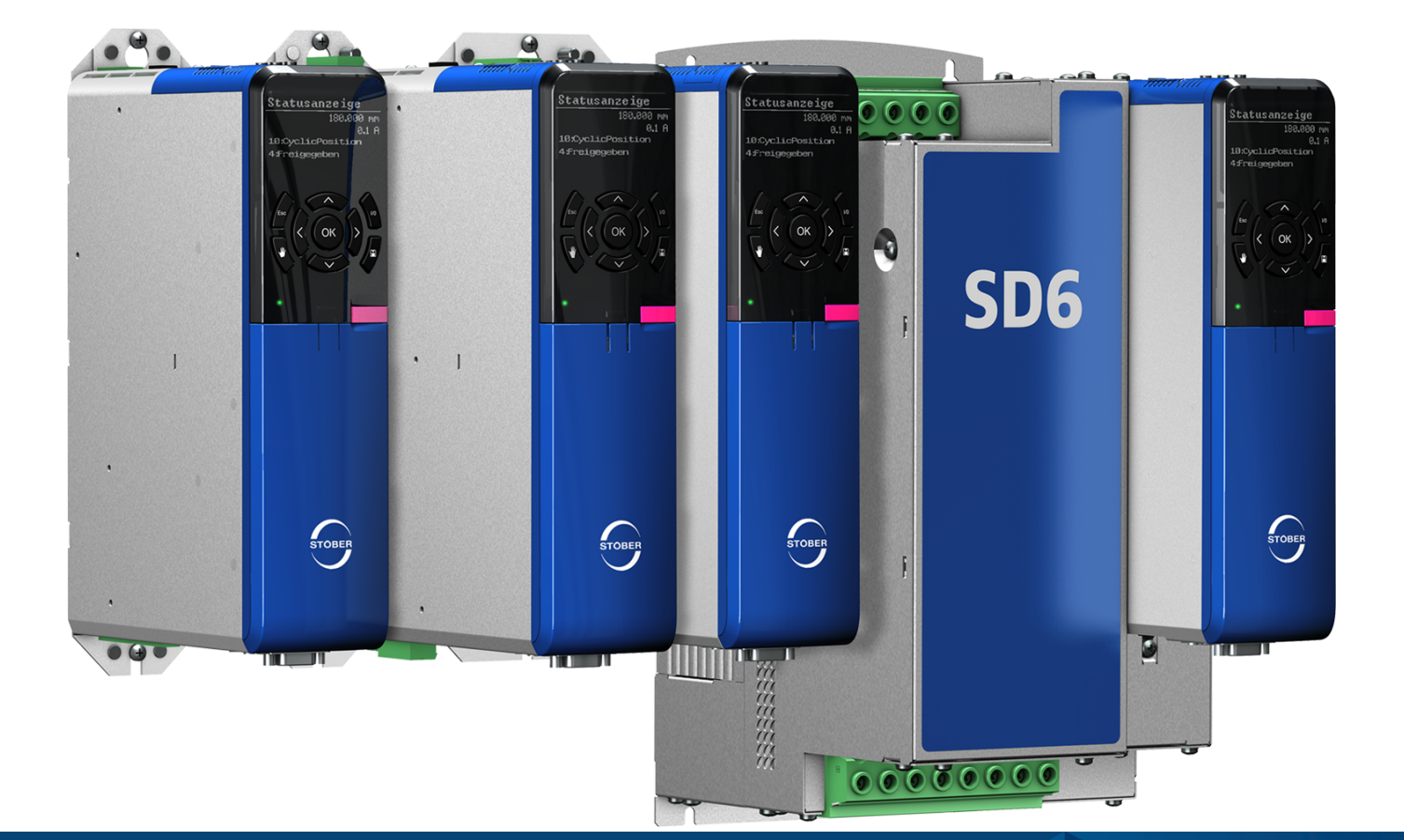

# Servo-variateur SD6 Manuel

fr 01/2023 ID 442589.12

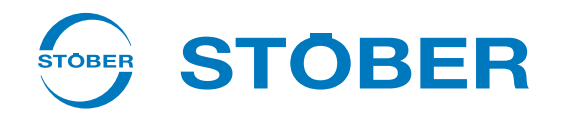

## <span id="page-1-0"></span>Table des matières

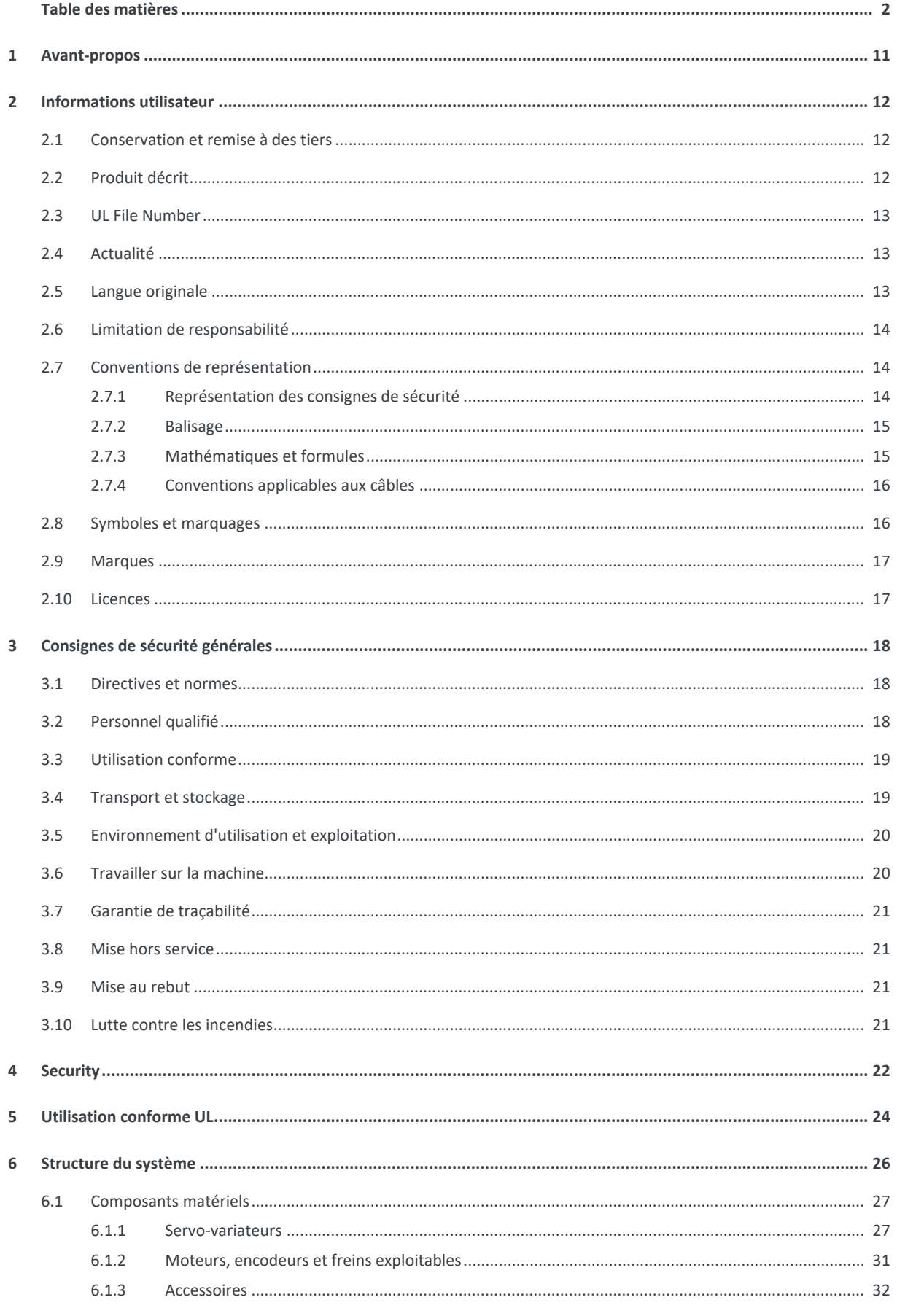

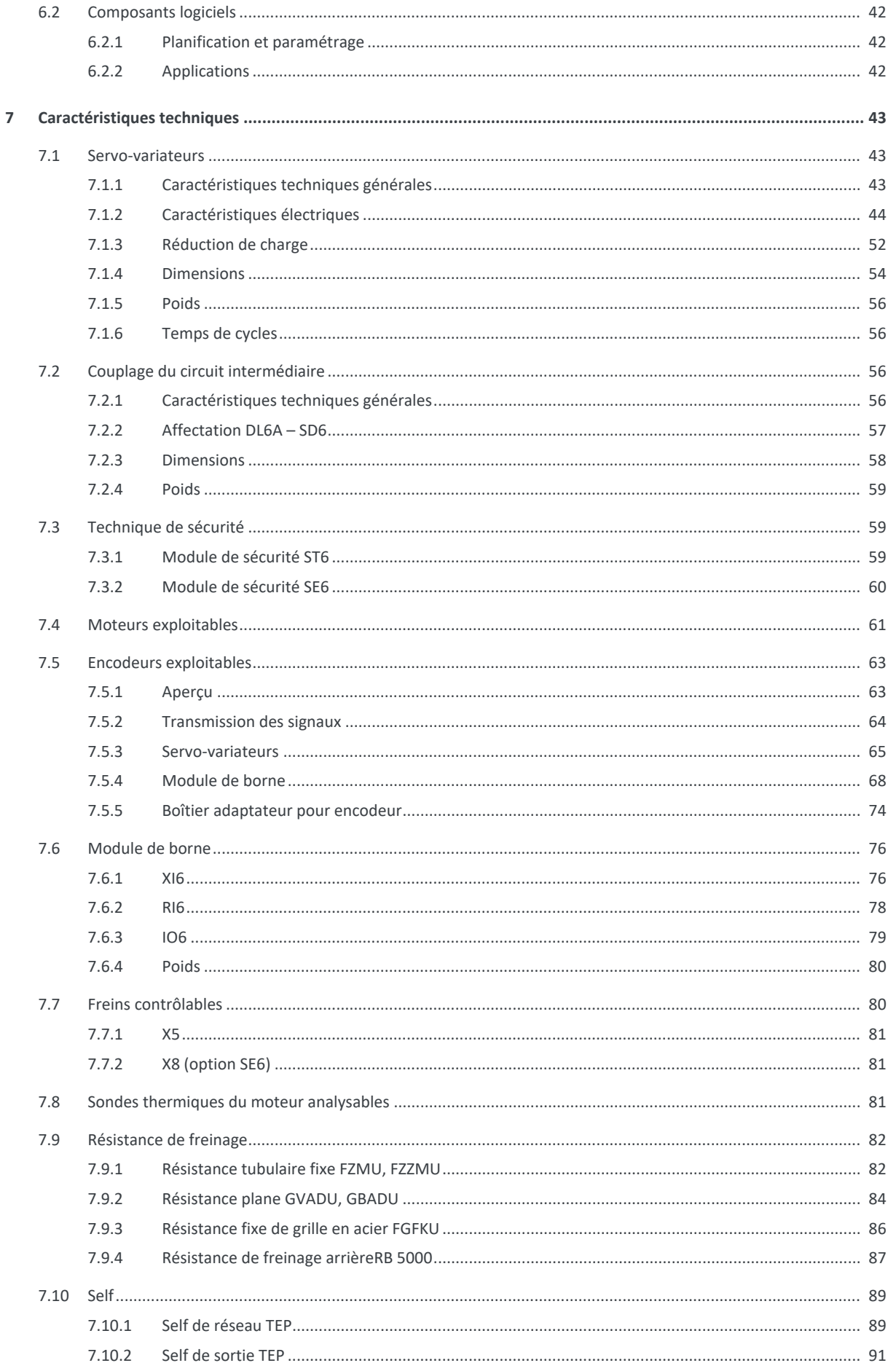

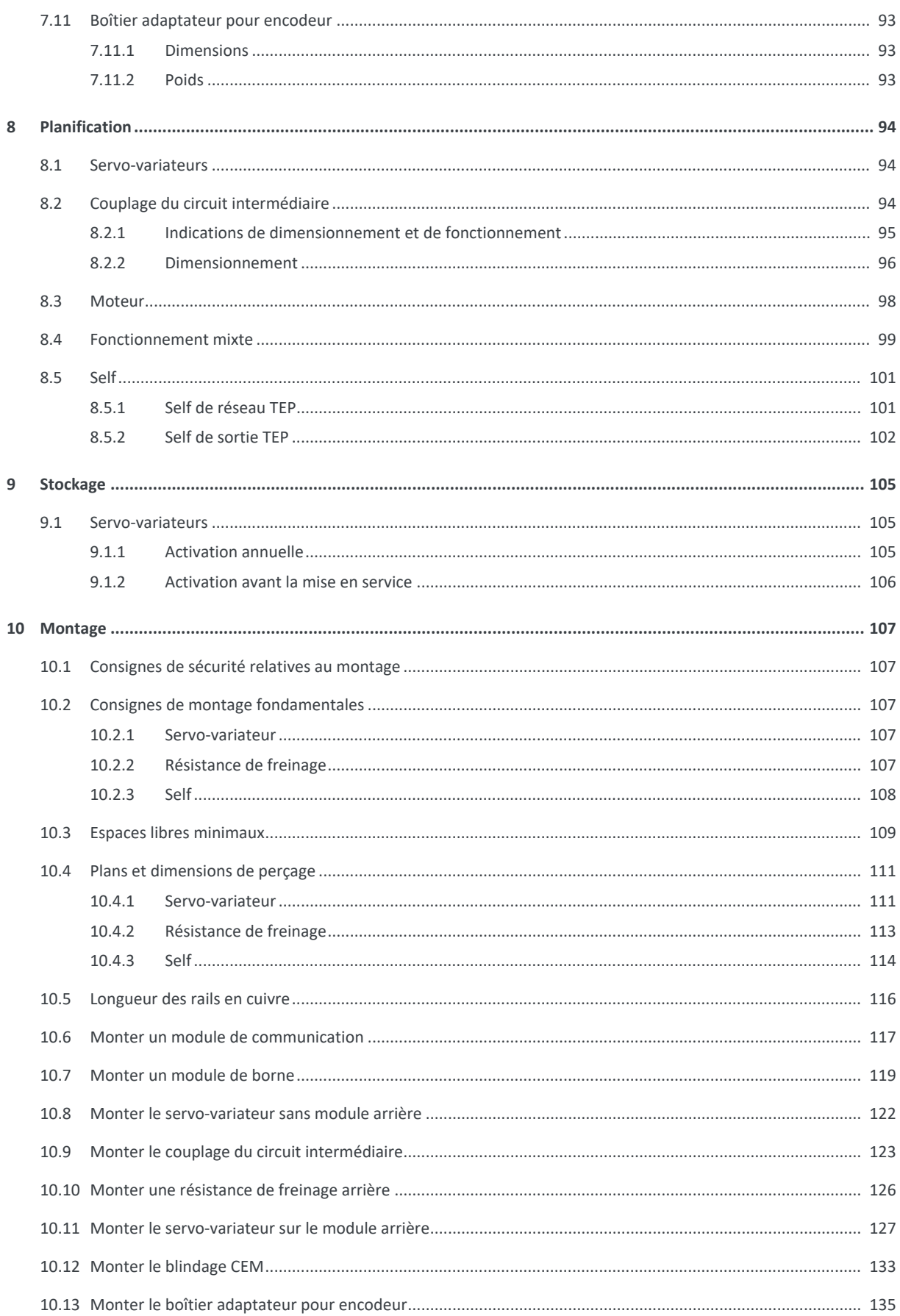

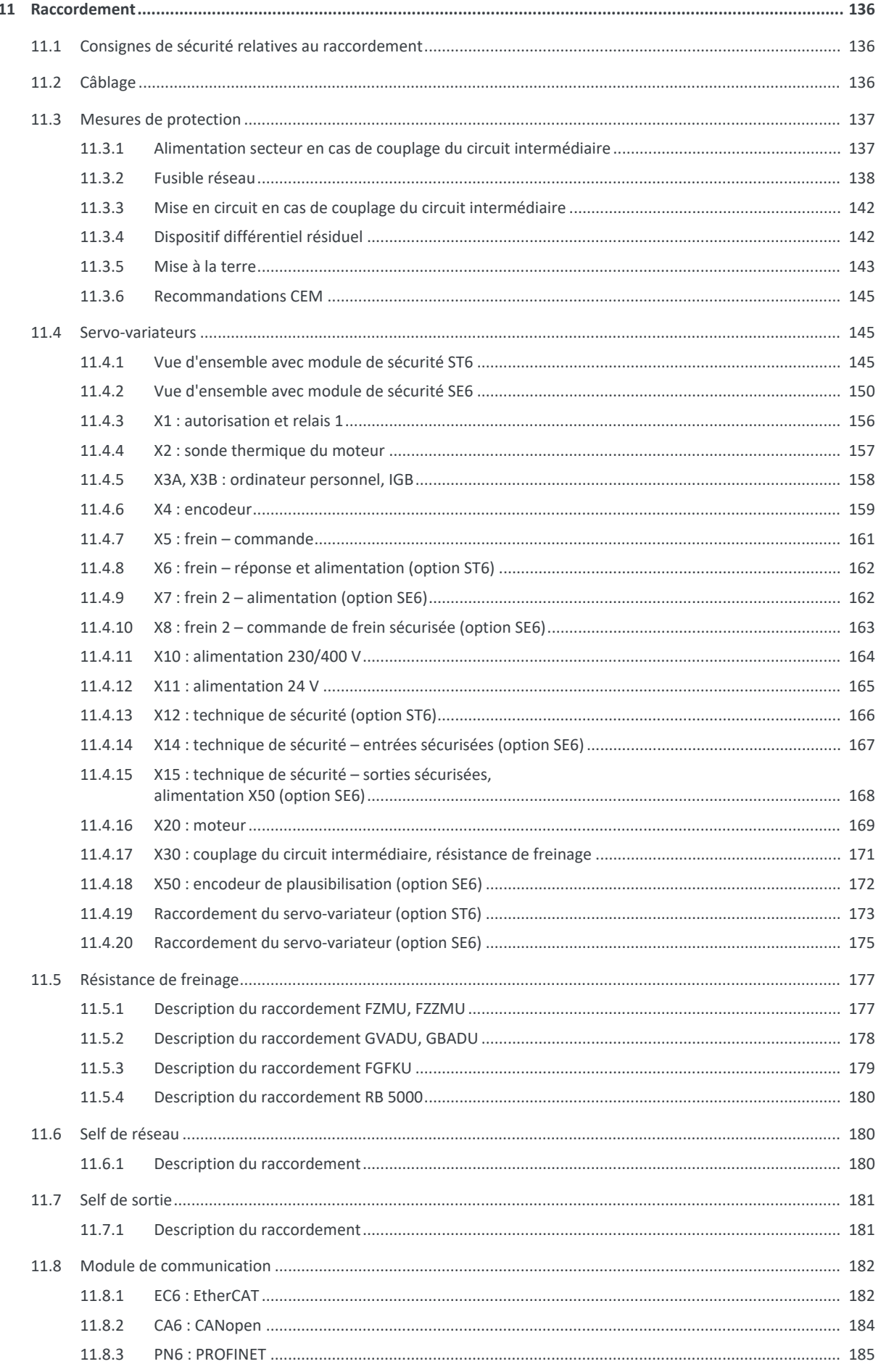

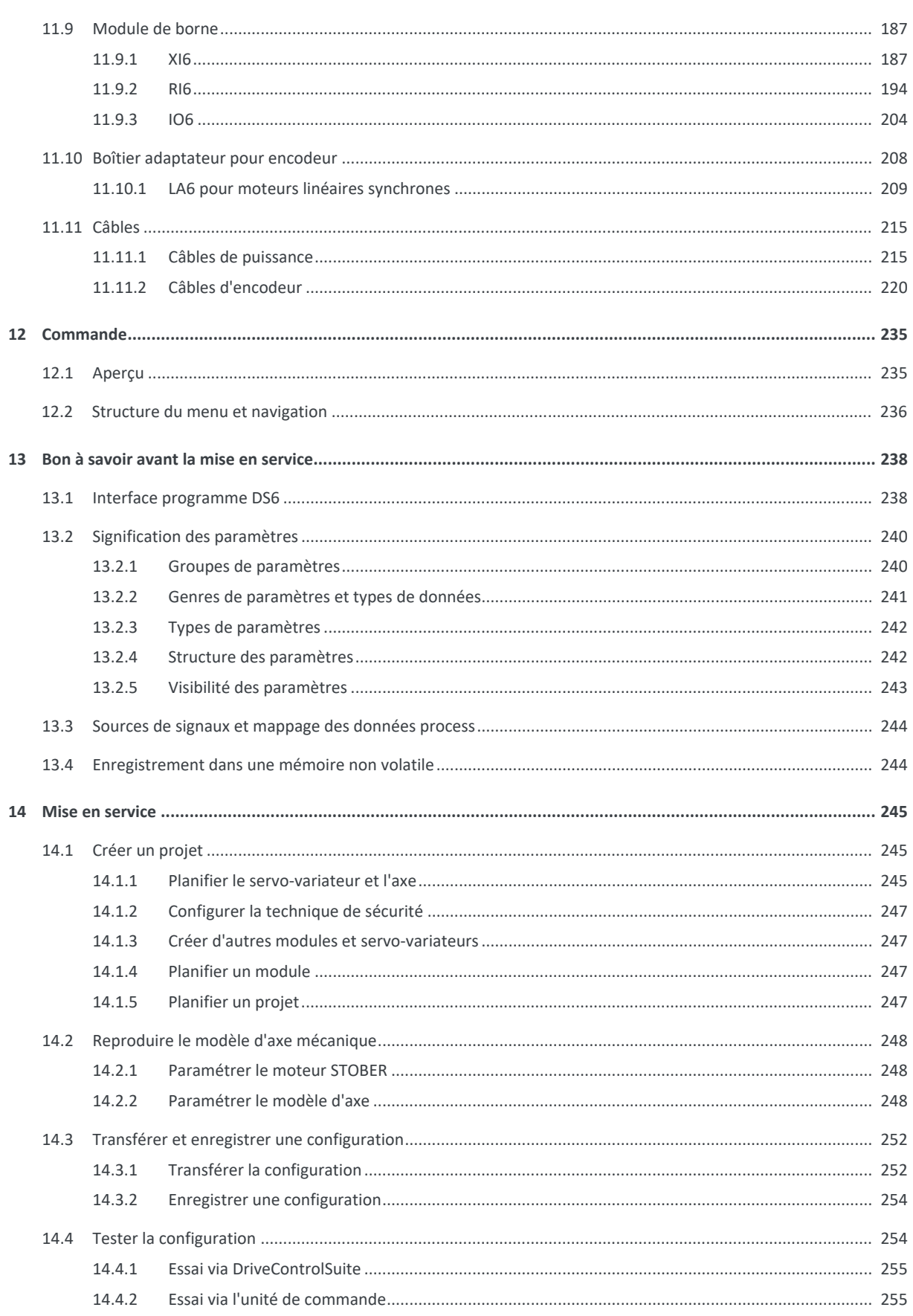

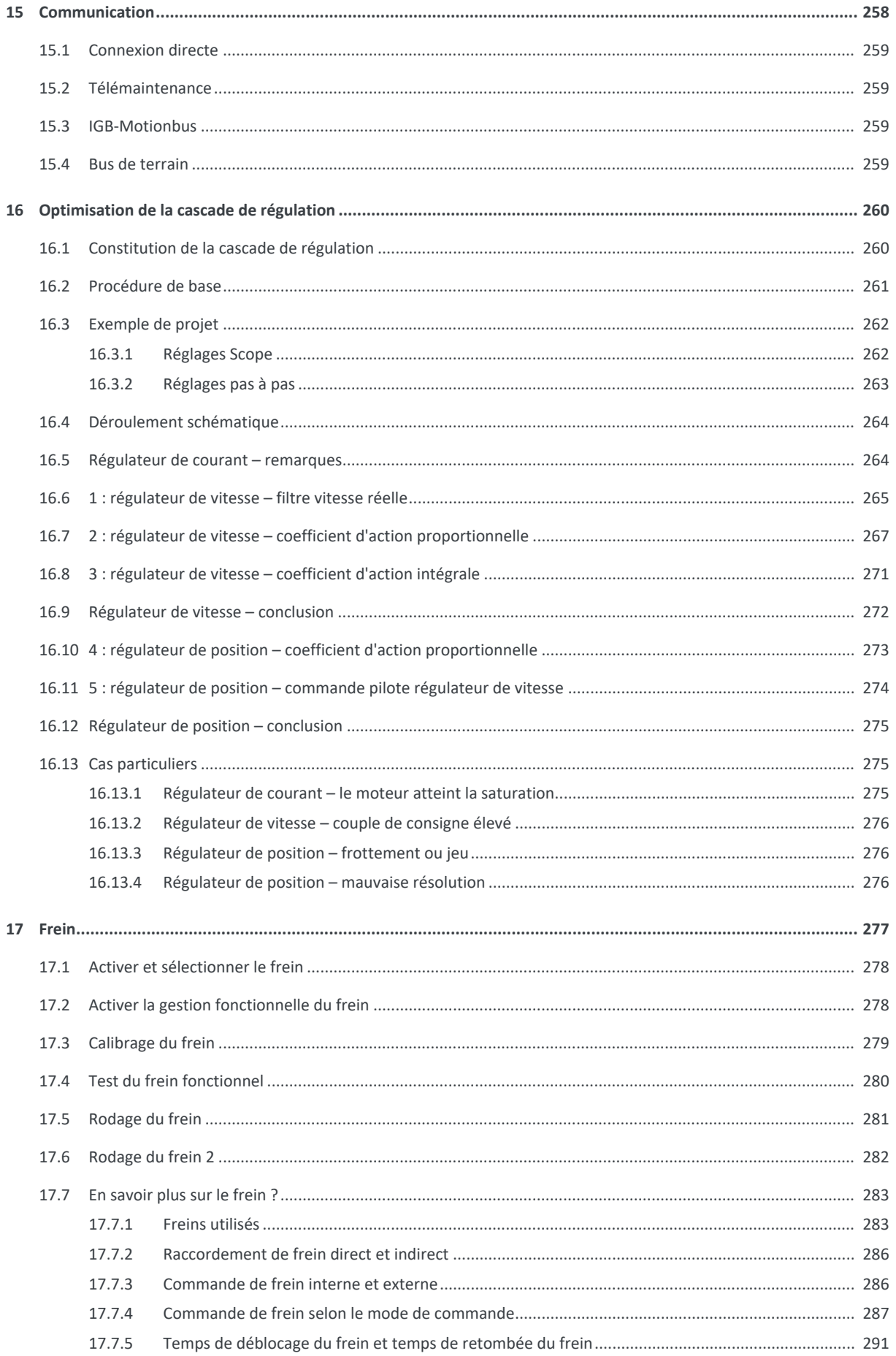

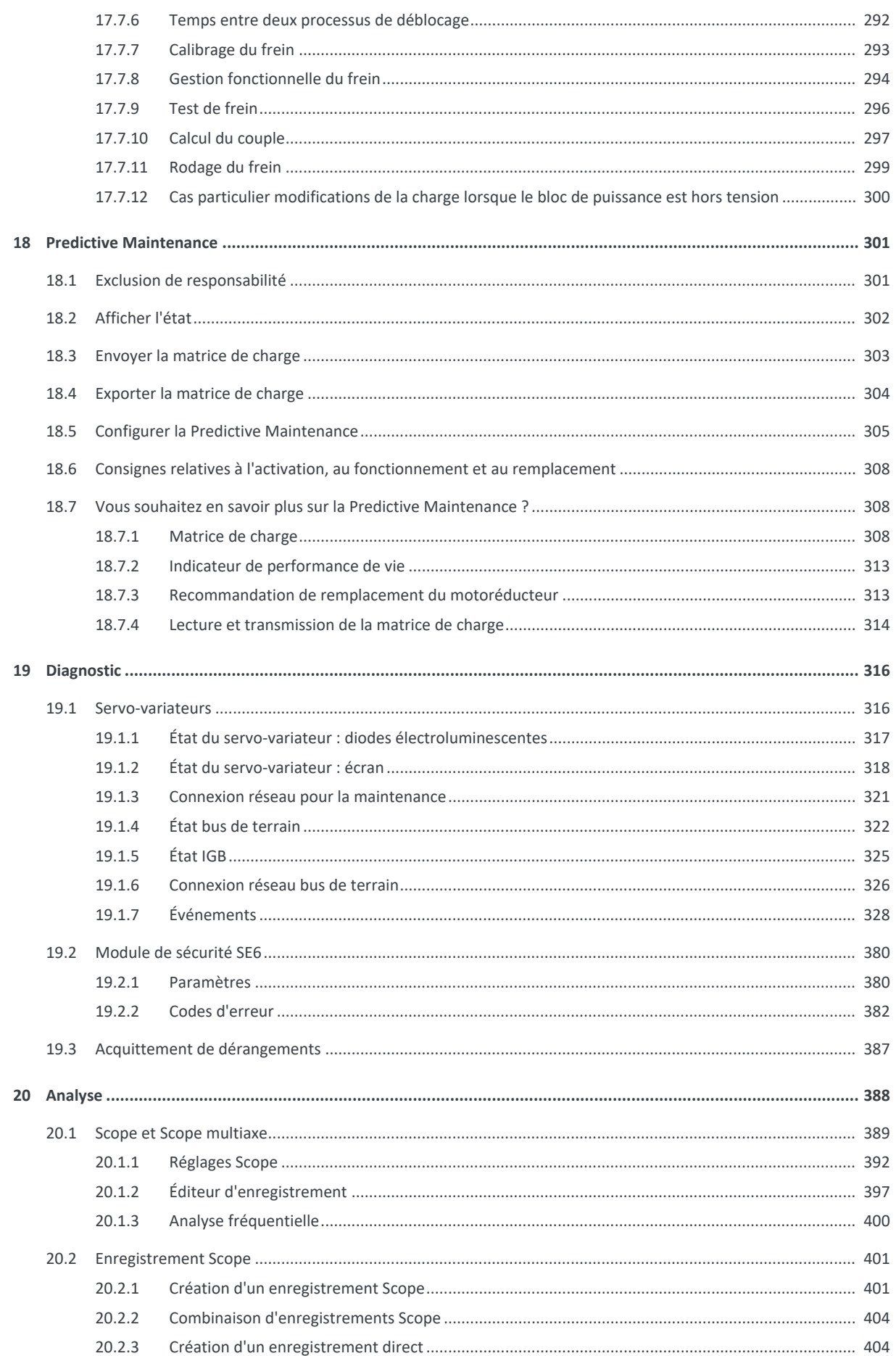

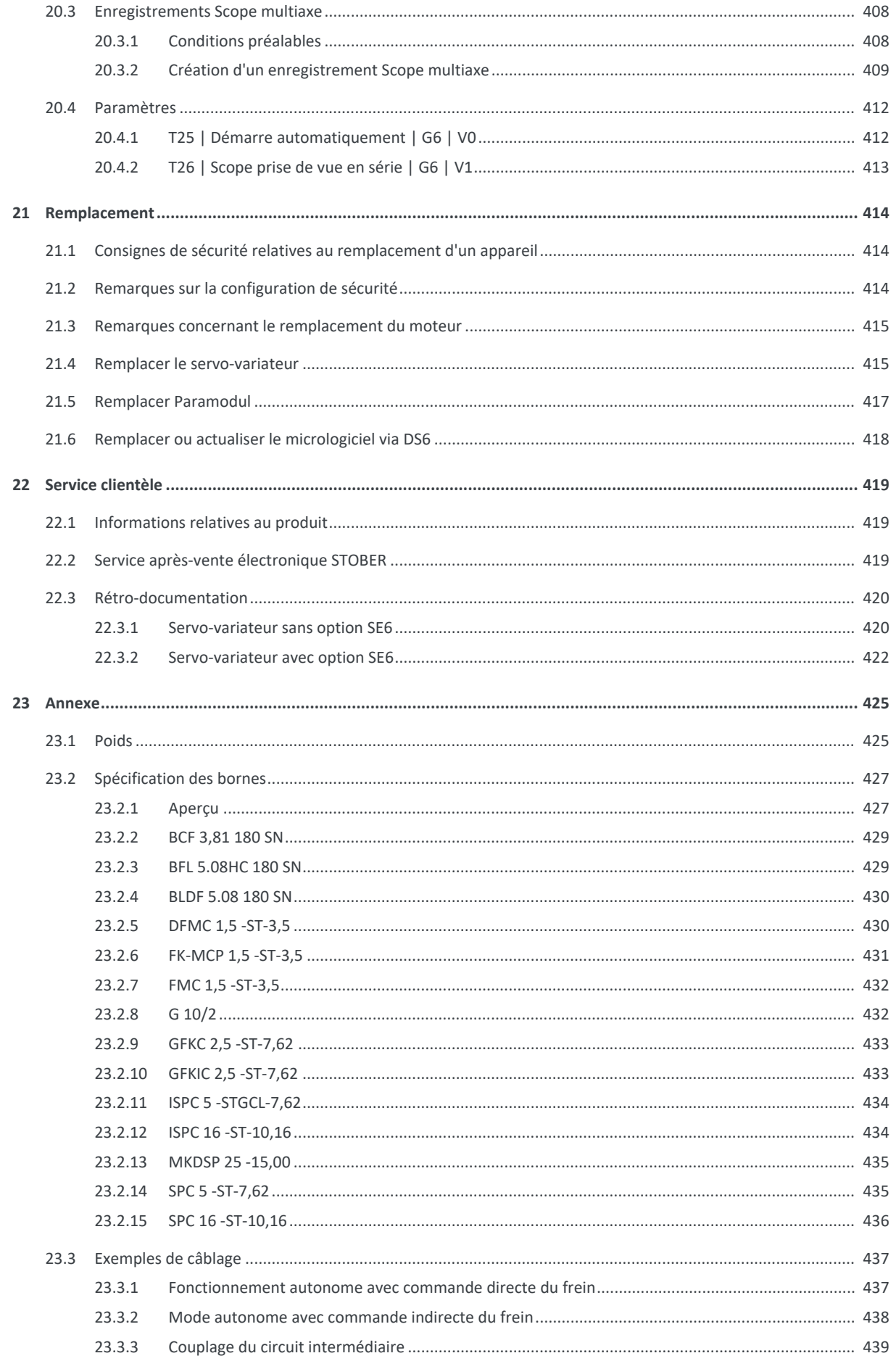

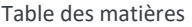

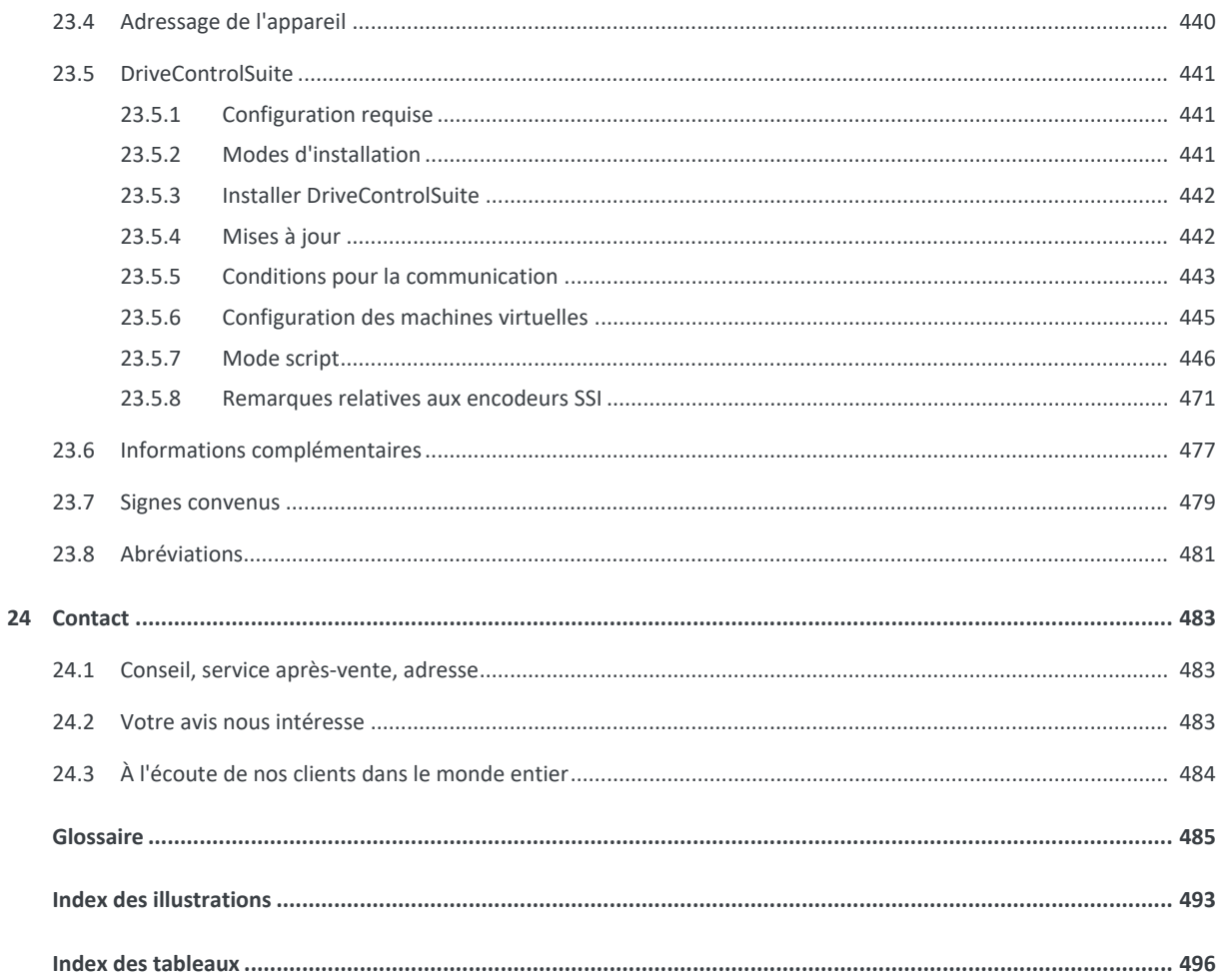

## <span id="page-10-0"></span>1 Avant-propos

Les servo-variateurs STOBER de la gamme SD6 offrent aux domaines de la technique d'automatisation et de l'ingénierie mécanique un maximum de précision et de productivité en dépit de fonctions toujours plus complexes. De très brefs temps de régulation de changements rapides des valeurs de consigne et de variations brusques de charge expliquent la dynamique élevée des entraînements. Qui plus est, vous pouvez aussi coupler les servo-variateurs dans le cas d'applications multiaxe dans le circuit intermédiaire et améliorer ainsi le bilan énergétique de l'installation dans son ensemble. Le servovariateur SD6 est disponible en quatre tailles avec un courant nominal de sortie pouvant atteindre 85 A.

#### **Caractéristiques**

- Régulation de moteurs brushless synchrones linéaires et rotatifs et de moteurs asynchrones
- Interfaces encodeur multifonction
- § Paramétrage moteur automatique à partir de la plaque signalétique électronique du moteur
- § Bus système isochrone (IGB-Motionbus) pour le paramétrage et les applications multiaxes
- Communication via CANopen, EtherCAT ou PROFINET
- § Safe Torque Off (STO) en série, technique de sécurité avancée (SS1, SS2, SLS,...) en option
- Entrées et sorties numériques et analogiques en option
- § Chopper de freinage, commande de frein et filtre réseau
- § Alimentation électrique par injection directe dans le réseau
- § Couplage du circuit intermédiaire flexible pour les applications multiaxes
- § Unité de commande confortable composée d'un écran graphique et de touches
- § Mémoire de données amovible Paramodul pour la mise en service rapide et la maintenance

## <span id="page-11-0"></span>2 Informations utilisateur

La présente documentation est consacrée au servo-variateur SD6. Elle vous apporte l'aide nécessaire au montage des différents modules et des composants correspondants dont vous avez besoin pour l'exploitation des servo-variateurs dans l'armoire électrique.

Par ailleurs, elle contient des informations sur le câblage correct des modules et la vérification du bon fonctionnement au sein du réseau dans le cadre d'un premier test.

Des combinaisons avec d'autres servo-variateurs STOBER de la 6e génération sont possibles si certaines conditions générales sont observées.

Le présent manuel contient également des informations détaillées sur la planification, le diagnostic et le service clientèle.

#### **Avis concernant le genre**

Par souci de lisibilité, nous avons renoncé à une différenciation neutre quant au genre. Les termes correspondants s'appliquent en principe aux deux sexes au titre de l'égalité de traitement. Les tournures abrégées ne portent par conséquent aucun jugement de valeur, mais sont utilisées à des fins rédactionnelles uniquement.

## <span id="page-11-1"></span>2.1 Conservation et remise à des tiers

Comme la présente documentation contient des informations importantes à propos de la manipulation efficiente et en toute sécurité du produit, conservez-la impérativement, jusqu'à la mise au rebut du produit, à proximité directe du produit en veillant à ce que le personnel qualifié puisse la consulter à tout moment.

<span id="page-11-2"></span>En cas de remise ou de vente du produit à un tiers, n'oubliez pas de lui remettre la présente documentation.

### 2.2 Produit décrit

La présente documentation est obligatoire pour :

Servo-variateurs de la gamme SD6 en combinaison avec le logiciel

DriveControlSuite (DS6) à partir de V 6.5-H, PASmotion à partir de V 1.3.0 et le micrologiciel correspondant à partir de V 6.5-H.

## <span id="page-12-0"></span>2.3 UL File Number

Les appareils certifiés cULus dotés des marquages correspondants satisfont aux exigences des normes UL 508C et UL 840.

Vous trouverez le produit dans la base de données en ligne des Underwriter Laboratories (UL) sous le numéro de fichier (File Number) indiqué dans le tableau suivant :

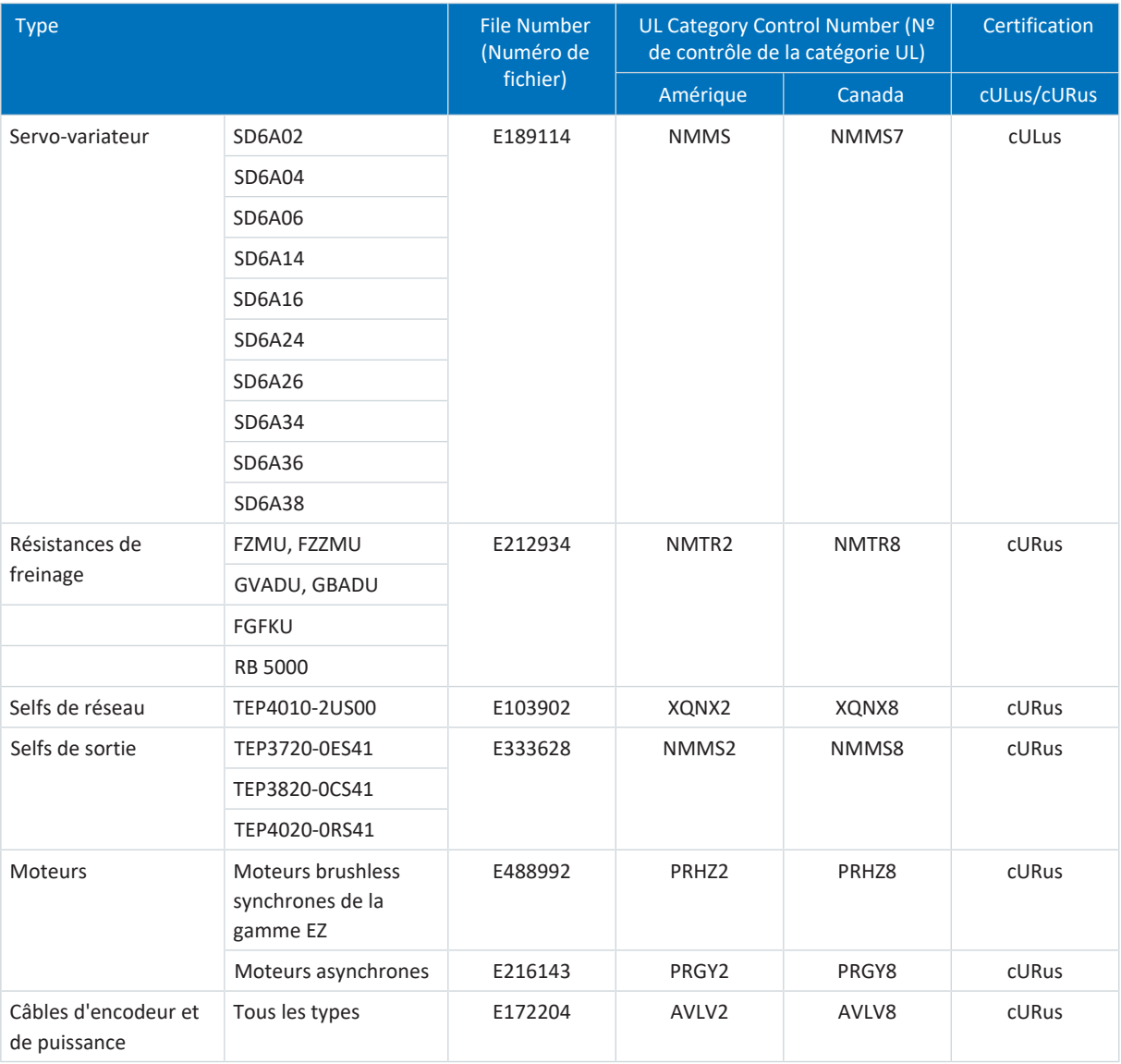

<span id="page-12-1"></span>Tab. 1: Numéro de fichier produits certifiés

## 2.4 Actualité

Vérifiez si le présent document est bien la version actuelle de la documentation. Vous pouvez télécharger les versions les plus récentes de documents relatives à nos produits sur notre site Web : [http://www.stoeber.de/fr/download.](http://www.stoeber.de/fr/download)

## <span id="page-12-2"></span>2.5 Langue originale

La langue originale de la présente documentation est l'allemand ; toutes les versions en langues étrangères ont été traduites à partir de la langue originale.

## <span id="page-13-0"></span>2.6 Limitation de responsabilité

La présente documentation a été rédigée en observant les normes et prescriptions en vigueur et reflète l'état actuel de la technique.

STOBER exclut tout droit de garantie et de responsabilité pour les dommages résultant de la non-observation de la documentation ou d'une utilisation non conforme du produit. Cela vaut en particulier pour les dommages résultant de modifications techniques individuelles du produit ou de sa planification et de son utilisation par un personnel non qualifié.

## <span id="page-13-1"></span>2.7 Conventions de représentation

Afin que vous puissiez rapidement identifier les informations particulières dans la présente documentation, ces informations sont mises en surbrillance par des points de repère tels que les mentions d'avertissement, symboles et balisages.

### <span id="page-13-2"></span>2.7.1 Représentation des consignes de sécurité

Les consignes de sécurité sont accompagnées des symboles ci-dessous. Elles attirent l'attention sur les dangers particuliers liés à l'utilisation du produit et sont accompagnées de mots d'avertissement correspondants qui indiquent l'ampleur du danger. Par ailleurs, les conseils pratiques et recommandations en vue d'un fonctionnement efficient et irréprochable sont également mis en surbrillance.

#### **PRUDENCE**

#### **Prudence**

signifie qu'un dommage matériel peut survenir

lorsque les mesures de précaution mentionnées ne sont pas prises.

**A** ATTENTION !

#### **Attention**

La présence d'un triangle de signalisation indique l'éventualité de légères blessures corporelles

lorsque les mesures de précaution mentionnées ne sont pas prises.

### **AVERTISSEMENT !**

#### **Avertissement**

La présence d'un triangle de signalisation indique l'éventualité d'un grave danger de mort

**·** lorsque les mesures de précaution mentionnées ne sont pas prises.

**DANGER !**

#### **Danger**

La présence d'un triangle de signalisation indique l'existence d'un grave danger de mort

lorsque les mesures de précaution mentionnées ne sont pas prises.

#### **Information**

La mention Information accompagne les informations importantes à propos du produit ou la mise en surbrillance d'une partie de la documentation, qui nécessite une attention toute particulière.

### <span id="page-14-0"></span>2.7.2 Balisage

Certains éléments du texte courant sont représentés de la manière suivante.

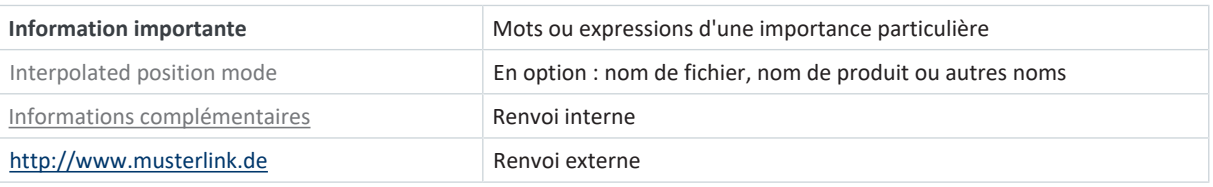

#### **Affichages logiciels et écran**

Les représentations suivantes sont utilisées pour identifier les différents contenus informatifs des éléments de l'interface utilisateur logicielle ou de l'écran d'un servo-variateur ainsi que les éventuelles saisies utilisateur.

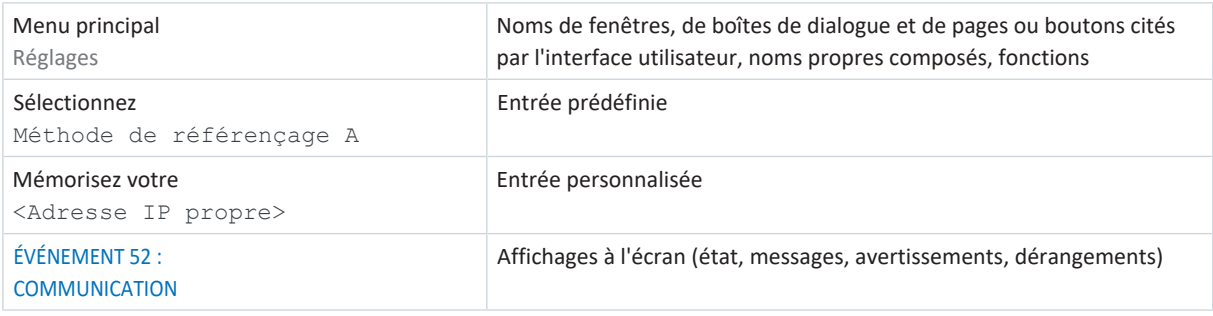

Les raccourcis clavier et les séquences d'ordres ou les chemins d'accès sont représentés comme suit.

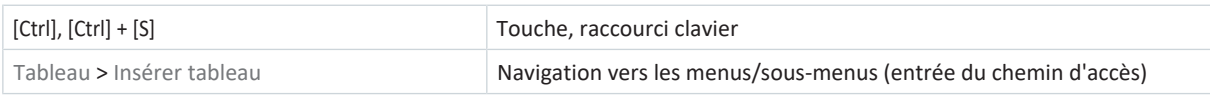

#### **Touches**

Les touches du servo-variateur sont représentées comme suit dans le texte en continu.

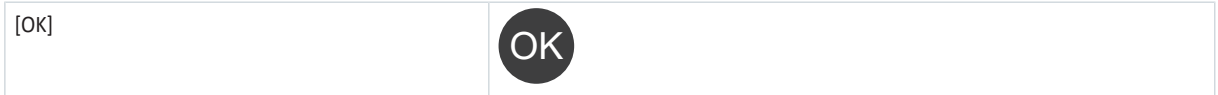

### <span id="page-14-1"></span>2.7.3 Mathématiques et formules

Pour l'affichage de relations et formules mathématiques, les caractères suivants sont utilisés.

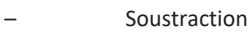

- + Addition
- × Multiplication
- ÷ Division
- | | Valeur absolue

### <span id="page-15-0"></span>2.7.4 Conventions applicables aux câbles

Dans les descriptions des raccordements des câbles, les couleurs des fils sont abrégées et utilisées comme suit.

#### **Couleurs de câbles**

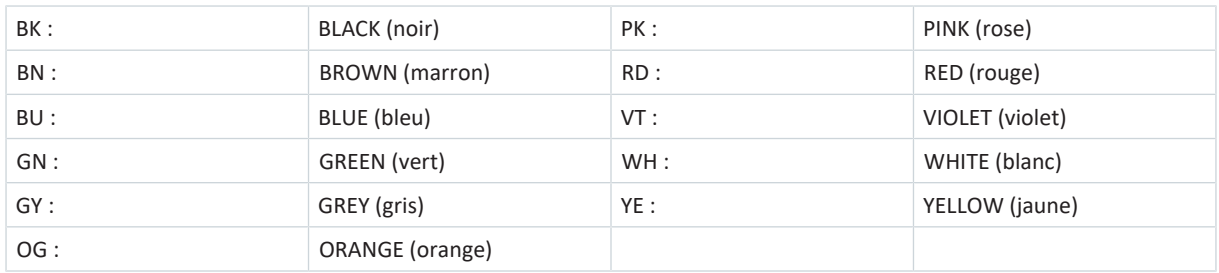

#### **Conventions de représentation**

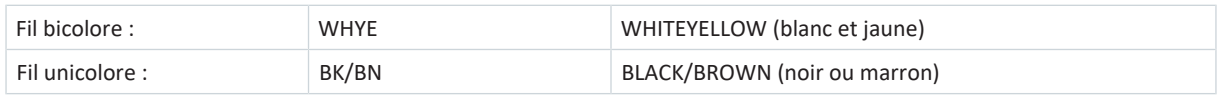

### <span id="page-15-1"></span>2.8 Symboles et marquages

Les caractéristiques techniques mentionnent les symboles et marquages suivants.

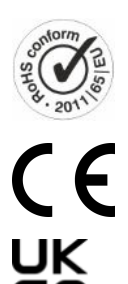

#### **Marquage sans plomb RoHS**

Marquage conformément à la Directive RoHS 2011-65-UE sur la limitation des substances dangereuses.

#### **Marquage CE**

Auto-déclaration du fabricant : le produit satisfait aux directives UE.

#### **Marquage UKCA**

Autodéclaration du fabricant : le produit est conforme aux directives du Royaume-Uni.

#### **Marquage UL (cULus)**

UL et sont conformes aux normes applicables.

Ce produit est certifié pour une utilisation conforme à la norme UL pour les États-Unis et le Canada.

Plusieurs échantillons représentatifs de ce produit ont été testés pour une utilisation

 $\boldsymbol{M}$ <sub>11s</sub>

 $(\mathbb{Q})$   $\lim_{n\to\infty}$   $(\mathbb{Q})$ 

#### **Marquage UL pour les composants reconnus (cURus)** Ces composants ou ce matériel sont certifiés UL. Des échantillons représentatifs de ce produit ont fait l'objet d'une évaluation UL et satisfont aux exigences applicables.

### <span id="page-16-0"></span>2.9 Marques

Les noms suivants utilisés en association avec l'appareil, ses options et ses accessoires, sont des marques ou des marques déposées d'autres entreprises :

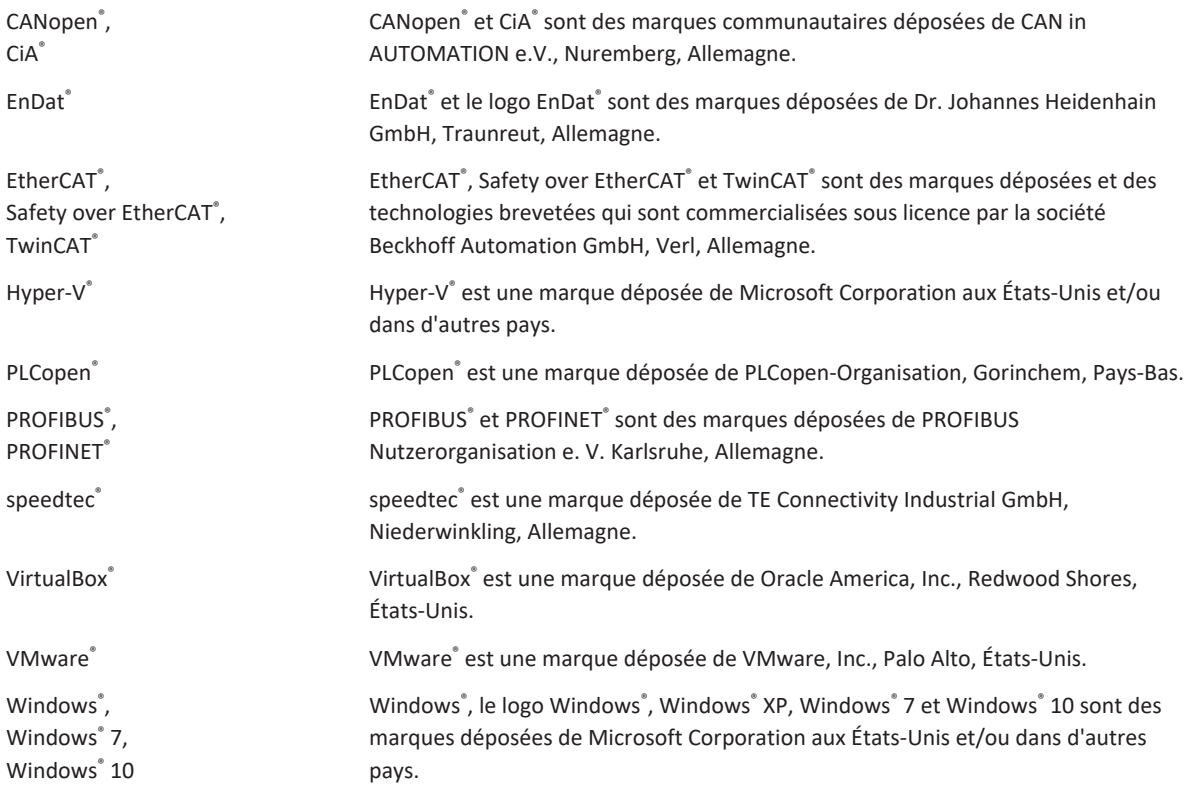

Toutes les autres marques qui ne sont pas citées ici sont la propriété de leurs propriétaires respectifs.

Les produits enregistrés comme marques déposées ne sont pas identifiés de manière spécifique dans la présente documentation. Il convient de respecter les droits de propriété existants (brevets, marques déposées, modèles déposés).

## <span id="page-16-1"></span>2.10 Licences

Le logiciel du concédant de licence suivant est utilisé dans le servo-variateur SD6 :

SEGGER Microcontroller GmbH & Co. KG In den Weiden 11 40721 Hilden Allemagne Tél +49 2103-2878-0 Fax+49 2103-2878-28 E-mail : info@segger.com Internet : <http://www.segger.com>

## <span id="page-17-0"></span>3 Consignes de sécurité générales

Le produit décrit dans la présente documentation est source de dangers éventuels qui peuvent être toutefois évités à condition de respecter les messages d'avertissement et consignes de sécurité mentionnés, ainsi que les règlements et prescriptions techniques.

### <span id="page-17-1"></span>3.1 Directives et normes

Les directives et normes européennes suivantes s'appliquent aux servo-variateurs :

- Directive Machines 2006/42/CE
- Directive Basse tension 2014/35/UE
- **Directive CEM 2014/30/UE**
- § EN ISO 13849-1:2015
- § EN ISO 13849-2:2012
- § EN 61800-3:2004 et A1:2012
- § EN 61800-5-1:2007
- § EN 61800-5-2:2007

<span id="page-17-2"></span>Pour une meilleure lisibilité, nous ne précisons pas l'année respective des renvois aux normes ci-après.

## 3.2 Personnel qualifié

Dans le cadre de l'exécution des tâches expliquées dans la présente documentation, les personnes chargées de ces tâches doivent disposer des qualifications professionnelles inhérentes et être en mesure d'évaluer les risques et dangers résiduels liés à la manipulation des produits. C'est la raison pour laquelle tous les travaux sur les produits, ainsi que leur utilisation et leur élimination, sont strictement réservés à un personnel qualifié.

Par personnel qualifié on entend les personnes ayant reçu l'autorisation d'exécuter les tâches mentionnées, soit par une formation de technicien, soit après avoir suivi une initiation dispensée par des personnes qualifiées.

Par ailleurs, il incombe de lire attentivement, comprendre et respecter les dispositions en vigueur, les prescriptions légales, les règlements applicables, la présente documentation ainsi que les consignes de sécurité inhérentes.

### <span id="page-18-0"></span>3.3 Utilisation conforme

En vertu de la norme EN 50178, les servo-variateurs SD6 désignent un matériel électrique de l'électronique de puissance servant à la régulation du flux énergétique dans les installations à courant fort.

Ils sont destinés exclusivement au fonctionnement de moteurs qui satisfont aux exigences de la norme EN 60034-1 :

- § Moteurs brushless synchrones (p. ex. de la gamme EZ)
- § Moteurs asynchrones
- § Moteurs linéaires
- Moteurs couple

Le raccordement d'autres charges électroniques ou le fonctionnement en dehors des spécifications techniques en vigueur est considéré comme une utilisation non conforme à l'usage prévu !

Lors du montage des servo-variateurs dans les machines, leur mise en service (c.-à-d. le démarrage du fonctionnement conforme à l'emploi prévu) est interdite tant qu'il n'a pas été constaté que la machine satisfait aux dispositions de la législation et des directives locales. Sont applicables pour l'espace européen par exemple :

- Directive Machines 2006/42/CE
- Directive Basse tension 2014/35/UE
- **Directive CEM 2014/30/UE**

#### **Montage conforme aux exigences CEM**

Le servo-variateur SD6 et les accessoires doivent être montés et câblés conformément aux prescriptions CEM.

#### **Modification**

En votre qualité d'utilisateur, il vous est interdit de modifier la construction et les caractéristiques techniques ou électriques du servo-variateur SD6 ainsi que de ses accessoires.

#### **Maintenance**

Le servo-variateur SD6 et les accessoires sont sans entretien. Prenez néanmoins les mesures qui s'imposent afin de pouvoir localiser et exclure d'éventuelles défaillances sur le câblage de raccordement.

### <span id="page-18-1"></span>3.4 Transport et stockage

Contrôlez le matériel livré dès sa réception afin de déceler d'éventuels dégâts occasionnés pendant le transport. Si vous constatez de tels dégâts, signalez-les immédiatement à l'entreprise de transport. Si le produit est endommagé, ne le mettez en aucun cas en service.

Pour pouvoir garantir un fonctionnement impeccable et fiable des produits, ceux-ci doivent être configurés, montés, commandés et entretenus dans les règles de l'art.

Si vous ne montez pas immédiatement les produits, stockez-les dans une pièce à l'abri de l'humidité et de la poussière.

Transportez et stockez les produits dans leur emballage d'origine et protégez les produits contre les chocs et vibrations mécaniques. Observez à cet effet les conditions de transport et de stockage indiquées dans le chapitre Caractéristiques techniques.

Formez les servo-variateurs stockés une fois par an avant la mise en service (voir [Stockage \[](#page-104-0) $\triangleright$  [105\]\)](#page-104-0).

### <span id="page-19-0"></span>3.5 Environnement d'utilisation et exploitation

Les produits appartiennent à la classe de distribution restreinte conformément à la norme EN CEI 61800-3.

Les produits ne sont pas prévus pour l'utilisation dans un réseau basse tension public alimentant des quartiers résidentiels. Attendez-vous à des interférences de radiofréquence si les produits sont utilisés dans un tel réseau.

Les produits sont exclusivement destinés à être montés dans des armoires électriques de la classe de protection IP54 au minimum.

Exploitez impérativement les produits à l'intérieur des limites prescrites dans les caractéristiques techniques.

Les applications suivantes sont interdites :

- Utilisation dans des atmosphères explosibles
- § Utilisation dans des environnements avec des substances dangereuses conformément à EN 60721 telles que huiles, acides, gaz, vapeurs, poussières, rayons

La réalisation des applications suivantes est autorisée uniquement après concertation avec STOBER :

- § Utilisation dans des applications non stationnaires
- § Utilisation de composants actifs (servo-variateurs, modules d'alimentation, modules de réinjection ou unités de déchargement) de fabricants tiers

Le servo-variateur est exclusivement destiné au fonctionnement dans les réseaux TN ou Wye. Avec une tension nominale comprise entre 200 et 480  $V_{ca}$  au maximum, ces derniers doivent fournir un courant de court-circuit différentiel conformément au tableau ci-après :

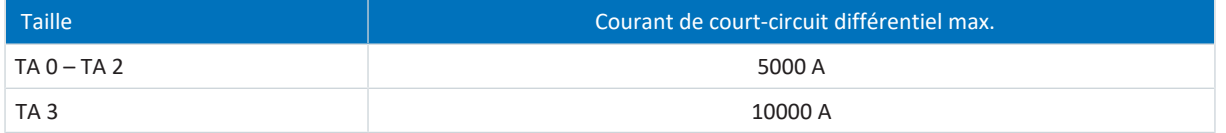

Tab. 2: Courant de court-circuit différentiel maximal

Le servo-variateur dispose d'une fonction de redémarrage paramétrable. Si le servo-variateur est conçu pour un redémarrage automatique après la coupure de l'alimentation, ceci doit être indiqué clairement sur l'installation conformément à la norme EN 61800-5-1.

Le servo-variateur est équipé en option de la fonction de sécurité Safe Torque Off (STO) conformément à la norme EN 61800-5-2 relative à la coupure en toute sécurité de l'alimentation du moteur. Les mesures en découlant relatives à la protection contre un redémarrage intempestif sont décrites entre autres dans les normes EN ISO 12100 et EN ISO 14118.

## <span id="page-19-1"></span>3.6 Travailler sur la machine

Avant tous travaux sur la machine, appliquez les cinq règles de sécurité suivantes dans l'ordre indiqué selon DIN VDE 0105-100 (Exploitation des installations électriques – Partie 100 : Règles générales) :

- Mise hors tension (pensez aussi à la mise hors tension des circuits auxiliaires).
- **Protection contre une remise en marche.**
- Constat de l'absence de tension.
- Mise à la terre et court-circuitage.
- § Isolez ou rendez inaccessibles les pièces avoisinantes sous tension.

#### **Information**

Observez le [temps de décharge](#page-491-0) des condensateurs du circuit intermédiaire indiqué dans les caractéristiques techniques générales des appareils. Ce n'est qu'à l'issue de cette période que vous pouvez supposer une absence de tension.

## <span id="page-20-0"></span>3.7 Garantie de traçabilité

<span id="page-20-1"></span>L'acquéreur est tenu de garantir la traçabilité des produits par le biais du numéro de série.

### 3.8 Mise hors service

Dans le cas d'applications de sécurité, notez le temps de mission  $T_M = 20$  ans dans les caractéristiques techniques relatives à la sécurité. Un servo-variateur avec module de sécurité intégré doit être mis hors service 20 ans après la date de production. La date de fabrication d'un servo-variateur est indiquée sur la plaque signalétique correspondante.

Pour de plus amples détails sur l'utilisation de la technique de sécurité, consultez le manuel correspondant (voir [Informations complémentaires \[](#page-476-0)[}](#page-476-0) [477\]\)](#page-476-0).

### <span id="page-20-2"></span>3.9 Mise au rebut

Pour l'élimination de l'emballage et du produit, respectez les dispositions nationales et régionales en vigueur ! Éliminez séparément l'emballage et les différentes pièces des produits selon leur nature, p. ex. :

- § Carton
- Déchets électroniques (circuits imprimés)
- § Plastique
- § Tôle
- § Cuivre
- § Aluminium
- <span id="page-20-3"></span>§ Pile

### 3.10 Lutte contre les incendies

### **DANGER !**

#### **Tension électrique ! Danger de mort par choc électrique !**

L'utilisation d'un produit conducteur de lutte contre les incendies présente un danger de mort par choc électrique.

■ Utilisez de la poudre ABC ou du dioxyde de carbone (CO<sub>2</sub>) pour lutter contre les incendies.

## <span id="page-21-0"></span>4 Security

[Security](#page-490-0) désigne la protection et la sécurité de vos composants et systèmes en termes de confidentialité, d'intégrité et de disponibilité.

Tandis que dans la technique de sécurité fonctionnelle (Safety), l'accent est mis sur la prévention des erreurs systématiques ou accidentelles, dans le contexte de la Security, il faut partir du principe que les influences sont ciblées. Ces influences peuvent être volontaires ou involontaires, avec un accès direct ou indirect aux appareils.

#### **Dangers liés à la sécurité**

- § Erreur de manipulation, p. ex. connexion à un appareil inapproprié
- Matériel ·
	- Modification du câblage
	- Modification de la configuration de l'appareil, p. ex. des commutateurs DIP
	- Démontage des accessoires, p. ex. du Paramodul
- Logiciel :
	- Modification du micrologiciel
	- Modification de la configuration, p. ex. via DriveControlSuite, via le Paramodul ou à l'aide du mode script
	- Modification de paramètres
- § Structure du réseau

#### **Identification et évitement des dangers**

Les outils suivants sont par exemple à votre disposition pour vous permettre d'identifier les dangers et d'éviter les manipulations.

- § Veillez à une identification univoque de l'appareil :
	- Code de référence
	- Adresse(s) de communication
- § Après l'établissement de la connexion, assurez-vous que la communication a été établie avec l'appareil souhaité.
- Testez et documentez la (re)mise en service.
- § Limitez l'accès :
	- Sur le plan physique (fermez à clé l'armoire électrique et le local d'exploitation électrique)
	- Sur le plan logique (restreignez la communication, p. ex. par un pare-feu)
- § Utilisez une bande de garantie pour pouvoir détecter les manipulations sur les interfaces suivantes :
	- Interfaces PC, IGB X3A et X3B
	- Interfaces de bus de terrain X200 et X201
	- Paramodul avec carte microSD
- § Veillez à une vérification de la plausibilité par la commande :
	- État de l'appareil
	- Nº ID de configuration spécifique à l'application

#### **Planification des mesures**

Les exigences des normes de sécurité et d'application locales en vigueur concernant la protection contre les manipulations doivent être respectées. L'autorisation du personnel ainsi que la mise en œuvre des mesures de protection nécessaires relèvent de la responsabilité de l'exploitant.

Une approche individuelle est nécessaire pour tous les systèmes à protéger. Les mesures de protection organisationnelles sont soutenues par des mesures techniques. Les mesures techniques à elles seules ne sont pas suffisantes.

Au cours de la planification, vous feriez bien de préciser et de documenter les mesures à prendre.

Ces mesures sont par exemple :

- § Répartition judicieuse des groupes d'utilisateurs
- § Utilisation de mots de passe appropriés
- § Cartographies de réseau à jour

Les cartographies de réseau vous permettent de garantir que les réseaux sécurisés sont durablement séparés des réseaux publics et, si nécessaire, que seul un accès défini existe (p. ex. via un pare-feu ou une [DMZ\)](#page-491-1).

Il est conseillé de procéder à une révision régulière, p. ex. annuelle, des mesures de sécurité.

#### **Concept Defense-in-Depth (défense en profondeur)**

Combattez les risques avec des solutions de sécurité multicouches.

Selon la norme EN CEI 62443-4-1, le concept [défense en profondeur](#page-485-0) est une approche de défense du système contre une attaque spécifique quelconque qui utilise plusieurs méthodes indépendantes.

Caractéristiques :

- § L'approche repose sur l'idée fondamentale que toute mesure de protection peut être surmontée et le sera probablement.
- § Les pirates doivent franchir ou contourner chaque couche sans être détectés.
- § Un point faible dans une couche peut être atténué par les capacités de l'autre couche.
- § La sécurité IT du système devient un ensemble de couches au sein de la sécurité globale du réseau IT.
- § Chaque couche devrait être autonome et ne pas reposer sur les mêmes fonctionnalités que les autres couches et ne devrait pas présenter les mêmes types de défaillance que celles-ci.

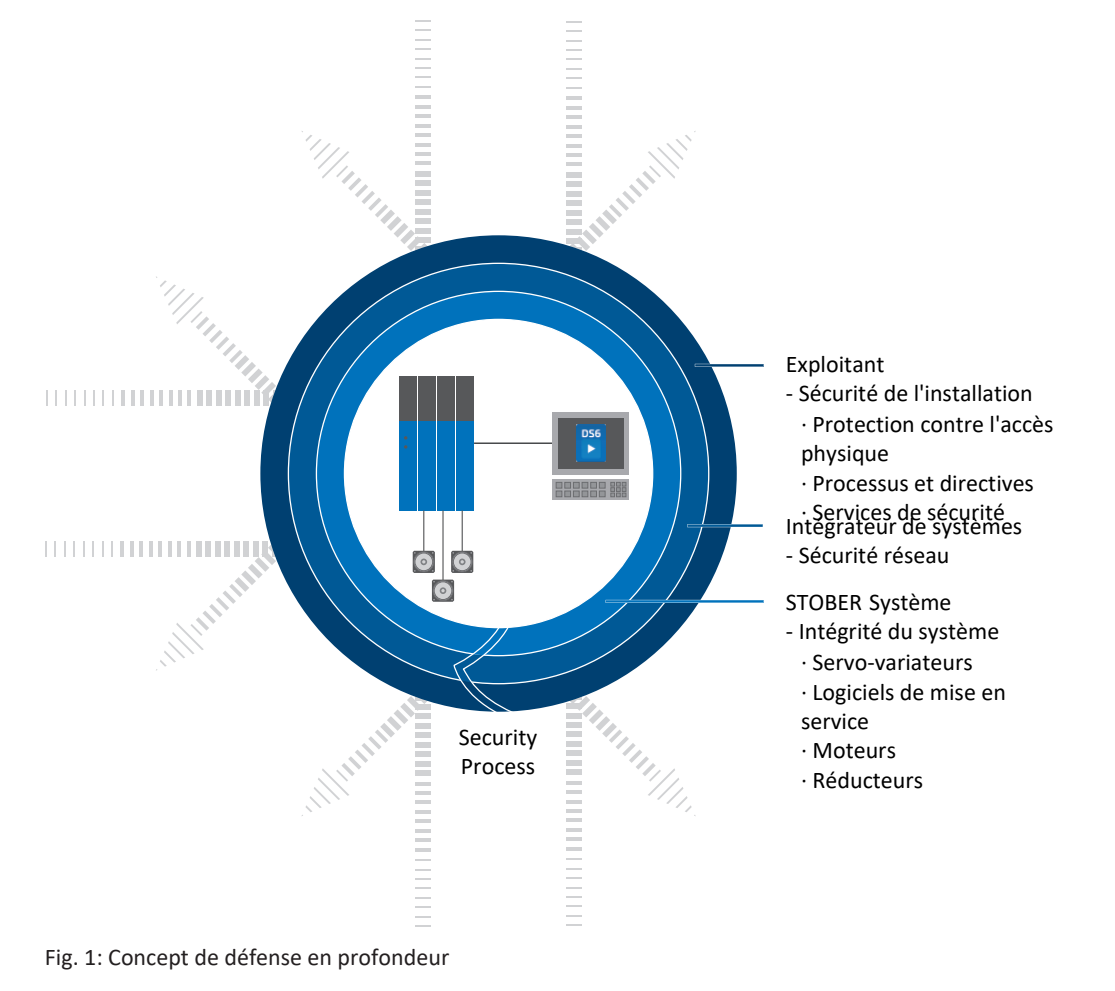

## <span id="page-23-0"></span>5 Utilisation conforme UL

Ce chapitre contient des informations relatives à l'utilisation dans des conditions UL (UL – Underwriters Laboratories).

#### **Température ambiante de l'air et degré d'encrassement**

La température ambiante de l'air maximale pour un fonctionnement conforme UL est de 45 °C. L'utilisation dans un environnement de degré d'encrassement 2 est autorisée.

#### **Forme de réseau**

Tous les types d'appareil alimentés avec un courant de 480  $V_{CA}$  sont prévus exclusivement pour une exploitation dans les réseaux TN mis à la terre avec 480/277  $V_{cA}$ .

Le servo-variateur est exclusivement destiné au fonctionnement dans les réseaux TN ou Wye. Avec une tension nominale comprise entre 240 et 480  $V_{ca}$  au maximum, ces derniers doivent fournir un courant de court-circuit différentiel conformément au tableau ci-après :

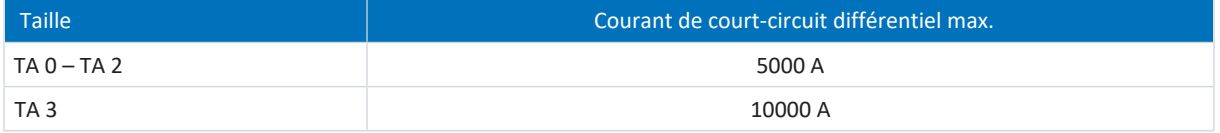

Tab. 3: Courant de court-circuit différentiel maximal

#### **Alimentation en puissance et protection du moteur contre les surcharges**

Notez, à ce sujet, l'indication I<sub>2maxPU</sub> à la fréquence de découpage de 8 kHz dans les [Caractéristiques électriques du servo](#page-43-0)[variateur \[](#page-43-0) $\blacktriangleright$  [44\].](#page-43-0)

#### **Fusible réseau**

Observez les indications relatives à la [protection par fusible réseau conforme UL des servo-variateurs alimentés \[](#page-140-0)[}](#page-140-0) [141\].](#page-140-0)

#### **Protection contre les surtensions**

#### Pour une utilisation au Canada, la norme CSA-C22.2 No. 14-13 stipule :

En fonction du type d'appareil, une protection contre les surtensions supplémentaire remplissant les conditions suivantes doit être installée côté réseau en amont de l'appareil.

- Servo-variateurs monophasés :
	- Catégorie de surtension 3
	- Phase-Terre = 240  $V_{cA}$  (tension d'essai admissible = 4 kV pointe)
	- Phase-Phase (ou N) = 240  $V_{CA}$  (tension d'essai admissible = 4 kV pointe)
- § Servo-variateurs triphasés :
	- Catégorie de surtension 3
	- Phase-Terre = 277  $V_{CA}$  (tension d'essai de pointe admissible = 4 kV)
	- Phase-Phase (ou N) = 480  $V_{CA}$  (tension d'essai admissible = 6 kV pointe)

#### **Protection du moteur**

Le servo-variateur dispose d'un modèle i<sup>2</sup>t certifié, un modèle de calcul pour la surveillance thermique du moteur. Ce dernier satisfait aux exigences d'une protection du moteur contre les surcharges à semi-conducteur conformément à l'amendement UL 508C de mai 2013. Pour l'activer et pour configurer la fonction de protection, définissez les paramètres suivants – différents des valeurs par défaut : U10 = 2 : Avertissement et U11 = 1,00 s. Ce modèle peut être utilisé en alternative à ou en complément d'une protection du moteur à température contrôlée.

#### **Sonde thermique du moteur**

Le servo-variateur est doté de raccordements pour résistances CTP (NAT 145° C), de sondes de température KTY (KTY84-130) ou de sondes de température Pt (Pt1000). Reportez-vous à la description de la broche [X2 : sonde thermique du](#page-156-0) [moteur \[](#page-156-0)[}](#page-156-0) [157\]](#page-156-0) pour garantir un raccordement adéquat.

#### **Information**

STOBER recommande l'utilisation de résistances CTP comme protection d'enroulement thermique.

#### **Bornes de puissance**

Tailles 0 à 2 : utilisez uniquement des conducteurs en cuivre pour température ambiante 60/75° C.

Taille 3 : utilisez uniquement des conducteurs en cuivre pour température ambiante 75° C.

#### **Alimentation 24 V et fusibles**

Les circuits basse tension doivent être alimentés par une source isolée dont la tension de sortie maximale ne dépasse pas  $30 V_{cc}$ 

Les fusibles requis pour les alimentations 24 V<sub>cc</sub> doivent être homologués conformément à UL 248 pour la tension CC.

- Utilisez un fusible 1 A (à action retardée) en amont du relais 1. Lisez à ce sujet la [description de la borne X1 \[](#page-155-0)▶ [156\]](#page-155-0), broche 1.
- Sécurisez l'alimentation 24 V<sub>cc</sub> de la pièce de commande avec un fusible 10 A (à action retardée). Respectez à ce sujet la [description de la borne X11 \[](#page-164-0) $\blacktriangleright$  [165\].](#page-164-0)
- **Sécurisez l'alimentation 24 V<sub>cc</sub> du frein avec un fusible 4 A (à action retardée). Respectez à ce sujet la [X6 : frein –](#page-161-0)** [réponse et alimentation \(option ST6\) \[](#page-161-0)[}](#page-161-0) [162\].](#page-161-0)
- § En ce qui concerne la fonction de sécurité STO via la borne X12 : sécurisez la tension d'alimentation du signal d'état avec un fusible 4 A (à action retardée). Observez à ce sujet la [X12 : technique de sécurité \(option ST6\) \[](#page-165-0) $\blacktriangleright$  [166\]](#page-165-0).
- Pour les extensions d'interface avec le module de borne XI6, RI6 ou IO6 : sécurisez l'alimentation 24 V<sub>cc</sub> avec un fusible 1 A (à action retardée). Lisez à ce sujet la description de la borne X101, broche 18 ou 19.

#### **Protection des circuits de dérivation**

La protection contre les courts-circuits pour semi-conducteur intégrée ne remplace pas la protection des circuits de dérivation (fusible réseau) en amont du servo-variateur. Vous devez assurer une protection des circuits de dérivation conformément aux spécifications du fabricant, au National Electrical Code (Code national de l'électricité) et au Canadian Electrical Code (Code canadien de l'électricité, 1re partie) ainsi qu'à toutes les autres prescriptions locales ou dispositions équivalentes en vigueur.

#### **Contrôle UL**

Pendant la réception UL, seuls les risques d'un choc électrique et le risque d'incendie ont été examinés. Les aspects de sécurité relatifs au fonctionnement n'ont pas été évalués lors de la réception UL. Ceux-ci sont évalués par exemple par l'organisme de certification allemand TÜV SÜD pour STOBER.

## <span id="page-25-0"></span>6 Structure du système

Le servo-variateur SD6 est doté d'une conception modulaire interface qui offre la composition variable de tous les composants d'interface (bornes, bus de terrain, encodeur et technique de sécurité). Le bus système isochrone IGB-Motionbus est disponible pour la communication entre plusieurs servo-variateurs dans le cas d'applications multiaxes.

Pour les applications multiaxes avec contrôle de mouvement décentralisé, nous recommandons l'application basée sur l'entraînement Drive Based. En alternative, vous pouvez utiliser l'application avec l'interface CiA 402. Le logiciel DriveControlSuite sert à la mise en service du servo-variateur.

Qui plus est, vous pouvez aussi coupler plusieurs servo-variateurs SD6 dans le circuit intermédiaire et améliorer ainsi le bilan énergétique de l'installation dans son ensemble. Pour cela, il vous faut pour chaque servo-variateur un module Quick DC-Link adapté.

Les servo-variateurs offrent la fonction de sécurité STO conformément à la norme EN 61800-5-2.

Le graphique suivant illustre la structure de principe du système.

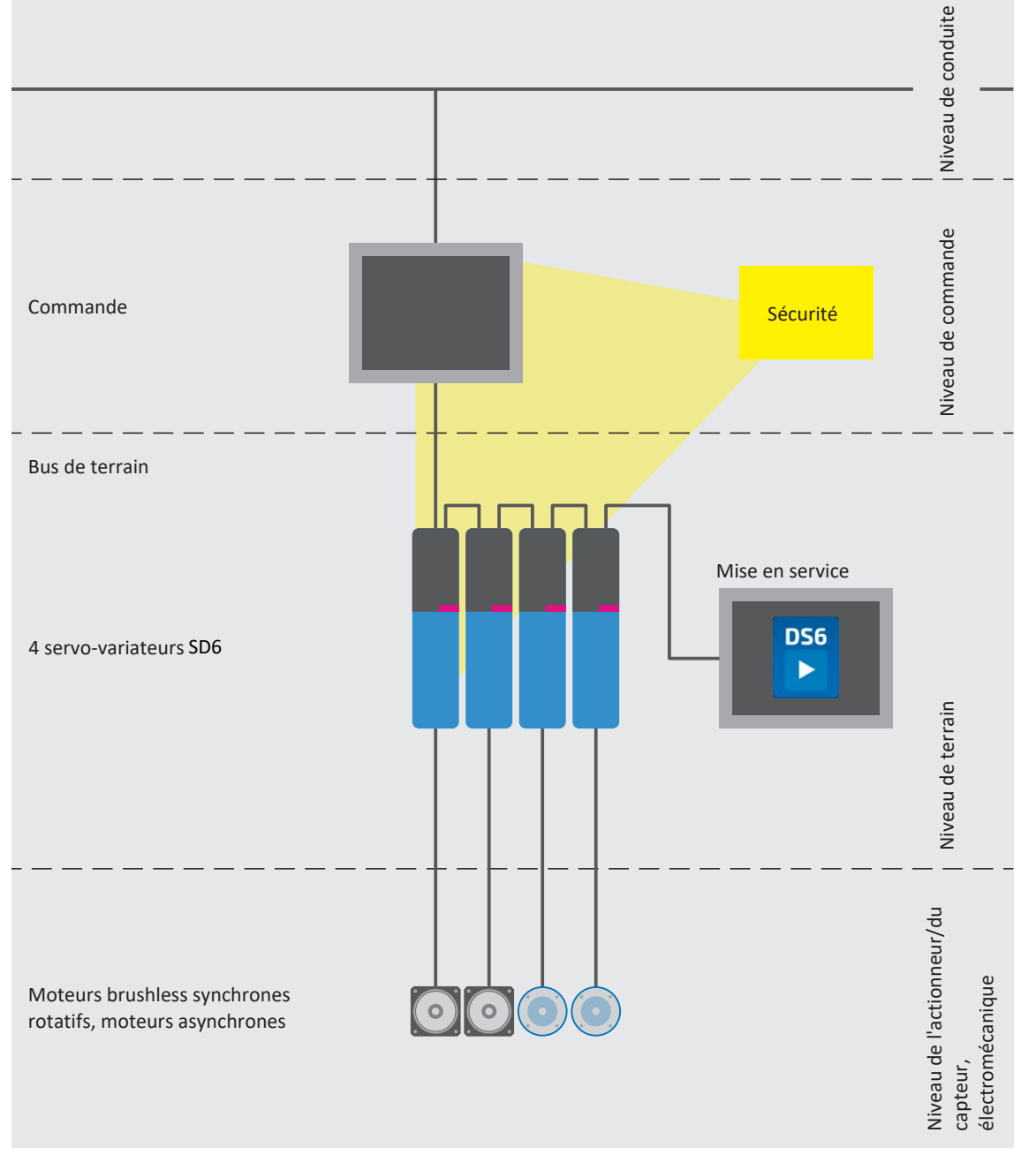

Fig. 2: Vue d'ensemble du système

### <span id="page-26-0"></span>6.1 Composants matériels

<span id="page-26-1"></span>Vous trouverez ci-dessous un aperçu des composants matériels disponibles.

### 6.1.1 Servo-variateurs

Le servo-variateur SD6 est disponible dans plusieurs tailles. Par ailleurs, différentes options d'interface sont disponibles.

### 6.1.1.1 Plaque signalétique

La plaque signalétique est apposée sur le côté du servo-variateur.

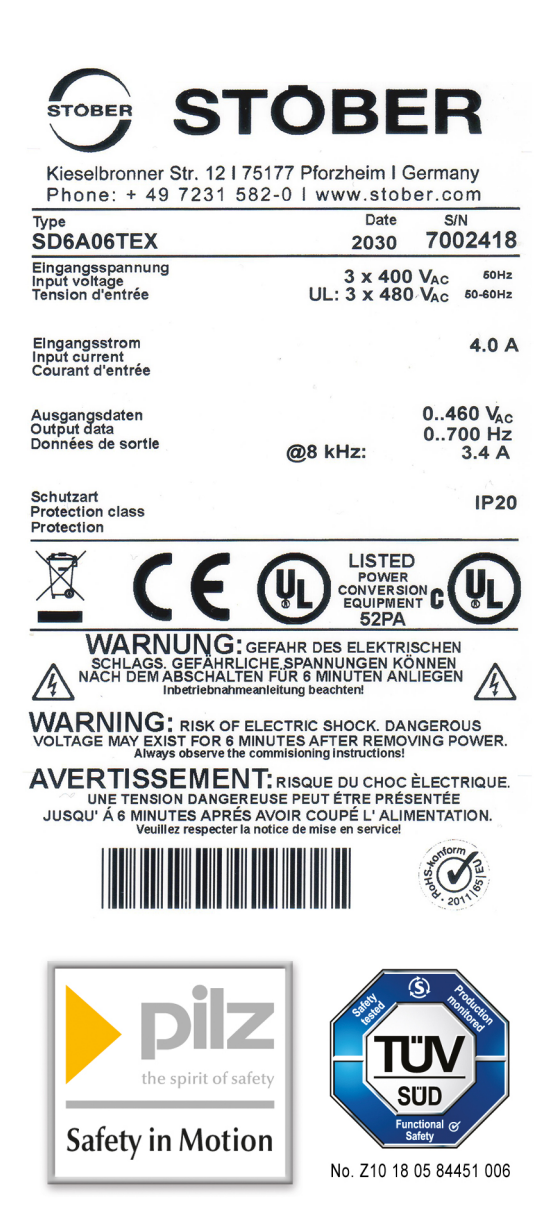

Fig. 3: Plaque signalétique SD6A06TEX

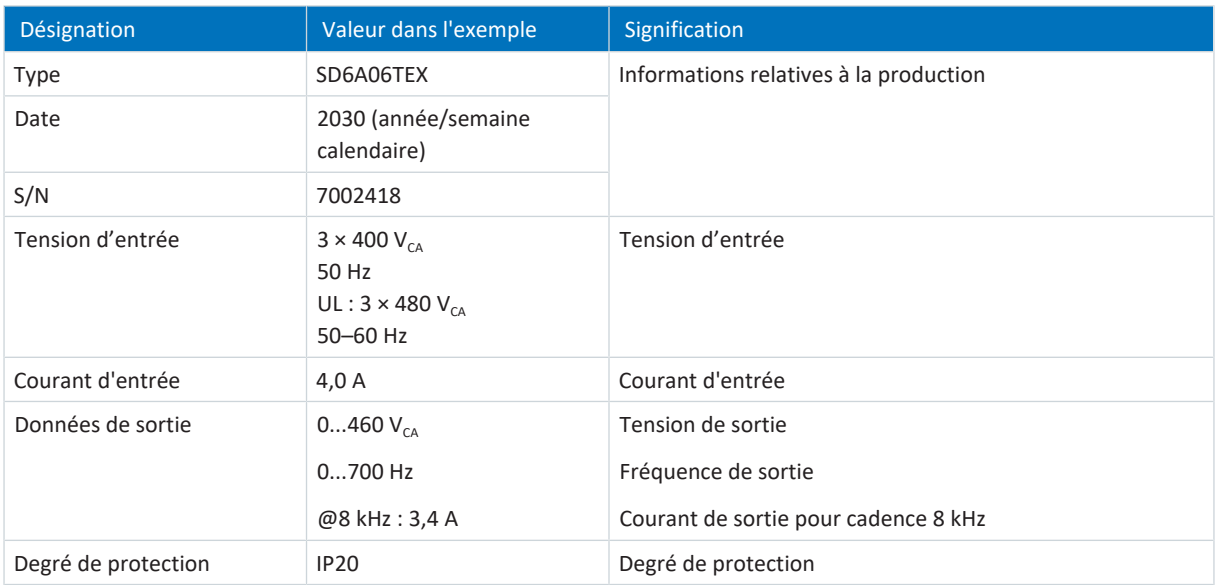

Tab. 4: Signification des données sur la plaque signalétique

#### **Information**

Les appareils certifiés UL et cUL dotés des marquages correspondants satisfont aux exigences des normes UL 508C et UL 840.

#### 6.1.1.2 Désignation de type

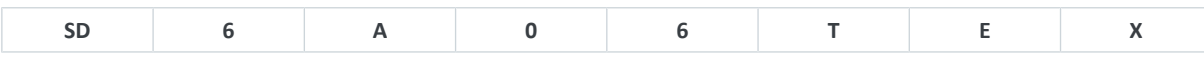

#### Tab. 5: Exemple de code pour la désignation de type

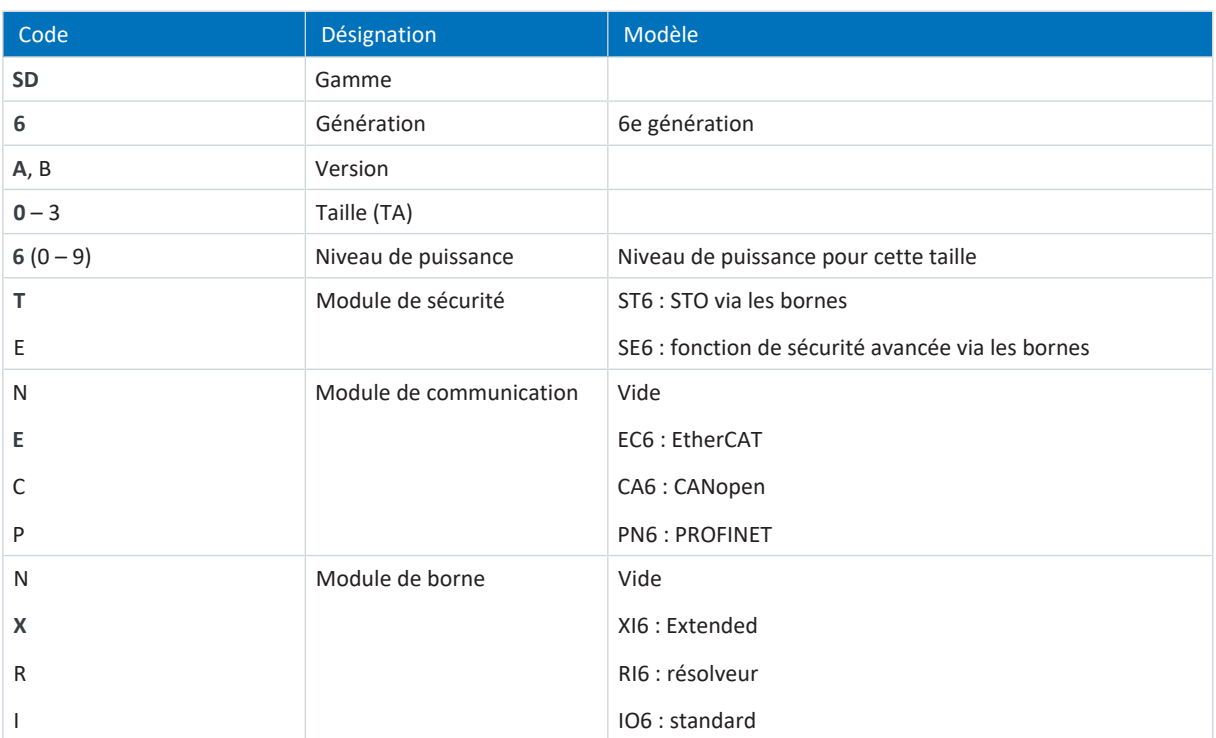

Tab. 6: Signification de l'exemple de code

### 6.1.1.3 Variante du matériau constitutif

Un autocollant supplémentaire portant le numéro de la variante du matériau constitutif (MV) et le numéro de série (SN) se trouve sur le côté du servo-variateur, au-dessus de la plaque signalétique.

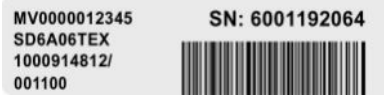

Fig. 4: Autocollant avec numéro du matériau constitutif et numéro de série

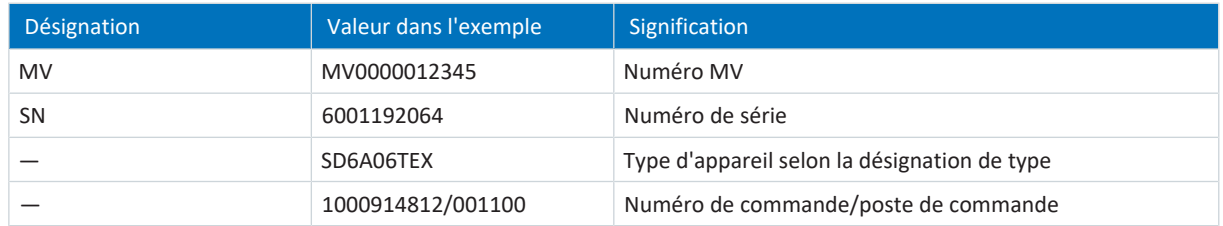

Tab. 7: Signification des informations sur l'autocollant

### 6.1.1.4 Tailles

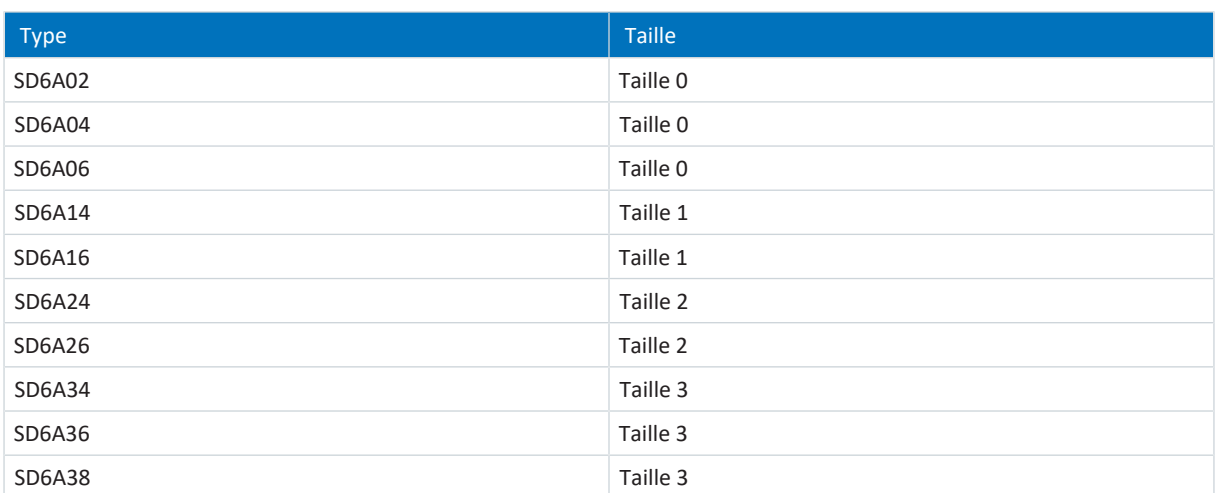

Tab. 8: Types et tailles SD6 disponibles

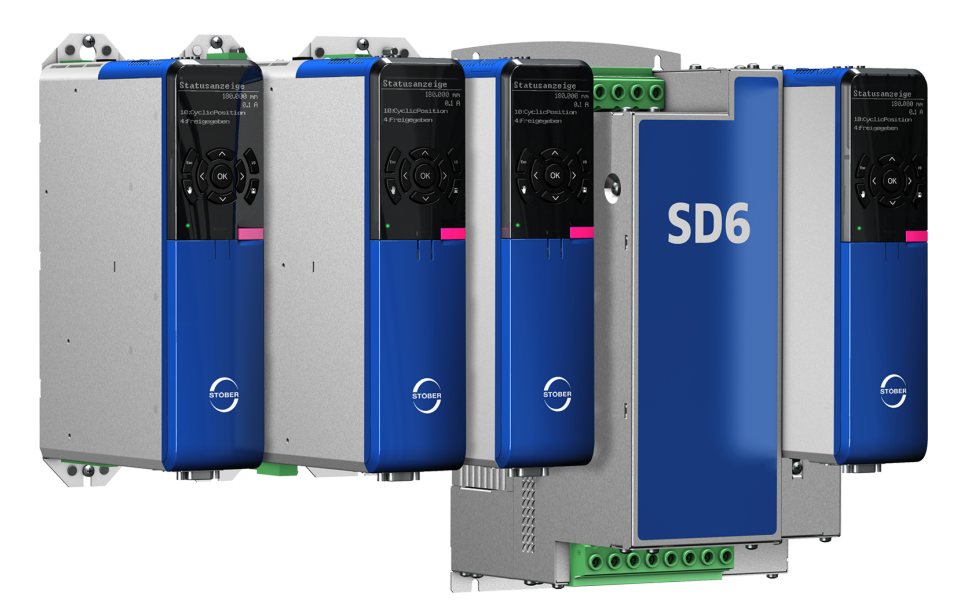

SD6 dans les tailles 0, 1, 2 et 3

### <span id="page-30-0"></span>6.1.2 Moteurs, encodeurs et freins exploitables

Le servo-variateur SD6 vous permet d'exploiter des moteurs brushless synchrones (p. ex. ceux de la gamme EZ) ou des moteurs asynchrones, moteurs couples ou moteurs linéaires.

Pour le retour, plusieurs options d'analyse sont disponibles au niveau du raccordement X4 pour les types d'encodeur suivants :

- § Encodeurs EnDat 2.1/2.2 numériques
- Encodeurs SSI
- § Encodeur incrémental HTL différentiel et TTL différentiel

Les autres types d'encodeur suivants peuvent être raccordés via les modules de borne disponibles en option :

- Résolveur
- Encodeurs EnDat 2.1 sin/cos
- Encodeur Sin/Cos
- § Encodeur incrémental HTL single-ended, TTL single-ended
- Interface impulsion/direction HTL single-ended, TTL single-ended

Pour la recherche de commutation dans le cas de moteurs linéaires sans système de mesure absolu, des signaux de capteur à effet Hall peuvent être raccordés via le boîtier adaptateur LA6 disponible en option.

Tous les types de servo-variateur SD6 sont dotés de raccordements pour résistances [CTP](#page-488-0), sondes de température [KTY](#page-491-2) ou [Pt1000](#page-491-3) et peuvent, par défaut, commander un frein 24  $V_{cc}$ .

### <span id="page-31-0"></span>6.1.3 Accessoires

Pour tous renseignements complémentaires sur les accessoires disponibles, voir les chapitres suivants.

### 6.1.3.1 Technique de sécurité

Les modules de sécurité servent à réaliser la fonction de sécurité STO. Ils empêchent la formation d'un champ tournant dans le bloc de puissance du servo-variateur. Sur requête externe ou en cas d'erreur, le module de sécurité fait passer le servo-variateur à l'état STO. Différentes interfaces utilisateur et d'autres fonctions de sécurité sont disponibles en fonction du modèle d'accessoires sélectionné.

#### **Information**

Le servo-variateur est livré en modèle standard avec le module de sécurité ST6. Si vous souhaitez un servo-variateur avec technique de sécurité avancée, vous devez commander cette dernière avec le servo-variateur. Les modules de sécurité font partie intégrante des servo-variateurs et ne doivent en aucun cas être modifiés.

#### **Module de sécurité ST6 – STO via les bornes**

Compris dans le modèle standard.

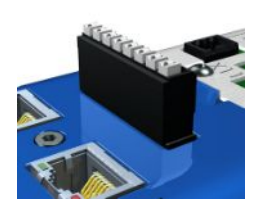

#### Nº ID 56431

Accessoires pour l'utilisation de la fonction de sécurité Safe Torque Off [\(STO\)](#page-490-1) dans des applications de sécurité [\(PL e](#page-487-2), [SIL 3](#page-490-2)) conformément à EN ISO 13849-1 et EN 61800-5-2. Connexion au circuit de sécurité superposé via la borne X12.

#### **Module de sécurité SE6 – fonction de sécurité avancée via les bornes**

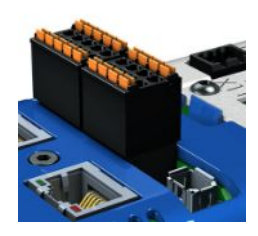

#### Nº ID 56432

Accessoires optionnels pour l'utilisation dans les applications de sécurité jusqu'à [PL e](#page-487-2), [SIL 3](#page-490-2) conformément à EN ISO 13849-1 et EN 61800-5-2. Outre la fonction de sécurité de base Safe Torque Off ([STO](#page-490-1)), SE6 offre d'autres fonctions de sécurité spécifiées dans la norme EN 61800-5-2. Il s'agit entre autres, en plus des fonctions d'arrêt sécurisé Safe Stop 1 [\(SS1](#page-489-0)) et Safe Stop 2 [\(SS2](#page-489-1)), des fonctions Safely-Limited Speed [\(SLS\)](#page-490-3), Safe Brake Control [\(SBC](#page-489-2)), Safe Direction [\(SDI](#page-489-3)), et Safely-Limited Increment ([SLI\)](#page-490-4). Les fonctions de sécurité normatives sont complétées par des fonctions supplémentaires orientées vers la pratique, telles que Safe Brake Test ([SBT](#page-489-4)). Connexion au circuit de sécurité prioritaire via les bornes X14 et X15.

#### **Câble adaptateur X50 (option SE6)**

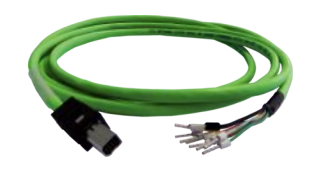

#### Nº ID 56434

Câble adaptateur pour l'interface encodeur X50 du module de sécurité SE6 avec les extrémités de câble ouvertes, longueur : 1,5 m.

Pour de plus amples détails sur l'utilisation de la technique de sécurité, consultez le manuel correspondant (voir [Informations complémentaires \[](#page-476-0) $\blacktriangleright$  [477\]](#page-476-0)).

### 6.1.3.2 Communication

Le servo-variateur SD6 est doté par défaut de deux interfaces pour la communication IGB situées sur le dessus de l'appareil. Le module de communication qui permet de relier le servo-variateur au système de bus de terrain est monté dans l'emplacement situé sur le dessus de l'appareil.

Les modules de communication suivants sont disponibles :

- EC6 pour la connexion EtherCAT
- CA6 pour la connexion CANopen
- **PN6 pour la connexion PROFINET**

#### **Câble de connexion IGB**

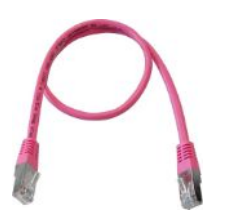

Câble pour le couplage de l'interface X3A ou X3B pour IGB, CAT5e, magenta.

Les modèles suivants sont disponibles : Nº ID 56489 : 0,4 m. Nº ID 56490 : 2 m.

#### **Câbles de connexion à l'ordinateur personnel**

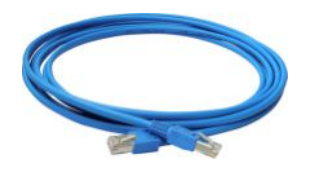

Nº ID 49857 Câble de couplage de l'interface X3A ou X3B à l'ordinateur personnel, CAT5e, bleu, longueur : 5 m.

#### **Adaptateur Ethernet USB 2.0**

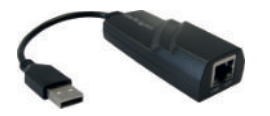

N° ID 49940 Adaptateur pour le couplage d'Ethernet sur un port USB.

#### **Module de communication EC6**

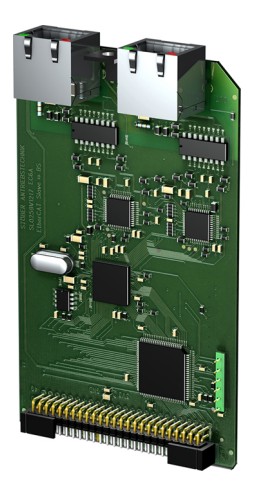

01/2023 | ID 442589.12

01/2023 | ID 442589.12

Nº ID 138425 Module de communication pour la connexion EtherCAT.

#### **Câbles EtherCAT**

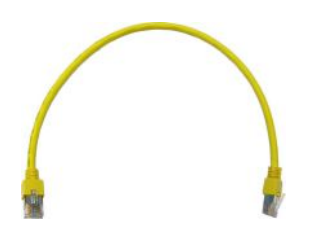

#### **Module de communication CA6**

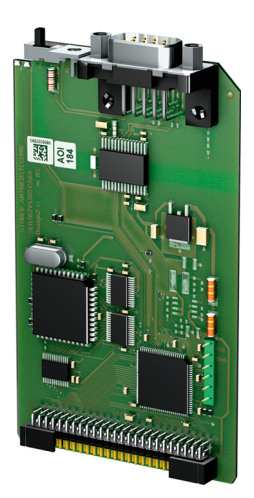

Nº ID 138427 Module de communication pour la connexion CANopen.

Câble patch Ethernet, CAT5e, jaune. Les modèles suivants sont disponibles : N° ID 49313 : longueur 0,25 m env. N° ID 49314 : longueur 0,5 m env.

**Module de communication PN6**

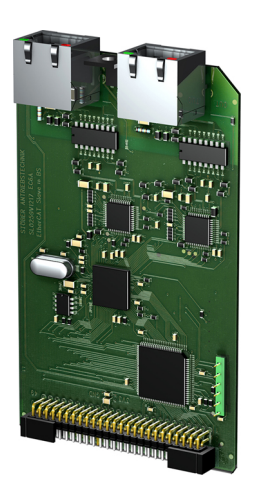

Nº ID 138426 Module de communication pour la connexion PROFINET.

Vous trouverez de plus amples informations sur la connexion au bus de terrain dans le manuel correspondant (voir [Informations complémentaires \[](#page-476-0) $\blacktriangleright$  [477\]](#page-476-0)).

#### 6.1.3.3 Module de borne

#### **Module de borne XI6**

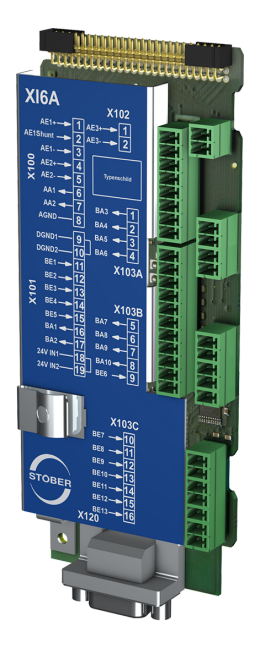

#### Nº ID 138421

Module de borne pour le raccordement de signaux analogiques et numériques ainsi que d'encodeurs.

Entrées et sorties prises en charge :

- 13 entrées numériques (24  $V_{cc}$ )
- 10 sorties numériques (24  $V_{cc}$ )
- 3 entrées analogiques (±10 V<sub>cc</sub>, 1 x 0 20 mA, 16 bits)
- 2 sorties analogiques ( $±10$  V<sub>cc</sub>, 12 bits)

Encodeurs / interfaces supportés :

- Encodeur SSI (simulation et analyse)
- Encodeur incrémental TTL différentiel (simulation et analyse)
- § Encodeur incrémental HTL single-ended (simulation et analyse)
- Interface impulsion/direction TTL différentielle (simulation et analyse)
- Interface impulsion/direction HTL single-ended (simulation et analyse)

#### **Module de borne RI6**

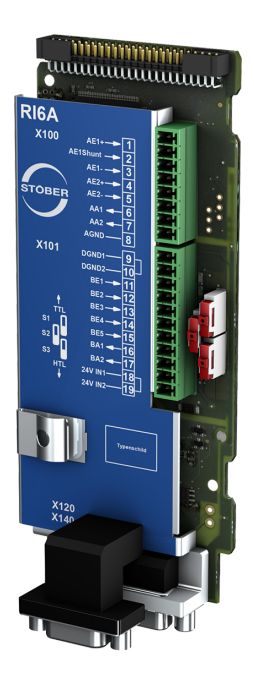

#### Nº ID 138422

Module de borne pour le raccordement de signaux analogiques et numériques ainsi que d'encodeurs.

Entrées et sorties prises en charge :

- 5 entrées numériques (24  $V_{cc}$ )
- 2 sorties numériques (24  $V_{cc}$ )
- 2 entrées analogiques (±10  $V_{cc}$ , 1 x 0 20 mA, 16 bits)
- 2 sorties analogiques ( $±10$  V<sub>cc</sub>,  $±20$  mA, 12 bits)

Encodeurs / interfaces supportés :

- § Résolveur (analyse)
- Encodeur EnDat 2.1 sin/cos (analyse)
- § Encodeur EnDat 2.1/2.2 numérique (analyse)
- Encodeur sin/cos (analyse)
- Encodeur SSI (simulation et analyse)
- § Encodeur incrémental TTL différentiel (simulation et analyse)
- § Encodeur incrémental TTL single-ended (analyse)
- Encodeur incrémental HTL single-ended (simulation et analyse)
- Interface impulsion/direction TTL différentielle (simulation et analyse)
- Interface impulsion/direction TTL single-ended (analyse)
- Interface impulsion/direction HTL single-ended (simulation et analyse)

#### **Information**

Pour le raccordement de câbles de résolveur STOBER avec connecteur mâle D-sub à 9 pôles, comme l'exécution standard pour moteurs brushless synchrones ED/EK, utilisez l'adaptateur d'interface AP6A00 disponible séparément (n° ID56498) ou AP6A01 (n° ID 56522).

#### **Information**

Pour le raccordement de câbles Sin/Cos EnDat 2.1 STOBER à un connecteur mâle D-sub à 15 pôles avec sonde thermique du moteur intégrée, utilisez l'adaptateur d'interface AP6A02 (n° ID 56523) disponible séparément pour le guidage vers l'extérieur des fils de la sonde de température.
#### **Adaptateurs d'interface AP6**

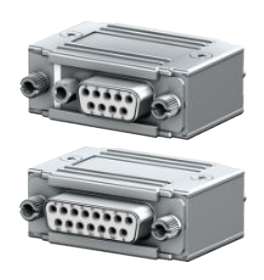

Les variantes ci-après sont disponibles :

AP6A00 Nº ID 56498 Adaptateur X140 résolveur, 9/15 pôles.

Adaptateur pour le raccordement de câbles de résolveur avec connecteur mâle Dsub à 9 pôles à l'interface encodeur X140 du module de borne RI6.

#### AP6A01

Nº ID 56522

Adaptateur X140 résolveur, 9/15 pôles avec sortie de sonde thermique du moteur. Adaptateur pour le raccordement de câbles de résolveur avec connecteur mâle Dsub à 9 pôles à l'interface encodeur X140 du module de borne RI6.

### AP6A02

Nº ID56523 Adaptateur X140 EnDat 2.1 Sin/Cos, 15/15 pôles avec sortie de sonde thermique du moteur.

Adaptateur pour le raccordement de câbles EnDat 2.1 Sin/Cos avec connecteur mâle D-sub à 15 pôles à l'interface encodeur X140 du module de borne RI6.

#### **Module de borne IO6**

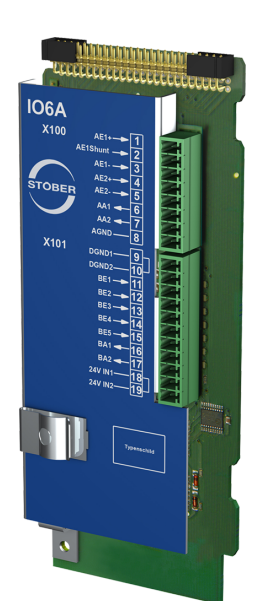

#### Nº ID 138420

Module de borne pour le raccordement de signaux analogiques et numériques ainsi que d'encodeurs.

Entrées et sorties prises en charge :

- 5 entrées numériques (24  $V_{cc}$ )
- 2 sorties numériques (24  $V_{cc}$ )
- 2 entrées analogiques (±10 V<sub>cc</sub>, 1 x 0 20 mA, 12 bits)
- 2 sorties analogiques (±10  $V_{cc}$  ±20 mA, 12 bits)

Encodeurs / interfaces supportés :

- Encodeur incrémental HTL single-ended (simulation et analyse)
- Interface impulsion/direction HTL single-ended (simulation et analyse)

# 6.1.3.4 Couplage du circuit intermédiaire

Si vous souhaitez coupler le servo-variateur SD6 au sein du bus CC, vous avez besoin des modules Quick DC-Link de type DL6A.

Pour le couplage horizontal, vous recevrez les modules arrière DL6A dans différents modèles adaptés à la taille du servovariateur.

Les attaches de serrage rapides pour la fixation des rails en cuivre, ainsi qu'un raccord isolant, font partie de la livraison. Les rails en cuivre ne font pas partie de la livraison. Ils doivent présenter une section de 5 x 12 mm. Les embouts isolants sont disponibles séparément.

#### **Quick DC-Link DL6A pour servo-variateurs**

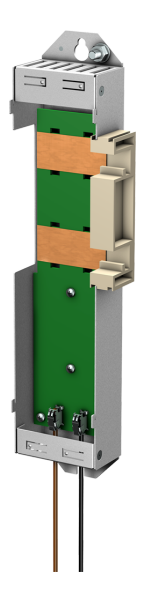

Les modèles suivants sont disponibles : DL6A0 Nº ID 56440 Module arrière pour servo-variateurs de taille 0. DL6A1 Nº ID 56441 Module arrière pour servo-variateurs de taille 1. DL6A2 Nº ID 56442 Module arrière pour servo-variateurs de taille 2. DL6A3 Nº ID 56443 Module arrière pour servo-variateurs de taille 3.

#### **Quick DC-Link DL6A Embout isolant**

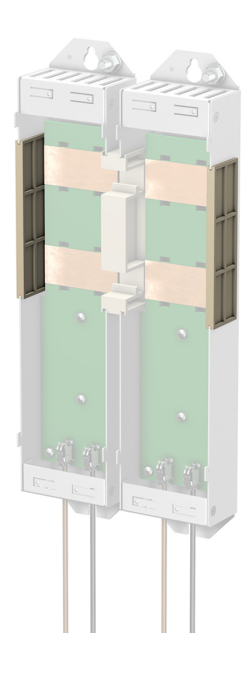

Nº ID 56494 Embout isolant pour les extrémités droite et gauche du réseau, 2 pièces.

### 6.1.3.5 Résistance de freinage

STOBER propose des [résistances de freinage](#page-489-0) de tailles et de classes de puissance très variées.

Vous trouverez de plus amples informations à ce sujet dans les caractéristiques techniques (voir [Résistance de freinage](#page-81-0) [\[](#page-81-0)[}](#page-81-0) [82\]\)](#page-81-0).

# 6.1.3.6 Self

STOBER propose différentes selfs selon votre domaine d'application.

Vous trouverez de plus amples informations dans les caractéristiques techniques (voir [Self \[](#page-88-0) $\blacktriangleright$  [89\]](#page-88-0)).

# 6.1.3.7 Blindage CEM

Le blindage CEM EM6A sert à poser le blindage du câble de puissance. Deux modèles sont disponibles.

### **Blindage CEM EM6A0**

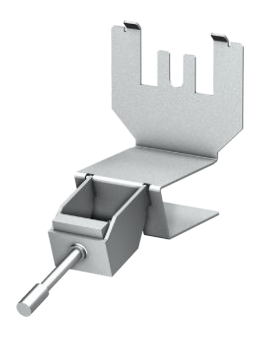

#### Nº ID 56459

Blindage CEM pour le servo-variateur SD6 jusqu'à la taille 2. Accessoire pour la connexion blindée du câble de puissance. Peut être monté sur le carter du servo-variateur. Borne de blindage incluse.

#### **Blindage CEM EM6A3**

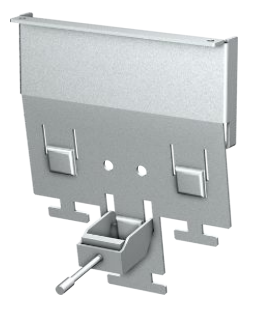

#### Nº ID 56521

Blindage CEM pour les servo-variateurs des gammes MDS 5000, SDS 5000 et SD6. Accessoire pour la connexion blindée du câble de puissance pour les servovariateurs de taille 3. À monter sur le carter du servo-variateur.

Borne de blindage incluse.

Si nécessaire, vous pouvez poser le blindage du câble de la résistance de freinage et du couplage du circuit intermédiaire sur la tôle de blindage.

## 6.1.3.8 Boîtier adaptateur pour encodeur

#### **Boîtier adaptateur pour encodeur LA6A00**

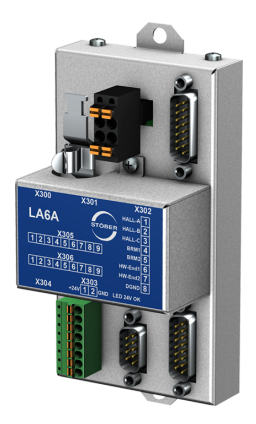

#### Nº ID 56510

Adaptateur d'interface pour les signaux incrémentaux TTL différentiel et les signaux de capteur à effet Hall TTL single-ended.

L'adaptateur sert à la conversion et à la transmission de signaux TTL de moteurs linéaires synchrones vers le servo-variateur SD6. Une interface variable interne convertit les signaux d'entrée conformément aux interfaces standard STOBER.

#### **Câble de connexion SSI/TTL X120**

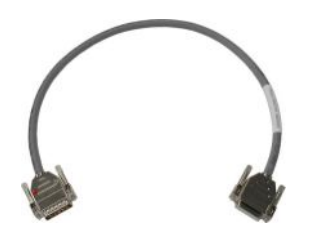

#### Nº ID 49482

Câble de couplage de l'interface TTL X120 sur le servo-variateur SD6 (sur le module de borne RI6 ou XI6) à l'interface X301 sur le boîtier adaptateur LA6 pour la transmission des signaux de capteur à effet Hall, longueur : 0,3 m.

#### **Câble de connexion LA6/AX 5000**

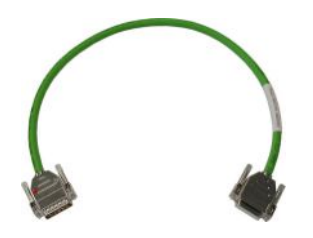

Câble de connexion du port X4 au servo-variateur SD6 avec X300 sur le boîtier adaptateur LA6 pour la transmission des signaux d'encodeur incrémental.

Les modèles suivants sont disponibles :

Nº ID 45405 : 0,5 m.

Nº ID 45386 : 2,5 m.

# 6.1.3.9 Module de pile d'encodeur

### **Absolute Encoder Support AES**

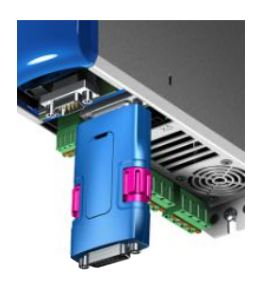

#### Nº ID 55452

Module de pile pour la mise en mémoire tampon de la tension d'alimentation en cas d'utilisation d'encodeurs inductifs EnDat 2.2 numériques avec étage Multiturn sauvegardé par pile, par exemple EBI1135 ou EBI135. Une pile est fournie.

**Information**

Notez que pour des raisons éventuelles d'encombrement, vous avez besoin d'un câble de rallonge à 15 pôles entre le connecteur femelle et AES pour le raccordement au servo-variateur.

▪ Entre le connecteur femelle et AES, il est possible d'utiliser un câble de rallonge blindé du commerce avec un connecteur mâle D-sub à 15 pôles et d'une longueur ≤ 1 m.

### **Pile amovible AES**

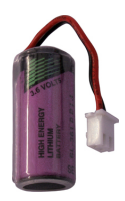

N° ID 55453 Pile amovible pour le module de pile AES.

### 6.1.3.10 Mémoire de données amovible

#### **Mémoire de données amovible Paramodul**

Compris dans le modèle standard.

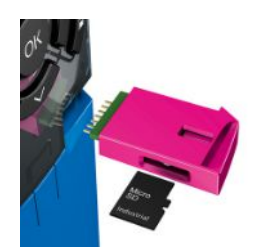

#### Nº ID 56403

Le Paramodul avec carte Micro SD intégrée (à partir de 512 Mo, type industriel) est disponible en guise de mémoire enfichable.

# 6.2 Composants logiciels

Les composants logiciels disponibles vous permettent de réaliser votre système d'entraînement.

# 6.2.1 Planification et paramétrage

Le logiciel de mise en service DriveControlSuite permet d'adresser le servo-variateur pour la planification et le paramétrage. Les assistants dont est doté le programme vous guident pas à pas tout au long du processus de planification et de paramétrage.

# 6.2.2 Applications

Pour le contrôle de mouvement décentralisé de machines complexes, il est recommandé d'opter pour une application basée sur l'entraînement.

Chaque fois que des solutions universelles et flexibles s'imposent, le paquet d'applications de STOBER basé sur l'entraînement représente le choix approprié. L'application Drive Based Synchronous offre, avec le jeu d'instructions PLCopen Motion Control, une fonctionnalité de commande de mouvement basée sur l'entraînement pour la mode synchrone, le positionnement, la vitesse et le couple/la force. Ces instructions par défaut ont été regroupées pour différents cas d'application afin de constituer des modes d'exploitation et complétées par des fonctions supplémentaires comme par exemple le chaînage du bloc de déplacement ou la came. Dans le mode d'exploitation Commande, toutes les propriétés des mouvements sont directement prédéfinies par la Commande. Dans le mode d'exploitation Bloc de déplacement, les propriétés des mouvements sont prédéfinies dans l'entraînement de sorte qu'un seul signal de départ suffit pour exécuter le mouvement. Le chaînage permet de définir des mouvements entiers.

Il existe, par ailleurs, l'application CiA 402 qui offre les modes d'exploitation basés aussi bien sur la commande que sur l'entraînement (csp, csv, cst, ip, pp, pv, pt).

Grâce à une programmation reposant sur la norme CEI 61131-3 avec CFC, il est également possible de créer de nouvelles applications ou d'étendre les applications existantes.

Pour plus de détails sur les applications disponibles, veuillez consulter le manuel correspondant (voir [Informations](#page-476-0) [complémentaires \[](#page-476-0)[}](#page-476-0) [477\]\)](#page-476-0).

# 7 Caractéristiques techniques

Les caractéristiques techniques relatives aux servo-variateurs et aux accessoires figurent dans les chapitres suivants.

# 7.1 Servo-variateurs

Les chapitres suivants contiennent les caractéristiques électriques, les dimensions et le poids du servo-variateur.

# 7.1.1 Caractéristiques techniques générales

Les informations ci-dessous s'appliquent à tous les types d'appareil.

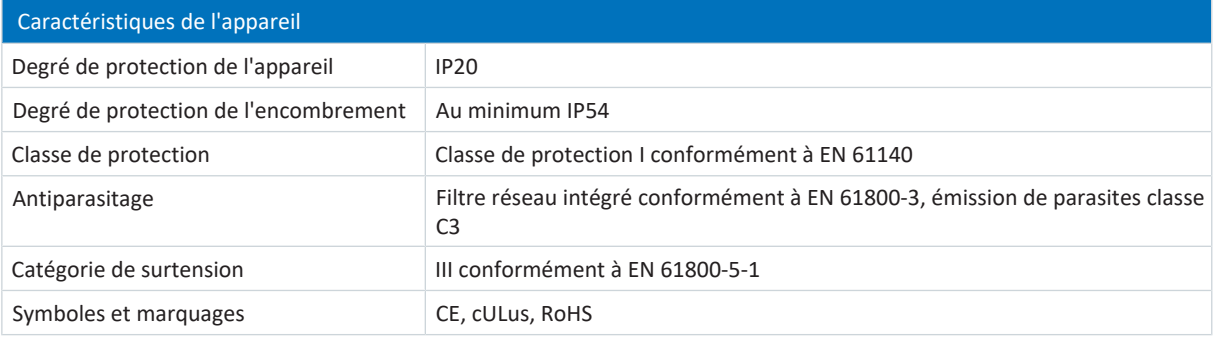

#### Tab. 9: Caractéristiques de l'appareil

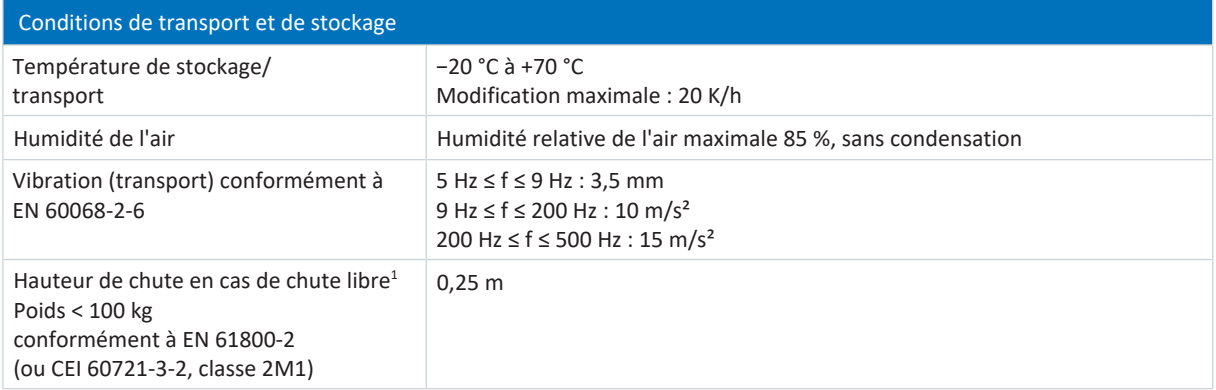

Tab. 10: Conditions de transport et de stockage

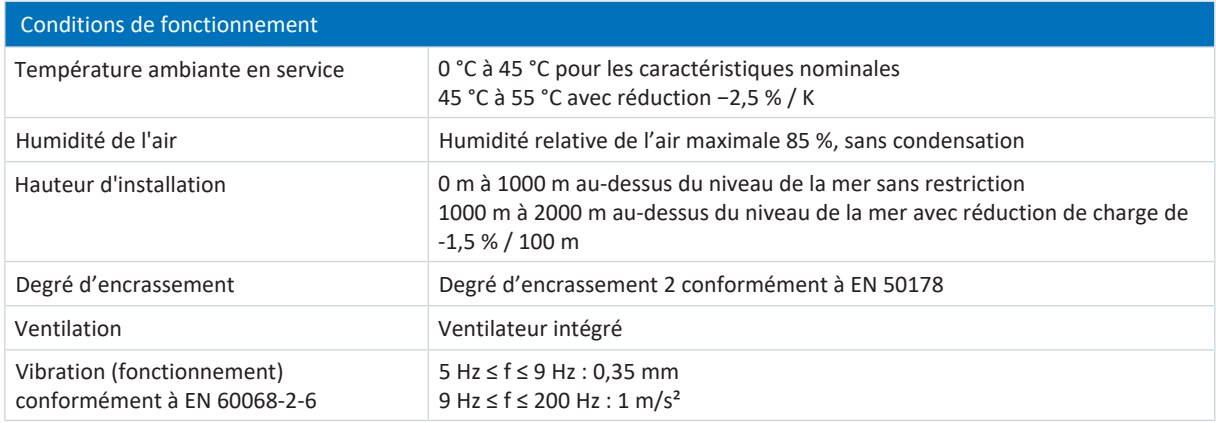

#### Tab. 11: Conditions de fonctionnement

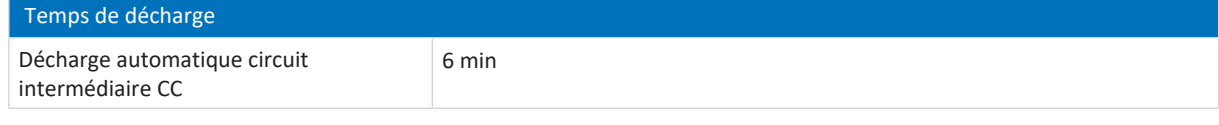

Tab. 12: Temps de décharge du circuit intermédiaire

<sup>1</sup>S'applique uniquement aux composants dans l'emballage d'origine

# 7.1.2 Caractéristiques électriques

Vous trouverez les caractéristiques électriques des tailles SD6 disponibles ainsi que les propriétés du chopper de freinage dans les chapitres suivants.

#### **Information**

Respectez l'intervalle de temps entre deux connexions au réseau :

▪ Une réactivation réitérée de la tension de réseau est possible en cas de fonctionnement marche-arrêt cyclique.

#### **Information**

Pour un arrêt sûr, la fonction de sécurité STO est disponible comme alternative au fonctionnement marche-arrêt continu et cyclique.

Voir [Signes convenus \[](#page-478-0)[}](#page-478-0) [479\]](#page-478-0) pour une explication des symboles de formule utilisés.

## 7.1.2.1 Pièce de commande

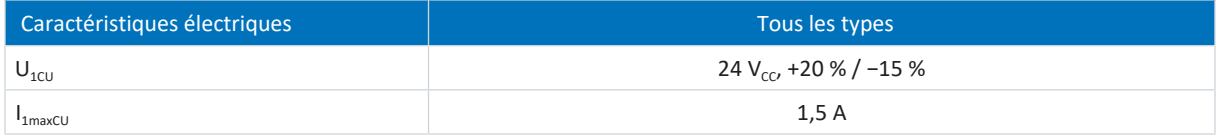

Tab. 13: Caractéristiques électriques pièce de commande

## 7.1.2.2 Bloc de puissance : taille 0

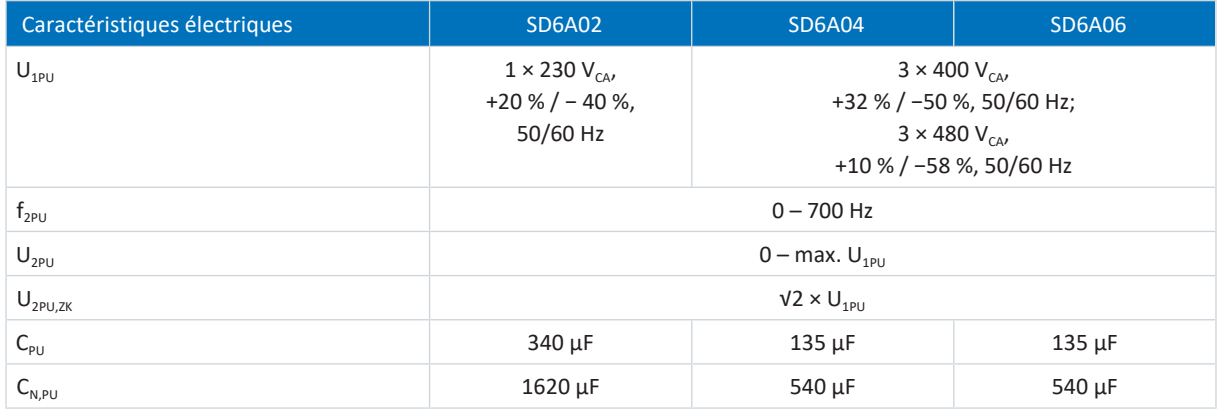

Tab. 14: Caractéristiques électriques SD6, taille 0

#### **Courants nominaux jusqu'à +45 °C (dans l'armoire électrique)**

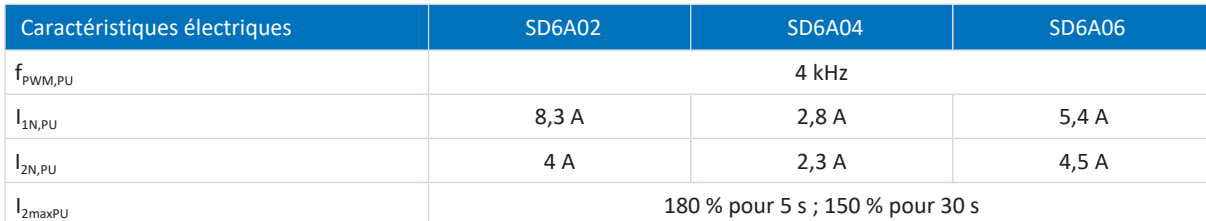

Tab. 15: Caractéristiques électriques SD6, taille 0 pour cadence 4 kHz

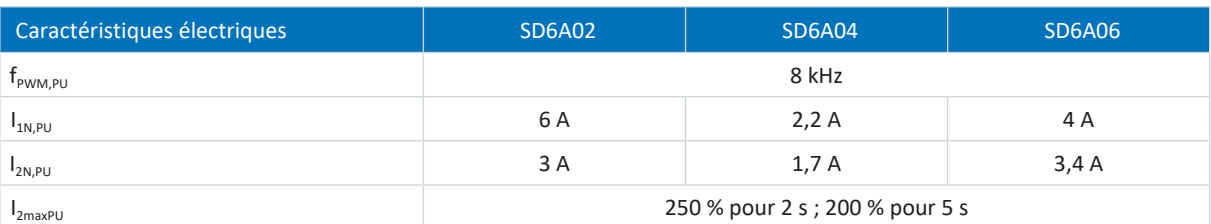

Tab. 16: Caractéristiques électriques SD6, taille 0, pour cadence 8 kHz

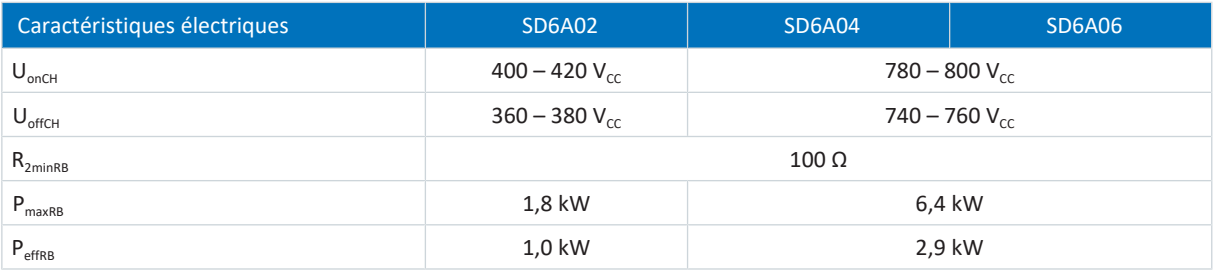

Tab. 17: Caractéristiques électriques du chopper de freinage, taille 0

# 7.1.2.3 Bloc de puissance : taille 1

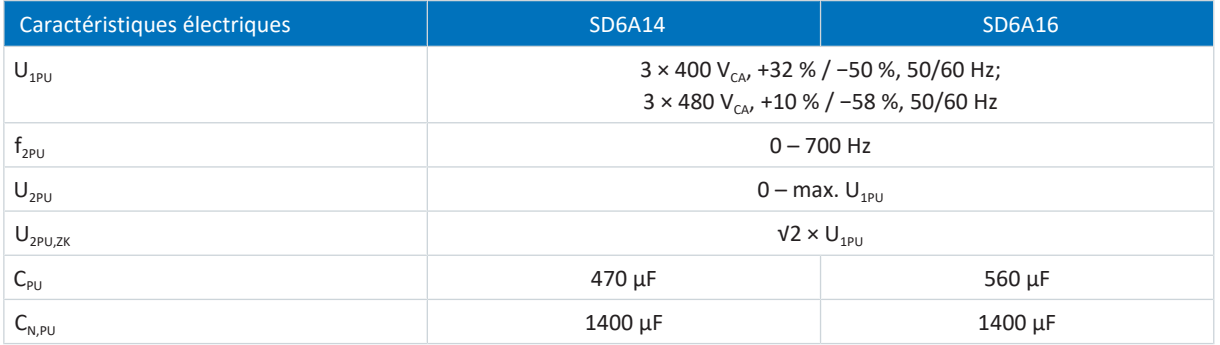

Tab. 18: Caractéristiques électriques SD6, taille 1

### **Courants nominaux jusqu'à +45 °C (dans l'armoire électrique)**

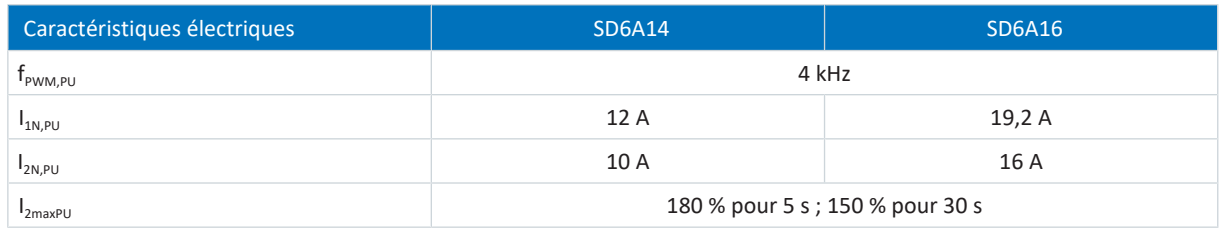

Tab. 19: Caractéristiques électriques SD6, taille 1 pour cadence 4 kHz

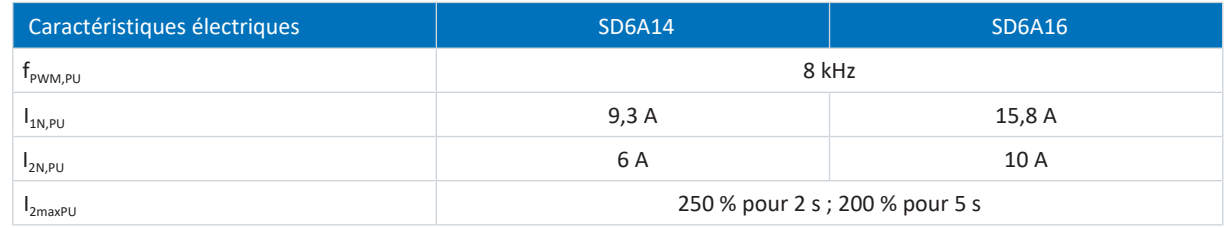

Tab. 20: Caractéristiques électriques SD6, taille 1, pour cadence 8 kHz

#### 7 | Caractéristiques techniques **STOBER**

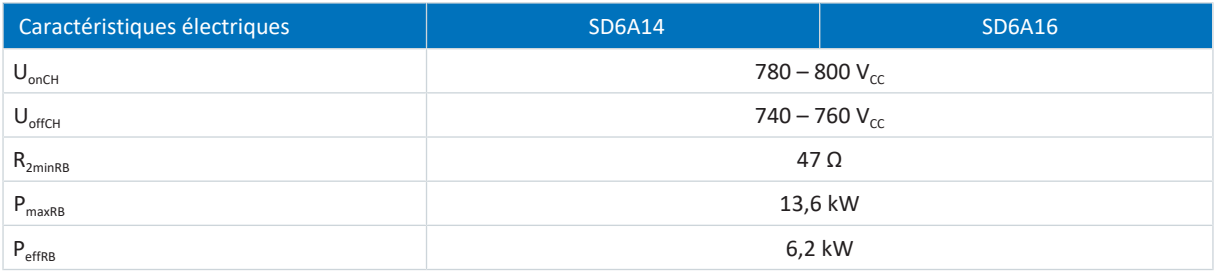

Tab. 21: Caractéristiques électriques du chopper de freinage, taille 1

# 7.1.2.4 Bloc de puissance : taille 2

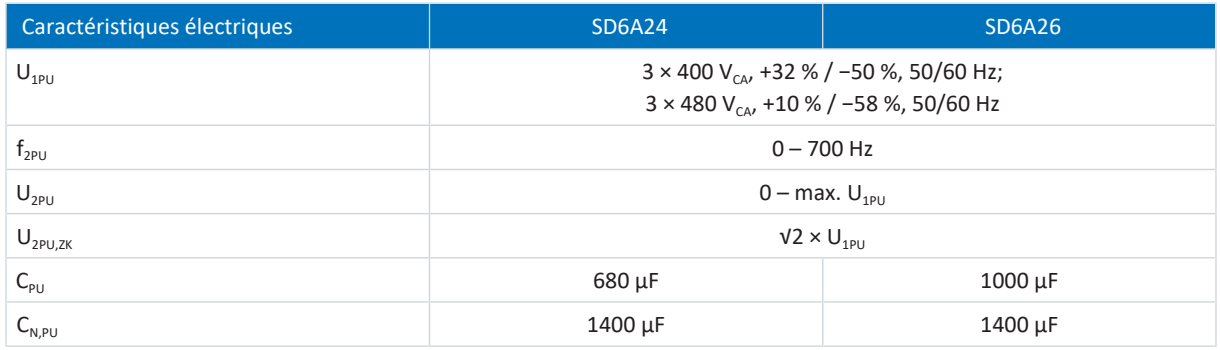

Tab. 22: Caractéristiques électriques SD6, taille 2

### **Courants nominaux jusqu'à +45 °C (dans l'armoire électrique)**

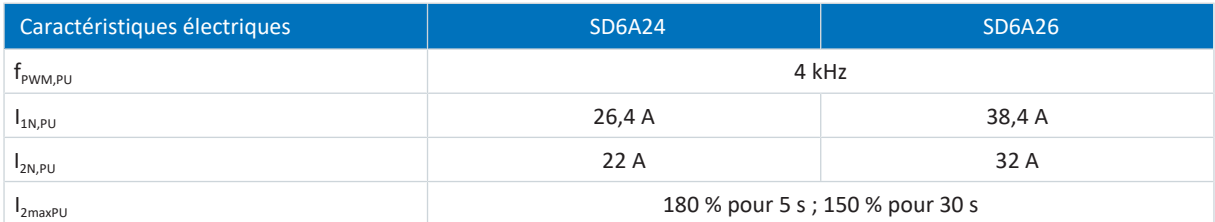

Tab. 23: Caractéristiques électriques SD6, taille 2 pour cadence 4 kHz

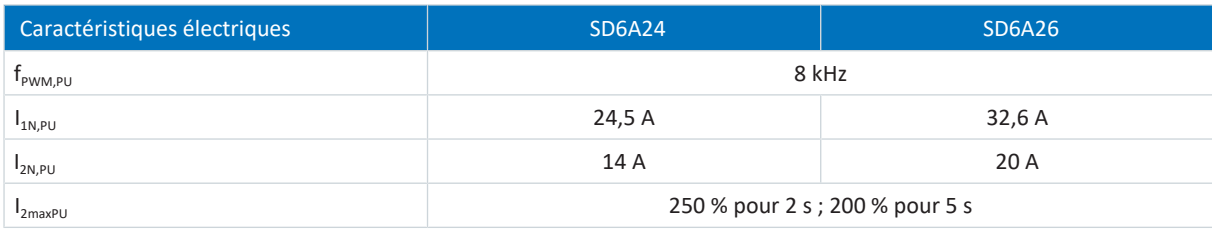

Tab. 24: Caractéristiques électriques SD6, taille 2, pour cadence 8 kHz

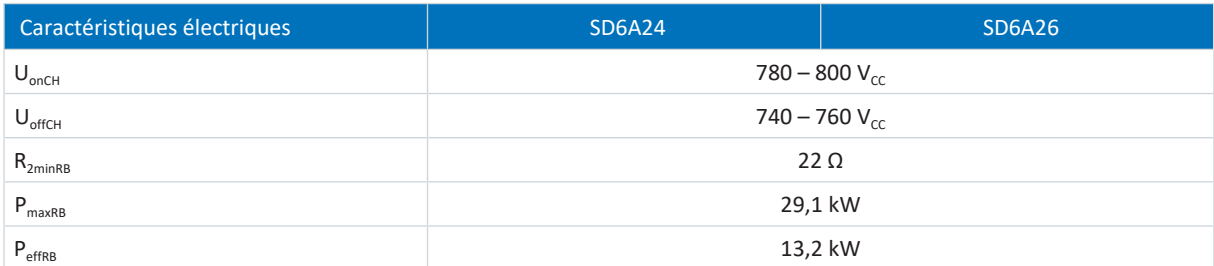

Tab. 25: Caractéristiques électriques du chopper de freinage, taille 2

# 7.1.2.5 Bloc de puissance : taille 3

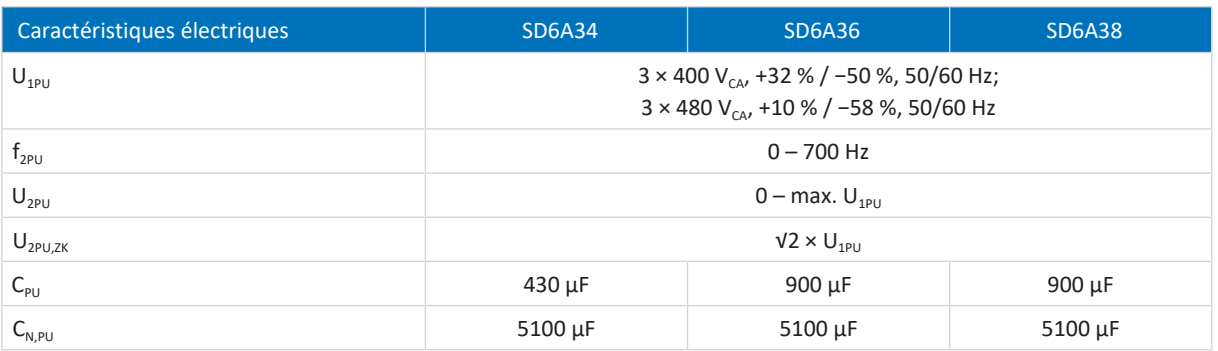

Tab. 26: Caractéristiques électriques SD6, taille 3

### **Courants nominaux jusqu'à +45 °C (dans l'armoire électrique)**

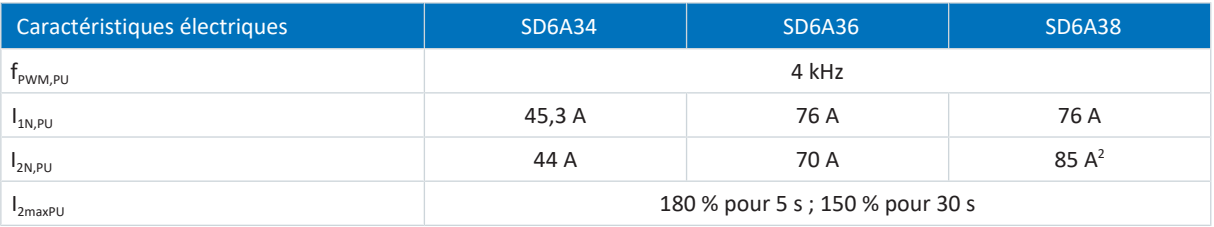

Tab. 27: Caractéristiques électriques SD6, taille 3, pour cadence 4 kHz

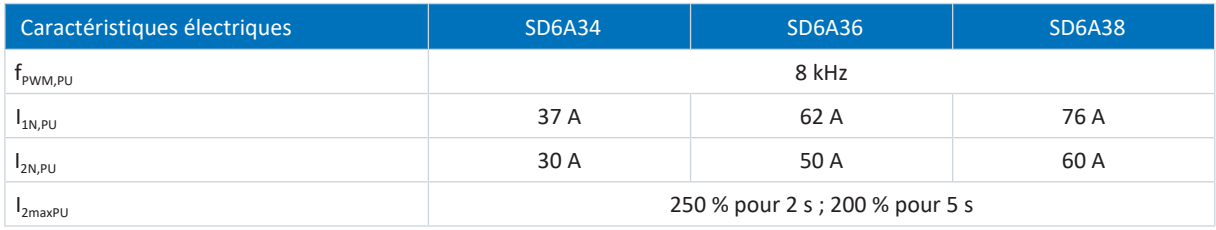

Tab. 28: Caractéristiques électriques SD6, taille 3, pour cadence 8 kHz

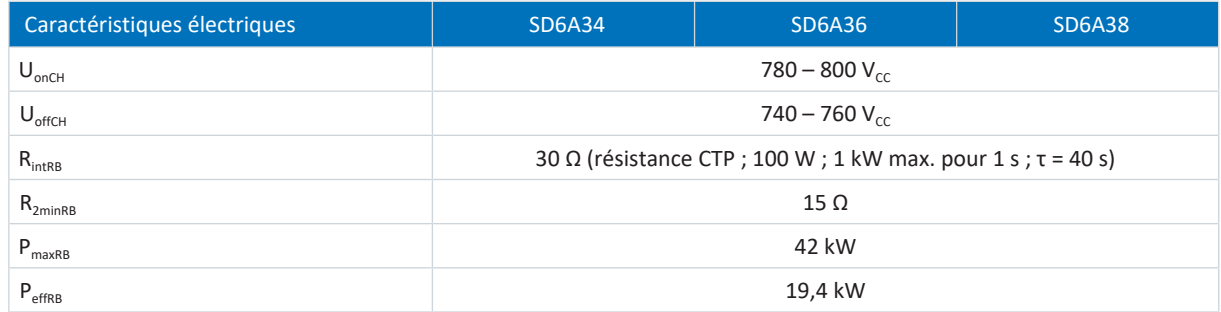

Tab. 29: Caractéristiques électriques du chopper de freinage, taille 3

#### **Information**

01/2023 | ID 442589.12

01/2023 | ID 442589.12

Notez que la résistance de freinage interne n'est pas automatiquement active, mais qu'elle doit être paramétrée dans DriveControlSuite.

# 7.1.2.6 Autorisation et relais

Vous pouvez autoriser le bloc de puissance du servo-variateur avec le signal d'autorisation. La fonction du relais 1 peut être paramétrée à l'aide du paramètre F75.

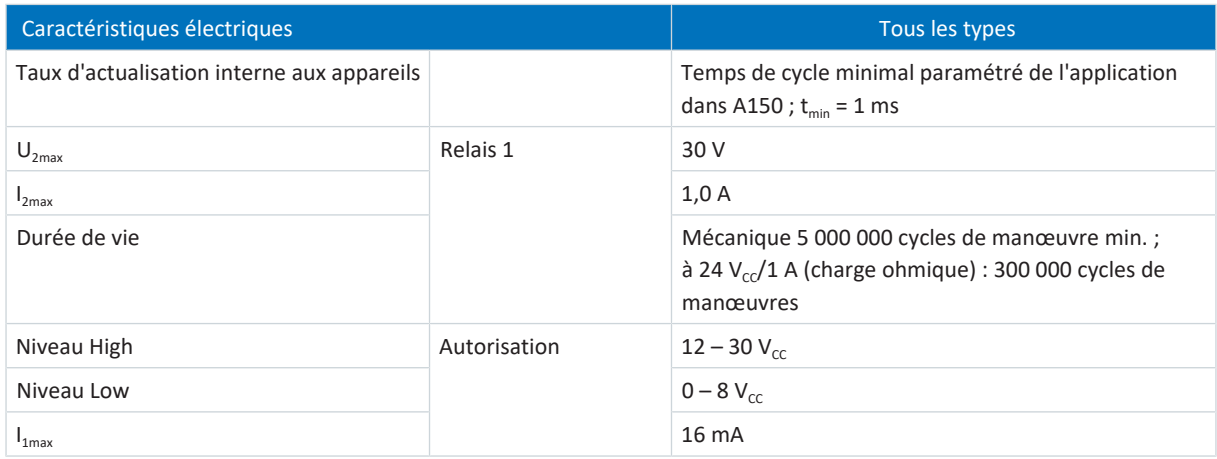

Tab. 30: Caractéristiques électriques X1

# 7.1.2.7 Couplage du circuit intermédiaire

La capacité de charge des servo-variateurs ne peut être augmentée via un couplage du circuit intermédiaire que si l'alimentation secteur est activée simultanément sur les servo-variateurs.

Pour le couplage du circuit intermédiaire, observez les conditions générales (voir *Planification* [ $\blacktriangleright$  [94\]](#page-93-0)).

# 7.1.2.8 Données de puissance dissipée conformément à EN 61800-9-2

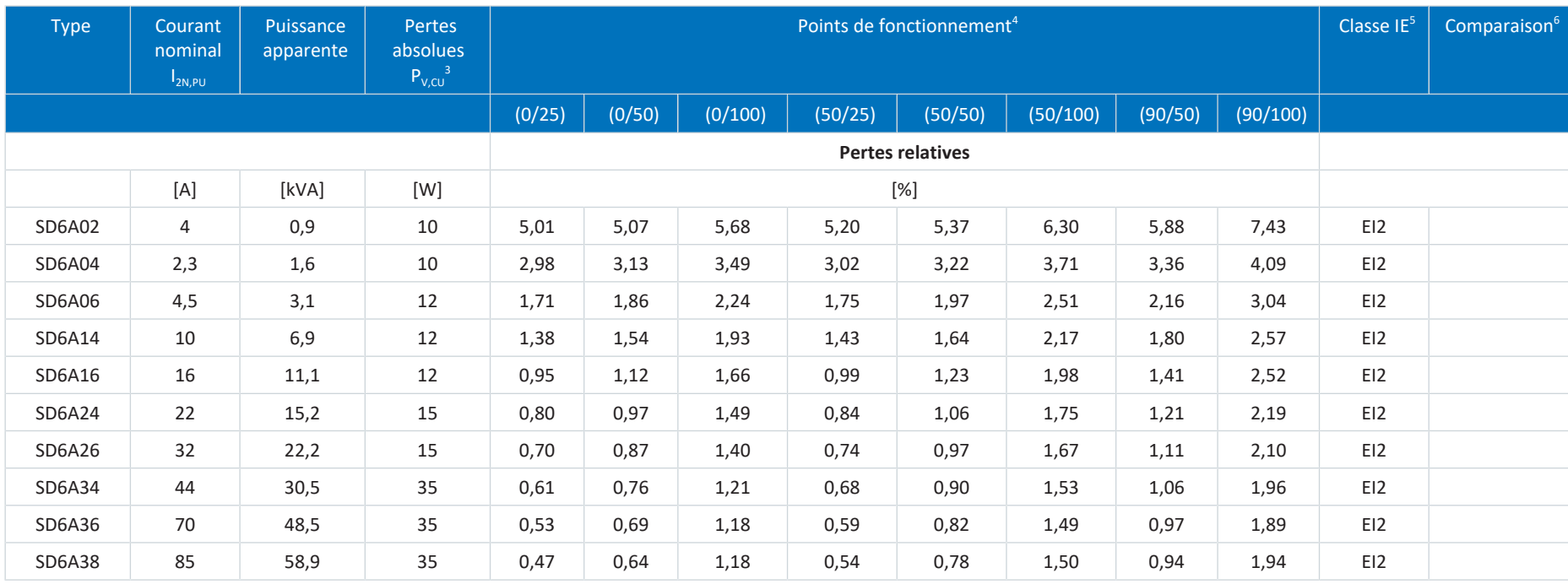

<sup>3</sup> Pertes absolues si le bloc de puissance est désactivé

4 Points de fonctionnement en cas de cadence du stator moteur relative en % et de courant couple relatif en %

5 Classe IE conformément à EN 61800-9-2

6 Comparaison des pertes par rapport à la référence sur la base de EI2 dans le point nominal (90, 100)

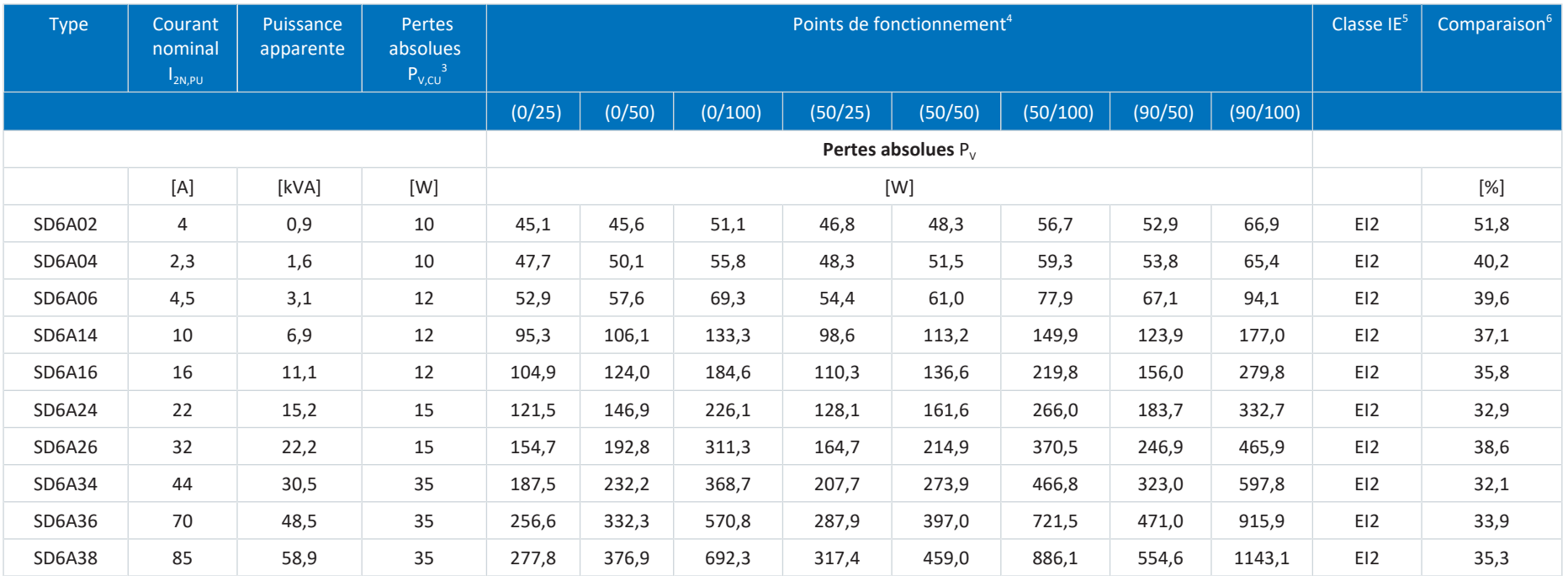

Tab. 31: Données de puissance dissipée des servo-variateurs SD6 conformément à la norme EN 61800-9-2

#### **Conditions générales**

Les données de perte s'appliquent aux servo-variateurs sans accessoires.

Le calcul de la puissance dissipée repose sur une tension de réseau triphasée avec 400  $V_{\text{ca}}/50$  Hz.

Les données calculées contiennent un supplément de 10 % conformément à EN 61800-9-2.

Les données relatives à la puissance dissipée se réfèrent à une cadence de 4 kHz.

Les pertes absolues lorsque le bloc de puissance est désactivé se réfèrent à une alimentation 24 V<sub>CC</sub> de l'électronique de commande.

### 7.1.2.9 Données de puissance dissipée des accessoires

Si vous commandez le servo-variateur avec les accessoires, les pertes augmentent comme suit :

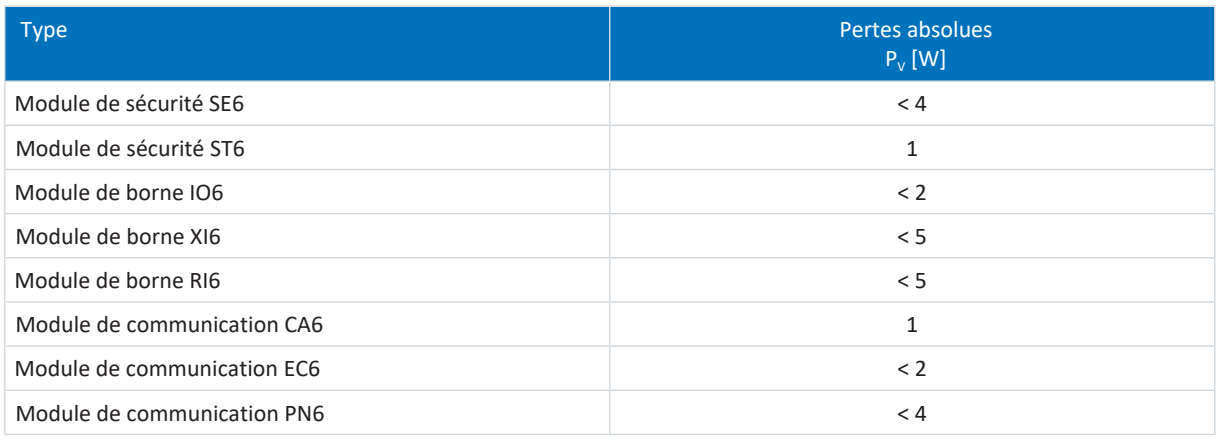

Tab. 32: Pertes absolues des accessoires

#### **Information**

Pour le dimensionnement, tenez compte, en outre, de la puissance dissipée absolue de l'encodeur (normalement < 3 W) et du frein.

Les informations relatives à la perte des autres accessoires disponibles en option sont fournies dans les caractéristiques techniques des accessoires correspondants.

# 7.1.3 Réduction de charge

Lors du dimensionnement du servo-variateur, tenez compte de la réduction du courant nominal de sortie en fonction de la cadence, de la température ambiante et de la hauteur d'installation. Il n'existe aucune restriction si la température ambiante est comprise entre 0 et 45 °C et si la hauteur d'installation est située entre 0 m et 1000 m. Si les valeurs sont différentes, les données décrites ci-dessous s'appliquent.

# 7.1.3.1 Influence de la cadence

Le changement de la cadence f<sub>MLI</sub> permet entre autres d'influencer le niveau sonore de l'entraînement. Toutefois, plus la cadence est élevée, plus il y a de pertes. Au moment de la planification, déterminez la cadence maximale qui servira de base au calcul du courant nominal de sortie  $I_{2N,PU}$  pour le dimensionnement du servo-variateur.

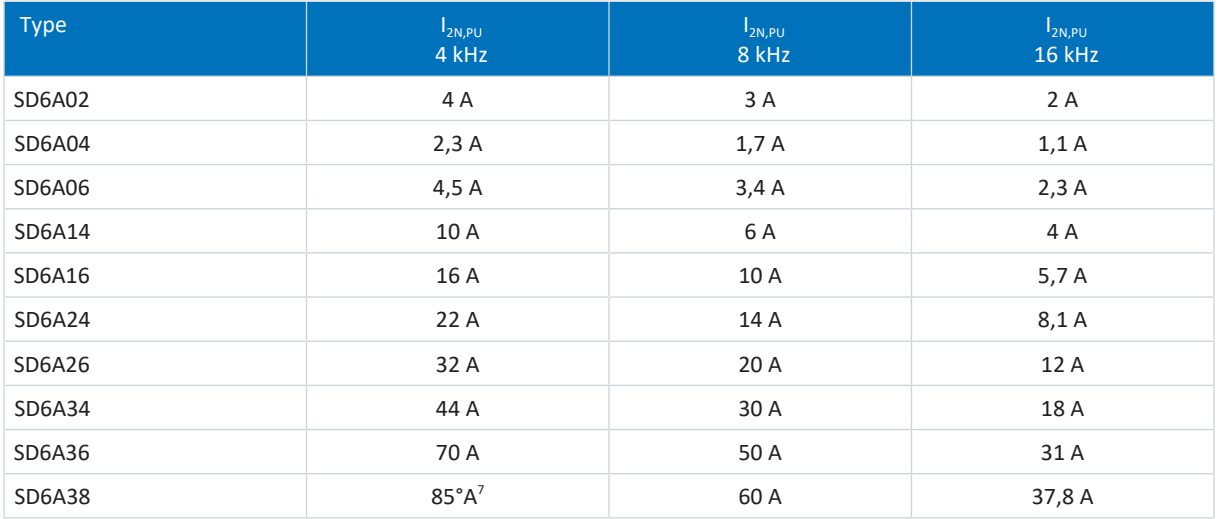

Tab. 33: Courant nominal de sortie  $I_{2N,PU}$  en fonction de la cadence

#### **Information**

Sélectionnez la cadence définie via le paramètre B24.

<sup>&</sup>lt;sup>7</sup>S'applique à la valeur par défaut de la limite de tension de shuntage : B92 = 80 %.

#### 7.1.3.2 Influence de la température ambiante

La réduction de charge en fonction de la température ambiante est calculée comme suit :

- 0 °C à 45 °C : aucune restriction ( $D<sub>T</sub>$  = 100 %)
- § 45 °C à 55 °C : réduction −2,5 % / K

#### **Exemple**

Le servo-variateur doit être exploité à une température de 50 °C.

Le facteur de réduction  $D_T$  est calculé de la manière suivante :  $D_T = 100 \% - 5 \times 2.5 \% = 87.5 \%$ 

#### 7.1.3.3 Influence de la hauteur d'installation

La réduction de charge en fonction de la hauteur d'installation est calculée comme suit :

- de 0 m à 1000 m : aucune restriction ( $D_{IA}$  = 100 %)
- § de 1000 m à 2000 m : réduction de charge de −1,5 % / 100 m

#### **Exemple**

Le servo-variateur doit être installé à une hauteur de 1500 m au-dessus du niveau de la mer.

Le facteur de réduction  $D_{IA}$  est calculé de la manière suivante :  $D_{14}$  = 100 % – 5 × 1,5 % = 92,5 %

#### 7.1.3.4 Calcul de la réduction de charge

Procédez comme suit lors du calcul :

- 1. Définissez la cadence maximale (f<sub>PWM</sub>) appliquée pendant le fonctionnement afin de déterminer le courant nominal  $I_{2N,PU}$ .
- 2. Déterminez les facteurs de réduction pour la hauteur d'installation et la température ambiante.
- 3. Calculez le courant nominal réduit  $I_{2N,PU(reid)}$  d'après la formule suivante :  $I_{2N,PU(\text{red})} = I_{2N,PU} \times D_{T} \times D_{IA}$

#### **Exemple**

Un servo-variateur de type SD6A06 devrait être exploité à une cadence de 8 kHz à une hauteur d'installation de 1500 m d'altitude et à une température ambiante de 50 °C.

Le courant nominal du SD6A06 à 8 kHz est de 3,4 A. Le facteur de réduction  $D_T$  est calculé de la manière suivante :  $D_T = 100 \% - 5 \times 2.5 \% = 87.5 \%$ 

Le facteur de réduction D<sub>IA</sub> est calculé de la manière suivante :  $D_{IA}$  = 100 % – 5 × 1,5 % = 92,5 %

Le courant de sortie à respecter pour la planification est de :  $I_{2N,PU(red)} = 3,4 \text{ A} \times 0,875 \times 0,925 = 2,75 \text{ A}$ 

# 7.1.4 Dimensions

Pour obtenir tous les dimensions des tailles de SD6 disponibles, consultez les chapitres suivants.

# 7.1.4.1 Dimensions : tailles 0 à 2

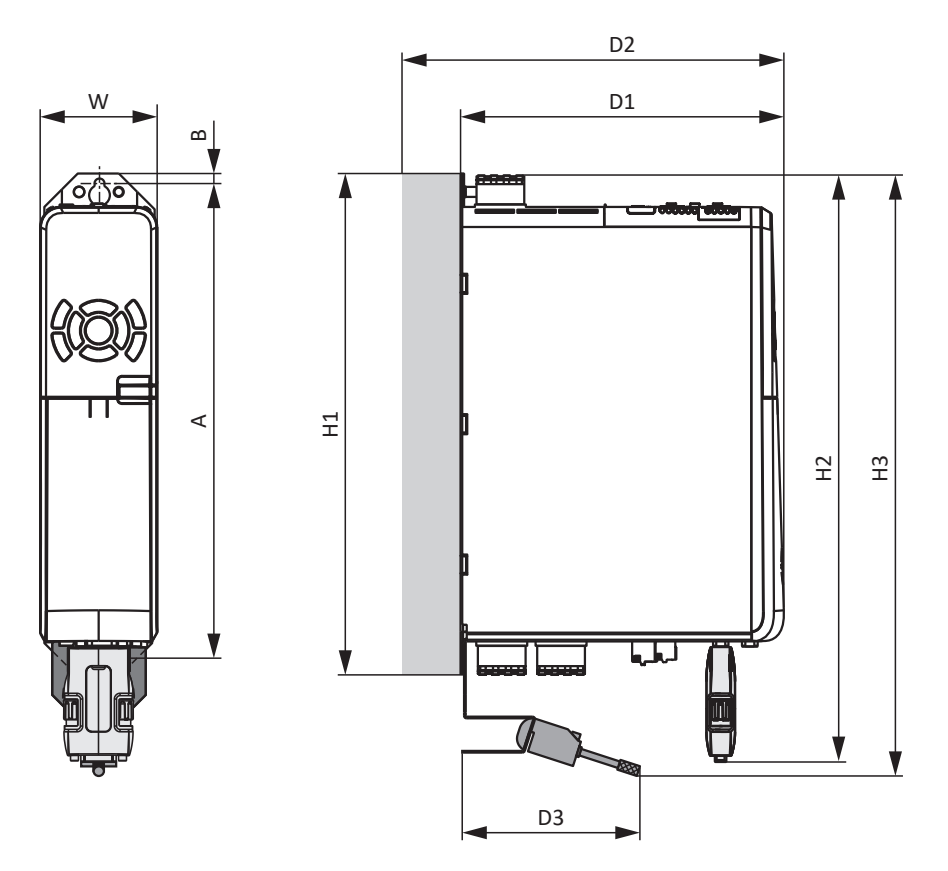

Fig. 5: Croquis coté SD6, tailles 0 à 2

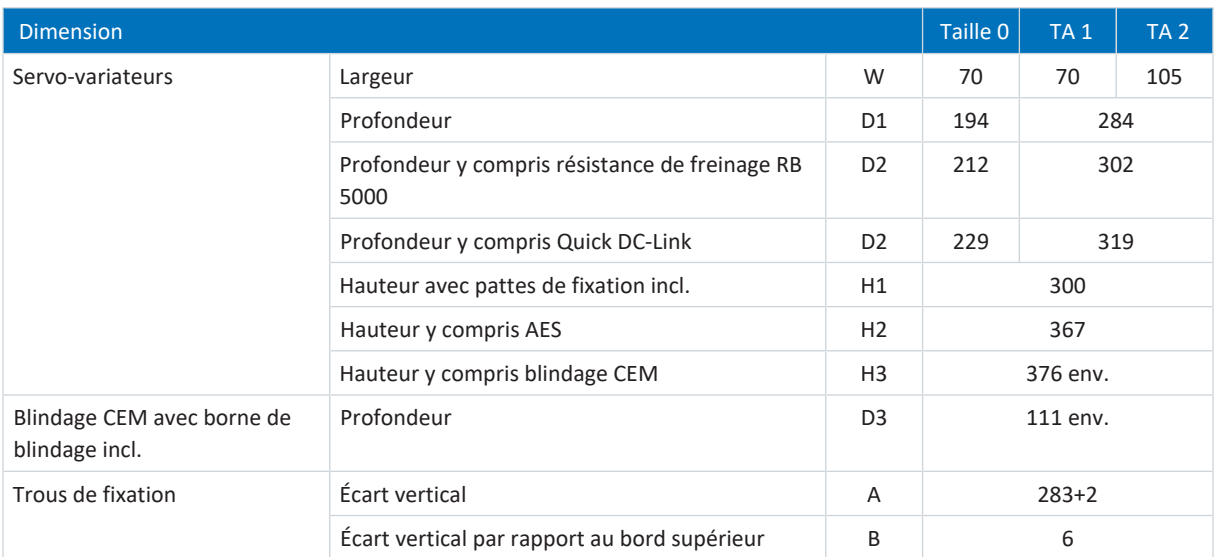

Tab. 34: Dimensions SD6, tailles 0 à 2 [mm]

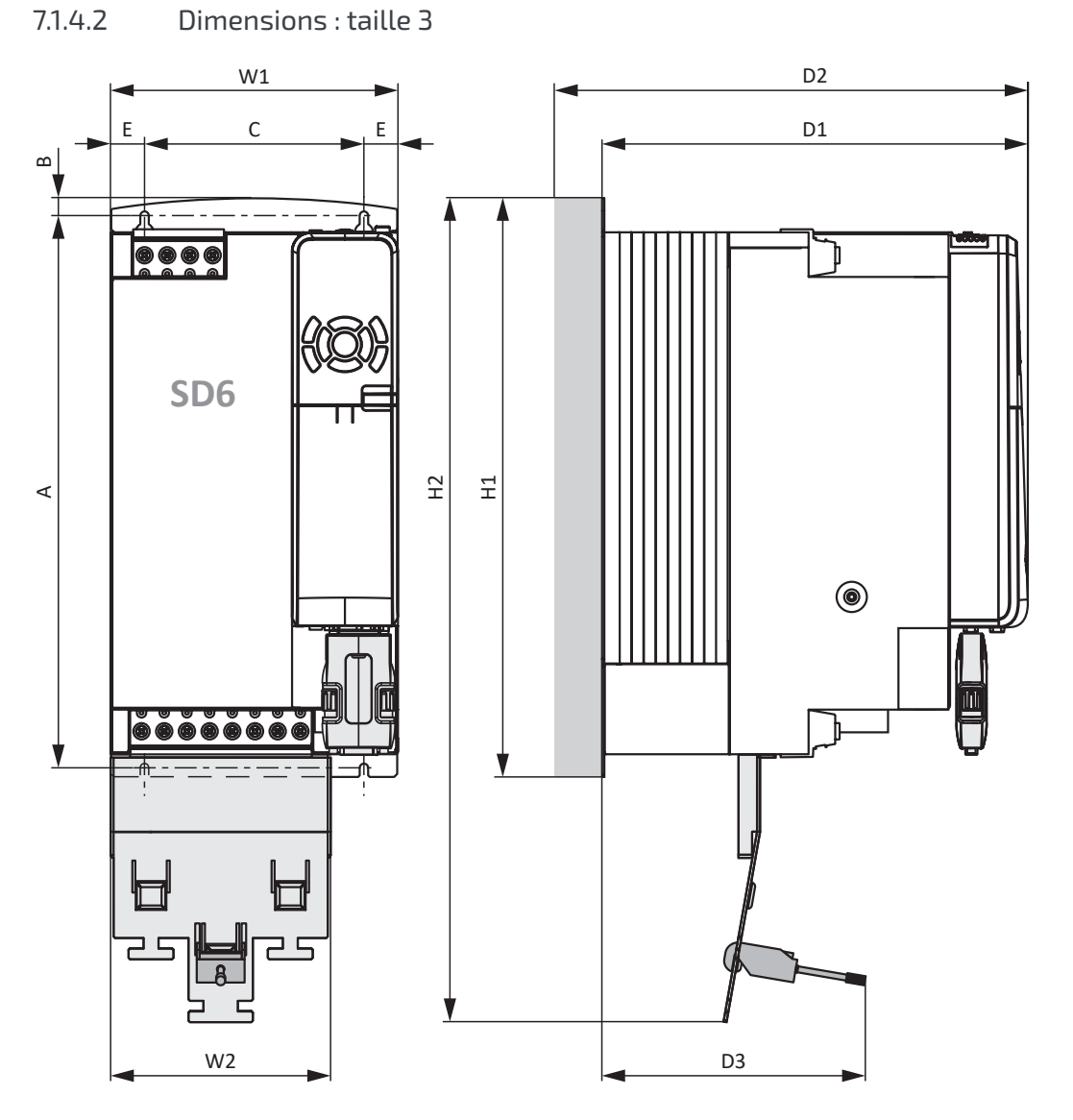

Fig. 6: Croquis coté SD6, taille 3

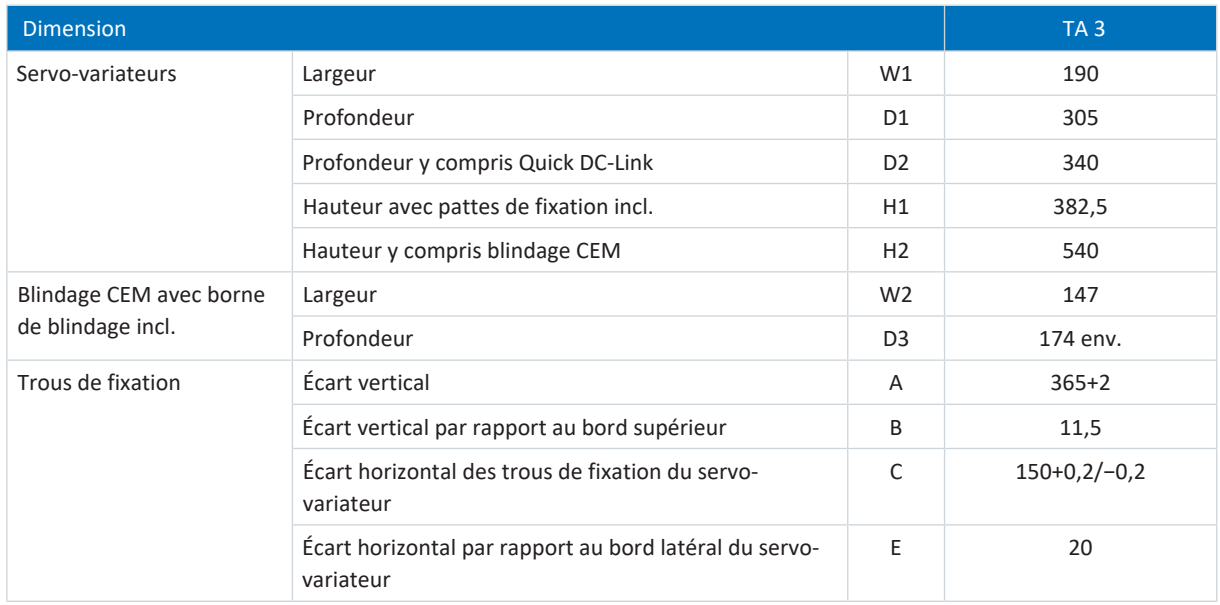

Tab. 35: Dimensions SD6 : taille 3 [mm]

# 7.1.5 Poids

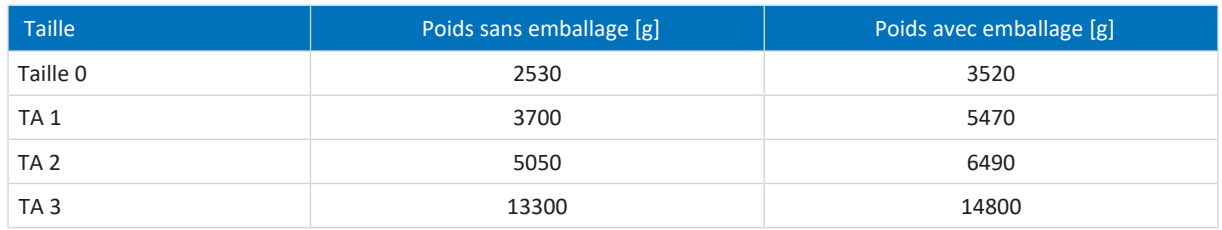

Tab. 36: Poids SD6 [g]

Si vous commandez le servo-variateur avec les accessoires, le poids augmente comme suit.

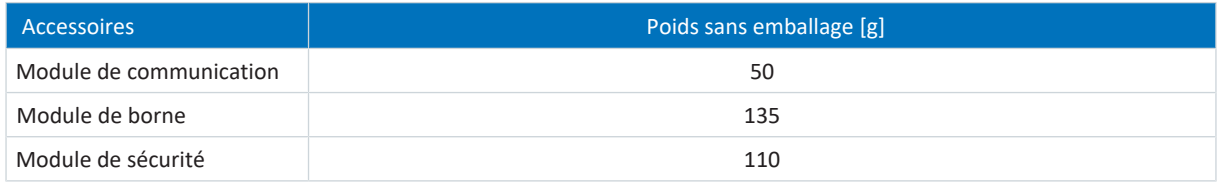

Tab. 37: Poids des accessoires [g]

Les poids des autres accessoires disponibles en option sont indiqués en annexe (voir [Poids \[](#page-424-0) $\blacktriangleright$  [425\]](#page-424-0)).

# 7.1.6 Temps de cycles

Référez-vous au tableau suivant pour les temps de cycles possibles.

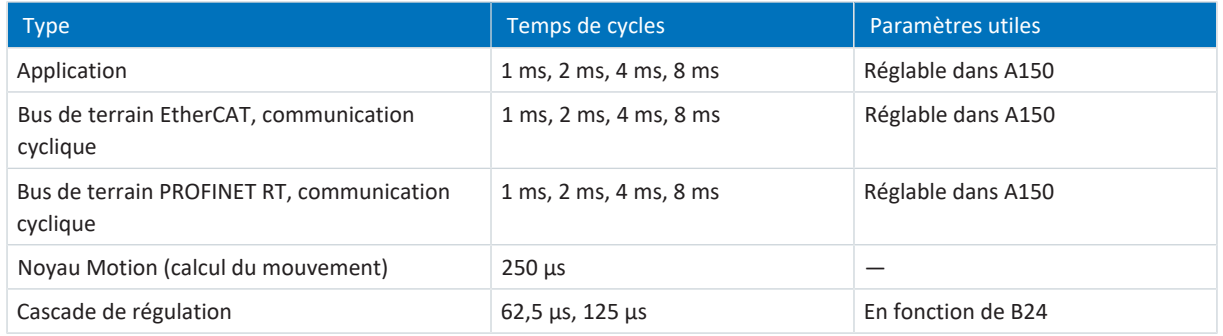

Tab. 38: Temps de cycles

# 7.2 Couplage du circuit intermédiaire

Les chapitres suivants contiennent les informations sur le modèle, les dimensions et le poids des modules Quick DC-Link DL6A.

# 7.2.1 Caractéristiques techniques générales

Les informations ci-dessous s'appliquent à tous les modules Quick DC-Link et sont conformes aux caractéristiques techniques générales de l'appareil de base.

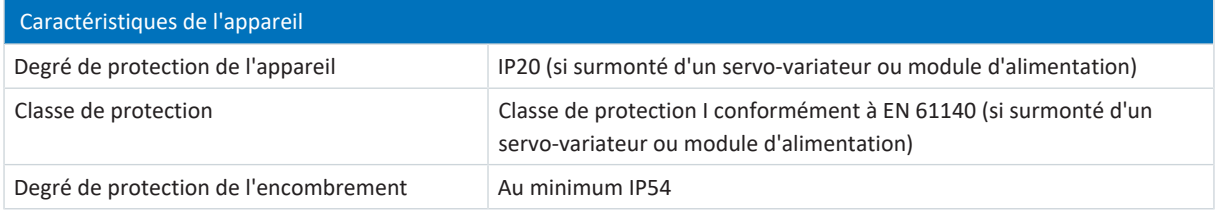

Tab. 39: Caractéristiques de l'appareil

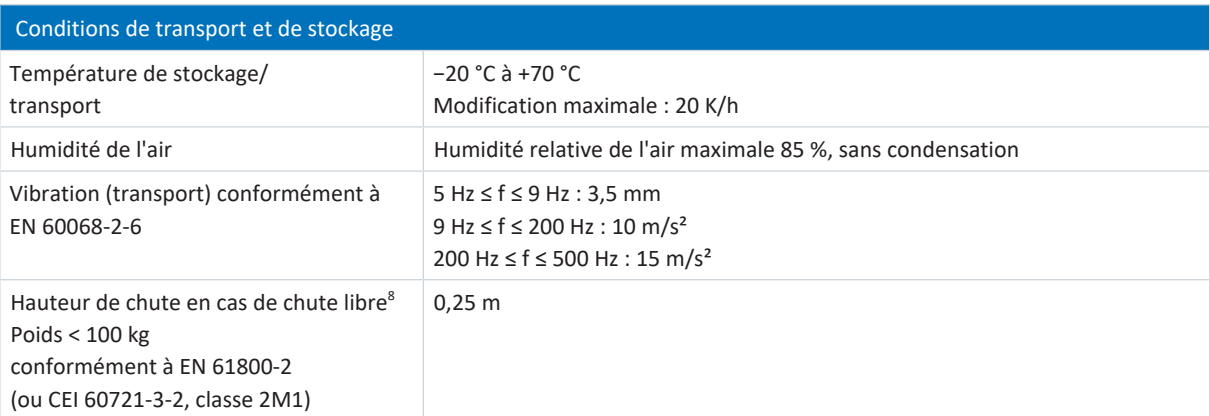

Tab. 40: Conditions de transport et de stockage

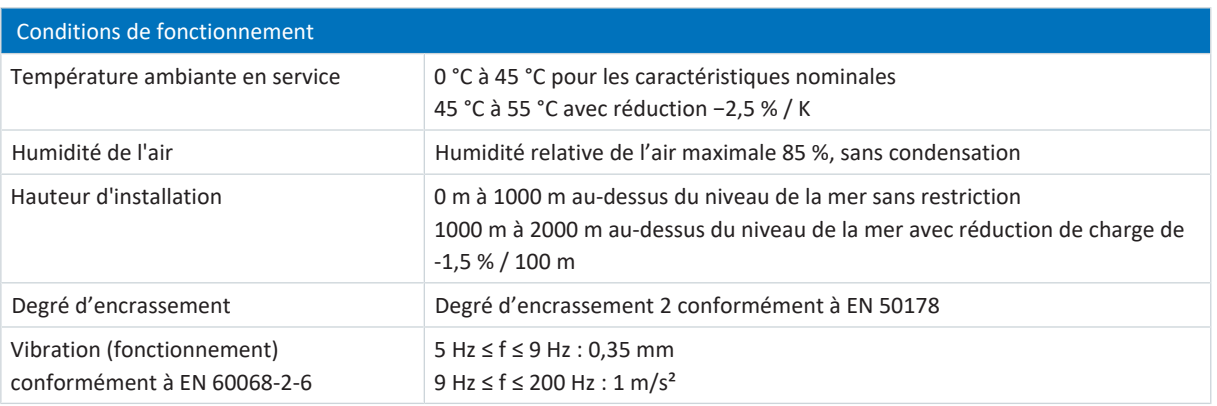

Tab. 41: Conditions de fonctionnement

# 7.2.2 Affectation DL6A – SD6

Le DL6A est disponible dans les modèles suivants adaptés à la taille des servo-variateurs :

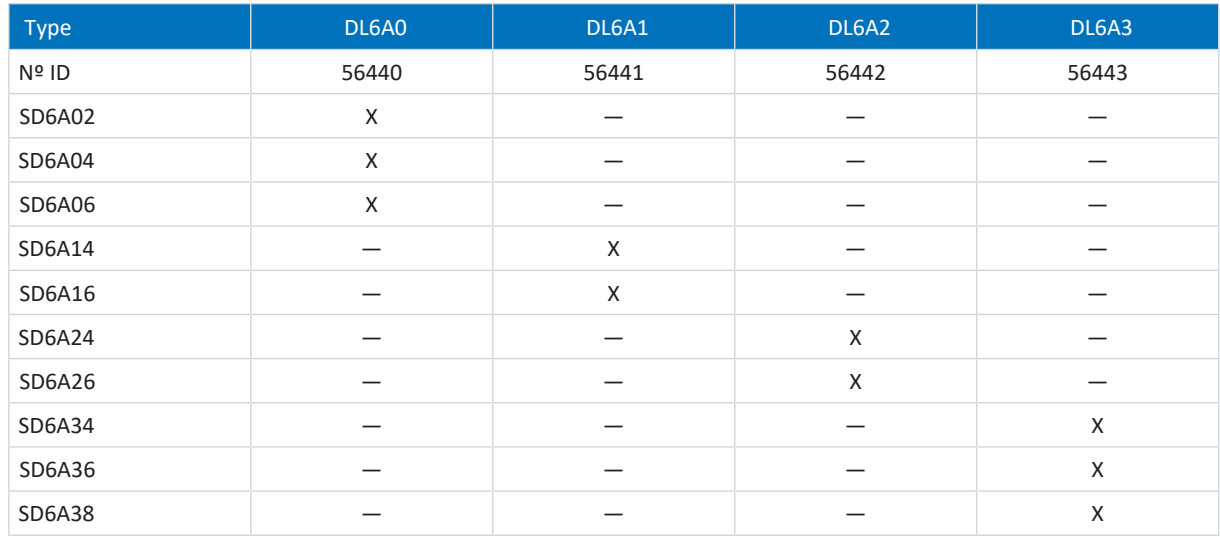

Tab. 42: Affectation DL6A à SD6

<sup>8</sup> S'applique uniquement aux composants dans l'emballage d'origine

# 7.2.3 Dimensions

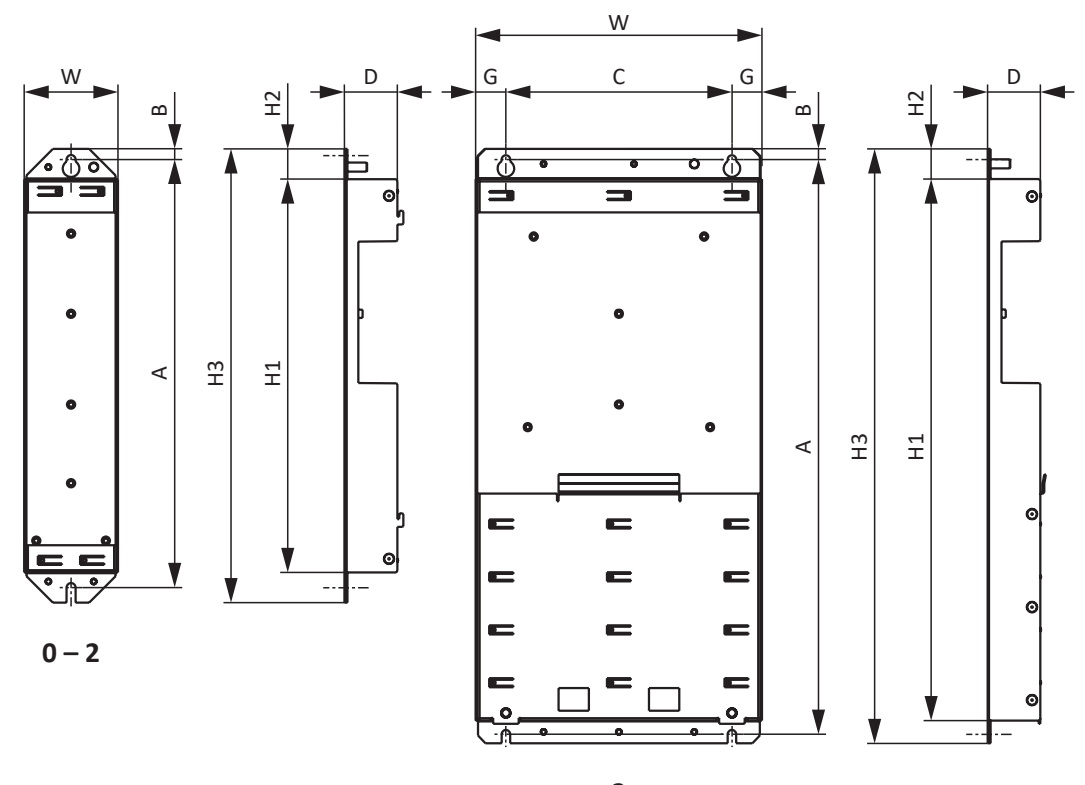

**3**

Fig. 7: Croquis coté DL6A

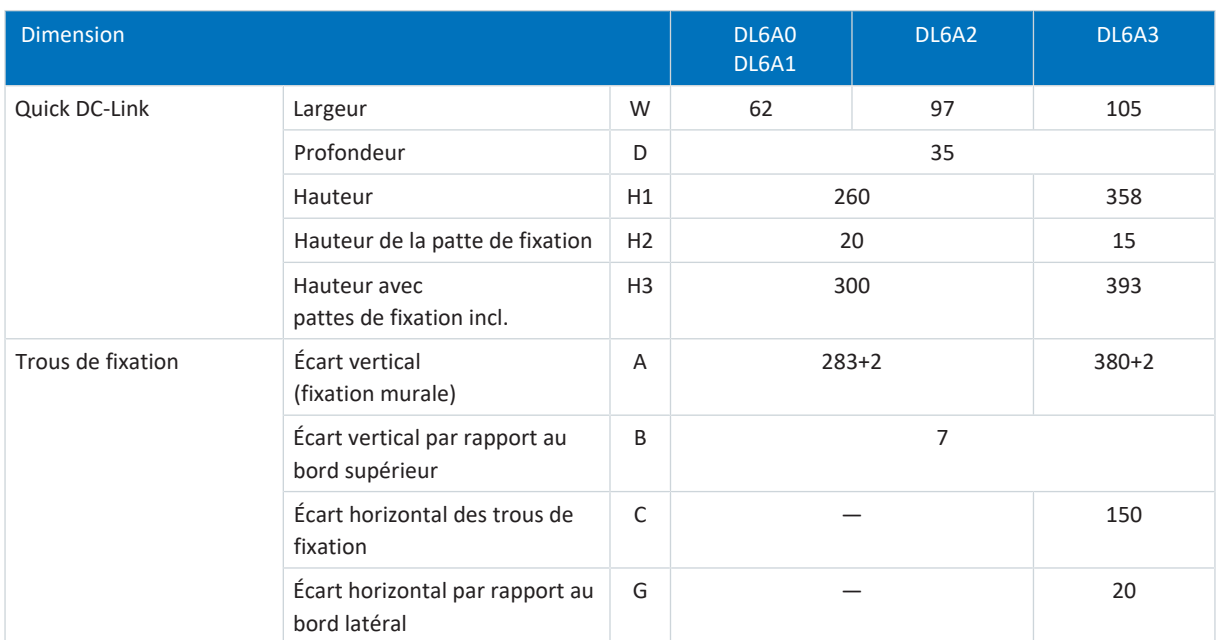

Tab. 43: Dimensions DL6A [mm]

# 7.2.4 Poids

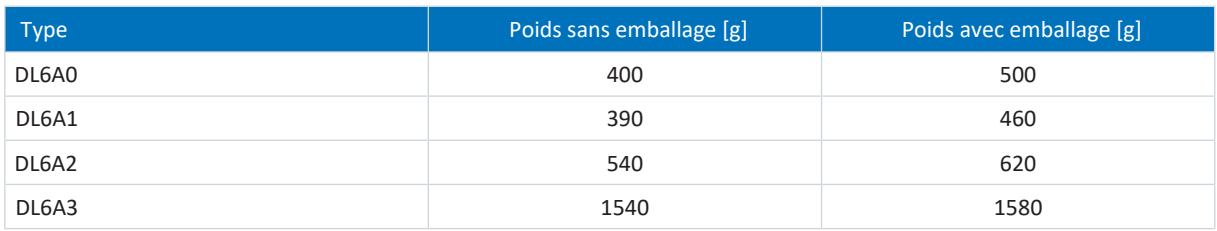

Tab. 44: Poids DL6A [g]

# 7.3 Technique de sécurité

# 7.3.1 Module de sécurité ST6

Le module de sécurité ST6 ajoute la fonction de sécurité STO au servo-variateur SD6 via la borne X12.

**Information**

Si vous souhaitez utiliser la fonction de sécurité STO via les bornes, lisez impérativement le manuel du module de sécurité ST6 (voir [Informations complémentaires \[](#page-476-0) $\blacktriangleright$  [477\]\)](#page-476-0).

Si vous ne souhaitez pas utiliser la fonction de sécurité, raccordez 24 V<sub>cc</sub> à STO<sub>a</sub> et STO<sub>b</sub>, p. ex. via une connexion avec la borne X11.

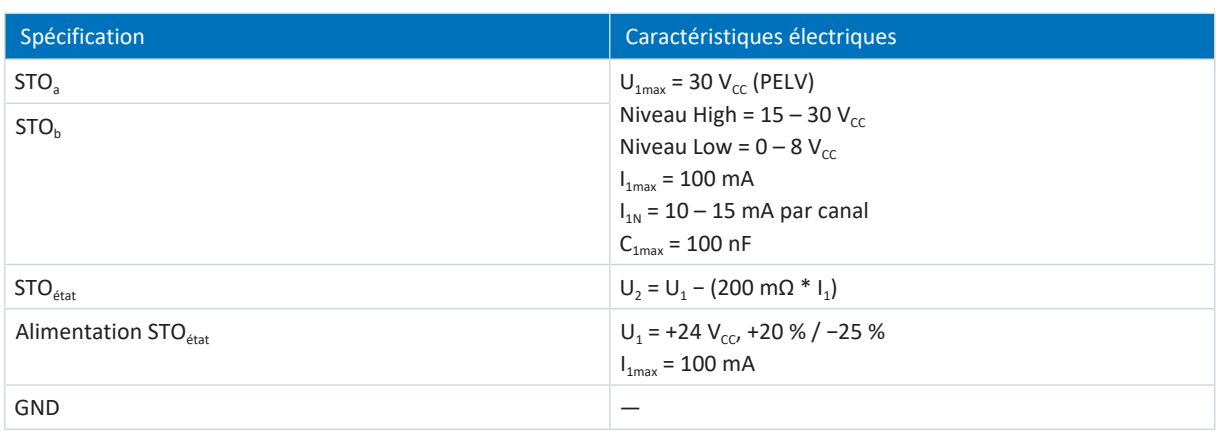

Tab. 45: Caractéristiques électriques X12

# 7.3.2 Module de sécurité SE6

Le module de sécurité SE6 complète les fonctions de sécurité du servo-variateur SD6 via les bornes X14 et X15.

#### **Information**

Si vous souhaitez utiliser la fonction de sécurité étendue via les bornes, lisez impérativement le manuel du module de sécurité SE6 (voir [Informations complémentaires \[](#page-476-0) $\blacktriangleright$  [477\]](#page-476-0)).

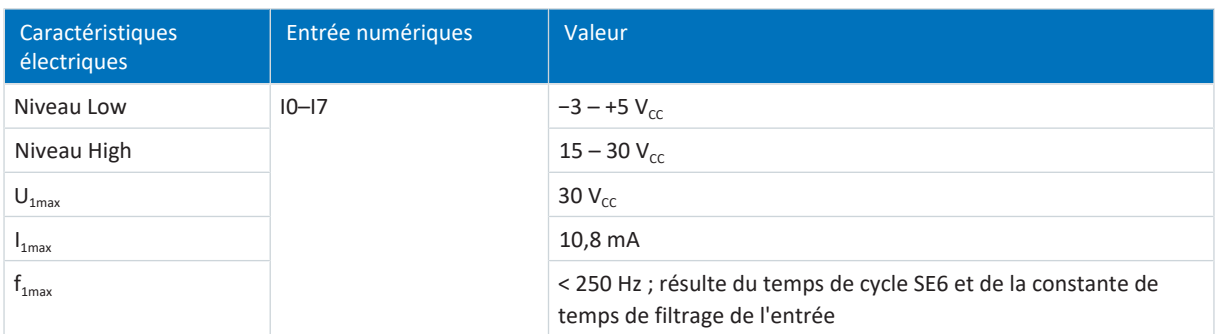

Tab. 46: Caractéristiques électriques X14 – Entrées numériques (option SE6)

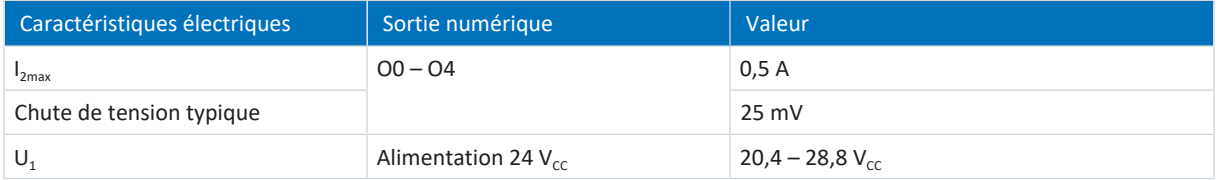

Tab. 47: Caractéristiques électriques X15 – Sorties numériques (option SE6)

# 7.4 Moteurs exploitables

Le servo-variateur prend en charge les moteurs rotatifs avec des nombres de pôles du moteur compris entre 2 et 120 pôles (1 à 60 paires de pôles) ainsi que les moteurs linéaires avec pas polaires entre 1 et 500 mm.

Lors du choix du moteur, tenez compte des caractéristiques techniques du servo-variateur (plage de tension de sortie et fréquence de découpage).

Vous pouvez exploiter les moteurs suivants avec les modes de commande indiqués.

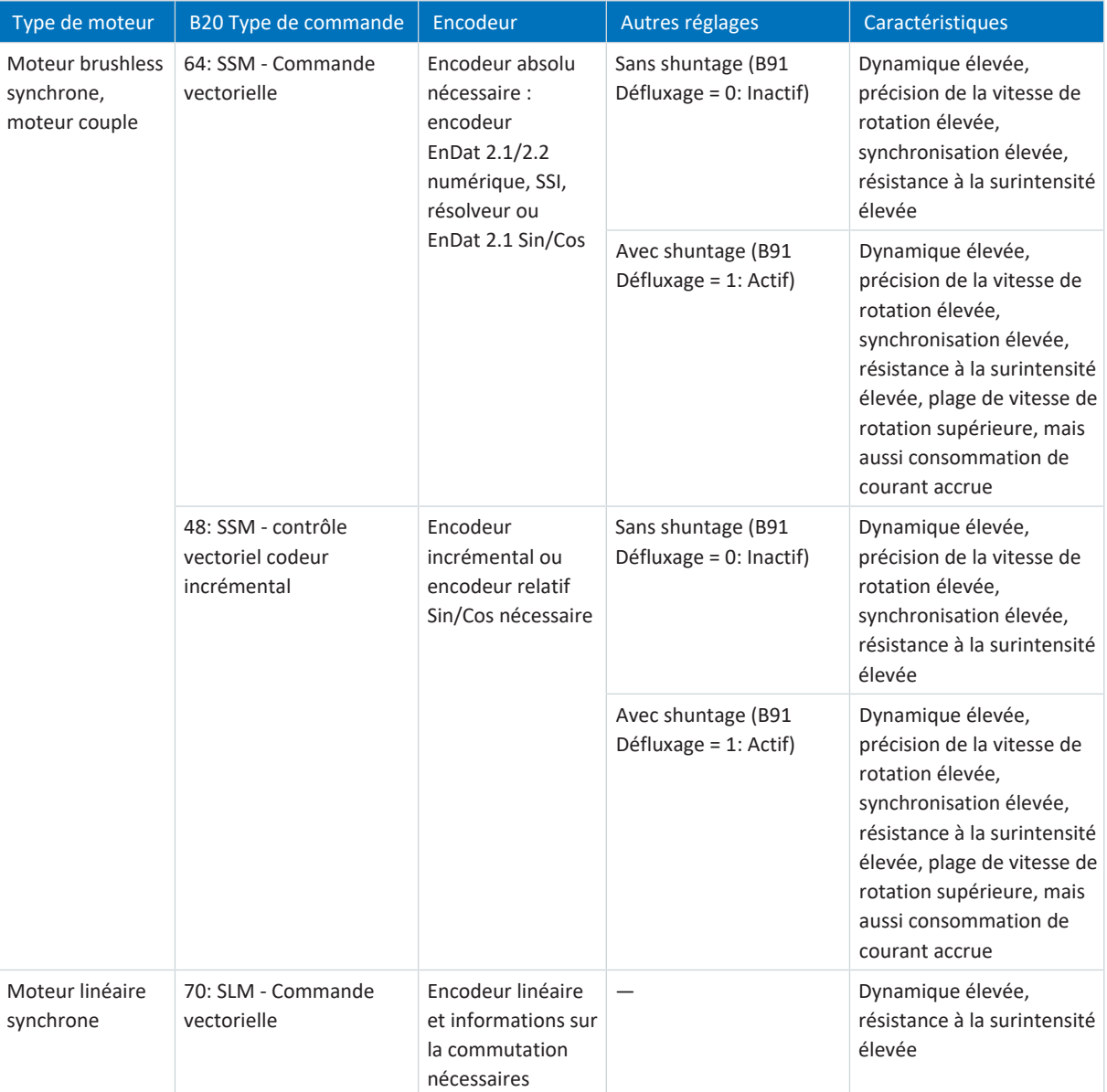

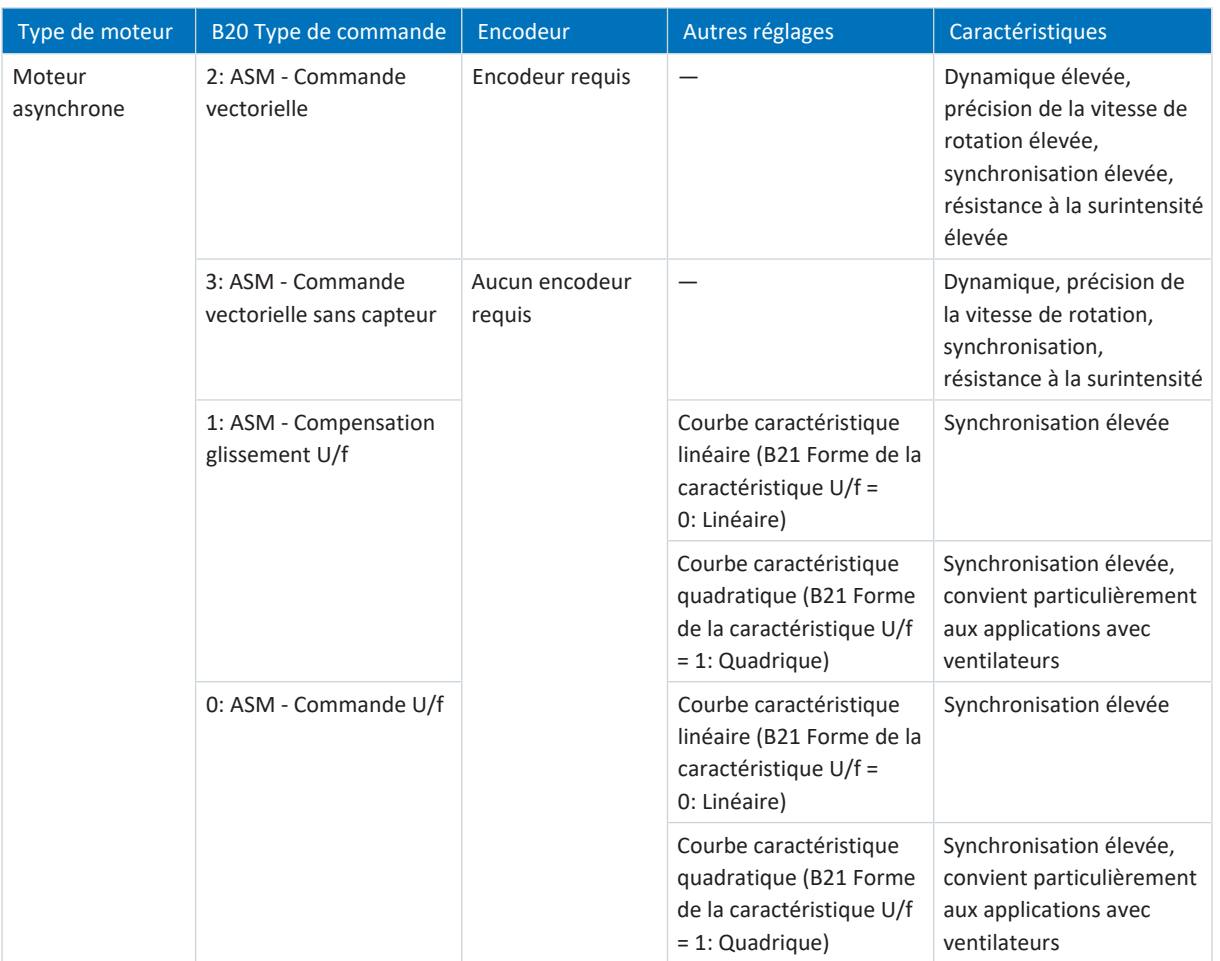

Tab. 48: Types de moteur et modes de commande

# 7.5 Encodeurs exploitables

Vous trouverez les caractéristiques techniques des encodeurs exploitables dans les chapitres suivants.

# 7.5.1 Aperçu

Le tableau ci-après illustre les encodeurs et les raccordements correspondants disponibles.

Si une simulation est également possible sur l'interface à des fins d'analyse, mention en est faite dans la colonne Particularité.

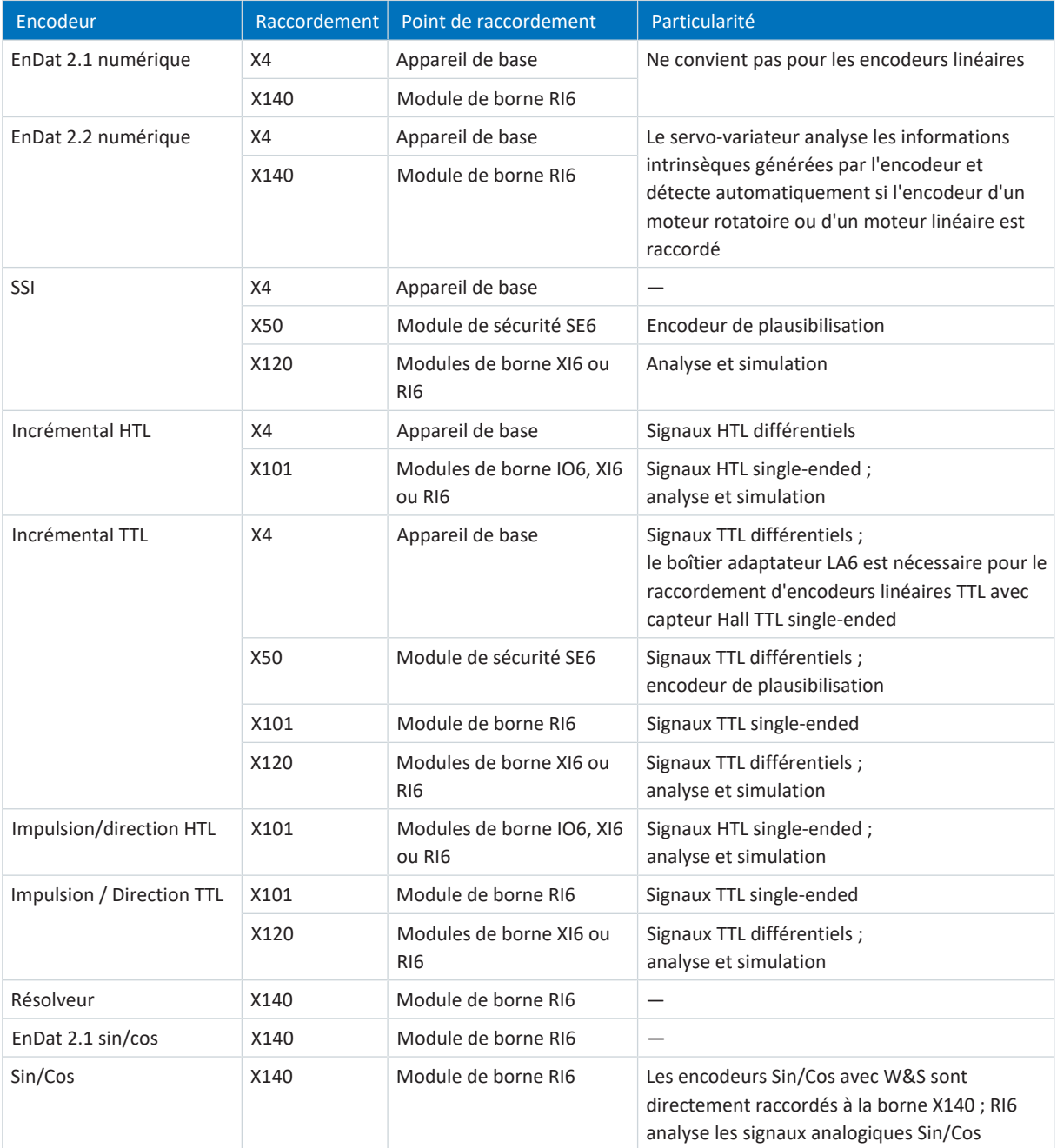

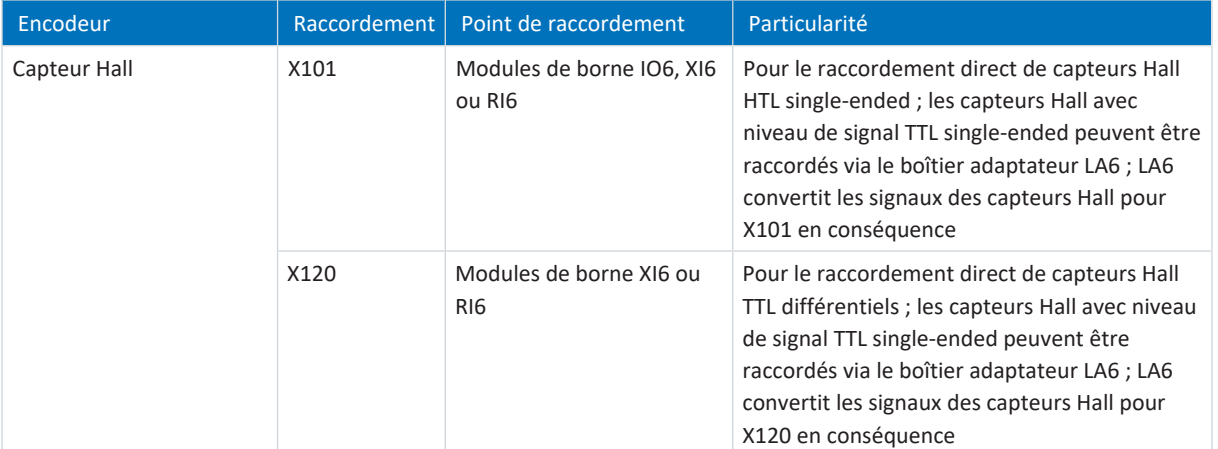

Tab. 49: Raccordements d'encodeur

# 7.5.2 Transmission des signaux

Vous trouverez les niveaux de signaux applicables à la transmission de signaux dans les chapitres suivants.

## 7.5.2.1 Entrées d'encodeur

Les niveaux de signaux suivants s'appliquent à la [transmission des signaux single-ended](#page-491-0) aux entrées d'encodeur :

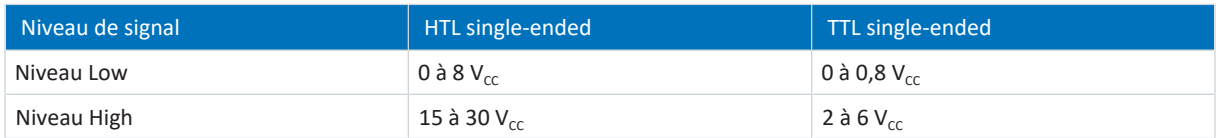

Les niveaux de signaux suivants s'appliquent à la [transmission des signaux différentielle](#page-485-1) aux entrées d'encodeur :

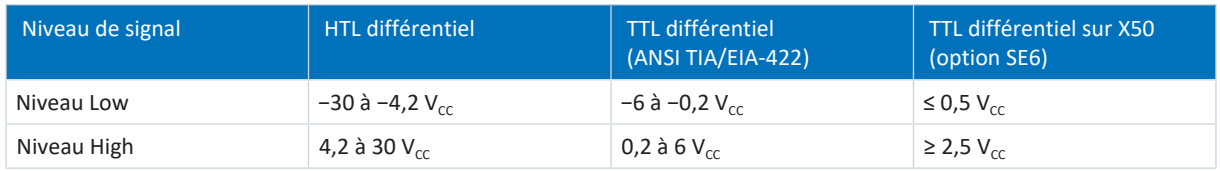

# 7.5.2.2 Sorties d'encodeur

Les niveaux de signaux suivants s'appliquent aux sorties d'encodeur en cas de transmission des signaux single-ended :

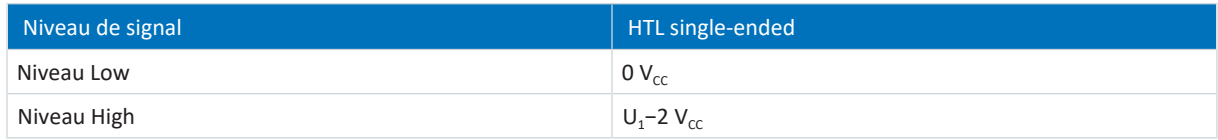

Tab. 50: Niveaux de signaux, sorties d'encodeur, single-ended

Les niveaux de signaux suivants s'appliquent aux sorties d'encodeur en cas de transmission des signaux différentielle :

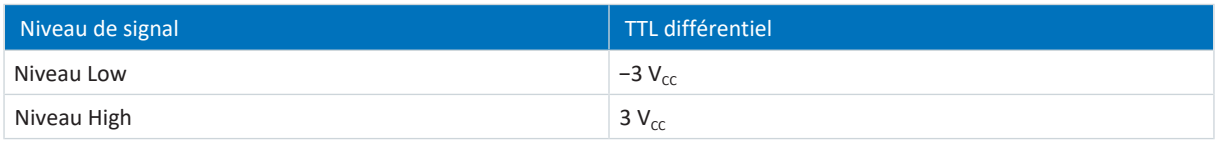

Tab. 51: Niveaux de signaux sorties d'encodeur, différentiel

# 7.5.3 Servo-variateurs

Le raccordement X4 comme interface d'encodeur est situé sur le dessous du servo-variateur.

## 7.5.3.1 X4

### **Encodeurs EnDat 2.1 numériques**

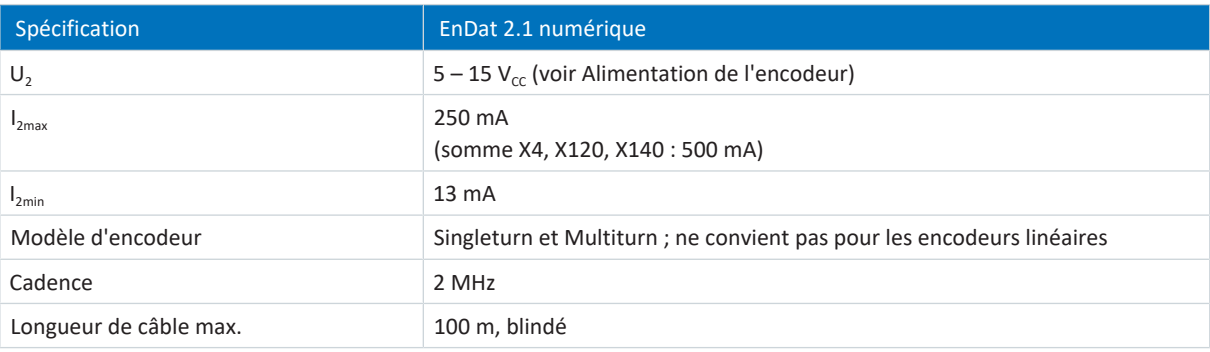

Tab. 52: Spécification EnDat 2.1 numérique

#### **Encodeurs EnDat 2.2 numérique**

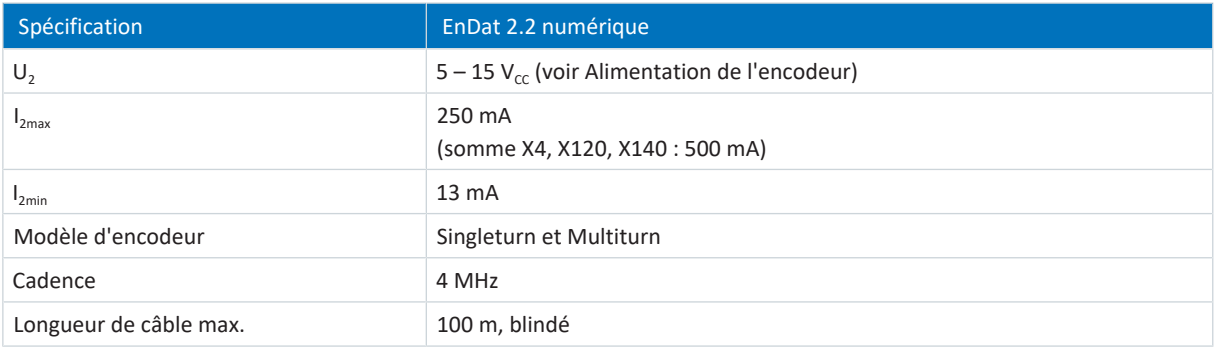

Tab. 53: Spécification EnDat 2.2 numérique

### **Encodeur SSI (réglage libre)**

Respectez les consignes relatives au réglage libre des encodeurs SSI (voir [Encodeur SSI sur X4 avec réglage libre \(H00 = 78\)](#page-470-0) [\[](#page-470-0)[}](#page-470-0) [471\]\)](#page-470-0).

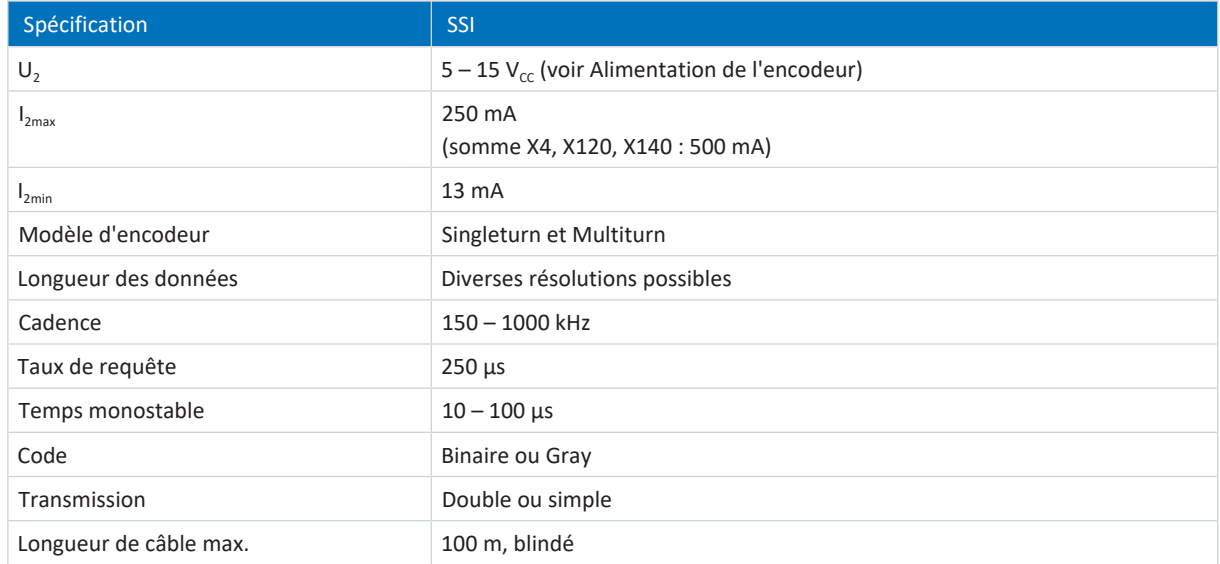

Tab. 54: Spécification SSI (réglage libre)

### **Encodeurs SSI**

Respectez les consignes relatives au réglage des encodeurs SSI (voir [Encodeur SSI sur X4 \(H00 = 65\) \[](#page-471-0) $\blacktriangleright$  [472\]](#page-471-0)).

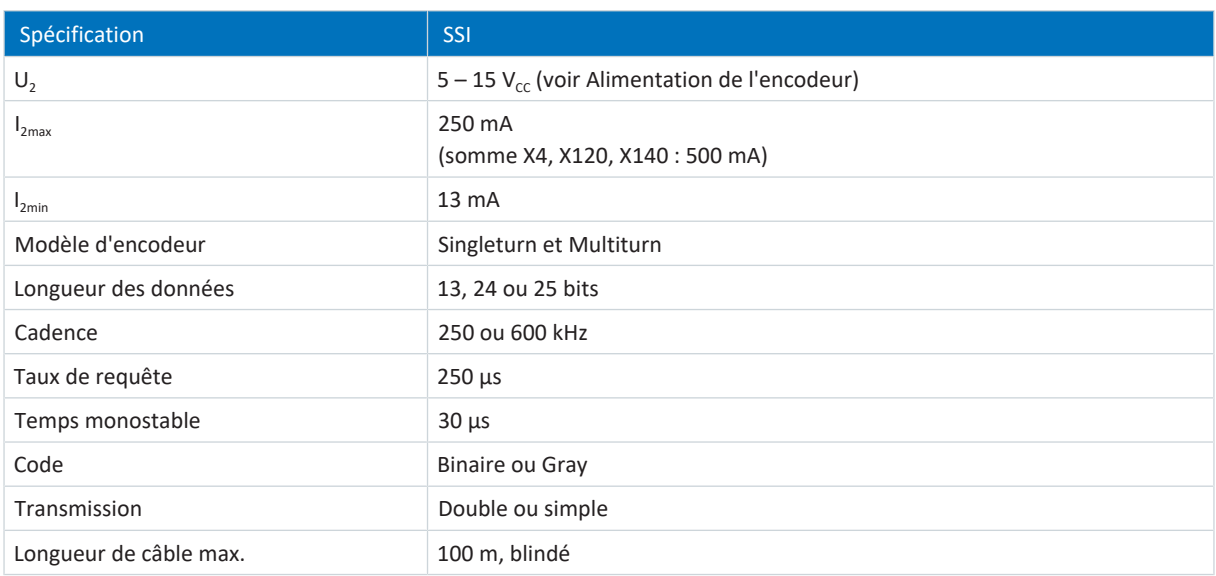

Tab. 55: Spécification SSI

### **Encodeur incrémental**

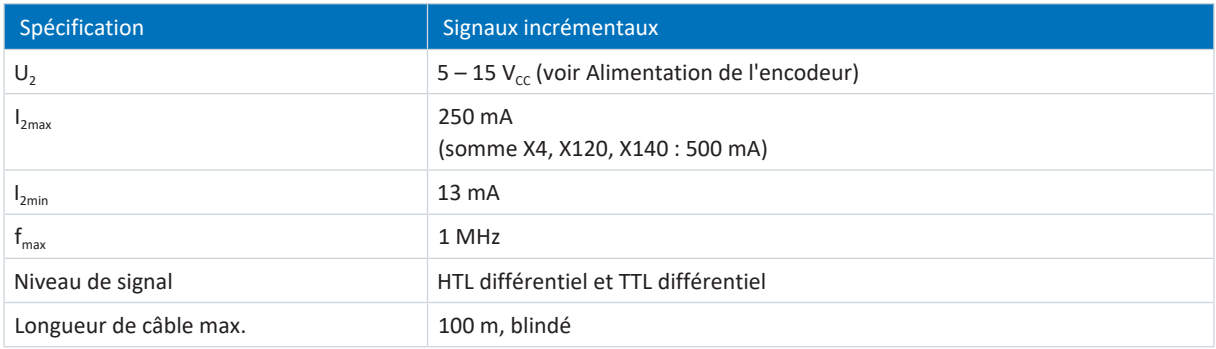

Tab. 56: Spécification signaux incrémentaux

#### **Information**

**Exemple de calcul – fréquence maximale f**<sub>max</sub>

pour un encodeur avec 2048 impulsions par tour : 3000 tours par minute (équivalent à 50 tours par seconde) \* 2048 impulsions par tour = 102400 impulsions par seconde = 102,4 kHz << 1 MHz

### **Alimentation de l'encodeur**

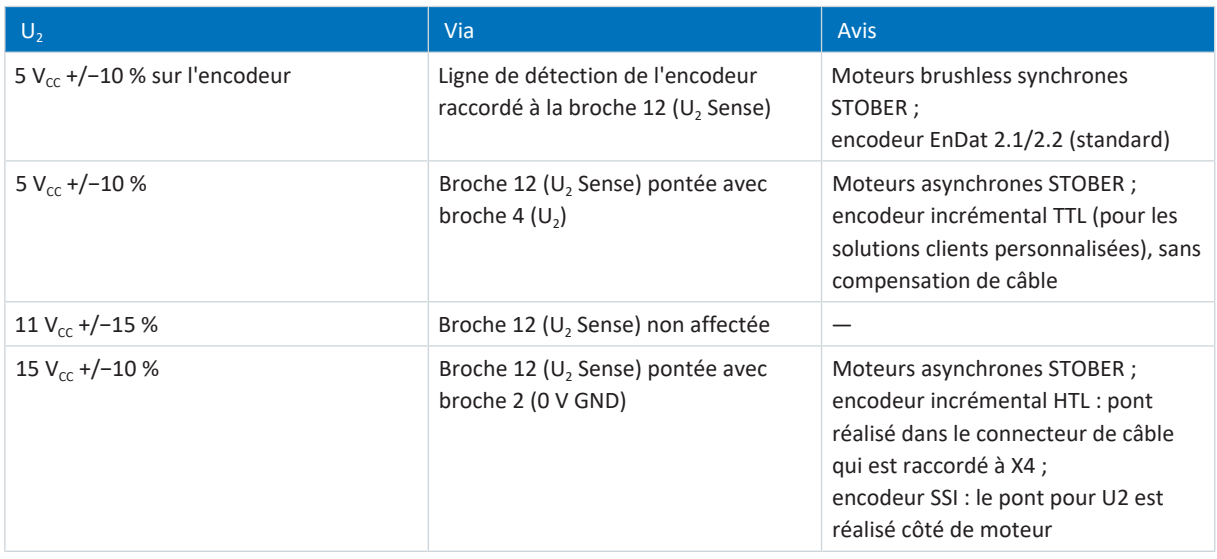

Tab. 57: Alimentation de l'encodeur X4

# 7.5.3.2 X50 (option SE6)

#### **Encodeurs SSI**

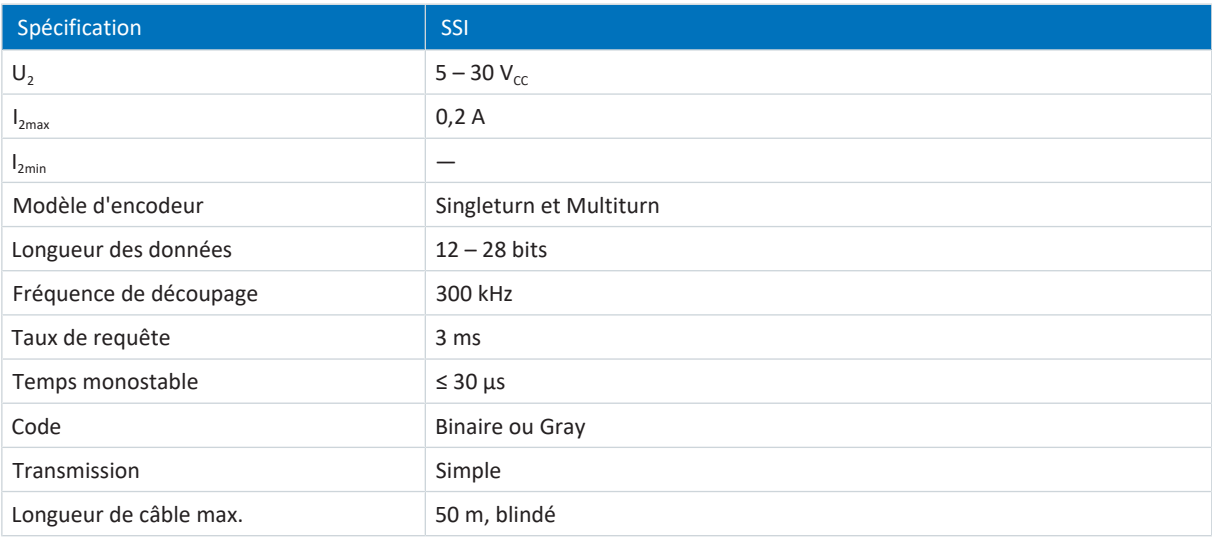

Tab. 58: Spécification SSI

### **Encodeurs incrémentaux**

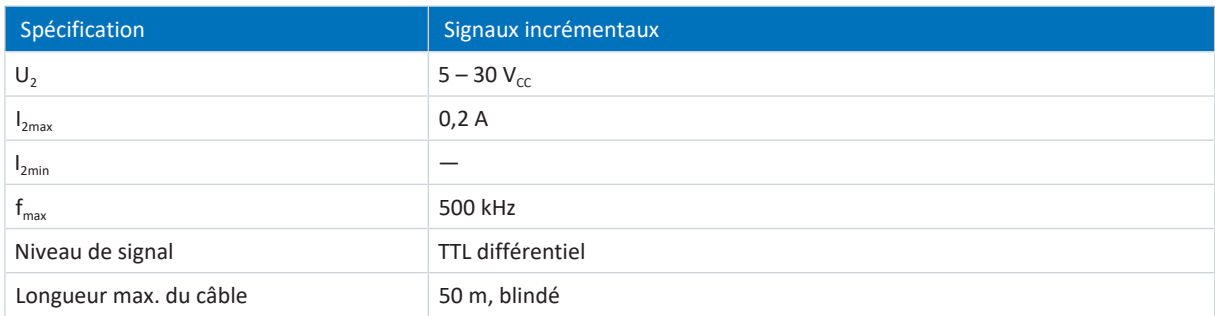

Tab. 59: Spécification signaux incrémentaux

# 7.5.4 Module de borne

Les interfaces d'encodeur additionnelles suivantes sont disponibles en fonction des modules de borne.

### 7.5.4.1 X101 pour encodeur

Le raccordement X101 fait partie des modules de borne disponibles en option XI6, RI6 ou IO6.

#### **Information**

Le module de borne RI6 est requis pour l'analyse des signaux TTL single-ended sur le raccordement X101. Sélectionnez la plage de tension d'entrée (HTL ou TTL) des entrées DI3 à DI5 via trois interrupteurs à coulisse. Observez les indications sur le module de borne pour garantir la position correcte des interrupteurs.

Utilisez les entrées numériques DI3 à DI5 pour l'analyse des signaux incrémentaux ou d'impulsion/de direction. Utilisez les sorties numériques DO1 à DO2 pour la simulation.

Les capteurs Hall avec niveau de signal HTL single-ended peuvent être directement raccordés aux entrées numériques DI1 à DI3.

#### **Spécification générale**

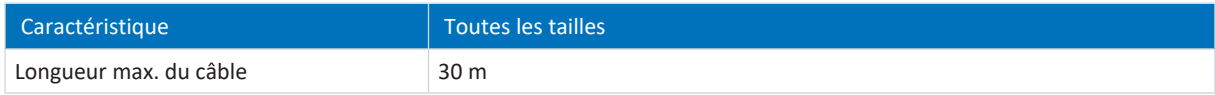

Tab. 60: Longueur de câble [m]

#### **X101 sur le module de borne RI6**

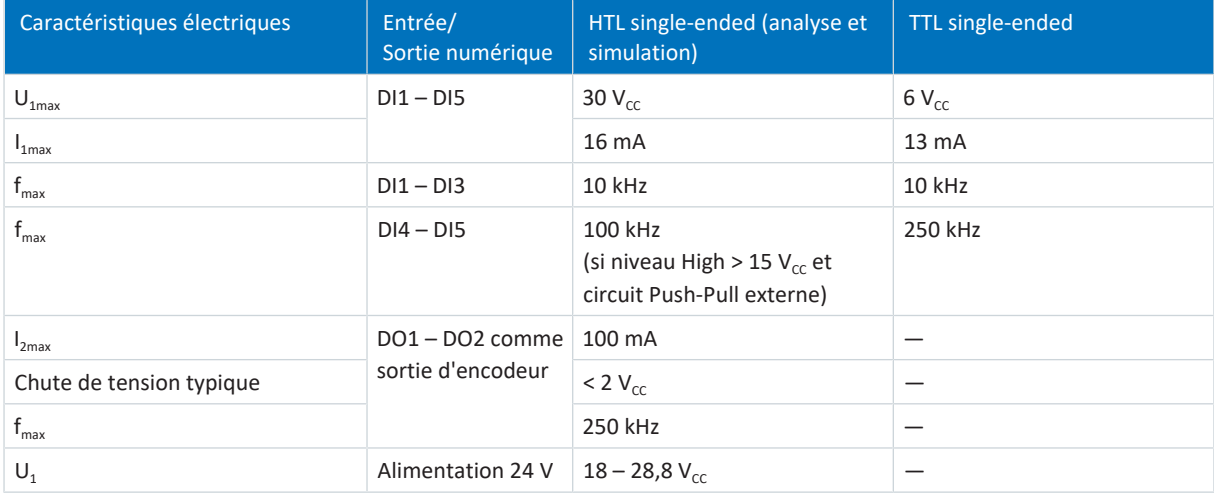

Tab. 61: Spécification X101 sur le module de borne RI6 pour les signaux de capteurs incrémentaux, d'impulsion/de direction ou à effet Hall

#### **Information**

**Exemple de calcul – fréquence maximale f**<sub>max</sub>

pour un encodeur avec 2048 impulsions par tour : 3000 tours par minute (équivalent à 50 tours par seconde) \* 2048 impulsions par tour = 102400 impulsions par seconde = 102,4 kHz < 250 kHz

### **X101 sur le module de borne XI6**

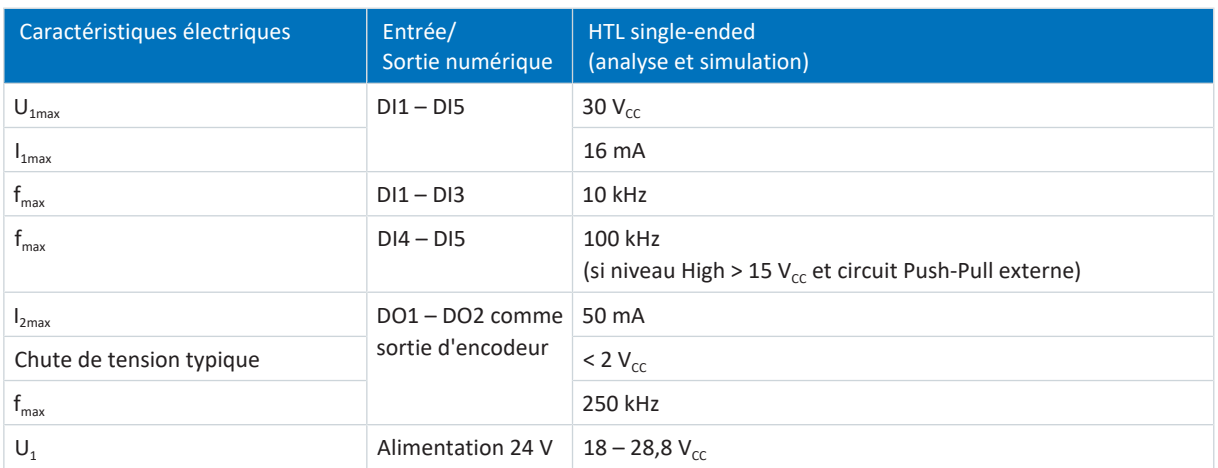

Tab. 62: Spécification X101 sur le module de borne XI6 pour les signaux de capteurs incrémentaux, d'impulsion/de direction ou à effet Hall

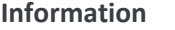

#### **Exemple de calcul – fréquence maximale f**<sub>max</sub>

pour un encodeur avec 2048 impulsions par tour : 3000 tours par minute (équivalent à 50 tours par seconde) \* 2048 impulsions par tour = 102400 impulsions par seconde = 102,4 kHz < 250 kHz

#### **X101 sur le module de borne IO6**

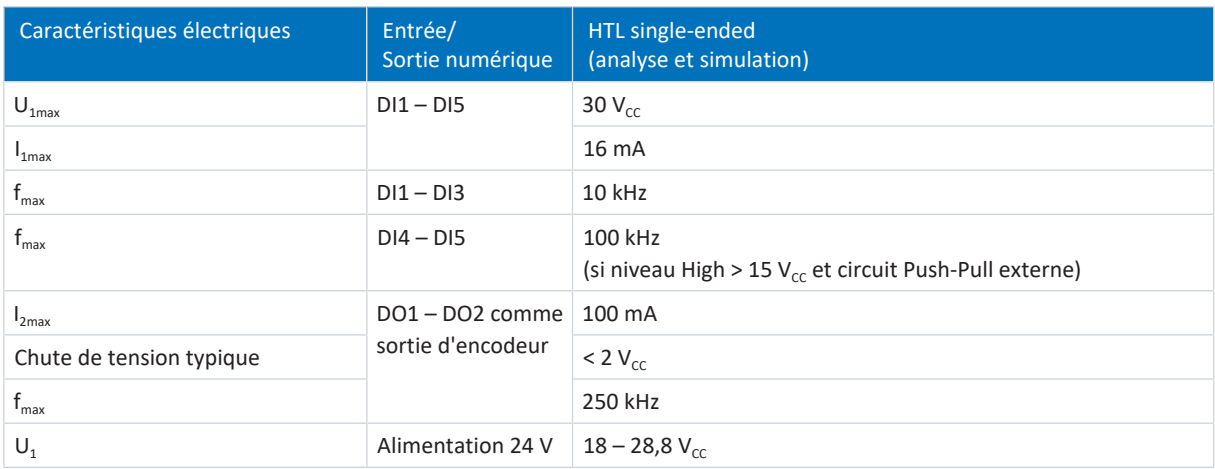

Tab. 63: Spécification X101 sur le module de borne IO6 pour les signaux de capteurs incrémentaux, d'impulsion/de direction ou à effet Hall

#### **Information**

**Exemple de calcul – fréquence maximale f**<sub>max</sub>

pour un encodeur avec 2048 impulsions par tour : 3000 tours par minute (équivalent à 50 tours par seconde) \* 2048 impulsions par tour = 102400 impulsions par seconde = 102,4 kHz < 250 kHz

# 7.5.4.2 X120

Le raccordement d'encodeur X120 fait partie des modules de borne XI6 et RI6 disponibles en option.

#### **Encodeur SSI (réglage libre, analyse et simulation)**

Observez les avis relatifs au réglage libre des encodeurs SSI pour le module de borne XI6 à partir de la version matérielle 14 ou RI6 à partir de la version matérielle 8 (voir [Encodeur SSI sur X120 avec réglage libre \(H120 = 76 ou 83\) \[](#page-473-0)▶ [474\]\)](#page-473-0).

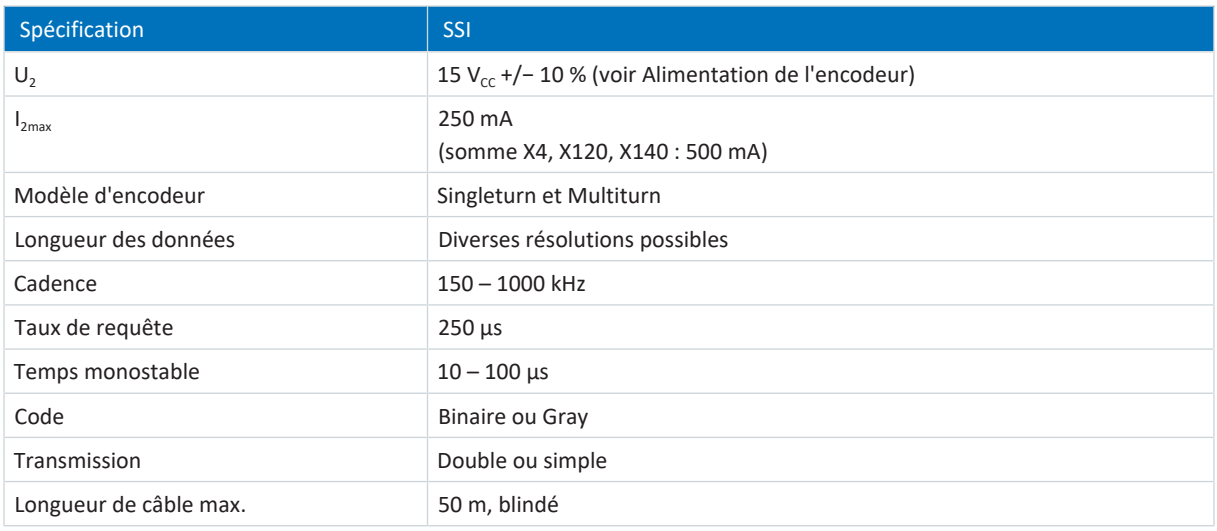

Tab. 64: Spécification SSI (réglage libre, analyse et simulation)

#### **Encodeur SSI (analyse et simulation)**

Observez les avis relatifs au réglage des encodeurs SSI (voir [Encodeur SSI sur X120 \(H120 = 67\) \[](#page-474-0) $\blacktriangleright$  [475\]](#page-474-0)).

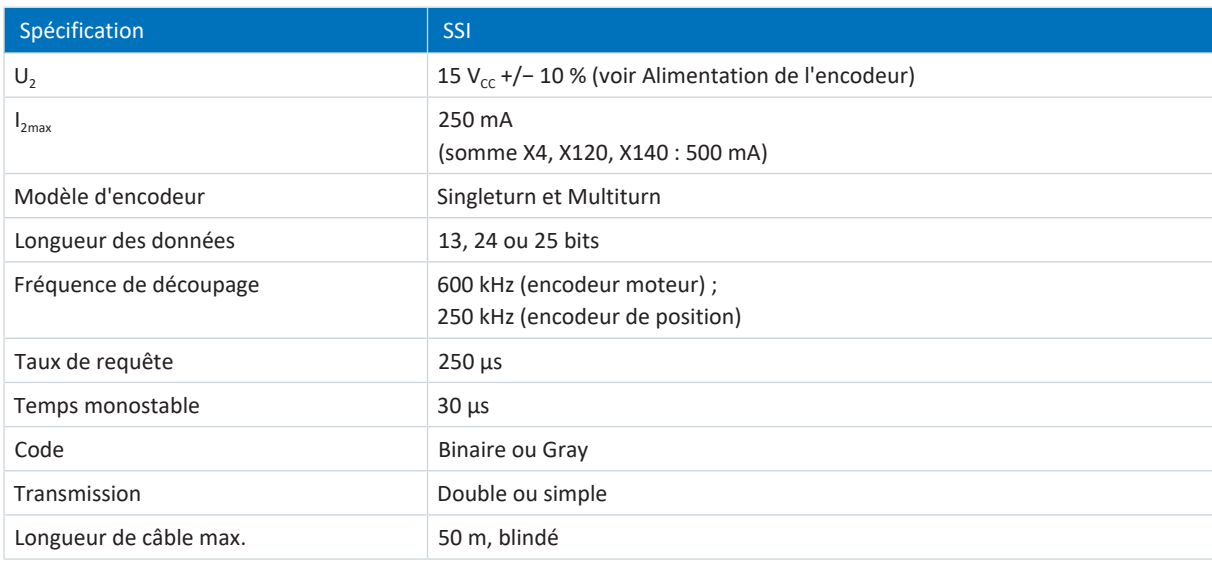

Tab. 65: Spécification SSI (analyse et simulation)

#### **Encodeur incrémental (analyse et simulation), interface impulsion / direction (analyse et simulation) ou capteur Hall**

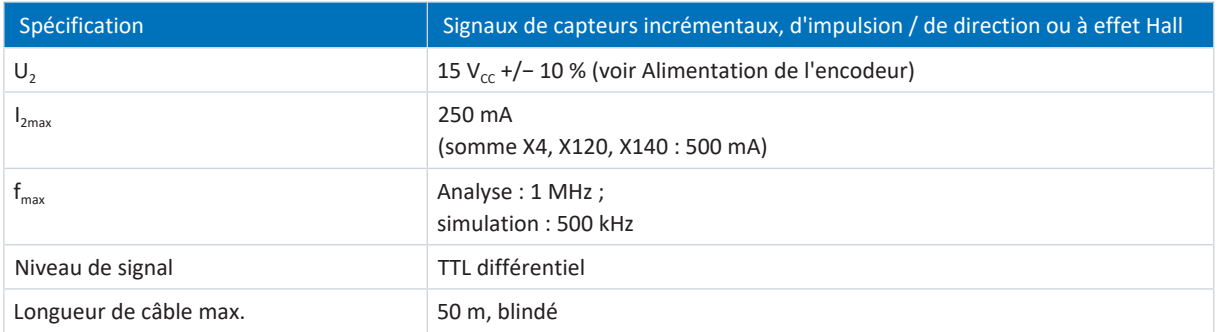

Tab. 66: Spécification signaux de capteurs incrémentaux, d'impulsion / de direction ou à effet Hall TTL différentiel

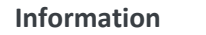

**Exemple de calcul – fréquence maximale f**<sub>max</sub>

pour un encodeur avec 2048 impulsions par tour : 3000 tours par minute (équivalent à 50 tours par seconde) \* 2048 impulsions par tour = 102400 impulsions par seconde = 102,4 kHz

#### **Alimentation de l'encodeur**

Une alimentation externe est nécessaire en fonction de la puissance absorbée de l'encodeur, ce qui peut conduire à des différences dans la liaison à la terre.

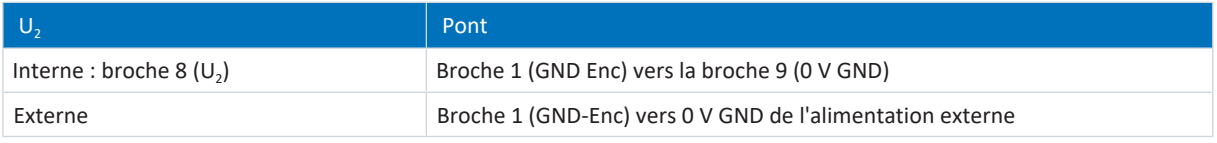

Tab. 67: Alimentation de l'encodeur X120

# 7.5.4.3 X140

Le raccordement d'encodeur X140 fait partie du module de borne RI6 disponible en option.

### **Encodeurs EnDat 2.1 numériques**

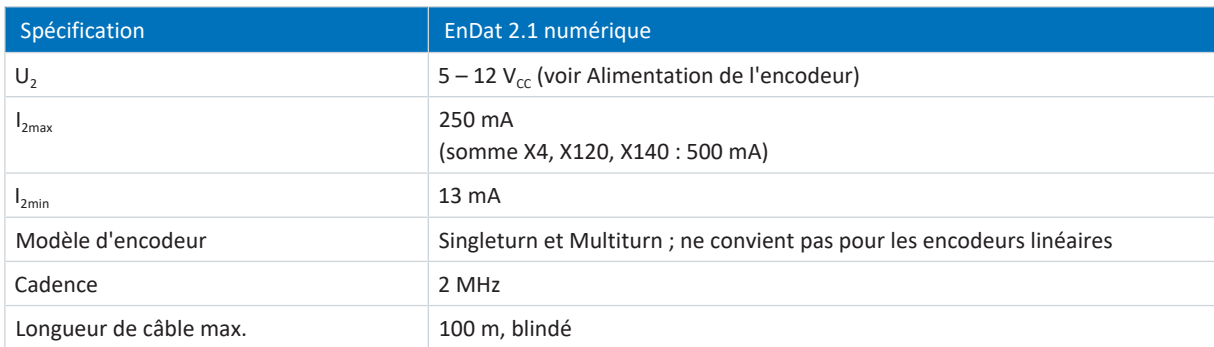

Tab. 68: Spécification EnDat 2.1 numérique

## **Encodeurs EnDat 2.2 numérique**

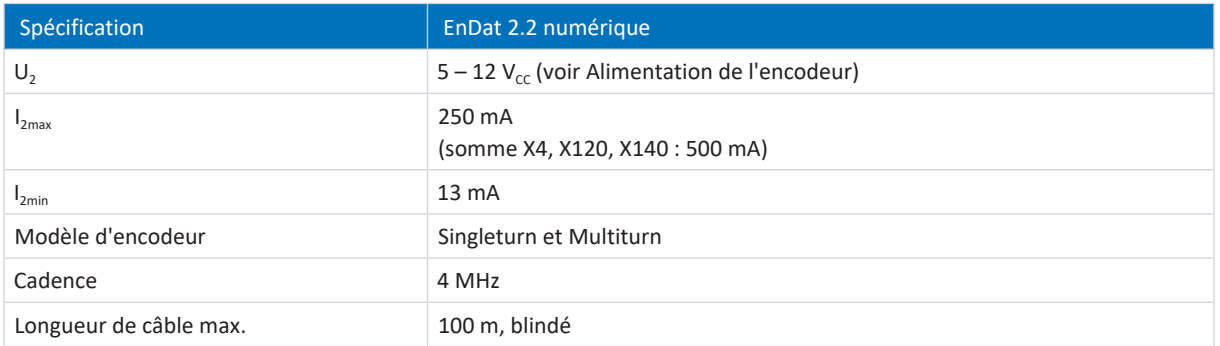

Tab. 69: Spécification EnDat 2.2 numérique

#### **Résolveur**

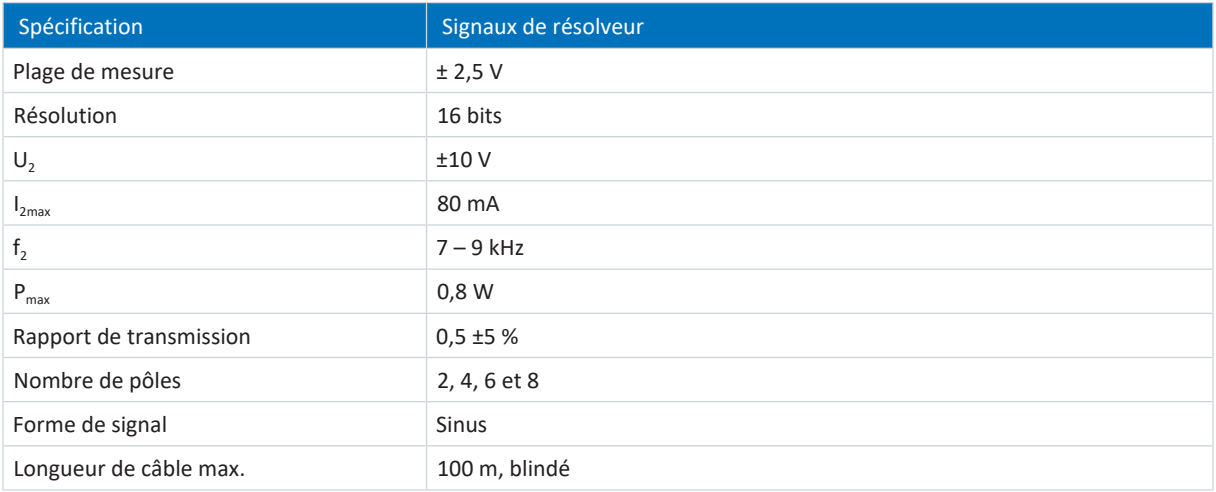

Tab. 70: Spécification signaux de résolveur

## **Encodeur EnDat 2.1 Sin/Cos et encodeur Sin/Cos**

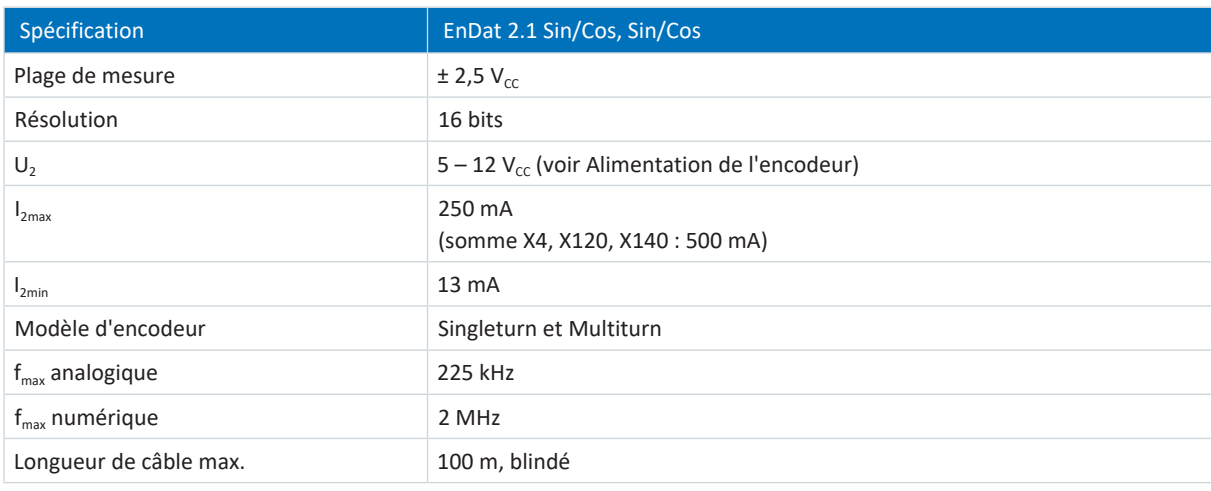

Tab. 71: Spécification EnDat 2.1 Sin/Cos, Sin/Cos
**Information**

**Exemple de calcul – fréquence maximale f**<sub>max</sub>

pour un encodeur avec 2048 impulsions par tour : 3000 tours par minute (équivalent à 50 tours par seconde) \* 2048 impulsions par tour = 102400 impulsions par seconde = 102,4 kHz

#### **Alimentation de l'encodeur**

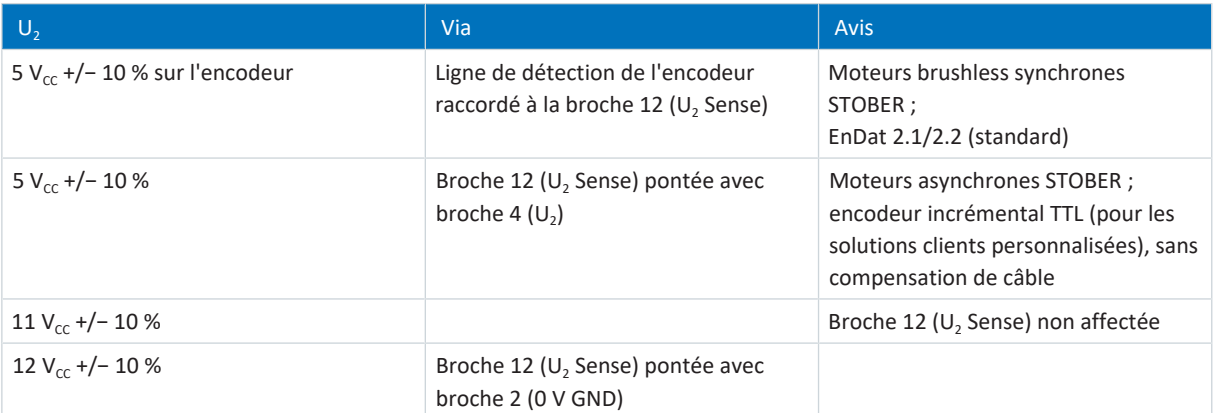

Tab. 72: Alimentation de l'encodeur X140

### 7.5.5 Boîtier adaptateur pour encodeur

Font partie du boîtier adaptateur LA6 disponible en option les raccordements X300 à X306. LA6 est un adaptateur d'interface pour les signaux incrémentaux TTL différentiel et les signaux de capteur à effet Hall TTL single-ended. LA6 sert à la transmission de signaux TTL de moteurs linéaires synchrones vers le servo-variateur SD6.

### 7.5.5.1 X300

X300 sert à la transmission des signaux incrémentaux TTL différentiel vers le raccordement X4 du servo-variateur.

#### **Encodeur incrémental TTL différentiel**

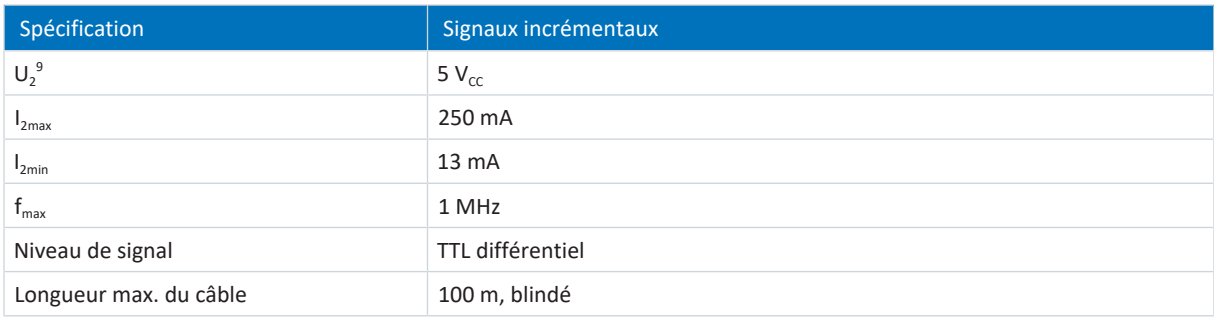

Tab. 73: Spécification signaux incrémentaux TTL différentiel

### 7.5.5.2 X301

X301 sert à la conversion des signaux de capteur à effet Hall TTL single-ended pour la transmission vers le raccordement X120 sur le module de borne XI6 ou RI6.

#### **Capteur Hall TTL différentiel**

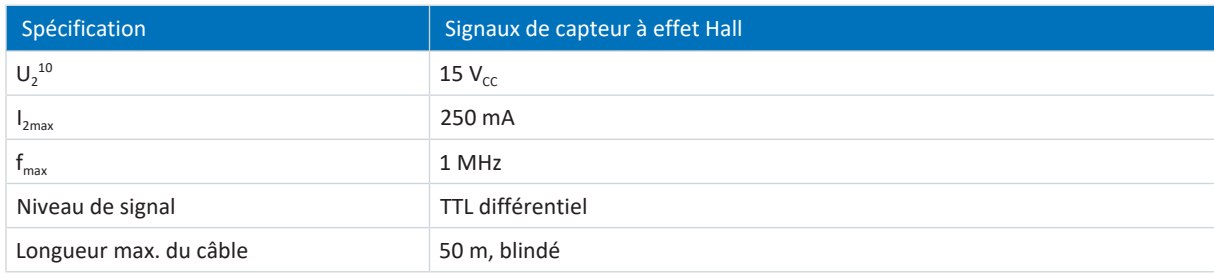

Tab. 74: Spécification signaux de capteur à effet Hall TTL différentiel

<sup>9</sup> Le servo-variateur transfère la tension de sortie vers l'encodeur.

 $10$  Le servo-variateur transfère la tension de sortie vers l'encodeur.

#### 7.5.5.3 X302

X302 sert à la conversion des signaux de capteur à effet Hall TTL single-ended pour la transmission vers le raccordement X101 sur le module de borne XI6, RI6 ou IO6.

#### **Capteur Hall HTL single-ended**

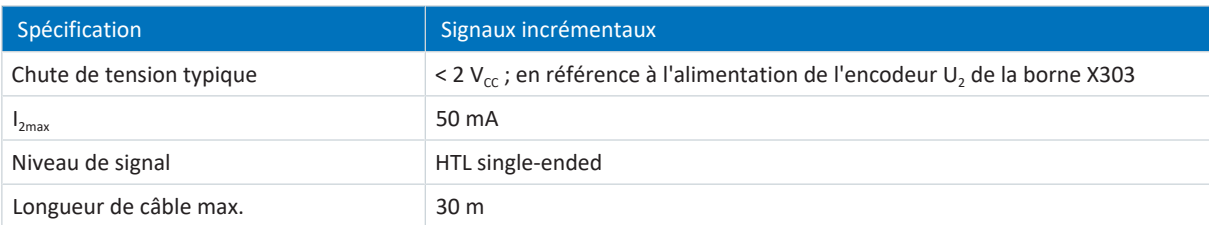

Tab. 75: Spécification signaux de capteur à effet Hall HTL single-ended

#### 7.5.5.4 X303

Le raccordement de 24  $V_{cc}$  sur X303 est nécessaire pour l'alimentation du boîtier adaptateur.

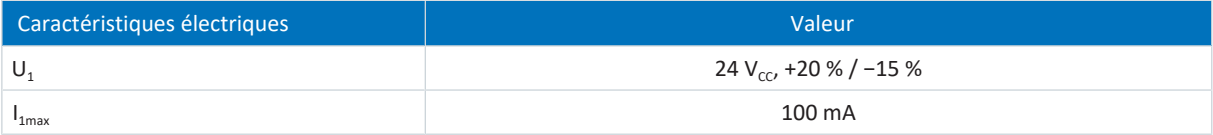

#### Tab. 76: Caractéristiques électriques

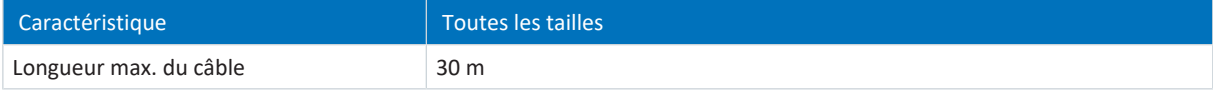

Tab. 77: Longueur de câble [m]

#### 7.5.5.5 X304, X305, X306

Raccordez sur X304 l'encodeur incrémental TTL différentiel avec capteur Hall TTL single-ended via un connecteur mâle D-Sub.

Sur X305 et X306 vous pouvez, comme alternative, raccorder l'encodeur incrémental TTL différentiel avec capteur Hall TTL single-ended via des extrémités de câble non fixes.

#### **Encodeur incrémental TTL différentiel avec capteur Hall TTL single-ended**

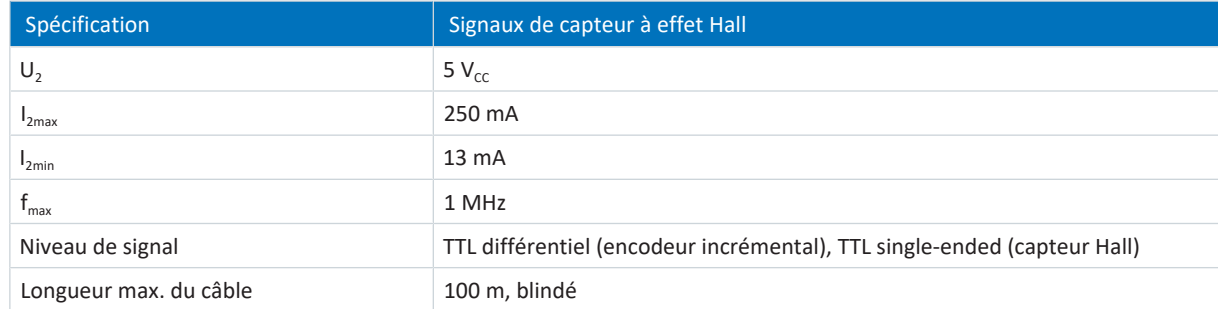

Tab. 78: Spécification signaux incrémentaux TTL différentiel avec signaux de capteur à effet Hall TTL single-ended

#### **Information**

**Exemple de calcul – fréquence maximale f**<sub>max</sub>

pour un encodeur avec 2048 impulsions par tour : 3000 tours par minute (équivalent à 50 tours par seconde) \* 2048 impulsions par tour = 102400 impulsions par seconde = 102,4 kHz << 1 MHz

## 7.6 Module de borne

Vous trouverez les caractéristiques techniques des modules de borne disponibles en option dans les chapitres suivants.

### 7.6.1 XI6

#### **Spécification générale**

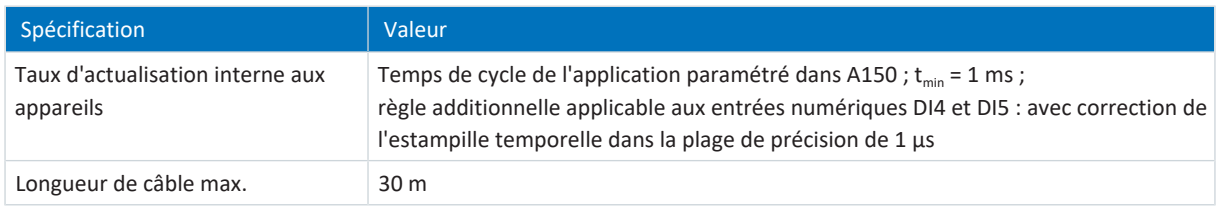

Tab. 79: Spécification générale

#### **Spécification X100 pour les signaux analogiques**

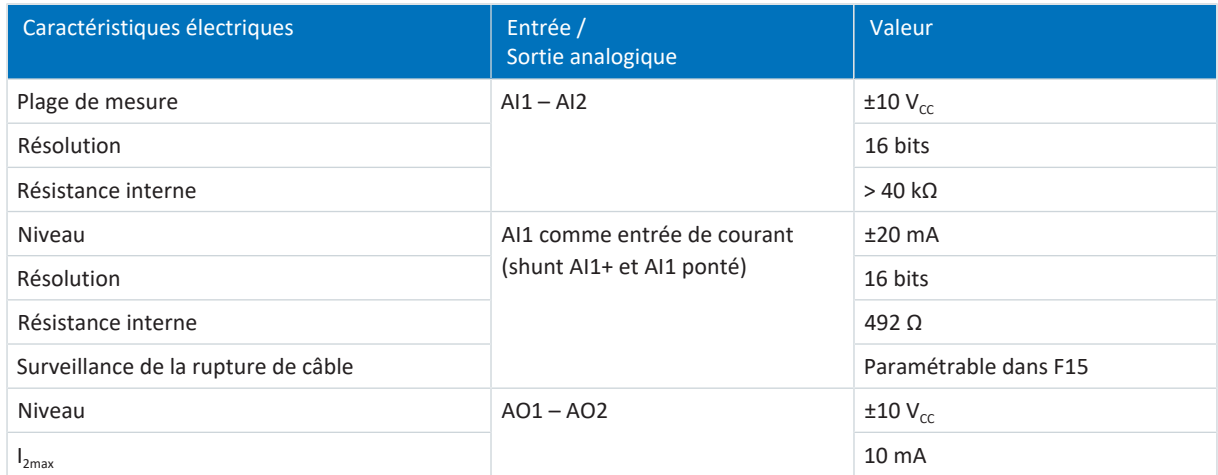

Tab. 80: Caractéristiques électriques X100 pour les signaux analogiques

#### **Spécification X101 pour les signaux numériques**

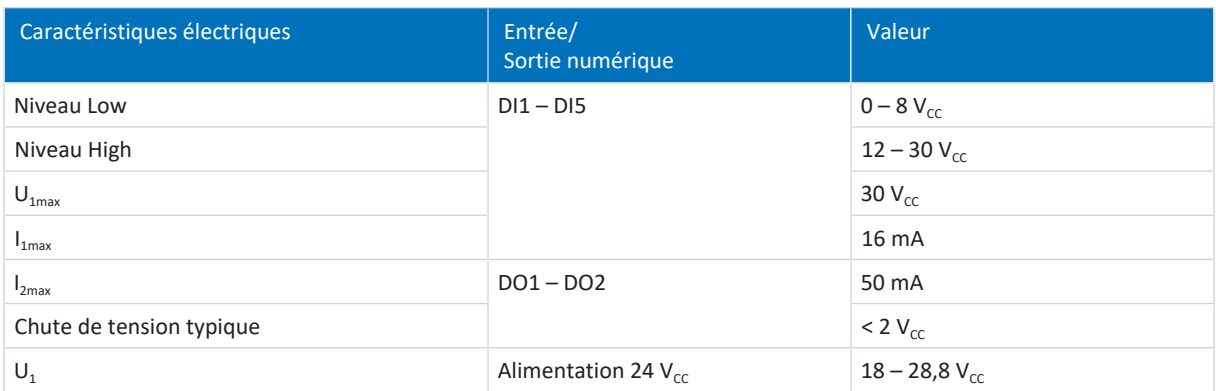

Tab. 81: Caractéristiques techniques X101 pour les signaux numériques

#### **X101 pour encodeurs**

Si vous souhaitez utiliser X101 comme raccordement d'encodeur, respectez les caractéristiques techniques des encodeurs analysables sur X101 (voir [X101 pour encodeur \[](#page-67-0) $\blacktriangleright$  [68\]](#page-67-0)).

#### **Spécification X102**

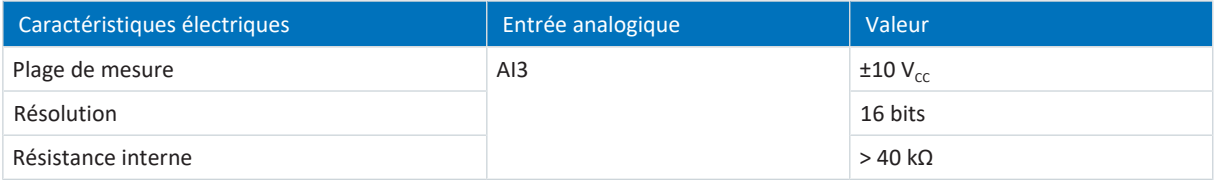

Tab. 82: Caractéristiques électriques X102

#### **Spécification X103A**

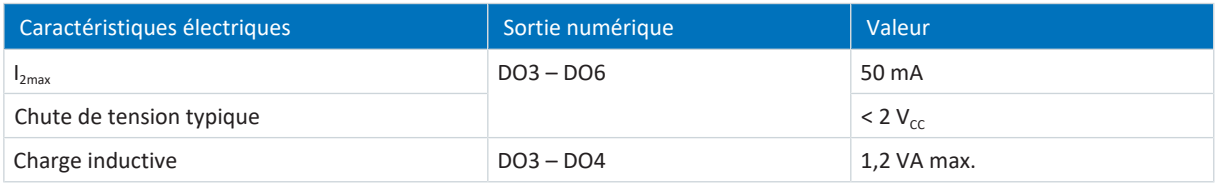

Tab. 83: Caractéristiques électriques X103A

#### **Spécification X103B**

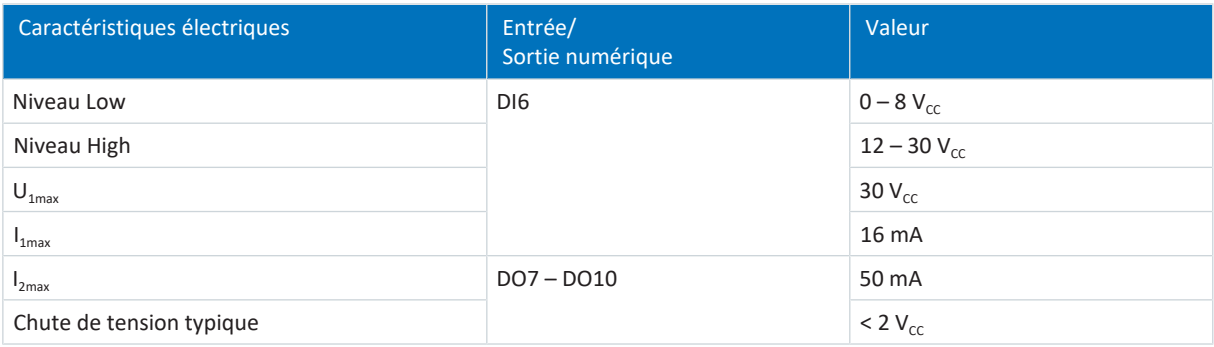

Tab. 84: Caractéristiques électriques X103B

#### **Spécification X103C**

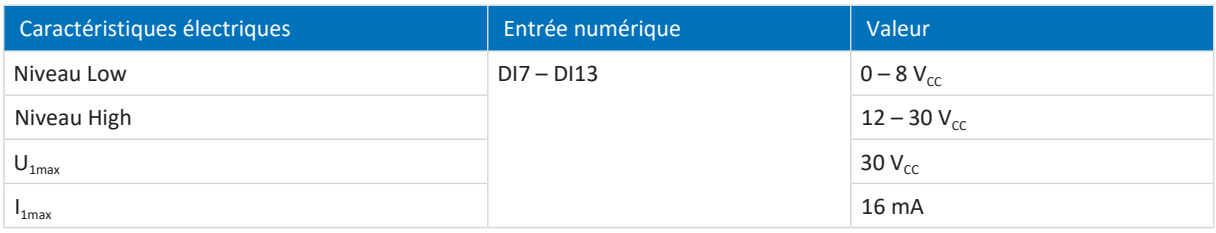

Tab. 85: Caractéristiques électriques X103C

#### **X120 pour encodeurs**

X120 est disponible comme raccordement d'encodeur. Observez les caractéristiques techniques des encodeurs analysables sur X120 (voir [X120 \[](#page-69-0) $\blacktriangleright$  [70\]\)](#page-69-0).

### 7.6.2 RI6

#### **Spécification générale**

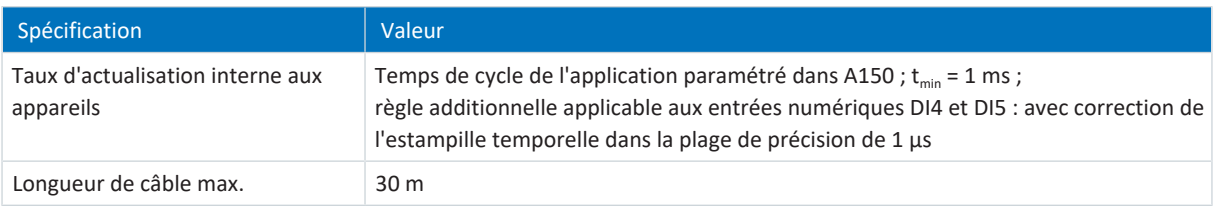

Tab. 86: Spécification générale

#### **Spécification X100 pour les signaux analogiques**

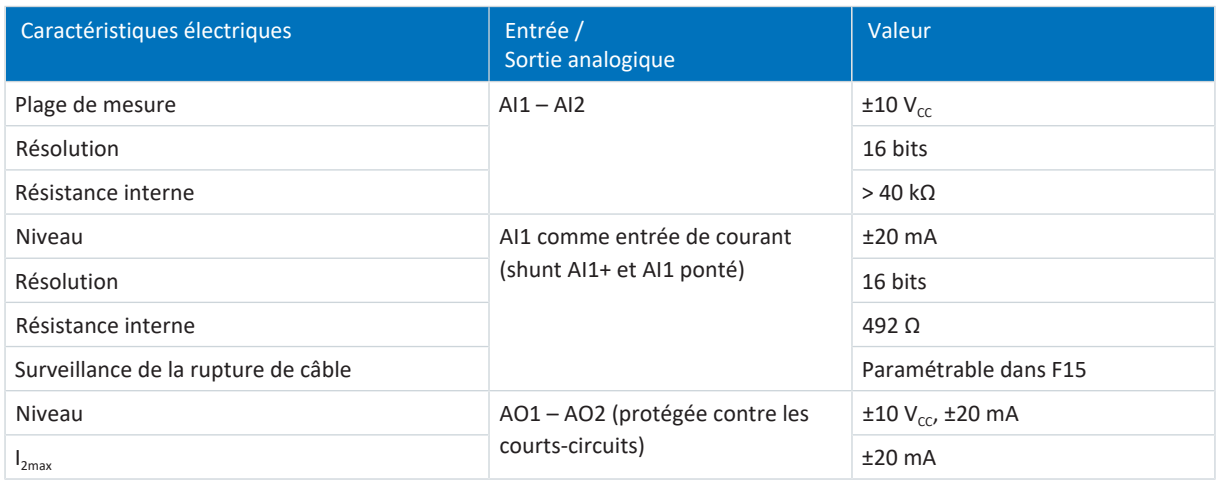

Tab. 87: Caractéristiques électriques X100 pour les signaux analogiques

#### **Spécification X101 pour les signaux numériques**

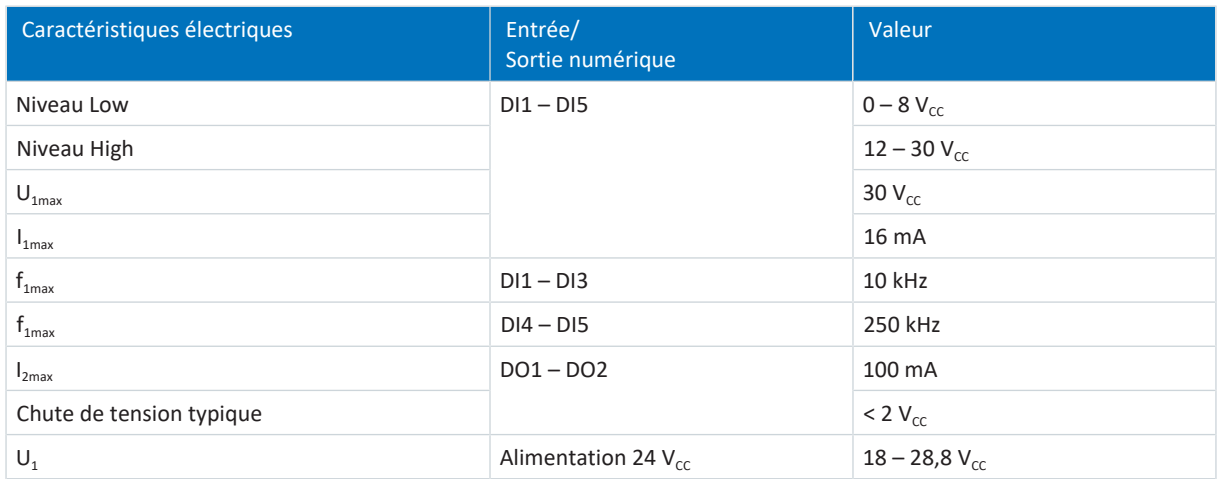

Tab. 88: Caractéristiques techniques X101 pour les signaux numériques

#### **X101 pour encodeurs**

Si vous souhaitez utiliser X101 comme raccordement d'encodeur, respectez les caractéristiques techniques des encodeurs analysables sur X101 (voir [X101 pour encodeur \[](#page-67-0) $\blacktriangleright$  [68\]\)](#page-67-0).

#### **X120 pour encodeurs**

X120 est disponible comme raccordement d'encodeur. Observez les caractéristiques techniques des encodeurs analysables sur X120 (voir [X120 \[](#page-69-0) $\blacktriangleright$  [70\]\)](#page-69-0).

#### **X140 pour encodeurs**

X140 est disponible comme raccordement d'encodeur. Observez les caractéristiques techniques des encodeurs analysables sur X140 (voir [X140 \[](#page-70-0) $\sqrt{71}$  $\sqrt{71}$ ]).

### 7.6.3 IO6

#### **Spécification générale**

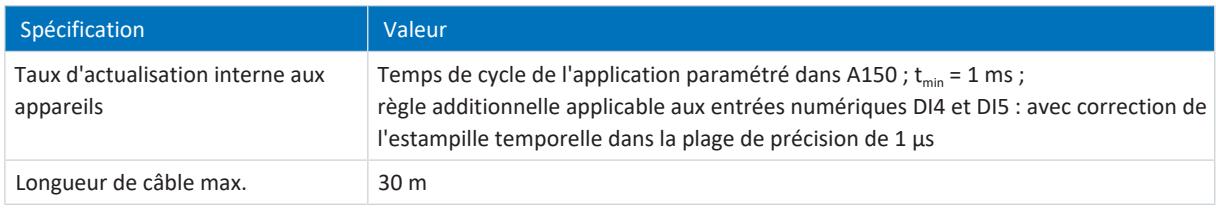

Tab. 89: Spécification générale

#### **Spécification X100 pour les signaux analogiques**

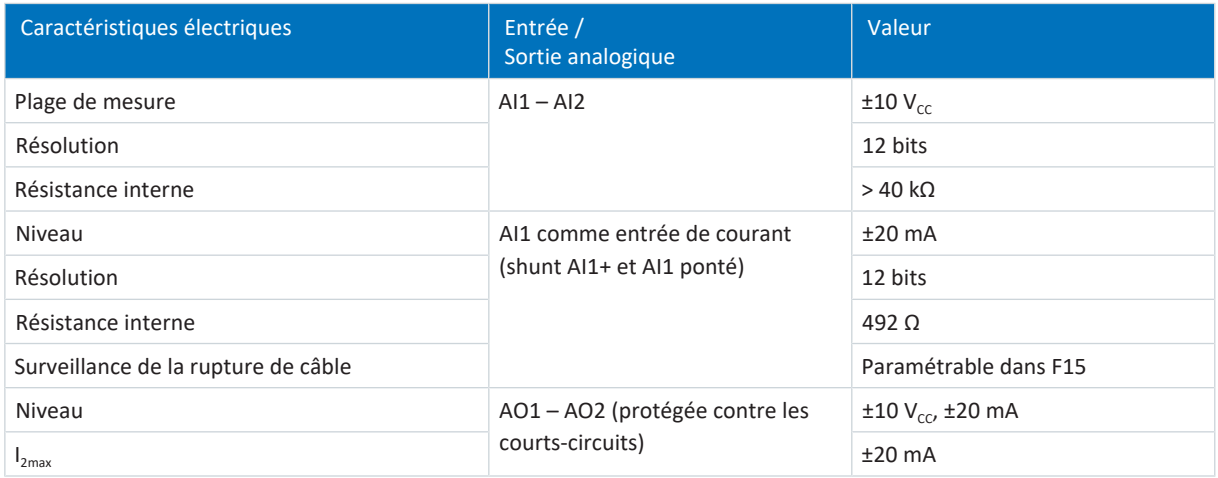

Tab. 90: Caractéristiques électriques X100 pour les signaux analogiques

#### **Spécification X101 pour les signaux numériques**

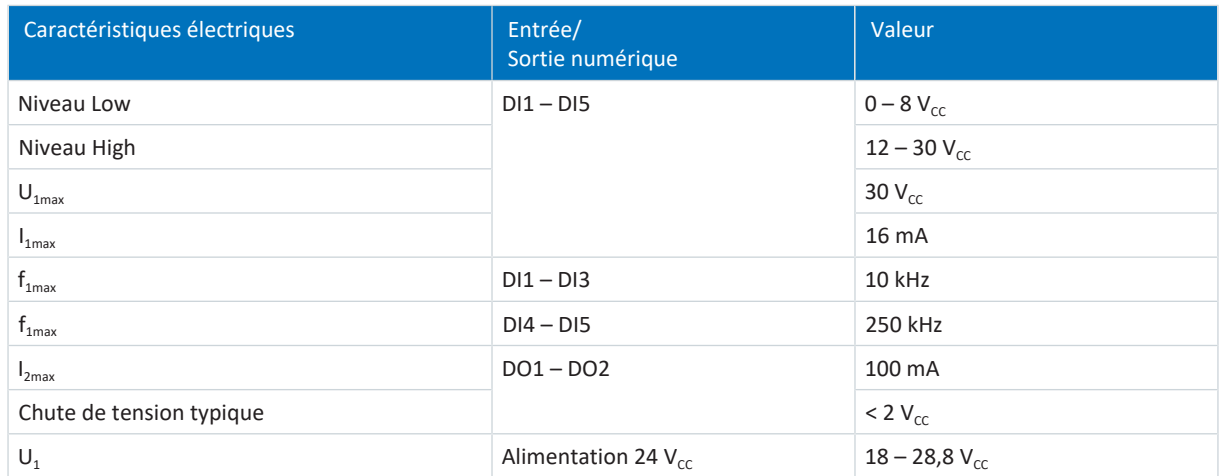

Tab. 91: Caractéristiques techniques X101 pour les signaux numériques

#### **X101 pour encodeurs**

Si vous souhaitez utiliser X101 comme raccordement d'encodeur, respectez les caractéristiques techniques des encodeurs analysables sur X101 (voir [X101 pour encodeur \[](#page-67-0) $\blacktriangleright$  [68\]\)](#page-67-0).

### 7.6.4 Poids

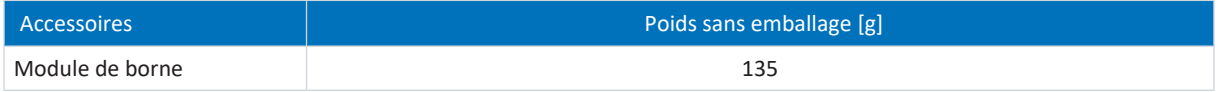

Tab. 92: Poids des accessoires [g]

## 7.7 Freins contrôlables

Vous pouvez commander les freins suivants :

- Freins 24 V<sub>cc</sub> directement raccordés à X5
- Freins indirectement raccordés à X5 via un contacteur

Uniquement en combinaison avec le module de sécurité SE6 :

- Freins 24  $V_{cc}$  directement raccordés à X8
- Freins indirectement raccordés à X8 via un contacteur

#### **Information**

L'utilisation des modes de commande 48: SSM - contrôle vectoriel codeur incrémental et 70: SLM - Commande vectorielle avec recherche de commutation via la fonctionnalité Wake and Shake en combinaison avec un frein est autorisée uniquement pour les axes sans force de gravité.

Pour des informations complémentaires, voir [B20 = 48, 64 ou 70 \[](#page-289-0)▶ [290\]](#page-289-0).

### 7.7.1 X5

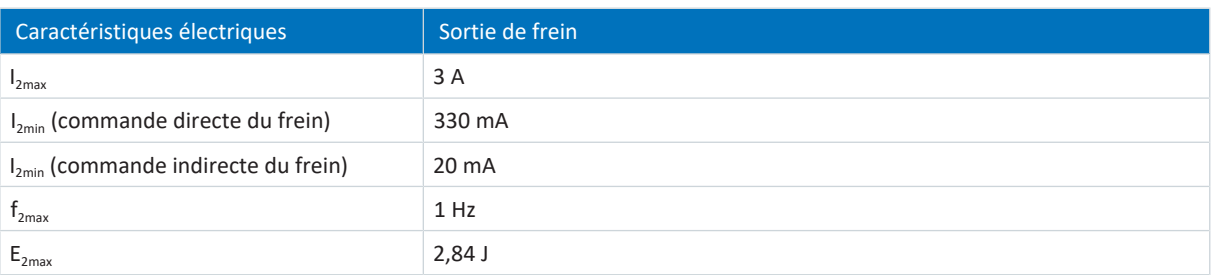

Tab. 93: Caractéristiques électriques de la sortie de frein

Le frein raccordé à X5 est alimenté par la borne X6 en combinaison avec le module de sécurité ST6 et par la borne X7 en combinaison avec le module de sécurité SE6.

## 7.7.2 X8 (option SE6)

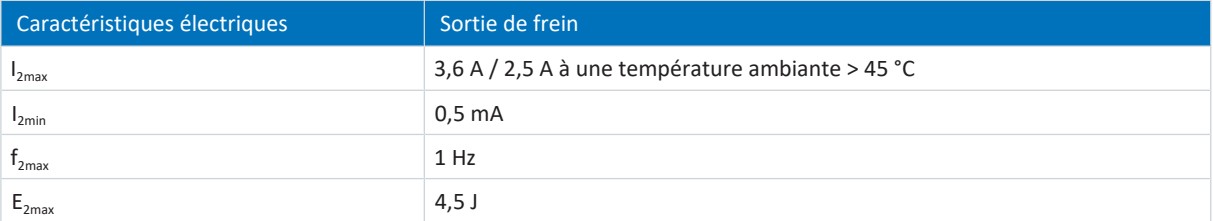

Tab. 94: Caractéristiques électriques de la sortie de frein

L'alimentation du frein raccordé à X8 se fait via la borne X7.

## 7.8 Sondes thermiques du moteur analysables

Vous pouvez raccorder un CTP triple, un KTY84-130 ou un Pt1000 sur le servo-variateur SD6.

#### **Information**

STOBER recommande l'utilisation de résistances CTP comme protection d'enroulement thermique.

#### **Information**

L'analyse des sondes de température est toujours active. Si une exploitation sans sonde de température est autorisée, les raccordements à X2 doivent être pontés. Dans le cas contraire, un dérangement est déclenché à la mise en marche de l'appareil.

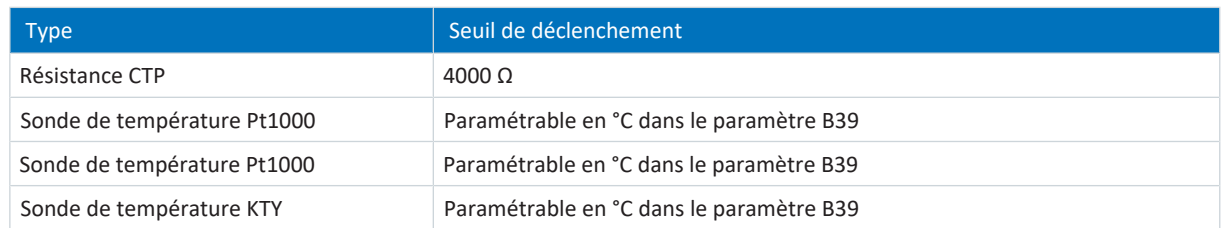

Tab. 95: Seuil de déclenchement de la sonde de température

# 7.9 Résistance de freinage

Outre les servo-variateurs, STOBER propose les résistances de freinage décrites ci-dessous, de construction et de classe de puissance différentes. Au moment de votre choix, tenez compte des résistances de freinage minimales admissibles indiquées dans les caractéristiques techniques des différents types de servo-variateur.

## 7.9.1 Résistance tubulaire fixe FZMU, FZZMU

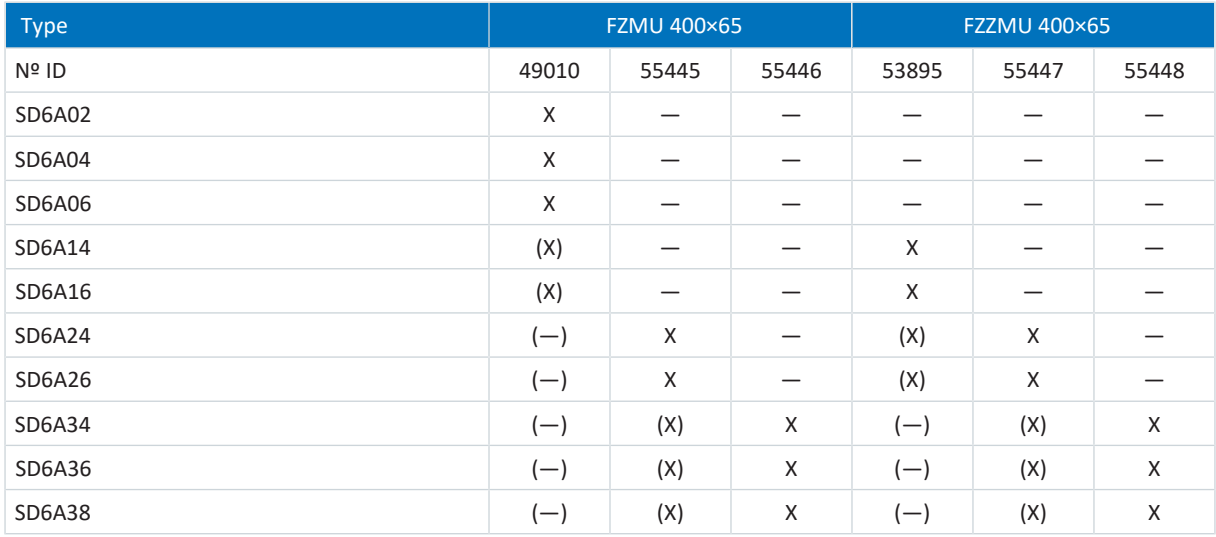

Tab. 96: Affectation résistance de freinage FZMU, FZZMU – Servo-variateur SD6

- X Recommandé
- (X) Possible
- (—) Raisonnable sous condition
- Impossible

#### **Propriétés**

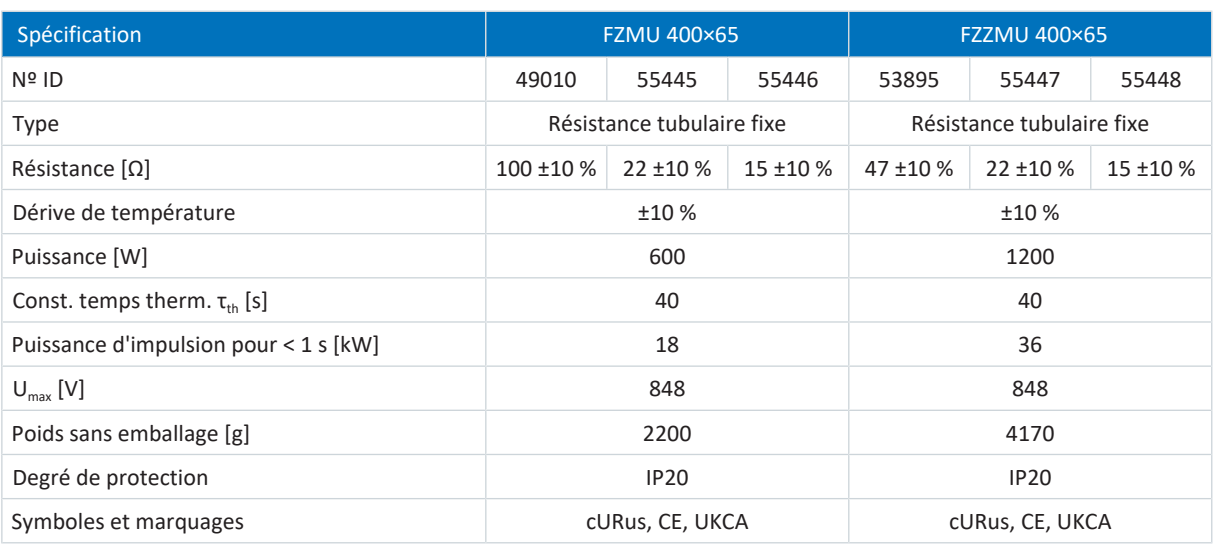

Tab. 97: Spécification FZMU, FZZMU

#### **Dimensions**

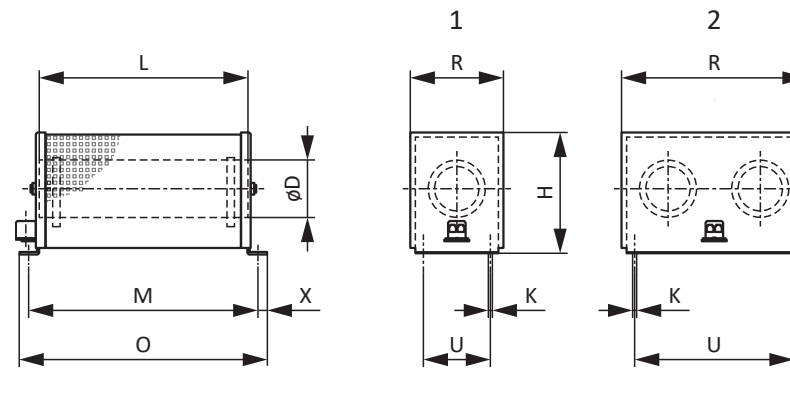

Fig. 8: Croquis coté FZMU (1), FZZMU (2)

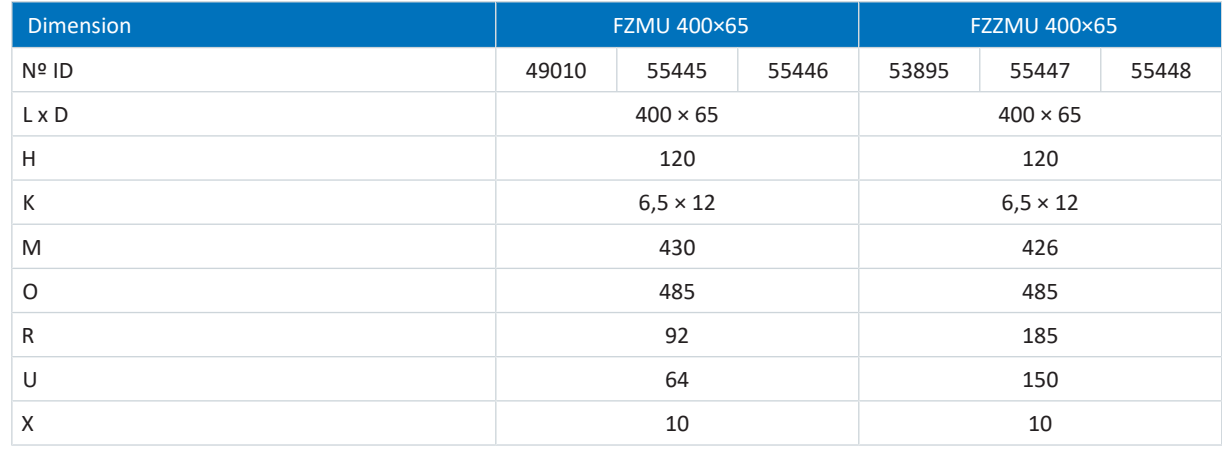

Tab. 98: Dimensions FZMU, FZZMU [mm]

# 7.9.2 Résistance plane GVADU, GBADU

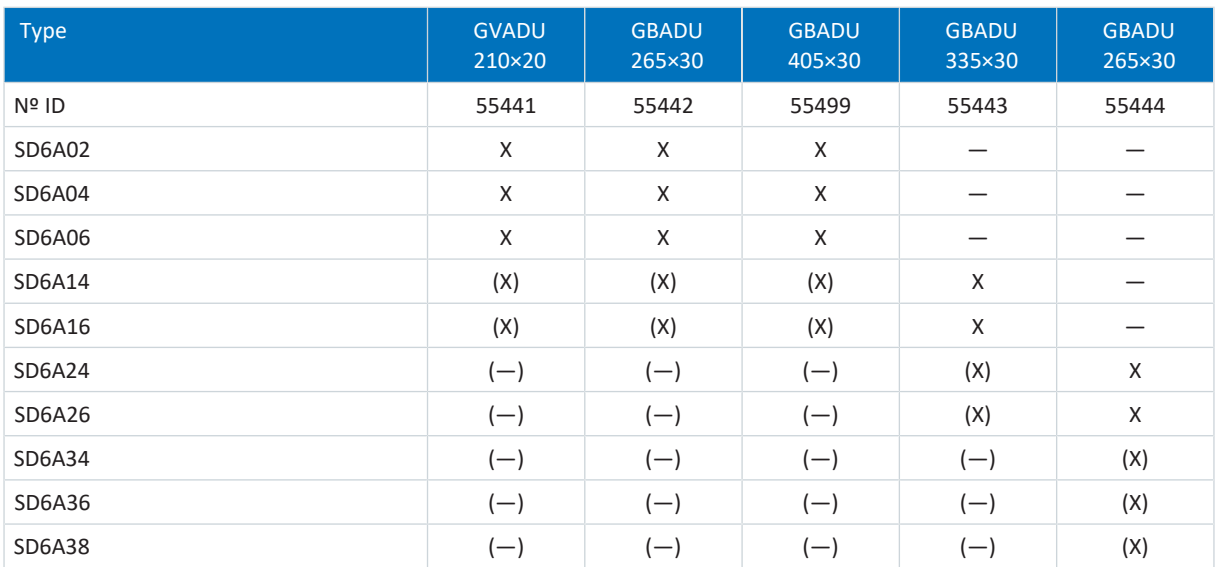

Tab. 99: Affectation résistance de freinage GVADU, GBADU – Servo-variateur SD6

- (X) Possible
- (—) Raisonnable sous condition
- Impossible

#### **Propriétés**

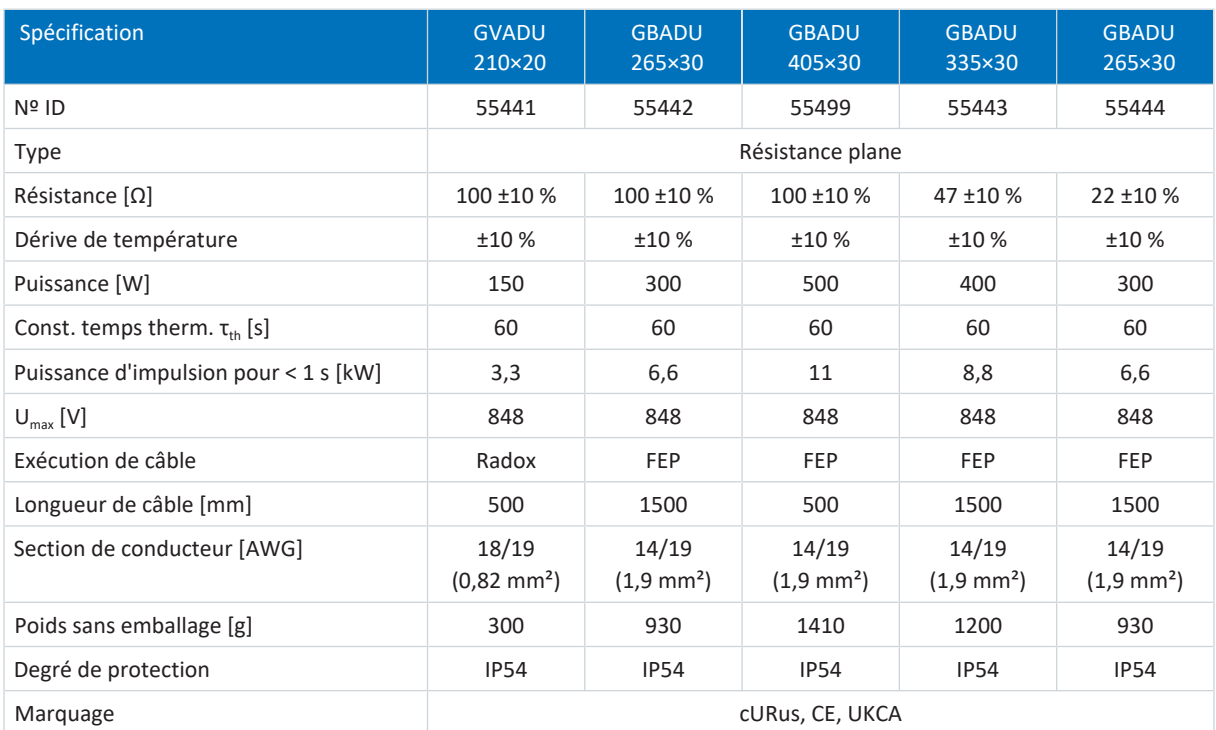

Tab. 100: Spécification GVADU, GBADU

X Recommandé

#### **Dimensions**

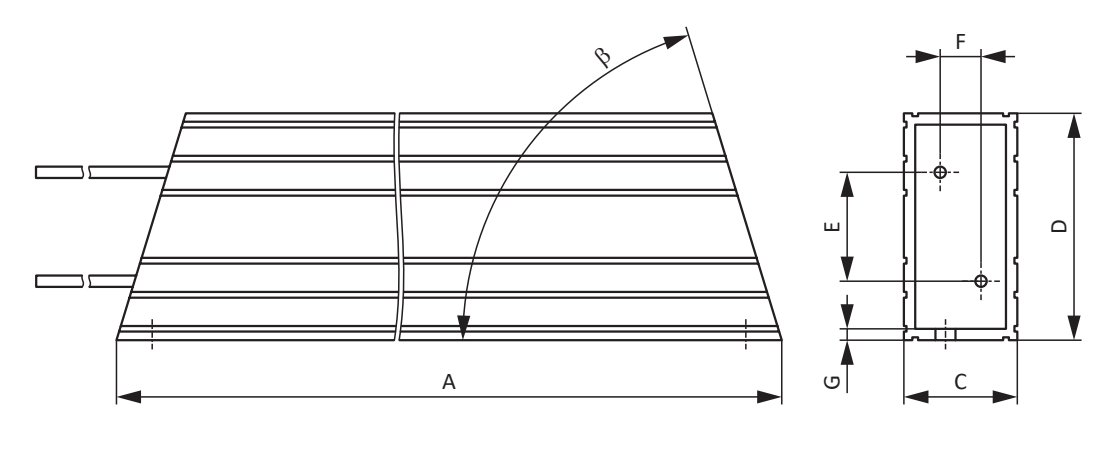

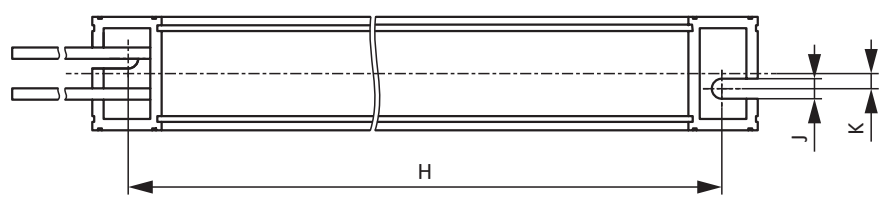

Fig. 9: Croquis coté GVADU, GBADU

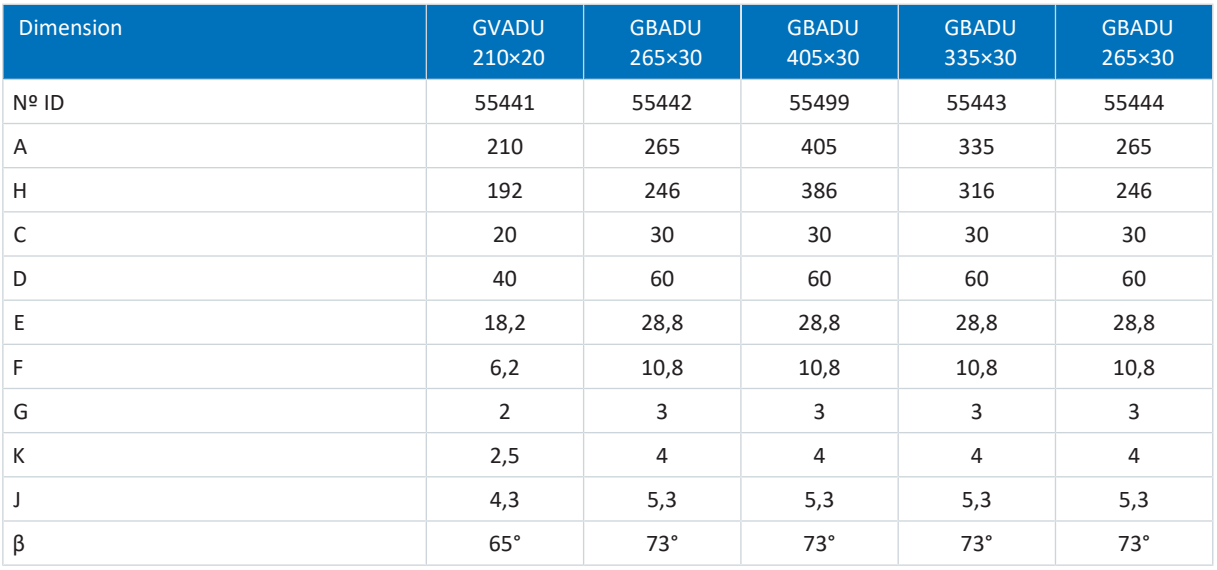

Tab. 101: Dimensions GVADU, GBADU [mm]

## 7.9.3 Résistance fixe de grille en acier FGFKU

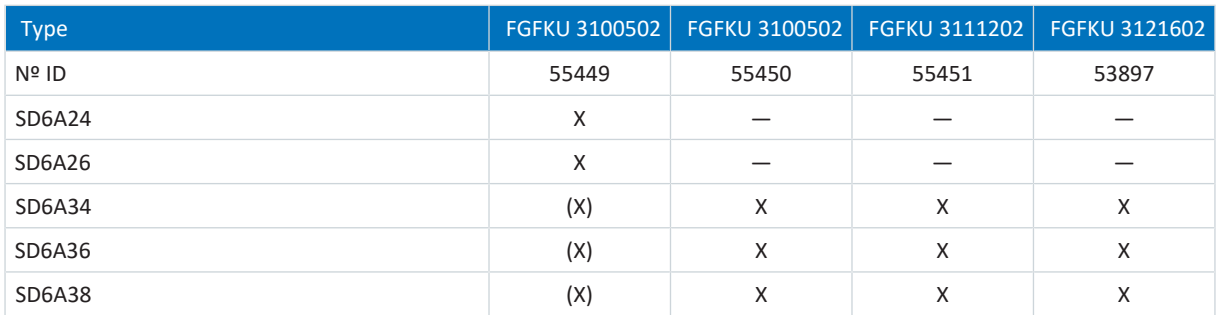

Tab. 102: Affectation résistance de freinage FGFKU – Servo-variateur SD6

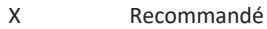

(X) Possible

— Impossible

#### **Propriétés**

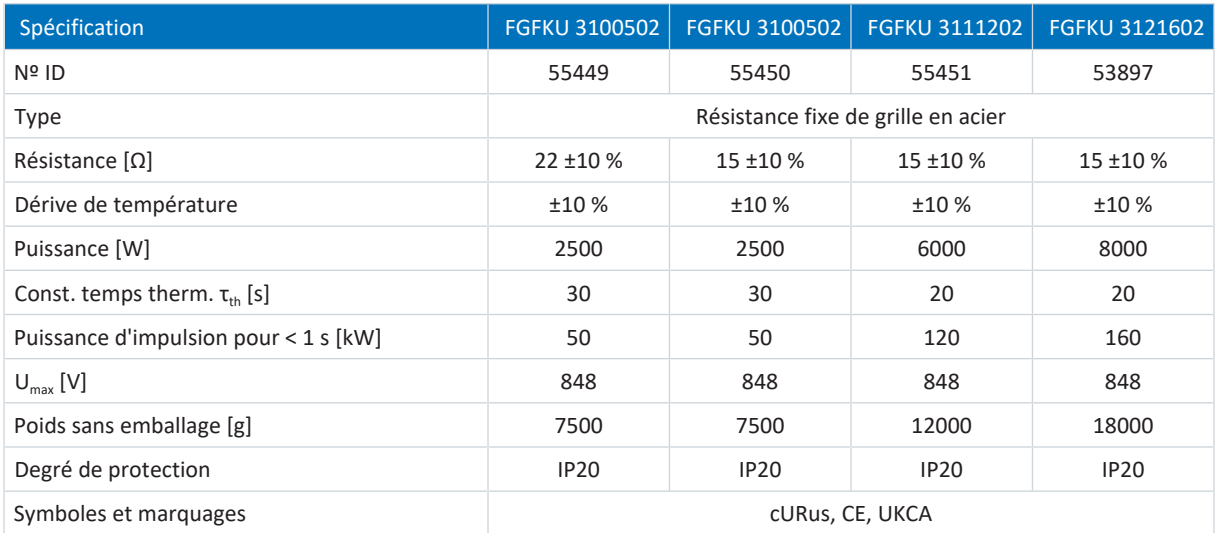

Tab. 103: Spécification FGFKU

#### **Dimensions**

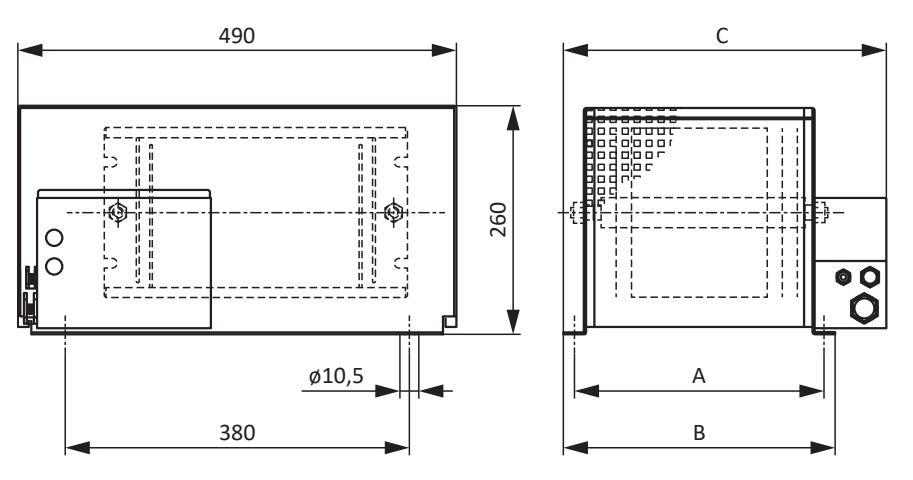

Fig. 10: Croquis coté FGFKU

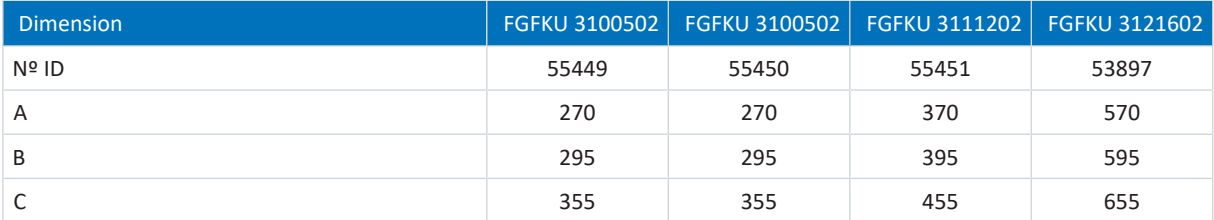

Tab. 104: Dimensions FGFKU [mm]

## 7.9.4 Résistance de freinage arrièreRB 5000

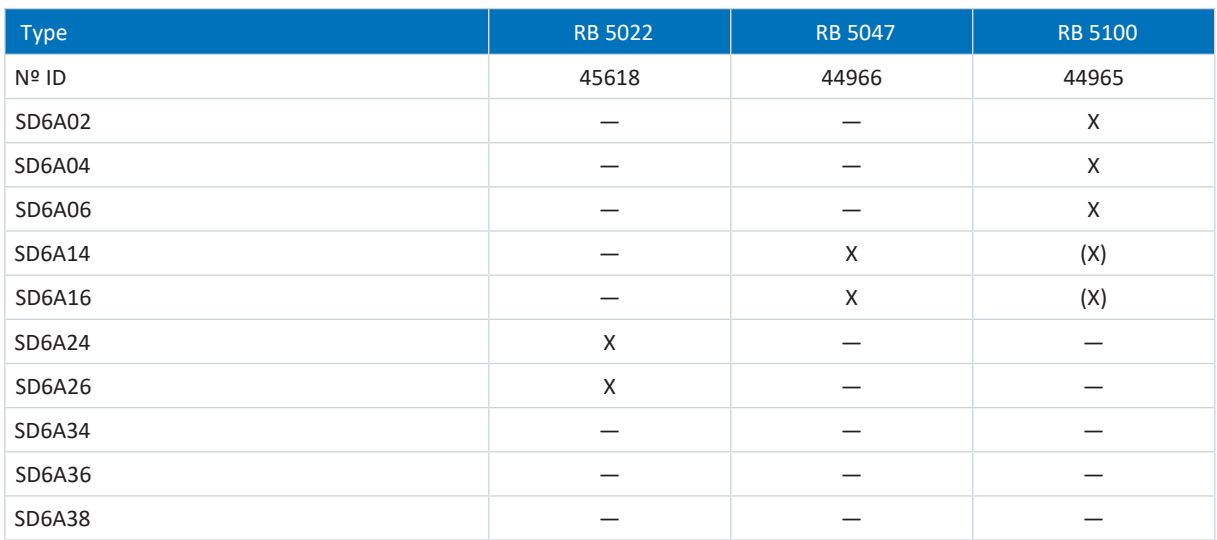

Tab. 105: Affectation résistance de freinage RB 5000 – Servo-variateur SD6

- X Recommandé
- (X) Possible
- Impossible

#### **Propriétés**

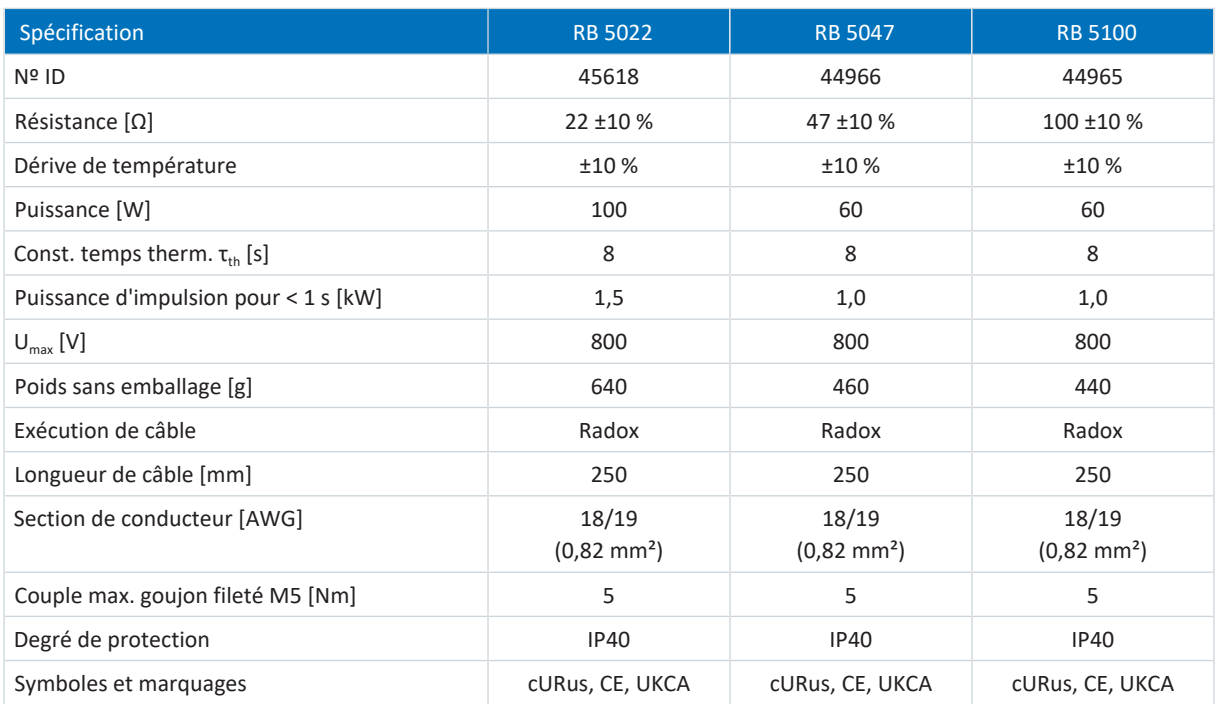

Tab. 106: Spécification RB 5000

#### **Dimensions**

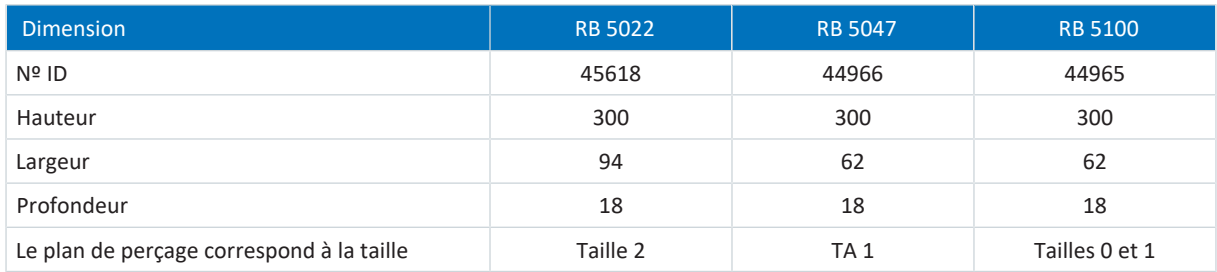

Tab. 107: Dimensions RB 5000 [mm]

#### **Information**

Pour le montage du servo-variateur avec résistance de freinage arrière, respectez les dimensions indiquées dans le plan de perçage (voir [Servo-variateur \[](#page-110-0) $\blacktriangleright$  [111\]](#page-110-0)).

## 7.10 Self

Pour les caractéristiques techniques relatives aux selfs de sortie correspondants, consultez les chapitres suivants.

## 7.10.1 Self de réseau TEP

Pour chaque servo-variateur SD6 de taille 3, il vous faut un [self de réseau](#page-490-0). Ce dernier atténue les pics de tension et les pointes de courant et allège l'injection dans le réseau des servo-variateurs.

#### **Propriétés**

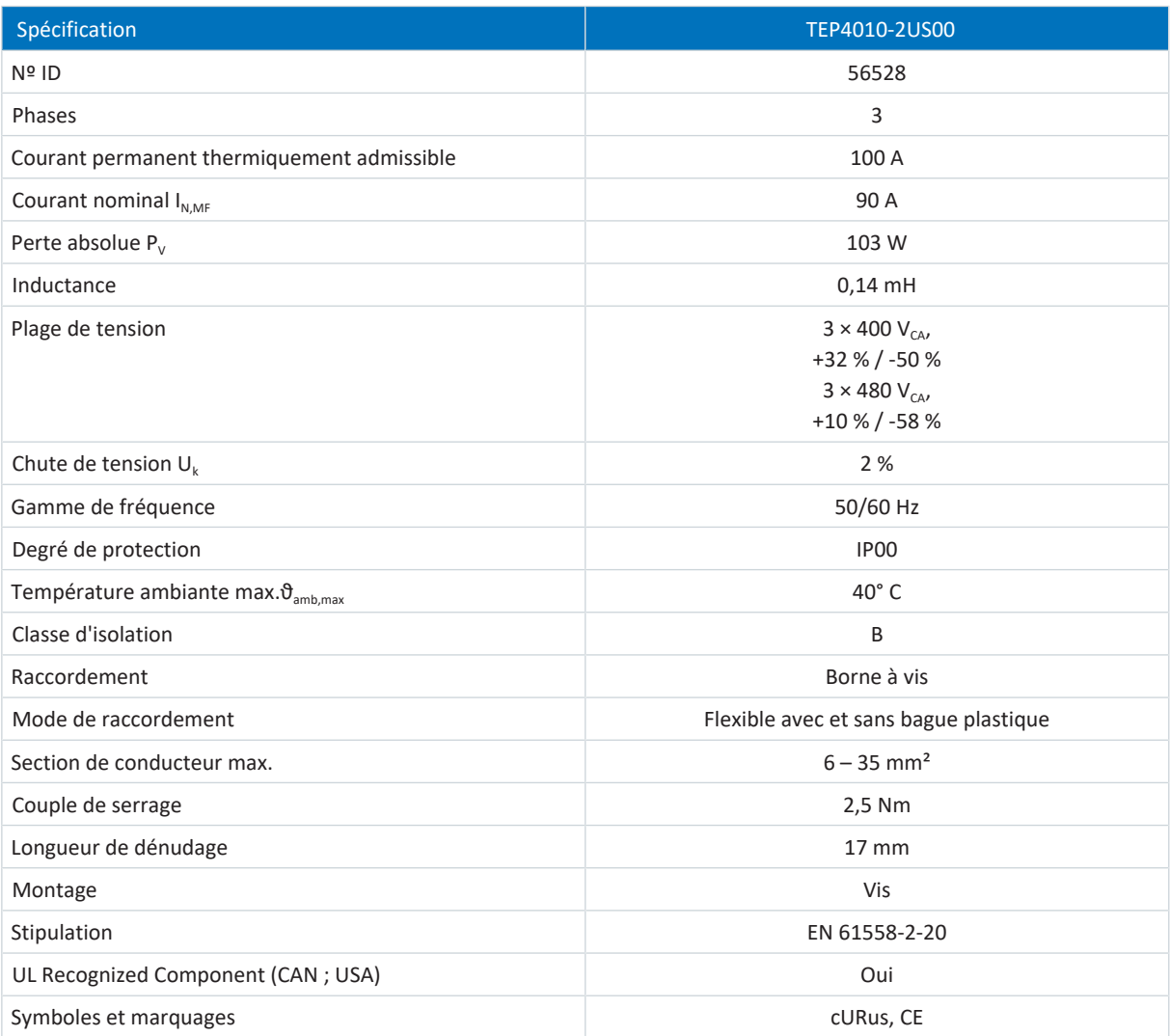

Tab. 108: Spécification TEP

#### **Dimensions**

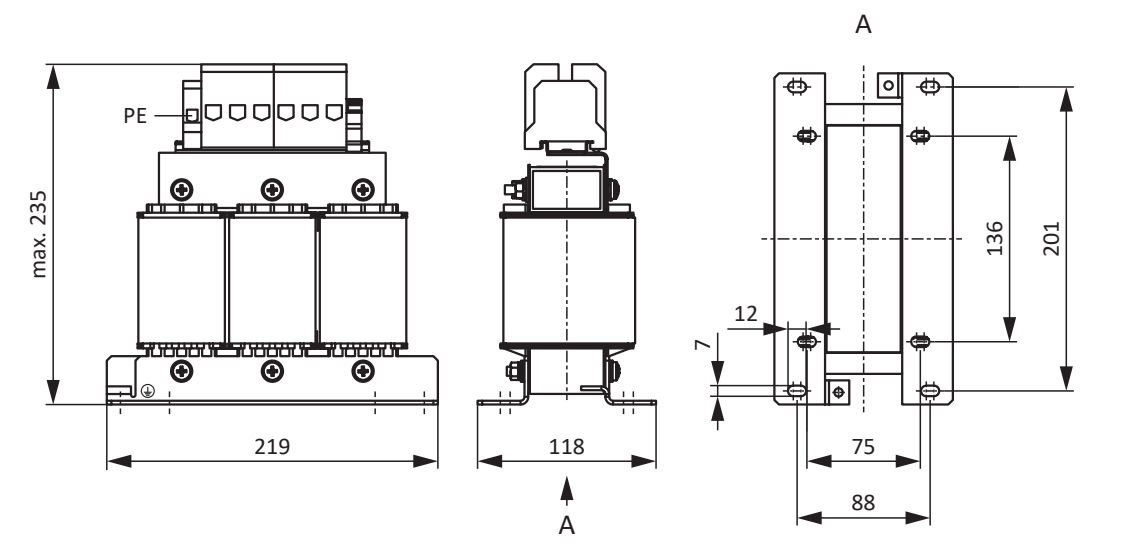

Fig. 11: Croquis coté self de réseau

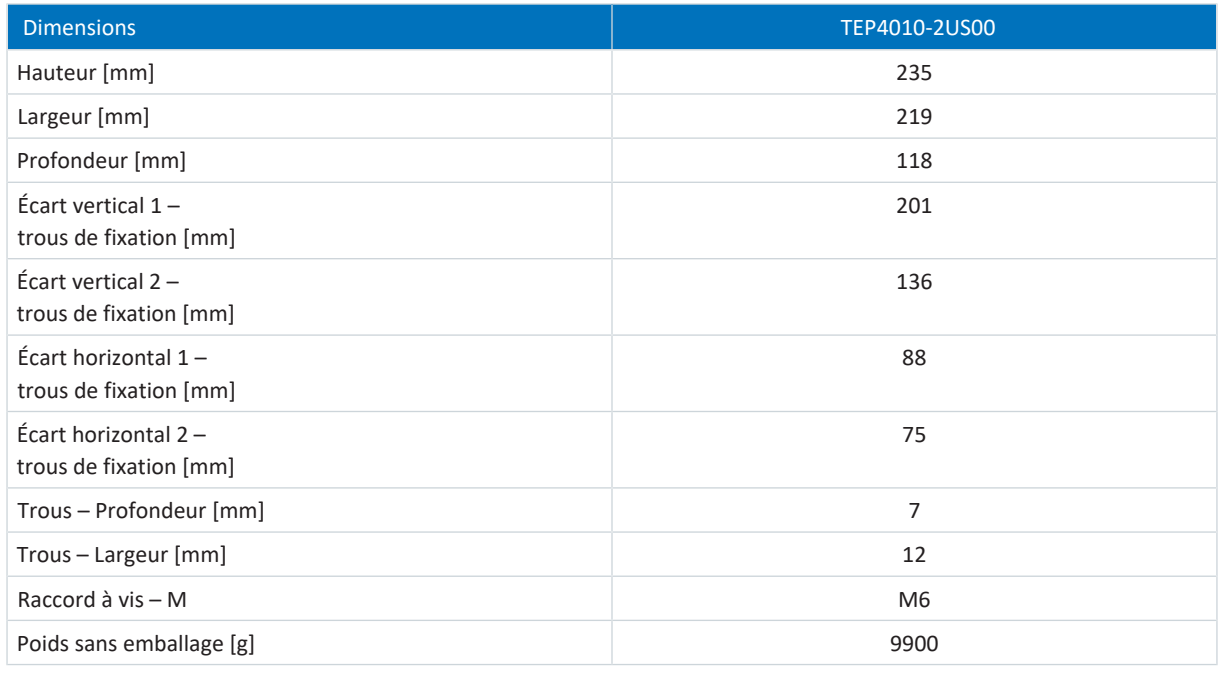

Tab. 109: Dimensions et poids TEP

### 7.10.2 Self de sortie TEP

Des [selfs de sortie](#page-491-0) sont nécessaires pour le raccordement de servo-variateurs des tailles 0 à 2 à partir d'une longueur de câble > 50 m, afin de réduire les impulsions parasites et de ménager le système d'entraînement.

#### **Information**

Les caractéristiques techniques ci-dessous s'appliquent pour une fréquence du champ tournant de 200 Hz. Vous atteindrez cette fréquence par exemple avec un moteur à quatre paires de pôles et à la vitesse de rotation nominale de 3000 tr/min. Pour les fréquences du champ tournant supérieures, respectez dans tous les cas la réduction de charge indiquée. Par ailleurs, tenez également compte de la dépendance de la cadence.

#### **Propriétés**

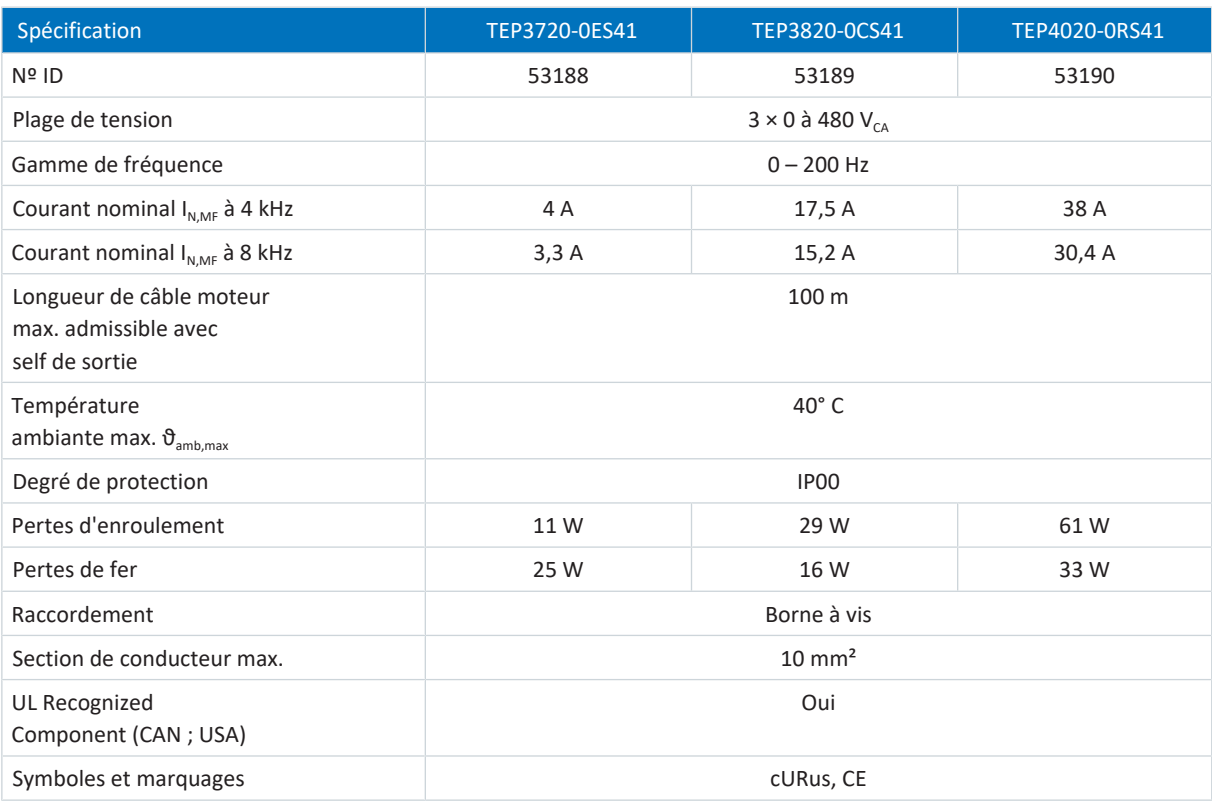

Tab. 110: Spécification TEP

#### **Dimensions**

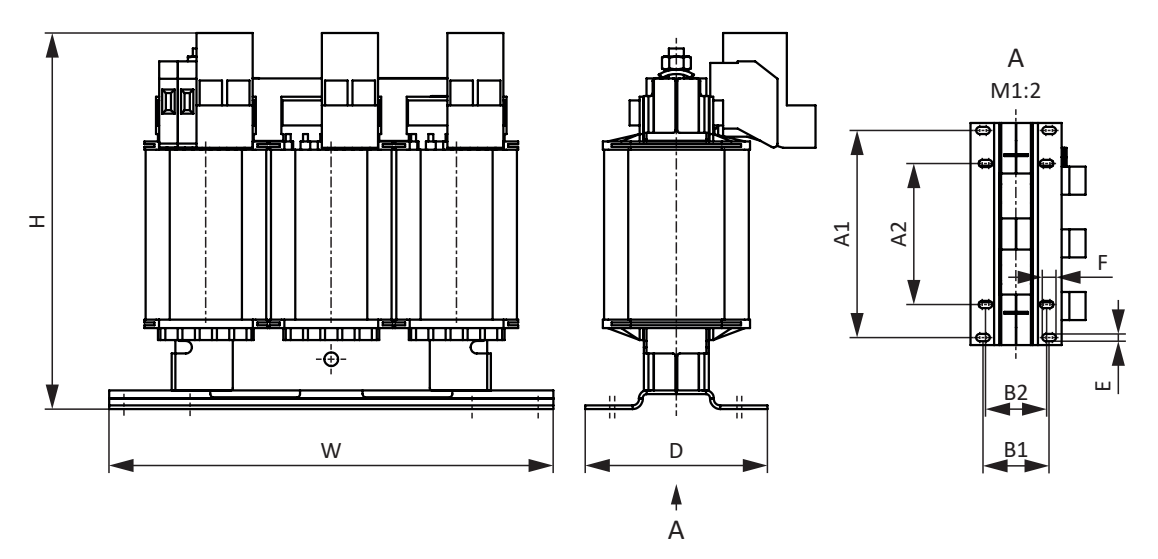

#### Fig. 12: Croquis coté TEP

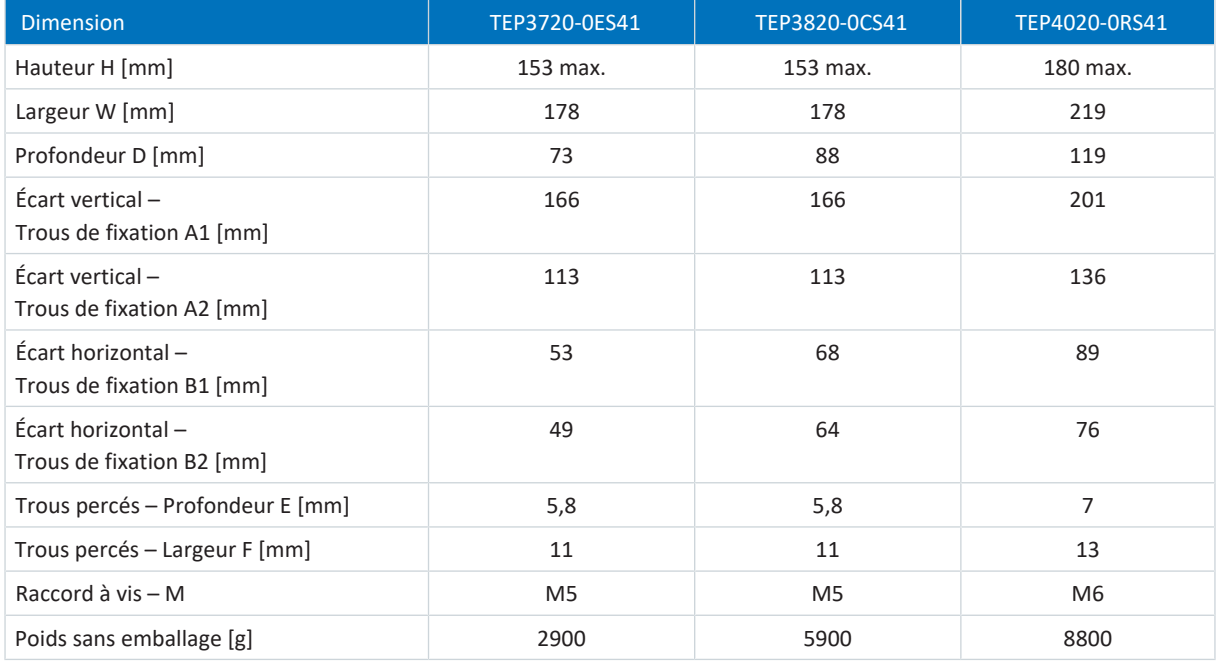

Tab. 111: Dimensions et poids TEP

# 7.11 Boîtier adaptateur pour encodeur

Ce chapitre contient les caractéristiques techniques du boîtier adaptateur pour encodeur LA6.

## 7.11.1 Dimensions

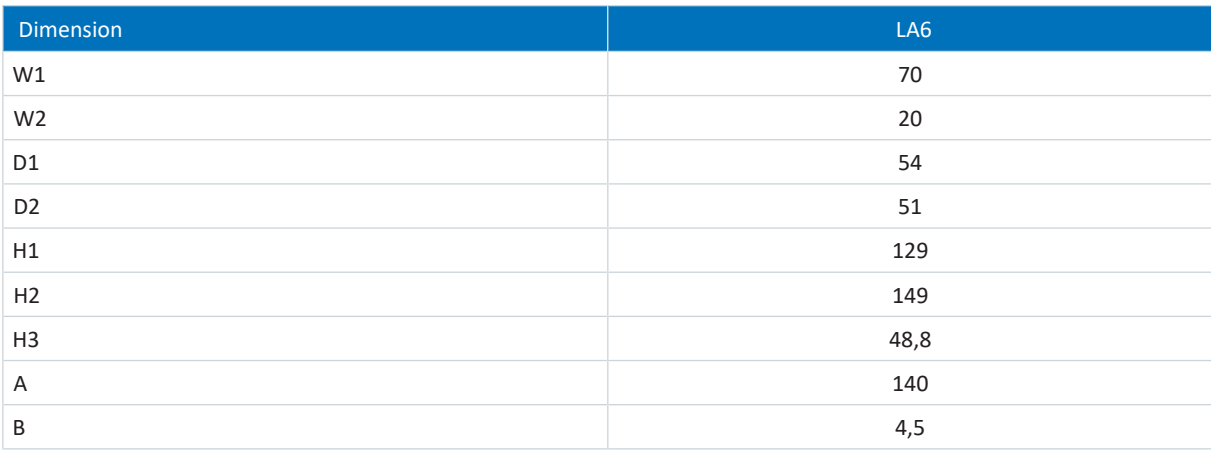

Tab. 112: Dimensions LA6 [mm]

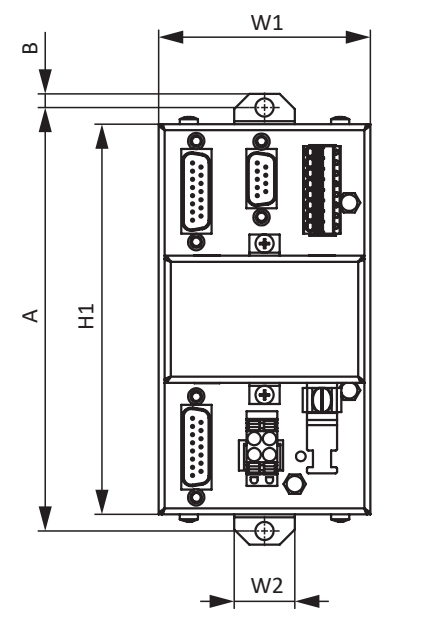

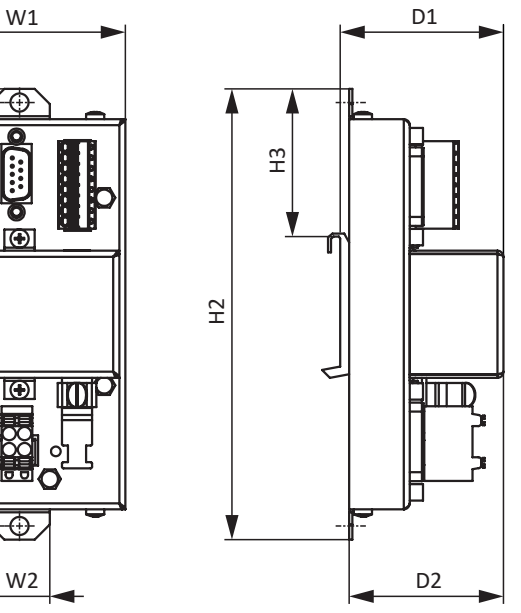

Fig. 13: Croquis coté LA6 [mm]

### 7.11.2 Poids

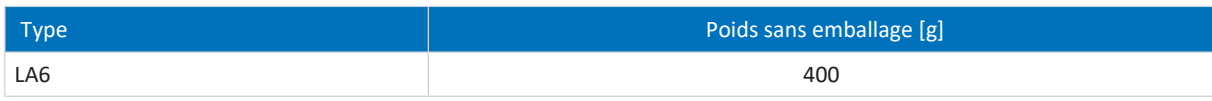

Tab. 113: Poids LA6 [g]

# 8 Planification

Pour les informations relatives à la planification et au dimensionnement de votre système d'entraînement, voir les chapitres suivants.

## 8.1 Servo-variateurs

#### **Durée minimale entre deux mises en circuit**

Les servo-variateurs présentent des résistances dépendantes de la température dans le circuit de charge qui empêchent la destruction des appareils lors de la mise en circuit après une erreur, comme par exemple un circuit intermédiaire courtcircuité, un câblage erroné etc. Ces résistances sont réchauffées lors du chargement du circuit intermédiaire. Pour éviter une surcharge, il faut respecter un délai minimal entre deux mises sous tension.

#### **Information**

Respectez l'intervalle de temps entre deux mises en circuit :

- Une réactivation réitérée de la tension de réseau est possible en cas de fonctionnement marche-arrêt cyclique.
- Dans le cas d'un fonctionnement marche-arrêt continu et cyclique et d'une capacité de charge élevée, un intervalle de temps > 15 minutes est nécessaire entre deux mises en circuit.

#### **Information**

Pour un arrêt sûr, la fonction de sécurité STO est disponible comme alternative au fonctionnement marche-arrêt continu et cyclique.

## 8.2 Couplage du circuit intermédiaire

Les moteurs freinés fonctionnent comme des générateurs : lorsqu'ils sont exploités avec un servo-variateur actif, ils convertissent en énergie électrique l'énergie cinétique contenue dans le mouvement. Cette énergie électrique est accumulée dans les condensateurs de circuit intermédiaire du servo-variateur, peut être mise à disposition aux moteurs d'entraînement dans le cas de circuits intermédiaires couplés et, par là même, être utilisée avec grand rendement.

Les condensateurs dans le circuit intermédiaire ne peuvent toutefois absorber qu'une quantité d'énergie limitée. Si un moteur freine, la tension du circuit intermédiaire augmente. Si la tension du circuit intermédiaire augmente au-dessus d'une limite définie, un circuit de chopper est activé. Celui-ci essaie de convertir l'excédent d'énergie en chaleur via une résistance de freinage raccordée. Si, toutefois, la tension maximale admissible est atteinte, il s'agit d'éviter des dommages possibles : le servo-variateur passe à l'état Dérangement et s'éteint.

Dans le cas d'un couplage du circuit intermédiaire, les condensateurs de circuit intermédiaire des servo-variateurs impliqués sont activés en parallèle. Il en résulte une augmentation de la quantité d'énergie maximale absorbable dans le circuit intermédiaire en comparaison à un appareil isolé.

Dans le domaine de la technique d'enroulement en particulier, ou dans le cas de cycles d'accélération et de freinage réguliers, le couplage du circuit intermédiaire peut aider à économiser de l'énergie et à réduire les coûts.

### 8.2.1 Indications de dimensionnement et de fonctionnement

Pour coupler les condensateurs de plusieurs servo-variateurs, vous avez besoin d'un module Quick DC-Link séparé de type DL6A pour chaque servo-variateur à l'intérieur du réseau.

#### **Information**

Notez que Quick DC-Link peut être soumis aux normes spécifiques aux installations et à chaque pays.

#### **Résistance de freinage centrale**

Dans le cas d'un [arrêt d'urgence](#page-484-0) commandé, il est possible que tous les servo-variateurs freinent simultanément. Lors du dimensionnement, vérifiez si une résistance de freinage centrale est nécessaire pour pouvoir arrêter sans danger certaines pièces de machine dans un laps de temps prescrit.

#### **Caractéristiques électriques des servo-variateurs**

Pour le dimensionnement et le fonctionnement de Quick DC-Link, vous devez observer les caractéristiques électriques des différents types de servo-variateur, notamment :

- Capacité intrinsèque C<sub>PU</sub>
- Capacité de charge  $C_{N,PU}$
- Courant nominal d'entrée  $I_{1N,PI}$
- § Réduction du courant nominal d'entrée

Vous pouvez consulter les valeurs dans les caractéristiques techniques du servo-variateur (voir [Caractéristiques électriques](#page-43-0) [\[](#page-43-0)[}](#page-43-0) [44\]\)](#page-43-0). Vous trouverez des exemples de calcul dans la planification du couplage du circuit intermédiaire (voir [Dimensionnement \[](#page-95-0) $\triangleright$  [96\]\)](#page-95-0).

#### **Tension maximale et courant maximal**

La tension du circuit intermédiaire maximale s'élève à 750 V<sub>cc</sub>, le courant total maximal admissible à 200 A.

#### **Combinaison avec les servo-variateurs de taille 3**

Les conditions générales suivantes s'appliquent en outre pour les combinaisons avec les servo-variateurs de taille 3 :

- § Si un réseau est constitué de servo-variateurs de tailles 0, 1, 2 et 3, alimentez uniquement ceux de taille 3 ; alimentez les autres uniquement avec une tension CC
- § Seul le couplage de deux servo-variateurs de taille 3 au maximum est autorisé
- § Un self de réseau de type TEP4010-2US00 doit être monté en amont de chaque servo-variateur de taille 3 alimenté

#### **Mesures de protection**

Observez les avis relatifs aux thèmes suivants :

- [Alimentation secteur en cas de couplage du circuit intermédiaire \[](#page-136-0)▶ [137\]](#page-136-0)
- [Fusibles réseau en cas de couplage du circuit intermédiaire \[](#page-138-0)▶ [139\]](#page-138-0)
- [Mise en circuit en cas de couplage du circuit intermédiaire \[](#page-141-0)▶ [142\]](#page-141-0)

### <span id="page-95-0"></span>8.2.2 Dimensionnement

#### **Capacité de charge**

Le circuit de charge intégré dans un servo-variateur peut également charger le circuit intermédiaire d'autres servovariateurs, outre son propre circuit intermédiaire.

**Information**

Pour le dimensionnement de Quick DC-Link, notez que la somme des capacités de charge des servo-variateurs alimentés est supérieure ou égale à la somme des capacités intrinsèques de tous les servo-variateurs du bus CC.

Exemple – Vérifier la capacité de charge des servo-variateurs alimentés

Deux servo-variateurs alimentés de type SD6A26 doivent pouvoir charger six servo-variateurs de type SD6A04.

Calculez la capacité de charge des deux servo-variateurs alimentés comme suit :

2 × 1405 μF = 2810 μF

La capacité de circuit intermédiaire à charger dans le réseau correspond à la somme des capacités intrinsèques de tous les servo-variateurs en réseau :

 $2 \times 1000$  μF (SD6A26) + 6  $\times$  135 μF (SD6A04) = 2810 μF

Elle est ainsi égale à la capacité de charge des deux servo-variateurs alimentés. Quick DC-Link est admissible dans ce cas.

#### **Conductibilité électrique des redresseurs d'entrée**

**Information**

Lors du dimensionnement de Quick DC-Link, veillez à ce que la somme du courant de secteur nécessaire ne dépasse pas le courant de secteur maximal.

#### $I_{\text{minLINE}} < I_{\text{maxLINE}}$

Pour calculer aussi bien le courant de secteur effectif que maximal, SERVOsoft est utile comme logiciel de dimensionnement mécanique et électrique de systèmes d'entraînement.

#### **Calculer le courant de secteur pour les moteurs**

Le courant de secteur nécessaire pour les moteurs peut être déterminé via la puissance d'entraînement nécessaire :

$$
P_{\text{LINE}} \cong P_{\text{totalMOT}}
$$

**Calculer la puissance et la tension du moteur**

Les formules et hypothèses suivantes s'appliquent au calcul de la puissance et de la tension du moteur :

$$
P_{MOT} = \sqrt{3} \times U_{MOT} \times I_{MOT} \times \cos \varphi_{MOT}
$$

$$
\mathsf{P}_{\mathsf{Line}} = \sqrt{3} \times \mathsf{U}_{\mathsf{Line}} \times \mathsf{I}_{\mathsf{Line}, \mathsf{nec}} \times \lambda_{\mathsf{Line}}
$$

 $U_{\text{maxMOT}} = 0.8 \times U_{\text{LME}}$ 

$$
I_{\text{minLINE}} = \frac{U_{\text{MOT}}}{U_{\text{LINE}}} \times I_{\text{MOT}} \times \frac{\cos \varphi_{\text{MOT}}}{\lambda_{\text{LINE}}}
$$

Au-delà commence la zone de shuntage.

Le facteur actif d'un moteur brushless synchrone (cos φ<sub>MOT</sub>) est de 0,9 environ à 4 kHz et de 0,98 environ à 8 kHz. Le facteur actif d'un moteur asynchrone peut être déterminé à l'aide des caractéristiques électriques correspondantes.

Les formules suivantes s'appliquent au facteur de puissance du réseau d'alimentation :

$$
\lambda_{\text{LINE}}=0,6\rightarrow I_{\text{LINE}}<40A
$$

 $\lambda_{\text{LINE}} = 0.7 \rightarrow I_{\text{LINE}} > 40A$ 

Pour pouvoir déterminer, dans le cadre de Quick DC-Link, le courant de secteur nécessaire ainsi que le nombre et les tailles des servo-variateurs à alimenter, il faut calculer la puissance du moteur nécessaire.

Le courant d'entrée total maximal admissible  $I_{maxLINE}$  est la somme des courants d'entrée maximaux de tous les servovariateurs raccordés en fonctionnement continu. Des mouvements dynamiques des moteurs raccordés sont possibles dans la plage admissible.

La règle ci-après s'applique pour la somme des courants d'entrée des servo-variateurs raccordés :

- § Si tous les servo-variateurs alimentés présentent une puissance identique, la somme des courants d'entrée maximaux côté réseau est calculée à partir de la formule  $\bm{\mathsf{I}}_\mathsf{maxLINE} = \bm{\mathsf{0}}, \bm{\mathsf{8}}\times\bm{\mathsf{n}}_\mathsf{fed}\times\bm{\mathsf{I}}_\mathsf{IN,PU}$
- § Si tous les servo-variateurs alimentés présentent une puissance différente, la somme des courants d'entrée est obtenue en multipliant le courant d'entrée du servo-variateur avec la tension d'alimentation la plus faible par le nombre de tous les servo-variateurs alimentés

 $I_{\text{maxLINE}} = 0.9 \times n_{\text{fed}} \times I_{\text{IN,PUmin}}$ 

Afin d'éviter des courants asymétriques, tous les servo-variateurs alimentés de puissance différente doivent recevoir la même protection qui doit correspondre au servo-variateur présentant la plus petite puissance.

#### **Conductibilité électrique des rails en cuivre**

Les rails appelés rails DC relient les condensateurs de circuit intermédiaire des servo-variateurs entre eux. Il s'agit de rails en cuivre qui doivent être montés au moyen d'attaches de serrage rapides correspondantes et présenter une section de 5 x 12 mm. La conductibilité électrique maximale des rails en cuivre est de 200 A.

#### **Exemple de câblage**

L'exemple présenté au chapitre en annexe (voir [Couplage du circuit intermédiaire \[](#page-438-0) $\blacktriangleright$  [439\]\)](#page-438-0) illustre le principe de raccordement de plusieurs servo-variateurs SD6 sur la base d'un couplage du circuit intermédiaire avec Quick DC-Link DL6A.

## 8.3 Moteur

Lors de la planification des moteurs, assurez-vous que les conditions générales ci-dessous sont remplies.

#### **Moteurs rotatifs (moteurs brushless synchrones, moteurs asynchrones, moteurs couples)**

La vitesse de rotation maximale possible du moteur est limitée à 36000 tr/min.

La formule qui s'applique est la suivante :

fréquence du champ tournant = vitesse de rotation du moteur × nombre de paires de pôles ÷ 60

La fréquence de sortie f<sub>2PU</sub> étant de 700 Hz au maximum, la vitesse de rotation du moteur ne peut être atteinte que si la fréquence du champ tournant calculée est inférieure à  $f_{2PI}$ .

La courbe caractéristique couple-vitesse de rotation indiquée ou les points nominaux ne peuvent être atteints dans la régulation vectorielle que si le mode shuntage est inactif. Le mode shuntage démarre théoriquement lorsque la vitesse de rotation requiert une tension (vitesse de rotation × constante KE) supérieure à la tension du circuit intermédiaire disponible. Dans la pratique, le shuntage doit toutefois commencer avant que ne soit atteinte cette limite de tension (réserve de régulation).

Vous pouvez définir la limite de tension dans B92. La valeur par défaut est 80 %.

#### **Moteurs de translation (linéaires)**

La vitesse maximale possible du moteur est limitée à 20000 m/min.

La formule qui s'applique est la suivante :

´fréquence du champ = vitesse en m/min × 1000 ÷ (60 ÷ écartement de pôles en mm)

La fréquence de sortie f<sub>2PU</sub> étant de 700 Hz au maximum, la vitesse du moteur ne peut être atteinte que si la fréquence du champ calculée est inférieure à  $f_{2PU}$ .

La courbe caractéristique force-vitesse indiquée ou les points nominaux ne peuvent être atteints dans la régulation vectorielle que si le mode shuntage est inactif. Le mode shuntage démarre théoriquement lorsque la vitesse requiert une tension (vitesse × constante KE) supérieure à la tension du circuit intermédiaire disponible. Dans la pratique, le shuntage doit toutefois commencer avant que ne soit atteinte cette limite de tension (réserve de régulation).

Vous pouvez définir la limite de tension dans B92. La valeur par défaut est 80 %.

## 8.4 Fonctionnement mixte

Vous pouvez combiner le servo-variateur SD6 avec d'autres servo-variateurs STOBER de la 6e génération.

Toutefois, dans le cas d'un couplage du circuit intermédiaire en mode mixte, seuls les appareils d'une même gamme (p. ex. SD6) et du même type (p. ex. SD6A16) peuvent être alimentés.

Exemple : vous souhaitez coupler deux servo-variateurs SC6A261 avec un servo-variateur SD6A06 dans le circuit intermédiaire. Dans ce cas, les deux servo-variateurs SC6A261 doivent être raccordés au réseau d'alimentation. Dans le cas présent, seul un raccordement du servo-variateur SD6A06 au circuit intermédiaire des servo-variateurs SC6A261 est autorisé, mais pas au réseau d'alimentation.

Le schéma suivant montre un exemple de concept de mise à la terre en mode mixte avec SI6 et SC6 en cas d'injection par un servo-variateur SD6. La connexion du conducteur de protection entre le servo-variateur et le module arrière Quick DC-Link correspondant (type DL6B ou DL6A) s'effectue par le raccordement métallique du carter. La connexion du conducteur de protection entre les modules arrière de type DL6B s'effectue par un rail en cuivre (rail PE). Respectez les exigences pour le raccordement d'un 2e conducteur de protection aux servo-variateurs (voir [Raccordement du conducteur de protection](#page-143-0) [\[](#page-143-0)[}](#page-143-0) [144\]\)](#page-143-0).

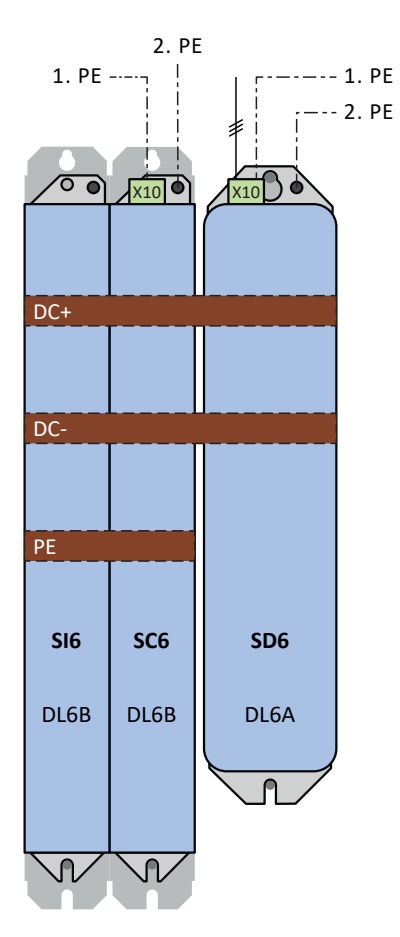

Fig. 14: Concept de mise à la terre en mode mixte avec SI6 et SC6 pour un servo-variateur SD6 alimenté

Si la connexion du conducteur de protection via le troisième rail en cuivre (rail PE) entre les modules arrière de type DL6B n'est pas nécessaire, les servo-variateurs SI6 devront par ailleurs être mis à la terre sur le boulon de mise à la terre.

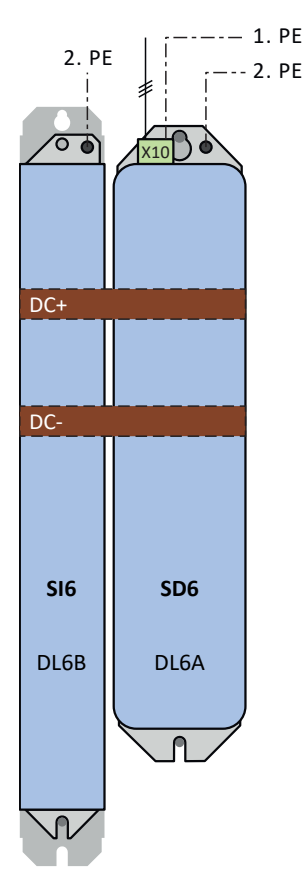

Fig. 15: Concept de mise à la terre en mode mixte avec SI6 dans le cas d'un servo-variateur SD6 alimenté

## 8.5 Self

## 8.5.1 Self de réseau TEP

**Réduction – Influence de la température ambiante**

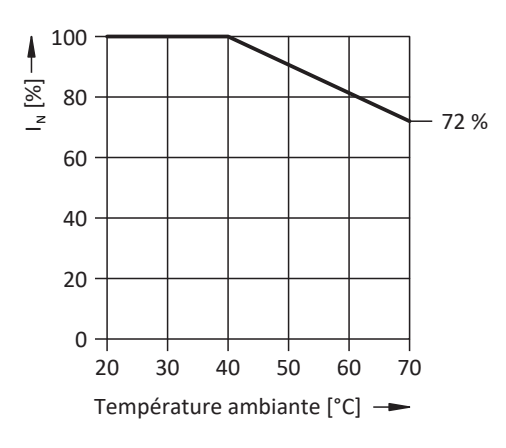

Fig. 16: Réduction du courant nominal en fonction de la température ambiante

#### **Réduction – Influence de la hauteur d'installation**

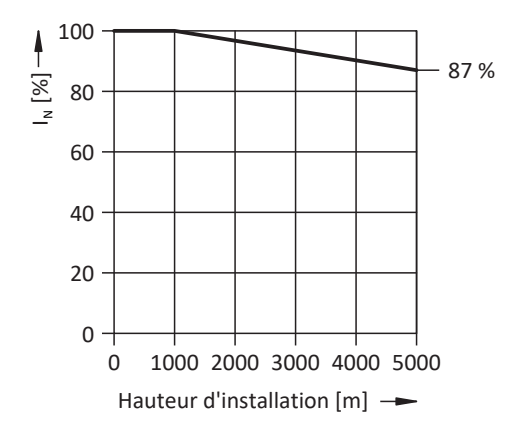

Fig. 17: Réduction du courant nominal en fonction de la hauteur d'installation

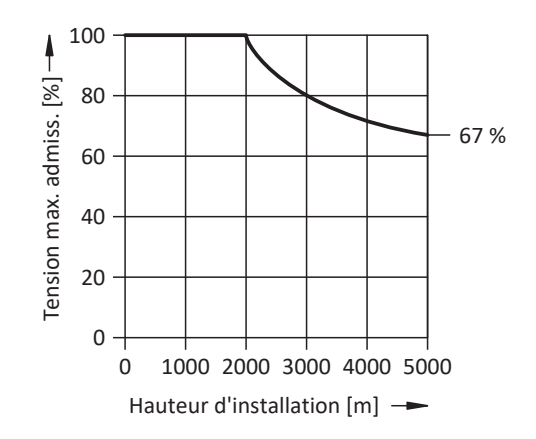

Fig. 18: Réduction de la tension en fonction de la hauteur d'installation

### 8.5.2 Self de sortie TEP

Sélectionnez les selfs de sortie conformément aux courants nominaux du self, du moteur et du servo-variateur. Tenez particulièrement compte de la réduction de charge des selfs de sortie pour les fréquences de champ tournant supérieures à 200 Hz. Servez-vous de la formule suivante pour calculer la fréquence du champ tournant de votre entraînement :

$$
f_N = n_N \times \frac{p}{60}
$$

#### **Réduction – Influence de la cadence**

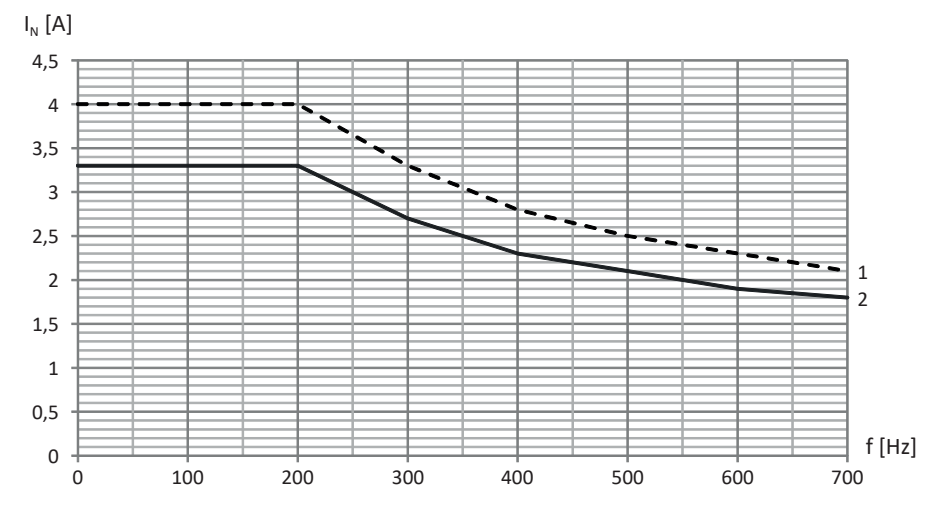

Fig. 19: Réduction du courant nominal en fonction de la cadence, TEP3720-0ES41

- 1 Cadence 4 kHz
- 2 Cadence 8 kHz

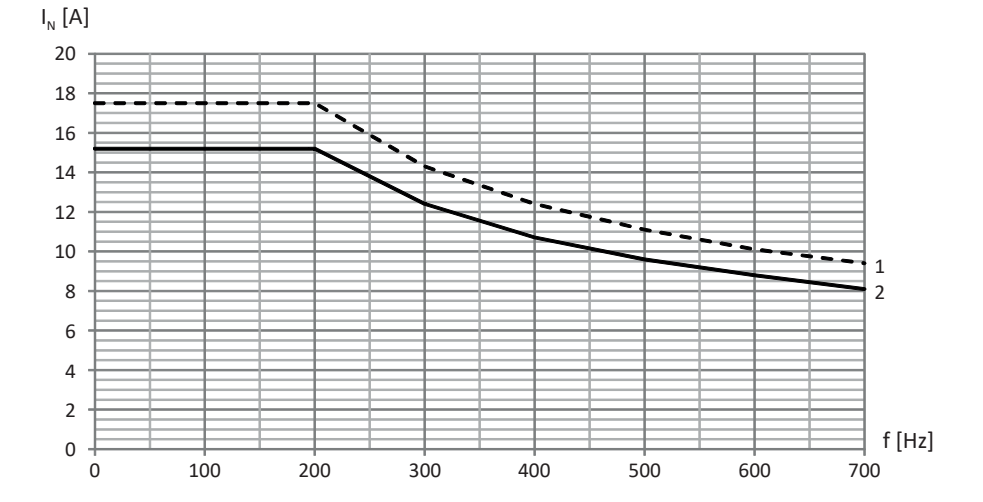

Fig. 20: Réduction du courant nominal en fonction de la cadence, TEP3820-0CS41

- 1 Cadence 4 kHz
- 2 Cadence 8 kHz

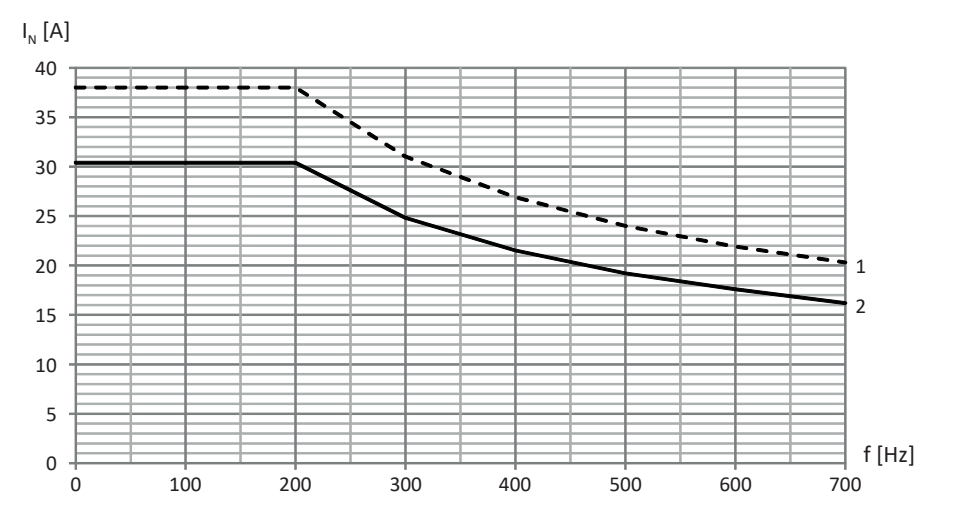

Fig. 21: Réduction du courant nominal en fonction de la cadence, TEP4020-0RS41

- Cadence 4 kHz
- Cadence 8 kHz

#### **Réduction – Influence de la température ambiante**

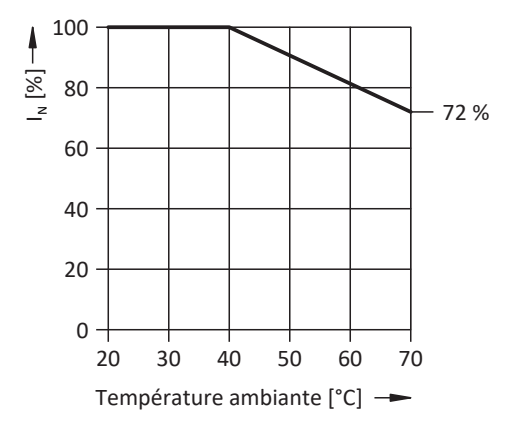

Fig. 22: Réduction du courant nominal en fonction de la température ambiante

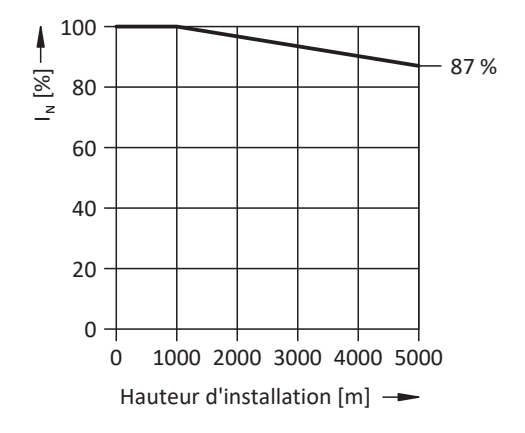

**Réduction – Influence de la hauteur d'installation**

Fig. 23: Réduction du courant nominal en fonction de la hauteur d'installation

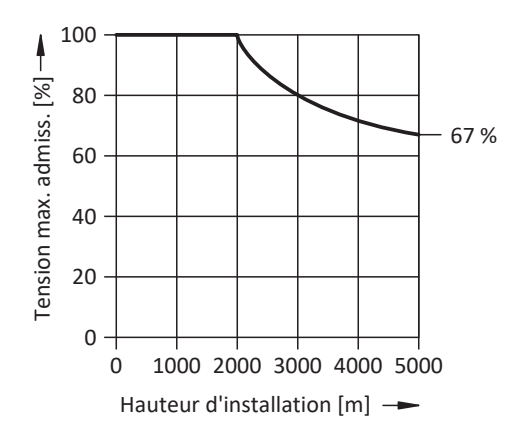

Fig. 24: Réduction de la tension en fonction de la hauteur d'installation

# 9 Stockage

Si vous ne montez pas immédiatement les produits, stockez-les dans une pièce à l'abri de l'humidité et de la poussière.

Observez à cet effet les [Conditions de transport et de stockage \[](#page-42-0) $\blacktriangleright$  [43\]](#page-42-0) indiquées dans les caractéristiques techniques.

## 9.1 Servo-variateurs

Les condensateurs du circuit intermédiaire peuvent perdre leur tenue en tension après une période de stockage prolongée et doivent être [activés](#page-484-1) avant la mise en service.

Cette caractéristique ne s'applique pas aux condensateurs de circuit intermédiaire de taille 3. Les servo-variateurs de taille 3 ne requièrent donc pas d'activation même après de longues périodes de stockage.

#### **PRUDENCE**

#### **Dommage matériel dû à une tenue en tension réduite !**

Une tenue en tension amoindrie peut provoquer de graves dommages matériels au moment de la mise en marche du servo-variateur.

▪ Activez les servo-variateurs stockés une fois par an ou avant leur mise en service.

### 9.1.1 Activation annuelle

Pour éviter des dommages matériels sur les servo-variateurs stockés, STOBER recommande de brancher les appareils stockés à la tension d'alimentation une fois par an pendant une heure.

Les graphiques suivants montrent le principe de branchement d'appareils monophasés et triphasés.

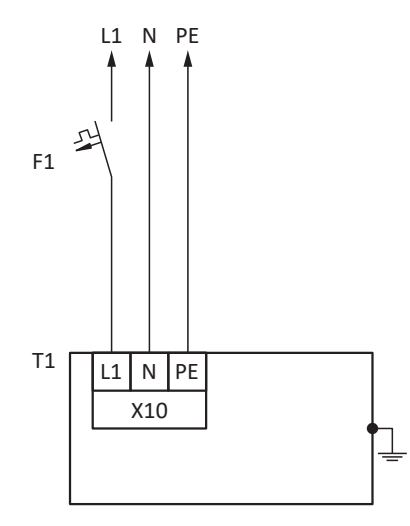

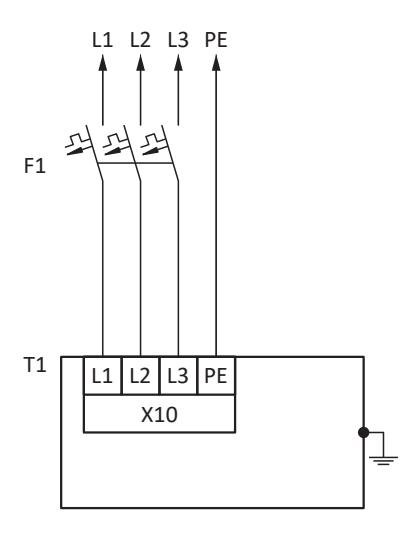

L1 – L3 Câbles 1 à 3 N Conducteur neutre

- PE Conducteur de protection
- F1 Fusible
- T1 Servo-variateur

### 9.1.2 Activation avant la mise en service

Si une activation annuelle des appareils stockés n'est pas réalisable, activez-les avant leur mise en service. Notez que les niveaux de tension dépendent de la durée de stockage.

Le graphique suivant illustre le principe de raccordement au réseau.

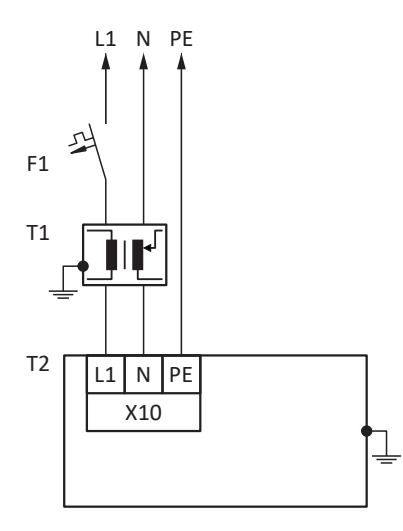

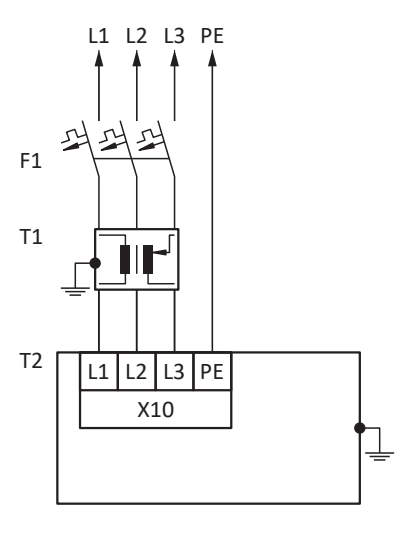

- L1 L3 Câbles 1 à 3
- N Conducteur neutre
- PE Conducteur de protection
- F1 Fusible
- T1 Transformateur variable
- T2 Servo-variateur

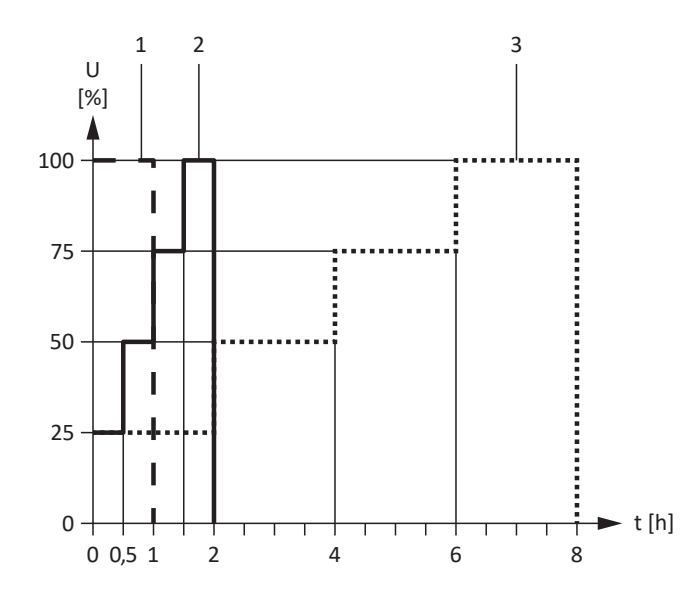

Fig. 25: Niveaux de tension en fonction de la durée de stockage

- 
- 
- - Durée de stockage < 1 an : Aucune mesure nécessaire.

1 Durée de stockage de 1 à 2 ans : Avant le branchement, mettre sous tension pendant 1 heure. 2 Durée de stockage de 2 à 3 ans : <br>
Avant la mise en marche, activez selon la caractéristique. 3 Durée de stockage ≥ 3 ans : Avant la mise en marche, activez selon la caractéristique.

# 10 Montage

Les chapitres ci-après décrivent le montage du servo-variateur et des accessoires disponibles.

Pour plus d'informations sur le remplacement d'un servo-variateur, voir [Remplacement \[](#page-413-0) $\blacktriangleright$  [414\]](#page-413-0).

## 10.1 Consignes de sécurité relatives au montage

Les travaux de montage ne sont autorisés que si les appareils sont hors tension. Observez les cinq règles de sécurité (voir [Travailler sur la machine \[](#page-19-0)[}](#page-19-0) [20\]](#page-19-0)).

Afin de protéger les appareils contre la surchauffe, respectez les conditions de fonctionnement décrites dans les caractéristiques techniques ainsi que les espaces libres minimaux requis pour le montage.

Lors de l'installation ou d'autres travaux dans l'armoire électrique, protégez les appareils contre la chute de pièces (restes de fil, torons, pièces métalliques etc.). Les pièces conductrices peuvent provoquer un court-circuit à l'intérieur des appareils et, par là même, une panne des appareils concernés.

# 10.2 Consignes de montage fondamentales

Pour le montage, veuillez observer les points décrits ci-dessous.

### 10.2.1 Servo-variateur

Observez les points suivants lors du montage :

- § Évitez la condensation provoquée par ex. par des éléments chauffants anti-condensation.
- § Pour des raisons de compatibilité électromagnétique, utilisez des plaques de montage à surface conductrice (par ex. non laquée).
- § Évitez une installation au-dessus ou à proximité immédiate d'appareils dégageant de la chaleur, comme par exemple les selfs de sortie ou les résistances de freinage.
- § Veillez à une circulation de l'air suffisante à l'intérieur de l'armoire électrique en respectant les espaces libres minimaux.
- § Montez les appareils à la verticale.

#### **Code de référence**

Sur la face avant de l'appareil, collez une étiquette portant le code de référence univoque du servo-variateur afin d'éviter des confusions lors du montage ou du remplacement.

## 10.2.2 Résistance de freinage

Veuillez observer les positions de montage admissibles pour le montage de la résistance de freinage.

#### **Résistance tubulaire fixe FZMU, FZZMU**

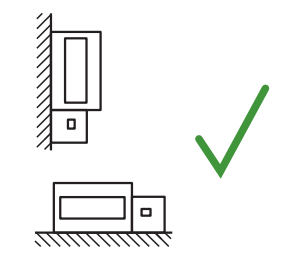

Montage admissible :

- § Sur des surfaces verticales avec bornes en bas
- § Sur des surfaces horizontales
- § Dans les armoires électriques

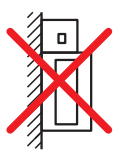

Montage inadmissible :

- § Sur des surfaces verticales avec bornes en haut, à gauche ou à droite
- En dehors des armoires électriques

#### **Résistance plane GVADU, GBADU**

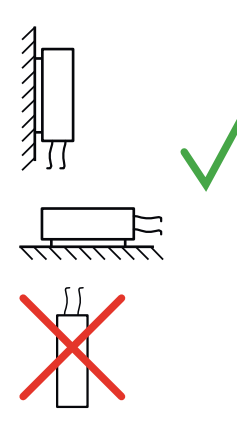

Montage admissible :

- § Sur des surfaces verticales avec le câble en bas
- § Sur des surfaces horizontales
- § Montage possible hors de l'armoire électrique en cas de protection mécanique des conducteurs

Montage inadmissible :

§ Sur des surfaces verticales avec le câble en haut

#### **Résistance fixe de grille en acier FGFKU**

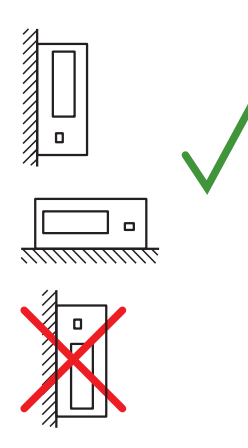

Montage admissible :

- Sur des surfaces verticales avec bornes en bas
- § Tôles perforées en haut et en bas
- § Sur des surfaces horizontales
- § Montage possible sur, à côté ou dans une armoire électrique

Montage inadmissible :

§ Sur des surfaces verticales avec bornes en haut, à gauche ou à droite

### 10.2.3 Self

Positions de montage admissibles des selfs de sortie TEP par rapport au courant d'air de refroidissement :

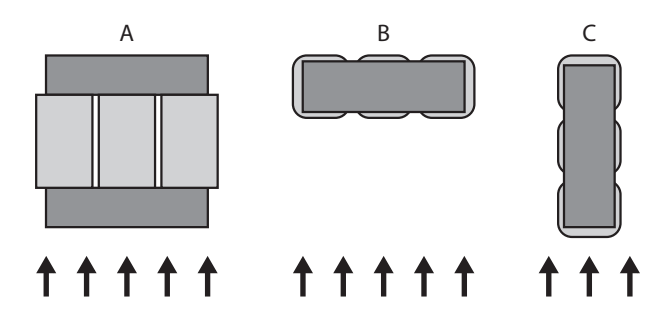
# 10.3 Espaces libres minimaux

Respectez les espaces libres minimaux indiqués suivants lors du montage.

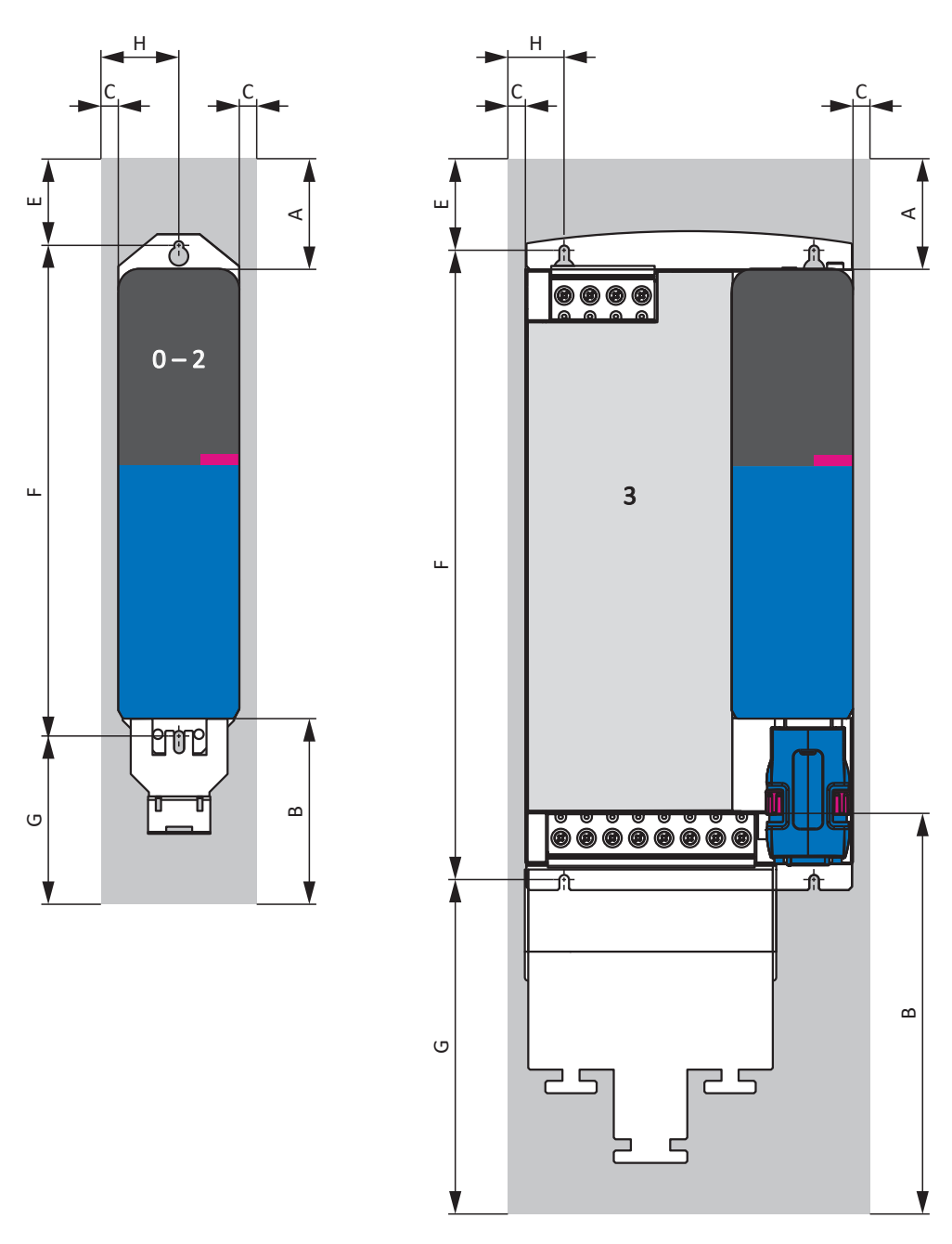

Fig. 26: Espaces libres minimaux

Les dimensions indiquées se rapportent aux bords extérieurs du servo-variateur.

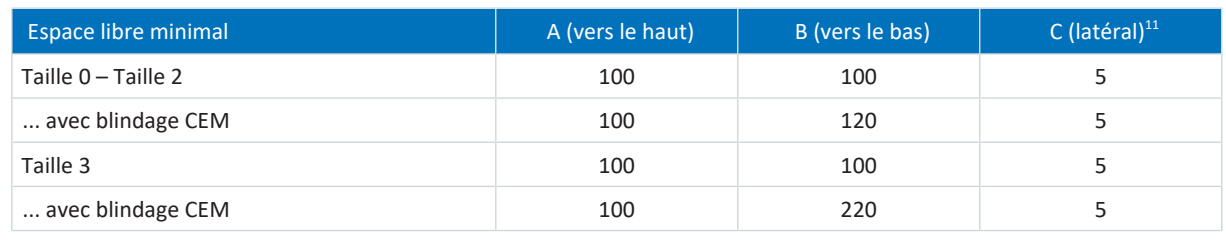

Tab. 114: Espaces libres minimaux [mm]

<sup>11</sup> Montage sans module Quick DC-Link

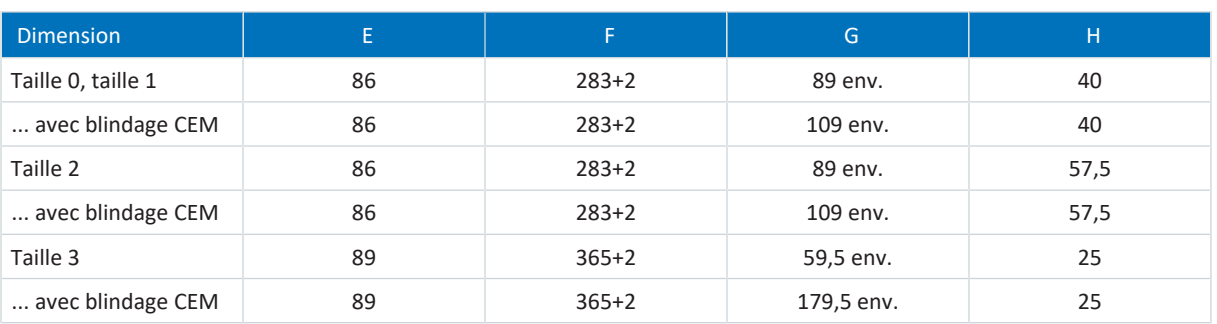

Tab. 115: Dimensions [mm]

#### **Self et filtre**

Évitez une installation sous les servo-variateurs ou sous les modules d'alimentation. Dans le cas d'un montage dans une armoire électrique, nous recommandons d'observer une distance de 100 mm env. par rapport aux composants adjacents. Cette distance garantit la dissipation de chaleur dans les selfs et les filtres.

#### **Résistances de freinage**

Évitez une installation sous les servo-variateurs ou sous les modules d'alimentation. Pour permettre une évacuation libre de l'air chauffé, il faut observer une distance minimale de 200 mm env. par rapport aux composants ou parois adjacents et de 300 mm env. par rapports aux composants ou plafonds situés au-dessus.

# 10.4 Plans et dimensions de perçage

<span id="page-110-0"></span>Les plans et dimensions de perçage sont indiqués dans les chapitres suivants.

# 10.4.1 Servo-variateur

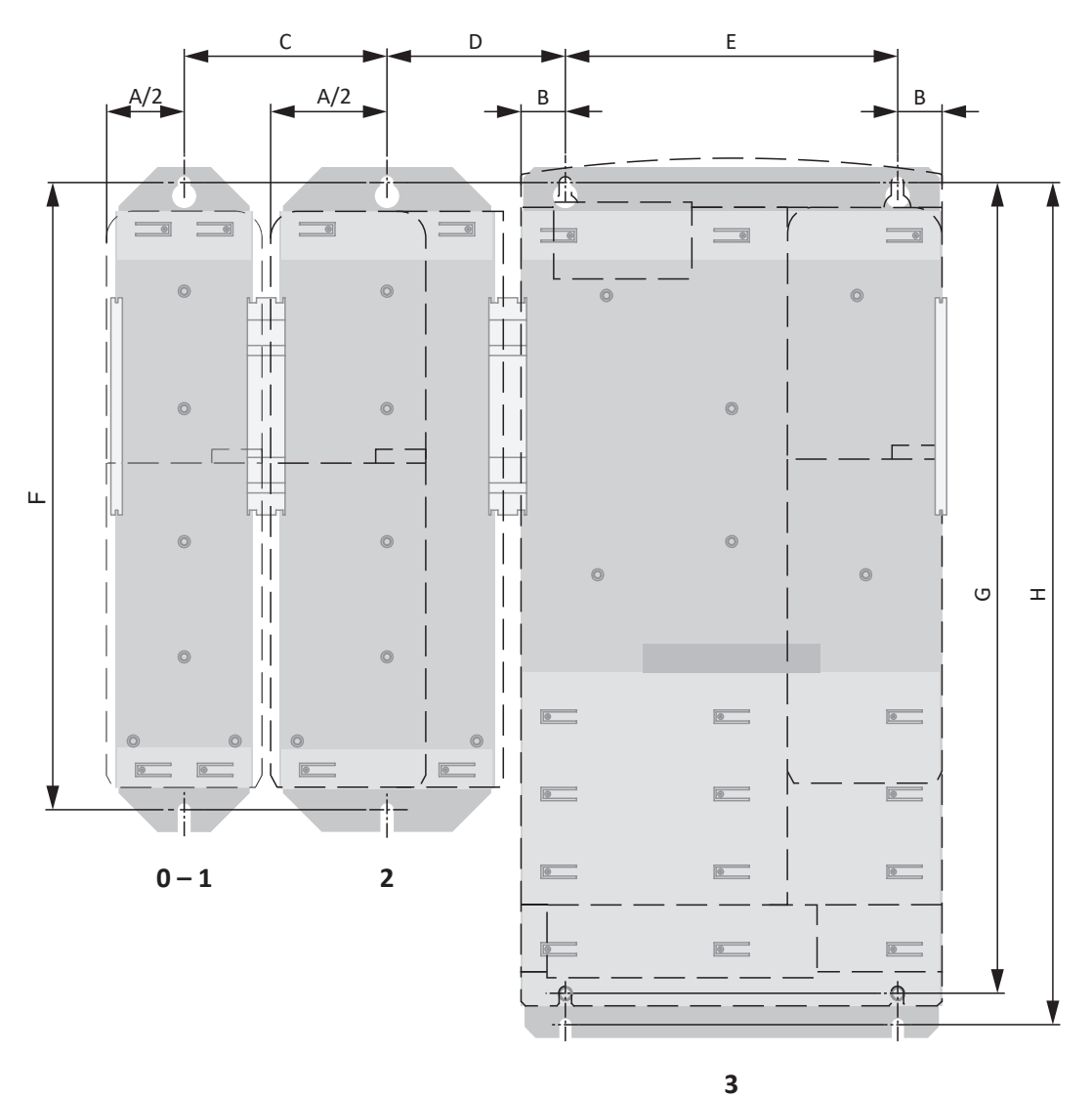

Fig. 27: Plan de perçage SD6 et DL6A

Les dimensions de perçage dépendent de la structure sélectionnée.

Les dimensions ci-après s'appliquent au montage sans module arrière :

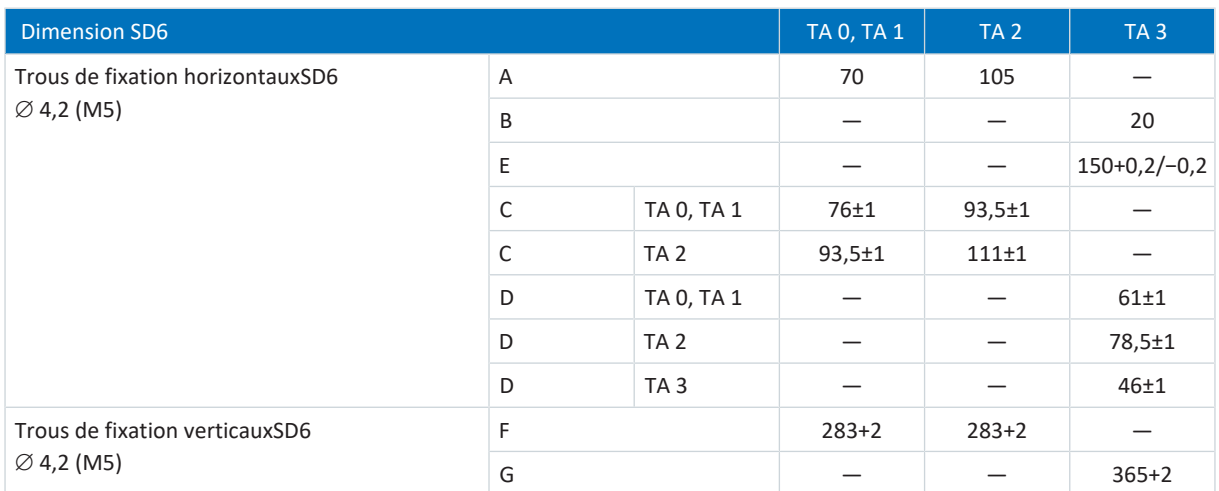

Tab. 116: Dimensions de perçage servo-variateur SD6 [mm]

Les dimensions suivantes s'appliquent au montage avec Quick DC-Link DL6A ou résistance de freinage arrière :

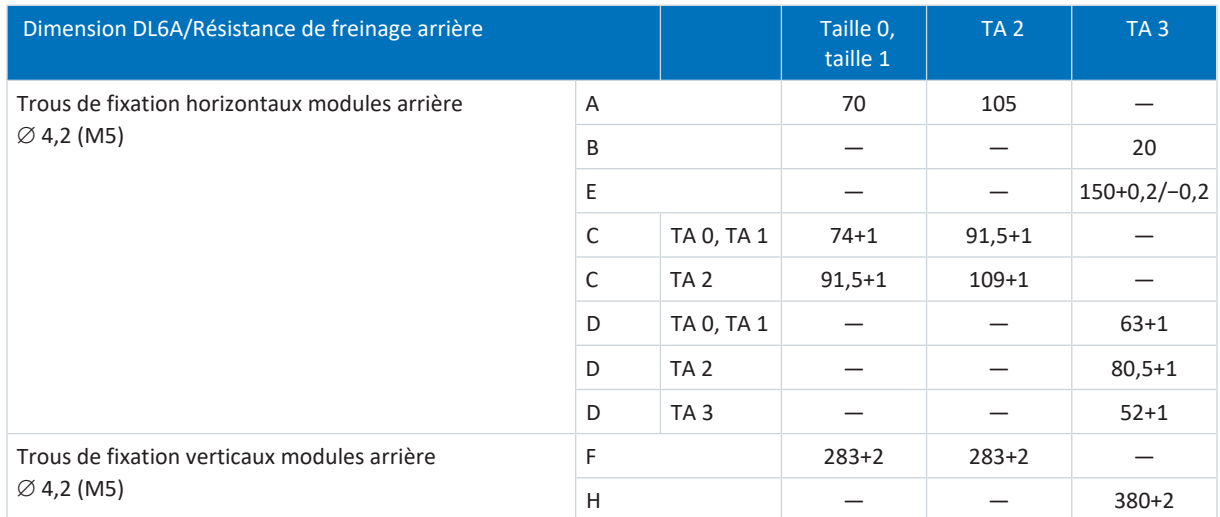

Tab. 117: Dimensions de perçage Quick DC-Link DL6A ou résistance de freinage arrière [mm]

# 10.4.2 Résistance de freinage

# 10.4.2.1 Résistance tubulaire fixe FZMU, FZZMU

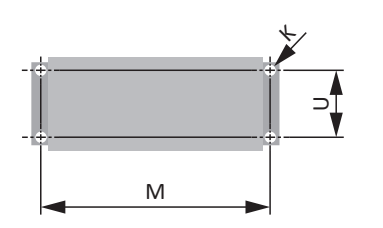

Fig. 28: Plan de perçage FZMU, FZZMU

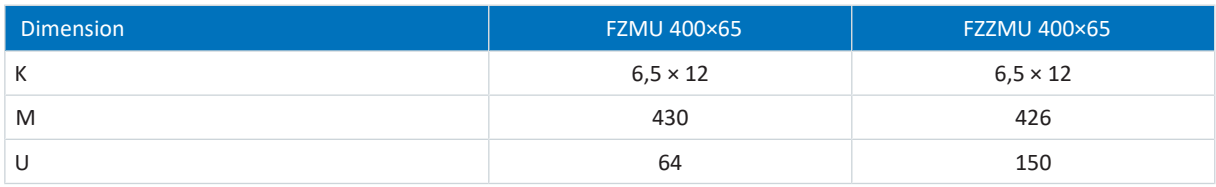

Tab. 118: Dimensions FZMU, FZZMU [mm]

## 10.4.2.2 Résistance plane GVADU, GBADU

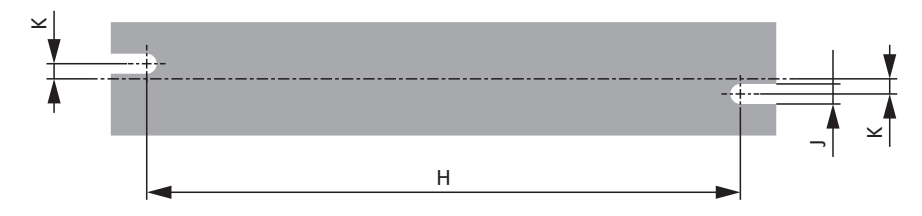

Fig. 29: Plan de perçage GVADU, GBADU

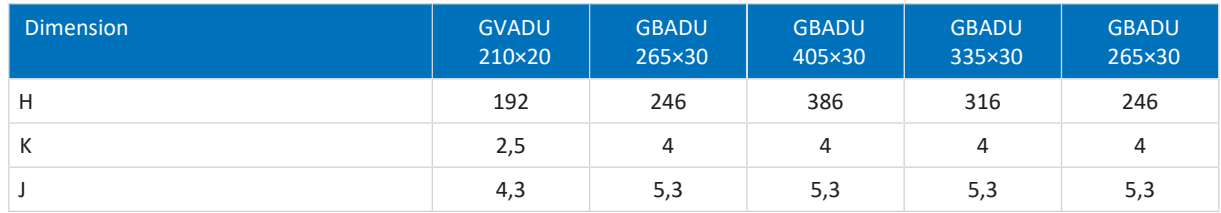

Tab. 119: Dimensions GVADU, GBADU [mm]

## 10.4.2.3 Résistance fixe de grille en acier FGFKU

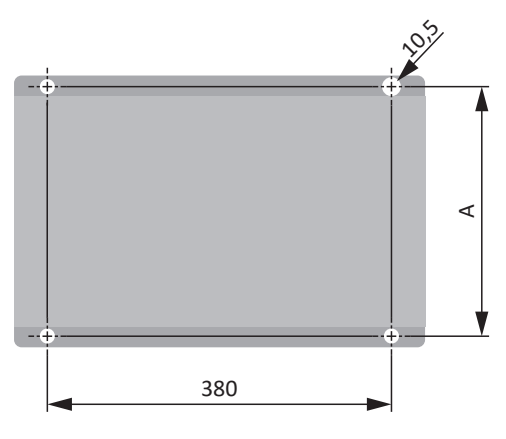

Fig. 30: Plan de perçage FGFKU

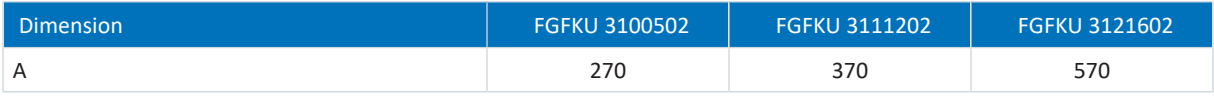

Tab. 120: Dimensions FGFKU [mm]

### 10.4.2.4 Résistance de freinage arrière RB 5000

**Information**

Pour le montage du servo-variateur avec résistance de freinage arrière, respectez les dimensions indiquées dans le plan de perçage (voir [Servo-variateur \[](#page-110-0) $\blacktriangleright$  [111\]](#page-110-0)).

## 10.4.3 Self

10.4.3.1 Self de réseau TEP

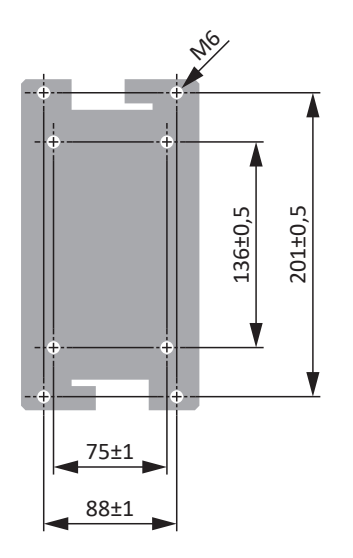

Fig. 31: Plan de perçage self de réseau

# 10.4.3.2 Self de sortie TEP

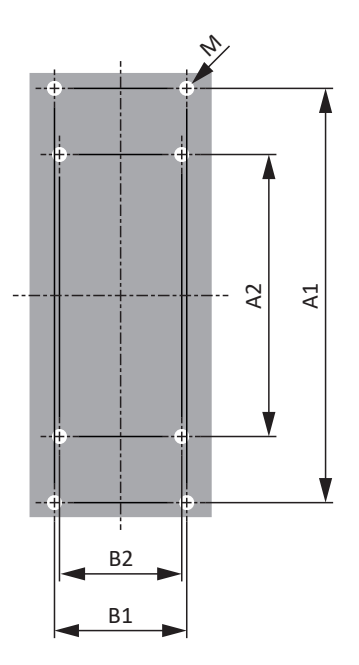

Fig. 32: Plan de perçage TEP

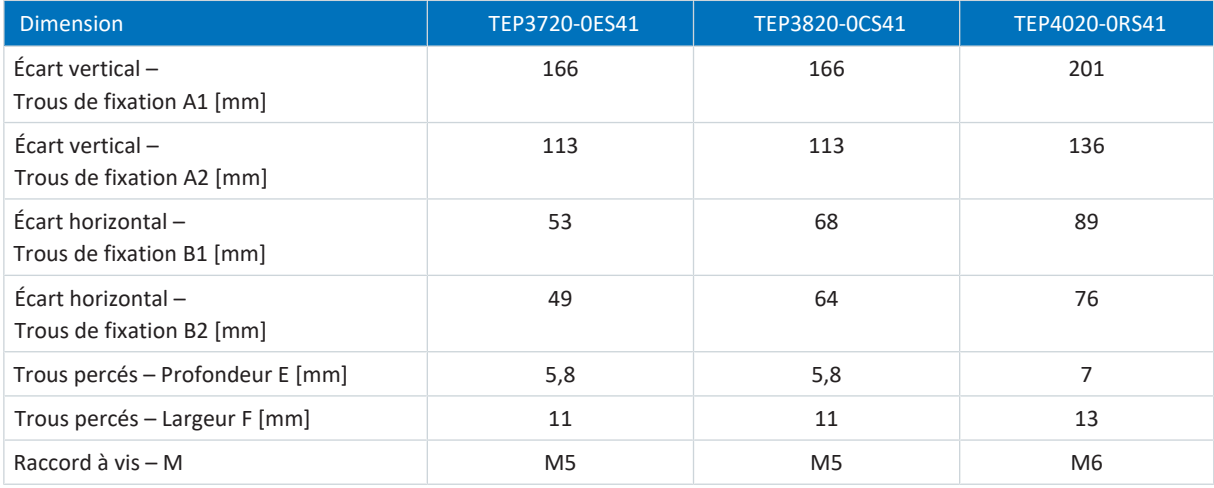

Tab. 121: Dimensions TEP

# <span id="page-115-0"></span>10.5 Longueur des rails en cuivre

Si vous souhaitez coupler les servo-variateurs SD6 dans le bus CC via Quick DC-Link DL6A, il vous faut deux rails en cuivre de section 5 × 12 mm dans la bonne longueur.

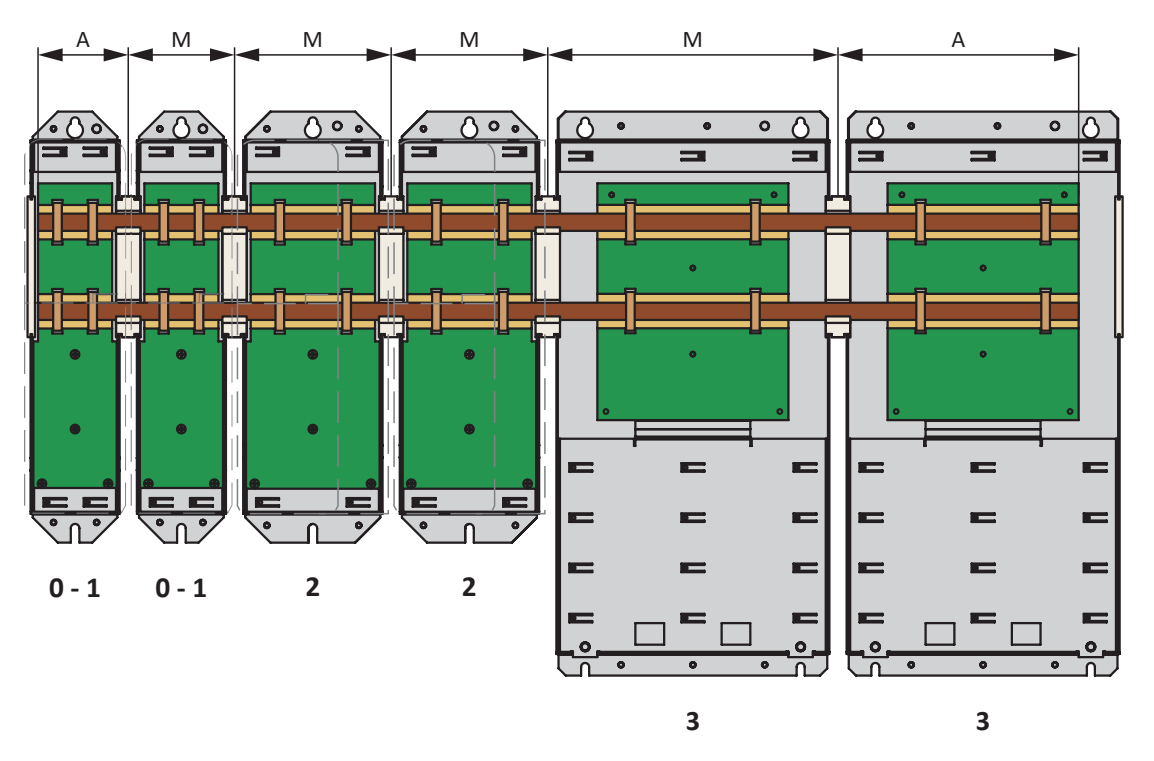

Observez les dimensions suivantes pour le calcul de la longueur :

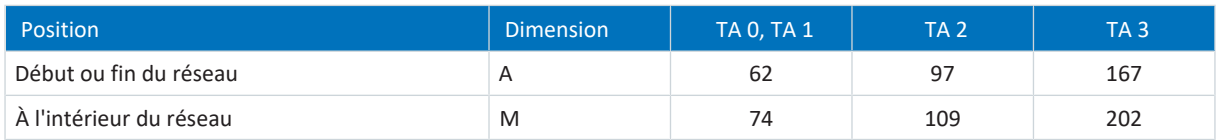

Tab. 122: Calcul de la longueur correcte des rails en cuivre [mm]

# <span id="page-116-0"></span>10.6 Monter un module de communication

Pour raccorder EtherCAT, CANopen ou PROFINET, il vous faut un module de communication EC6, CA6 ou PN6. Le module de communication est monté sur l'emplacement supérieur. Le montage est identique pour tous les modules de communication.

## **AVERTISSEMENT !**

**Tension électrique ! Danger de mort par choc électrique !**

- Mettez tous les appareils hors tension avant d'y effectuer des travaux !
- Observez le temps de décharge des condensateurs du circuit intermédiaire indiqué dans les caractéristiques techniques générales. Ce n'est qu'à l'issue de cette période que vous pouvez supposer une absence de tension.

#### **PRUDENCE**

#### **Dommages matériels dus à une décharge électrostatique !**

Prenez des mesures appropriées lors du maniement de circuits imprimés ouverts, comme p. ex. le port de vêtements ESD.

Évitez de toucher les surfaces de contact.

#### **Outils et matériel**

Il vous faut :

- § Un tournevis TORX TX10
- Le couvercle et les vis accompagnant le module de communication

#### **Montage**

1. Desserrez la vis de fixation du faux couvercle situé sur le dessus du servo-variateur et enlevez le couvercle.

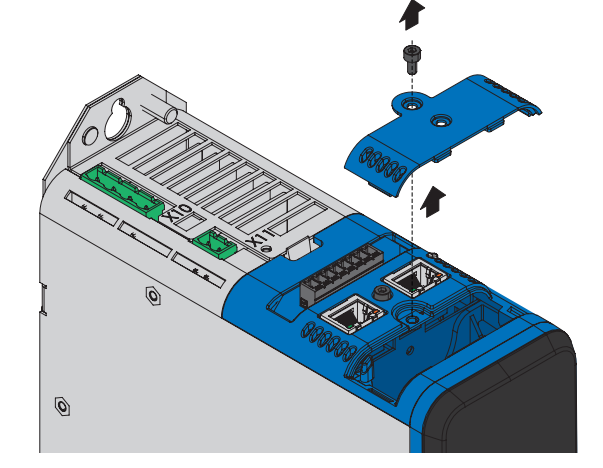

2. Poussez le module de communication dans le servo-variateur en utilisant les glissières.

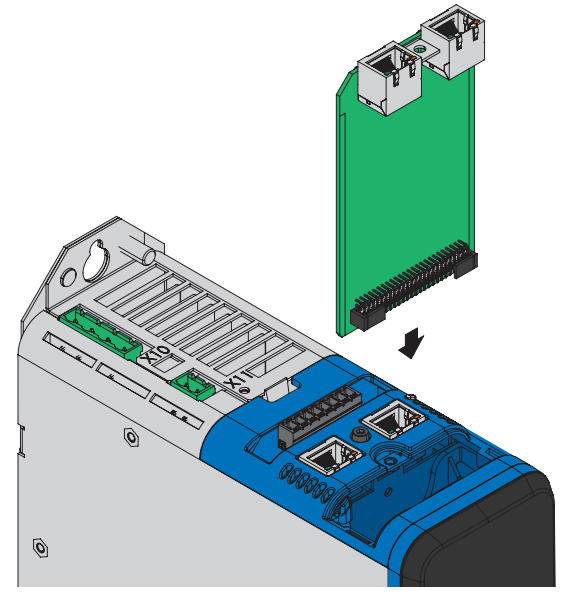

- 3. Exercez une pression sur le module de manière à ce que les broches de contact s'enfoncent dans le connecteur femelle.
- 4. Insérez les ergots du couvercle accompagnant le module de communication à l'avant de manière inclinée dans l'évidement.

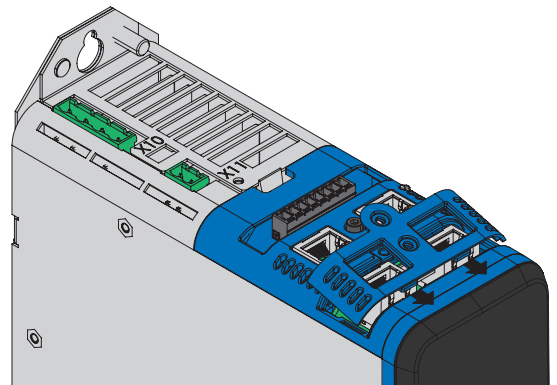

5. Posez le couvercle sur le servo-variateur de manière à ce que les ergots soient positionnés sous le bord.

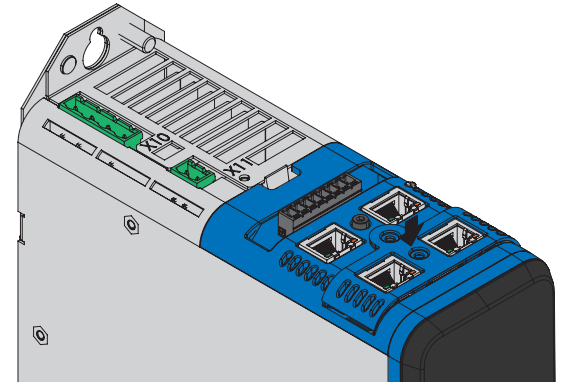

6. Fixez le couvercle à l'aide des deux vis.

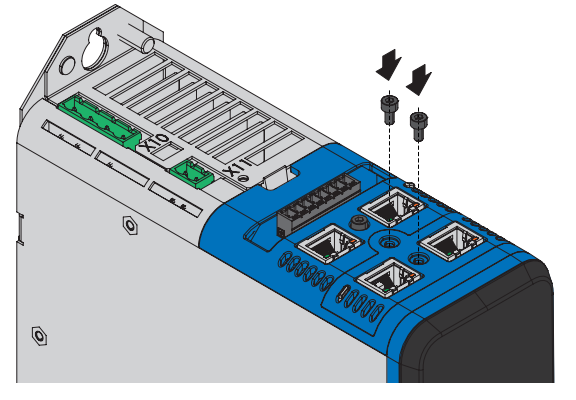

# <span id="page-118-0"></span>10.7 Monter un module de borne

Le raccordement des signaux analogiques et numériques est uniquement possible via un des modules de borne XI6, RI6 ou IO6. Le montage est identique pour tous les modules de borne.

## AVERTISSEMENT !

**Tension électrique ! Danger de mort par choc électrique !**

- Mettez tous les appareils hors tension avant d'y effectuer des travaux !
- Observez le temps de décharge des condensateurs du circuit intermédiaire indiqué dans les caractéristiques techniques générales. Ce n'est qu'à l'issue de cette période que vous pouvez supposer une absence de tension.

### **PRUDENCE**

#### **Dommages matériels dus à une décharge électrostatique !**

Prenez des mesures appropriées lors du maniement de circuits imprimés ouverts, comme p. ex. le port de vêtements ESD.

Évitez de toucher les surfaces de contact.

#### **Outils et matériel**

Il vous faut :

- Un tournevis Torx TX10
- Les accessoires accompagnant le module de borne

#### **Montage**

1. Exercez une légère pression sur le loquet situé sur le couvercle avant pour le déverrouiller.

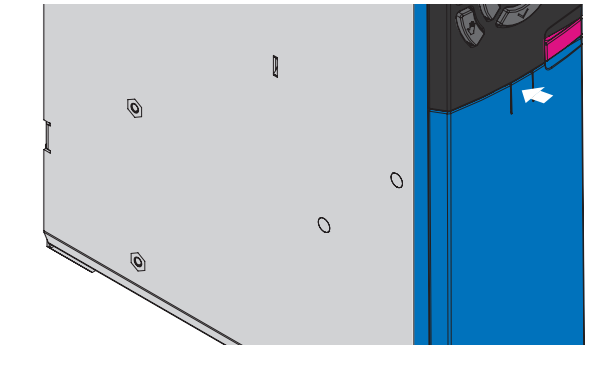

2. Poussez le couvercle avant vers le bas jusqu'à la butée.

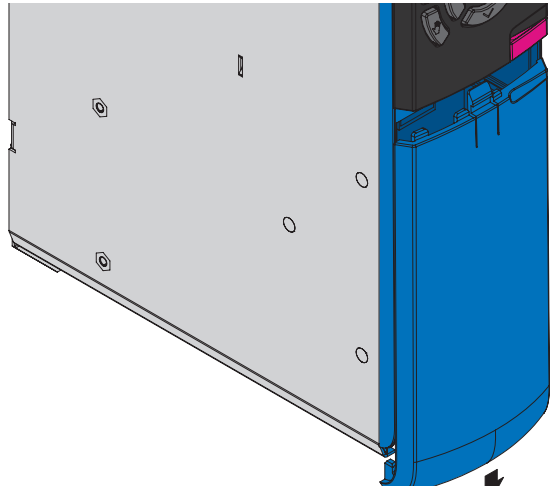

3. Enlevez le couvercle vers l'avant.

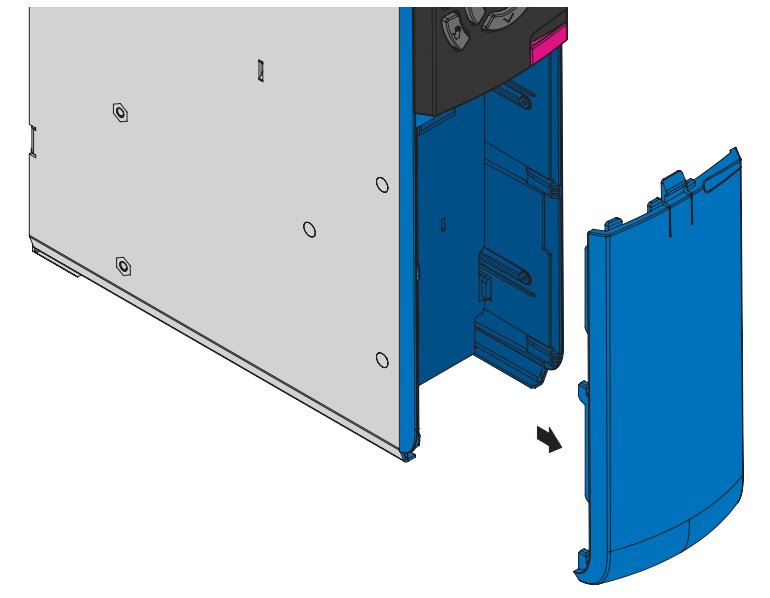

4. Insérez le module de borne de sorte que les évidements du module et les serre-flans du servo-variateur puissent se croiser. La face arrière du module est en contact avec le servo-variateur.

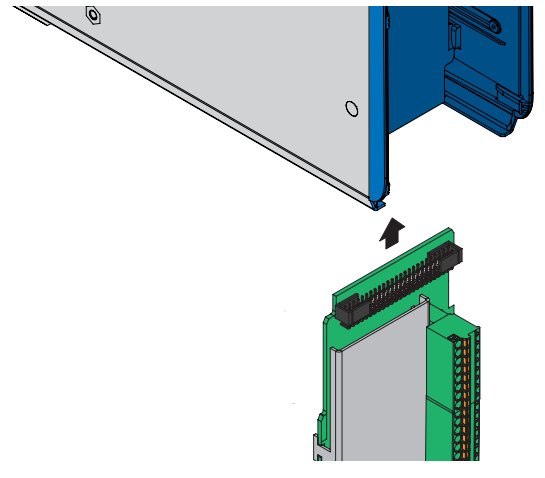

5. Poussez le module de borne vers le haut de manière à ce que les broches de contact s'enfoncent dans le connecteur femelle.

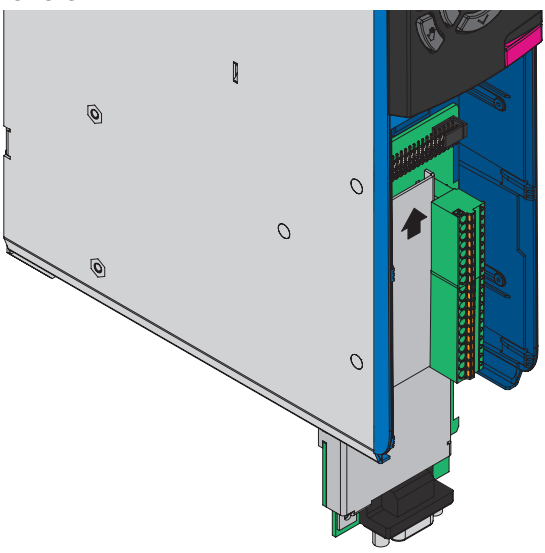

6. Fixez le module de borne au servo-variateur avec la vis de fixation.

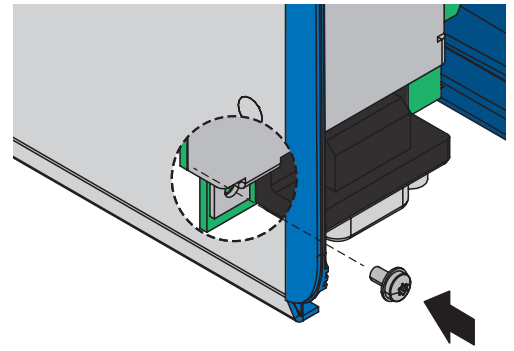

# 10.8 Monter le servo-variateur sans module arrière

Ce chapitre décrit le montage du servo-variateur SD6 sans module arrière. Si vous souhaitez coupler des servo-variateurs SD6 dans le circuit intermédiaire ou utiliser les résistances de freinage arrière, vous devez tout d'abord monter les modules arrière nécessaires et ensuite les surmonter des servo-variateurs correspondants.

## **AVERTISSEMENT !**

**Tension électrique ! Danger de mort par choc électrique !**

- Mettez tous les appareils hors tension avant d'y effectuer des travaux !
- Observez le temps de décharge des condensateurs du circuit intermédiaire indiqué dans les caractéristiques techniques générales. Ce n'est qu'à l'issue de cette période que vous pouvez supposer une absence de tension.

#### **Information**

Notez que les servo-variateurs stockés doivent être activés une fois par an ou au plus tard avant leur mise en service.

#### **Outils et matériel**

Il vous faut :

- Vis de fixation
- Des outils pour serrer les vis de fixation

#### **Conditions préalables et montage**

Exécutez les étapes suivantes pour chaque servo-variateur au sein du réseau dans l'ordre indiqué.

- $\checkmark$  Vous avez percé des trous taraudés pour les goujons filetés sur la plaque de montage à l'emplacement de montage en tenant compte des dimensions des différents appareils et du plan de perçage.
- $\checkmark$  La plaque de montage est nettoyée (sans huile, ni graisse, ni copeaux).
- 1. Montez le module de communication le cas échéant (voir [Monter un module de communication \[](#page-116-0) $\mid 117 \mid$ ].
- 2. Montez le module de borne le cas échéant (voir [Monter un module de borne \[](#page-118-0) $\triangleright$  [119\]\)](#page-118-0).
- 3. Taille 3 : montez le blindage CEM EM6A3 (voir [Monter le blindage CEM \[](#page-132-0)[}](#page-132-0) [133\]\)](#page-132-0).
- 4. Fixez le servo-variateur en haut sur la plaque de montage.
- 5. Tailles 0 à 2 : montez le blindage CEM EM6A0 (voir [Monter le blindage CEM \[](#page-132-0) $\blacktriangleright$  [133\]](#page-132-0)).
- 6. Fixez le servo-variateur en bas sur la plaque de montage.
- 7. Raccordez le conducteur de protection au boulon de mise à la terre. Respectez les consignes et les exigences concernant la [Mise à la terre \[](#page-142-0) $\blacktriangleright$  [143\]](#page-142-0).
- $\Rightarrow$  Le montage est terminé. Dans l'étape suivante, raccordez le servo-variateur.

# 10.9 Monter le couplage du circuit intermédiaire

Si vous souhaitez coupler les servo-variateurs SD6 dans le bus CC, vous devez dans un premier temps monter les modules Quick DC-Link de type DL6A et ensuite les surmonter des servo-variateurs correspondants.

#### **Information**

Notez qu'une combinaison des modules Quick DC-Link DL6A et des résistances de freinage arrière RB 5000 est impossible à l'intérieur d'un réseau.

### AVERTISSEMENT !

#### **Tension électrique ! Danger de mort par choc électrique !**

- Mettez tous les appareils hors tension avant d'y effectuer des travaux !
- Observez le temps de décharge des condensateurs du circuit intermédiaire indiqué dans les caractéristiques techniques générales. Ce n'est qu'à l'issue de cette période que vous pouvez supposer une absence de tension.

#### **Outils et matériel**

Il vous faut :

- § 2 rails en cuivre de section 5 x 12 mm dans la bonne longueur (voir [Longueur des rails en cuivre \[](#page-115-0)[}](#page-115-0) [116\]\)](#page-115-0)
- § Les goujons filetés M5 accompagnant les modules Quick DC-Link ainsi que les vis combinées correspondantes (vis avec rondelle et rondelle élastique)
- § Une clé à douille à six pans 8 mm
- Les raccords isolants et les attaches de serrage rapide fournis avec les modules Quick DC-Link
- § Les embouts isolants disponibles séparément pour les extrémités gauche et droite du réseau

#### **Conditions préalables et montage**

Exécutez les étapes ci-après dans l'ordre indiqué.

- $\checkmark$  Vous avez percé des trous taraudés pour les goujons filetés sur la plaque de montage à l'emplacement de montage en tenant compte des dimensions des différents appareils et du plan de perçage.
- $\checkmark$  La plaque de montage est nettoyée (sans huile, ni graisse, ni copeaux).
- $\checkmark$  Les rails en cuivre sont droits, lisses, sans bavure et nettoyés (sans huile ni graisse).

1. Fixez les modules Quick DC-Link sur la plaque de montage à l'aide des goujons filetés.

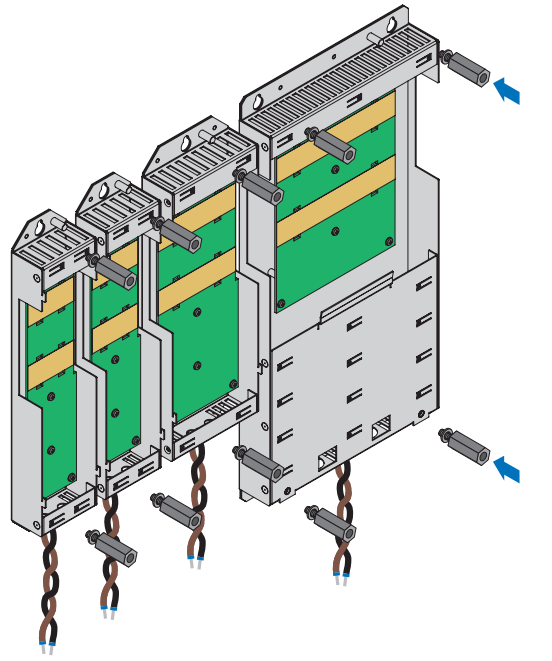

2. Placez les raccords isolants entre les modules ainsi qu'un embout isolant sur le bord gauche du premier module et un autre sur le bord droit du dernier module.

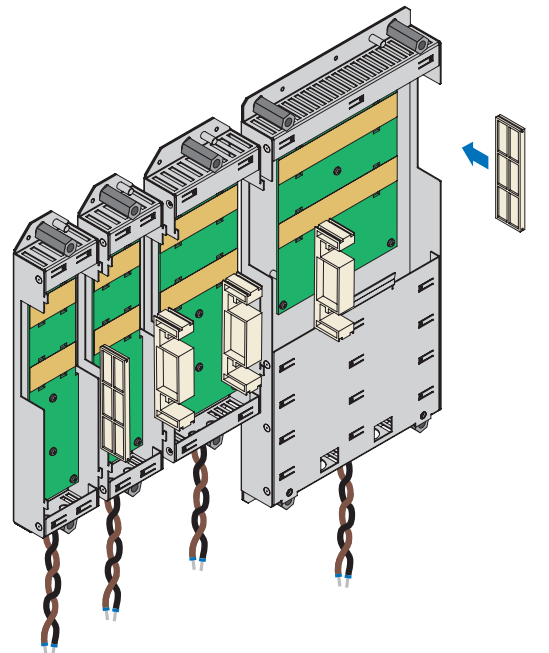

3. Nettoyez les rails en cuivre, notamment les points de contact.

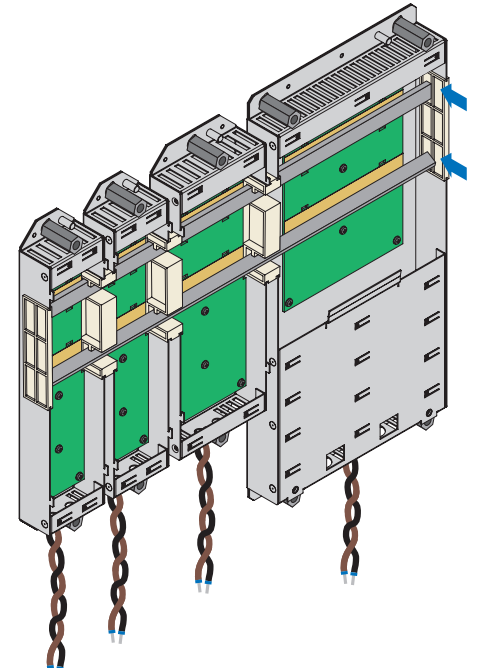

5. Fixez chacun des rails en cuivre au moyen de deux attaches de serrage rapides par rail et module Quick DC-Link. Veillez à ne pas salir les points de contact des rails en cuivre.

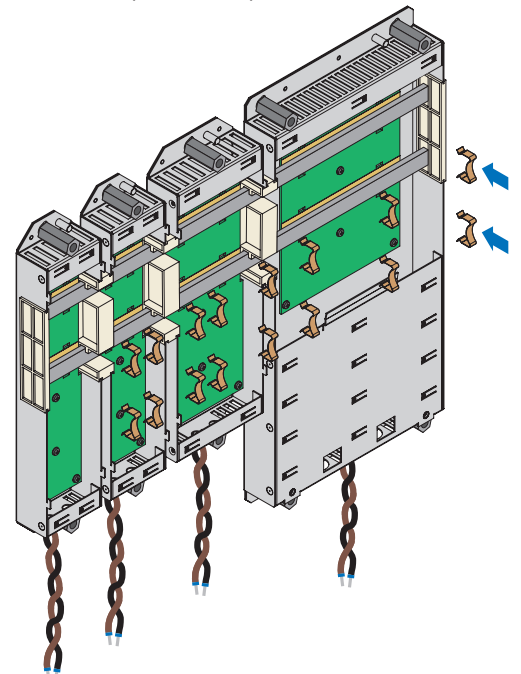

 $\Rightarrow$  Vous avez monté le Quick DC-Link. Dans l'étape suivante, superposez les servo-variateurs appropriés sur les modules Quick DC-Link.

# 10.10 Monter une résistance de freinage arrière

Si vous utilisez la résistance de freinage arrière de type RB 5000 disponible pour les servo-variateurs des tailles 0 à 2, vous devez tout d'abord la monter et ensuite la surmonter du servo-variateur correspondant.

#### **Information**

Notez qu'une combinaison des modules Quick DC-Link DL6A et des résistances de freinage arrière RB 5000 est impossible à l'intérieur d'un réseau.

### **AVERTISSEMENT !**

#### **Tension électrique ! Danger de mort par choc électrique !**

- Mettez tous les appareils hors tension avant d'y effectuer des travaux !
- Observez le temps de décharge des condensateurs du circuit intermédiaire indiqué dans les caractéristiques techniques générales. Ce n'est qu'à l'issue de cette période que vous pouvez supposer une absence de tension.

#### **Outils et matériel**

Il vous faut :

- § Les goujons filetés M5 accompagnant la résistance de freinage arrière, ainsi que les vis combinées correspondantes (vis avec rondelle et rondelle élastique)
- § Une clé à douille à six pans 8 mm

#### **Conditions préalables et montage**

- ü Vous avez percé des trous taraudés pour les goujons filetés sur la plaque de montage à l'emplacement de montage en tenant compte des dimensions des différents appareils et du plan de perçage.
- $\checkmark$  La plaque de montage est nettoyée (sans huile, ni graisse, ni copeaux).
- 1. Fixez la résistance de freinage arrière sur la plaque de montage à l'aide des goujons filetés.

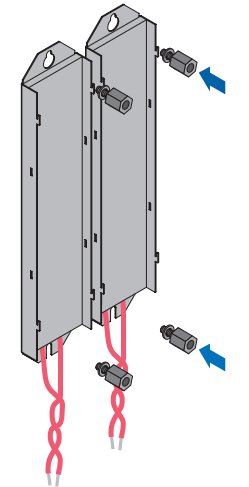

 $\Rightarrow$  Vous avez monté la résistance de freinage arrière. Dans l'étape suivante, surmontez-la du servo-variateur correspondant.

# 10.11 Monter le servo-variateur sur le module arrière

### **AVERTISSEMENT !**

### **Tension électrique ! Danger de mort par choc électrique !**

- Mettez tous les appareils hors tension avant d'y effectuer des travaux !
- Observez le temps de décharge des condensateurs du circuit intermédiaire indiqué dans les caractéristiques techniques générales. Ce n'est qu'à l'issue de cette période que vous pouvez supposer une absence de tension.

#### **Information**

Notez que les servo-variateurs stockés doivent être activés une fois par an ou au plus tard avant leur mise en service.

#### **Outils et matériel**

Il vous faut :

■ Un tournevis cruciforme PH2

#### **Conditions préalables et montage**

Exécutez les étapes suivantes pour chaque servo-variateur au sein du réseau dans l'ordre indiqué. Notez que pour les servovariateurs de taille 3, la borne X20 ne peut pas être enlevée.

- ü Un schéma de connexion de l'installation décrivant le raccordement des servo-variateurs est fourni.
- $\checkmark$  Les modules arrière Quick DC-Link DL6A ou les résistances de freinage arrière adaptés à chaque servo-variateur sont déjà montés sur l'emplacement de montage.
- 1. Montez le module de communication le cas échéant, voir chapitre [Monter un module de communication \[](#page-116-0) $\blacktriangleright$  [117\].](#page-116-0)
- 2. Montez le module de borne le cas échéant, voir chapitre [Monter un module de borne \[](#page-118-0) $\blacktriangleright$  [119\]](#page-118-0).
- 3. Taille 3 : montez le blindage CEM EM6A3, voir chapitre [Monter le blindage CEM \[](#page-132-0)[}](#page-132-0) [133\]](#page-132-0).
- 4. Tailles 0 à 2 : déconnectez la borne X30 du servo-variateur.

La démarche suivante varie selon le type de module arrière.

### **Montage sur le module Quick DC-Link**

1. Tailles 0 à 2 : raccordez le câble marron à D+ de la borne X30 et le câble noir à D- de la borne X30. Veillez à ce que les fils de raccordement du module Quick DC-Link soient torsadés par paire.

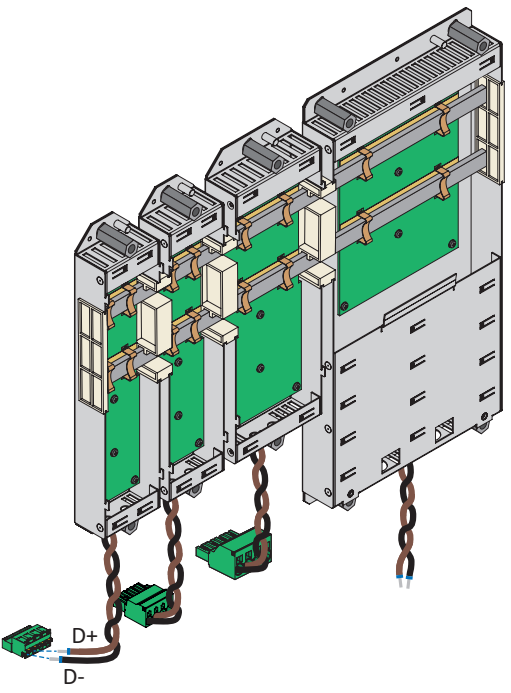

2. Posez le servo-variateur sur les guidages du module arrière.

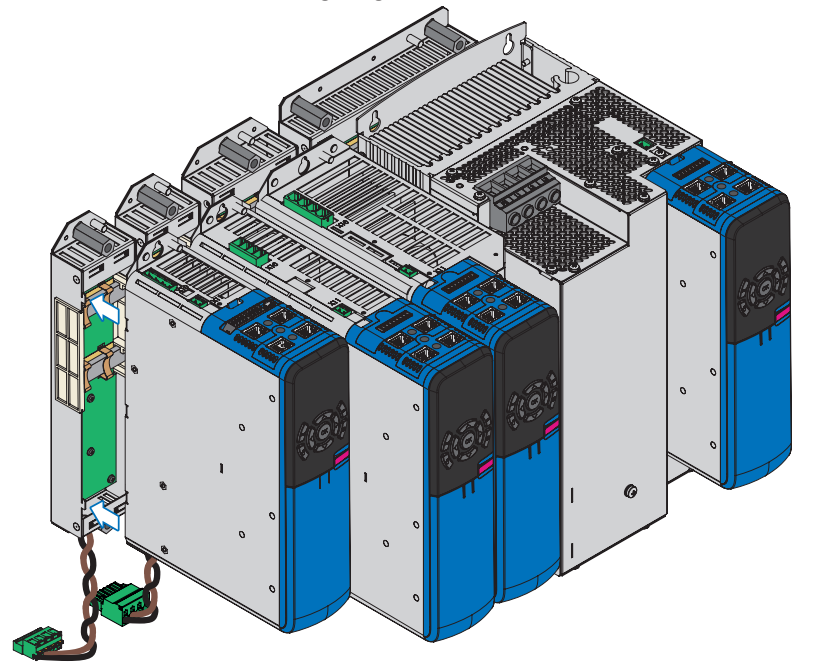

3. Appuyez le servo-variateur sur les guidages vers le bas.

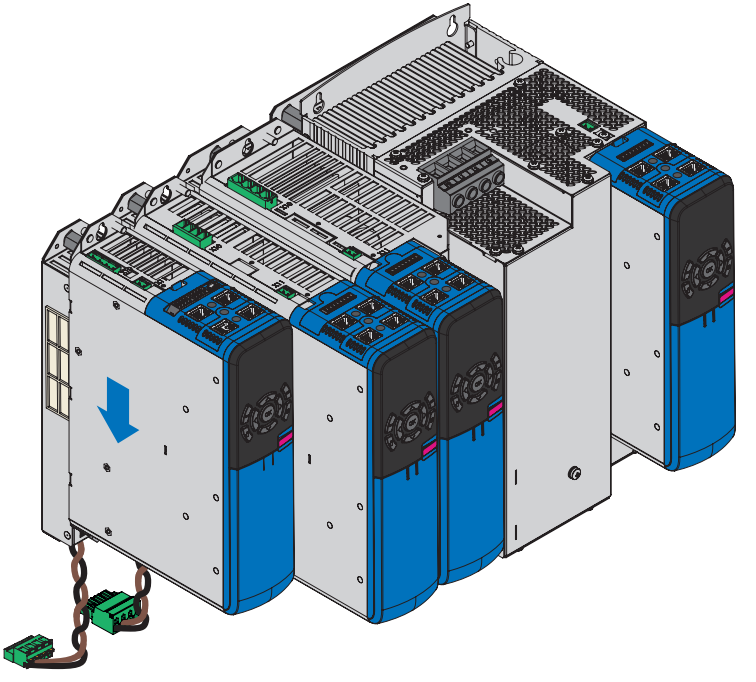

- 4. Tailles 0 à 2 : montez le blindage CEM EM6A0, voir chapitre [Monter le blindage CEM \[](#page-132-0) $\blacktriangleright$  [133\].](#page-132-0)
- 5. Fixez le servo-variateur à l'aide des vis combinées sur les deux goujons filetés.

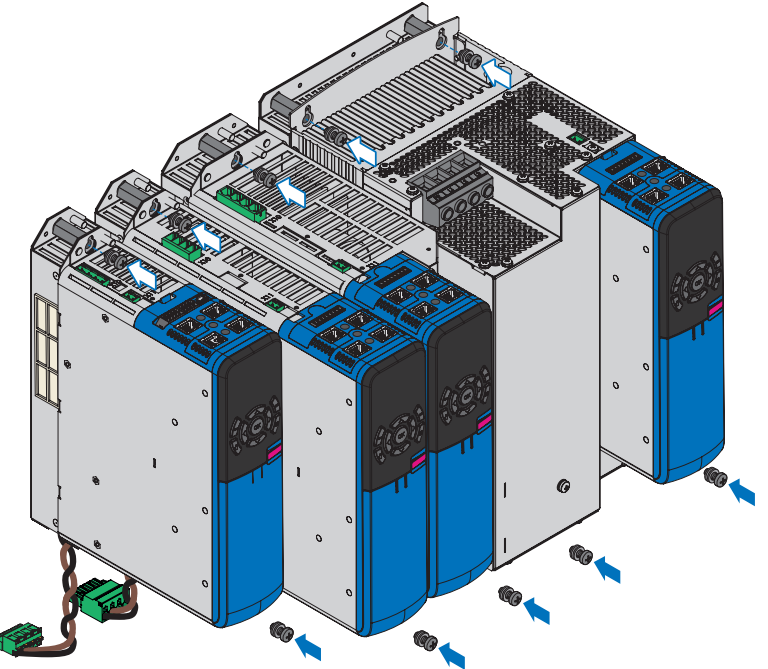

6. Raccordez le conducteur de protection du module arrière au boulon de mise à la terre du module arrière et le conducteur de protection du servo-variateur au boulon de mise à la terre du servo-variateur. Observez les indications et les exigences au chapitre [Mise à la terre \[](#page-142-0) $\blacktriangleright$  [143\].](#page-142-0)

7. Tailles 0 à 2 : enfichez la borne X30 sur le dessous du servo-variateur. Tailles 3 : raccordez le câble marron à D+ de la borne X20 et le câble noir à D- de la borne X20. Veillez à ce que les câbles de raccordement du module Quick DC-Link soient torsadés par paire.

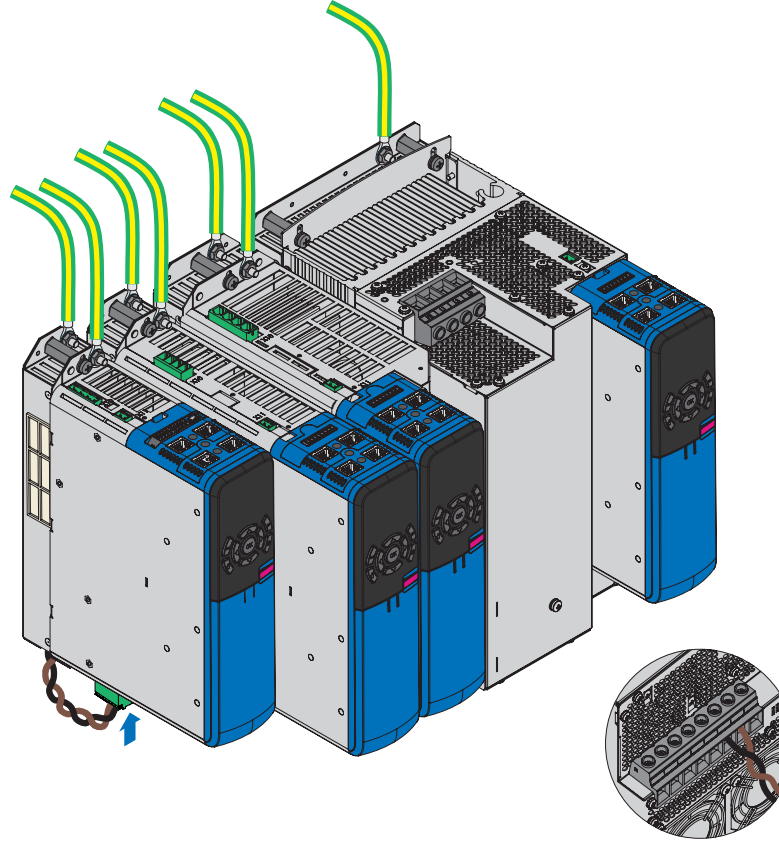

 $\Rightarrow$  Le montage est terminé. Dans l'étape suivante, raccordez le servo-variateur.

### **Montage sur la résistance de freinage arrière**

1. Tailles 0 à 2 : raccordez les deux câbles à R+ et R− de la borne X30. Veillez à ce que les câbles de raccordement de la résistance de freinage soient torsadés par paire.

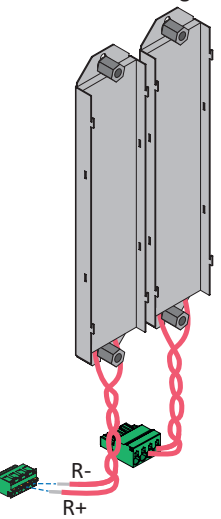

2. Posez le servo-variateur sur les guidages du module arrière.

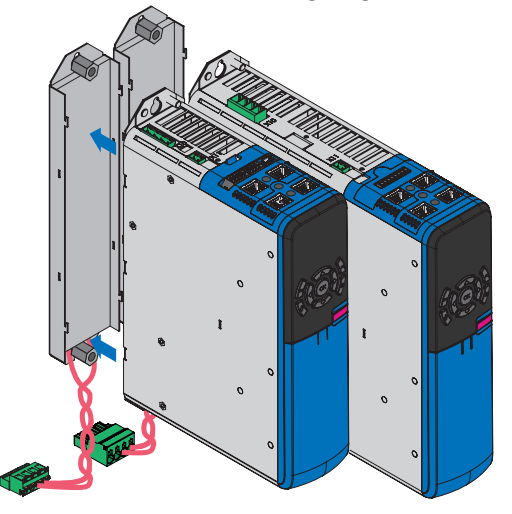

3. Appuyez le servo-variateur sur les guidages vers le bas.

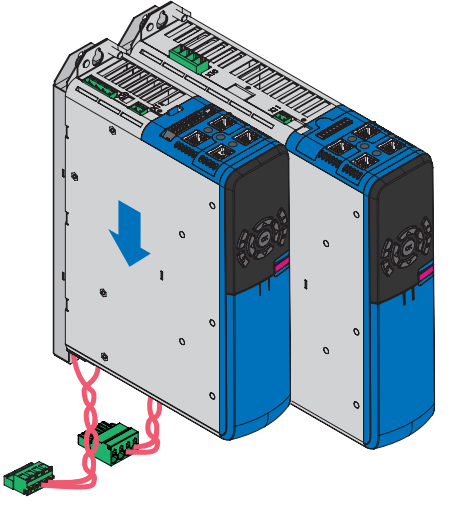

4. Tailles 0 à 2 : montez le blindage CEM EM6A0, voir chapitre [Monter le blindage CEM \[](#page-132-0) $\blacktriangleright$  [133\].](#page-132-0)

5. Fixez le servo-variateur à l'aide des vis combinées sur les deux goujons filetés.

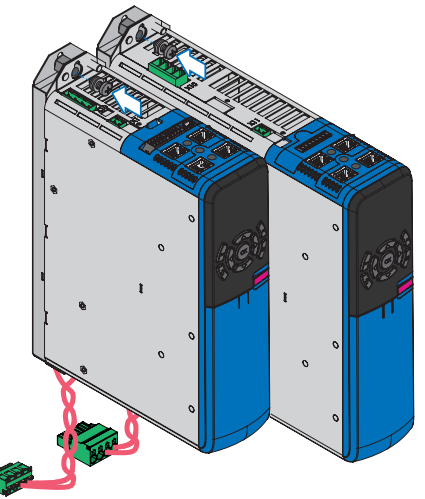

- 6. Raccordez le conducteur de protection du servo-variateur au boulon de mise à la terre du servo-variateur. Observez les indications et les exigences au chapitre [Raccordement du conducteur de protection \[](#page-143-0) $\blacktriangleright$  [144\].](#page-143-0)
- 7. Tailles 0 à 2 : enfichez la borne X30 sur le dessous du servo-variateur.

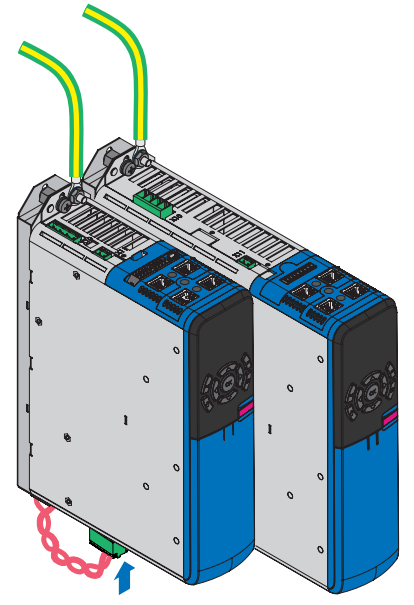

 $\Rightarrow$  Le montage est terminé. Dans l'étape suivante, raccordez le servo-variateur.

# <span id="page-132-0"></span>10.12 Monter le blindage CEM

Le blindage CEM sert à poser le blindage du câble de puissance. Pour les servo-variateurs des tailles 0 à 2, vous avez besoin de la tôle de blindage EM6A0, pour la taille 3 de la tôle de blindage EM6A3. Le montage de cet accessoire sur le servovariateur varie selon son modèle.

## **AVERTISSEMENT !**

**Tension électrique ! Danger de mort par choc électrique !**

- Mettez tous les appareils hors tension avant d'y effectuer des travaux !
- Observez le temps de décharge des condensateurs du circuit intermédiaire indiqué dans les caractéristiques techniques générales. Ce n'est qu'à l'issue de cette période que vous pouvez supposer une absence de tension.

#### **Outils et matériel**

Il vous faut :

- Un tournevis cruciforme PH2
- EM6A3 : les deux vis combinées (vis avec roue crantée, M4×8) fournies avec la tôle de blindage

#### **Monter EM6A0 sur les servo-variateurs jusqu'à la taille 2**

- $\checkmark$  Le servo-variateur est déjà monté dans l'armoire électrique si nécessaire en combinaison avec Quick DC-Link ou une résistance de freinage arrière.
- 1. Desserrez la vis de fixation inférieure et les rondelles du servo-variateur.

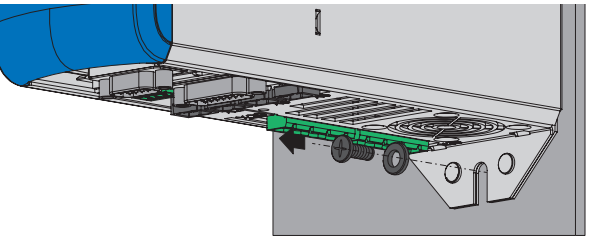

2. Guidez en l'inclinant légèrement la tôle de blindage dans les orifices situés sur le dessous du servo-variateur.

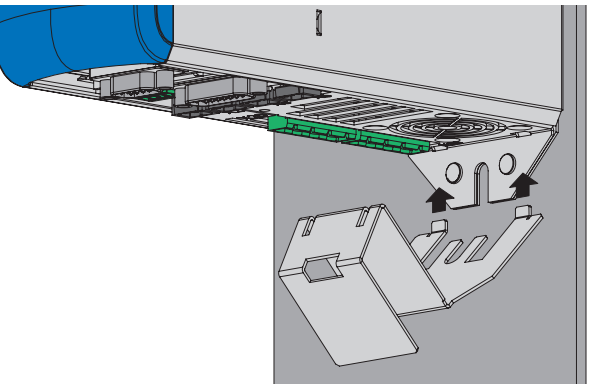

3. Appuyez la face arrière de la tôle de blindage soit directement contre la plaque de montage, soit contre les goujons filetés du module arrière.

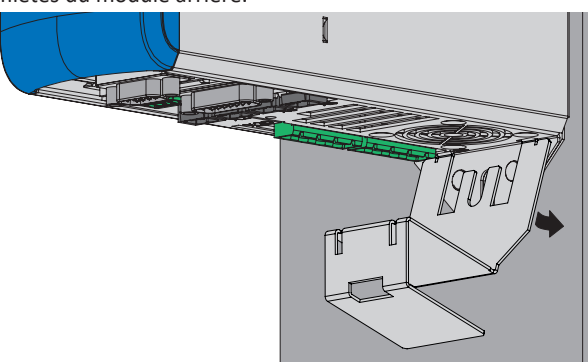

4. Fixez la tôle de blindage avec la vis de fixation ainsi que les rondelles sur le servo-variateur et la plaque de montage ou les goujons filetés.

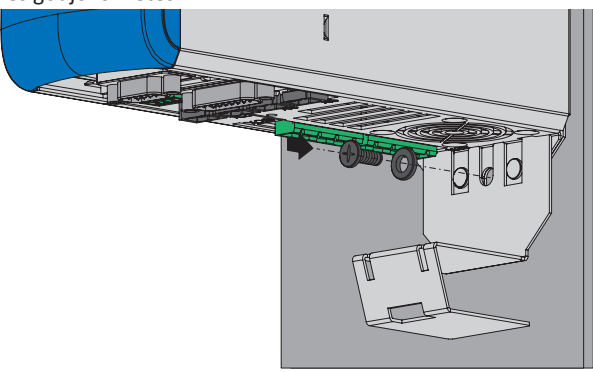

#### **Monter EM6A3 sur les servo-variateurs de taille 3**

1. Avant le montage du servo-variateur, fixez la tôle de blindage à l'aide des vis combinées fournies sur le dessous du servo-variateur dans les trous taraudés prévus à cet effet (couple de serrage max. 2,4 Nm).

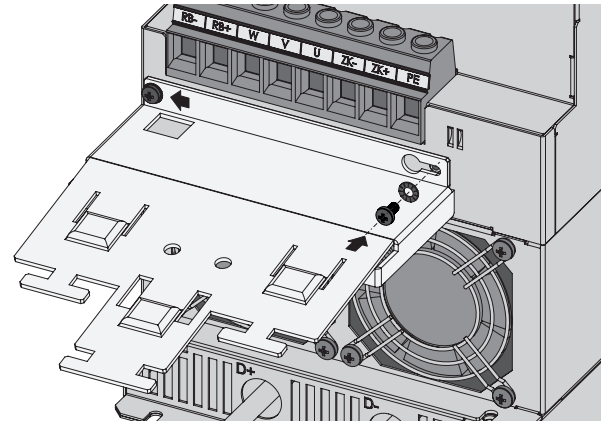

# 10.13 Monter le boîtier adaptateur pour encodeur

Il est conseillé de monter le boîtier adaptateur LA6 directement à proximité du servo-variateur. Les possibilités de montage admissibles sont décrites ci-dessous.

### **AVERTISSEMENT !**

**Tension électrique ! Danger de mort par choc électrique !**

- Mettez tous les appareils hors tension avant d'y effectuer des travaux !
- Observez le temps de décharge des condensateurs du circuit intermédiaire indiqué dans les caractéristiques techniques générales. Ce n'est qu'à l'issue de cette période que vous pouvez supposer une absence de tension.

#### **Fixation profilés chapeaux**

- $\checkmark$  Vous avez déjà monté des profilés chapeaux symétriques de largeur 35 mm conformément à EN 50022 (TS 35).
- 1. Posez les ressorts de l'aide au montage sur la face arrière du boîtier adaptateur sur le profilé chapeau.
- 2. Appuyez le boîtier adaptateur vers le haut et en arrière jusqu'à ce que le mécanisme de serrage s'encliquète de manière audible.

#### **Fixation par vis**

#### **Outils et matériel**

Il vous faut :

- § Un tournevis Torx TX10 pour desserrer l'aide au montage
- § Deux vis de fixation M5
- Des outils pour serrer les vis de fixation
- 1. Avant le montage, desserrez les deux vis pour enlever l'aide au montage sur la face arrière du boîtier adaptateur.
- 2. Fixez le boîtier adaptateur à la plaque de montage à l'aide des vis M5.

# 11 Raccordement

Les chapitres ci-après décrivent le raccordement du servo-variateur et des accessoires disponibles.

# 11.1 Consignes de sécurité relatives au raccordement

Les travaux de raccordement sont autorisés uniquement en l'absence de tension. Observez les cinq règles de sécurité (voir [Travailler sur la machine \[](#page-19-0)[}](#page-19-0) [20\]\)](#page-19-0).

Lorsque vous couplez des servo-variateurs dans le circuit intermédiaire, assurez-vous que tous les modules Quick DC-Link sont surmontés d'un module servo-variateur.

Le carter de l'appareil doit être fermé avant l'activation de la tension d'alimentation.

Si la tension d'alimentation est activée, des tensions dangereuses peuvent se produire sur les bornes et sur les câbles qui y sont branchés.

L'appareil et les câbles qui y sont raccordés ne sont pas nécessairement hors tension lorsque la tension d'alimentation est coupée et lorsque tous les affichages sont éteints !

#### **Information**

Observez le [temps de décharge](#page-491-0) des condensateurs du circuit intermédiaire indiqué dans les caractéristiques techniques générales des appareils. Ce n'est qu'à l'issue de cette période que vous pouvez supposer une absence de tension.

Il est interdit d'ouvrir le carter, d'enficher ou de retirer des bornes, de brancher ou débrancher un câblage de raccordement ou de monter ou démonter des accessoires lorsque la tension d'alimentation est activée.

Lors de l'installation ou d'autres travaux dans l'armoire électrique, protégez les appareils contre la chute de pièces (restes de fil, torons, pièces métalliques etc.). Les pièces conductrices peuvent provoquer un court-circuit à l'intérieur des appareils et, par là même, une panne des appareils concernés.

Utilisez uniquement des conducteurs en cuivre. Pour les sections de conducteur correspondants, consultez les normes DIN VDE 0298-4 ou EN 60204-1 (Annexes D, G) ainsi que les spécifications relatives aux bornes indiquées dans la présente documentation.

La classe de protection des appareils est la mise à la terre (classe de protection I conformément à EN 61140), c.-à-d. que l'exploitation n'est autorisée que si le conducteur de protection est correctement raccordé.

Tous les raccordements du conducteur de protection sont identifiés par « PE » ou par le symbole international de mise à la terre (CEI 60417, symbole 5019).

Les produits ne sont pas prévus pour l'utilisation dans un réseau basse tension public alimentant des quartiers résidentiels. Attendez-vous à des interférences de radiofréquence si les produits sont utilisés dans un tel réseau.

# 11.2 Câblage

Lors de l'installation de l'équipement électrique, respectez les dispositions en vigueur pour votre machine ou votre installation, p. ex. CEI 60364 ou EN 50110.

# 11.3 Mesures de protection

Observez les mesures de protection suivantes.

## 11.3.1 Alimentation secteur en cas de couplage du circuit intermédiaire

Pour le couplage du circuit intermédiaire, exploitez uniquement des servo-variateurs présentant une tension d'alimentation identique.

#### **PRUDENCE**

#### **Dommages matériels en cas de couplage de servo-variateurs monophasés et triphasés !**

Le couplage de servo-variateurs monophasés et triphasés provoque l'endommagement des servo-variateurs monophasés.

Interconnectez uniquement les servo-variateurs monophasés ou les servo-variateurs triphasés.

Observez les points suivants :

- § Tous les servo-variateurs monophasés doivent être raccordés au même conducteur de ligne
- § Tous les servo-variateurs triphasés doivent être exploités dans le même réseau d'alimentation

#### **Combinaison avec les servo-variateurs de taille 3**

Les conditions générales suivantes s'appliquent en outre pour les combinaisons avec les servo-variateurs de taille 3 :

- § Si un réseau est constitué de servo-variateurs de tailles 0, 1, 2 et 3, alimentez uniquement ceux de taille 3 ; alimentez les autres uniquement avec une tension CC
- § Seul le couplage de deux servo-variateurs de taille 3 au maximum est autorisé
- § Un self de réseau de type TEP4010-2US00 doit être monté en amont de chaque servo-variateur de taille 3 alimenté

#### **PRUDENCE**

#### **Dommages matériels dûs à l'émission de parasites électromagnétique !**

Si les valeurs limites CEM sont dépassées pendant qu'un couplage du circuit intermédiaire est actif, les appareils à proximité immédiate risquent d'être détruits ou endommagés.

- Prenez des mesures appropriées pour garantir le respect de la compatibilité électromagnétique.
- Veillez à ce que les connexions du circuit intermédiaire soient les plus courtes possible. Si ces dernières mesurent plus de 30 cm, elles doivent être blindées.

#### **PRUDENCE**

#### **Dommages matériels en cas de défaillance d'un servo-variateur !**

La panne d'un servo-variateur dans le circuit intermédiaire peut entraîner l'endommagement d'autres servo-variateurs.

Une défaillance doit déclencher la déconnexion complète du bus CC.

#### **Exemple de câblage**

L'exemple présenté au chapitre en annexe (voir [Couplage du circuit intermédiaire \[](#page-438-0)[}](#page-438-0) [439\]\)](#page-438-0) illustre le principe de raccordement de plusieurs servo-variateurs SD6 sur la base d'un couplage du circuit intermédiaire avec Quick DC-Link DL6A.

# 11.3.2 Fusible réseau

Le servo-variateur est exclusivement destiné au fonctionnement dans les réseaux TN ou Wye. Avec une tension nominale comprise entre 200 et 480  $V_{ca}$  au maximum, ces derniers doivent fournir un courant de court-circuit différentiel conformément au tableau ci-après :

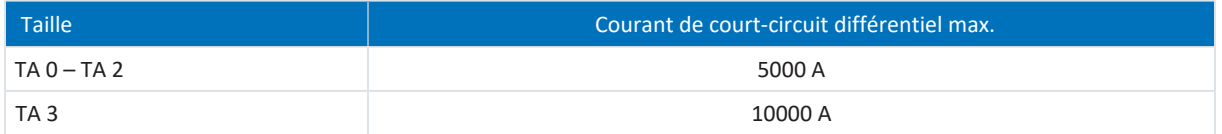

Tab. 123: Courant de court-circuit différentiel maximal

Le fusible réseau garantit la protection des câbles et la protection contre la surcharge dans le servo-variateur. Notez, à ce sujet, les exigences décrites ci-dessous qui varient selon la constellation.

### 11.3.2.1 Fusibles réseau en fonctionnement autonome

Vous pouvez utiliser les appareils de protection suivants lorsqu'un seul servo-variateur est en fonctionnement :

- § Fusibles thermiques pour gamme complète pour la protection des câbles de classe de fonctionnement gG conformément à CEI 60269-2-1 ou caractéristique de déclenchement à action retardée conformément à DIN VDE 0636
- § [Disjoncteur modulaire](#page-486-0) avec caractéristique de déclenchement C conformément à EN 60898
- [Disjoncteur](#page-485-0)

**Information**

Pour les types d'appareil de taille 3, seule une exploitation avec des selfs de réseau et des fusibles réseau de la classe de fonctionnement gG est autorisée.

Vous trouverez les données relatives au fusible réseau maximal recommandé dans le tableau suivant :

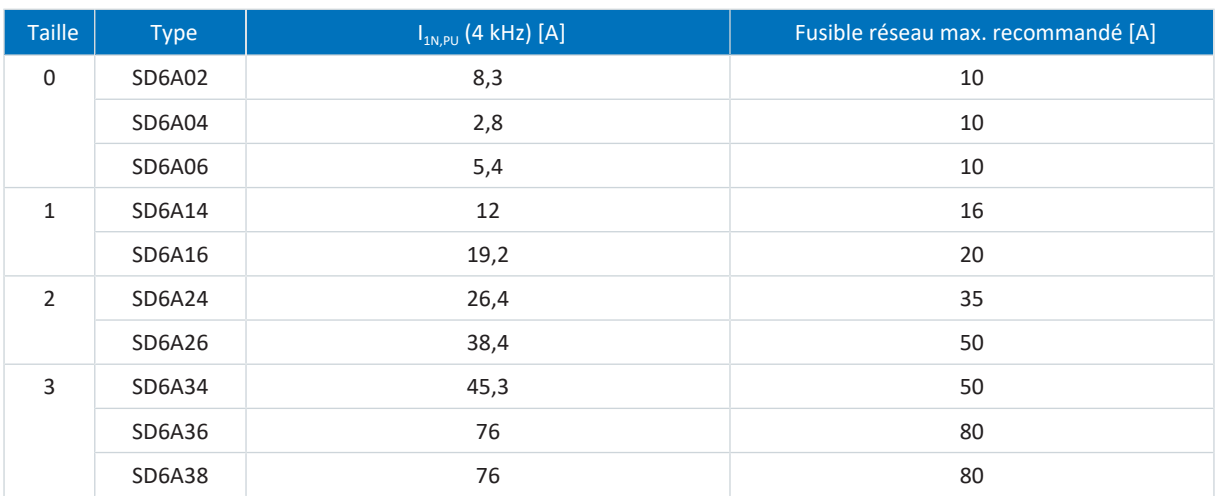

Tab. 124: Fusibles réseau en fonctionnement autonome

#### **Information**

Afin de garantir un fonctionnement sans dérangement, respectez impérativement les seuils et caractéristiques de déclenchement recommandés des éléments fusibles.

### 11.3.2.2 Fusibles réseau en cas de couplage du circuit intermédiaire

Chaque servo-variateur alimenté à l'intérieur du bus CC doit être protégé contre la surcharge et les courts-circuits à l'entrée du réseau. Pour cela, branchez en série une combinaison de protection comprenant une protection contre la surcharge et une protection contre les courts-circuits par semi-conducteur. Un disjoncteur modulaire protège contre la surcharge, un fusible thermique avec caractéristique de déclenchement contre le court-circuit.

Vous pouvez utiliser les combinaisons de fusibles suivantes :

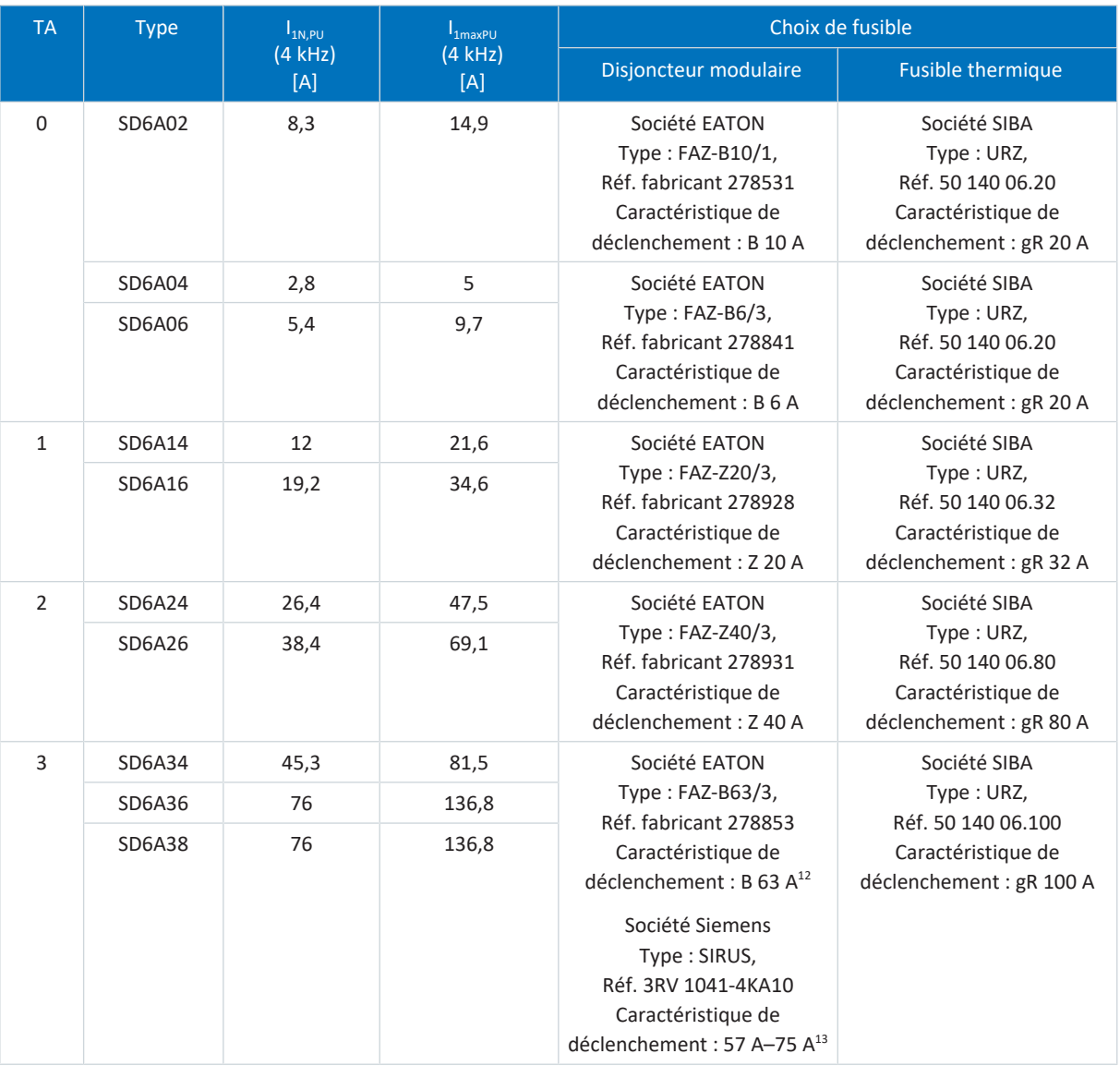

Tab. 125: Fusibles réseau en cas de couplage du circuit intermédiaire

#### **Information**

Afin de garantir un fonctionnement sans dérangement, respectez impérativement les seuils et caractéristiques de déclenchement recommandés des éléments fusibles.

<sup>&</sup>lt;sup>12</sup> Le courant d'entrée est réduit de 73 A à 63 A et la puissance de sortie est ainsi réduite ; une protection fiable du redresseur est toutefois garantie.

 $13$  Disjoncteur modulaire taille S3, CLASSE 10, plage de courant réglable : 57 A – 75 A, déclenchement électromagnétique : 975 A. Les diodes de redresseur ne sont pas protégées dans la plage entre 2 et 13 fois le courant nominal.

#### **Nombre maximal de servo-variateurs**

Plusieurs servo-variateurs de puissance identique peuvent être raccordés via une combinaison de protection commune. Les fusibles et le courant d'entrée secteur maximal en résultant correspondent à celui d'un seul servo-variateur.

Afin d'éviter un endommagement lent et progressif du fusible thermique, le nombre maximal de servo-variateurs possibles sur une combinaison de protection est limité :

- TA 0 : 4 servo-variateurs max.
- TA 1 : 2 servo-variateurs maximum
- TA 2 : 5 servo-variateurs maximum
- TA 3 : 2 servo-variateurs maximum

#### **PRUDENCE**

#### **Dommage matériel provoqué par une surcharge !**

Afin de garantir une répartition homogène du courant de charge à tous les servo-variateurs alimentés par courant CA, tous les fusibles doivent être fermés à l'activation de l'alimentation en puissance.

▪ Pour éviter une surcharge du redresseur d'entrée si un fusible venait à sauter dans le réseau, l'analyse de la surveillance de phase des servo-variateurs alimentés par courant CA doit entraîner la coupure complète du bus CC.

#### 11.3.2.3 Fusibles réseau conformes UL

Utilisez les fusibles suivants pour garantir une utilisation conforme UL de chaque servo-variateur alimenté :

- Fusibles de classe RK1 (p. ex. Bussmann KTS-R-xxA/600 V), CF, J, T ou G
- § Pour les servo-variateurs des tailles TA 0 et TA 1, vous pouvez, en alternative, utiliser les fusibles de classe CC
- § Pour les servo-variateurs des tailles TA 0 à TA 2, vous pouvez, en alternative, utiliser les démarreurs de type E comprenant un disjoncteur et une borne d'alimentation

Vous trouverez plus d'indications sur les fusibles adaptés dans le tableau suivant :

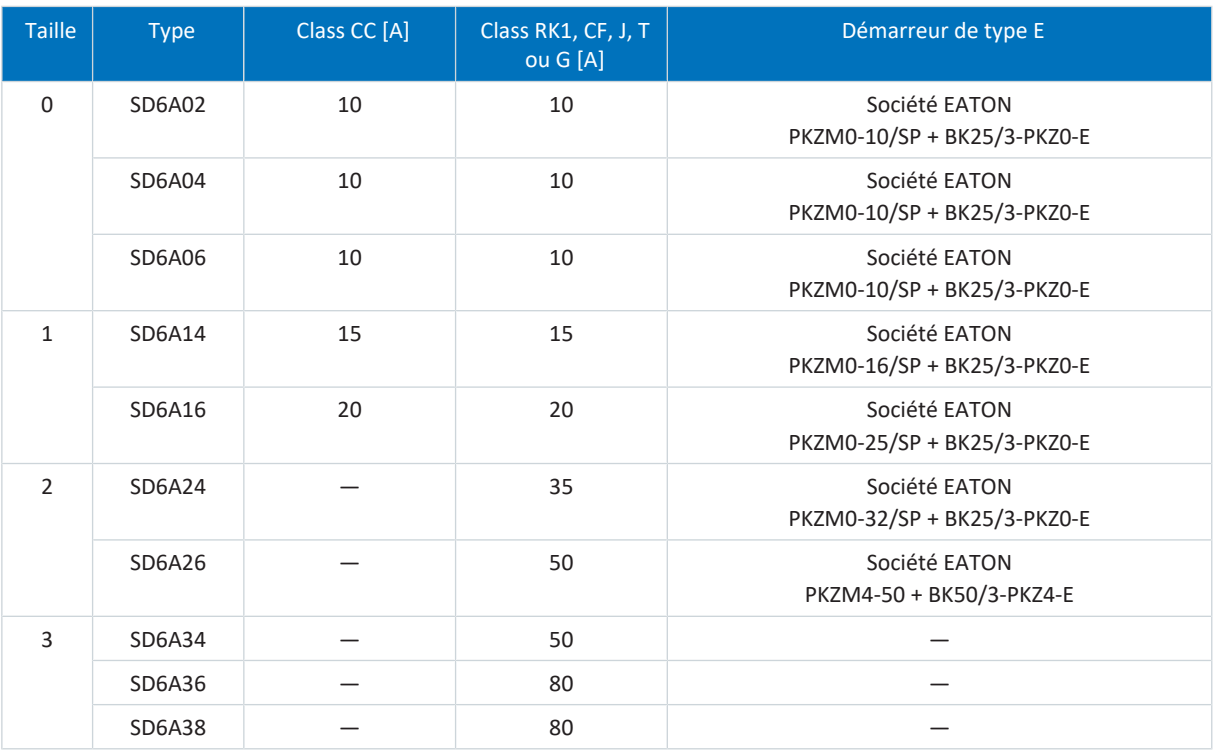

Tab. 126: Fusibles réseau conformes UL

Les démarreurs de type E préconfigurés peuvent aussi être constitués à partir des différents composants selon le tableau cidessous :

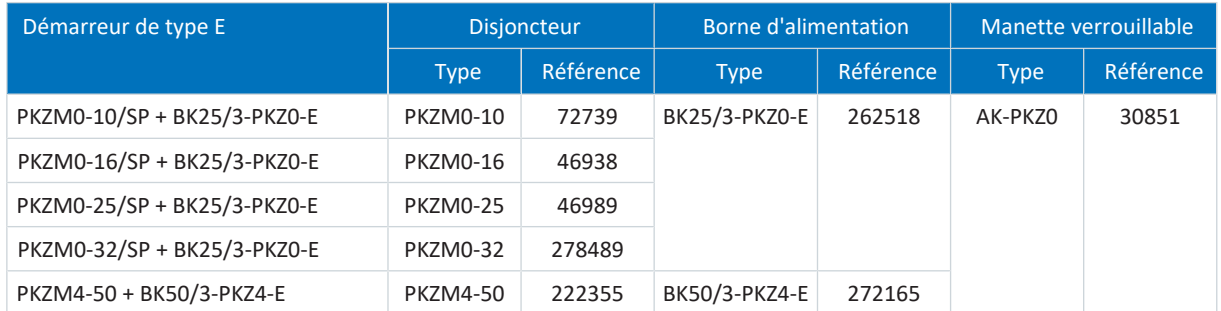

Tab. 127: Différents composants des démarreurs de type E

#### **Information**

Afin de garantir un fonctionnement sans dérangement, respectez impérativement les seuils et caractéristiques de déclenchement recommandés des éléments fusibles.

# 11.3.3 Mise en circuit en cas de couplage du circuit intermédiaire

Le réseau doit être branché simultanément à tous les servo-variateurs. Simultanément signifie que la différence de temps ne doit en aucun cas être supérieure à 20 ms. En règle générale, cette condition est remplie si vous utilisez des contacteurs identiques d'un fabricant.

À condition d'une mise en circuit simultanée, le modèle avec un contacteur par servo-variateur est également autorisé.

#### **PRUDENCE**

#### **Dommage matériel provoqué par une surcharge !**

Si, dans le cas du modèle avec un contacteur par servo-variateur, le réseau n'est pas branché simultanément à tous les servo-variateurs, leurs résistances de charge peuvent être endommagées.

# 11.3.4 Dispositif différentiel résiduel

De par leur fonction, l'exploitation des servo-variateurs entraîne des courants de fuite. Les courants de fuite sont interprétés comme des courants différentiels résiduels par les dispositifs différentiels résiduels (DDR), ce qui peut provoquer des déclenchements intempestifs. En fonction des différents raccordements réseau, des courants de fuite avec et sans proportion de courant continu peuvent se produire. En conséquence, lors du choix d'un dispositif différentiel résiduel adapté, tenez compte aussi bien de la hauteur que de la forme de l'éventuel courant de fuite ou courant différentiel résiduel.

Les courants de fuite et différentiels résiduels avec proportion de courant continu peuvent restreindre le bon fonctionnement des dispositifs différentiels résiduels des types A et AC.

Sécurisez les installations monophasées par des dispositifs différentiels résiduels sensibles à tous les courants de type B ou sensibles aux fréquences mixtes de type F.

Sécurisez les installations triphasées par des dispositifs différentiels résiduels sensibles à tous les courants de type B.

### **DANGER !**

#### **Tension électrique ! Danger de mort par choc électrique !**

Dans les installations triphasées, ce produit peut provoquer un courant continu dans le conducteur de mise à la terre de protection.

Seul un dispositif différentiel résiduel ou RCM de type B est autorisé côté alimentation de ce produit lorsqu'un dispositif différentiel résiduel (DDR) ou un appareil de surveillance du courant de défaut (RCM) est utilisé pour la protection en cas de contact direct ou indirect.

#### **Déclenchements intempestifs – Causes**

En raison des capacités parasites et des asymétries, des courants de fuite supérieurs à 30 mA peuvent se produire pendant le fonctionnement.

Des déclenchements intempestifs se produisent dans les conditions suivantes :

- Raccordement de l'installation à la tension de réseau : ces déclenchements intempestifs peuvent être éliminés par l'utilisation de dispositifs différentiels résiduels légèrement retardés (ultrarésistants), à temporisation de mise à l'arrêt (sélectifs) ou avec un courant de déclenchement accru (p. ex. 300 ou 500 mA).
- § Courants de fuite à haute fréquence apparaissant en fonctionnement avec de longs câbles de puissance : utilisez par exemple des câbles à faible capacité ou un self de sortie.
- § Fortes asymétries dans le réseau d'alimentation. Il est possible d'éliminer ces déclenchements intempestifs, p. ex. avec un transformateur d'isolement.

### **DANGER !**

#### **Tension électrique ! Danger de mort par choc électrique !**

Les dispositifs différentiels résiduels avec un courant de déclenchement accru ou des caractéristiques de déclenchement légèrement retardées ou à temporisation de mise à l'arrêt peuvent, dans certains cas, ne pas remplir les exigences en matière de protection des personnes.

▪ Vérifiez si l'utilisation du dispositif différentiel résiduel choisi est autorisée dans votre application.

# <span id="page-142-0"></span>11.3.5 Mise à la terre

Pour le dimensionnement de la prise de terre, il faut s'assurer qu'en cas de court-circuit, le fusible en amont se déclenche. Pour le raccordement correct de la mise à la terre, respectez les exigences décrites ci-après.

### 11.3.5.1 Section minimale du conducteur de protection

En mode de fonctionnement normal, des courants de fuite > 10 mA peuvent se produire. La section minimale du conducteur de mise à la terre de protection doit être conforme aux règles de sécurité locales applicables aux conducteurs de mise à la terre de protection à courant de fuite élevé. Pour satisfaire à la norme EN 60204-1 p. ex., raccordez un conducteur en cuivre conformément au tableau ci-dessous :

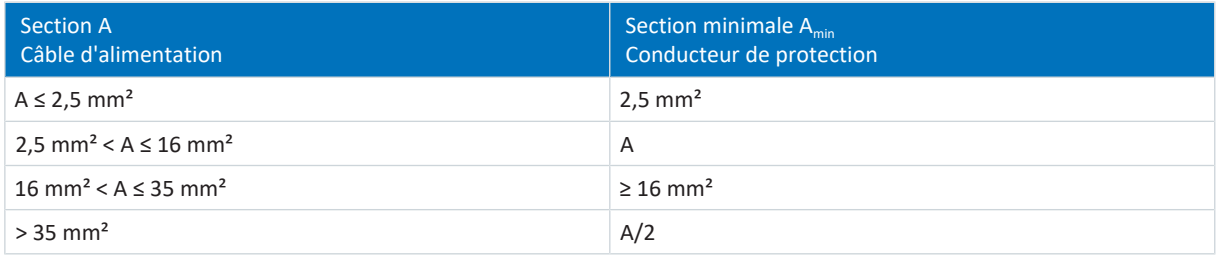

Tab. 128: Section minimale du conducteur de protection

## 11.3.5.2 Blindage de câbles et armatures

Conformément à la norme DIN EN 60204-1, les pièces suivantes d'une machine et votre équipement électrique doivent être reliés au dispositif de mise à la terre, mais ne peuvent en aucun cas être utilisés comme conducteurs de protection :

- § Blindage métallique des câbles
- § Armatures

## <span id="page-143-0"></span>11.3.5.3 Raccordement du conducteur de protection

Raccordez le conducteur de protection au servo-variateur via la borne X10.

Des exigences additionnelles vis-à-vis de la liaison équipotentielle de protection s'appliquent aux courants de fuite à la terre > 10 mA. Au moins une des conditions suivantes doit être remplie :

- Le conducteur de protection doit avoir une section minimale de 10 mm<sup>2</sup> Cu sur toute sa longueur
- Si la section du conducteur de protection est inférieure à 10 mm<sup>2</sup>, il faut prévoir un 2e conducteur de protection d'une section au moins égale à celle de la borne X10 jusqu'au point où le conducteur de protection présente une section minimale de 10 mm²

Un boulon de mise à la terre est prévu sur les appareils pour le raccordement d'un 2e conducteur de protection. Le boulon de mise à la terre est marqué du symbole de mise à la terre selon la norme CEI 60417 (symbole 5019).

Vous avez besoin d'une clé à fourche ou d'une clé mâle coudée à six pans avec une cote sur plats de 10 mm.

Respectez un couple de serrage de 4,0 Nm (35 Lb.inch).

Respectez l'ordre de montage :

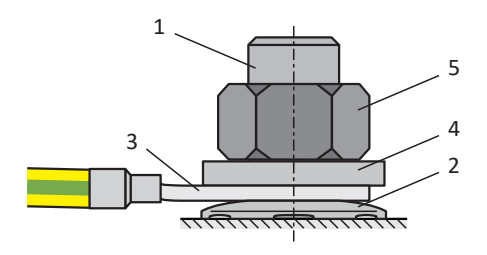

Fig. 33: Raccordement du conducteur de protection

- 1 Boulon de mise à la terre M6
- 2 Rondelle de contact
- 3 Cosse de câble
- 4 Rondelle
- 5 Écrou

Le servo-variateur est livré avec rondelle de contact, rondelle et écrou.
# 11.3.6 Recommandations CEM

## **Information**

Les informations suivantes relatives à l'installation conforme CEM sont des recommandations. Il est possible que des mesures autres que celles mentionnées dans les recommandations soient nécessaires en fonction de l'utilisation, des conditions ambiantes ainsi que des exigences légales.

Posez le câble secteur, le câble de puissance et les conduites de signalisation séparément, p. ex. dans des caniveaux de câbles individuels.

Utilisez uniquement des câbles blindés à faible capacité comme câbles de puissance.

La conduite de frein doit être blindée séparément si elle est également entraînée dans le câble de puissance.

Mettez à la terre et isolez les extrémités de lignes libres si elles ne peuvent pas être raccordées aux bornes du servovariateur prévues à cet effet, p. ex. à l'aide d'une borne de connexion.

Raccordez le blindage du câble de puissance au dispositif de mise à la terre sur une grande surface et à proximité immédiate du servo-variateur. Utilisez pour cela le raccordement de blindage prévu à cet effet sur les servo-variateurs ou les accessoires adaptés.

Les câbles de raccordement pour les résistances de freinage ainsi que les fils des modules Quick DC-Link doivent être torsadés par paire. À partir d'une longueur de ligne de 30 cm, les câbles doivent également être blindés et le blindage doit être effectué sur une grande surface à proximité immédiate du servo-variateur.

Pour les moteurs avec boîte à bornes, posez le blindage sur une surface importante de la boîte à bornes. Utilisez p. ex. des presse-étoupes CEM.

Connectez le blindage de lignes de commande d'un seul côté au potentiel de référence de la source, p. ex. API ou CNC.

Vous pouvez utiliser des selfs pour améliorer la CEM et protéger le système d'entraînement. Les selfs de réseau sont utilisés pour atténuer les pics de tension et les pointes de courant et alléger l'injection dans le réseau des servo-variateurs ou des modules d'alimentation. Les selfs de sortie réduisent les pointes de courant provoquées par la capacité de ligne à la sortie de puissance du servo-variateur.

# 11.4 Servo-variateurs

Les chapitres suivants contiennent des informations détaillées relatives aux bornes et au raccordement correct du servovariateur.

#### **Information**

Pour le fonctionnement conforme UL : les raccordements portant l'inscription PE sont exclusivement réservés à la mise à la terre fonctionnelle.

# 11.4.1 Vue d'ensemble avec module de sécurité ST6

Les vues d'ensemble de raccordement illustrées montrent le servo-variateur SD6 dans chaque taille avec l'équipement suivant :

- § Module de sécurité ST6 (STO via les bornes)
- § Module de borne XI6
- Module de communication EC6 (EtherCAT)

L'équipement suivant est disponible comme alternative :

- § Modules de borne RI6 ou IO6
- § Modules de communication CA6 (CANopen) ou PN6 (PROFINET)

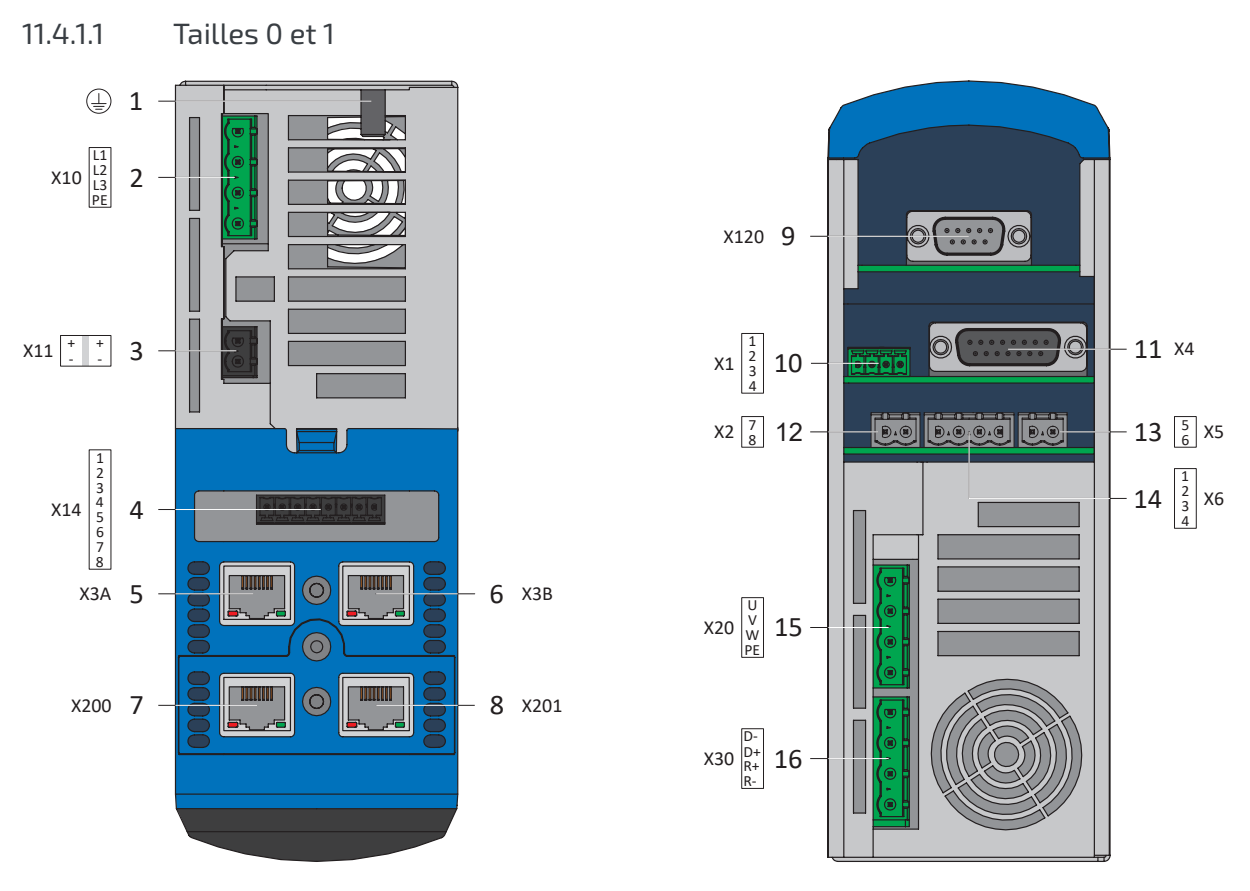

Fig. 34: Aperçu du raccordement des tailles 0 et 1 avec module de sécurité ST6

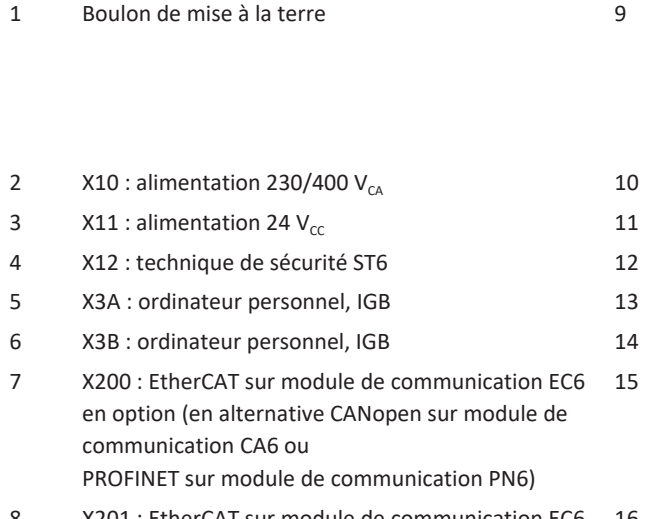

therCAT sur module de communication EC6 en option (en alternative PROFINET sur module de communication PN6)

- X120 : raccordement d'encodeur sur module de borne XI6 en option (en alternative X120 et X140 : raccordements d'encodeur sur module de borne RI6 ou module de borne IO6 sans raccordement d'encodeur)
- X1 : autorisation et relais 1
- X4 : encodeur
- X2 : sonde thermique du moteur
- X5 : frein (commande)
- X6 : frein (réponse et alimentation)
	- X20 : moteur
- 16 X30 : Quick DC-Link, résistance de freinage

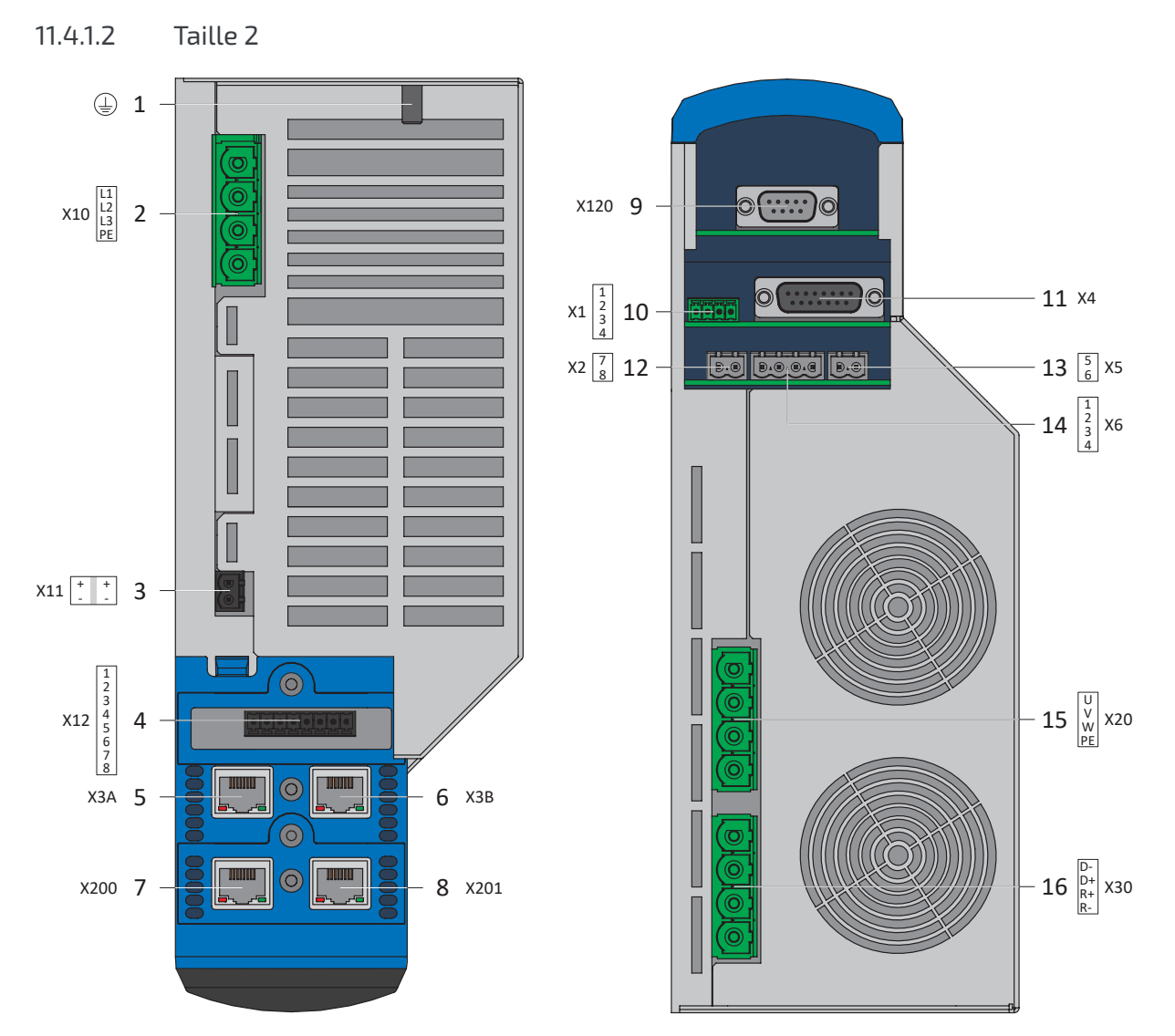

Fig. 35: Aperçu du raccordement de la taille 2 avec module de sécurité ST6

- 
- 2  $X10$  : alimentation 400  $V_{CA}$  10  $X1$  : autorisation et relais 1 3  $X11$  : alimentation 24  $V_{cc}$  11  $X4$  : encodeur 4 X12 : technique de sécurité ST6 12 X2 : sonde thermique du moteur 5 X3A : ordinateur personnel, IGB 13 X5 : frein (commande) 6 X3B : ordinateur personnel, IGB 14 X6 : frein (réponse et alimentation) 7 X200 : EtherCAT sur module de communication EC6 en option (en alternative CANopen sur module de communication CA6 ou PROFINET sur module de communication PN6)
- 8 X201 : EtherCAT sur module de communication EC6 en option (en alternative PROFINET sur module de communication PN6)
- 1 Boulon de mise à la terre 9 X120 : raccordement d'encodeur sur module de borne XI6 en option (en alternative X120 et X140 : raccordements d'encodeur sur module de borne RI6 ou module de borne IO6 sans raccordement d'encodeur)
	-
	-
	-
	-
	-
	- 15 X20 : moteur
	- 16 X30 : Quick DC-Link, résistance de freinage

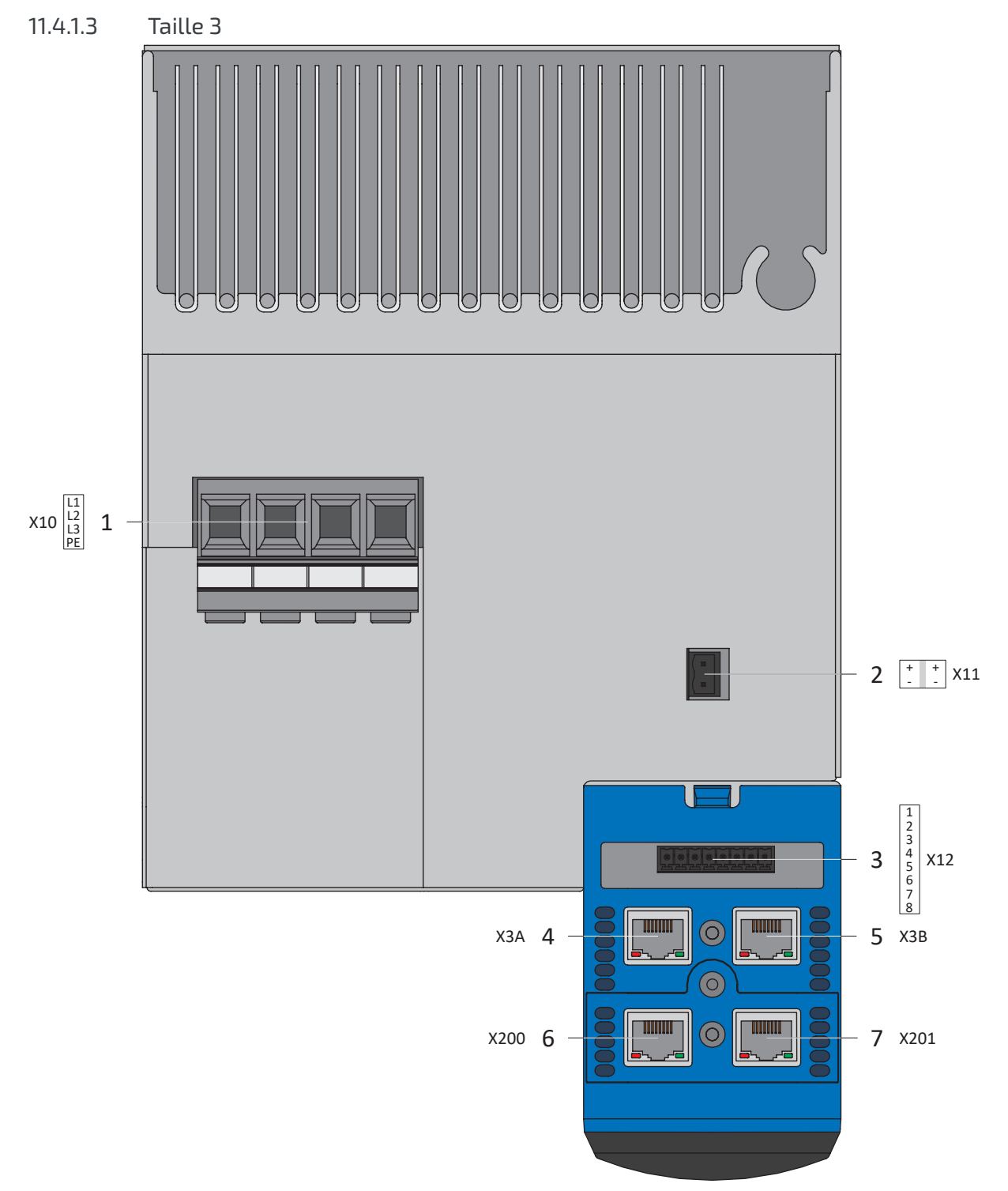

Fig. 36: Aperçu du raccordement de la taille 3 avec module de sécurité ST6, dessus de l'appareil

- 1 X10 : alimentation 400  $V_{CA}$
- 2 X11 : alimentation 24  $V_{cc}$
- 3 X12 : technique de sécurité ST6
- 4 X3A : ordinateur personnel, IGB
- 5 X3B : ordinateur personnel, IGB
- 6 X200 : EtherCAT sur module de communication EC6 en option (en alternative CANopen sur module de communication CA6 ou PROFINET sur module de communication PN6)
- 7 X201 : EtherCAT sur module de communication EC6 en option (en alternative PROFINET sur module de communication PN6)

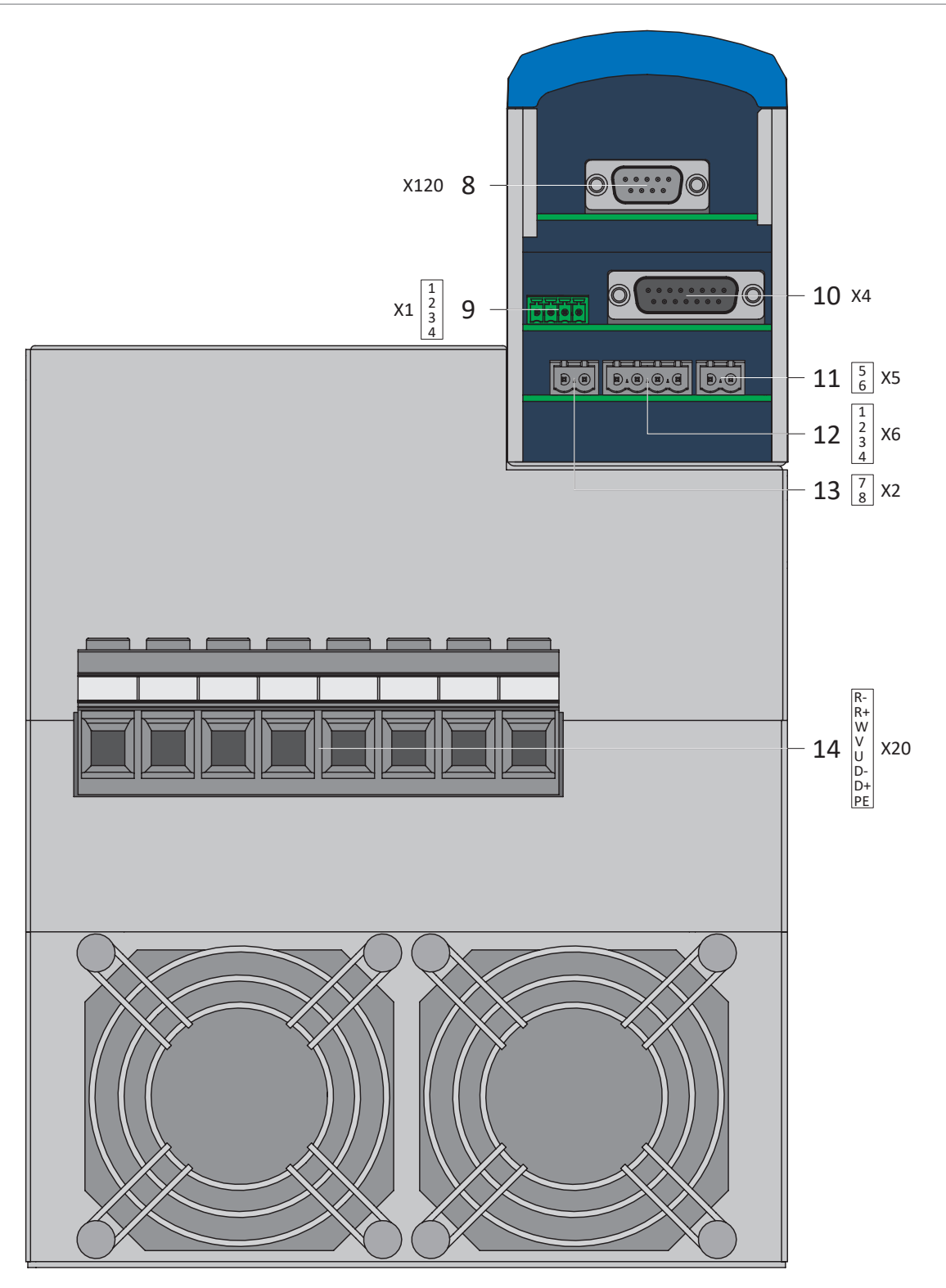

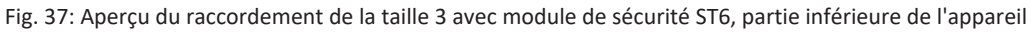

- X120 : raccordement d'encodeur sur module de borne XI6 en option (en alternative X120 et X140 : raccordements d'encodeur sur module de borne RI6 ou module de borne IO6 sans raccordement d'encodeur)
- X1 : autorisation et relais 1
- X4 : encodeur
- X5 : frein (commande)
- X6 : frein (réponse et alimentation)
- X2 : sonde thermique du moteur
- X20 : moteur, Quick DC-Link, résistance de freinage

## 11.4.2 Vue d'ensemble avec module de sécurité SE6

Les vues d'ensemble de raccordement illustrées montrent le servo-variateur SD6 dans chaque taille avec l'équipement suivant :

- § Module de sécurité SE6 (fonction de sécurité avancée via les bornes)
- § Module de borne XI6
- § Module de communication EC6 (EtherCAT)

L'équipement suivant est disponible comme alternative :

- § Modules de borne RI6 ou IO6
- § Modules de communication CA6 (CANopen) ou PN6 (PROFINET)

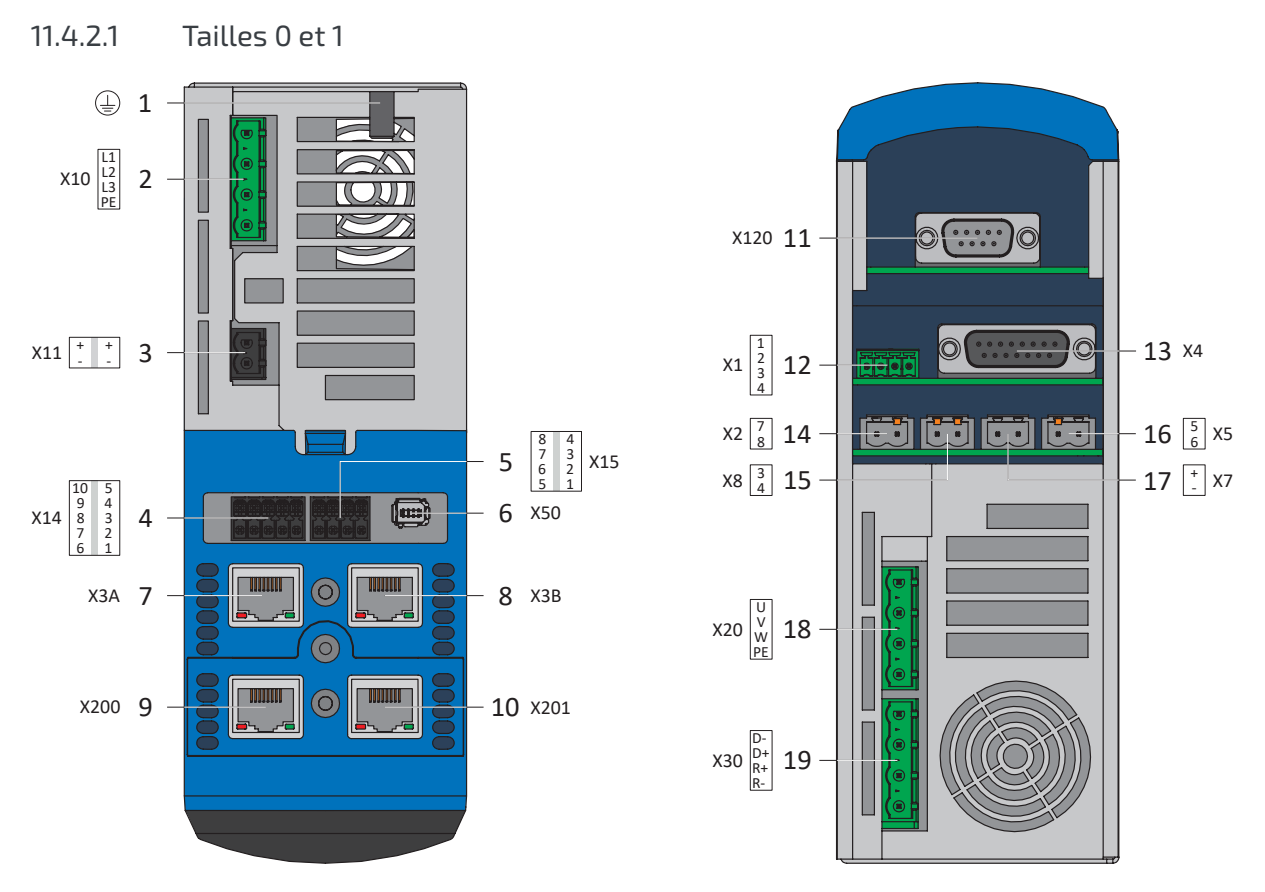

Fig. 38: Aperçu du raccordement des tailles 0 et 1 avec module de sécurité SE6

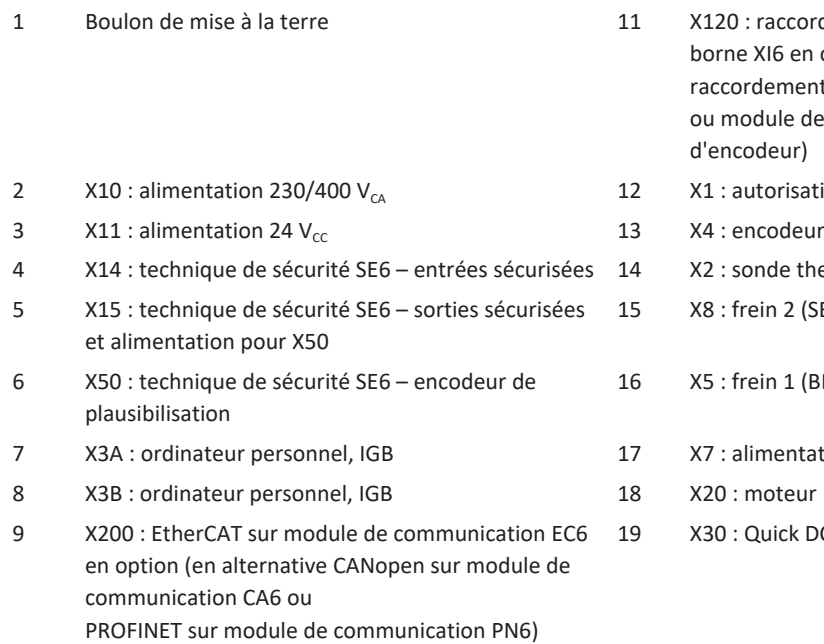

10 X201 : EtherCAT sur module de communication EC6 en option (en alternative PROFINET sur module de communication PN6)

- tordement d'encodeur sur module de en option (en alternative X120 et X140 : rents d'encodeur sur module de borne RI6 de borne IO6 sans raccordement r)
- sation et relais 1
- 
- thermique du moteur
- $(SBC+/-)$
- (BD1 / BD2)
- ntation frein(s)
- - DC-Link, résistance de freinage

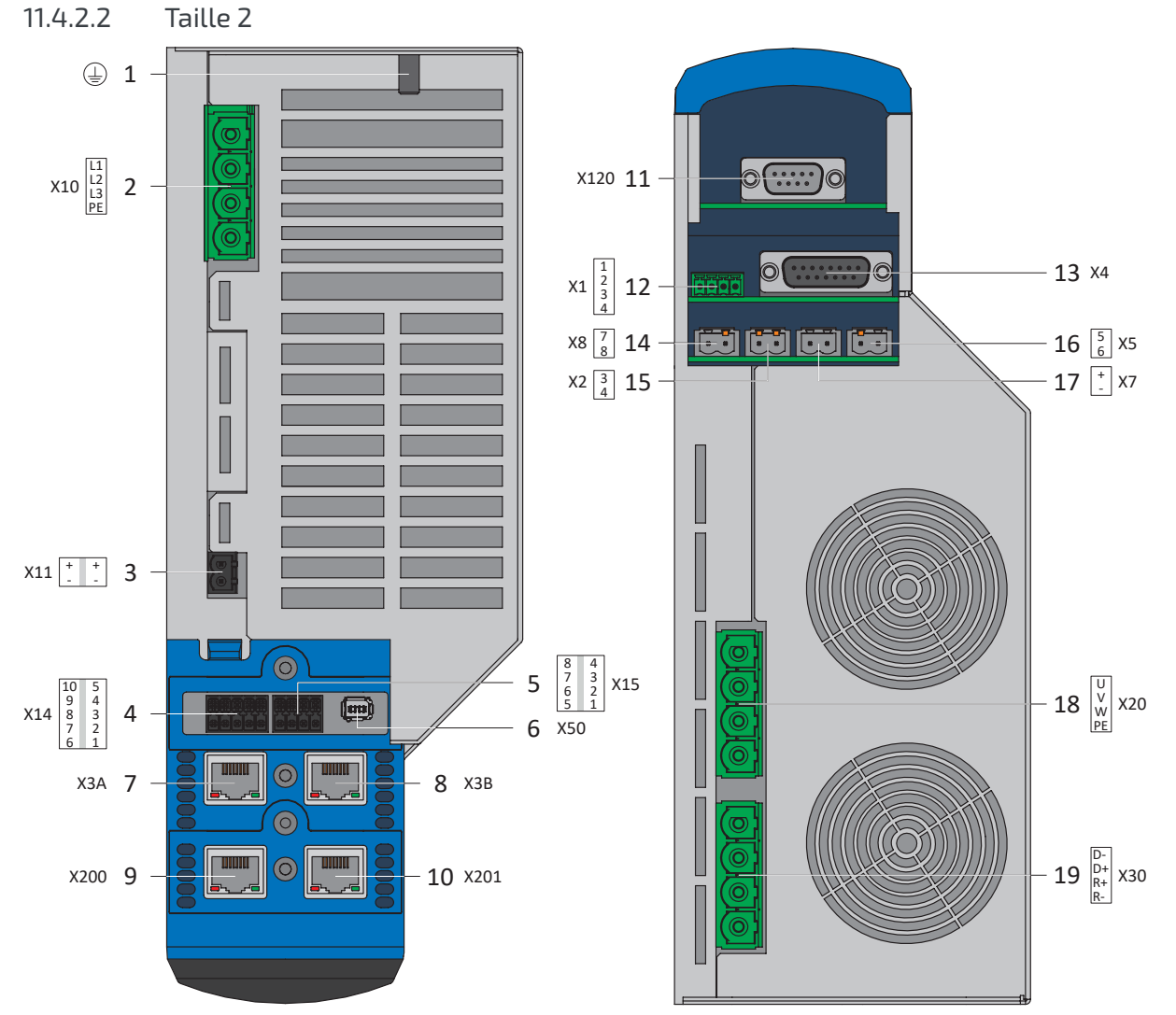

Fig. 39: Aperçu du raccordement de la taille 2 avec module de sécurité SE6

- 
- 2  $X10:$  alimentation 230/400  $V_{CA}$  12  $X1:$  autorisation et relais 1
- 3  $X11:$  alimentation 24  $V_{cc}$  13  $X4:$  encodeur
- 4 X14 : technique de sécurité SE6 entrées sécurisées 14 X2 : sonde thermique du moteur
- 5 X15 : technique de sécurité SE6 sorties sécurisées et alimentation pour X50
- 6 X50 : technique de sécurité SE6 encodeur de plausibilisation
- 7 X3A : ordinateur personnel, IGB 17 X7 : alimentation frein(s)
- 8 X3B : ordinateur personnel, IGB 18 X20 : moteur
- 9 X200 : EtherCAT sur module de communication EC6 en option (en alternative CANopen sur module de communication CA6ou PROFINET sur module de communication PN6)
- 10 X201 : EtherCAT sur module de communication EC6 en option (en alternative PROFINET sur module de communication PN6)
- 1 Boulon de mise à la terre 11 X120 : raccordement d'encodeur sur module de borne XI6 en option (en alternative X120 et X140 : raccordements d'encodeur sur module de borne RI6 ou module de borne IO6 sans raccordement d'encodeur)
	-
	-
	-
	- 15 X8 : frein 2 (SBC+/−)
	- 16 X5 : frein 1 (BD1 / BD2)
		-
		-
	- 19 X30 : Quick DC-Link, résistance de freinage

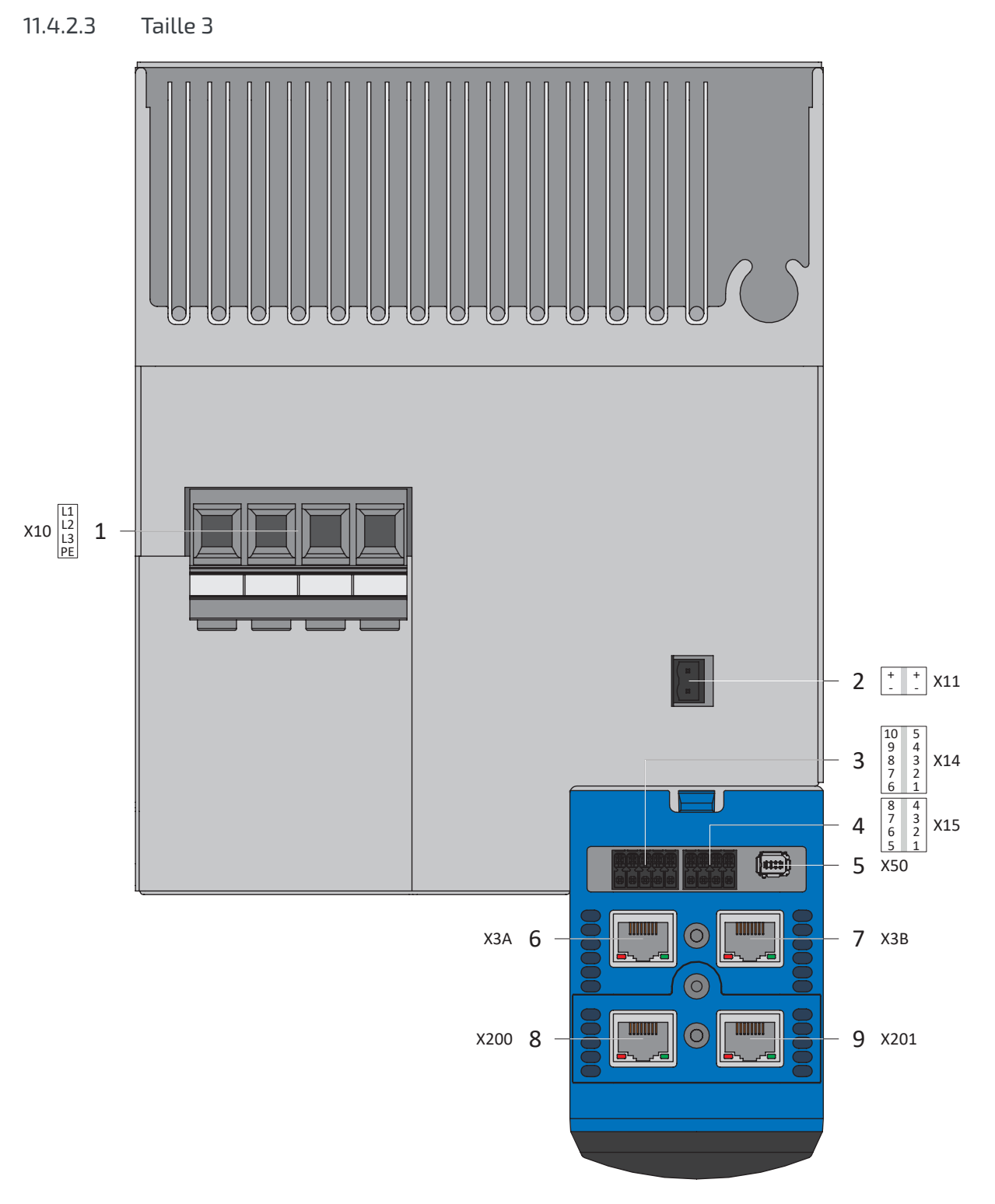

Fig. 40: Aperçu du raccordement de la taille 3 avec module de sécurité SE6, dessus de l'appareil

- 1 X10 : alimentation 400  $V_{cA}$
- 2  $X11:$  alimentation 24  $V_{cc}$
- 3 X14 : technique de sécurité SE6 entrées sécurisées
- 4 X15 : technique de sécurité SE6 sorties sécurisées et alimentation pour X50
- 5 X50 : technique de sécurité SE6 encodeur de plausibilisation
- 6 X3A : ordinateur personnel, IGB
- 7 X3B : ordinateur personnel, IGB
- 8 X200 : EtherCAT sur module de communication EC6 en option (en alternative CANopen sur module de communication CA6 ou PROFINET sur module de communication PN6)
- 9 X201 : EtherCAT sur module de communication EC6 en option (en alternative PROFINET sur module de communication PN6)

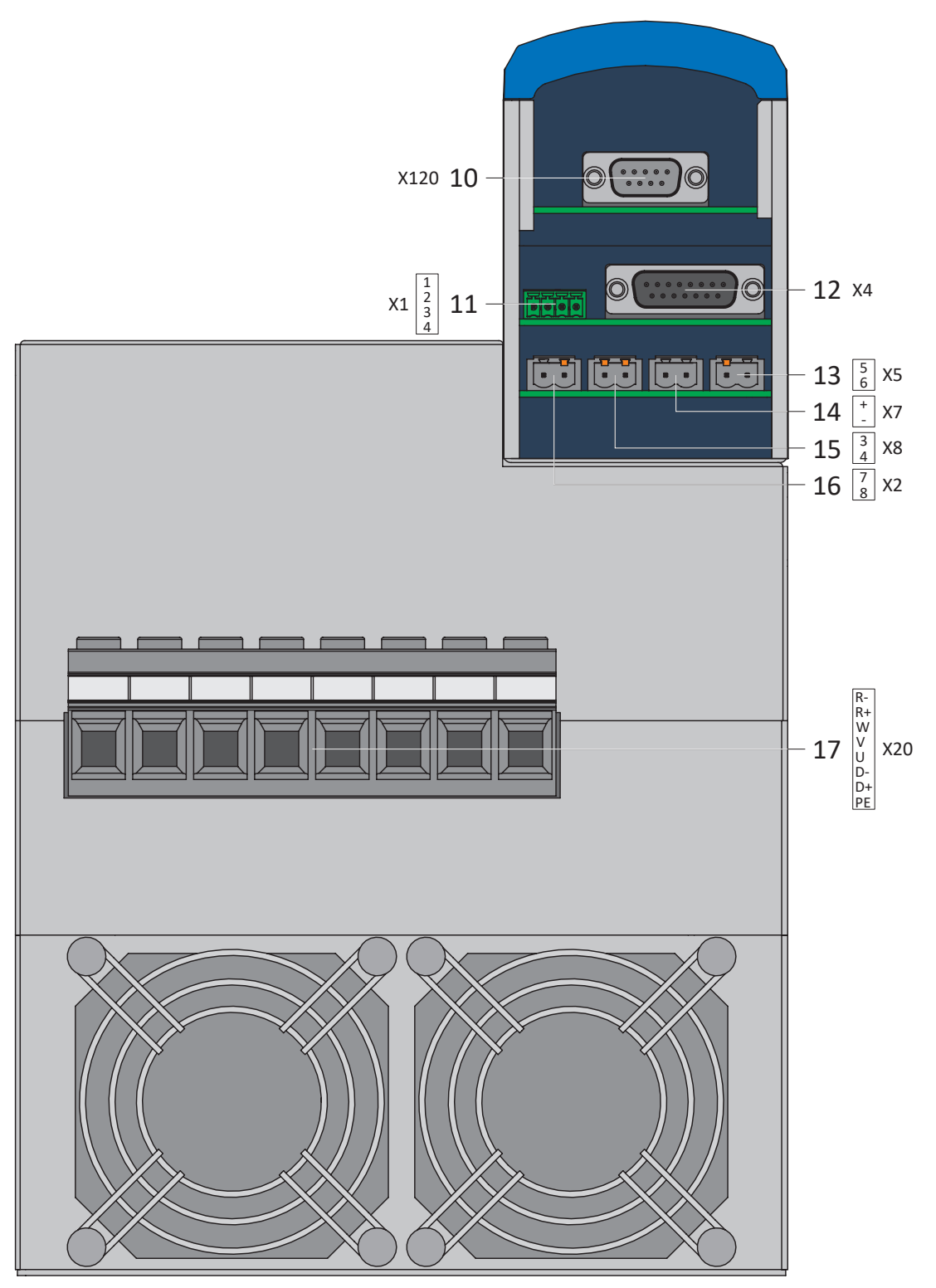

Fig. 41: Aperçu du raccordement de la taille 3 avec module de sécurité SE6, partie inférieure de l'appareil

- 10 X120 : raccordement d'encodeur sur module de borne XI6 en option (en alternative X120 et X140 : raccordements d'encodeur sur module de borne RI6 ou module de borne IO6 sans raccordement d'encodeur)
- 11 X1 : autorisation et relais 1
- 12 X4 : encodeur
- 13 X5 : frein 1 (BD1 / BD2)
- 14 X7 : alimentation frein(s)
- 15 X8 : frein 2 (SBC+/−)
- 16 X2 : sonde thermique du moteur
- 17 X20 : moteur, Quick DC-Link, résistance de freinage

# 11.4.3 X1 : autorisation et relais 1

Vous pouvez autoriser le bloc de puissance du servo-variateur avec le signal d'autorisation. La fonction du relais 1 peut être paramétrée à l'aide du paramètre F75.

## **Caractéristiques techniques**

Observez les caractéristiques techniques de X1 (voir [Autorisation et relais \[](#page-47-0)[}](#page-47-0) [48\]\)](#page-47-0).

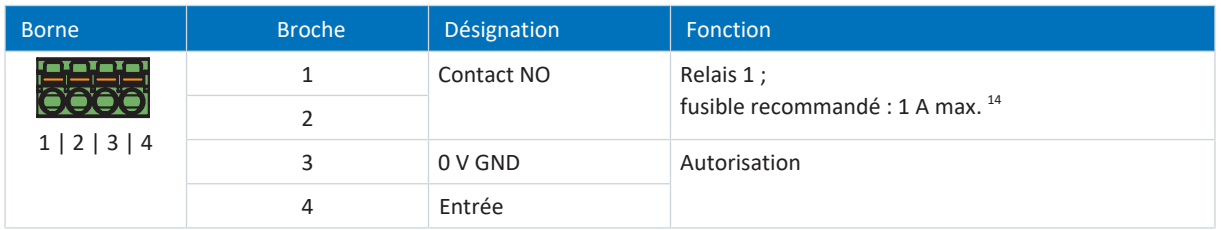

Tab. 129: Description du raccordement X1

## **Câblage de raccordement**

Pour le câblage de raccordement, respectez la spécification des bornes [FMC 1,5 -ST-3,5 \[](#page-431-0) $\blacktriangleright$  [432\]](#page-431-0).

### **Configurations de câble requises**

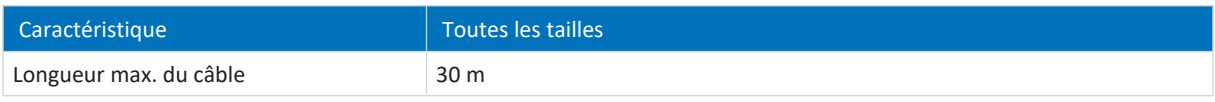

Tab. 130: Longueur de câble [m]

<sup>&</sup>lt;sup>14</sup> Utilisez un fusible 1 AT (à action retardée) en amont du relais 1. Afin de garantir une utilisation conforme UL, assurez-vous que le fusible est homologué conformément à la norme UL 248 pour la tension CC.

## 11.4.4 X2 : sonde thermique du moteur

La borne X2 est prévue pour le raccordement de sondes thermiques du moteur. Vous pouvez raccorder les composants suivants à tous les types de servo-variateur SD6 :

- un KTY84-130 dans un enroulement
- un Pt1000 dans un enroulement
- un CTP triple

#### **Information**

L'analyse de la sonde de température est toujours active. Si une exploitation sans sonde de température est autorisée, les raccordements à X2 doivent être pontés. Dans le cas contraire, un dérangement est déclenché à la mise en marche de l'appareil.

#### **Information**

STOBER recommande l'utilisation de résistances CTP comme protection d'enroulement thermique.

### **Câbles de sonde thermique du moteur dans le résolveur ou câble EnDat dans le cas de SDS 4000**

Si vous remplacez un SDS 4000 par un SD6, les lignes de la sonde thermique du moteur sont entraînées dans le câble d'encodeur jusqu'ici utilisé. Afin de pouvoir continuer à utiliser le câble, vous avez besoin du module de borne RI6 auquel vous pouvez raccorder le câble via un adaptateur d'interface AP6. L'adaptateur est disponible dans trois modèles différents.

### **Description du raccordement**

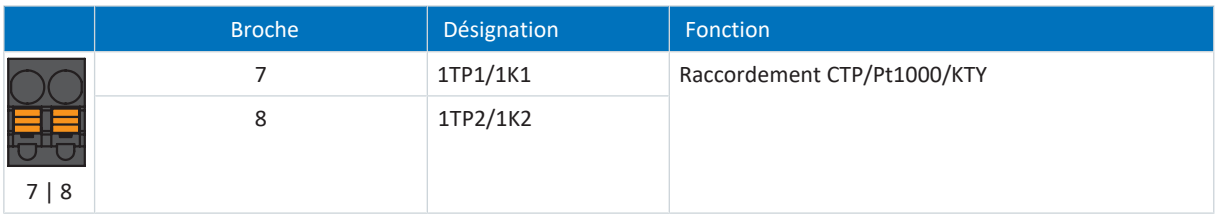

Tab. 131: Description du raccordement X2

## **Câblage de raccordement**

Pour le câblage de raccordement, respectez la spécification des bornes [BFL 5.08HC 180 SN \[](#page-428-0) $\blacktriangleright$  [429\]](#page-428-0).

## **Configurations de câble requises**

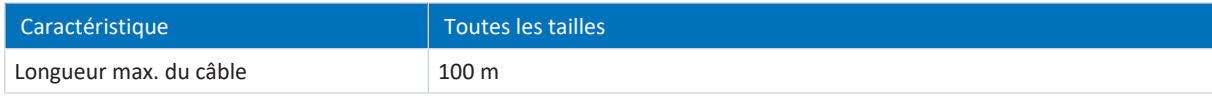

Tab. 132: Longueur de câble [m]

# 11.4.5 X3A, X3B : ordinateur personnel, IGB

Vous pouvez utiliser les interfaces X3A et X3B pour réaliser les fonctions IGB (Integrated Bus) :

- § Connexion directe à l'ordinateur personnel
- IGB-Motionbus
- Télémaintenance

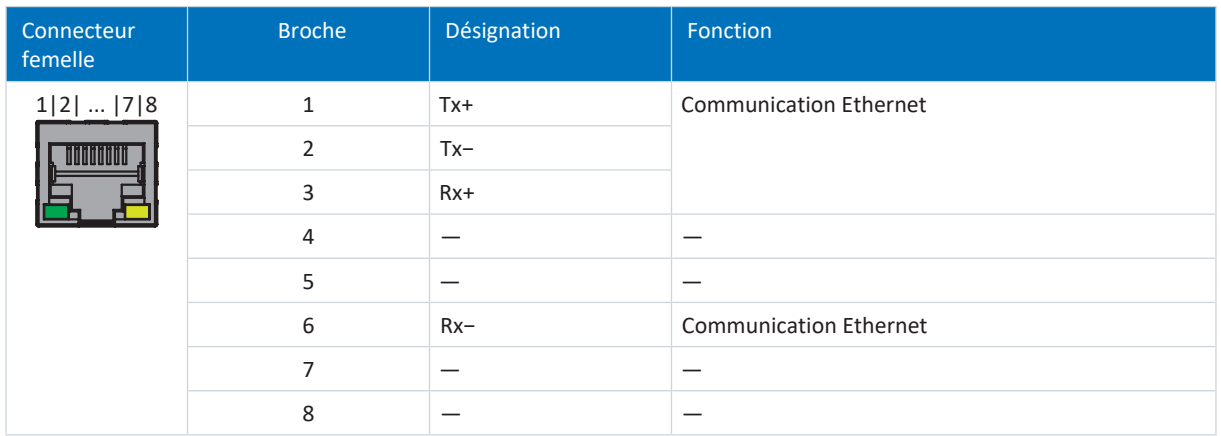

Tab. 133: Description du raccordement X3A et X3B

### **Configurations de câble requises**

**Information**

Afin de garantir un fonctionnement parfait, nous recommandons d'utiliser des câbles STOBER adaptés au système entier. Si des câbles inappropriés sont utilisés, nous nous réservons le droit d'exclure tout droit à la garantie.

STOBER propose des câbles connectorisés pour :

- § Connexion directe entre l'ordinateur personnel et le servo-variateur
- Structure IGB

Une autre possibilité consiste à utiliser un câble avec la spécification suivante :

Sont appropriés pour cette technologie les câbles de raccordement et câbles croisés correspondant au niveau de qualité CAT 5e. La technologie Fast-Ethernet permet une longueur de câble maximale de 100 m entre deux participants.

#### **Information**

Notez que seule l'utilisation de câbles blindés de type SF/FTP, S/FTP ou SF/UTP est autorisée.

#### **Adressage de l'appareil**

Pour des informations sur l'adressage des appareils, voir [Adressage de l'appareil \[](#page-439-0) $\blacktriangleright$  [440\]](#page-439-0).

## 11.4.6 X4 : encodeur

Les encodeurs décrits ci-dessous peuvent être raccordés à X4.

### **PRUDENCE**

## **Risque d'endommagement de l'encodeur !**

X4 ne doit en aucun cas être connecté ou déconnecté lorsque l'appareil est en service !

### **Encodeurs analysables**

Observez les caractéristiques techniques des encodeurs analysables sur X4 (voir [X4 \[](#page-64-0) $\blacktriangleright$  [65\]\)](#page-64-0).

### **Encodeurs EnDat 2.1/2.2 numériques et encodeurs SSI**

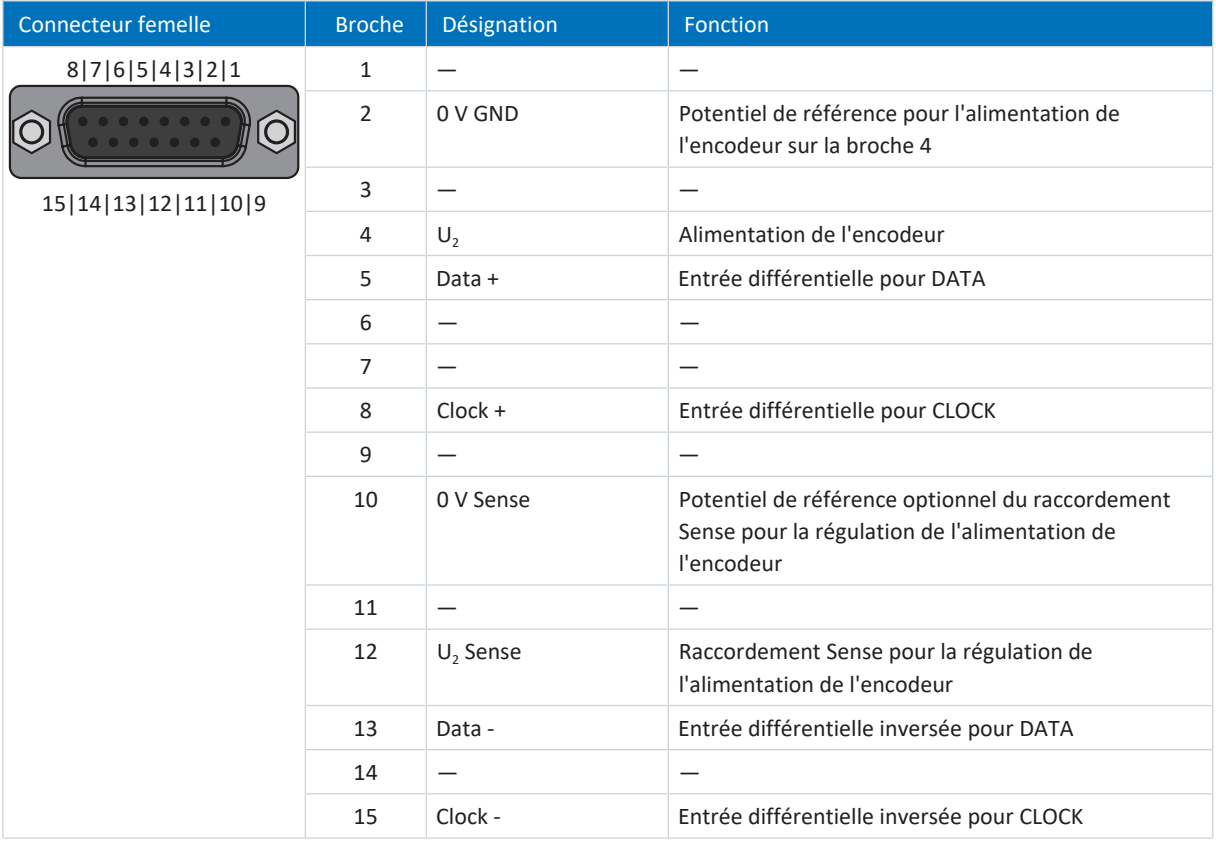

Tab. 134: Description du raccordement X4 pour encodeur EnDat 2.1/2.2 numérique et encodeur SSI

## **Encodeur incrémental HTL différentiel**

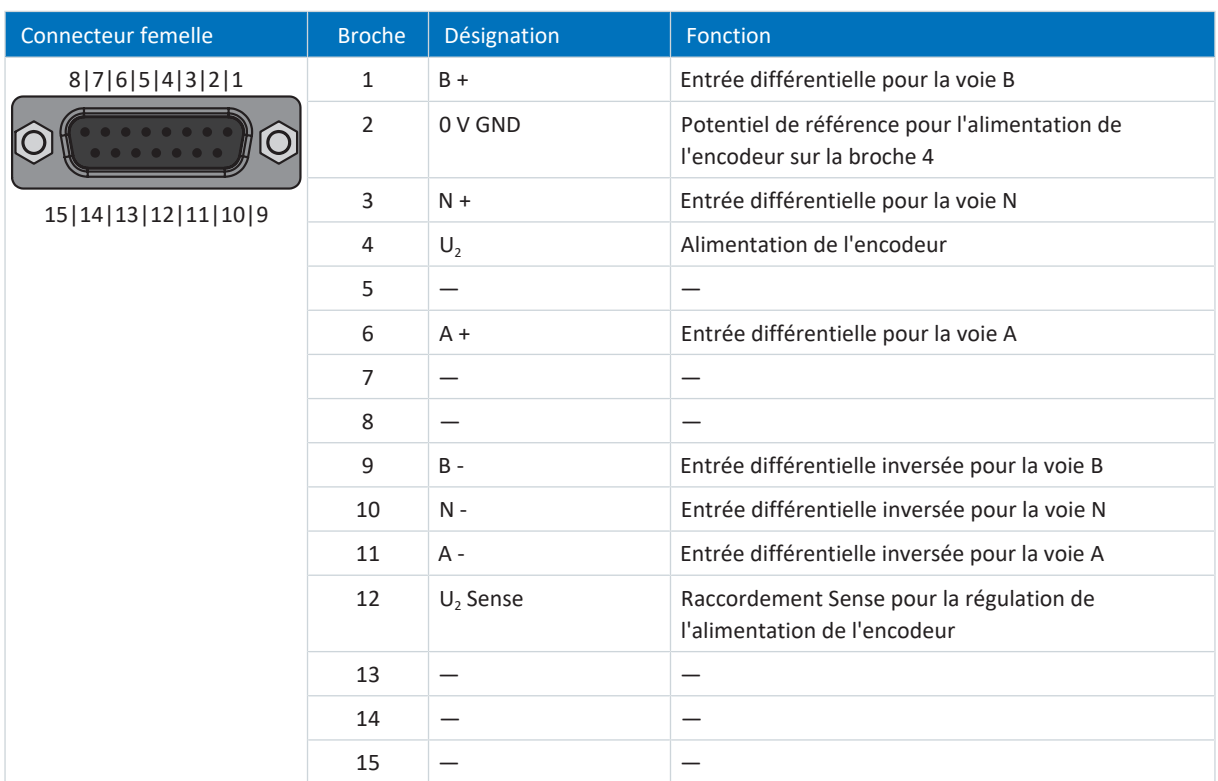

Tab. 135: Description du raccordement X4 pour encodeur incrémental HTL différentiel

## **Encodeur incrémental TTL différentiel**

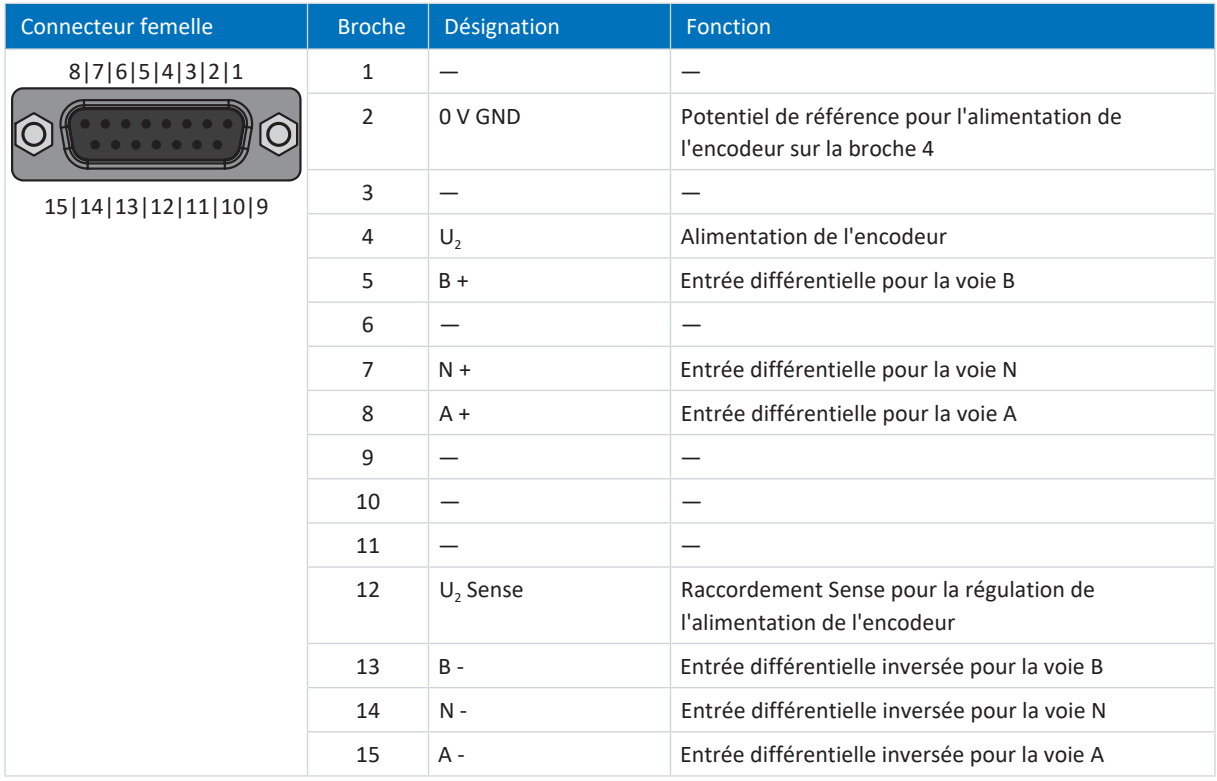

Tab. 136: Description du raccordement X4 pour encodeur incrémental TTL différentiel

## **Configurations de câble requises**

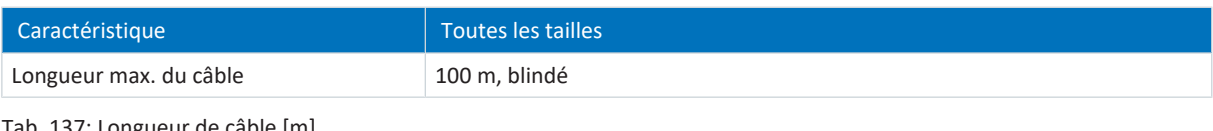

Tab. 137: Longueur de câble [m]

**Information**

Afin de garantir un fonctionnement parfait, nous recommandons d'utiliser des câbles STOBER adaptés au système entier. Si des câbles inappropriés sont utilisés, nous nous réservons le droit d'exclure tout droit à la garantie.

# 11.4.7 X5 : frein – commande

Le frein est relié à X5.

**Information**

Notez que le raccordement de freins d'autres fabricants requiert impérativement l'approbation de STOBER.

## **Freins contrôlables**

Observez les caractéristiques techniques des freins contrôlables sur X5 (voir [X5 \[](#page-80-0) $\triangleright$  [81\]](#page-80-0)).

**Information**

Dans le paramètre F93 ou F100, vous pouvez définir si le frein doit être directement ou indirectement raccordé et désactiver la surveillance de frein.

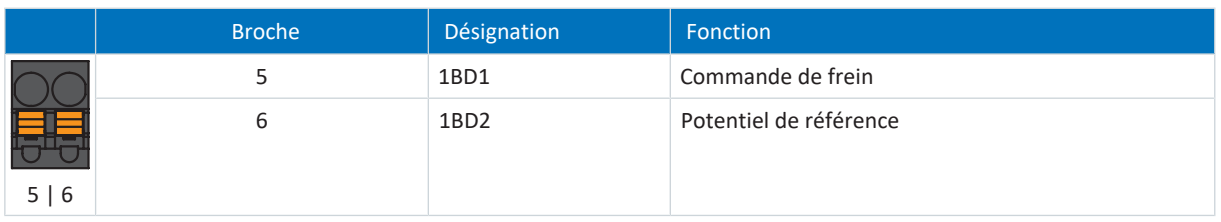

Tab. 138: Description du raccordement X5

## **Câblage de raccordement**

Pour le câblage de raccordement, respectez la spécification des bornes [BFL 5.08HC 180 SN \[](#page-428-0) $\blacktriangleright$  [429\]](#page-428-0).

## **Configurations de câble requises**

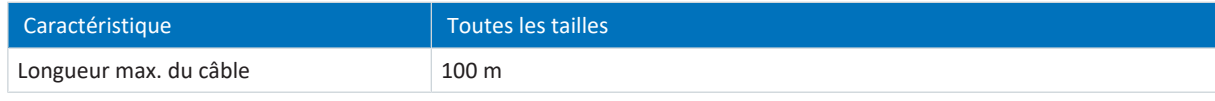

Tab. 139: Longueur de câble [m]

# 11.4.8 X6 : frein – réponse et alimentation (option ST6)

X6 sert au diagnostic et à l'alimentation des freins. Le raccordement X6 est un composant du module de sécurité ST6.

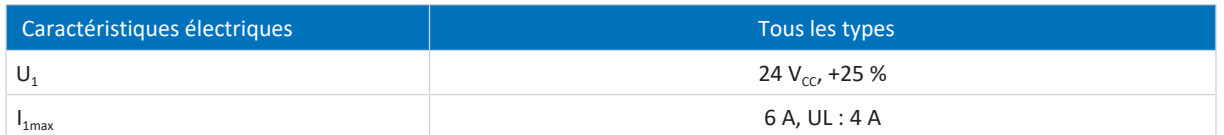

Tab. 140: Données électriques de l'alimentation du frein

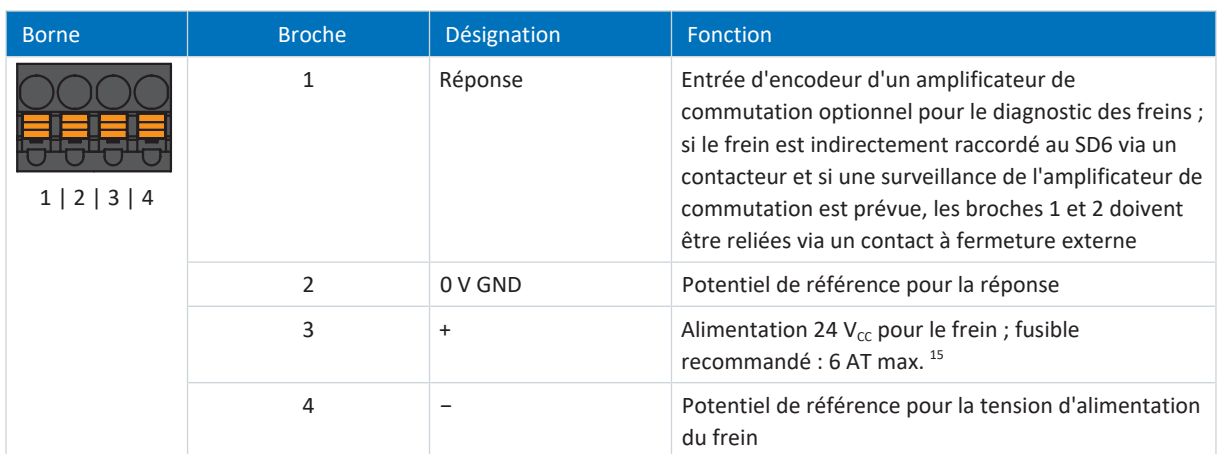

Tab. 141: Description du raccordement X6

### **Câblage de raccordement**

Pour le câblage de raccordement, respectez la spécification des bornes [BFL 5.08HC 180 SN \[](#page-428-0) $\blacktriangleright$  [429\].](#page-428-0)

## **Configurations de câble requises**

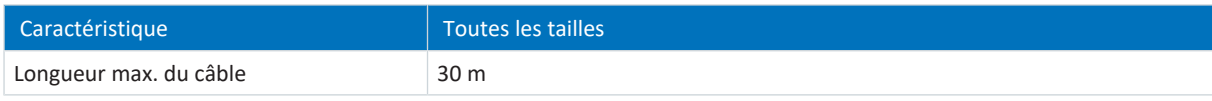

Tab. 142: Longueur de câble [m]

# 11.4.9 X7 : frein 2 – alimentation (option SE6)

X7 permet d'alimenter le frein 2. Le raccordement X7 est un composant du module de sécurité SE6.

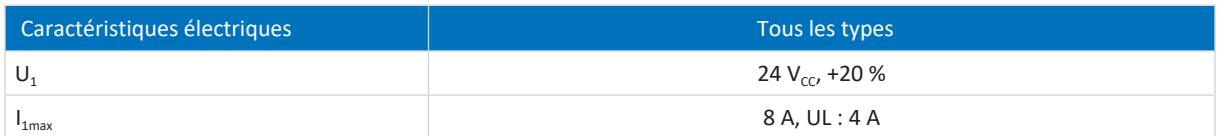

Tab. 143: Données électriques de l'alimentation du frein

<sup>&</sup>lt;sup>15</sup> L'utilisation d'un fusible 4 A (à action retardée) est prescrite pour une utilisation conforme UL. Veillez à ce que le fusible soit homologué conformément à UL 248 pour la tension CC.

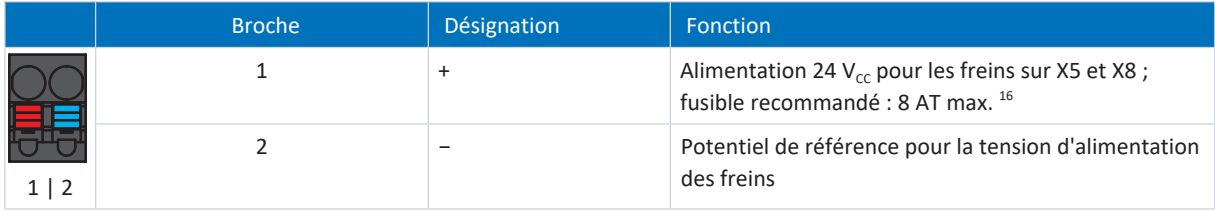

Tab. 144: Description du raccordement X7

### **Câblage de raccordement**

Pour le câblage de raccordement, respectez la spécification des bornes [BFL 5.08HC 180 SN \[](#page-428-0) $\blacktriangleright$  [429\]](#page-428-0).

### **Configurations de câble requises**

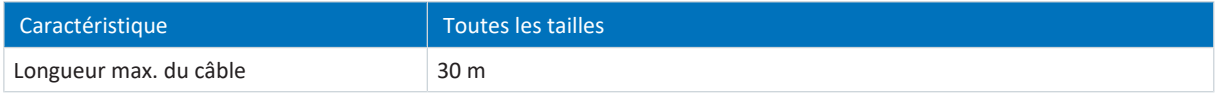

Tab. 145: Longueur de câble [m]

# 11.4.10 X8 : frein 2 – commande de frein sécurisée (option SE6)

X8 permet la commande de frein 2 sécurisée. Le raccordement X8 est un composant du module de sécurité SE6.

### **Information**

Si vous souhaitez utiliser la fonction de sécurité étendue via les bornes, lisez impérativement le manuel du module de sécurité SE6 (voir [Informations complémentaires \[](#page-476-0)[}](#page-476-0) [477\]\)](#page-476-0).

## **Freins contrôlables**

Observez les caractéristiques techniques des freins contrôlables sur X8 (voir [X8 \(option SE6\) \[](#page-80-1)[}](#page-80-1) [81\]\)](#page-80-1).

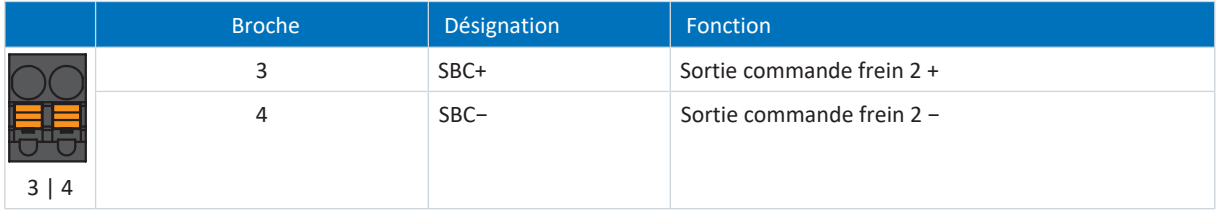

Tab. 146: Description du raccordement X8

#### **Câblage de raccordement**

Pour le câblage de raccordement, respectez la spécification des bornes [BFL 5.08HC 180 SN \[](#page-428-0)[}](#page-428-0) [429\]](#page-428-0).

## **Configurations de câble requises**

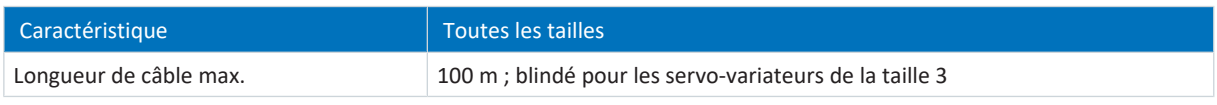

Tab. 147: Longueur de câble [m]

<sup>&</sup>lt;sup>16</sup> L'utilisation d'un fusible 4 A (à action retardée) est prescrite pour une utilisation conforme UL. Assurez-vous que le fusible est homologué pour la tension CC appropriée conformément à UL 248.

# 11.4.11 X10 : alimentation 230/400 V

La borne X10 sert au raccordement du servo-variateur au réseau d'alimentation.

## **Sections de conducteur pour le raccordement électrique**

Lors du choix de la section de câble, respectez le fusible réseau, la section maximale admissible du conducteur de la borne X10, le mode de pose et la température ambiante.

### **Taille 0**

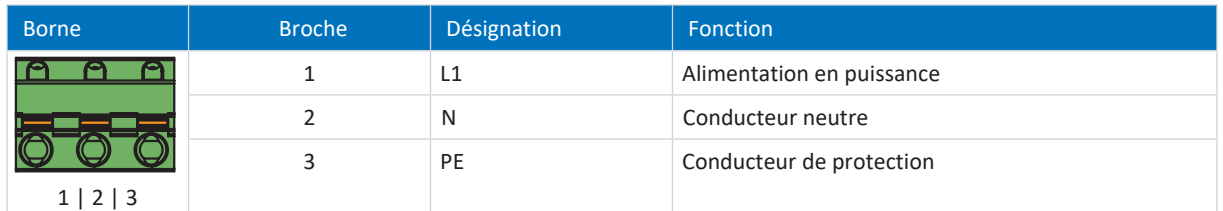

Tab. 148: Description du raccordement X10 – Taille 0, raccordement au réseau monophasé

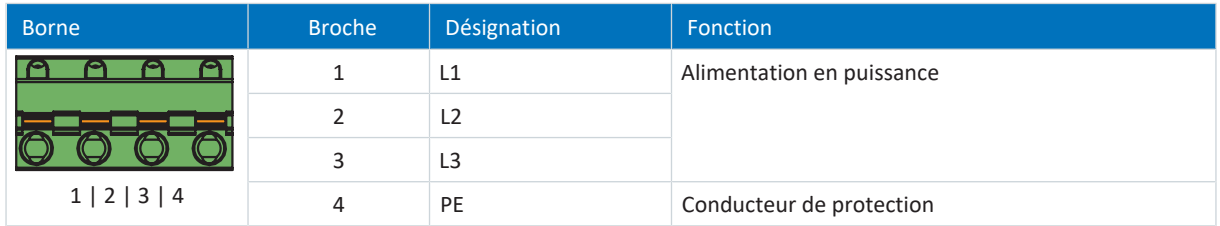

Tab. 149: Description du raccordement X10 – Taille 0, raccordement au réseau triphasé

Pour le câblage de raccordement, respectez la spécification des bornes [GFKC 2,5 -ST-7,62 \[](#page-432-0) $\blacktriangleright$  [433\]](#page-432-0).

### **Taille 1**

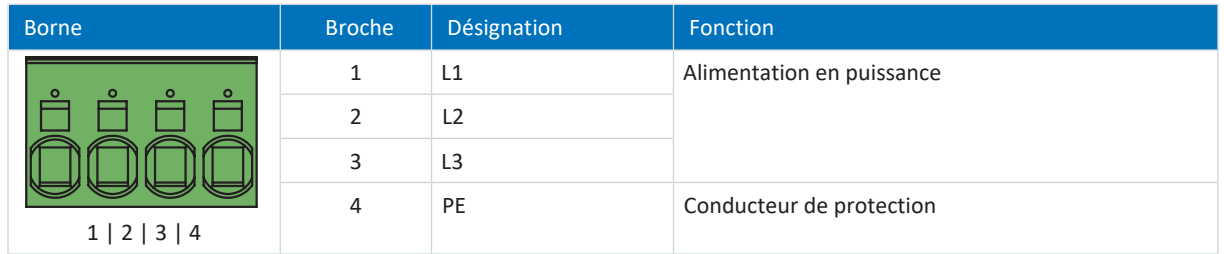

Tab. 150: Description du raccordement X10 – Taille 1, raccordement au réseau triphasé

Pour le câblage de raccordement, respectez la spécification des bornes [SPC 5 -ST-7,62 \[](#page-434-0) $\blacktriangleright$  [435\].](#page-434-0)

#### **Taille 2**

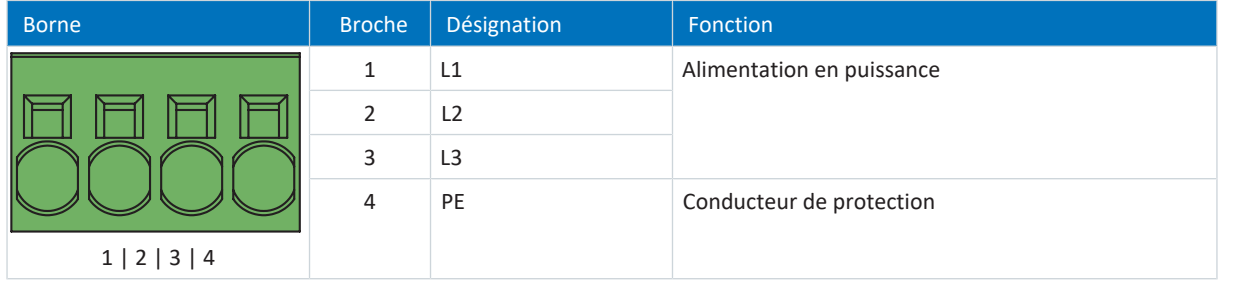

Tab. 151: Description du raccordement X10 – Taille 2, raccordement au réseau triphasé

Pour le câblage de raccordement, respectez la spécification des bornes SPC 16 - ST-10,16 [ $\blacktriangleright$  [436\]](#page-435-0).

## **Taille 3**

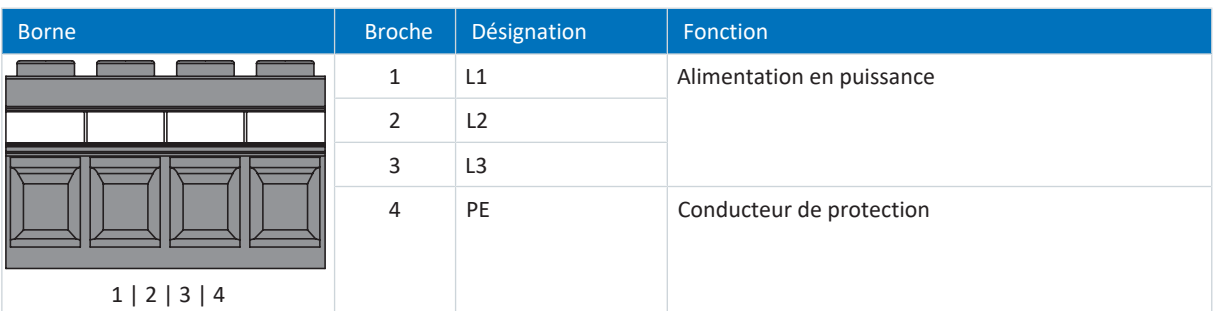

Tab. 152: Description du raccordement X10 – Taille 3, raccordement au réseau triphasé

Pour le câblage de raccordement, observez la spécification des bornes [MKDSP 25 -15,00 \[](#page-434-1) $\blacktriangleright$  [435\]](#page-434-1).

# 11.4.12 X11 : alimentation 24 V

Le raccordement de 24  $V_{cc}$  à X11 est nécessaire pour l'alimentation de la pièce de commande.

## **PRUDENCE**

**Endommagement de l'appareil suite à une surcharge !**

Si l'alimentation 24 V<sub>cc</sub> via la borne est bouclée vers plusieurs appareils, un courant trop élevé peut endommager la borne.

▪ Assurez-vous que le courant passant par la borne ne dépasse pas la valeur de 15 A (UL : 10 A).

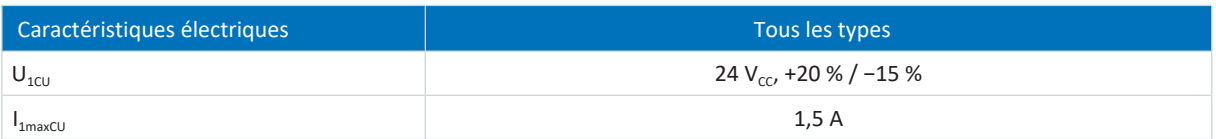

Tab. 153: Caractéristiques électriques pièce de commande

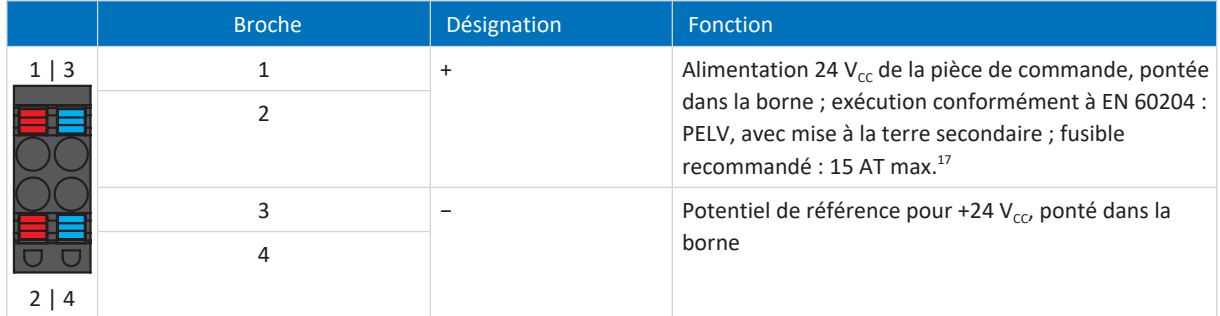

Tab. 154: Description du raccordement X11

## **Information**

L'appareil ne doit en aucun cas être raccordé à un réseau d'alimentation de tension continue. Alimentez-le plutôt au moyen d'un bloc d'alimentation local 24 V  $_{cc}$ .

<sup>&</sup>lt;sup>17</sup> L'utilisation d'un fusible 10 A (à action retardée) est prescrite pour une utilisation conforme UL. Veillez à ce que le fusible soit homologué conformément à UL 248 pour la tension CC.

### **Câblage de raccordement**

Pour le câblage de raccordement, respectez la spécification des bornes [BLDF 5.08 180 SN \[](#page-429-0) $\blacktriangleright$  [430\].](#page-429-0)

### **Configurations de câble requises**

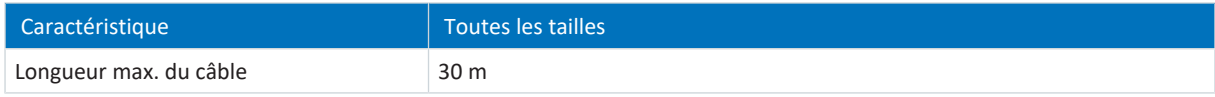

Tab. 155: Longueur de câble [m]

# 11.4.13 X12 : technique de sécurité (option ST6)

Le module de sécurité ST6 ajoute la fonction de sécurité STO au servo-variateur SD6 via la borne X12.

#### **Information**

Si vous souhaitez utiliser la fonction de sécurité STO via les bornes, lisez impérativement le manuel du module de sécurité ST6 (voir [Informations complémentaires \[](#page-476-0) $\triangleright$  [477\]\)](#page-476-0).

Si vous ne souhaitez pas utiliser la fonction de sécurité, raccordez 24 V<sub>cc</sub> à STO<sub>a</sub> et STO<sub>b</sub>, p. ex. via une connexion avec la borne X11.

### **Caractéristiques techniques**

Respectez les caractéristiques techniques des options de sécurité sur X12 (voir [Module de sécurité ST6 \[](#page-58-0) $\blacktriangleright$  [59\]\)](#page-58-0).

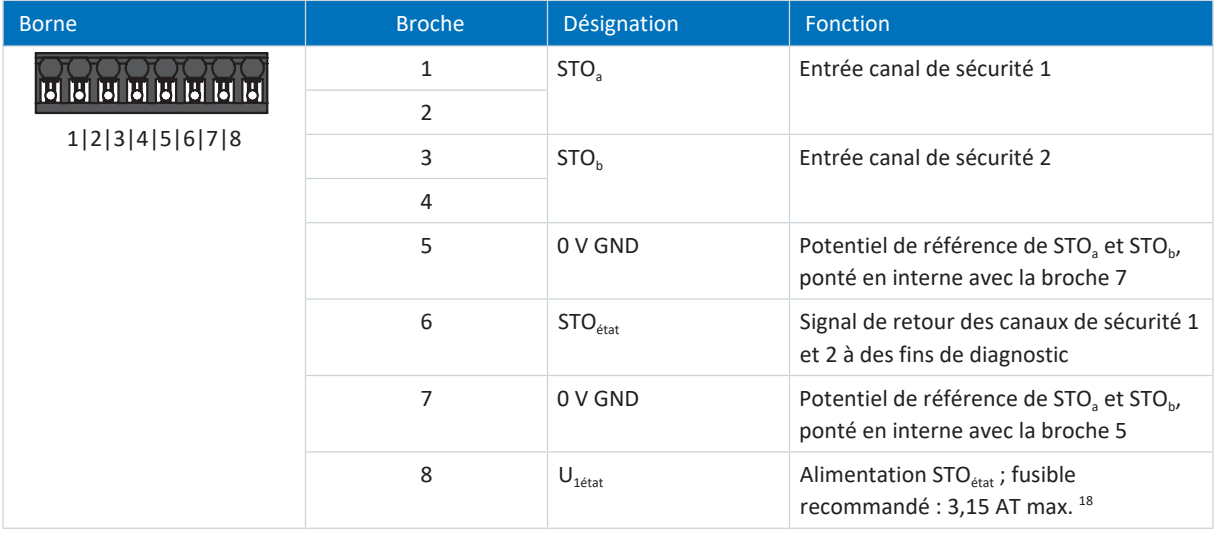

Tab. 156: Description du raccordement X12

#### **Câblage de raccordement**

Pour le câblage de raccordement, respectez la spécification des bornes [BCF 3,81 180 SN \[](#page-428-1) $\blacktriangleright$  [429\]](#page-428-1).

#### **Configurations de câble requises**

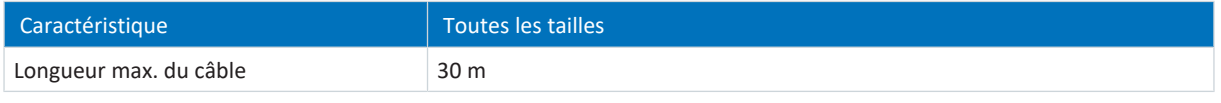

Tab. 157: Longueur de câble [m]

<sup>18</sup> L'utilisation d'un fusible 3,15 A (à action retardée) est prescrite pour une utilisation conforme UL. Le fusible doit être homologué conformément à UL 248 pour la tension CC.

# 11.4.14 X14 : technique de sécurité – entrées sécurisées (option SE6)

Le module de sécurité SE6 complète les fonctions de sécurité du servo-variateur SD6 via les bornes X14 et X15.

**Information**

Si vous souhaitez utiliser la fonction de sécurité étendue via les bornes, lisez impérativement le manuel du module de sécurité SE6 (voir [Informations complémentaires \[](#page-476-0)[}](#page-476-0) [477\]\)](#page-476-0).

### **Caractéristiques techniques**

Observez les caractéristiques techniques des options de sécurité sur X14 et X15 (voir [Module de sécurité SE6 \[](#page-59-0) $\blacktriangleright$  [60\]\)](#page-59-0).

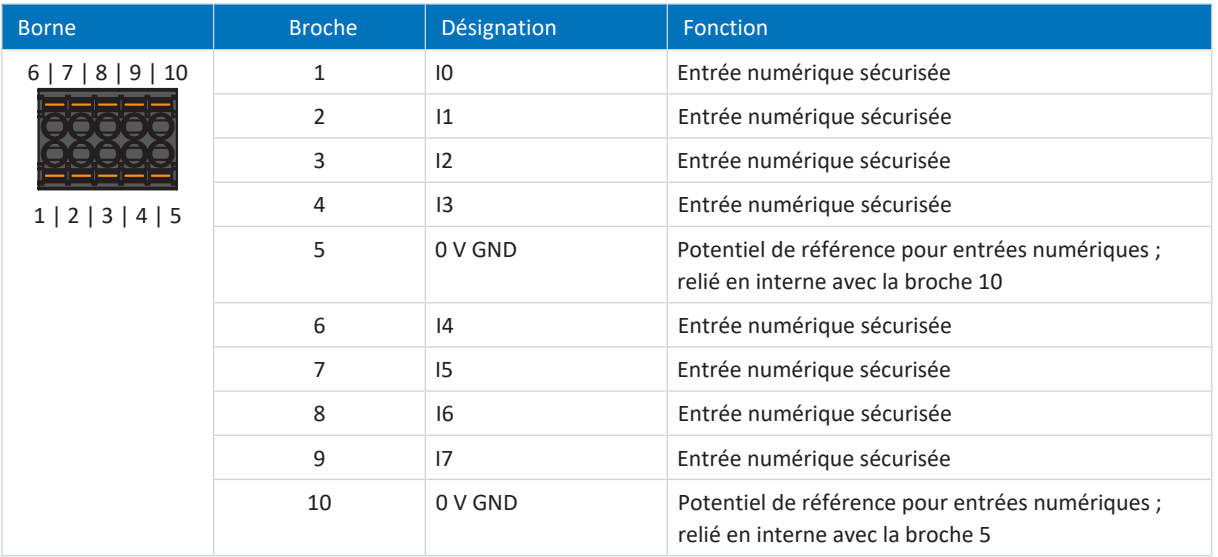

Tab. 158: Description du raccordement X14

### **Câblage de raccordement**

Pour le câblage de raccordement, observez la spécification des bornes [DFMC 1,5 -ST-3,5 \[](#page-429-1) $\blacktriangleright$  [430\].](#page-429-1)

## **Configurations de câble requises**

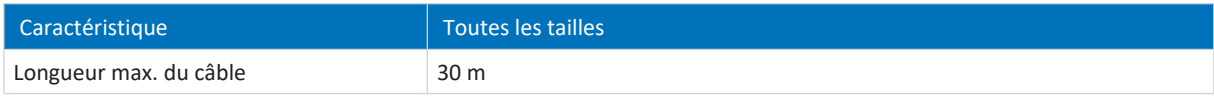

Tab. 159: Longueur de câble [m]

# 11.4.15 X15 : technique de sécurité – sorties sécurisées, alimentation X50 (option SE6)

Le module de sécurité SE6 complète les fonctions de sécurité du servo-variateur SD6 via les bornes X14 et X15.

**Information**

Si vous souhaitez utiliser la fonction de sécurité étendue via les bornes, lisez impérativement le manuel du module de sécurité SE6 (voir [Informations complémentaires \[](#page-476-0)[}](#page-476-0) [477\]](#page-476-0)).

#### **PRUDENCE**

#### **Perte de sécurité !**

Les surtensions > 40 V<sub>cc</sub> dans le couplage entre le module de sécurité et la commande de sécurité peuvent entraîner la perte de la sécurité. Le couplage d'une surtension de la commande de sécurité sur les sorties numériques unipolaires du module de sécurité peut entraîner l'émission d'un signal 1 par les sorties arrêtées. Pour la commande de sécurité, utilisez un bloc d'alimentation avec protection contre les surtensions pour la tension de sortie. La tension de sortie maximale doit être limitée à 40  $V_{cc}$ .

## **Caractéristiques techniques**

Observez les caractéristiques techniques des options de sécurité sur X14 et X15 (voir [Module de sécurité SE6 \[](#page-59-0) $\blacktriangleright$  [60\]](#page-59-0)).

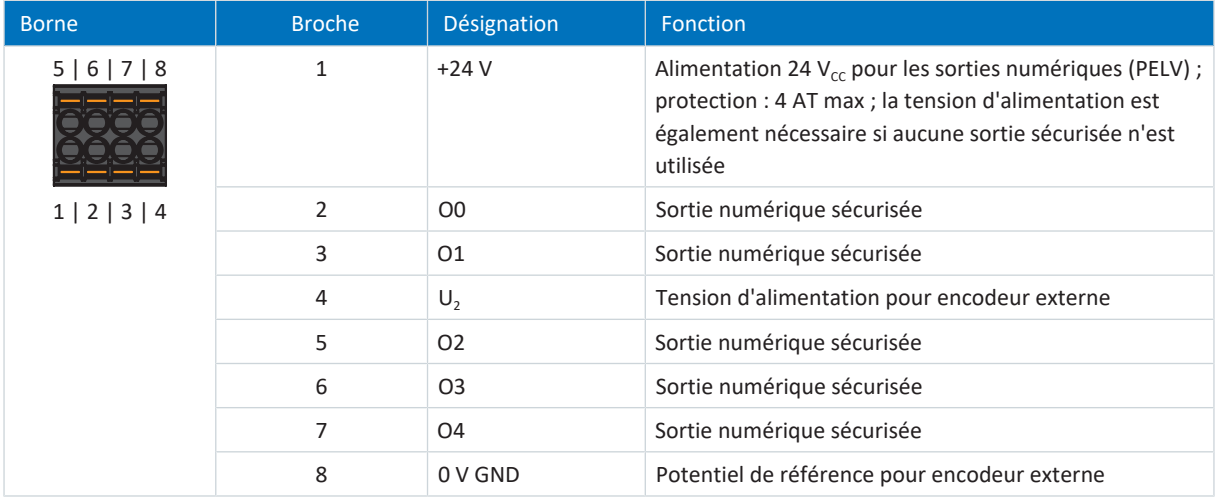

Tab. 160: Description du raccordement X15

#### **Câblage de raccordement**

Pour le câblage de raccordement, observez la spécification des bornes [DFMC 1,5 -ST-3,5 \[](#page-429-1) $\blacktriangleright$  [430\]](#page-429-1).

#### **Configurations de câble requises**

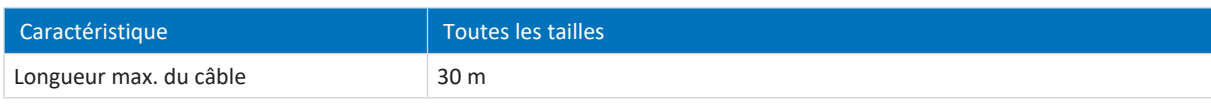

Tab. 161: Longueur de câble [m]

## 11.4.16 X20 : moteur

Le moteur est raccordé à X20. Dans le cas de types d'appareils de taille 3, la borne X20 est utilisée en outre pour le raccordement du couplage du circuit intermédiaire et une résistance de freinage.

## **Taille 0**

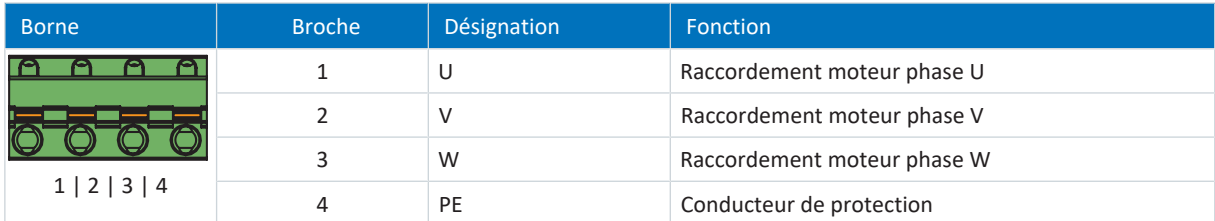

Tab. 162: Description du raccordement X20 – Taille 0

Pour le câblage de raccordement, respectez la spécification des bornes [GFKC 2,5 -ST-7,62 \[](#page-432-0) $\blacktriangleright$  [433\]](#page-432-0).

## **Taille 1**

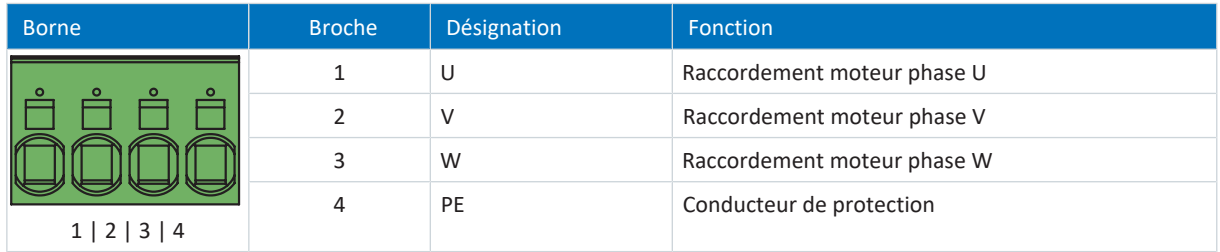

Tab. 163: Description du raccordement X20 – Taille 1

Pour le câblage de raccordement, respectez la spécification des bornes [SPC 5 -ST-7,62 \[](#page-434-0) $\blacktriangleright$  [435\].](#page-434-0)

## **Taille 2**

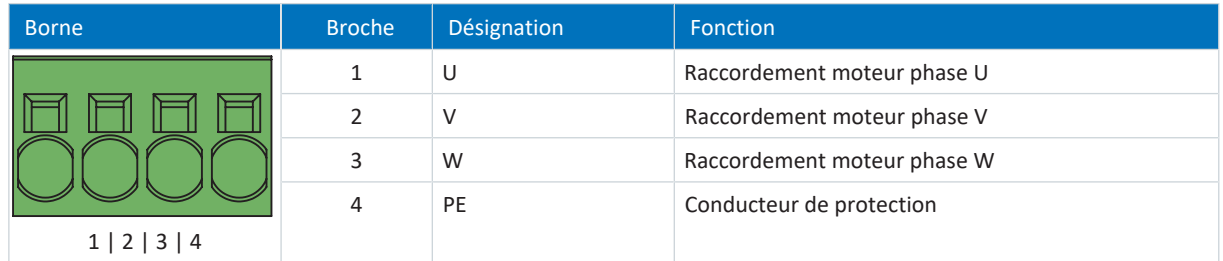

Tab. 164: Description du raccordement X20 – Taille 2

Pour le câblage de raccordement, respectez la spécification des bornes [SPC 16 -ST-10,16 \[](#page-435-0) $\blacktriangleright$  [436\].](#page-435-0)

### **Taille 3**

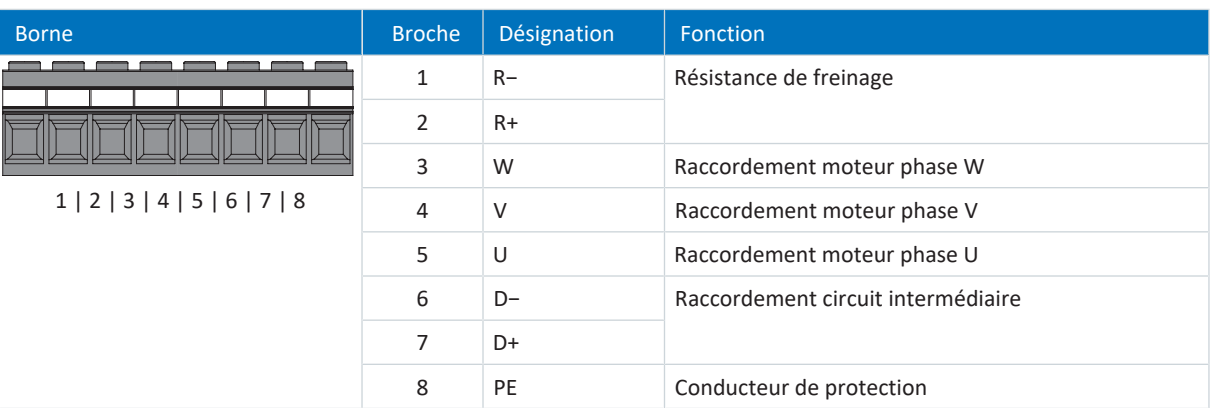

Tab. 165: Description du raccordement X20 – Taille 3

Pour le câblage de raccordement, observez la spécification des bornes [MKDSP 25 -15,00 \[](#page-434-1) $\blacktriangleright$  [435\]](#page-434-1).

### **Configurations de câble requises**

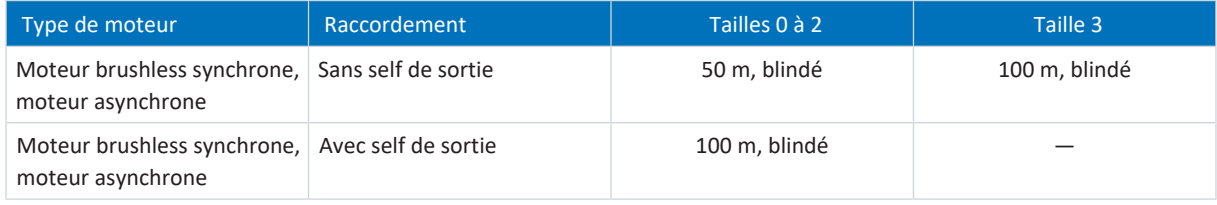

Tab. 166: Longueur maximale du câble de puissance [m]

#### **Information**

Afin de garantir un fonctionnement parfait, nous recommandons d'utiliser des câbles STOBER adaptés au système entier. Si des câbles inappropriés sont utilisés, nous nous réservons le droit d'exclure tout droit à la garantie.

### **Raccordement blindé du câble de puissance**

Observez les points suivants pour le raccordement du câble de puissance :

- § Mettez à la terre le blindage du câble de puissance sur le raccordement de blindage prévu à cet effet sur le servovariateur.
- § Veillez à ce que les conducteurs exposés soient les plus courts possible. Tous les appareils et commutations sensibles aux perturbations électromagnétiques doivent être distants d'au moins 0,3 m.

# 11.4.17 X30 : couplage du circuit intermédiaire, résistance de freinage

La borne X30 est utilisée pour le couplage du circuit intermédiaire du servo-variateur pour les tailles 0 à 2 ainsi que pour le raccordement d'une résistance de freinage.

Pour le montage de Quick DC-Link, tenez compte des informations relatives à la planification (voir [Couplage du circuit](#page-93-0) [intermédiaire \[](#page-93-0)▶ [94\]\)](#page-93-0).

### **Taille 0**

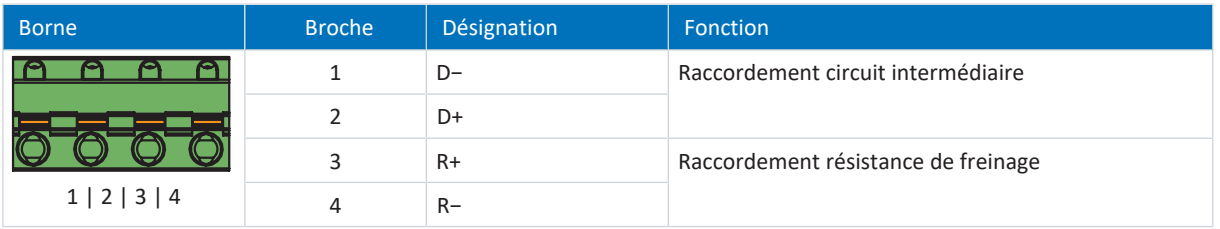

Tab. 167: Description du raccordement X30 – Taille 0

Pour le câblage de raccordement, respectez la spécification des bornes [GFKIC 2,5 -ST-7,62 \[](#page-432-1) $\blacktriangleright$  [433\]](#page-432-1).

### **Taille 1**

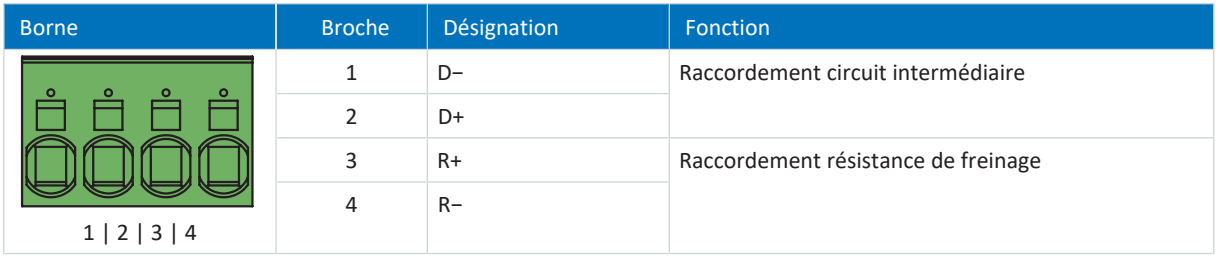

Tab. 168: Description du raccordement X30 – Taille 1

Pour le câblage de raccordement, respectez la spécification des bornes SPC 5 - ST-7,62 [ $\blacktriangleright$  [435\].](#page-434-0)

#### **Taille 2**

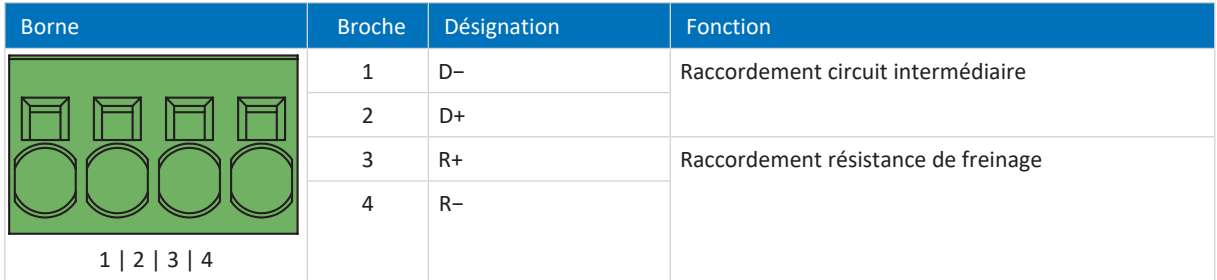

Tab. 169: Description du raccordement X30 – Taille 2

Pour le câblage de raccordement, respectez la spécification des bornes [ISPC 16 -ST-10,16 \[](#page-433-0) $\blacktriangleright$  [434\].](#page-433-0)

#### **Taille 3**

Dans le cas des types d'appareils de taille 3, les raccordements pour la résistance de freinage et Quick DC-Link font partie de la borne X20.

## **Exemple de câblage**

L'exemple présenté au chapitre en annexe (voir [Couplage du circuit intermédiaire \[](#page-438-0) $\blacktriangleright$  [439\]\)](#page-438-0) illustre le principe de raccordement de plusieurs servo-variateurs SD6 sur la base d'un couplage du circuit intermédiaire avec Quick DC-Link DL6A.

# 11.4.18 X50 : encodeur de plausibilisation (option SE6)

Des encodeurs incrémentaux TTL différentiel ou des encodeurs SSI peuvent être raccordés au X50. X50 est un composant du module de sécurité SE6. X50 permet la plausibilisation de l'encodeur en cas d'utilisation de moteurs asynchrones ou en cas d'utilisation de la fonction de sécurité SLP.

## **Encodeurs analysables**

Observez les caractéristiques techniques des encodeurs analysables sur X50 (voir [X50 \(option SE6\) \[](#page-66-0) $\blacktriangleright$  [67\]\)](#page-66-0).

## **Encodeurs SSI**

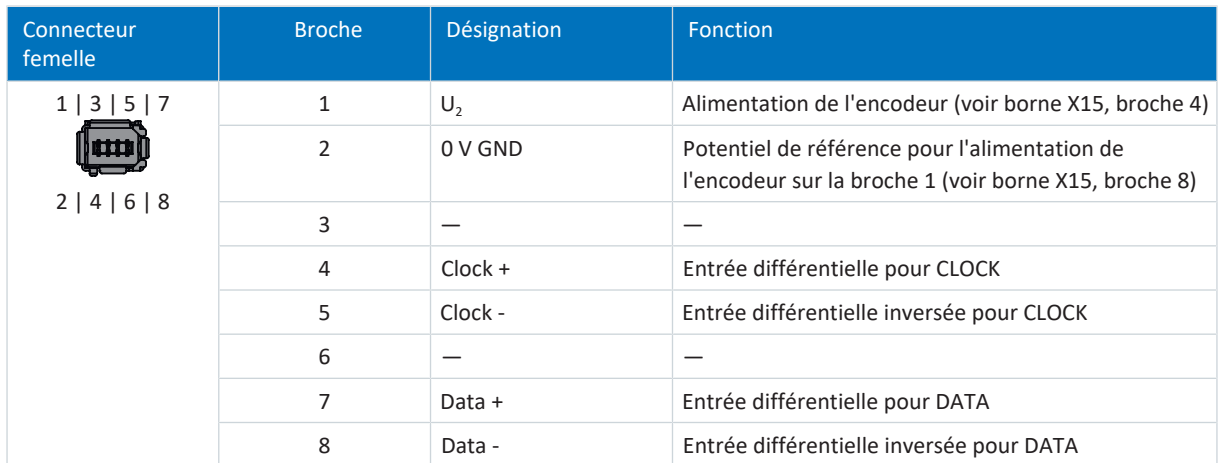

Tab. 170: Description du raccordement X50 pour encodeur SSI

## **Encodeur incrémental TTL différentiel**

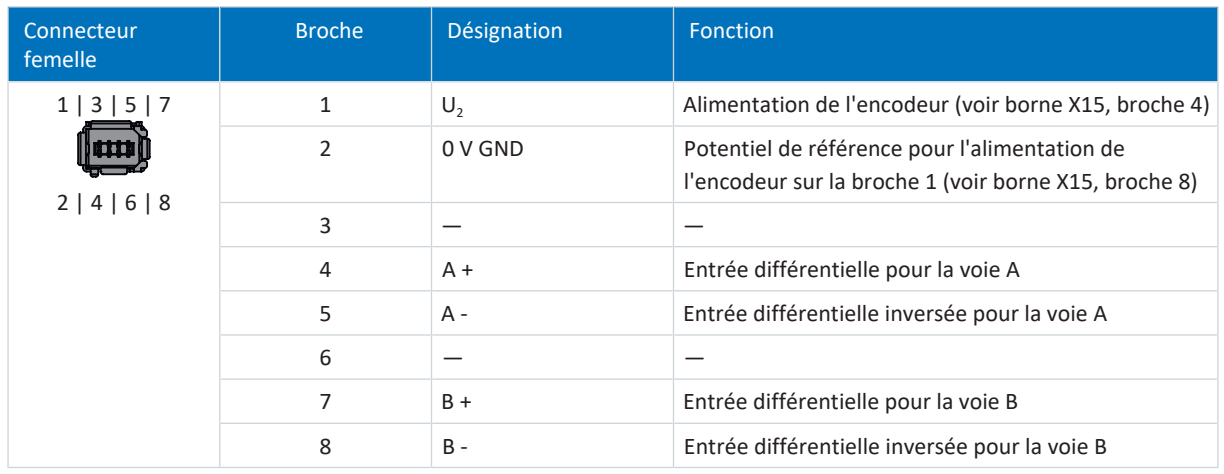

Tab. 171: Description du raccordement X50 pour encodeur incrémental TTL différentiel

## 11.4.18.1 Câble adaptateur X50 (option SE6)

Le câble adaptateur avec extrémités sans connecteurs pour le raccordement à X50 sert au raccordement de l'encodeur de plausibilisation.

## **Encodeur incrémental TTL différentiel**

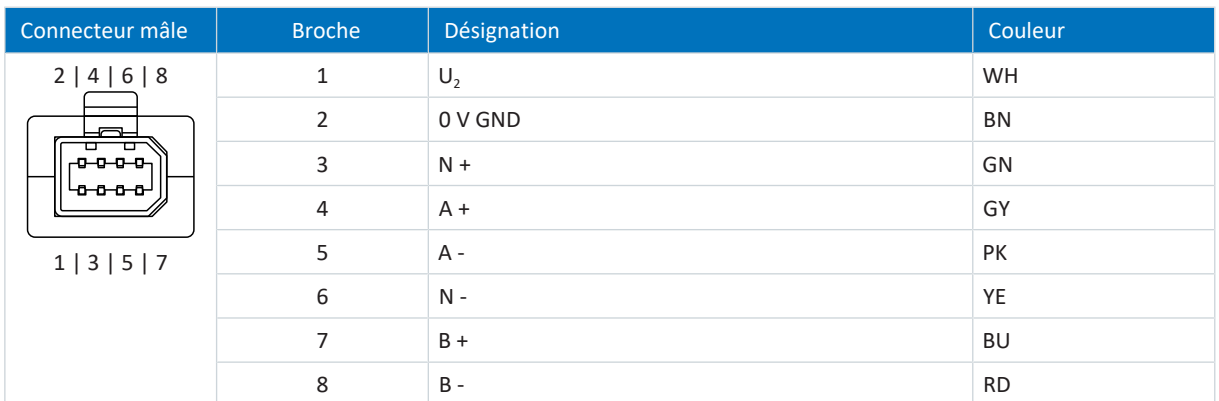

Tab. 172: Description du connecteur X50 pour l'encodeur incrémental TTL différentiel

# 11.4.19 Raccordement du servo-variateur (option ST6)

## **AVERTISSEMENT !**

### **Tension électrique ! Danger de mort par choc électrique !**

- Mettez tous les appareils hors tension avant d'y effectuer des travaux !
- Observez le temps de décharge des condensateurs du circuit intermédiaire indiqué dans les caractéristiques techniques générales. Ce n'est qu'à l'issue de cette période que vous pouvez supposer une absence de tension.

## **Outils et matériel**

Il vous faut :

■ Des outils pour le montage des accessoires et le serrage des vis de fixation.

### **Conditions préalables et raccordement**

Dessous de l'appareil :

- $\checkmark$  Un schéma de connexion de l'installation décrivant le raccordement du servo-variateur est fourni.
- 1. Déconnectez toutes les bornes situées sur le dessous du servo-variateur. Notez que pour les servo-variateurs de taille 3, la borne X20 ne peut pas être enlevée.
- 2. Tailles 0 à 2 : pour connecter la sonde thermique du moteur, le frein et le moteur même au servo-variateur, câblez les fils du câble de puissance et les bornes X2, X5 et X20. Fixez le câble de puissance sur le blindage CEM.

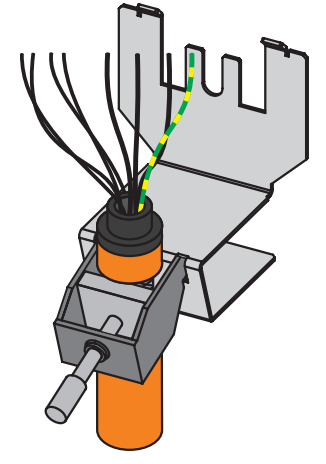

3. Taille 3 : fixez d'abord le câble de puissance sur le blindage CEM. Câblez ensuite les fils du câble de puissance et les bornes X2, X5 et X20 pour connecter la sonde thermique du moteur, la commande du frein et le moteur même au servo-variateur.

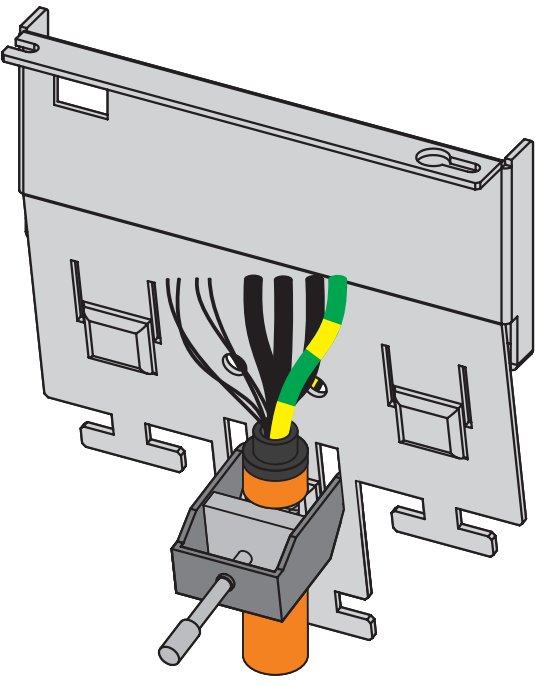

- 4. Tailles 0 à 2 : enfichez la borne X20.
- 5. Raccordez la tension d'alimentation du frein à la borne X6 et enfichez cette dernière.
- 6. Enfichez les bornes X2 et X5.
- 7. En option : raccordez un encodeur à la borne X4.
- 8. Câblez le signal d'autorisation (broche 3 et 4) et en option le relais 1 (broche 1 et 2) à la borne X1 et enfichez cette dernière.

Dessus de l'appareil :

- ü Un schéma de connexion de l'installation décrivant le raccordement du servo-variateur vous est fourni
- 1. Raccordez l'alimentation en puissance à la borne X10.
- 2. Raccordez l'alimentation 24 V<sub>cc</sub> pour l'électronique de commande à la borne X11.
- 3. Raccordez les bornes X12 en fonction de leur configuration de sécurité.
- 4. En option : pour utiliser la fonctionnalité IGB-Motionbus, connectez des servo-variateurs supplémentaires via les connecteurs femelles X3A et X3B pour former un réseau IGB.
- 5. En option : raccordez les bus de terrain EtherCAT, CANopen ou PROFINET via les modules EC6, CA6 ou PN6 aux connecteurs femelles X200 et X201.

Vous trouverez des exemples de câblage en annexe (voir [Exemples de câblage \[](#page-436-0)[}](#page-436-0) [437\]\)](#page-436-0).

## 11.4.20 Raccordement du servo-variateur (option SE6)

## AVERTISSEMENT !

### **Tension électrique ! Danger de mort par choc électrique !**

- Mettez tous les appareils hors tension avant d'y effectuer des travaux !
- Observez le temps de décharge des condensateurs du circuit intermédiaire indiqué dans les caractéristiques techniques générales. Ce n'est qu'à l'issue de cette période que vous pouvez supposer une absence de tension.

### **Outils et matériel**

Il vous faut :

■ Des outils pour le montage des accessoires et le serrage des vis de fixation.

## **Conditions préalables et raccordement**

Dessous de l'appareil :

- $\checkmark$  Un schéma de connexion de l'installation décrivant le raccordement du servo-variateur est fourni.
- 1. Déconnectez toutes les bornes situées sur le dessous du servo-variateur. Notez que pour les servo-variateurs de taille 3, la borne X20 ne peut pas être enlevée.
- 2. Tailles 0 à 2 : pour connecter la sonde thermique du moteur, les freins et le moteur même au servo-variateur, câblez les fils du câble de puissance et les bornes X2, X5, X8 et X20. Fixez le câble de puissance sur le blindage CEM.

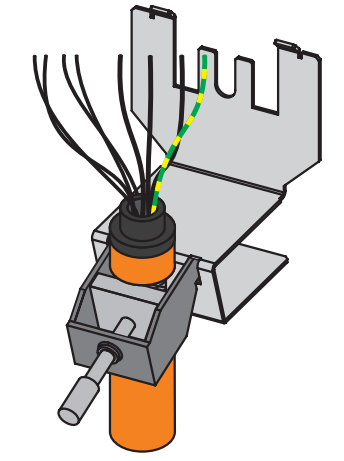

3. Taille 3 : fixez d'abord le câble de puissance sur le blindage CEM. Câblez ensuite les fils du câble de puissance et les bornes X2, X5, X8 et X20 pour connecter la sonde thermique du moteur, les freins et le moteur même au servovariateur.

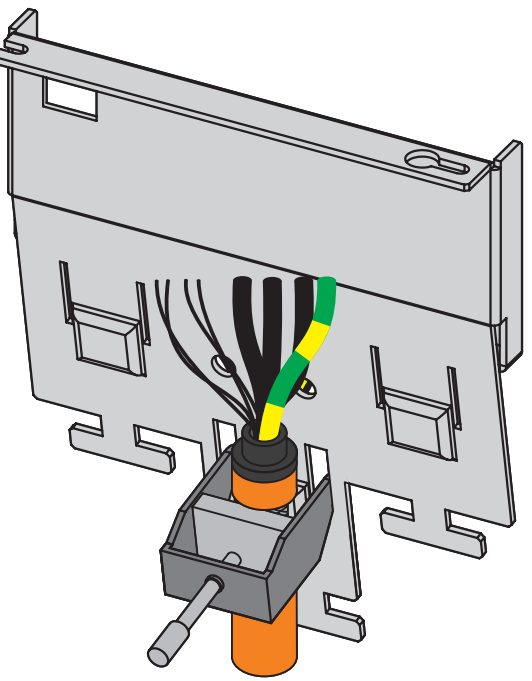

- 4. Tailles 0 à 2 : enfichez la borne X20.
- 5. Raccordez la tension d'alimentation des freins à la borne X7 et enfichez cette dernière.
- 6. Enfichez les bornes X2, X5 et X8.
- 7. En option : raccordez un encodeur à la borne X4.
- 8. Câblez le signal d'autorisation (broche 3 et 4) et en option le relais 1 (broche 1 et 2) à la borne X1 et enfichez cette dernière.

Dessus de l'appareil :

- $\checkmark$  Un schéma de connexion de l'installation décrivant le raccordement du servo-variateur est fourni
- 1. Raccordez l'alimentation en puissance à la borne X10.
- 2. En option : raccordez l'alimentation 24  $V_{cc}$  de l'électronique de commande à la borne X11.
- 3. Raccordez les bornes X14 et X15 en fonction de leur configuration de sécurité et en option, connectez l'encodeur de plausibilisation au X50.
- 4. En option : pour utiliser la fonctionnalité IGB-Motionbus, connectez des servo-variateurs supplémentaires via les connecteurs femelles X3A et X3B pour former un réseau IGB.
- 5. En option : raccordez les bus de terrain EtherCAT, CANopen ou PROFINET via les modules EC6, CA6 ou PN6 aux connecteurs femelles X200 et X201.

Vous trouverez des exemples de câblage en annexe (voir [Exemples de câblage \[](#page-436-0)[}](#page-436-0) [437\]\)](#page-436-0).

# 11.5 Résistance de freinage

#### **Information**

Si vous raccordez une résistance de freinage externe, observez les points suivants :

- Vérifiez dans DriveControlSuite si une résistance de freinage est paramétrée. Le chopper de freinage du servovariateur ne devient actif que si une résistance de freinage est paramétrée.
- Dans le cas de servo-variateurs de taille 3 une résistance de freinage externe raccordée agit en parallèle à la résistance de freinage intégrée avec caractéristique CTP.

## **Mise à la terre du carter de la résistance de freinage**

Reportez-vous aux informations relatives au raccordement correct du conducteur de protection pour la mise à la terre du carter de la résistance de freinage (voir [Raccordement du conducteur de protection \[](#page-143-0) $\triangleright$  [144\]\)](#page-143-0).

# 11.5.1 Description du raccordement FZMU, FZZMU

Les raccordements internes de la résistance tubulaire fixe sont câblés aux bornes par un toron thermorésistant et isolé au silicone. Veillez également à ce que le raccordement soit thermorésistant et offre une tenue en tension suffisante !

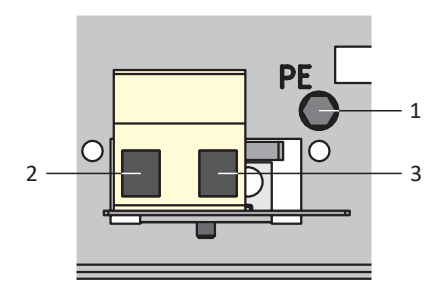

Fig. 42: Schéma de raccordement FZMU

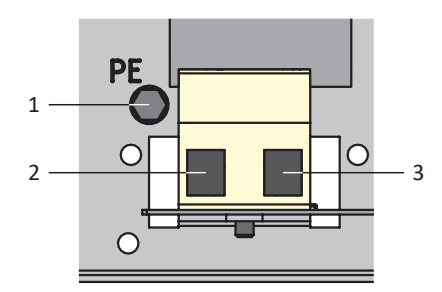

Fig. 43: Schéma de raccordement FZZMU

## **Tailles 0 à 2**

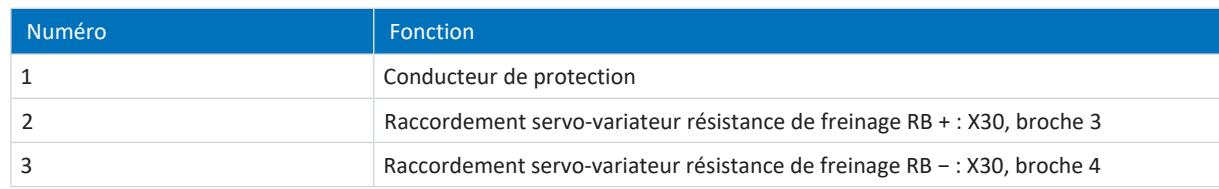

Tab. 173: Description du raccordement FZMU, FZZMU sur les tailles 0 à 2

## **Taille 3**

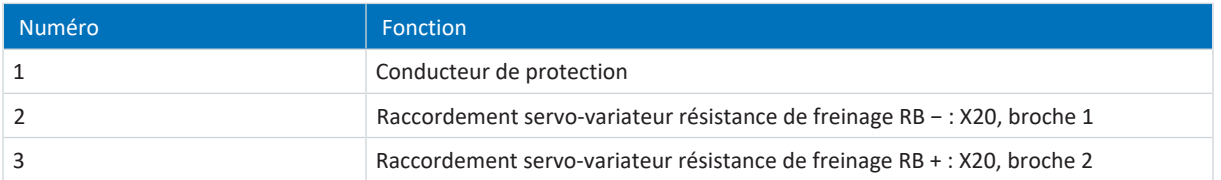

Tab. 174: Description du raccordement FZMU, FZZMU sur la taille 3

Pour le câblage de raccordement de la résistance de freinage, respectez la spécification des bornes [G 10/2 \[](#page-431-1) $\blacktriangleright$  [432\].](#page-431-1)

# 11.5.2 Description du raccordement GVADU, GBADU

Les résistances planes de type GVADU sont dotées de deux fils rouges pour le raccordement au servo-variateur et les résistances planes de type GBADU d'un fil gris et d'un fil blanc.

## **Tailles 0 à 2**

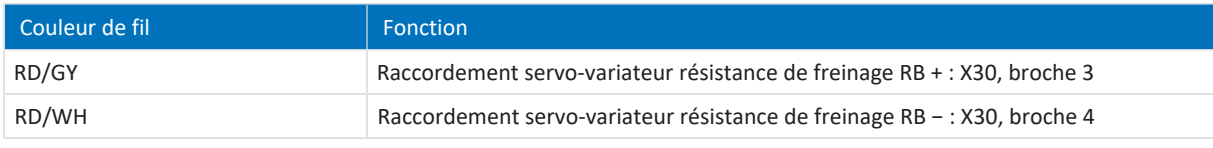

Tab. 175: Description du raccordement GVADU, GBADU sur les tailles 0 à 2

## **Taille 3**

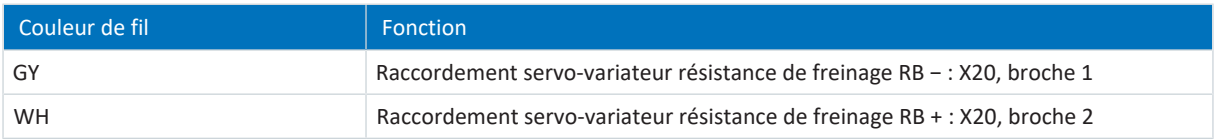

Tab. 176: Description du raccordement GBADU sur la taille 3

## 11.5.3 Description du raccordement FGFKU

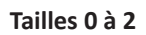

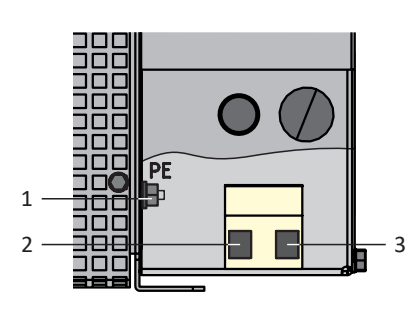

Fig. 44: Schéma de raccordement FGFKU

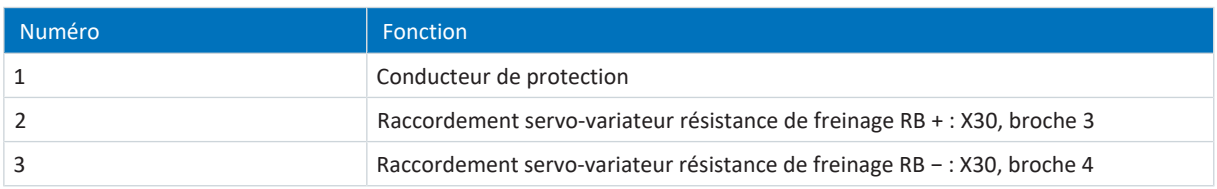

Tab. 177: Description du raccordement FGFKU sur les tailles 0 à 2

## **Taille 3**

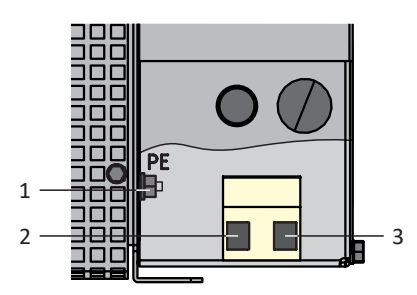

Fig. 45: Schéma de raccordement FGFKU

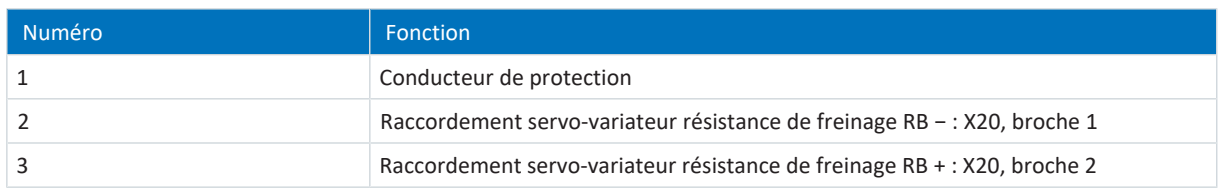

Tab. 178: Description du raccordement FGFKU sur la taille 3

Pour le câblage de raccordement de la résistance de freinage, respectez la spécification des bornes [G 10/2 \[](#page-431-1) $\blacktriangleright$  [432\]](#page-431-1).

# 11.5.4 Description du raccordement RB 5000

La résistance de freinage arrière est dotée de deux fils rouges pour le raccordement au servo-variateur.

## **Tailles 0 à 2**

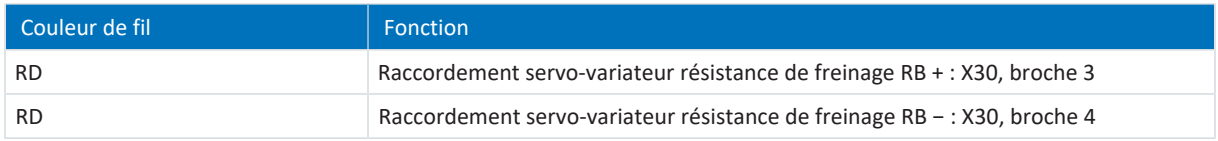

Tab. 179: Description du raccordement RB 5000 sur les tailles 0 à 2

# 11.6 Self de réseau

## **AVERTISSEMENT!**

## **Risque de brûlure ! Risque d'incendie ! Dégât matériel !**

Dans des conditions de fonctionnement admissibles, les selfs et les résistances de freinage peuvent chauffer à plus de 100 °C.

- Prenez des mesures de protection pour empêcher tout contact involontaire ou volontaire avec le self ou la résistance de freinage.
- Assurez-vous qu'aucun matériau inflammable ne se trouve à proximité du self ou de la résistance de freinage.
- Respectez les espaces libres minimaux indiqués lors du montage.

## AVERTISSEMENT!

#### **Risque d'incendie dû à la surchauffe !**

Une utilisation des selfs ou des résistances de freinage en dehors des caractéristiques nominales (longueur de câble, courant, fréquence, etc.) risque de provoquer leur surchauffe.

Faites fonctionner les selfs et résistances de freinage uniquement conformément aux caractéristiques nominales maximales.

# 11.6.1 Description du raccordement

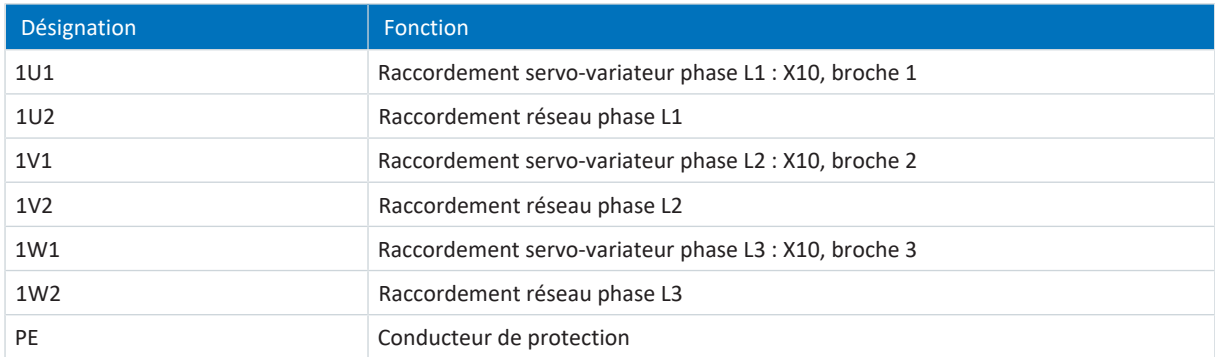

Tab. 180: Description du raccordement self de réseau TEP

## **Raccordement à la terre du carter de la self**

Reportez-vous aux informations relatives au raccordement correct du conducteur de protection pour la mise à la terre du carter de la self (voir [Raccordement du conducteur de protection \[](#page-143-0) $\blacktriangleright$  [144\]\)](#page-143-0).

01/2023 | ID 442589.12

01/2023 | ID 442589.12
# 11.7 Self de sortie

## **AVERTISSEMENT !**

#### **Risque de brûlure ! Risque d'incendie ! Dégât matériel !**

Dans des conditions de fonctionnement admissibles, les selfs et les résistances de freinage peuvent chauffer à plus de 100 °C.

- Prenez des mesures de protection pour empêcher tout contact involontaire ou volontaire avec le self ou la résistance de freinage.
- Assurez-vous qu'aucun matériau inflammable ne se trouve à proximité du self ou de la résistance de freinage.
- Respectez les espaces libres minimaux indiqués lors du montage.

## **AVERTISSEMENT !**

### **Risque d'incendie dû à la surchauffe !**

Une utilisation des selfs ou des résistances de freinage en dehors des caractéristiques nominales (longueur de câble, courant, fréquence, etc.) risque de provoquer leur surchauffe.

▪ Faites fonctionner les selfs et résistances de freinage uniquement conformément aux caractéristiques nominales maximales.

# 11.7.1 Description du raccordement

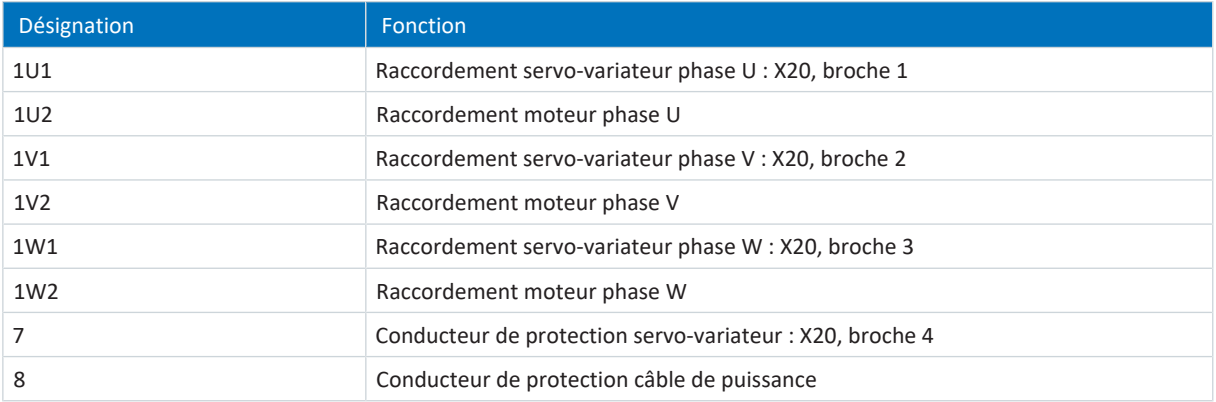

Tab. 181: Description du raccordement du self de sortie TEP

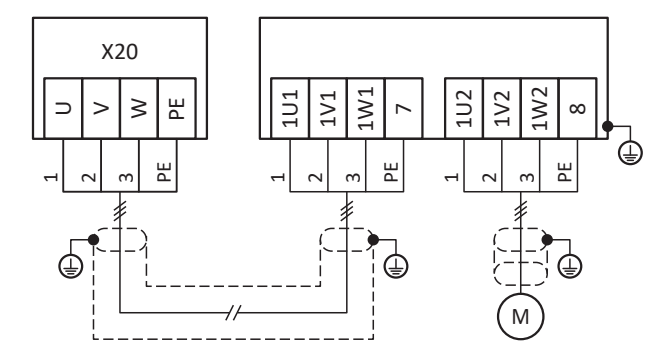

Fig. 46: Exemple de raccordement self de sortie TEP

#### **Raccordement blindé du câble de puissance**

Observez les points suivants pour le raccordement du câble de puissance dans le cas d'un moteur avec self de sortie :

- § Mettez à la terre le blindage du câble de puissance sur une grande surface de contact à proximité directe du self de sortie, p. ex. via des serre-câbles métalliques conducteurs sur une barre omnibus mise à la terre.
- § Veillez à ce que les conducteurs exposés soient les plus courts possible. Tous les appareils et commutations sensibles aux perturbations électromagnétiques doivent être distants d'au moins 0,3 m.

Le graphique suivant montre, à titre d'exemple, le raccordement blindé du câble de puissance.

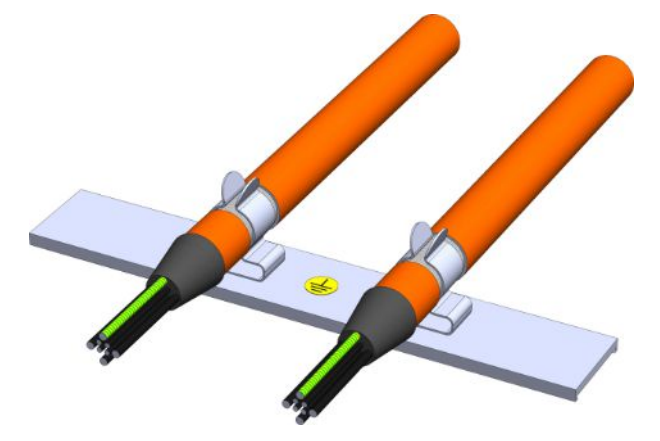

Fig. 47: Raccordement blindé du câble de puissance

#### **Raccordement à la terre du carter de la self**

Respectez les exigences décrites pour le raccordement correct du conducteur de protection (voir [Raccordement du](#page-143-0) [conducteur de protection \[](#page-143-0) $\triangleright$  [144\]\)](#page-143-0).

# 11.8 Module de communication

Les descriptions de raccordement des modules de communication disponibles en option sont fournies dans les chapitres suivants.

## 11.8.1 EC6 : EtherCAT

La pièce accessoire EC6 disponible en option est requise pour la connexion EtherCAT.

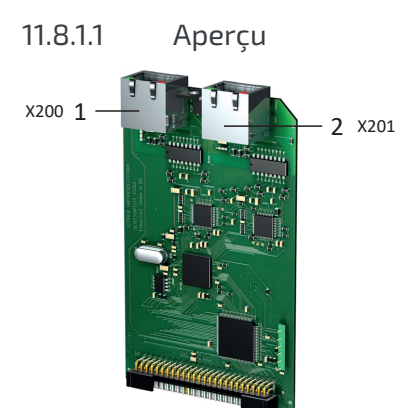

Fig. 48: Vue d'ensemble du raccordement module de communication EC6

- 1 X200 : EtherCAT In
- 2 X201 : EtherCAT Out

## 11.8.1.2 X200, X201 : EtherCAT

Les servo-variateurs sont équipés des deux connecteurs femelles RJ-45 X200 et X201. Les connecteurs femelles sont situés sur le dessus de l'appareil. L'affectation des broches et le codage couleur correspondants répondent à la norme EIA/TIA-T568B.

X200 doit être connecté comme input avec le câble en provenance du Maître EtherCAT. X201 doit être connecté comme output avec les éventuels participants EtherCAT suivants.

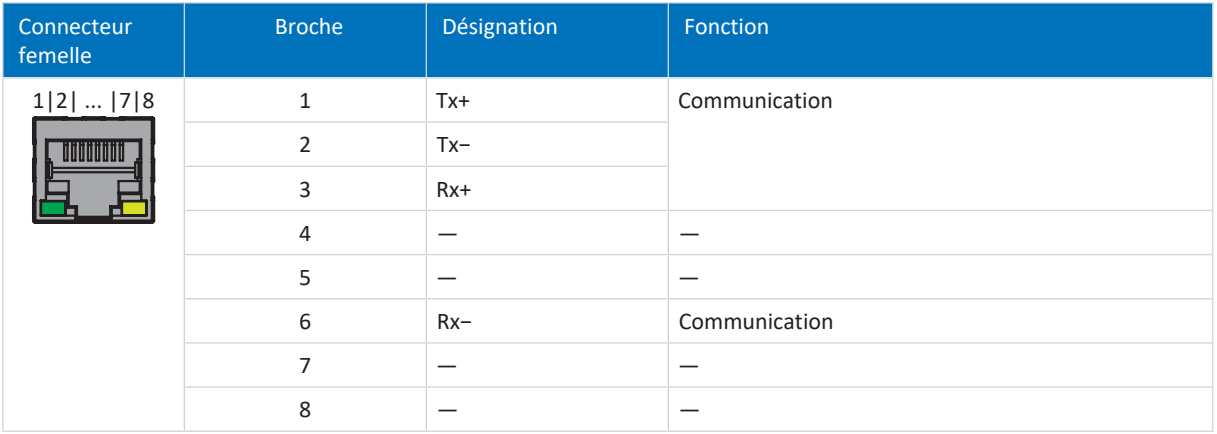

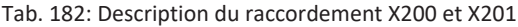

#### **Configurations de câble requises**

**Information**

Afin de garantir un fonctionnement parfait, nous recommandons d'utiliser des câbles STOBER adaptés au système entier. Si des câbles inappropriés sont utilisés, nous nous réservons le droit d'exclure tout droit à la garantie.

STOBER propose des câbles pré-connectorisés pour la connexion EtherCAT. Une autre possibilité consiste à utiliser un câble avec la spécification suivante :

Sont appropriés pour cette technologie les câbles de raccordement et câbles croisés correspondant au niveau de qualité CAT 5e. La technologie Fast-Ethernet permet une longueur de câble maximale de 100 m entre deux participants.

#### **Information**

Notez que seule l'utilisation de câbles blindés de type SF/FTP, S/FTP ou SF/UTP est autorisée.

#### **Adressage de l'appareil et connexion au bus de terrain**

Pour des informations sur l'adressage des appareils, voir [Adressage de l'appareil \[](#page-439-0) $\blacktriangleright$  [440\]](#page-439-0).

Pour de plus amples informations sur la connexion au bus de terrain, consultez le manuel correspondant sur la communication avec EtherCAT.

## 11.8.2 CA6 : CANopen

La pièce accessoire CA6 disponible en option peut être utilisée pour la connexion CANopen.

## 11.8.2.1 Aperçu

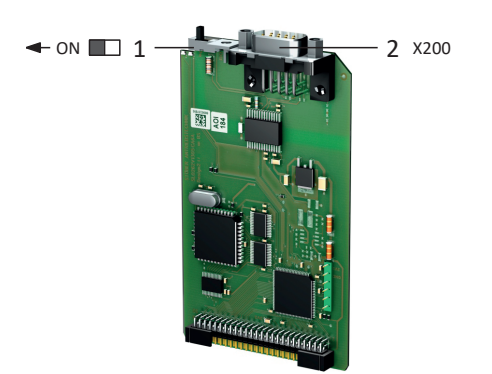

Fig. 49: Vue d'ensemble du raccordement module de communication CA6

- 1 Résistance de terminaison ; doit être activée sur le dernier servo-variateur participant (interrupteur à coulisse sur « ON »)
- 2 X200 : CANopen

## 11.8.2.2 X200 : CANopen

Le module de communication CA6 est muni d'un connecteur mâle D-Sub à 9 pôles pour le couplage des servo-variateurs entre eux.

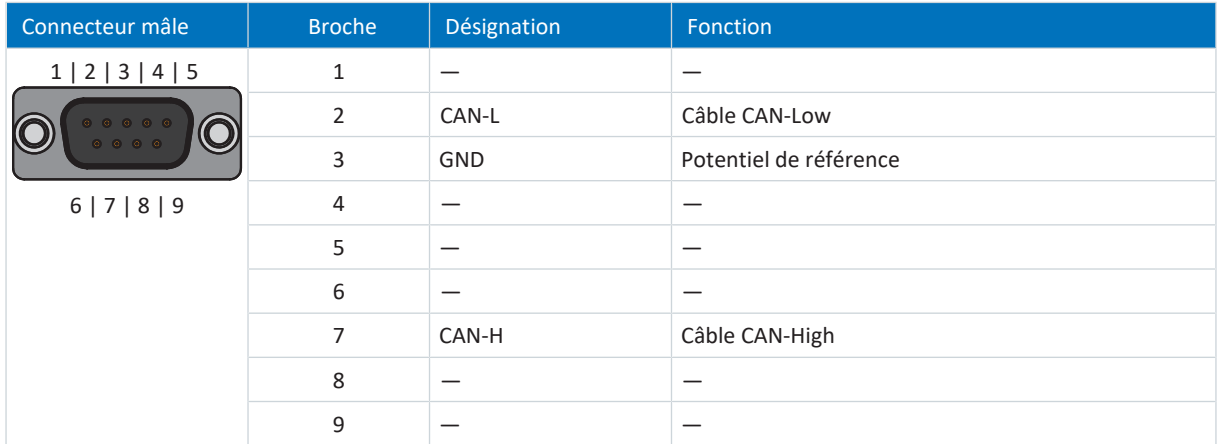

Tab. 183: Description du raccordement X200

#### **Configurations de câble requises**

Afin de garantir un fonctionnement impeccable – en particulier en présence de débits de transmission élevés – nous recommandons l'utilisation de lignes de bus qui satisfont aux exigences énoncées dans ISO 11898-2, par exemple :

- § Impédance caractéristique : 95 140 Ω
- § Capacité opérationnelle maximale : 60 nF/km
- Résistance du conducteur : 70 mΩ/m

#### **Adressage de l'appareil et connexion au bus de terrain**

Pour des informations sur l'adressage des appareils, voir [Adressage de l'appareil \[](#page-439-0) $\blacktriangleright$  [440\]](#page-439-0).

Vous trouverez de plus amples informations sur la connexion au bus de terrain dans le manuel correspondant (voir [Informations complémentaires \[](#page-476-0) $\blacktriangleright$  [477\]\)](#page-476-0).

## 11.8.3 PN6 : PROFINET

La pièce accessoire PN6 disponible en option est requise pour une connexion PROFINET.

## 11.8.3.1 Aperçu

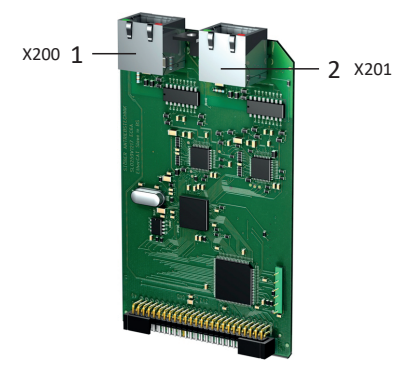

Fig. 50: Vue d'ensemble du raccordement module de communication PN6

1 X200 : PROFINET

2 X201 : PROFINET

## 11.8.3.2 X200, X201 : PROFINET

Pour pouvoir connecter les servo-variateurs à d'autres participants PROFINET, vous pouvez utiliser un commutateur intégré avec les deux connecteurs femelles RJ-45 X200 et X201. Les connecteurs femelles sont situés sur le dessus de l'appareil. L'affectation des broches et le codage couleur correspondants répondent à la norme EIA/TIA-T568B.

Connectez X200 ou X201 au IO-Controller et le raccordement restant au prochain servo-variateur.

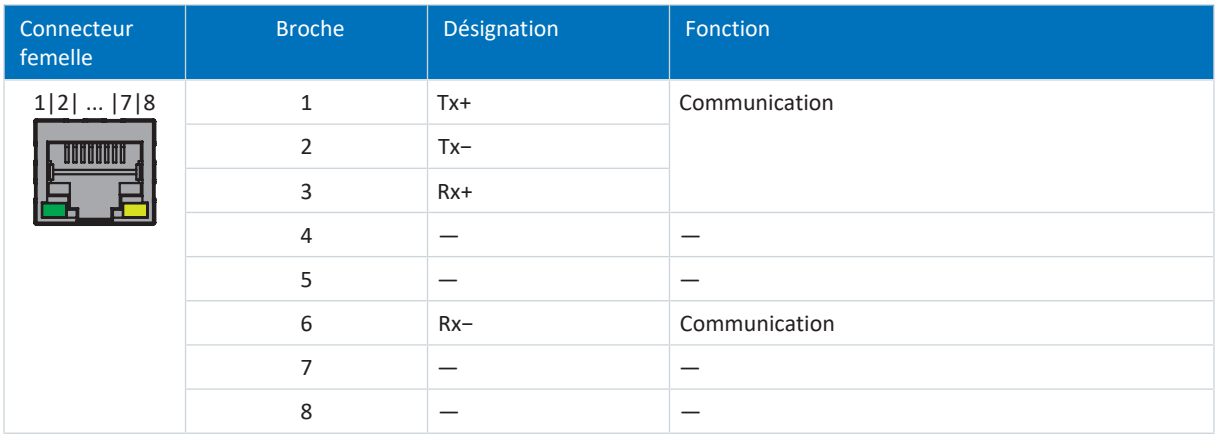

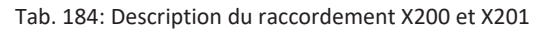

#### **Configurations de câble requises**

Les liaisons entre les participants d'un réseau PROFINET sont généralement composées de câbles en cuivre symétriques blindés et torsadés par paire (Shielded Twisted Pair, niveau de qualité CAT 5e). Les fibres optiques (FO) peuvent également servir de supports de transmission.

Les signaux sont transmis selon le procédé [100BASE TX](#page-484-0), c.-à-d. à une vitesse de transmission de 100 Mbit/s à une fréquence de 125 MHz. Il est possible de transmettre 1440 octets au maximum par télégramme. La longueur de câble maximale est de 100 m.

Les câbles PROFINET existent dans différents modèles et sont adaptés à divers scénarios d'application et différentes conditions ambiantes.

Nous recommandons l'utilisation des câbles et des connecteurs enfichables spécifiés dans la directive de montage PROFINET. Leur usage, leur résistance, leurs propriétés CEM et leur codage de couleur sont adaptés à une utilisation dans le domaine de la technique d'automatisation.

On distingue les câbles de type A, B et C selon le mode de pose :

§ Type A

Câbles en cuivre blindés à 4 fils pour la pose fixe

§ Type B

Câbles en cuivre blindés à 4 fils pour la pose flexible

■ Type C

Câbles en cuivre blindés à 4 fils pour les mouvements permanents

#### **Adressage de l'appareil et connexion au bus de terrain**

Pour des informations sur l'adressage des appareils, voir [Adressage de l'appareil \[](#page-439-0) $\blacktriangleright$  [440\]](#page-439-0).

Pour de plus amples informations sur la connexion au bus de terrain, consultez le manuel correspondant sur la communication avec PROFINET.

# 11.9 Module de borne

Les descriptions de raccordement des modules de borne disponibles en option sont fournies dans les chapitres suivants.

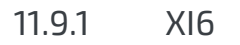

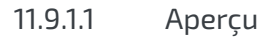

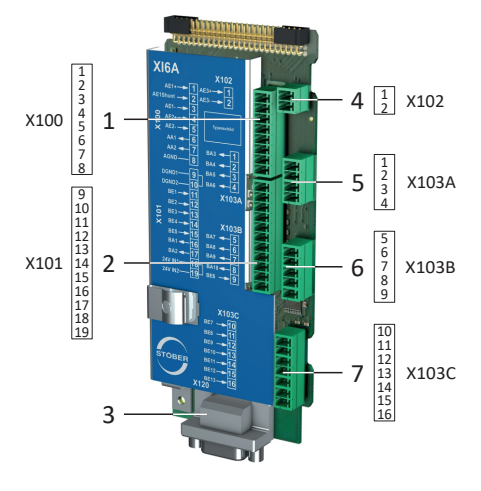

Fig. 51: Schéma de raccordement module de borne XI6

- X100 : AI1 AI2, AO1 AO2
- X101 : DI1 DI5, DO1 DO2
- X120 : raccordement encodeur X120
- X102 : AI3
- X103A : DO3 DO6
- X103B : DI6, DO7 DO10
- X103C : DI7 DI13

## 11.9.1.2 X100 : AI1 – AI2, AO1 – AO2

Observez les caractéristiques techniques du module de borne pour le raccordement (voir [XI6 \[](#page-75-0) $\blacktriangleright$  [76\]](#page-75-0)).

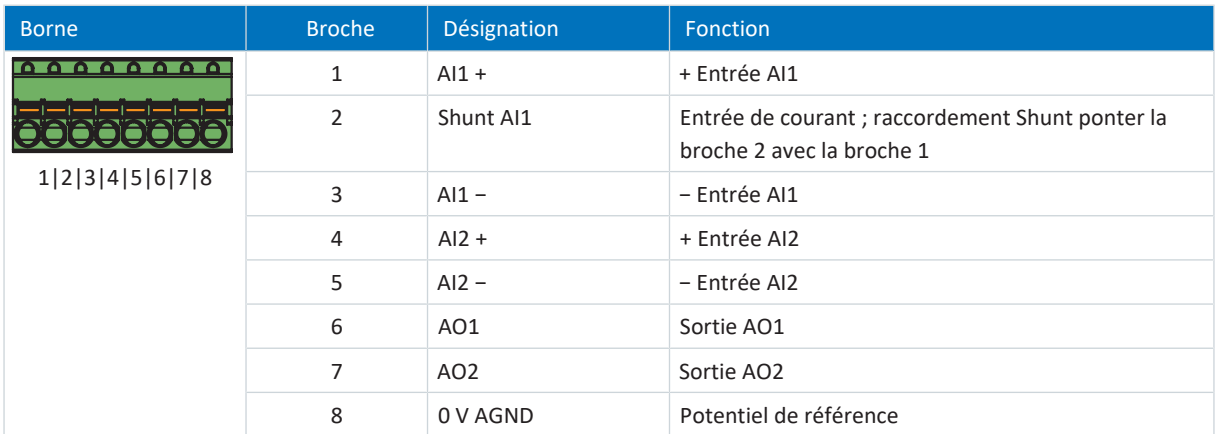

Tab. 185: Description du raccordement X100

#### **Câblage de raccordement**

Pour le câblage de raccordement, observez la spécification des bornes [FK-MCP 1,5 -ST-3,5 \[](#page-430-0) $\blacktriangleright$  [431\].](#page-430-0)

### **Configurations de câble requises**

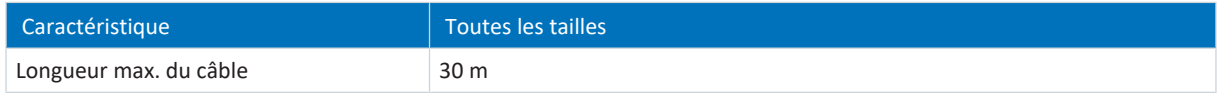

Tab. 186: Longueur de câble [m]

## 11.9.1.3 X101 : DI1 – DI5, DO1 – DO2

### **X101 pour signaux numériques**

Observez les caractéristiques techniques du module de borne pour l'analyse des signaux numériques sur X101 (voir [XI6](#page-75-0) [\[](#page-75-0)[}](#page-75-0) [76\]](#page-75-0)).

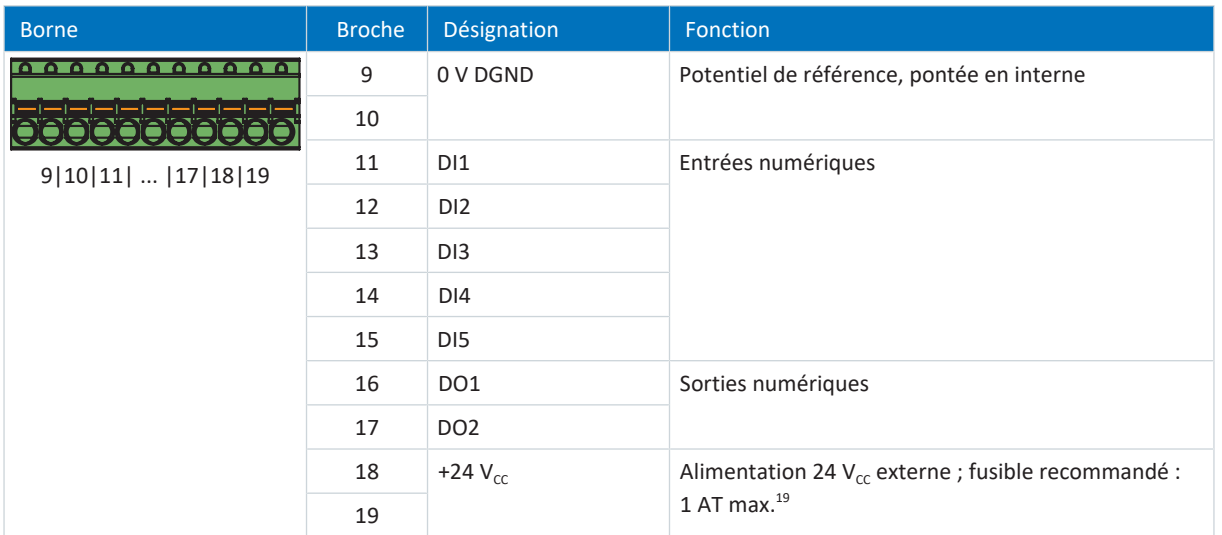

Tab. 187: Description du raccordement X101 pour signaux numériques

<sup>19</sup> Utilisez un fusible 1 A (à action retardée). Pour une utilisation conforme UL, veillez à ce que le fusible soit homologué conformément à UL 248 pour la tension CC.

#### **X101 pour encodeurs**

Si vous souhaitez utiliser X101 comme raccordement d'encodeur, respectez les caractéristiques techniques des encodeurs analysables sur X101 (voir [X101 pour encodeur \[](#page-67-0) $\blacktriangleright$  [68\]](#page-67-0)).

Utilisez les entrées numériques DI3 à DI5 pour l'analyse des signaux incrémentaux ou d'impulsion/de direction. Utilisez les sorties numériques DO1 à DO2 pour la simulation.

Les capteurs Hall avec niveau de signal HTL single-ended peuvent être directement raccordés aux entrées numériques DI1 à DI3.

#### **Encodeurs incrémentaux HTL single-ended**

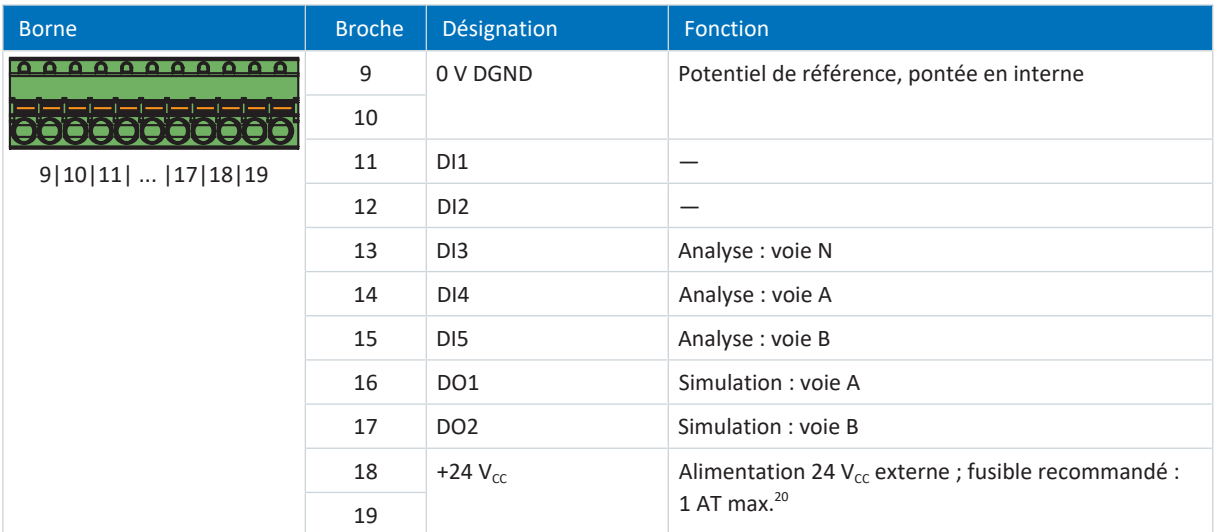

Tab. 188: Description du raccordement X101 pour les signaux incrémentaux HTL single-ended

### **Interface impulsion/direction HTL single-ended**

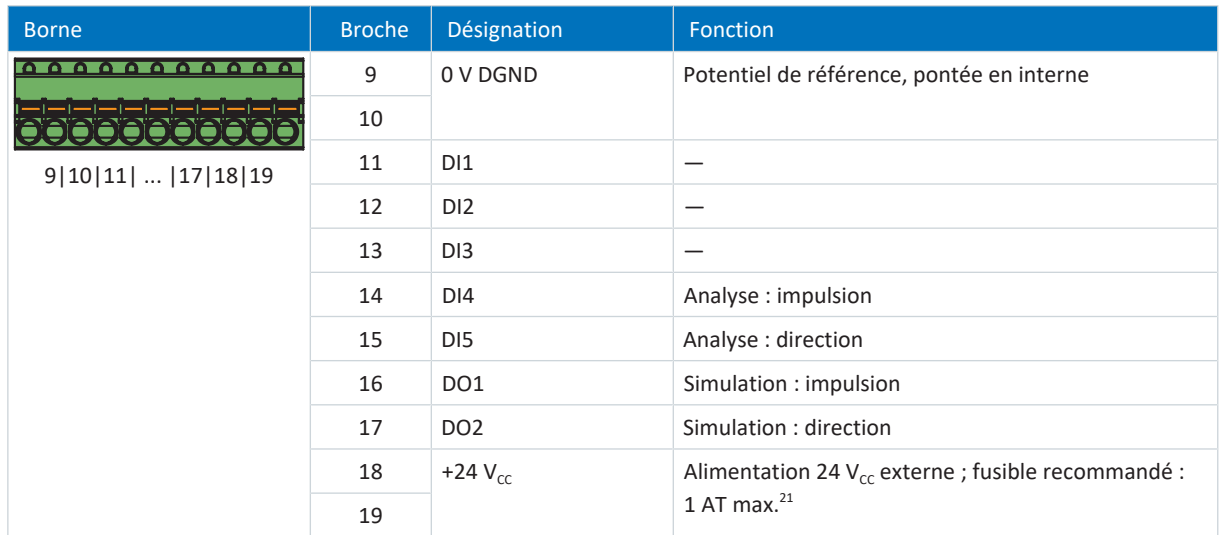

Tab. 189: Description du raccordement X101 pour signaux impulsion/direction HTL single-ended

<sup>&</sup>lt;sup>20</sup> Utilisez un fusible 1 A (à action retardée). Pour une utilisation conforme UL, veillez à ce que le fusible réponde à l'homologation conformément à UL 248.

<sup>&</sup>lt;sup>21</sup> Utilisez un fusible 1 A (à action retardée). Pour une utilisation conforme UL, veillez à ce que le fusible réponde à l'homologation conformément à UL 248.

## **Capteur Hall HTL single-ended**

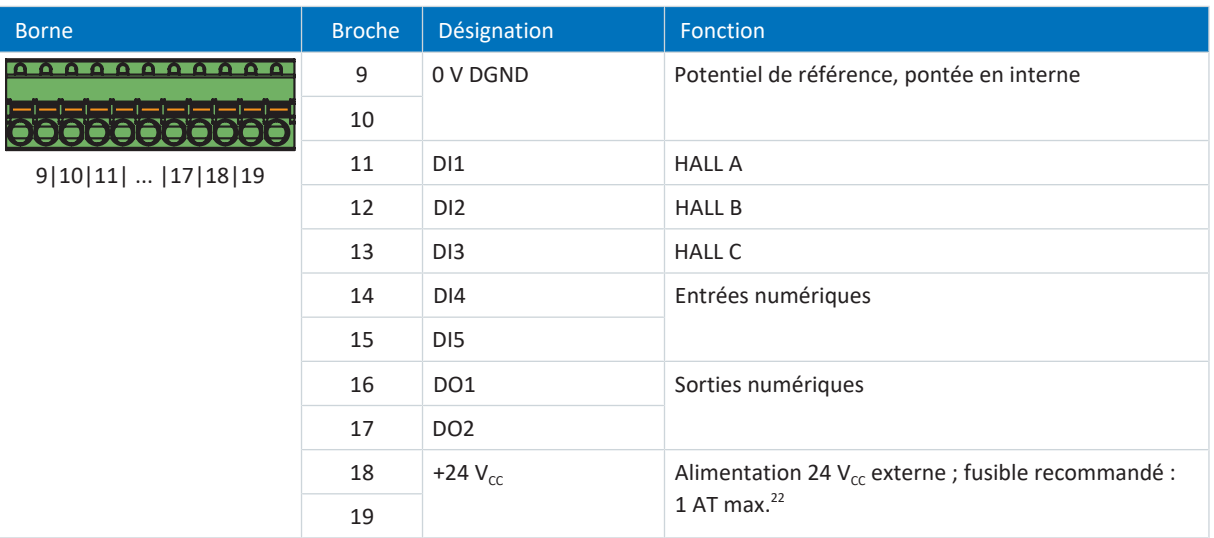

Tab. 190: Description du raccordement X101 pour les signaux de capteur à effet Hall HTL single-ended

#### **Câblage de raccordement**

Pour le câblage de raccordement, observez la spécification des bornes [FK-MCP 1,5 -ST-3,5 \[](#page-430-0) $\blacktriangleright$  [431\].](#page-430-0)

### **Configurations de câble requises**

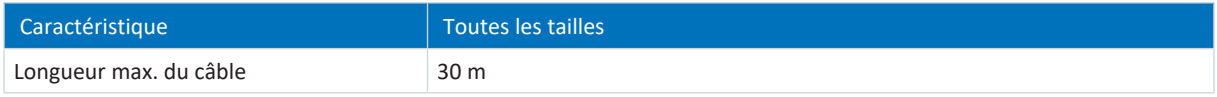

Tab. 191: Longueur de câble [m]

## 11.9.1.4 X102 : AI3

Observez les caractéristiques techniques du module de borne pour le raccordement (voir [XI6 \[](#page-75-0) $\blacktriangleright$  [76\]](#page-75-0)).

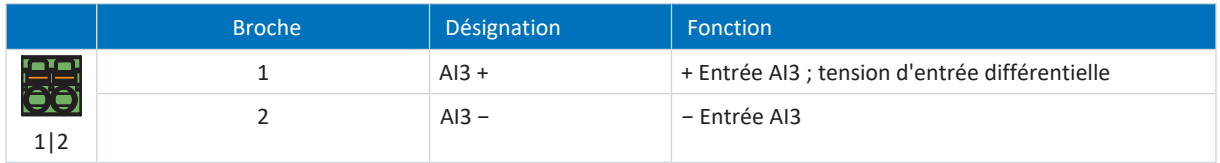

Tab. 192: Description du raccordement X102

#### **Câblage de raccordement**

Pour le câblage de raccordement, respectez la spécification des bornes [FMC 1,5 -ST-3,5 \[](#page-431-0) $\blacktriangleright$  [432\]](#page-431-0).

### **Configurations de câble requises**

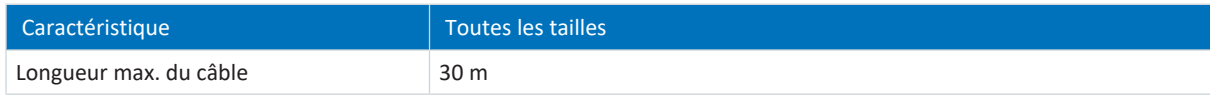

Tab. 193: Longueur de câble [m]

<sup>&</sup>lt;sup>22</sup> Utilisez un fusible 1 A (à action retardée). Pour une utilisation conforme UL, veillez à ce que le fusible soit homologué conformément à UL 248 pour la tension CC appropriée.

## 11.9.1.5 X103A : DO3 – DO6

Observez les caractéristiques techniques du module de borne pour le raccordement (voir [XI6 \[](#page-75-0) $\blacktriangleright$  [76\]\)](#page-75-0).

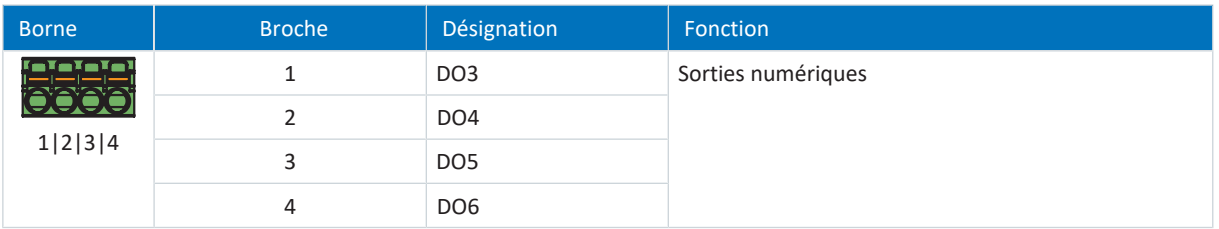

Tab. 194: Description du raccordement X103A

#### **Câblage de raccordement**

Pour le câblage de raccordement, respectez la spécification des bornes [FMC 1,5 -ST-3,5 \[](#page-431-0) $\blacktriangleright$  [432\].](#page-431-0)

#### **Configurations de câble requises**

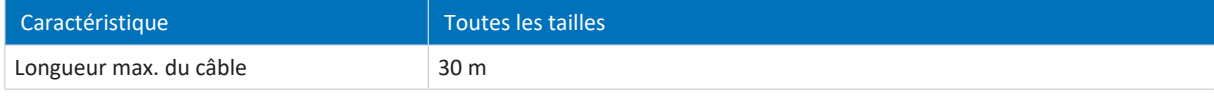

Tab. 195: Longueur de câble [m]

## 11.9.1.6 X103B : DI6, DO7 – DO10

Observez les caractéristiques techniques du module de borne pour le raccordement (voir [XI6 \[](#page-75-0) $\triangleright$  [76\]\)](#page-75-0).

**Information**

En cas de panne de la tension 24 V<sub>cc</sub>, l'entrée numérique DI6 affiche l'état de signal 0 indépendamment de l'état de signal physique.

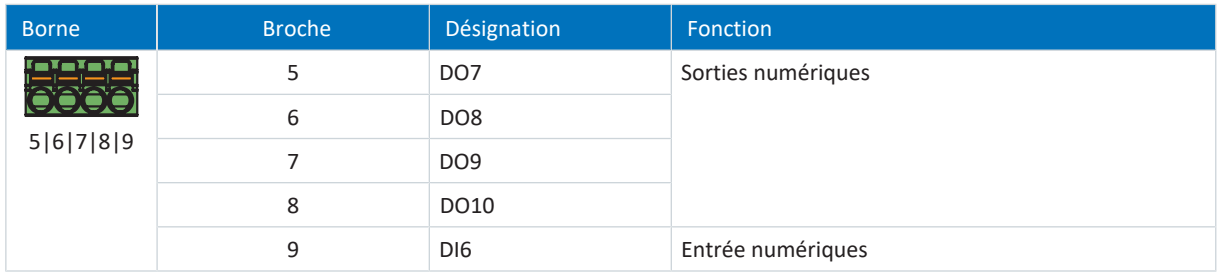

Tab. 196: Description du raccordement borne X103B

#### **Câblage de raccordement**

Pour le câblage de raccordement, respectez la spécification des bornes [FMC 1,5 -ST-3,5 \[](#page-431-0) $\blacktriangleright$  [432\].](#page-431-0)

### **Configurations de câble requises**

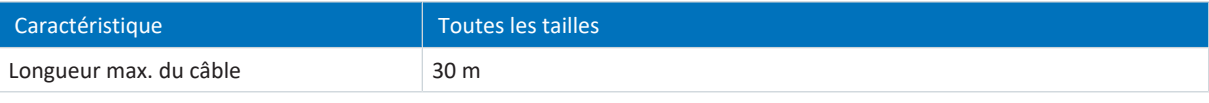

Tab. 197: Longueur de câble [m]

## 11.9.1.7 X103C : DI7 – DI13

Observez les caractéristiques techniques du module de borne pour le raccordement (voir [XI6 \[](#page-75-0) $\blacktriangleright$  [76\]](#page-75-0)).

**Information**

En cas de panne de la tension 24 V<sub>cc</sub>, les entrées numériques DI7 à DI13 affichent l'état de signal 0 indépendamment de l'état de signal physique.

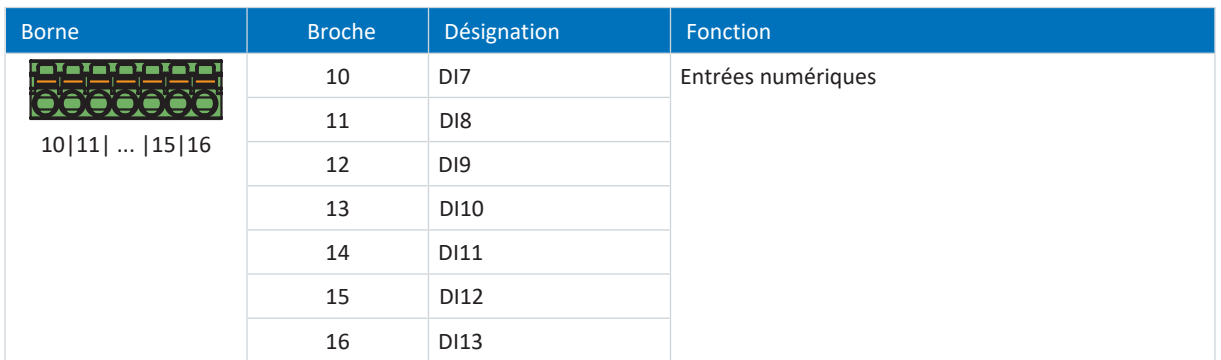

Tab. 198: Description du raccordement X103C

#### **Câblage de raccordement**

Pour le câblage de raccordement, respectez la spécification des bornes [FMC 1,5 -ST-3,5 \[](#page-431-0) $\blacktriangleright$  [432\]](#page-431-0).

#### **Configurations de câble requises**

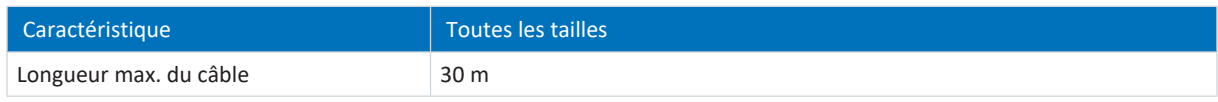

Tab. 199: Longueur de câble [m]

## 11.9.1.8 X120

Observez les caractéristiques techniques des encodeurs analysables sur X120 (voir [X120 \[](#page-69-0) $\blacktriangleright$  [70\]](#page-69-0)).

## **Encodeurs SSI**

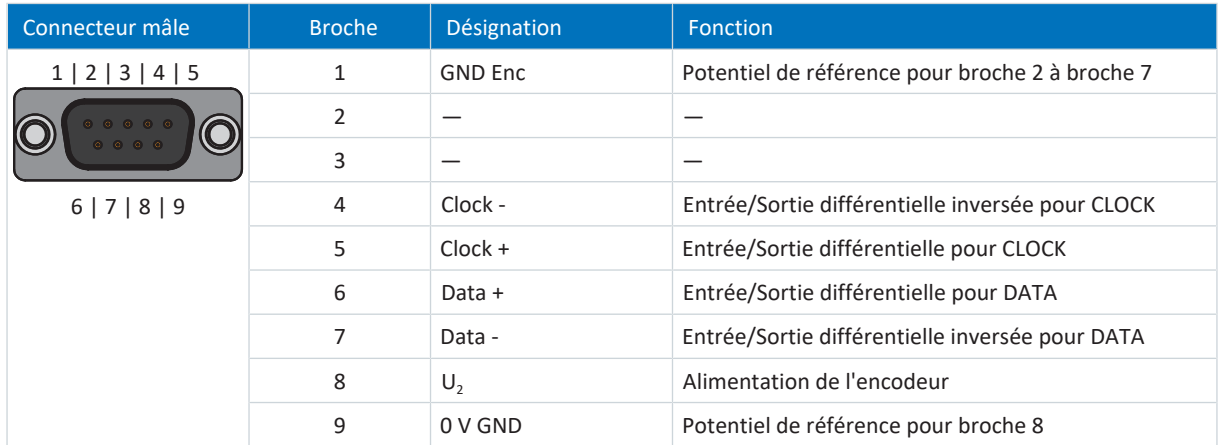

Tab. 200: Description du raccordement X120 pour encodeur SSI

## **Encodeur incrémental TTL différentiel**

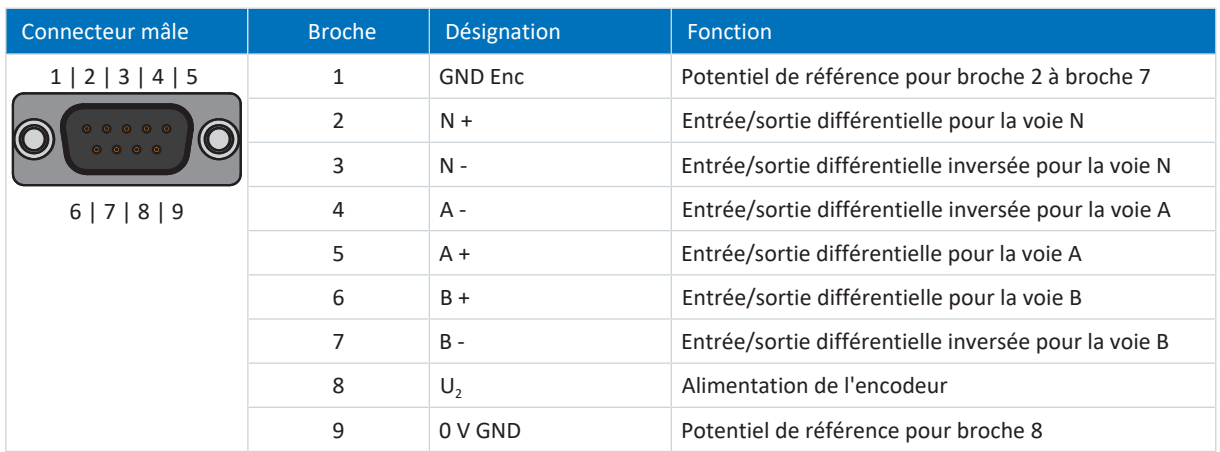

Tab. 201: Description du raccordement X120 pour encodeur incrémental TTL différentiel

## **Capteur Hall TTL différentiel**

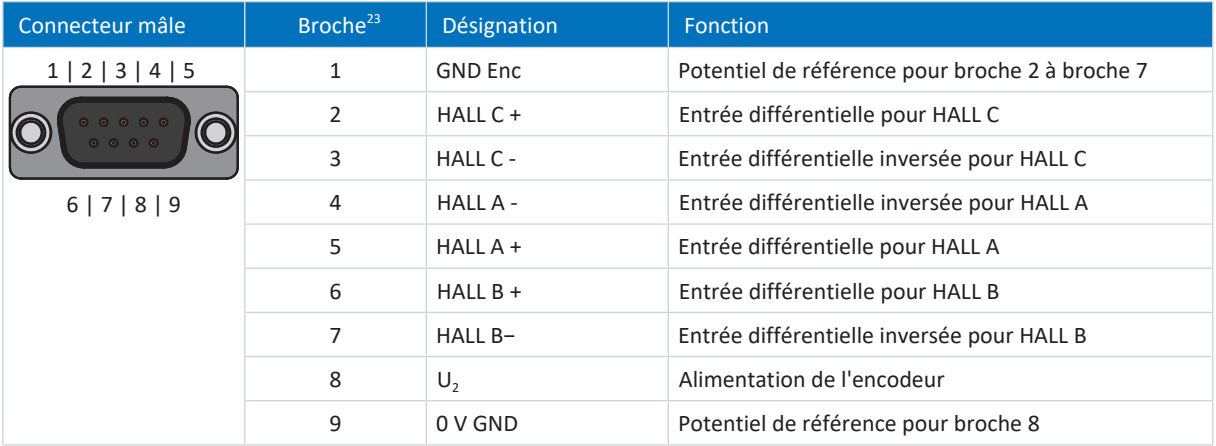

Tab. 202: Description du raccordement X120 pour les capteurs Hall TTL différentiel

### **Interface impulsion/direction TTL différentielle**

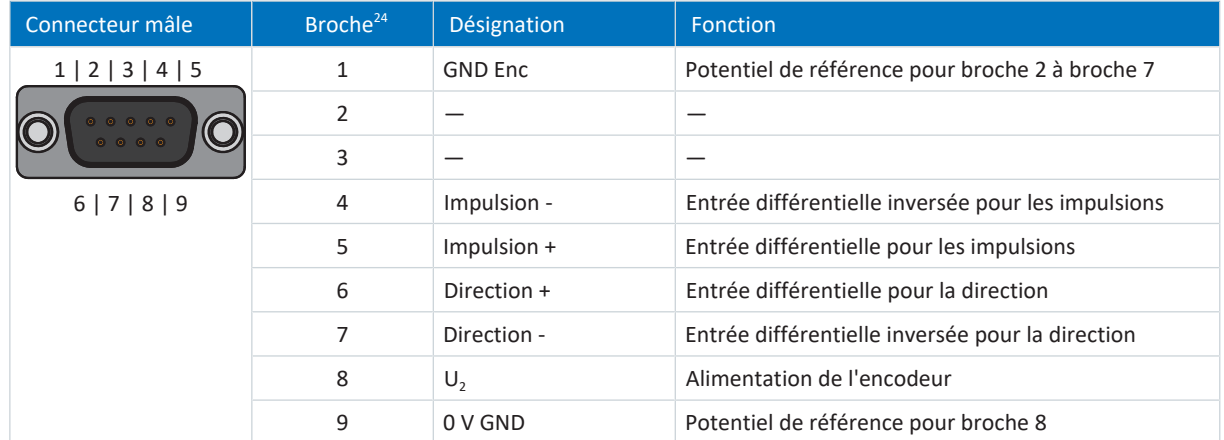

Tab. 203: Description du raccordement X120 pour signaux impulsion/direction TTL différentiel

 $\overline{a_2^2}$ Connexion 1:1 à LA6 : le brochage correspond à la borne X301

Connexion 1:1 à LA6 : le brochage correspond à la borne X301

### **Configurations de câble requises**

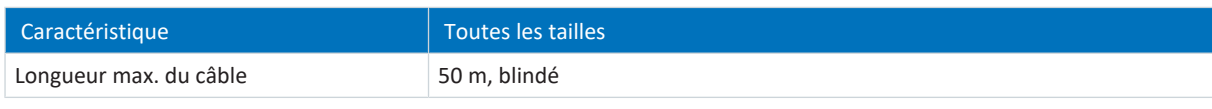

Tab. 204: Longueur de câble [m]

## 11.9.2 RI6

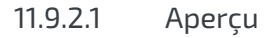

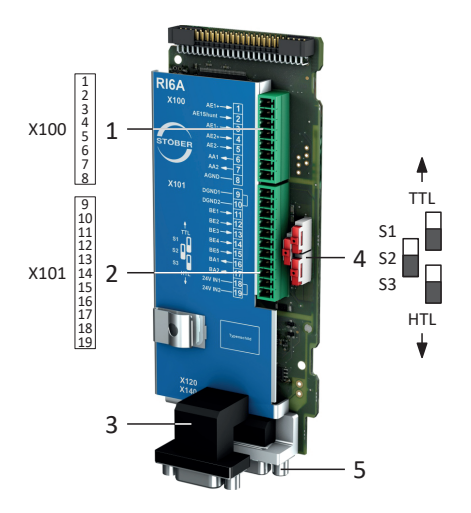

Fig. 52: Schéma de raccordement module de borne RI6

- 1 X100 : AI1 AI2, AO1 AO2
- 2 X101 : DI1 DI5, DO1 DO2
- 3 X120 : raccordement encodeur
- 4 3 interrupteurs à coulisse pour la conversion de niveau HTL/TTL
- 5 X140 : raccordement d'encodeur

## 11.9.2.2 X100 : AI1 – AI2, AO1 – AO2

Observez les caractéristiques techniques du module de borne pour le raccordement (voir [RI6 \[](#page-77-0) $\blacktriangleright$  [78\]](#page-77-0)).

| <b>Borne</b>                       | <b>Broche</b>  | Désignation     | Fonction                                                                      |
|------------------------------------|----------------|-----------------|-------------------------------------------------------------------------------|
| <b>00000000</b><br>1 2 3 4 5 6 7 8 | $\mathbf{1}$   | $Al1 +$         | + Entrée AI1                                                                  |
|                                    | $\overline{2}$ | Shunt AI1       | Entrée de courant ; raccordement Shunt ponter la<br>broche 2 avec la broche 1 |
|                                    | 3              | $AI -$          | - Entrée AI1                                                                  |
|                                    | 4              | $AI2 +$         | + Entrée AI2                                                                  |
|                                    | 5              | $AI2 -$         | - Entrée AI2                                                                  |
|                                    | 6              | AO1             | Sortie AO1                                                                    |
|                                    | 7              | AO <sub>2</sub> | Sortie AO2                                                                    |
|                                    | 8              | 0 V AGND        | Potentiel de référence                                                        |

Tab. 205: Description du raccordement X100

## **Câblage de raccordement**

Pour le câblage de raccordement, observez la spécification des bornes [FK-MCP 1,5 -ST-3,5 \[](#page-430-0) $\blacktriangleright$  [431\]](#page-430-0).

## **Configurations de câble requises**

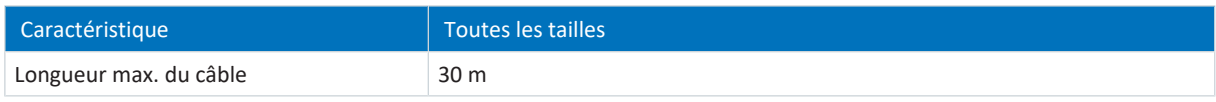

Tab. 206: Longueur de câble [m]

## 11.9.2.3 X101 : DI1 – DI5, DO1 – DO2

## **X101 pour signaux numériques**

Observez les caractéristiques techniques du module de borne pour l'analyse des signaux numériques sur X101 (voir [RI6](#page-77-0) [\[](#page-77-0)[}](#page-77-0) [78\]\)](#page-77-0).

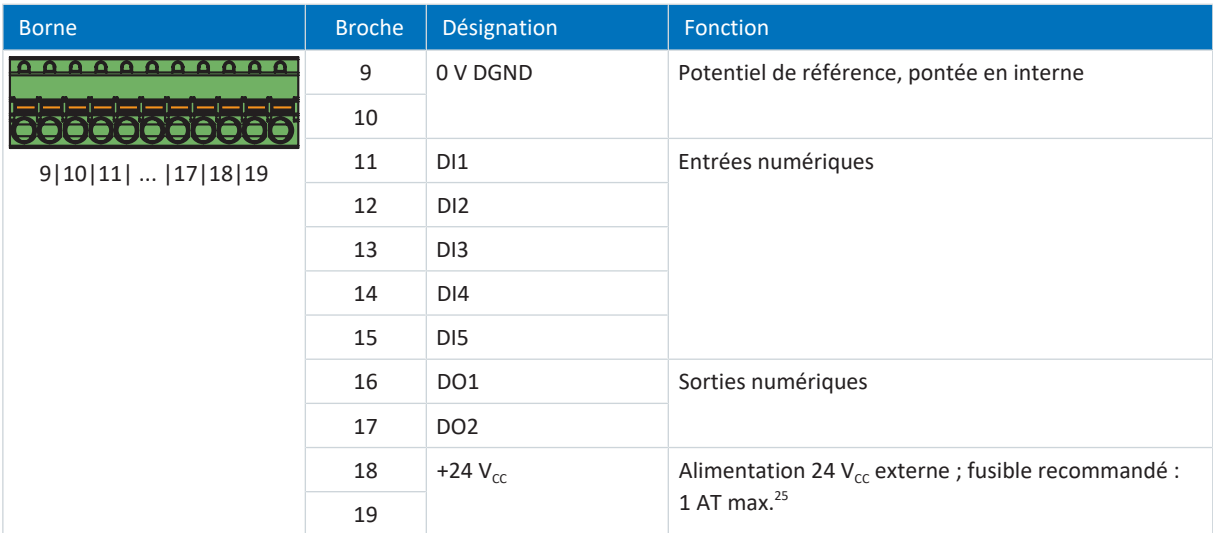

Tab. 207: Description du raccordement X101 pour signaux numériques

<sup>&</sup>lt;sup>25</sup> Utilisez un fusible 1 A (à action retardée). Pour une utilisation conforme UL, veillez à ce que le fusible soit homologué conformément à UL 248 pour la tension CC.

### **X101 pour encodeurs**

Si vous souhaitez utiliser X101 comme raccordement d'encodeur, respectez les caractéristiques techniques des encodeurs analysables sur X101 (voir [X101 pour encodeur \[](#page-67-0) $\blacktriangleright$  [68\]\)](#page-67-0).

Utilisez les entrées numériques DI3 à DI5 pour l'analyse des signaux incrémentaux ou d'impulsion/de direction. Utilisez les sorties numériques DO1 à DO2 pour la simulation.

Les capteurs Hall avec niveau de signal HTL single-ended peuvent être directement raccordés aux entrées numériques DI1 à DI3.

#### **Encodeur incrémental HTL single-ended et TTL single-ended**

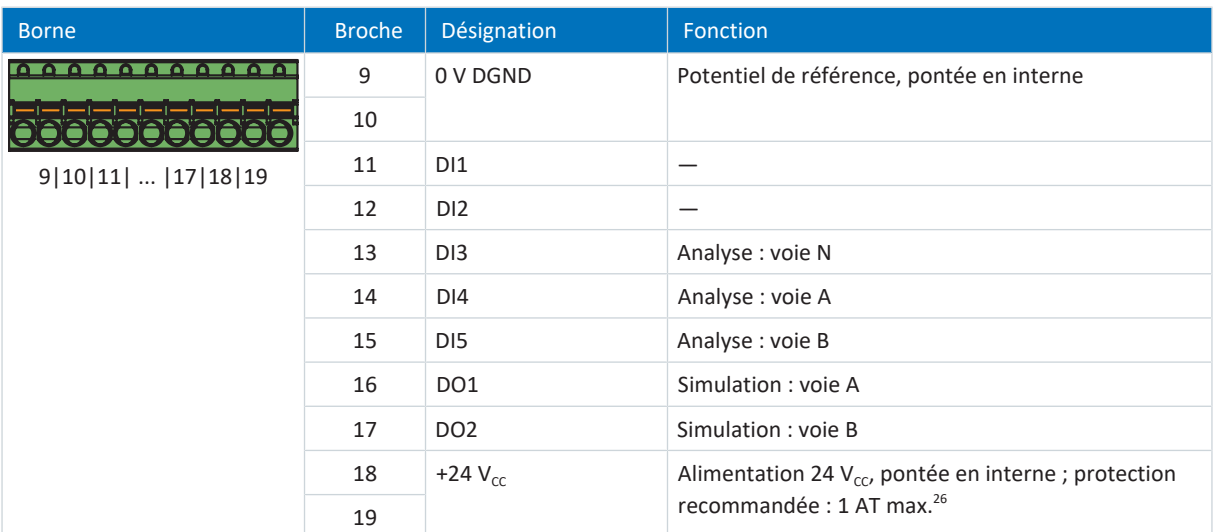

Tab. 208: Description du raccordement X101 pour les signaux incrémentaux HTL single-ended et TTL single-ended

#### **Interface impulsion/direction HTL single-ended et TTL single-ended**

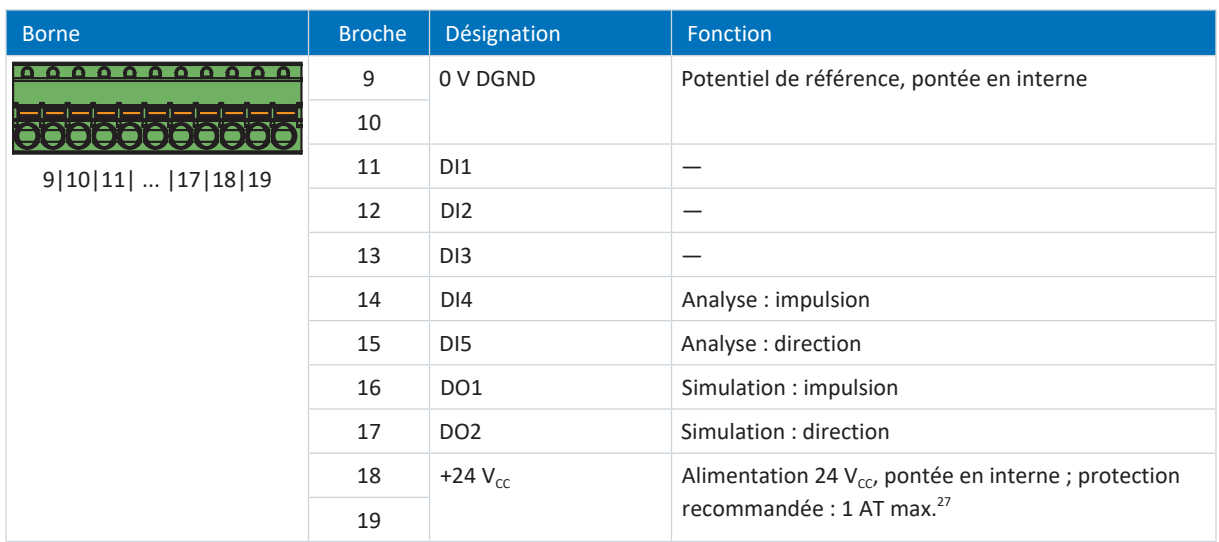

Tab. 209: Description du raccordement X101 pour les signaux impulsion/direction HTL single-ended et TTL single-ended

<sup>&</sup>lt;sup>26</sup> Utilisez un fusible 1 A (à action retardée) pour la protection. Pour une utilisation conforme UL, veillez à ce que le fusible réponde à l'homologation conformément à UL 248.

<sup>&</sup>lt;sup>27</sup> Utilisez un fusible 1 A (à action retardée) pour la protection. Pour une utilisation conforme UL, veillez à ce que le fusible réponde à l'homologation conformément à UL 248.

## **Capteur Hall HTL single-ended**

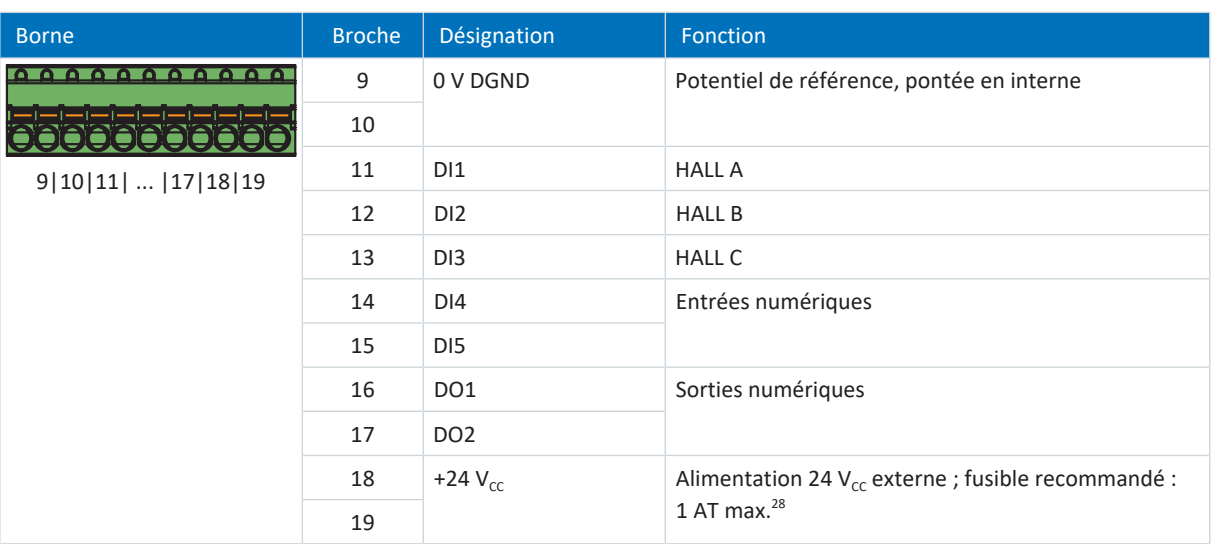

Tab. 210: Description du raccordement X101 pour les signaux de capteur à effet Hall HTL single-ended

### **Câblage de raccordement**

Pour le câblage de raccordement, observez la spécification des bornes [FK-MCP 1,5 -ST-3,5 \[](#page-430-0) $\blacktriangleright$  [431\]](#page-430-0).

### **Configurations de câble requises**

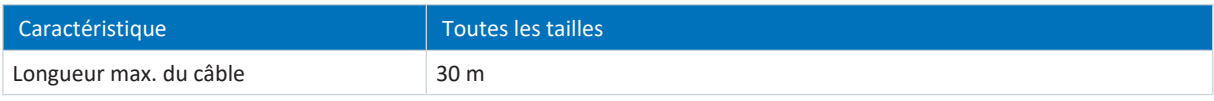

Tab. 211: Longueur de câble [m]

## 11.9.2.4 X120

Observez les caractéristiques techniques des encodeurs analysables sur X120 (voir [X120 \[](#page-69-0) $\blacktriangleright$  [70\]\)](#page-69-0).

## **Encodeurs SSI**

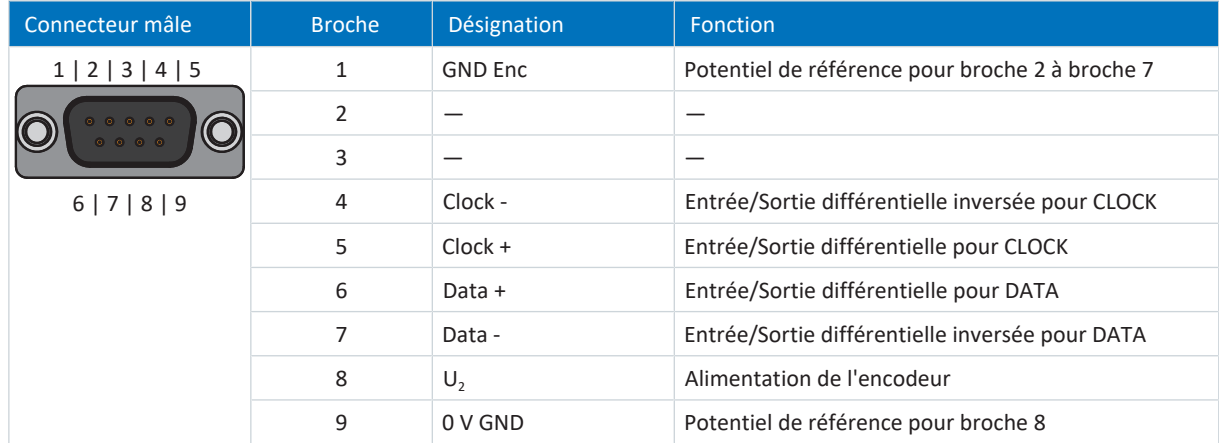

Tab. 212: Description du raccordement X120 pour encodeur SSI

<sup>&</sup>lt;sup>28</sup> Utilisez un fusible 1 A (à action retardée). Pour une utilisation conforme UL, veillez à ce que le fusible soit homologué conformément à UL 248 pour la tension CC appropriée.

## **Encodeur incrémental TTL différentiel**

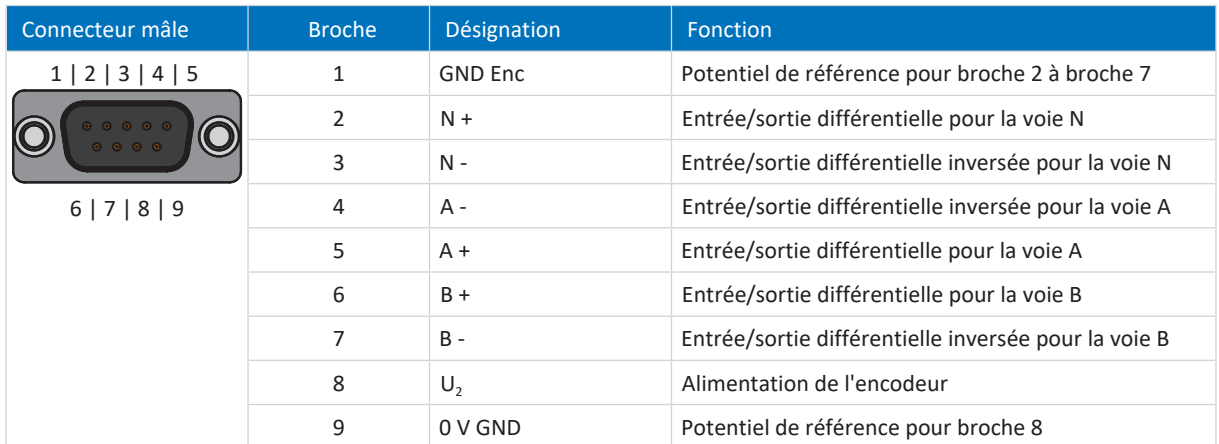

Tab. 213: Description du raccordement X120 pour encodeur incrémental TTL différentiel

### **Capteur Hall TTL différentiel**

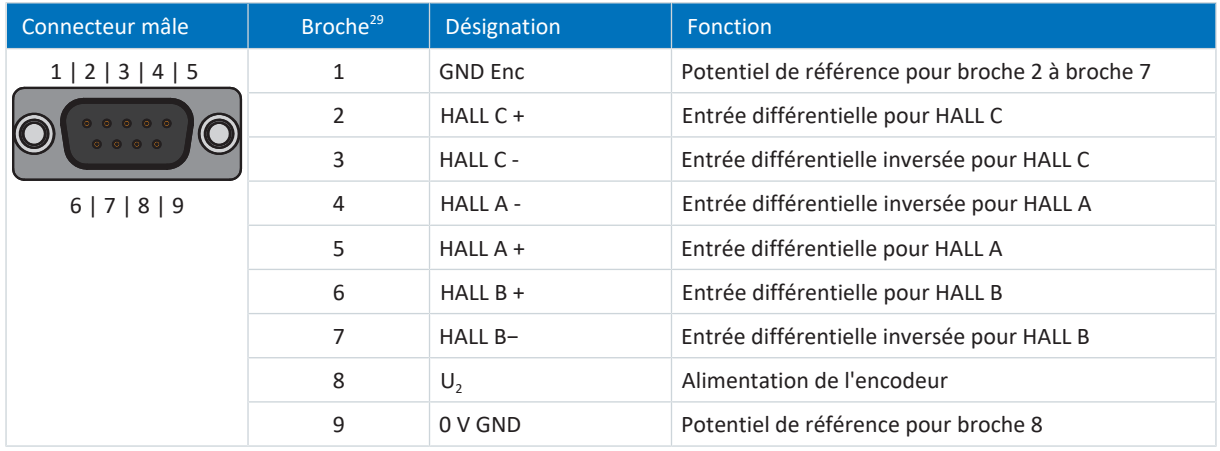

Tab. 214: Description du raccordement X120 pour les capteurs Hall TTL différentiel

### **Interface impulsion/direction TTL différentielle**

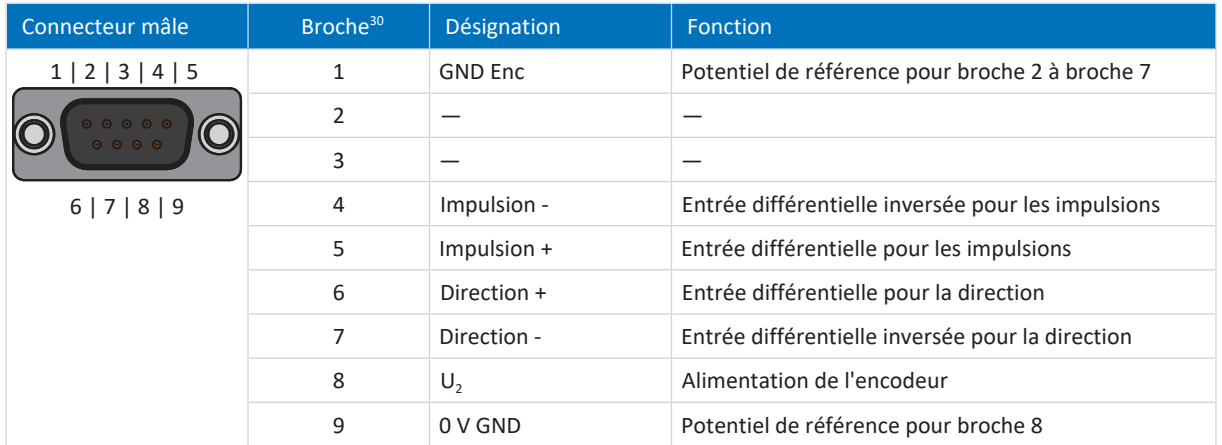

Tab. 215: Description du raccordement X120 pour signaux impulsion/direction TTL différentiel

<sup>&</sup>lt;sup>29</sup> Connexion 1:1 à LA6 : le brochage correspond à la borne X301

Connexion 1:1 à LA6 : le brochage correspond à la borne X301

## **Configurations de câble requises**

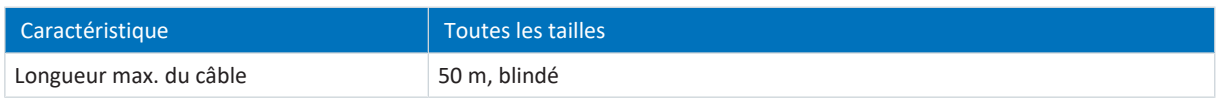

Tab. 216: Longueur de câble [m]

## 11.9.2.5 X140

Observez les caractéristiques techniques des encodeurs analysables sur X140 (voir  $X140$  [ $\blacktriangleright$  [71\]\)](#page-70-0).

## **Encodeur EnDat 2.1/2.2 numérique**

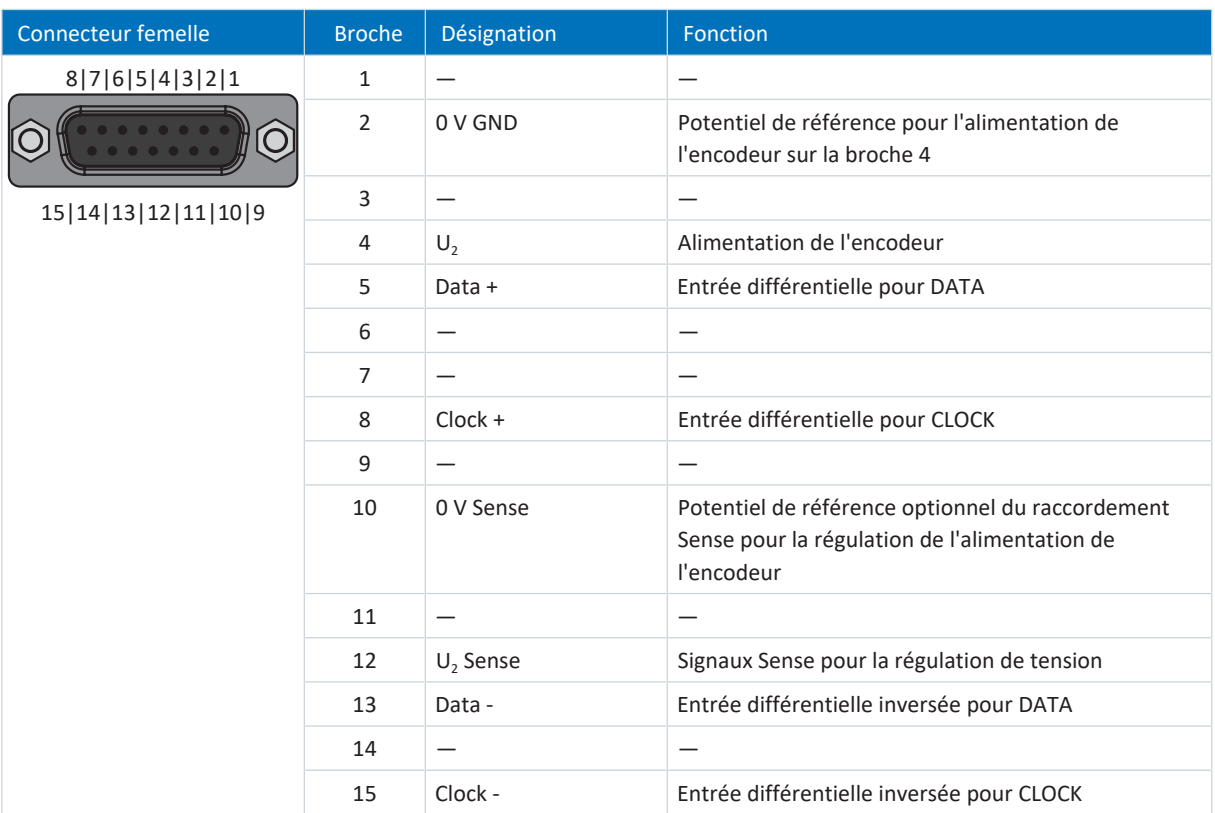

Tab. 217: Description du raccordement X140 pour encodeur EnDat 2.1/2.2 numérique

## **Résolveur**

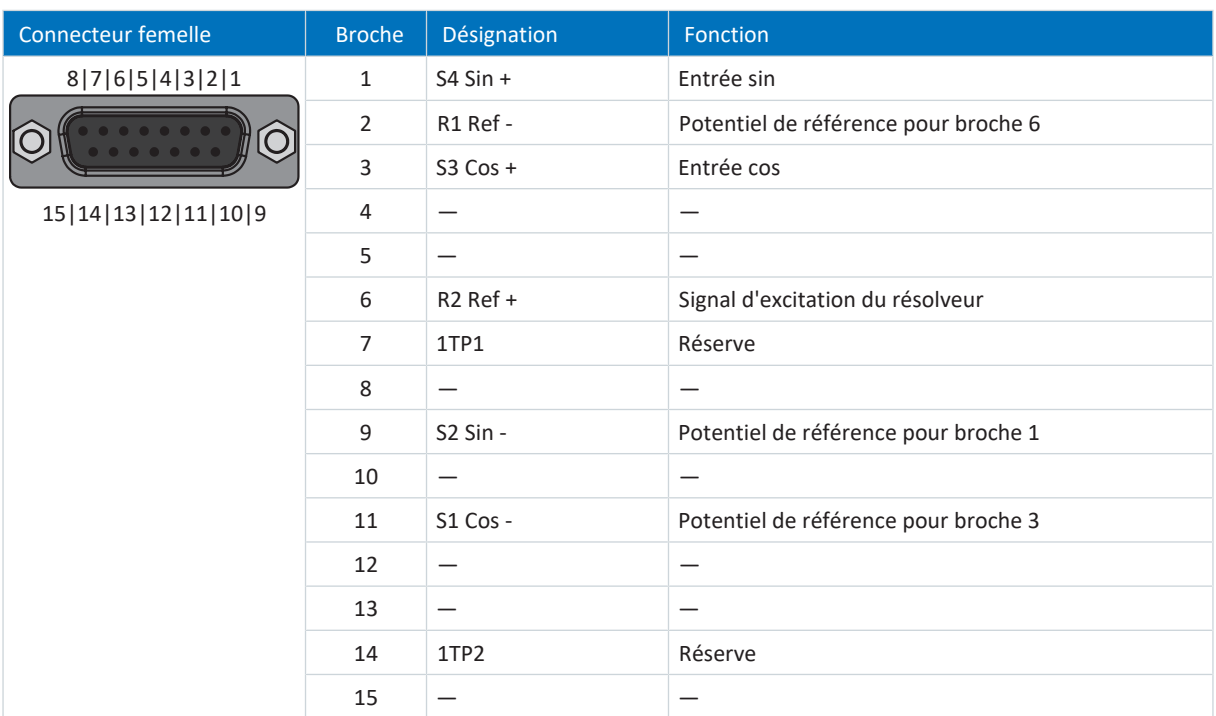

Tab. 218: Description du raccordement X140 pour le résolveur

## **Encodeurs EnDat 2.1 sin/cos**

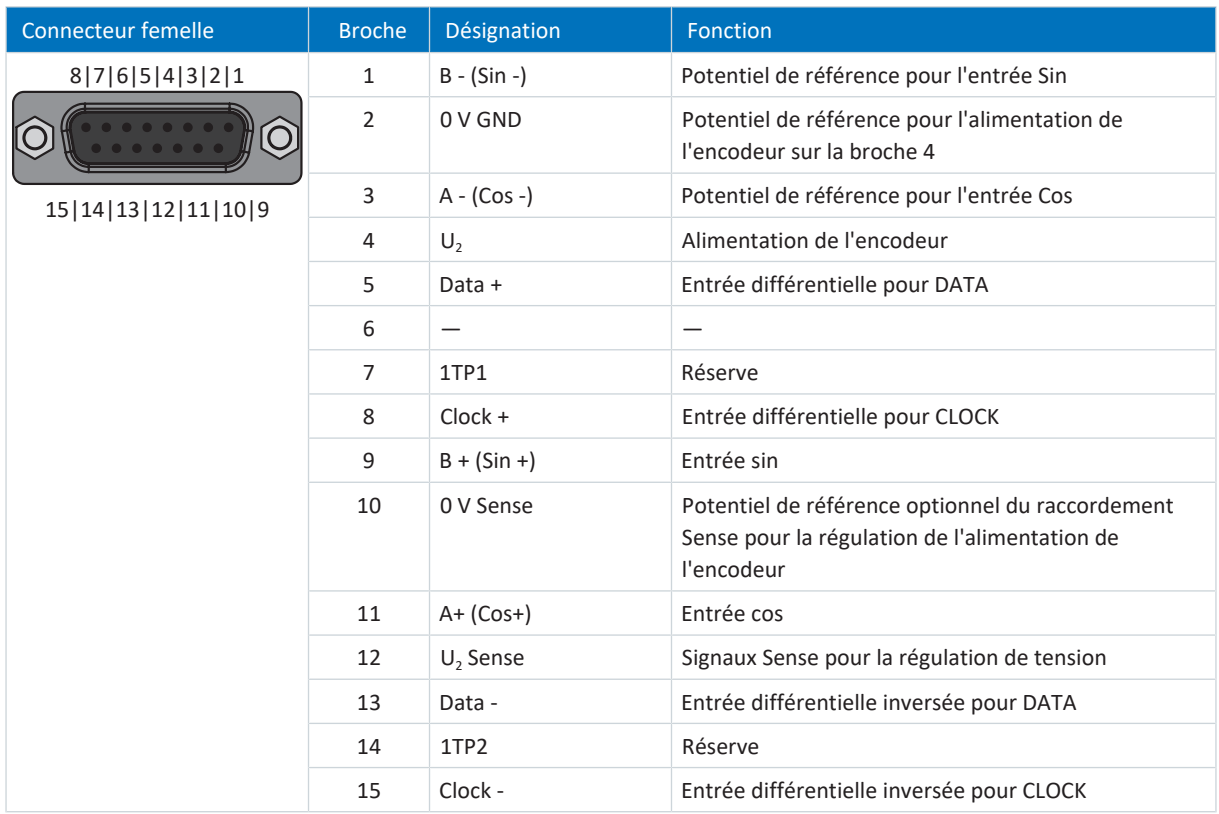

Tab. 219: Description du raccordement X140 pour encodeur EnDat 2.1 Sin/Cos

## **Encodeur Sin/Cos**

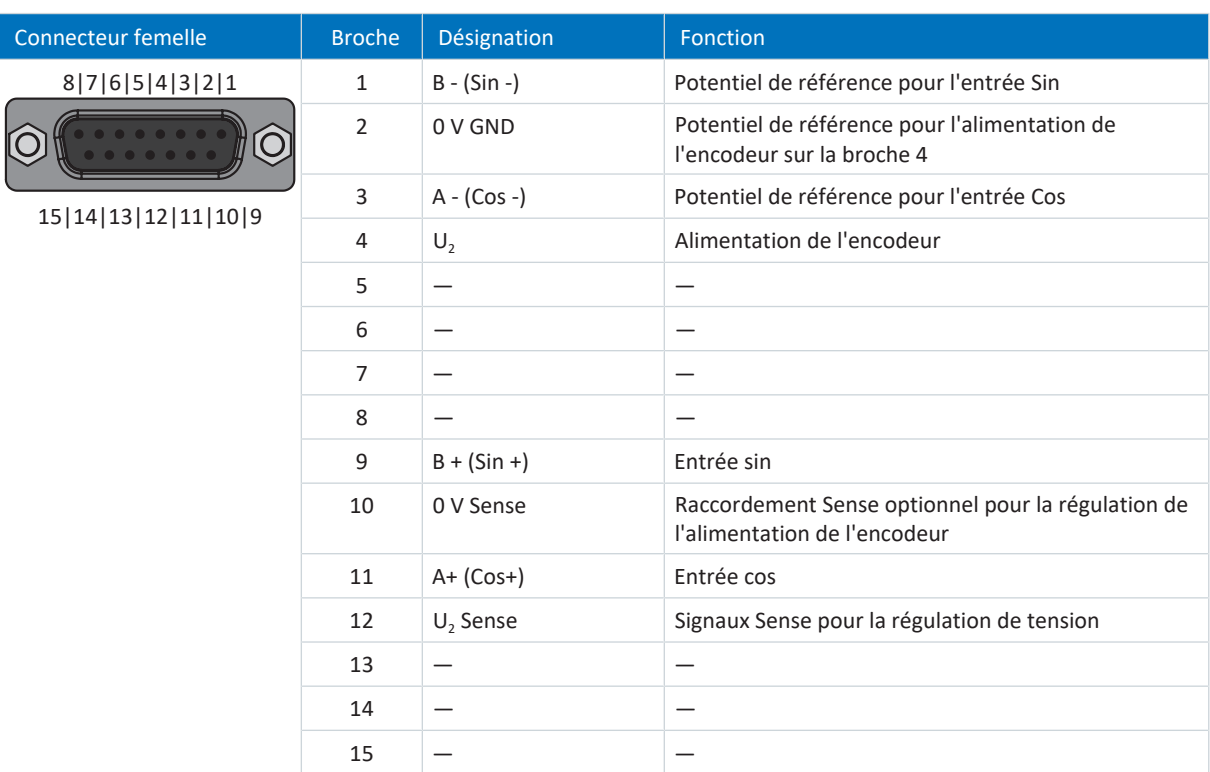

Tab. 220: Description du raccordement X140 pour encodeur Sin/Cos

### **Configurations de câble requises**

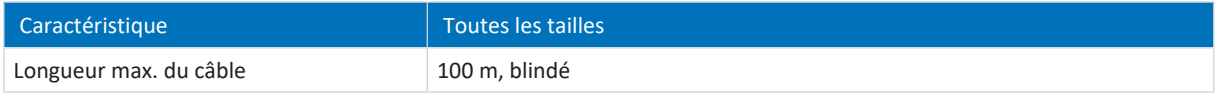

Tab. 221: Longueur de câble [m]

## 11.9.2.6 Adaptateur d'interface AP6 (résolveur)

### **AP6A00 – Résolveur (9 pôles sur 15 pôles)**

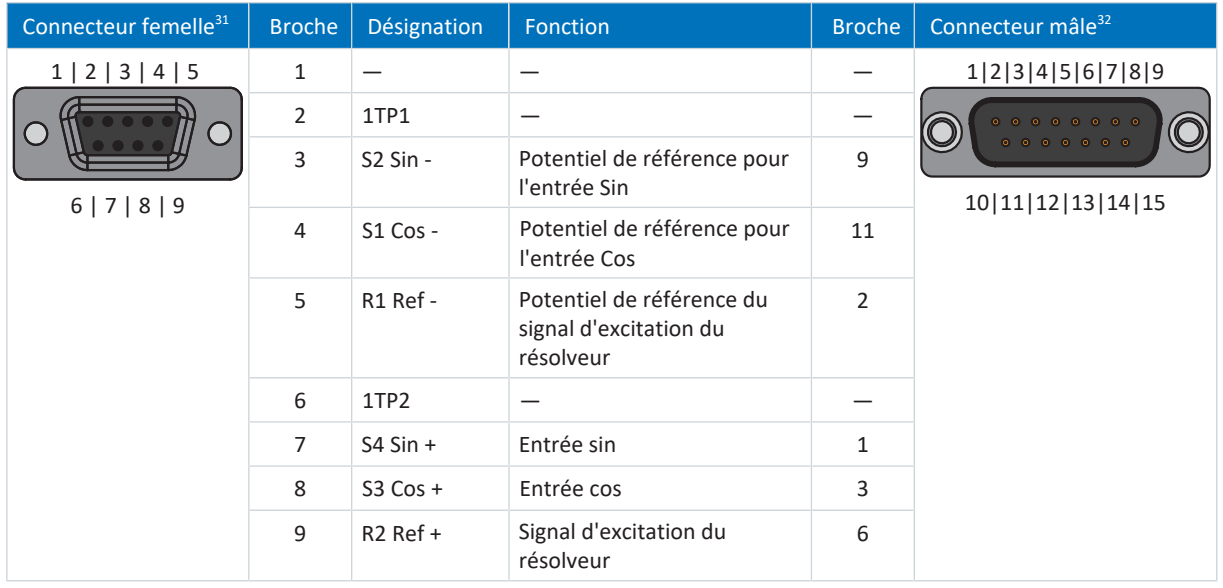

Tab. 222: Description du raccordement AP6A00 pour le résolveur (9 pôles sur 15 pôles)

<sup>31</sup> Vue sur D-sub à 9 pôles pour le raccordement du câble de résolveur compatible SDS 4000

<sup>32</sup> Vue sur D-sub à 15 pôles pour le raccordement à SD6, borne X140 (RI6)

## **AP6A01 – Résolveur et sonde thermique du moteur (9 pôles sur 15 pôles)**

Adaptateur d'interface avec fils de sonde de température à sortie latérale.

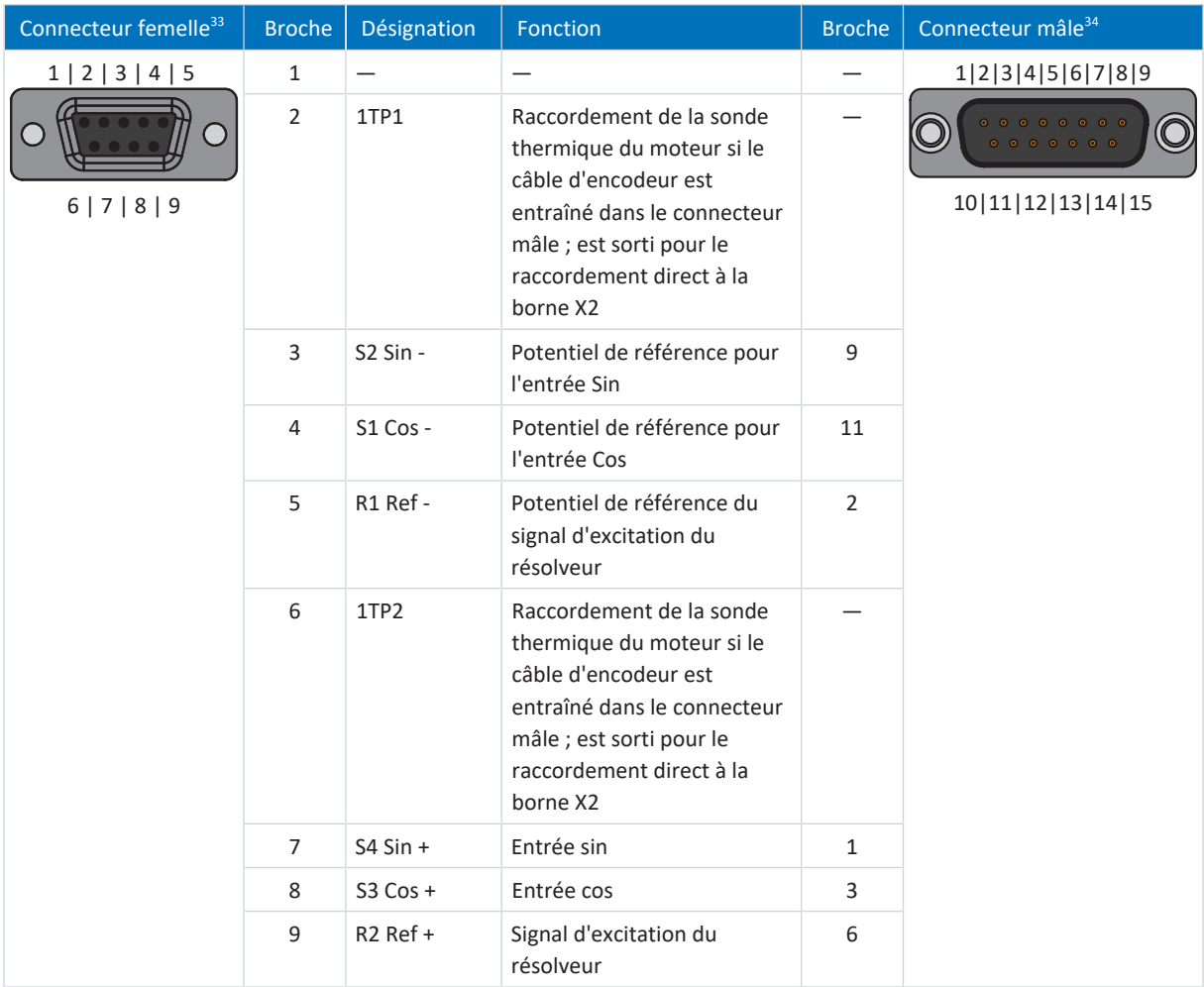

Tab. 223: Description du raccordement AP6A01 pour le résolveur et la sonde thermique du moteur (9 pôles sur 15 pôles)

<sup>&</sup>lt;sup>33</sup> Vue sur D-sub à 9 pôles pour le raccordement du câble de résolveur compatible SDS 4000

<sup>&</sup>lt;sup>34</sup> Vue sur D-sub à 15 pôles pour le raccordement à SD6, borne X140 (RI6)

## 11.9.2.7 Adaptateur d'interface AP6 (EnDat 2.1 sin/cos)

## **AP6A02 – Encodeur EnDat 2.1 sin/cos (15 pôles sur 15 pôles)**

Adaptateur d'interface avec fils de sonde de température à sortie latérale.

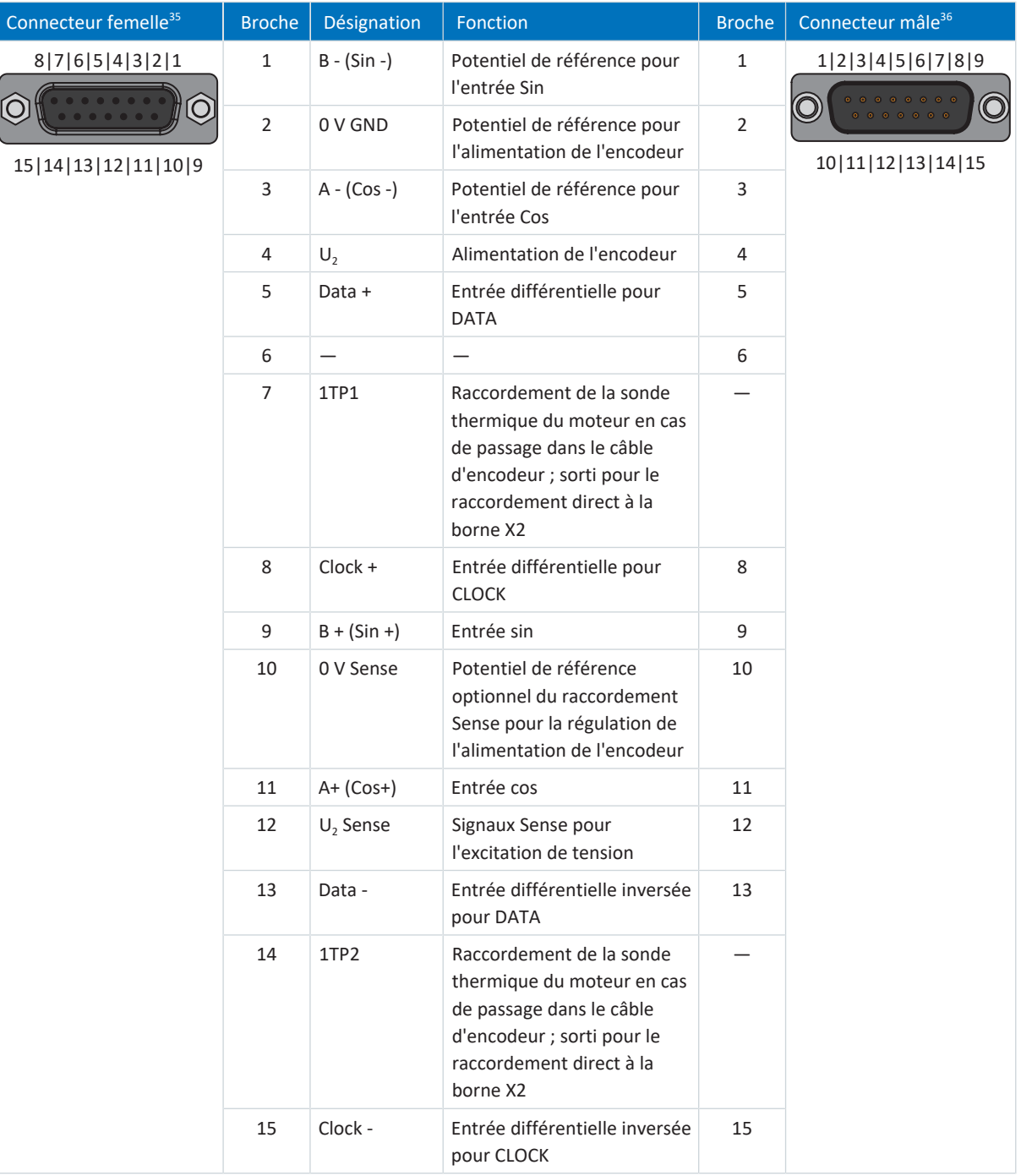

Tab. 224: Description du raccordement AP6A02 pour encodeur EnDat 2.1 sin/cos et la sonde thermique du moteur (15 pôles sur 15 pôles)

<sup>&</sup>lt;sup>35</sup> Vue sur D-Sub à 15 pôles pour le raccordement du câble EnDat compatible SDS 4000

<sup>&</sup>lt;sup>36</sup> Vue sur D-sub à 15 pôles pour le raccordement à SD6, borne X140 (RI6)

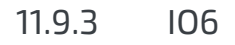

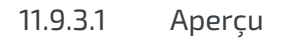

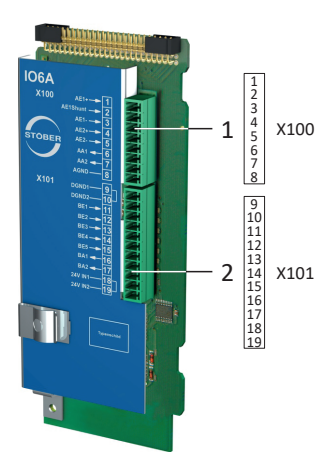

Fig. 53: Schéma de raccordement module de borne IO6

- X100 : AI1 AI2, AO1 AO2
- X101 : DI1 DI5, DO1 DO2

## 11.9.3.2 X100 : AI1 – AI2, AO1 – AO2

Observez les caractéristiques techniques du module de borne pour le raccordement (voir  $[06]$ ) [79\]\)](#page-78-0).

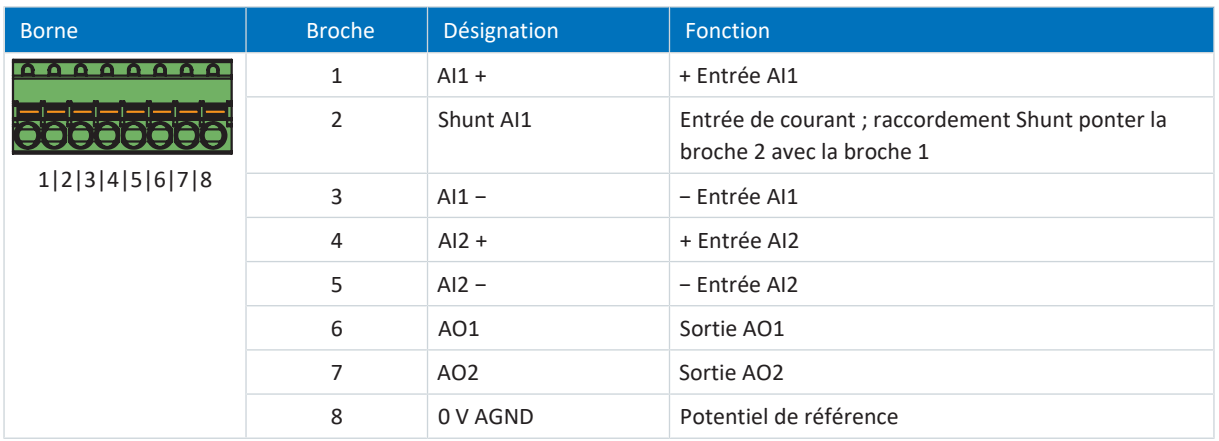

Tab. 225: Description du raccordement X100

## **Câblage de raccordement**

Pour le câblage de raccordement, observez la spécification des bornes [FK-MCP 1,5 -ST-3,5 \[](#page-430-0) $\blacktriangleright$  [431\].](#page-430-0)

## **Configurations de câble requises**

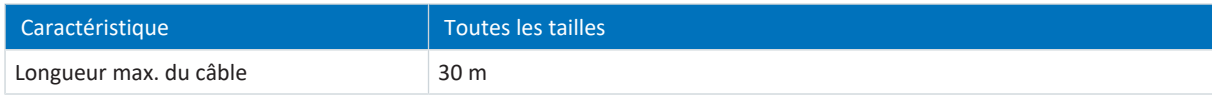

Tab. 226: Longueur de câble [m]

## 11.9.3.3 X101 : DI1 – DI5, DO1 – DO2

## **X101 pour signaux numériques**

Observez les caractéristiques techniques du module de borne pour l'analyse des signaux numériques sur X101 (voir [IO6](#page-78-0) [\[](#page-78-0)[}](#page-78-0) [79\]\)](#page-78-0).

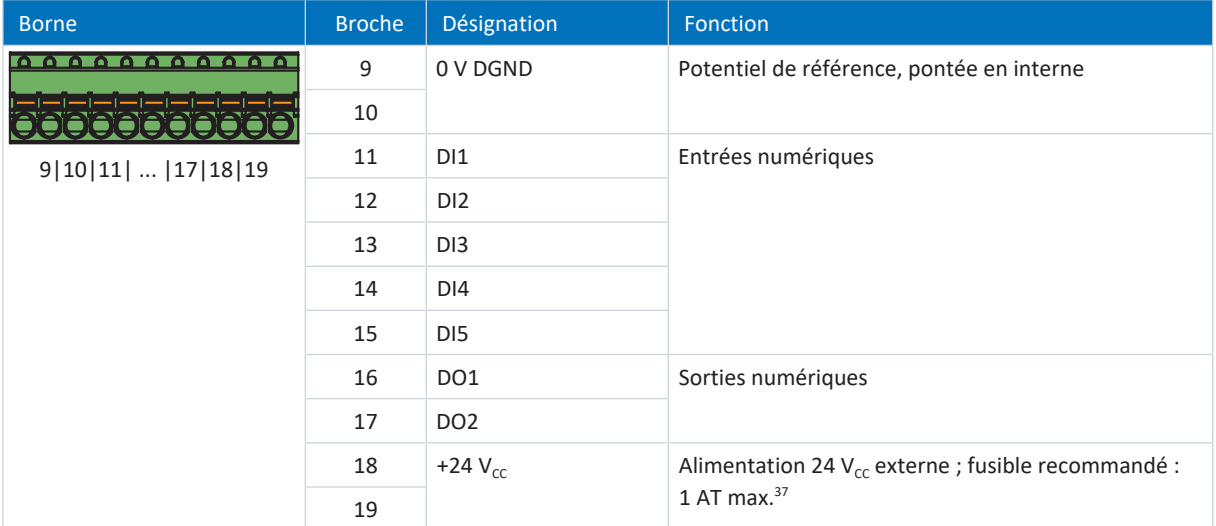

Tab. 227: Description du raccordement X101 pour signaux numériques

<sup>&</sup>lt;sup>37</sup> Utilisez un fusible 1 A (à action retardée). Pour une utilisation conforme UL, veillez à ce que le fusible soit homologué conformément à UL 248 pour la tension CC.

### **X101 pour encodeurs**

Si vous souhaitez utiliser X101 comme raccordement d'encodeur, respectez les caractéristiques techniques des encodeurs analysables sur X101 (voir [X101 pour encodeur \[](#page-67-0) $\blacktriangleright$  [68\]\)](#page-67-0).

Utilisez les entrées numériques DI3 à DI5 pour l'analyse des signaux incrémentaux ou d'impulsion/de direction. Utilisez les sorties numériques DO1 à DO2 pour la simulation.

Les capteurs Hall avec niveau de signal HTL single-ended peuvent être directement raccordés aux entrées numériques DI1 à DI3.

#### **Encodeurs incrémentaux HTL single-ended**

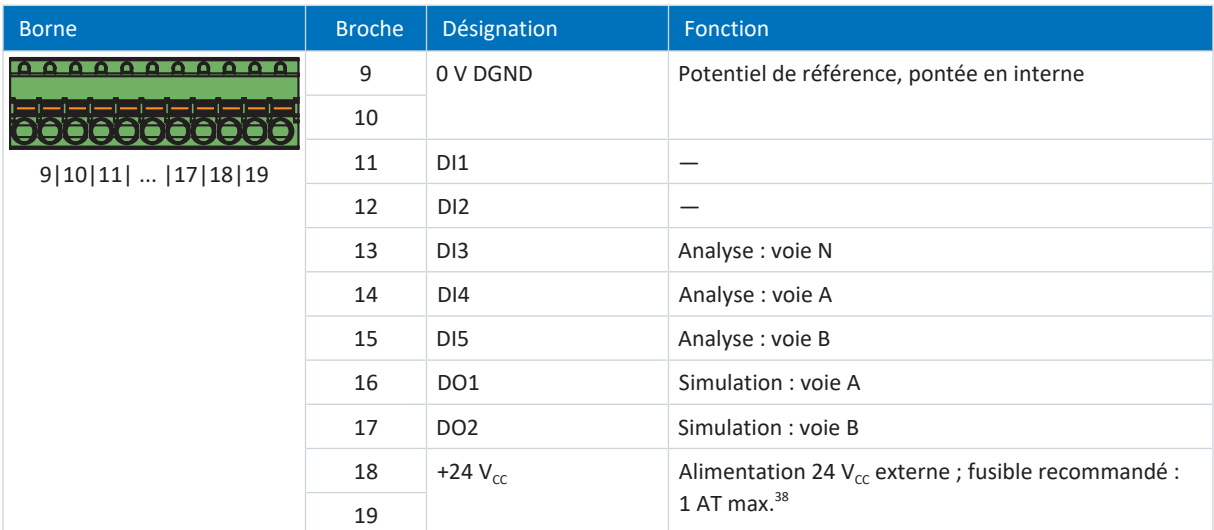

Tab. 228: Description du raccordement X101 pour les signaux incrémentaux HTL single-ended

#### **Interface impulsion/direction HTL single-ended**

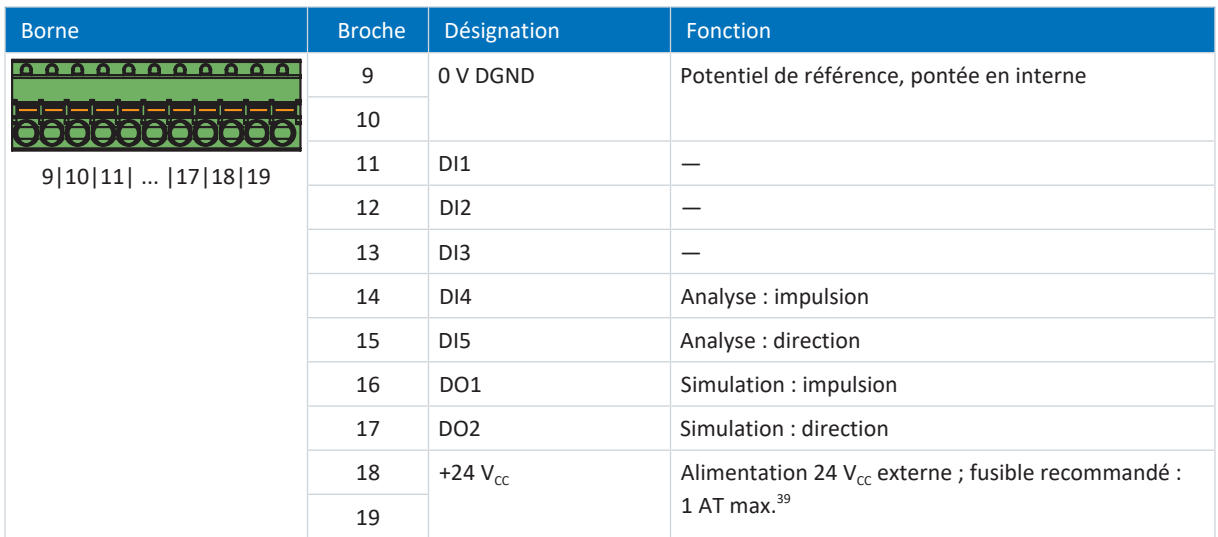

Tab. 229: Description du raccordement X101 pour signaux impulsion/direction HTL single-ended

<sup>&</sup>lt;sup>38</sup> Utilisez un fusible 1 A (à action retardée). Pour une utilisation conforme UL, veillez à ce que le fusible réponde à l'homologation conformément à UL 248.

<sup>&</sup>lt;sup>39</sup> Utilisez un fusible 1 A (à action retardée). Pour une utilisation conforme UL, veillez à ce que le fusible réponde à l'homologation conformément à UL 248.

## **Capteur Hall HTL single-ended**

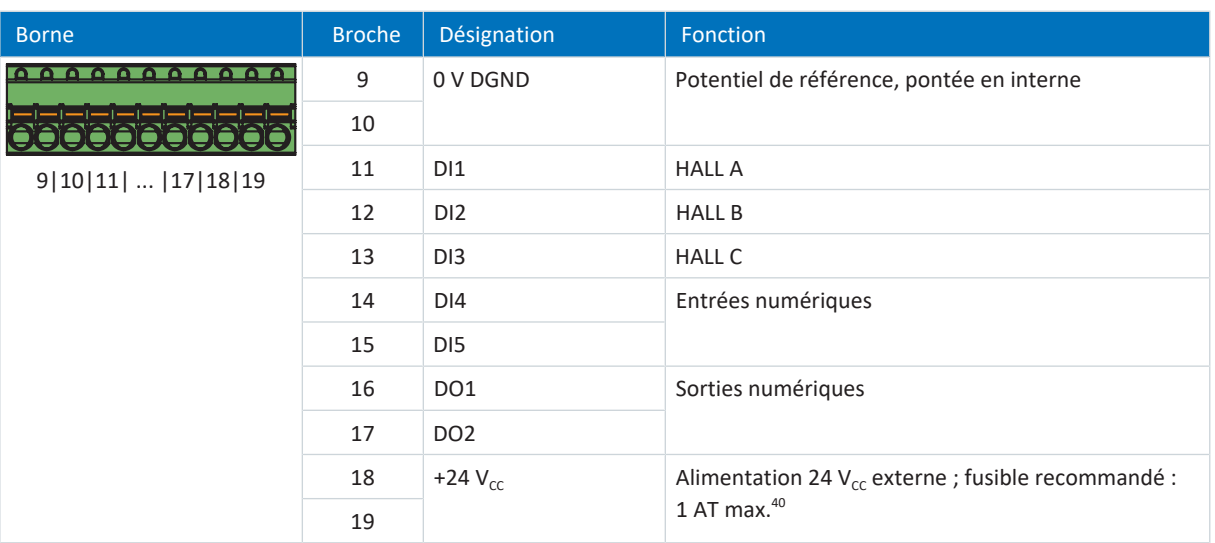

Tab. 230: Description du raccordement X101 pour les signaux de capteur à effet Hall HTL single-ended

### **Câblage de raccordement**

Pour le câblage de raccordement, observez la spécification des bornes [FK-MCP 1,5 -ST-3,5 \[](#page-430-0) $\blacktriangleright$  [431\]](#page-430-0).

### **Configurations de câble requises**

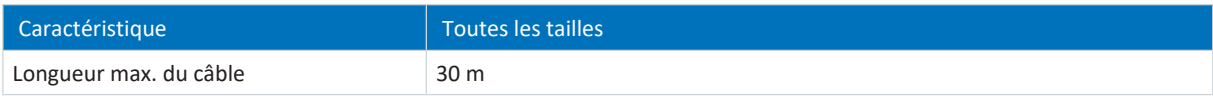

Tab. 231: Longueur de câble [m]

01/2023 | ID 442589.12

01/2023 | ID 442589.12

# 11.10 Boîtier adaptateur pour encodeur

Les encodeurs incrémentaux TTL différentiels en combinaison avec un capteur Hall TTL single-ended pour la détermination de commutation sont raccordés via le boîtier adaptateur LA6 au servo-variateur. LA6 se charge de l'adaptation des signaux de capteur à effet Hall. La condition préalable au raccordement du capteur Hall au ST6 est, outre le boîtier adaptateur, un des modules de borne XI6, IO6 ou RI6. L'encodeur incrémental est raccordé à la borne X4 du servo-variateur.

Le raccordement du capteur Hall varie selon le module de borne :

- § XI6 : raccordement à la borne X120 ou X101
- § RI6 : raccordement à la borne X120 ou X101
- § IO6 : raccordement à X101

#### **Information**

Afin de garantir un fonctionnement parfait, nous recommandons d'utiliser des câbles STOBER adaptés au système entier. Si des câbles inappropriés sont utilisés, nous nous réservons le droit d'exclure tout droit à la garantie.

## 11.10.1 LA6 pour moteurs linéaires synchrones

Le boîtier adaptateur LA6 effectue la conversion et la transmission des signaux TTL de moteurs linéaires synchrones vers le servo-variateur SD6.

## 11.10.1.1 Aperçu

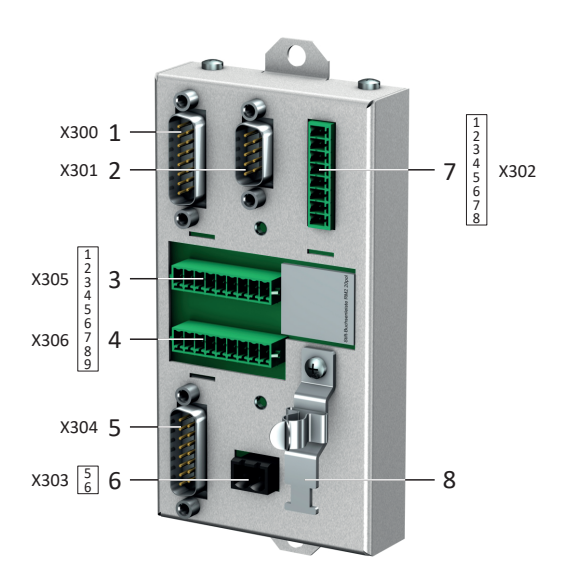

Fig. 54: Schéma de raccordement boîtier adaptateur LA6

- X300 : connexion à SD6, borne X4
- X301 : connexion à SD6, borne X120 sur le module de borne XI6 ou RI6
- X305 : raccordement TTL (encodeur incrémental et capteur Hall) via des extrémités de câble non fixes
- X306 : raccordement TTL (encodeur incrémental et capteur Hall) via des extrémités de câble non fixes
- X304 : raccordement TTL (encodeur incrémental et capteur Hall) via le connecteur mâle D-Sub
- 6 X303 : alimentation 24  $V_{cc}$
- X302 : connexion à SD6, borne X101 sur le module de borne XI6, RI6 ou IO6
- Raccordement du blindage pour encodeur dans le cas d'un raccordement via les extrémités de câble non fixes

## 11.10.1.2 X300 : encodeur sur X4

X300 sert à la transmission des signaux incrémentaux TTL différentiel vers le raccordement X4 du servo-variateur.

Observez les caractéristiques techniques pour le raccordement X300 (voir [X300 \[](#page-73-0) $\rightarrow$  [74\]\)](#page-73-0).

## **Encodeur incrémental TTL différentiel**

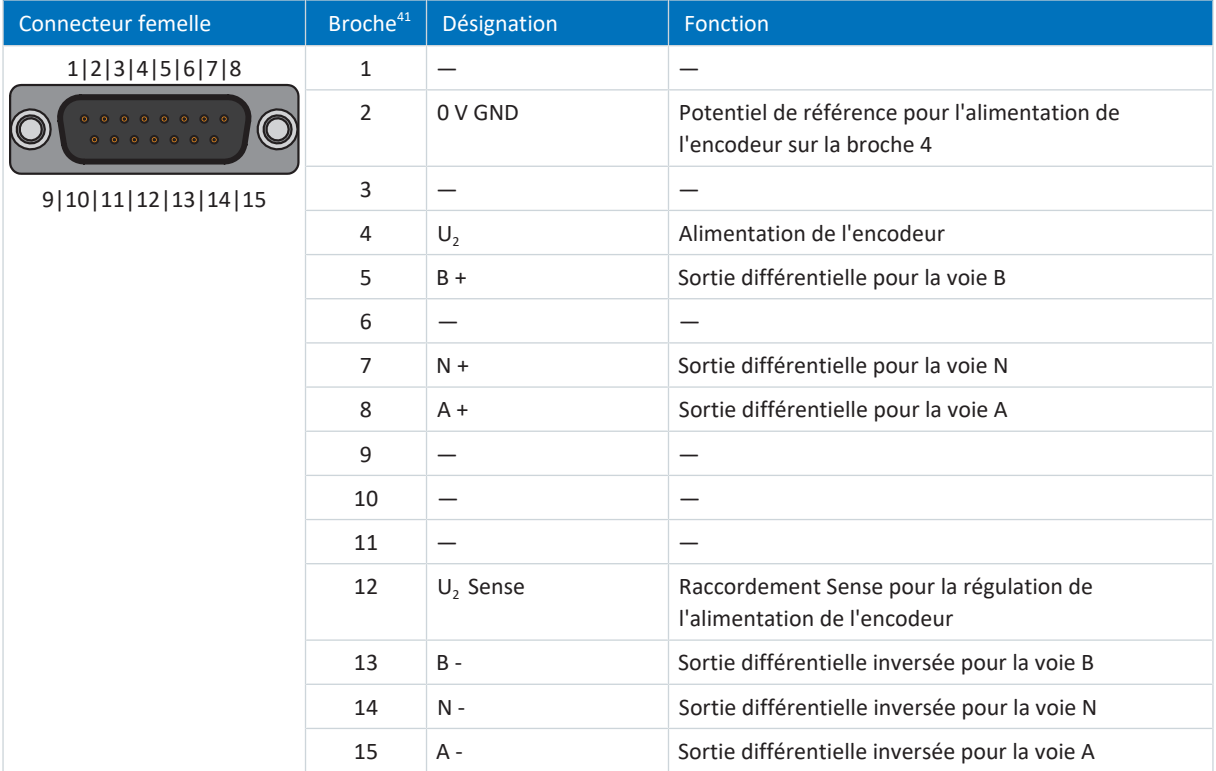

Tab. 232: Description du raccordement X300 pour encodeur incrémental TTL différentiel

## **Configurations de câble requises**

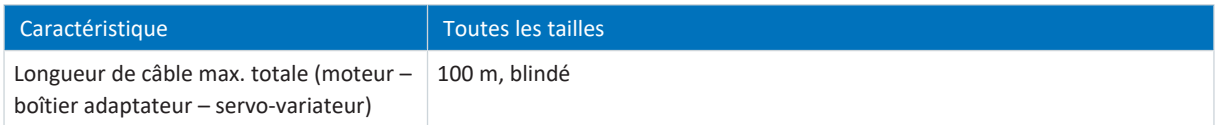

Tab. 233: Longueur de câble [m]

<sup>41</sup>Connexion 1:1 à SD6 : le brochage correspond à la borne X4. LA6 transfère aussi bien l'alimentation de l'encodeur que la ligne de Sense vers le servo-variateur.

## 11.10.1.3 X301 : capteur Hall-Sensor sur X120

X301 sert à la conversion des signaux de capteur à effet Hall TTL single-ended pour la transmission vers le raccordement X120 sur le module de borne XI6 ou RI6.

Observez les caractéristiques techniques pour le raccordement X301 (voir [X301 \[](#page-73-1) $\blacktriangleright$  [74\]\)](#page-73-1).

## **Capteur Hall TTL différentiel**

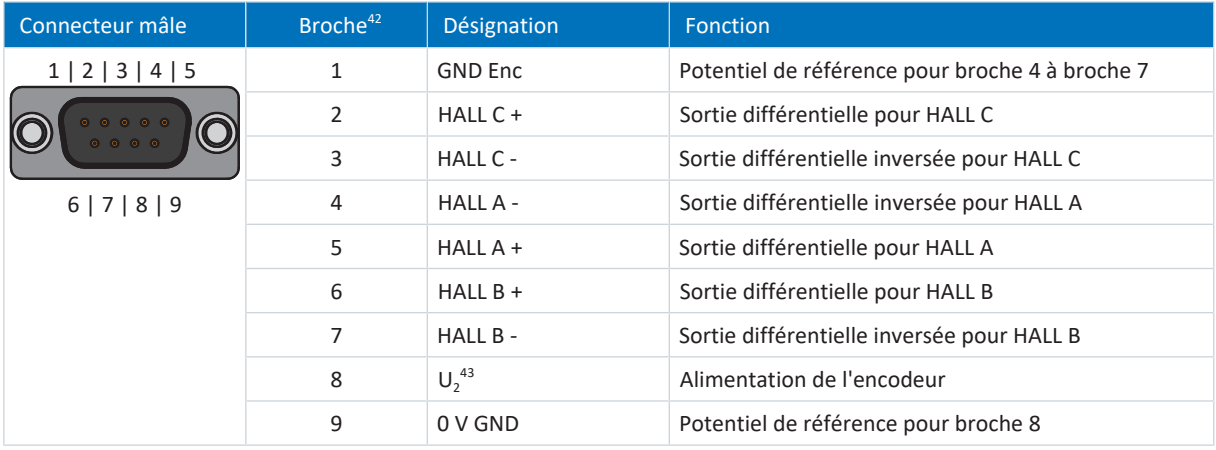

Tab. 234: Description du raccordement X301 pour les capteurs Hall TTL différentiel

#### **Configurations de câble requises**

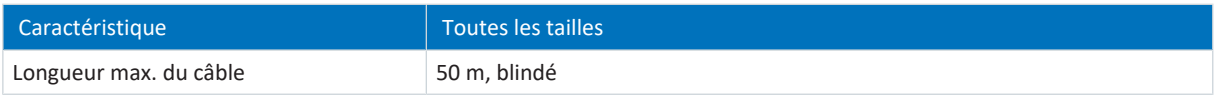

Tab. 235: Longueur de câble [m]

<sup>&</sup>lt;sup>42</sup> Connexion 1:1 à SD6 : le brochage correspond à la borne X120 sur le module de borne XI6 ou RI6.

<sup>43</sup> LA6 transfère l'alimentation de l'encodeur vers le servo-variateur.

## 11.10.1.4 X302 : capteur Hall sur X101

X302 sert à la conversion des signaux de capteur à effet Hall TTL single-ended pour la transmission vers le raccordement X101 sur le module de borne XI6, RI6 ou IO6.

Observez les caractéristiques techniques pour le raccordement X302 (voir [X302 \[](#page-74-0) $\triangleright$  [75\]\)](#page-74-0).

### **Capteur Hall TTL single-ended**

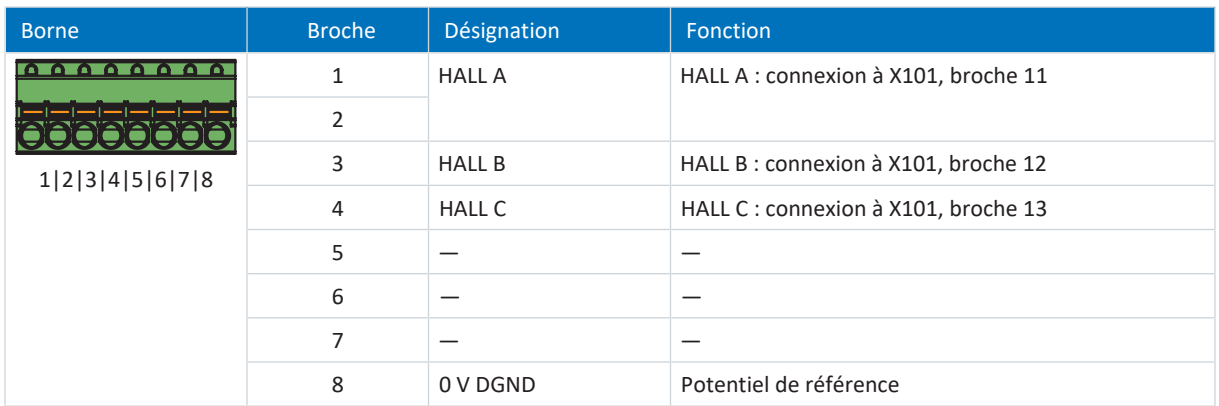

Tab. 236: Description du raccordement X302 pour les capteurs Hall TTL single-ended

#### **Câblage de raccordement**

Pour le câblage de raccordement, observez la spécification des bornes [FK-MCP 1,5 -ST-3,5 \[](#page-430-0) $\blacktriangleright$  [431\].](#page-430-0)

### **Configurations de câble requises**

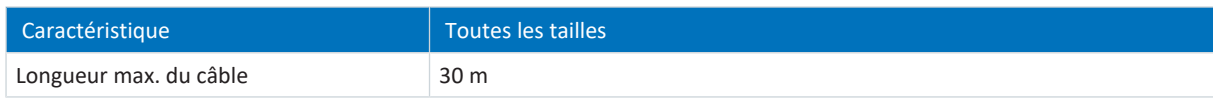

Tab. 237: Longueur de câble [m]

## 11.10.1.5 X303 : alimentation 24 V

Le raccordement de 24  $V_{cc}$  sur X303 est nécessaire pour l'alimentation du boîtier adaptateur.

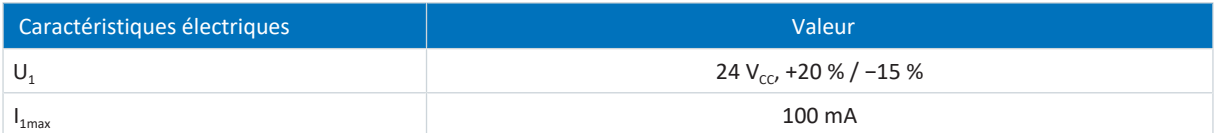

Tab. 238: Caractéristiques électriques

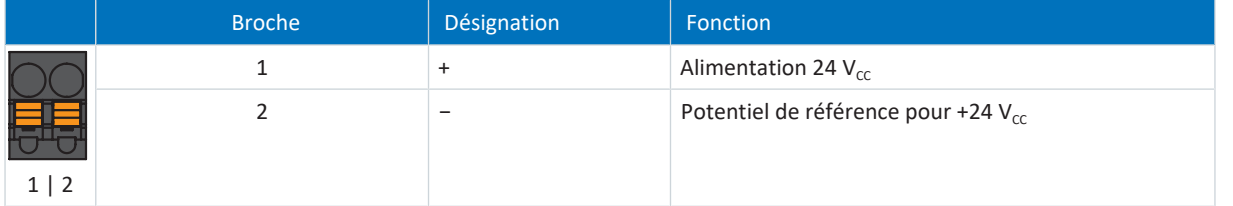

Tab. 239: Description du raccordement X303

#### **Câblage de raccordement**

Pour le câblage de raccordement, respectez la spécification des bornes [BFL 5.08HC 180 SN \[](#page-428-0) $\blacktriangleright$  [429\].](#page-428-0)

### **Configurations de câble requises**

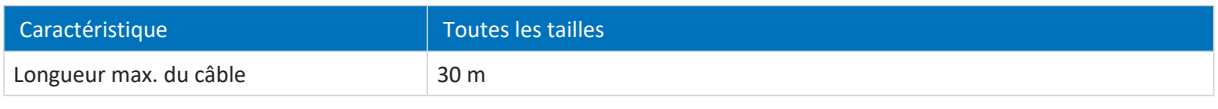

Tab. 240: Longueur de câble [m]

## 11.10.1.6 X304 : encodeur et capteur Hall via D-Sub

Raccordez sur X304 l'encodeur incrémental TTL différentiel avec capteur Hall TTL single-ended via un connecteur mâle D-Sub.

Observez les caractéristiques techniques pour le raccordement X304 (voir [X304, X305, X306 \[](#page-74-1) $\sqrt{75}$  $\sqrt{75}$ ]).

## **AVERTISSEMENT !**

### **Dommage corporel et matériel dû à la tension électrique !**

Aucune isolation galvanique n'a lieu dans le boîtier adaptateur LA6.

▪ Les signaux sans isolation galvanique des sondes thermiques du moteur ne doivent en aucun cas être conduits via LA6, mais plutôt être directement raccordés au servo-variateur (borne X2).

### **Encodeur incrémental TTL différentiel avec capteur Hall TTL single-ended**

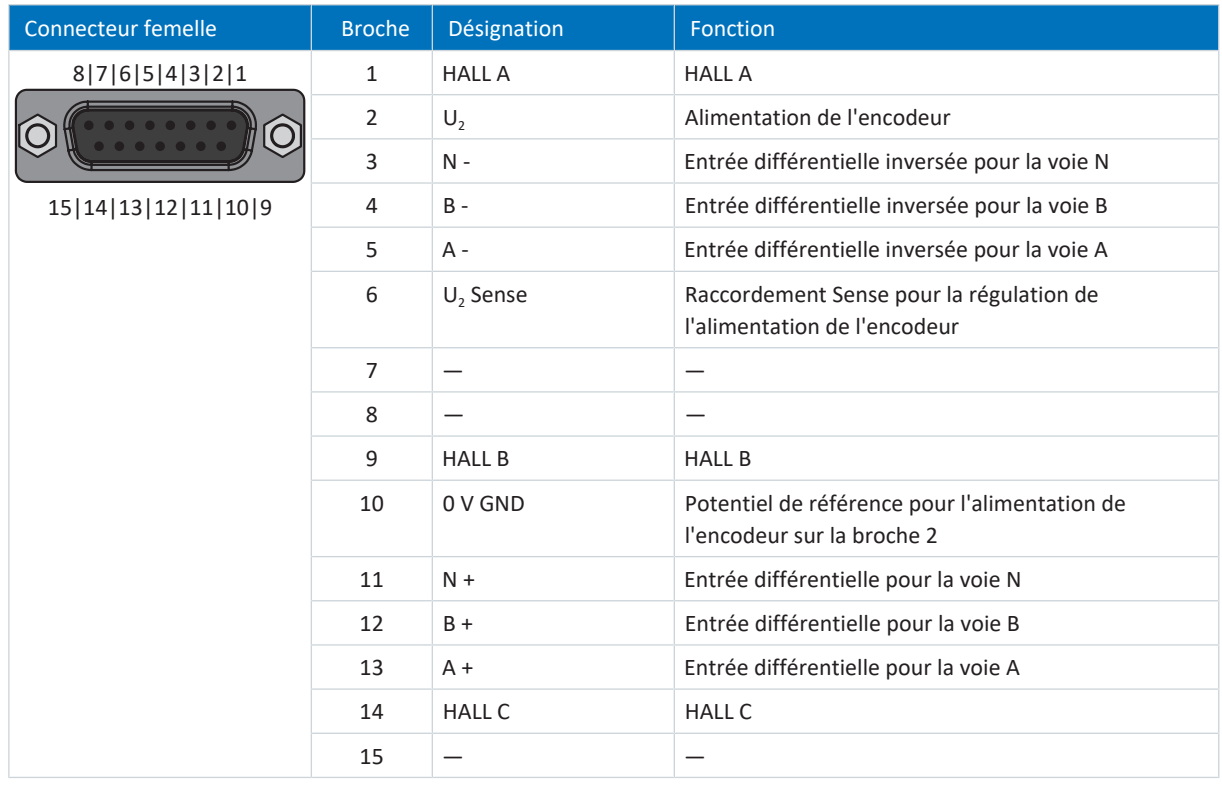

Tab. 241: Description du raccordement X304 pour l'encodeur incrémental TTL différentiel avec capteur Hall TTL singleended

#### **Configurations de câble requises**

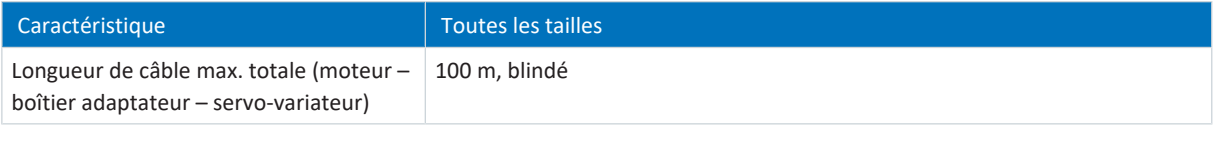

Tab. 242: Longueur de câble [m]

## 11.10.1.7 X305, X306 : encodeur et capteur Hall via les extrémités de câble non fixes

Sur X305 et X306 vous pouvez, comme alternative, raccorder l'encodeur incrémental TTL différentiel avec capteur Hall TTL single-ended via des extrémités de câble non fixes.

Observez les caractéristiques techniques pour le raccordement X305 et le raccordement X306 (voir [X304, X305, X306](#page-74-1) [\[](#page-74-1)[}](#page-74-1) [75\]](#page-74-1)).

### **Encodeur incrémental TTL différentiel avec capteur Hall TTL single-ended**

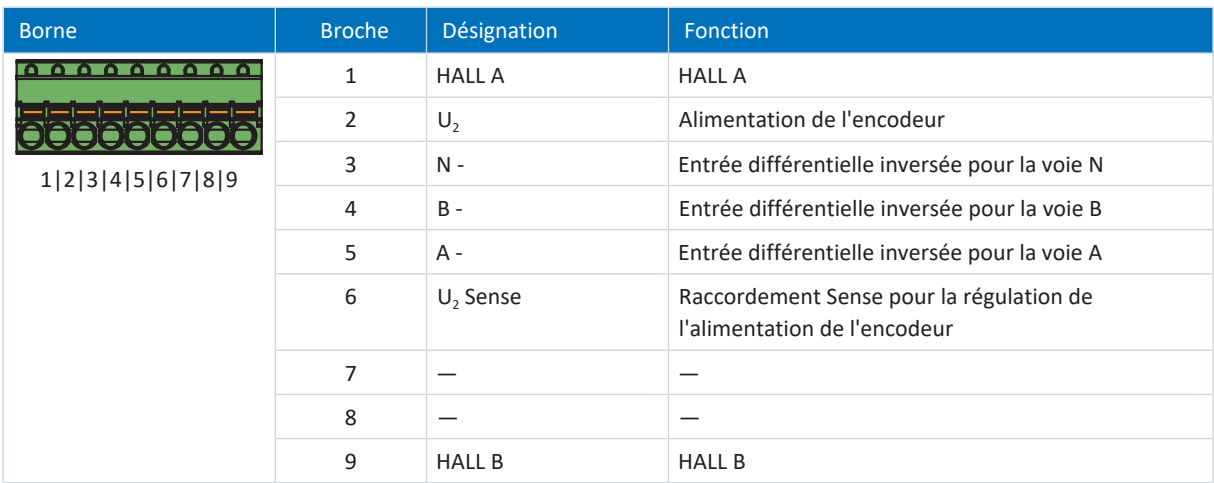

Tab. 243: Description du raccordement X305 pour l'encodeur incrémental différentiel avec capteur Hall TTL single-ended

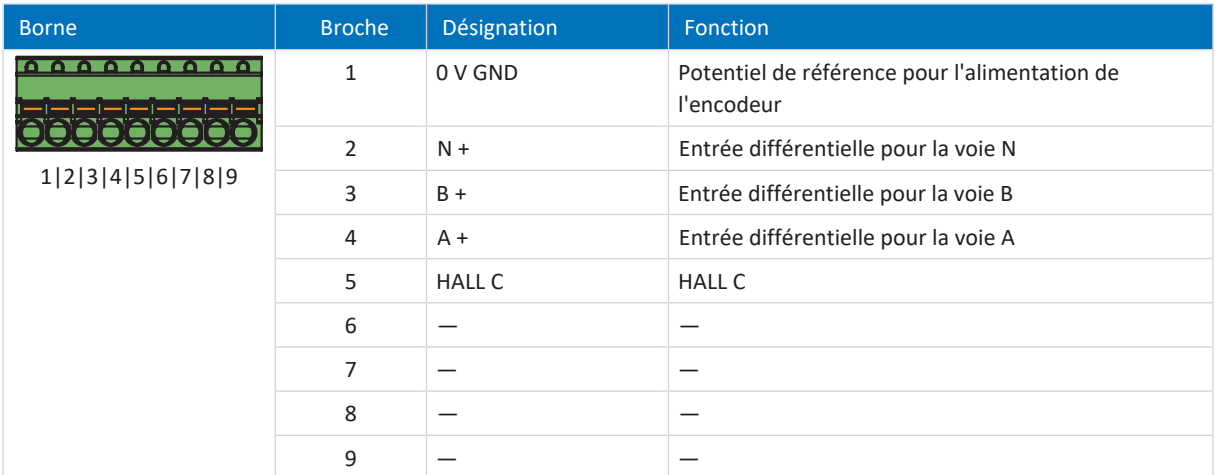

Tab. 244: Description du raccordement X306 pour l'encodeur incrémental TTL différentiel avec capteur Hall TTL singleended

#### **Câblage de raccordement**

Pour le câblage de raccordement, observez la spécification des bornes [FK-MCP 1,5 -ST-3,5 \[](#page-430-0) $\blacktriangleright$  [431\].](#page-430-0)

## **Configurations de câble requises**

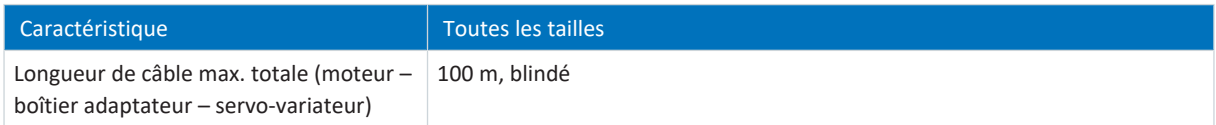

Tab. 245: Longueur de câble [m]

# 11.11 Câbles

Notez que moteur, câbles et servo-variateur présentent des propriétés électriques qui s'influencent réciproquement. Des combinaisons défavorables risquent de provoquer éventuellement des pics de tensions inadmissibles sur le moteur et le servo-variateur, et donc une usure accrue.

Par ailleurs, respectez les consignes suivantes au moment de choisir les câbles appropriés :

- Sections de conducteur pour le raccordement au moteur : observez le courant d'arrêt admissible I<sub>0</sub> du moteur lors de votre sélection.
- § Sections de conducteur pour le raccordement électrique : lors de votre choix, respectez le fusible réseau, la section maximale admissible du conducteur de la borne X10, le mode de pose et la température ambiante.
- § Veillez à la souplesse et à la flexibilité des câbles.
- § Tenez compte de la chute de la tension d'alimentation sur le câble en cas d'utilisation d'un frein moteur.

**Information**

Afin de garantir un fonctionnement parfait, nous recommandons d'utiliser des câbles STOBER adaptés au système entier. Si des câbles inappropriés sont utilisés, nous nous réservons le droit d'exclure tout droit à la garantie.

#### **Information**

Respectez le schéma de connexion moteur fourni avec chaque moteur STOBER.

## 11.11.1 Câbles de puissance

Les moteurs brushless synchrones et les moteurs Lean STOBER sont équipés en série de connecteurs enfichables et les moteurs asynchrones, par contre, de boîtes à bornes.

STOBER propose les câbles adaptés dans différentes longueurs, sections de conducteur et tailles de connecteur.

## 11.11.1.1 Description du raccordement

Selon la taille du connecteur du moteur, les câbles de puissance sont disponibles dans les exécutions suivantes :

- **•** Fermeture rapide pour pour con.15
- Fermeture rapide speedtec pour con.23 et con.40
- Technique de vissage pour con.58

## **Raccordement côté de moteur**

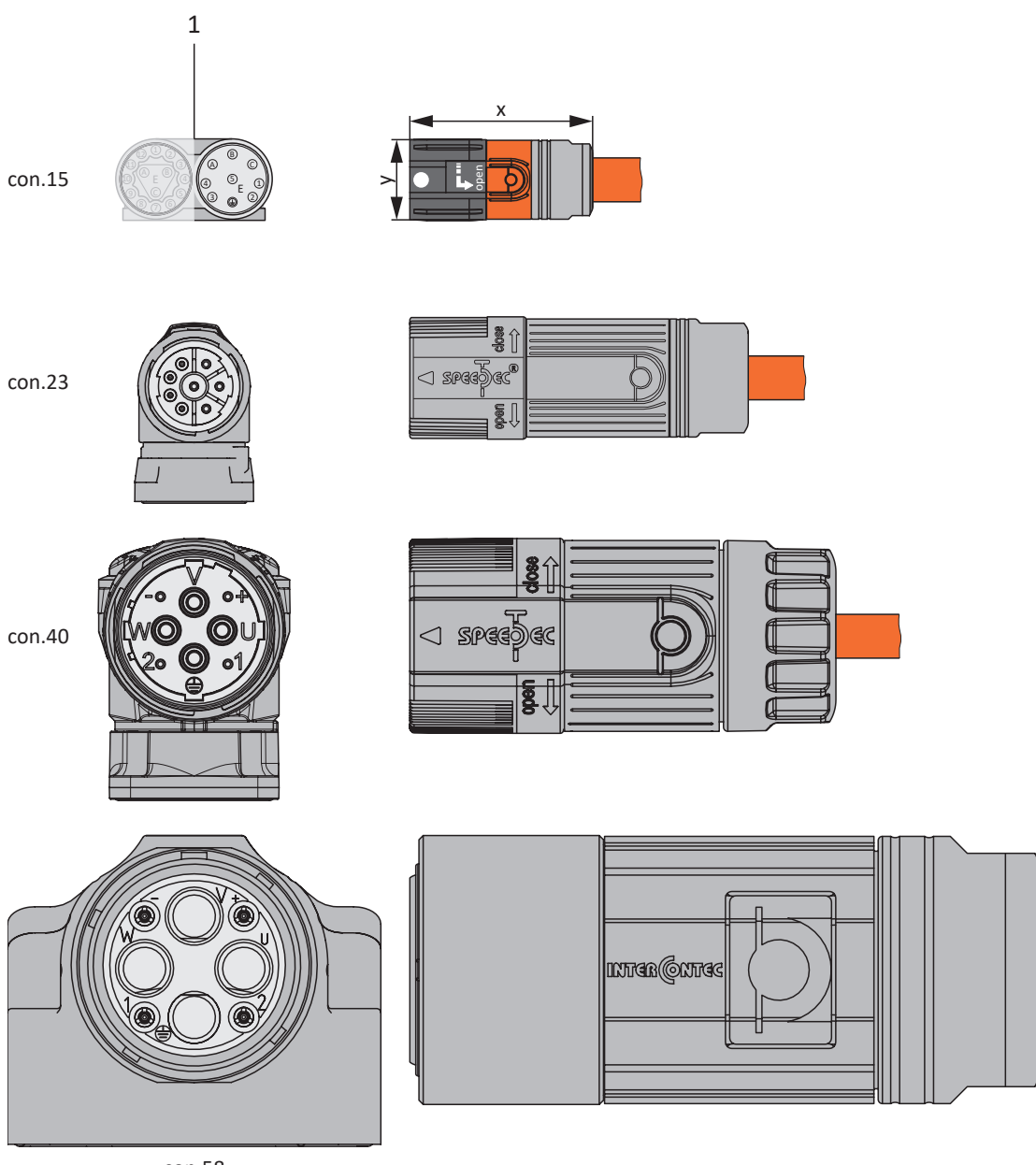

con.58

1 Connecteurs enfichables
#### **Raccordement côté servo-variateur**

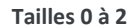

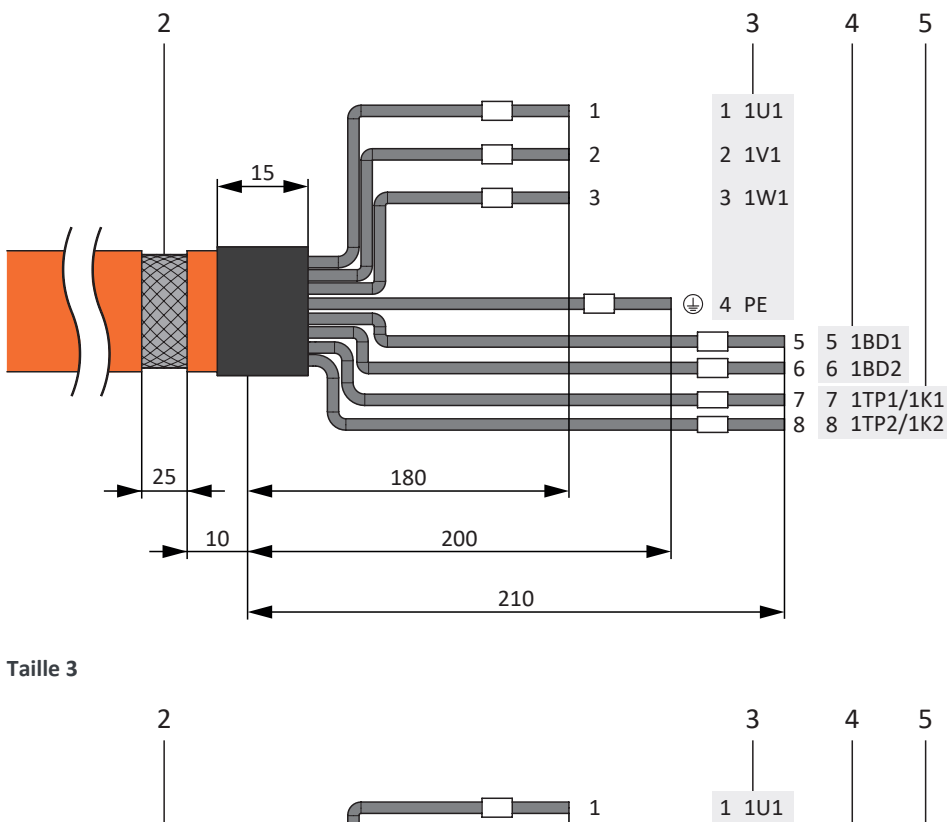

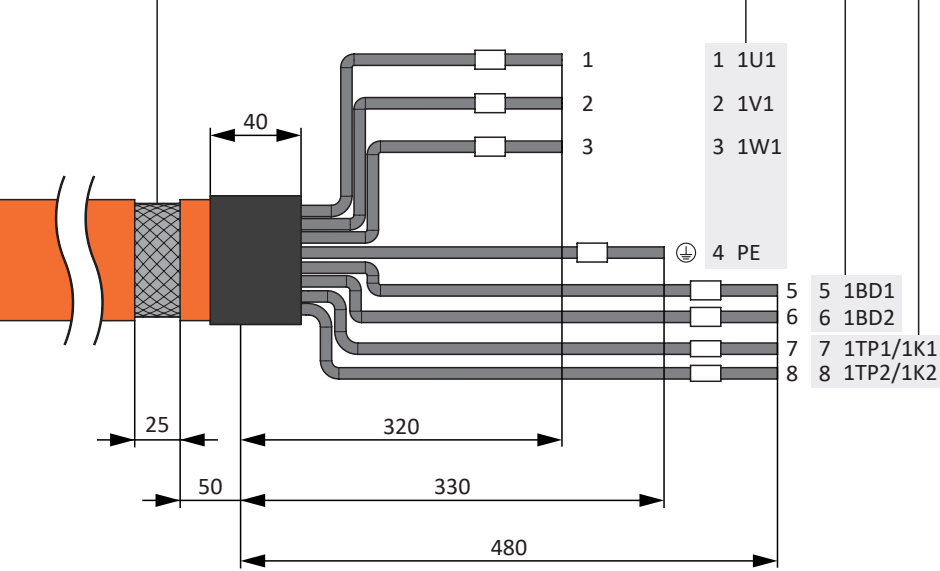

- Câble de puissance avec blindage du câble et tuyau thermorétractable
- Raccordement borne X20, moteur
- Raccordement borne X5, frein
- Raccordement borne X2, sonde de température

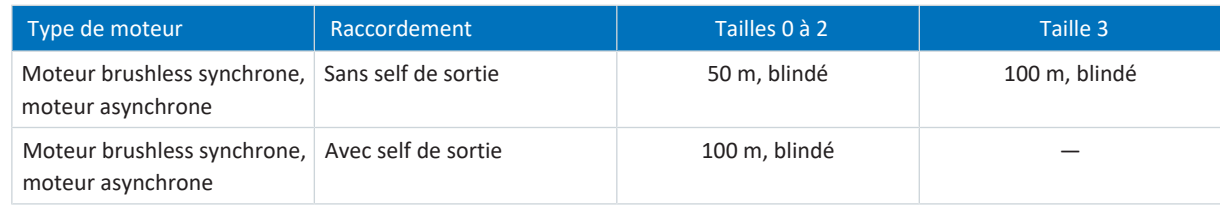

Tab. 246: Longueur maximale du câble de puissance [m]

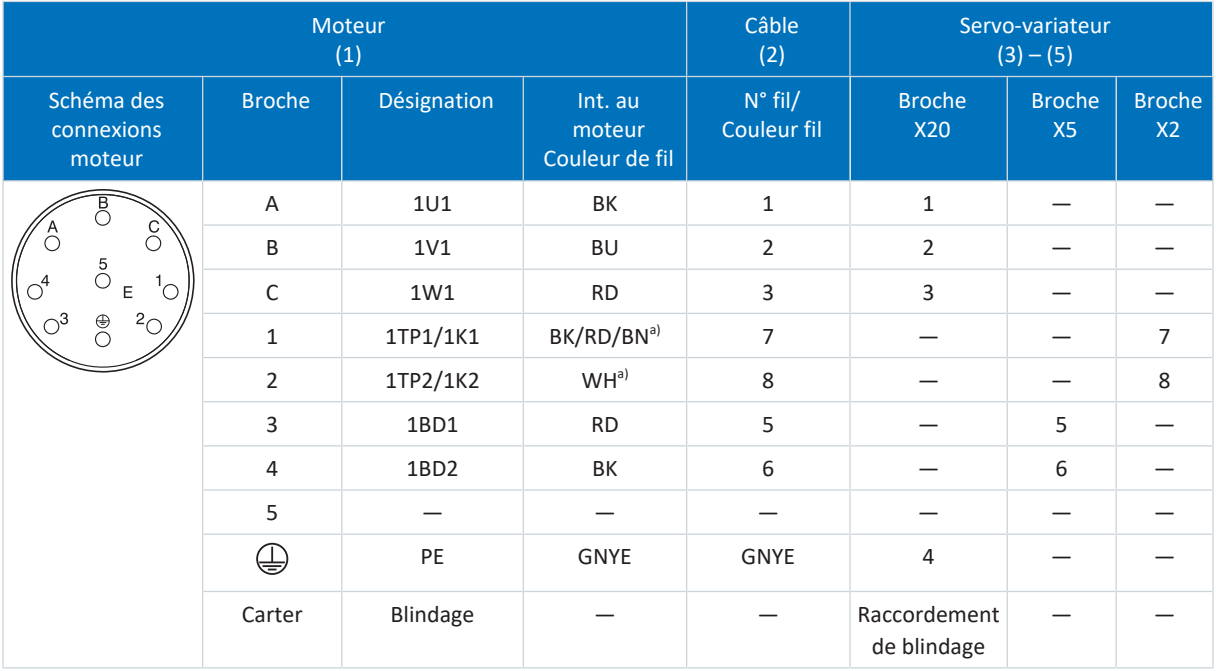

#### **Câbles de puissance – Connecteurs enfichables con.15**

Tab. 247: Affectation des broches câble de puissance con.15

a) Couleur en fonction du type de sonde de température (PTC/Pt1000/KTY) indiquée sur la plaque signalétique du moteur.

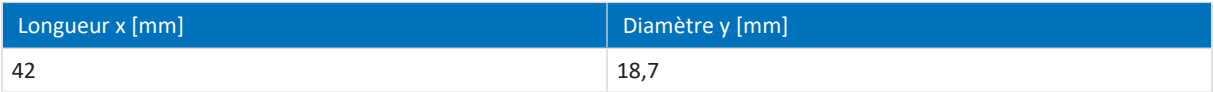

Tab. 248: Dimensions connecteur, con.15

#### **Câbles de puissance – Connecteurs enfichables con.23**

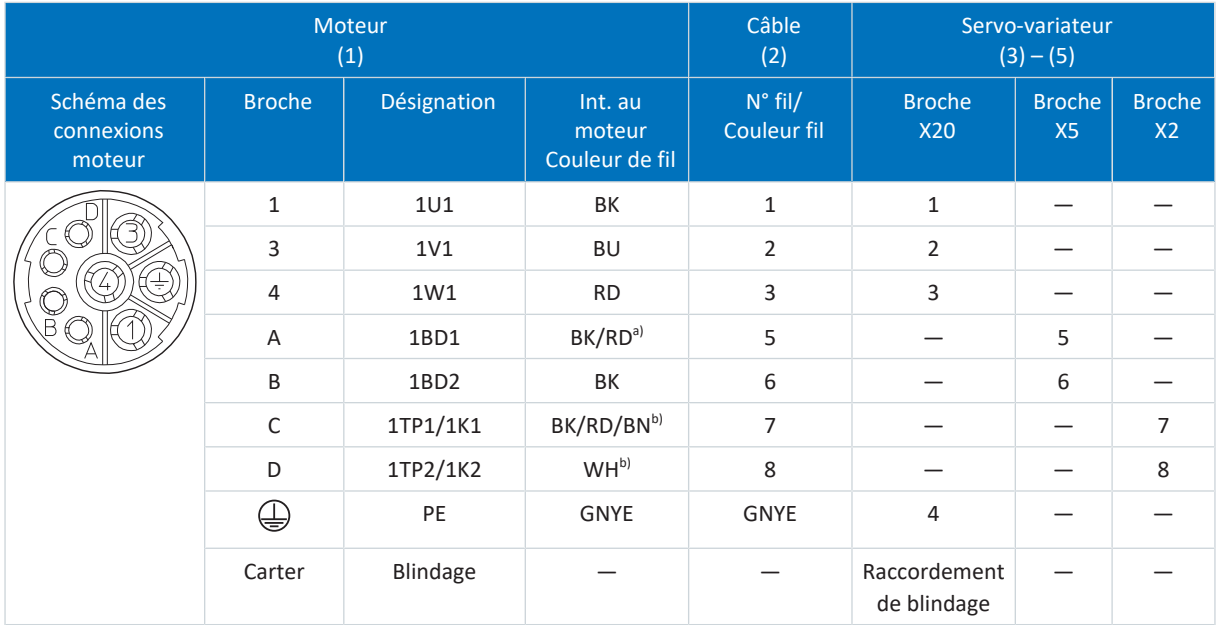

Tab. 249: Affectation des broches câble de puissance con.23

a) Couleur en fonction du type de moteur

b) Couleur en fonction du type de sonde de température (PTC/Pt1000/KTY) indiquée sur la plaque signalétique du moteur.

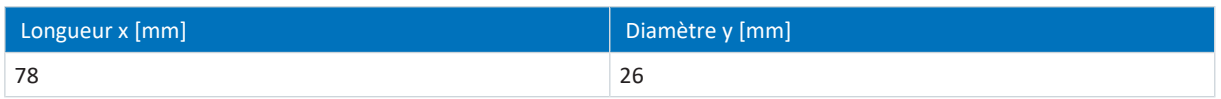

Tab. 250: Dimensions connecteur mâle, con.23

#### **Câbles de puissance – Connecteurs enfichables con.40**

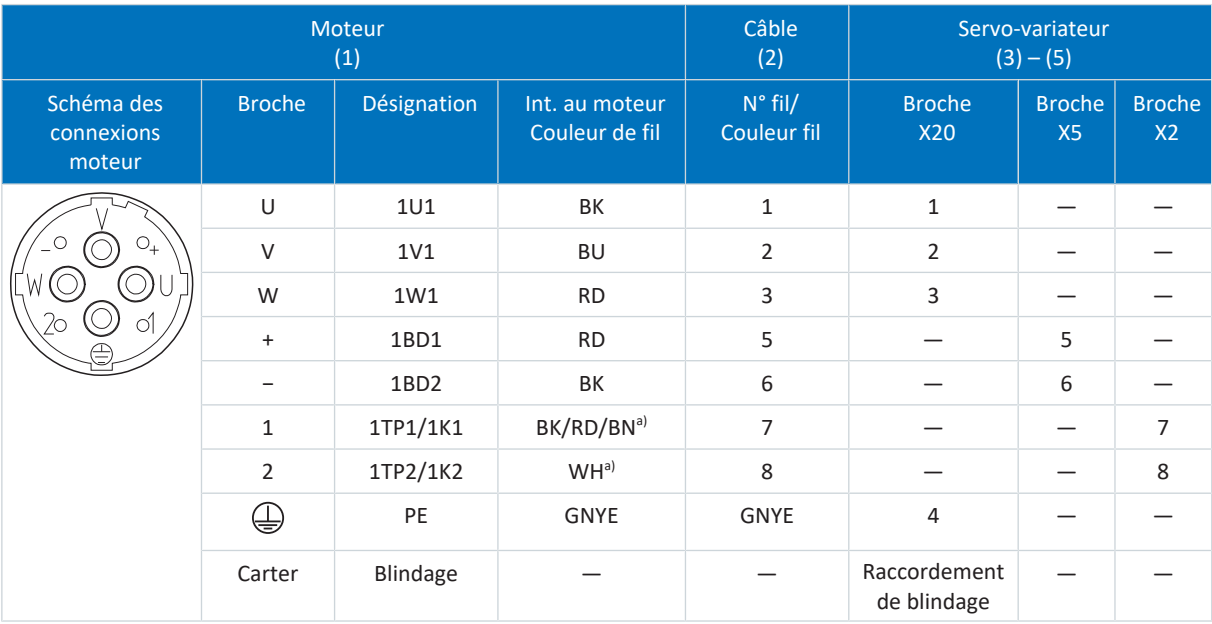

Tab. 251: Affectation des broches câble de puissance con.40

a) Couleur en fonction du type de sonde de température (PTC/Pt1000/KTY) indiquée sur la plaque signalétique du moteur.

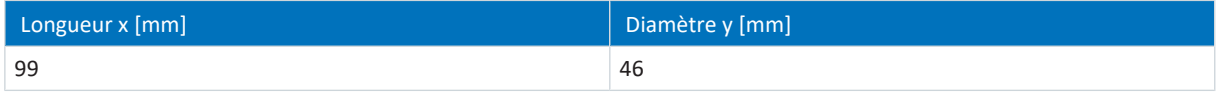

Tab. 252: Dimensions connecteur mâle, con.40

#### **Câbles de puissance – Connecteurs enfichables con.58**

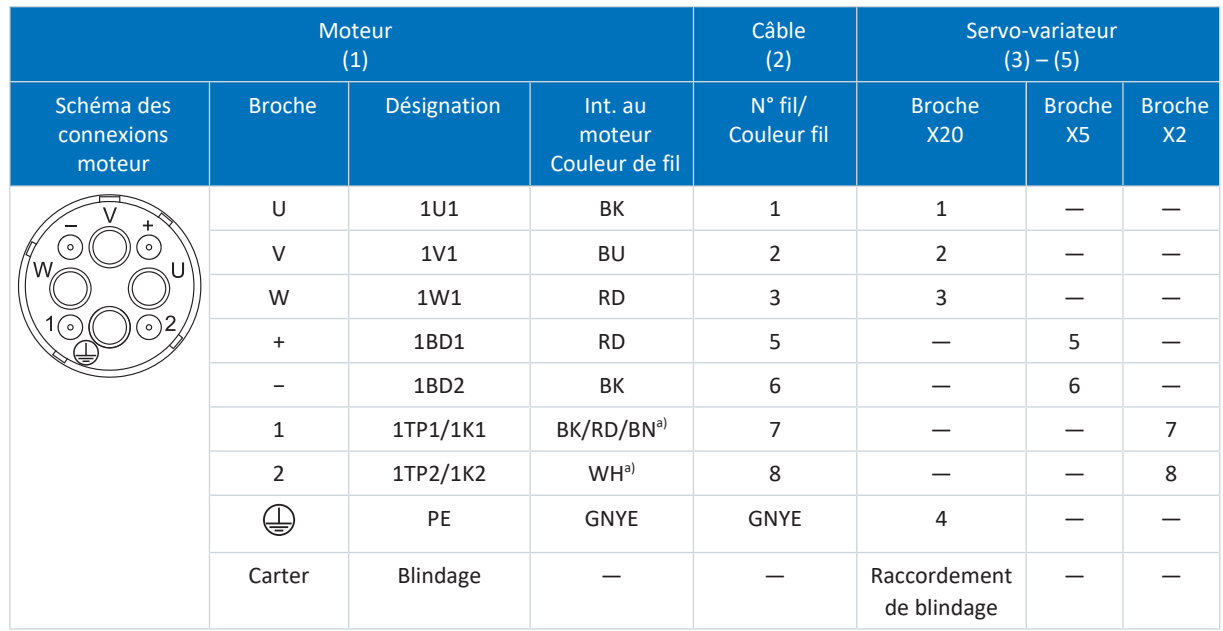

Tab. 253: Brochage câble de puissance con.58

a) Couleur en fonction du type de sonde de température (PTC/Pt1000/KTY) indiquée sur la plaque signalétique du moteur.

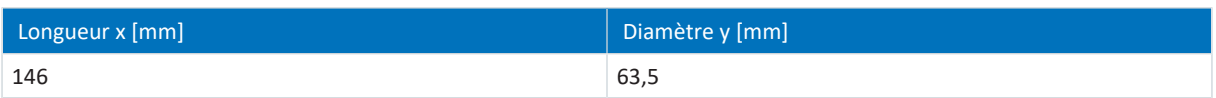

Tab. 254: Dimensions connecteur mâle, con.58

### 11.11.2 Câbles d'encodeur

Les moteurs STOBER sont équipés en série de systèmes d'encodeur et de [connecteurs enfichables](#page-485-0).

STOBER propose les câbles adaptés dans différentes longueurs, sections de conducteur et tailles de connecteur.

En fonction du type de moteur concerné, différents systèmes d'encodeur peuvent être utilisés.

#### 11.11.2.1 Encodeurs EnDat 2.1/2.2 numériques

Les câbles d'encodeur adéquats sont décrits ci-dessous.

#### 11.11.2.1.1 Description du raccordement

Les câbles d'encodeur sont disponibles dans les exécutions suivantes en fonction de la taille du connecteur du moteur :

- **•** Fermeture rapide pour pour con.15
- § Fermeture rapide speedtec pour con.17 et con.23

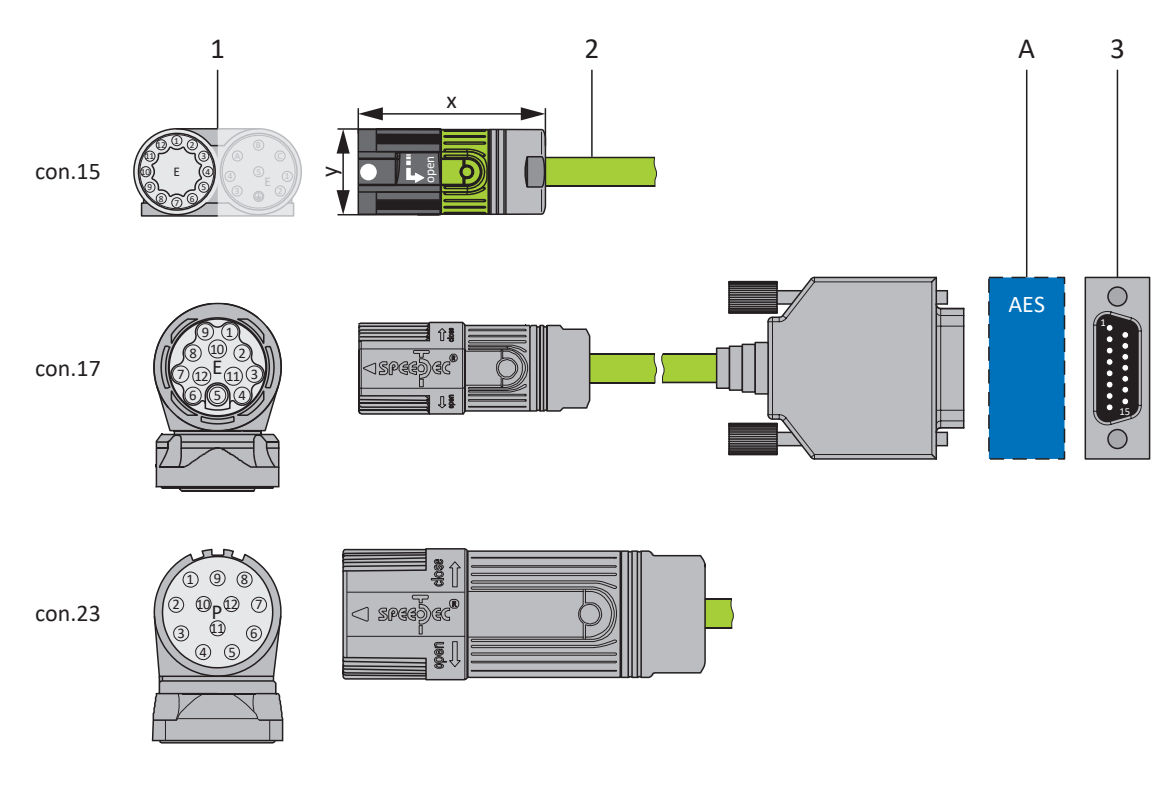

- 1 Connecteurs enfichables
- 2 Câble d'encodeur STOBER
- A Uniquement con.15 et con.17 : module de pile optionnel Absolute Encoder Support (AES)
- 3 D-sub X4/X140

#### **Câbles d'encodeur – Connecteurs enfichables con.15**

Avec les encodeurs inductifs EnDat 2.2 numériques « EBI 1135 » et « EBI 135 » avec fonction Multiturn, l'alimentation en tension est mise en mémoire tampon. Dans ce cas, les broches 2 et 3 du moteur sont occupées par la batterie tampon U<sub>2BAT</sub>. En ce qui concerne ces encodeurs, notez que le câble d'encodeur ne doit pas être branché à l'interface encodeur du servovariateur, mais plutôt au module de pile AES.

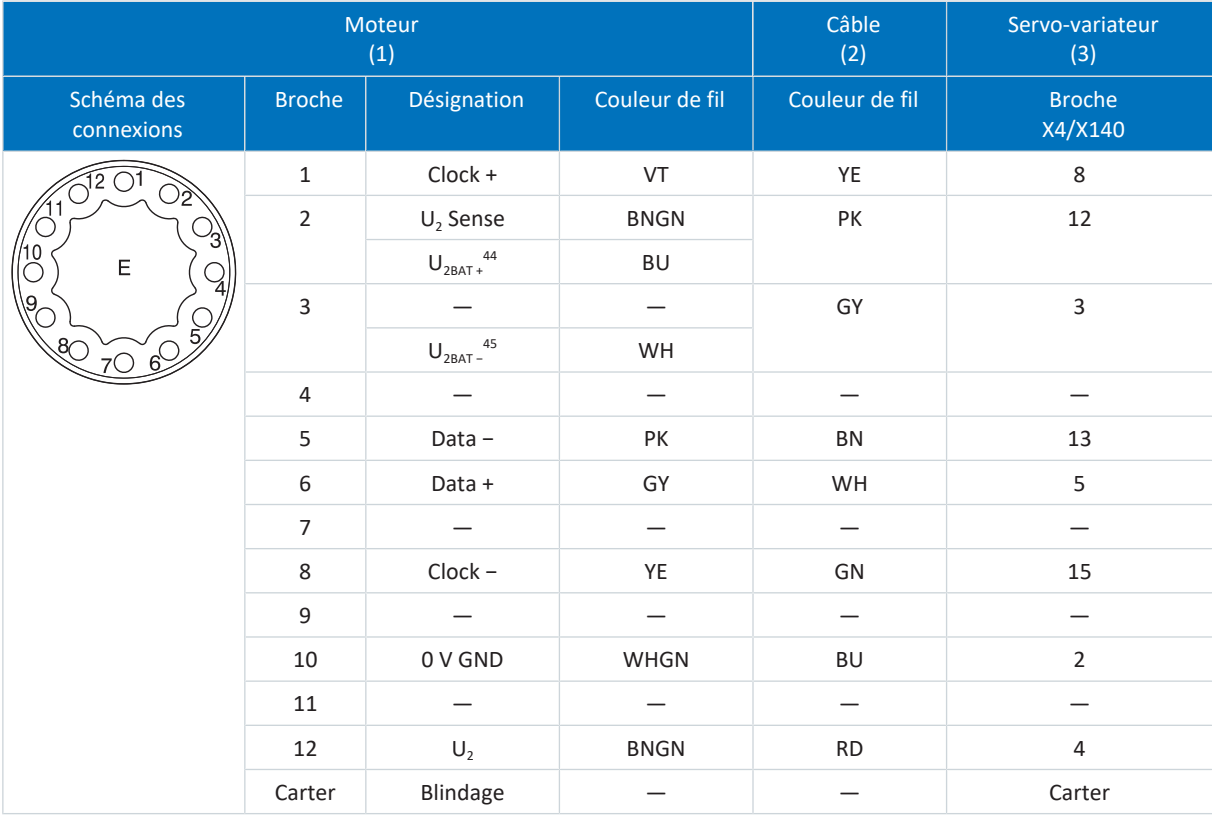

Tab. 255: Brochage câble d'encodeur con.15, EnDat 2.1/2.2 numérique

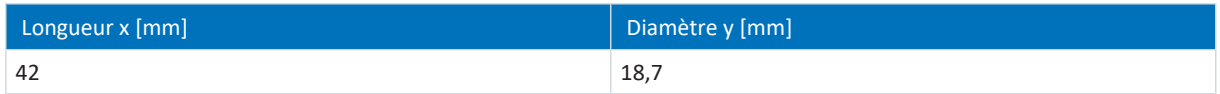

Tab. 256: Dimensions connecteur, con.15

<sup>44</sup> Important pour les encodeurs EBI seulement

<sup>45</sup> Important pour les encodeurs EBI seulement

#### **Câbles d'encodeur – Connecteurs enfichables con.17**

Avec les encodeurs inductifs EnDat 2.2 numériques « EBI 1135 » et « EBI 135 » avec fonction Multiturn, l'alimentation en tension est mise en mémoire tampon. Dans ce cas, les broches 2 et 3 du moteur sont occupées par la batterie tampon U<sub>2BAT</sub>. En ce qui concerne ces encodeurs, notez que le câble d'encodeur ne doit pas être branché à l'interface encodeur du servovariateur, mais plutôt au module de pile AES.

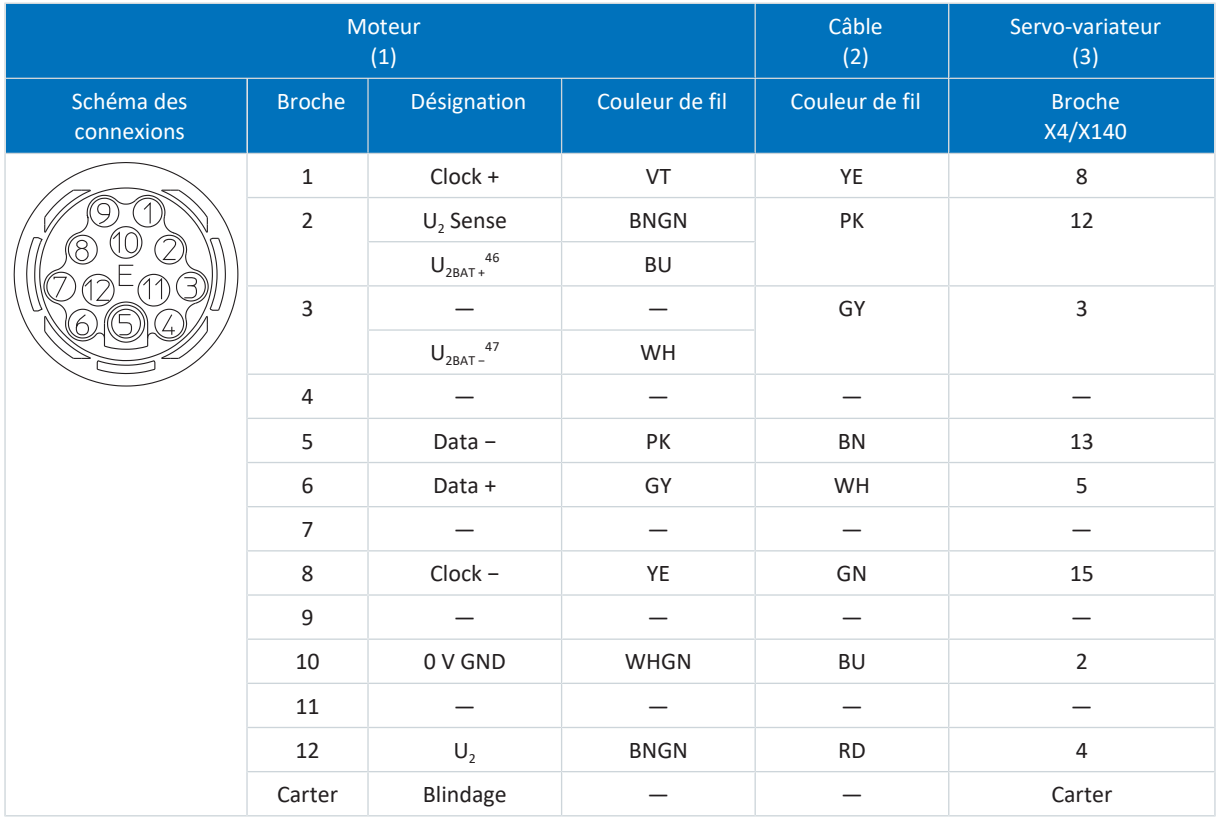

Tab. 257: Brochage câble d'encodeur con.17, EnDat 2.1/2.2 numérique

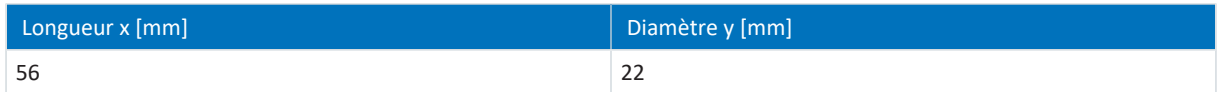

Tab. 258: Dimensions connecteur mâle, con.17

<sup>46</sup> Important pour les encodeurs EBI seulement

<sup>47</sup> Important pour les encodeurs EBI seulement

#### **Câbles d'encodeurs – Connecteurs enfichables con.23**

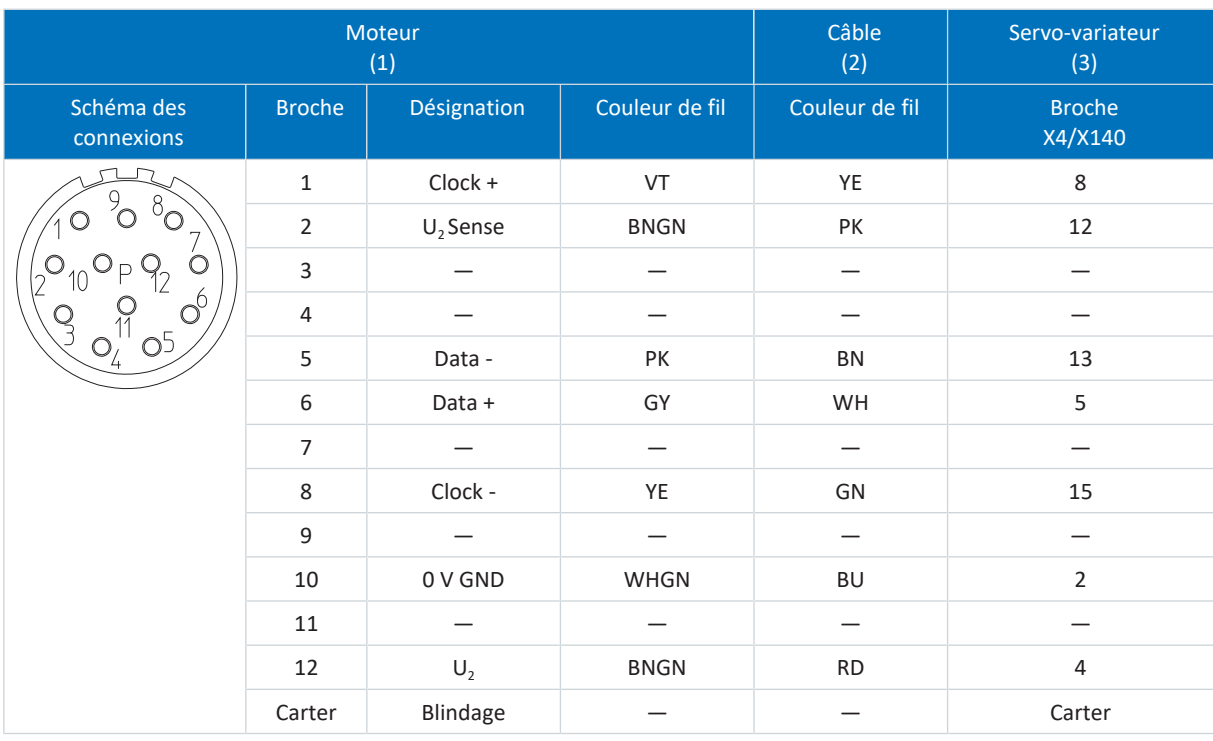

Tab. 259: Brochage câble d'encodeur con.23, EnDat 2.1/2.2 numérique

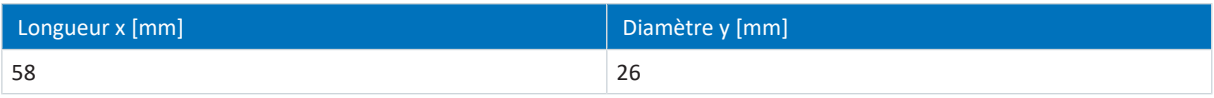

Tab. 260: Dimensions con.23

#### 11.11.2.2 Encodeurs SSI

Les câbles d'encodeur adéquats sont décrits ci-dessous.

#### 11.11.2.2.1 Description du raccordement

Le câble d'encodeur est disponible avec une fermeture rapide speedtec dans la taille de connecteur con.23.

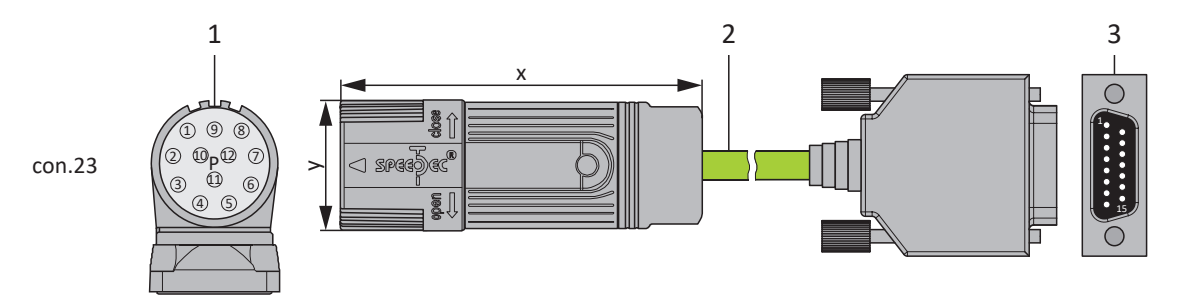

- 1 Connecteurs enfichables
- 2 Câble d'encodeur STOBER
- 3 D-Sub X4

#### **Câbles d'encodeurs – Connecteurs enfichables con.23**

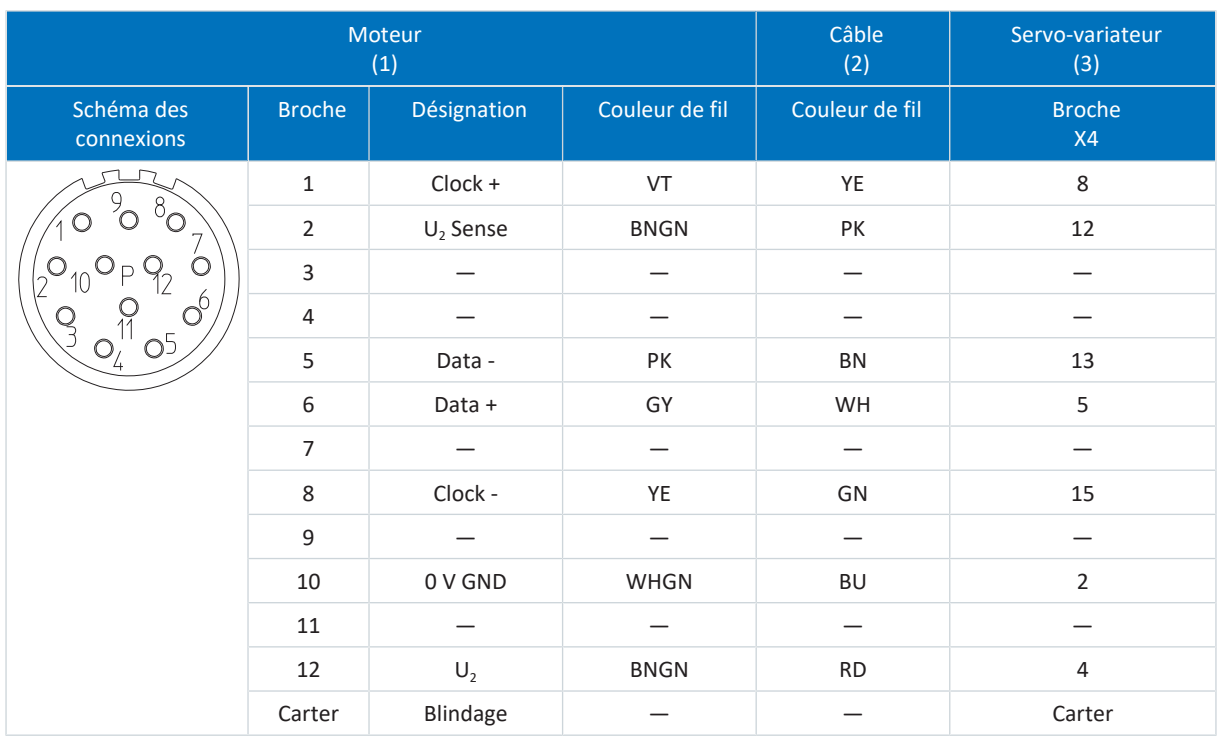

Tab. 261: Brochage câble d'encodeur con.23, SSI

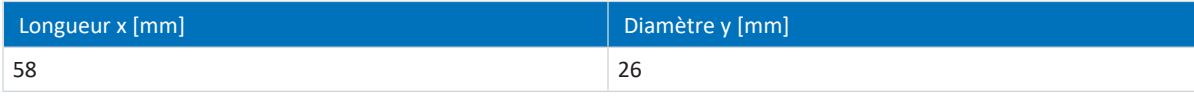

Tab. 262: Dimensions con.23

#### 11.11.2.3 Encodeur incrémental HTL différentiel

Les câbles d'encodeur adéquats sont décrits ci-dessous.

#### 11.11.2.3.1 Description du raccordement

Le câble d'encodeur est disponible avec une fermeture rapide speedtec dans la taille de connecteur con.23.

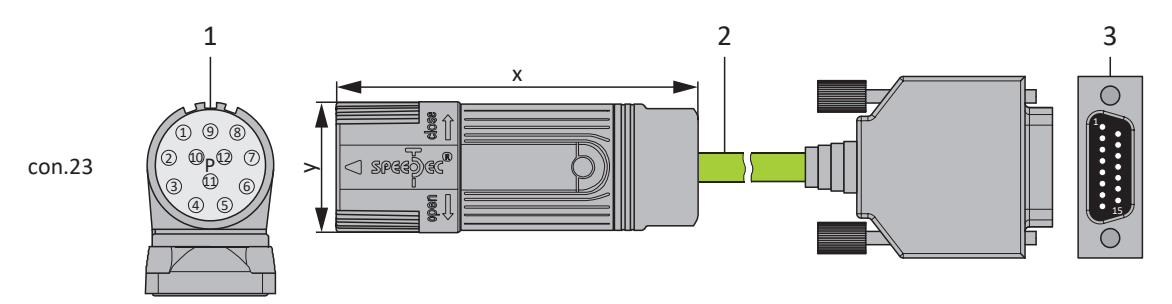

- 1 Connecteurs enfichables
- 2 Câble d'encodeur STOBER
- 3 D-Sub X4

#### **Câble d'encodeur – Connecteur enfichable con.23**

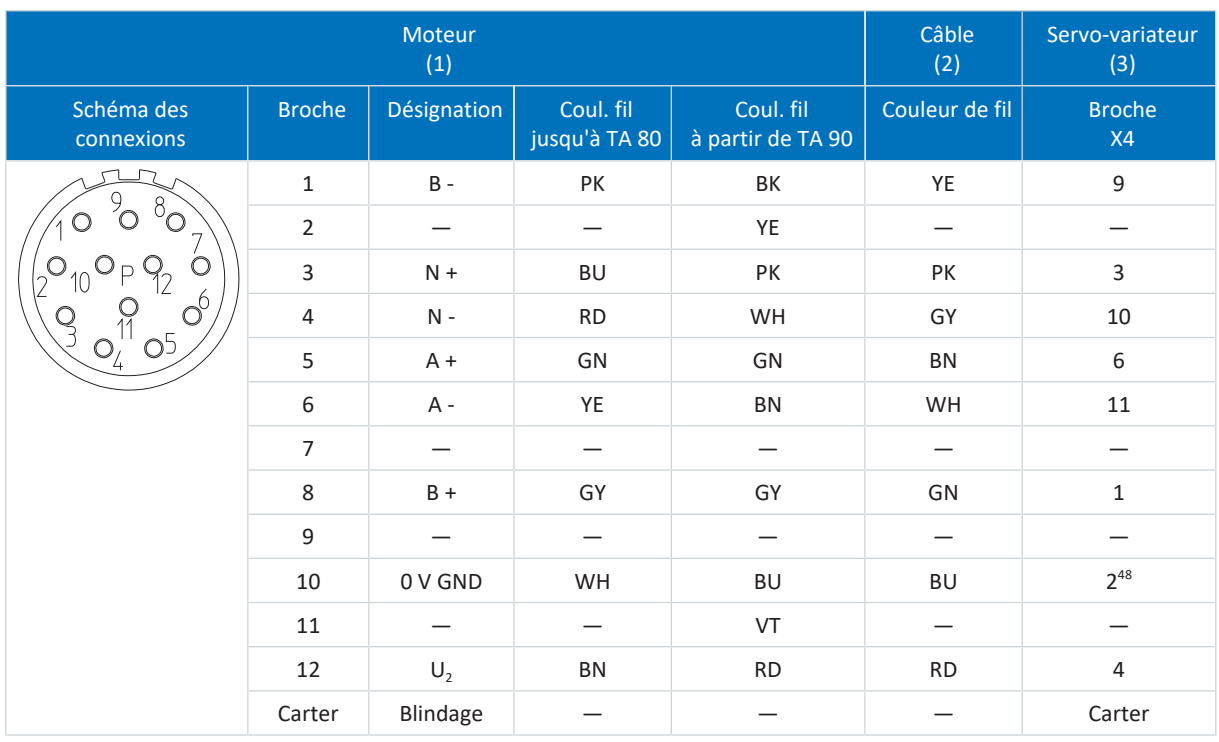

Tab. 263: Brochage câble d'encodeur con.23, HTL incrémental

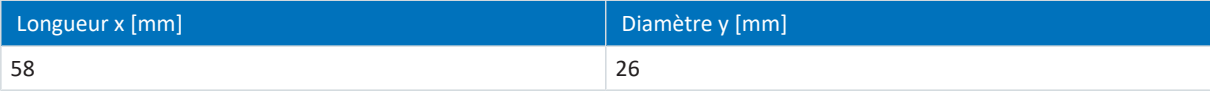

Tab. 264: Dimensions con.23

<sup>48</sup> Broche 12 (U2 Sense) pontée avec la broche 2 (0 V GND) : le pont est réalisé dans le connecteur de câble raccordé à la broche X4.

#### 11.11.2.4 Encodeur incrémental TTL différentiel

Le câble d'encodeur adapté pour le raccordement d'un encodeur incrémental TTL différentiel avec capteur Hall TTL singleended au boîtier adaptateur LA6 est décrit ci-dessous.

#### 11.11.2.4.1 Description du raccordement

Le câble d'encodeur est disponible avec une fermeture rapide speedtec dans la taille de connecteur con.17.

#### **Câble d'encodeur – Connecteur enfichable con.17**

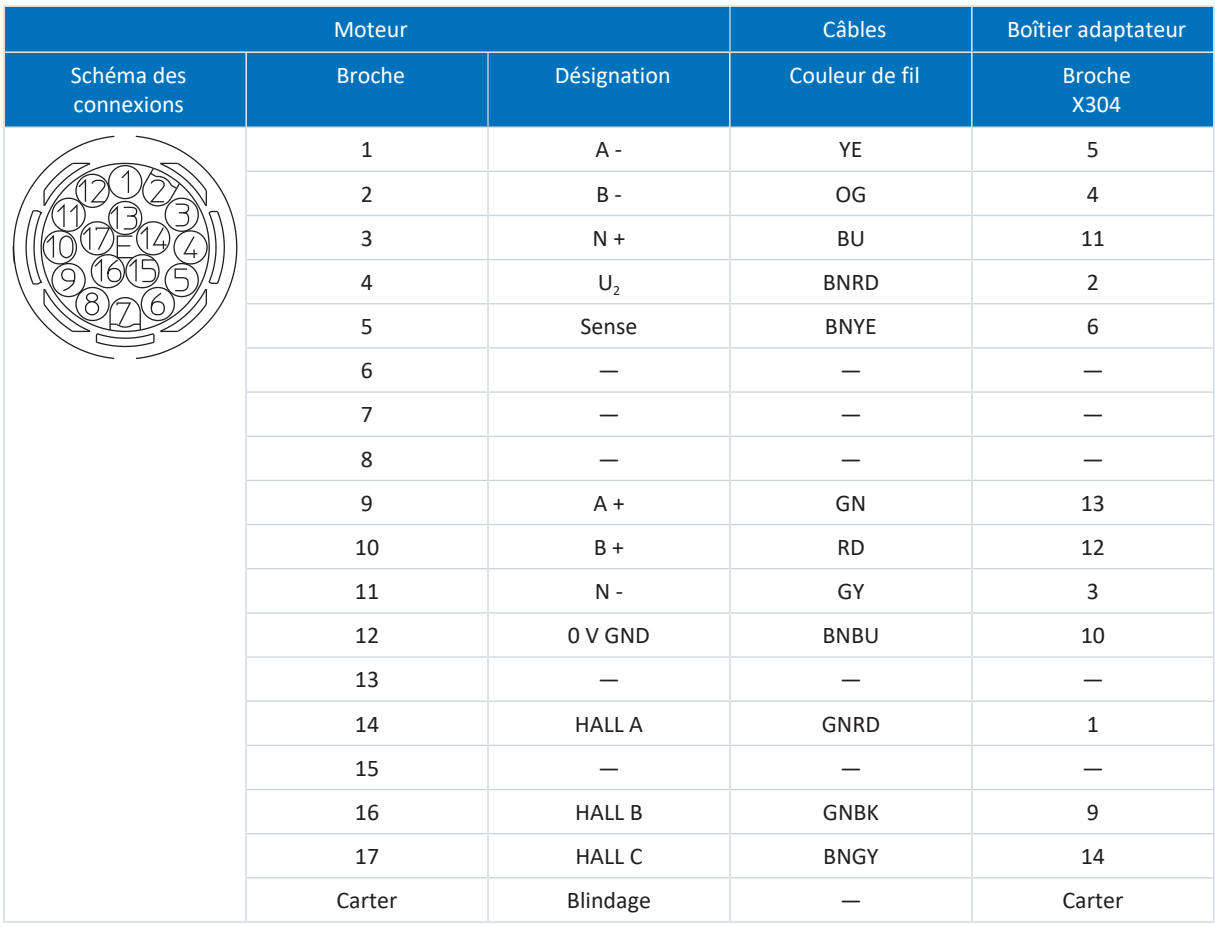

Tab. 265: Brochage câble d'encodeur con.17

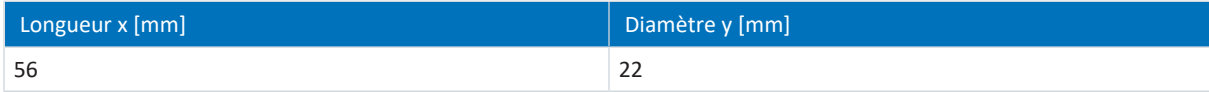

Tab. 266: Dimensions connecteur mâle, con.17

#### 11.11.2.5 Résolveur

Les câbles d'encodeur adéquats sont décrits ci-dessous.

#### 11.11.2.5.1 Description du raccordement

Les câbles d'encodeur sont disponibles dans les exécutions suivantes en fonction de la taille du connecteur du moteur :

- **•** Fermeture rapide pour pour con.15
- § Fermeture rapide speedtec pour con.17 et con.23

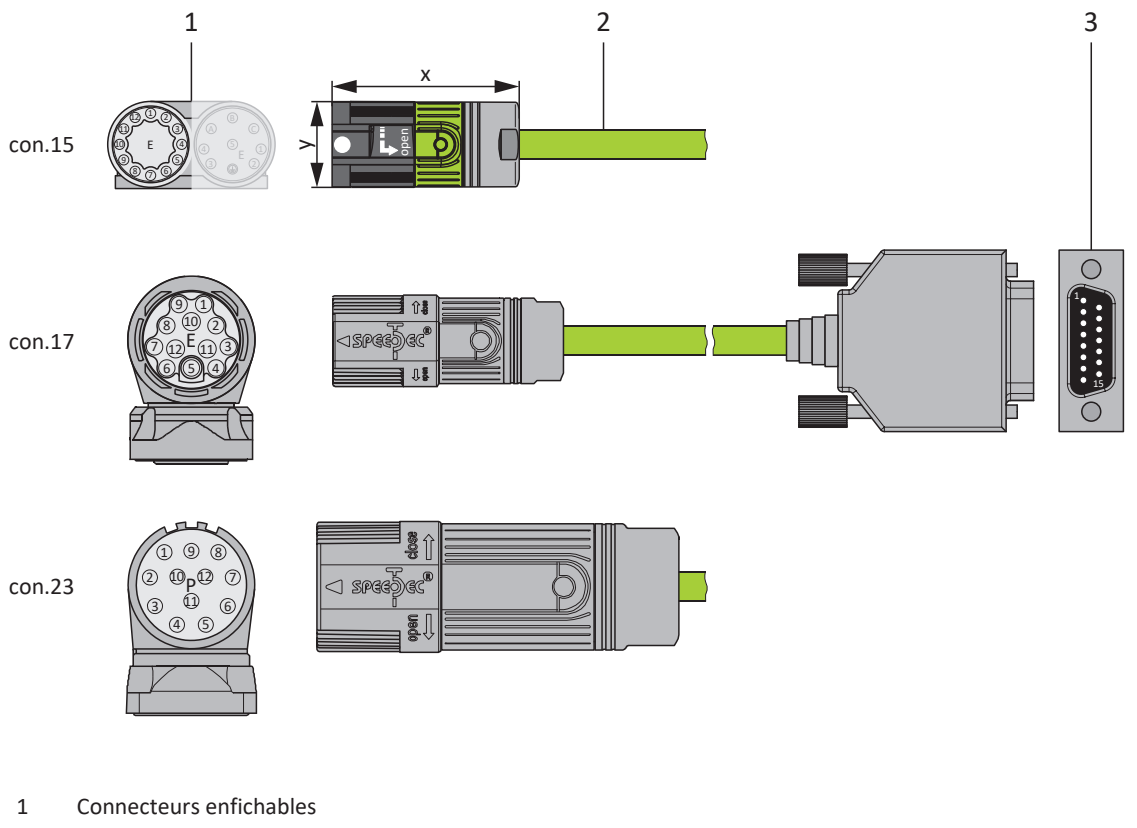

- 2 Câble d'encodeur STOBER
- 3 D-sub X140

#### **Information**

Notez que les fils de la sonde de température du STOBER sont par défaut guidés dans le câble de puissance. Pour les moteurs qui mettent à disposition la sonde de température sur le raccordement d'encodeur, vous avez besoin, pour le raccordement du câble au servo-variateur, d'un adaptateur d'interface pour le guidage vers l'extérieur des fils de sonde de température.

#### **Information**

Pour le raccordement de câbles de résolveur STOBER avec connecteur mâle D-sub à 9 pôles, comme l'exécution standard pour moteurs brushless synchrones ED/EK, utilisez l'adaptateur d'interface AP6A00 disponible séparément (n° ID56498) ou AP6A01 (n° ID 56522).

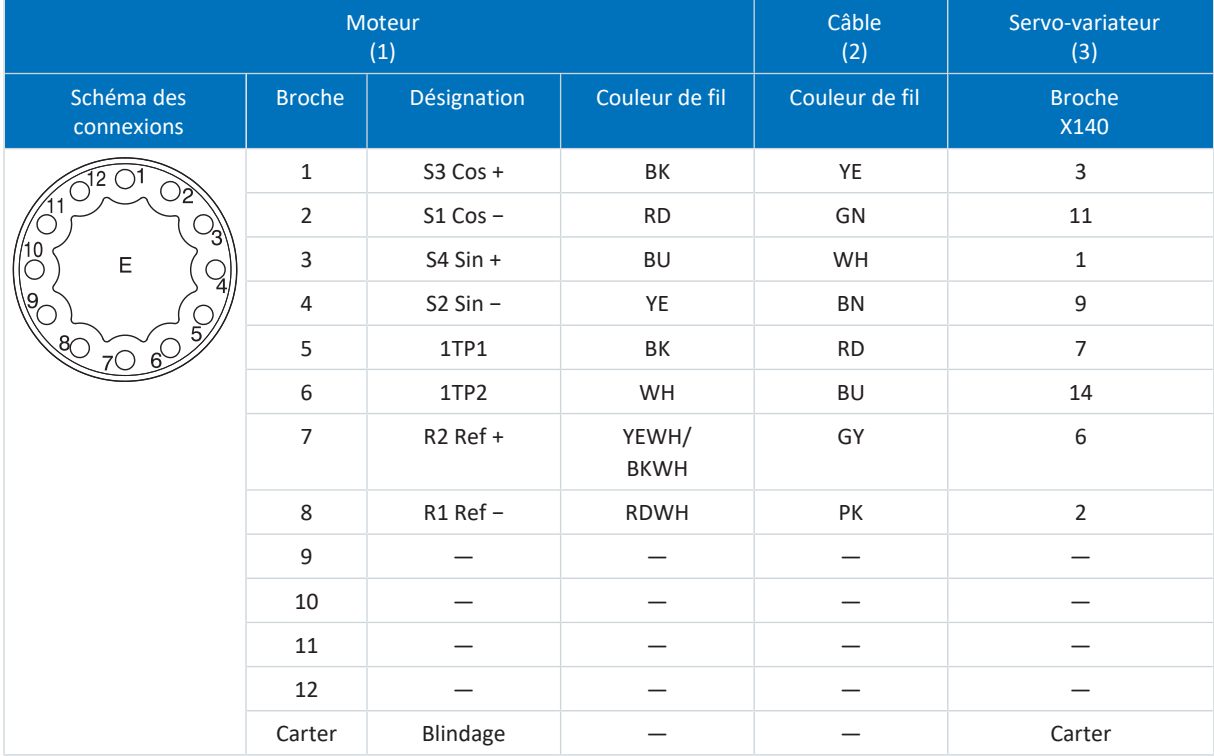

#### **Câbles d'encodeur – Connecteurs enfichables con.15**

Tab. 267: Brochage câble d'encodeur con.15, résolveur

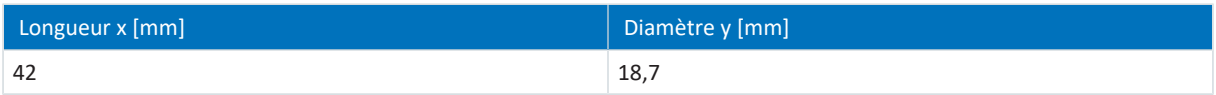

Tab. 268: Dimensions connecteur, con.15

#### Moteur (1) Câble (2) Servo-variateur (3) Schéma des connexions Broche | Désignation | Couleur de fil | Couleur de fil | Broche X140 1 S3 Cos + BK YE 3 2 S1 Cos − RD GN 11 3 S4 Sin + BU WH 1 4 S2 Sin − YE BN 9 5 1TP1 BK RD 7 6 1TP2 WH BU 14 7 R2 Ref + YEWH/ BKWH GY 6 8 R1 Ref − RDWH PK 2 9 — — — — 10 — — — — — — — — — 11 — — — — — — — 12 — — — — Carter Blindage – – – Carter

#### **Câbles d'encodeur – Connecteurs enfichables con.17**

Tab. 269: Brochage câble d'encodeur con.17, résolveur

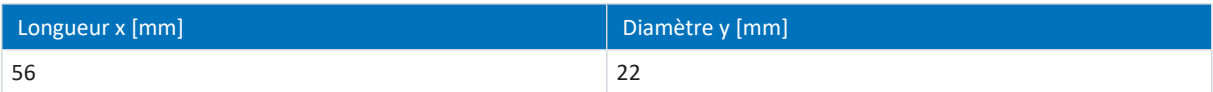

Tab. 270: Dimensions connecteur mâle, con.17

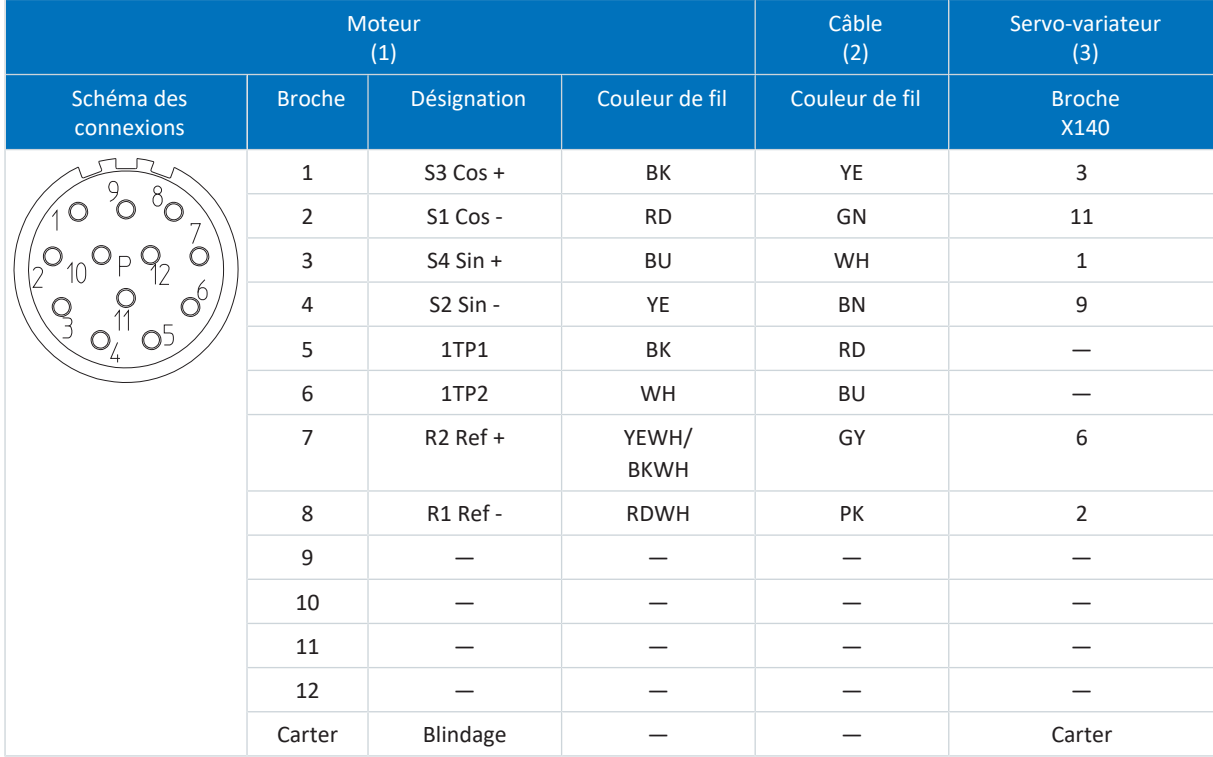

#### **Câble d'encodeur – Connecteur enfichable con.23**

Tab. 271: Brochage câble d'encodeur con.23, résolveur

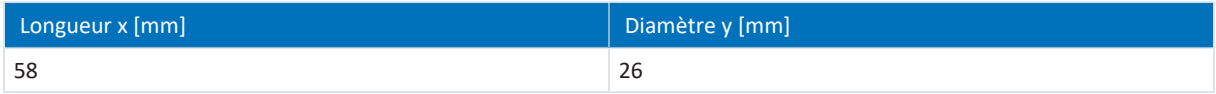

Tab. 272: Dimensions con.23

#### 11.11.2.6 Encodeurs EnDat 2.1 sin/cos

Les câbles d'encodeur adéquats sont décrits ci-dessous.

#### 11.11.2.6.1 Description du raccordement

Les câbles d'encodeur sont disponibles dans les exécutions suivantes en fonction de la taille du connecteur du moteur :

- **•** Fermeture rapide pour pour con.15
- § Fermeture rapide speedtec pour con.17 et con.23

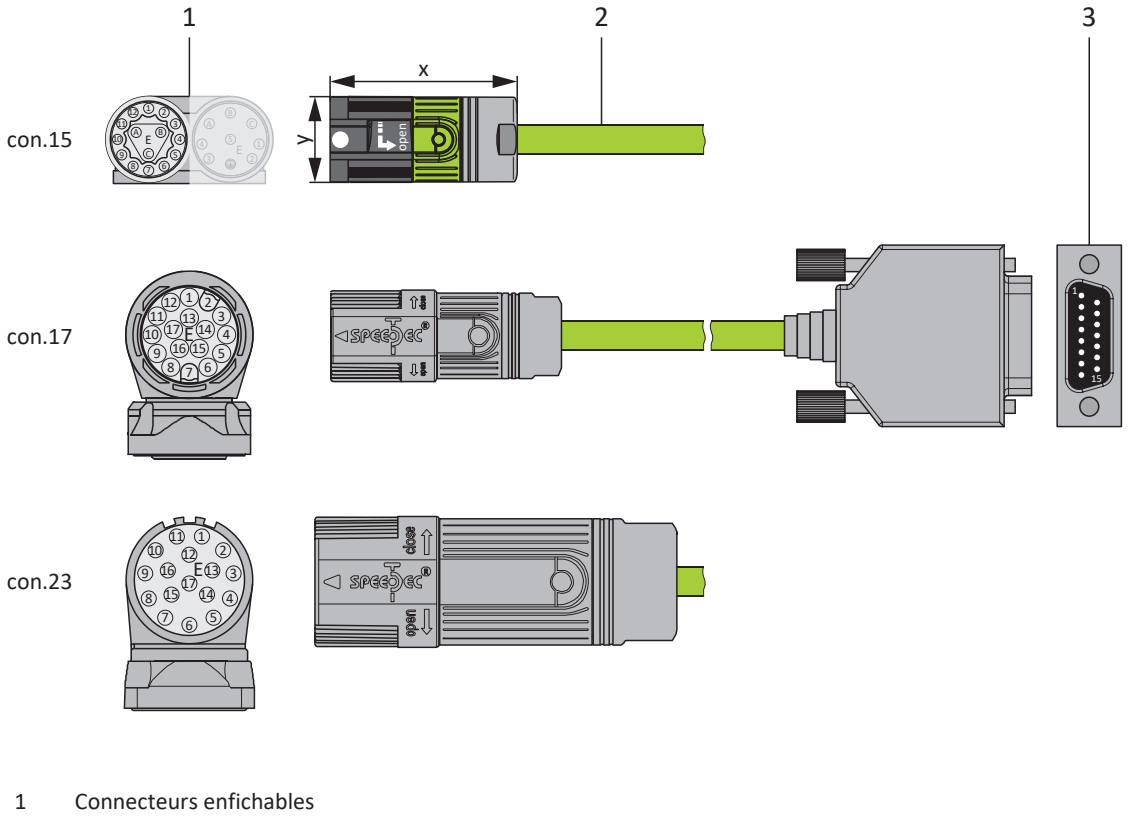

- 2 Câble d'encodeur STOBER
- 3 D-sub X140

#### **Information**

Notez que les fils de la sonde de température du STOBER sont par défaut guidés dans le câble de puissance. Pour les moteurs qui mettent à disposition la sonde de température sur le raccordement d'encodeur, vous avez besoin, pour le raccordement du câble au servo-variateur, d'un adaptateur d'interface pour le guidage vers l'extérieur des fils de sonde de température.

#### **Information**

Pour le raccordement de câbles Sin/Cos EnDat 2.1 STOBER à un connecteur mâle D-sub à 15 pôles avec sonde thermique du moteur intégrée, utilisez l'adaptateur d'interface AP6A02 (n° ID 56523) disponible séparément pour le guidage vers l'extérieur des fils de la sonde de température.

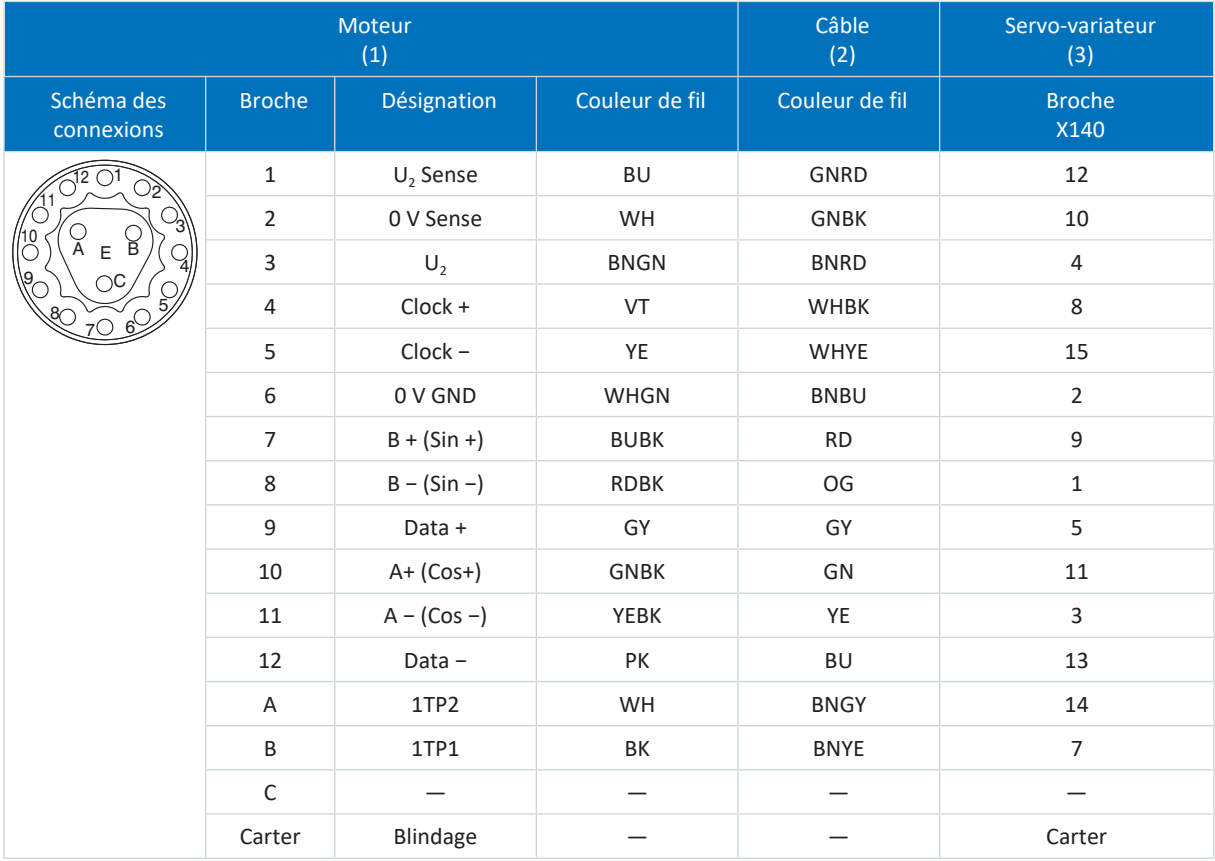

#### **Câbles d'encodeur – Connecteurs enfichables con.15**

Tab. 273: Brochage câble d'encodeur con.15, EnDat 2.1 sin/cos

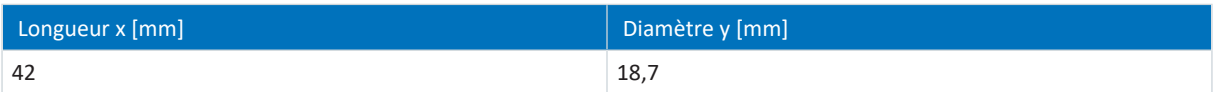

Tab. 274: Dimensions connecteur, con.15

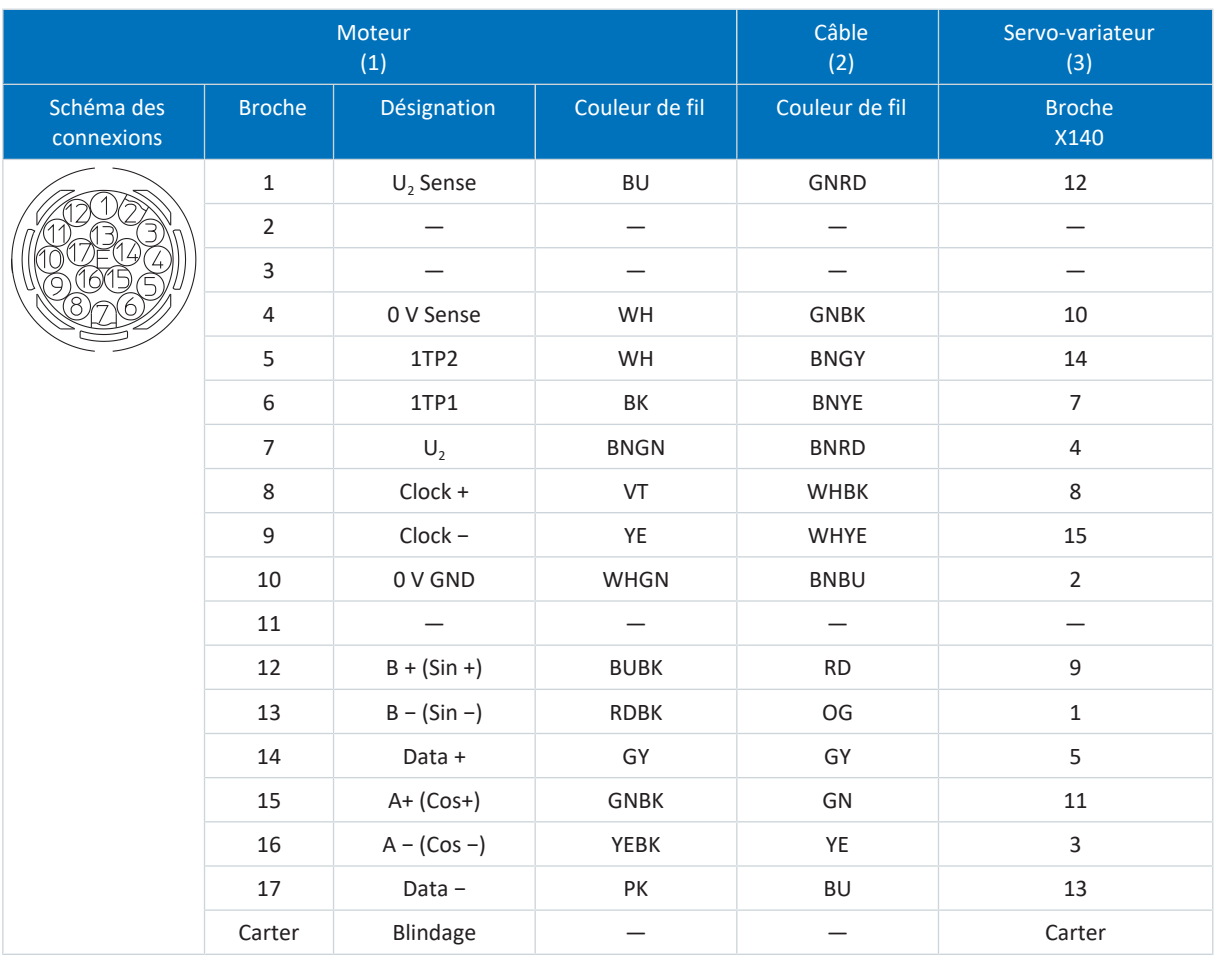

#### **Câbles d'encodeur – Connecteurs enfichables con.17**

Tab. 275: Brochage câble d'encodeur con.17, EnDat 2.1 sin/cos

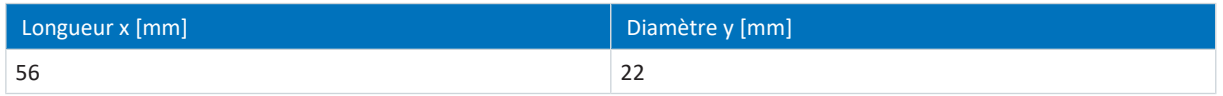

Tab. 276: Dimensions connecteur mâle, con.17

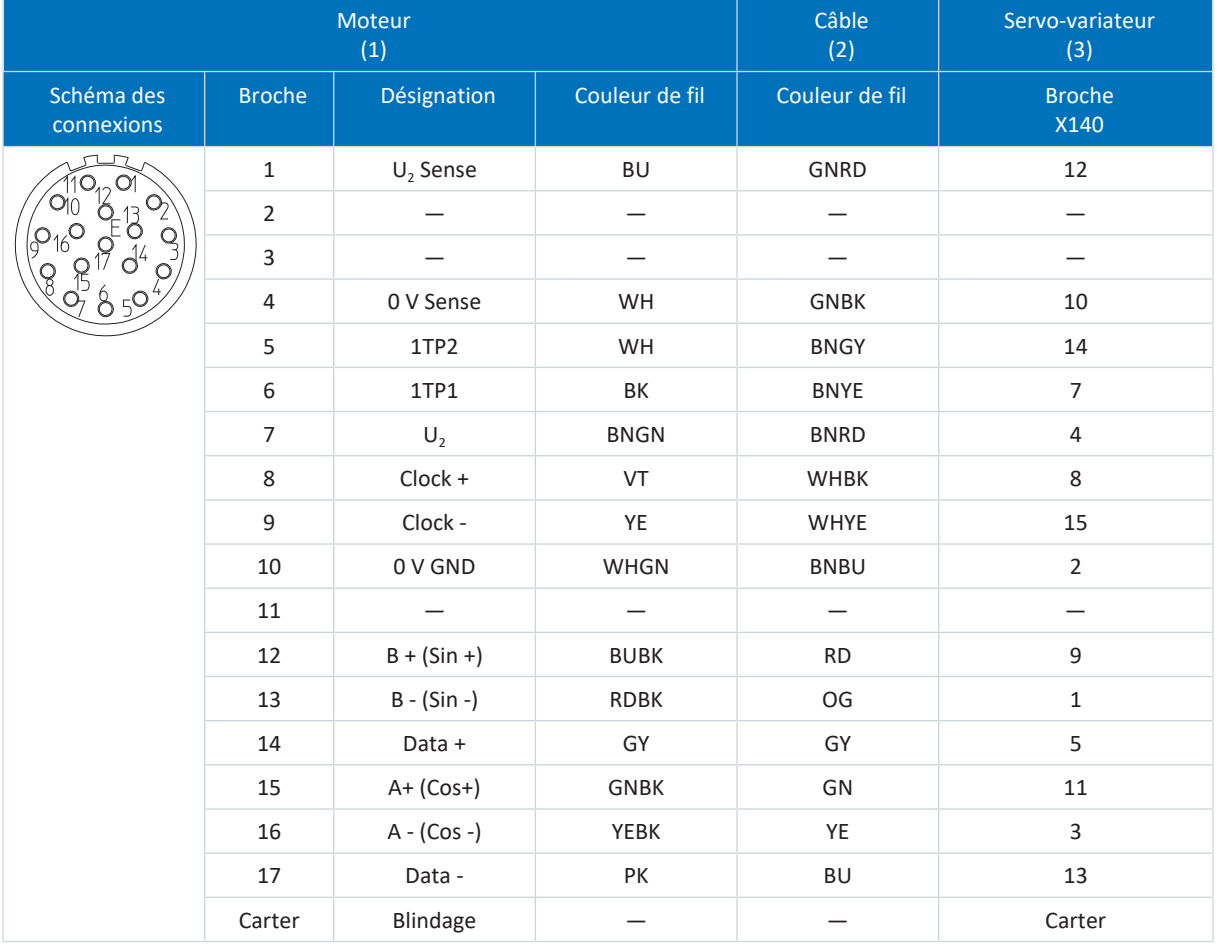

#### **Câble d'encodeur – Connecteur enfichable con.23**

Tab. 277: Brochage câble d'encodeur con.23, EnDat 2.1 sin/cos

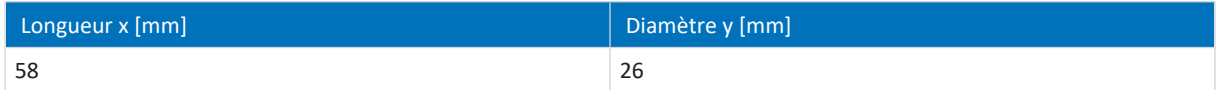

Tab. 278: Dimensions con.23

# 12 Commande

L'unité de commande du servo-variateur est composée d'un écran graphique (LCD) et de touches.

## 12.1 Aperçu

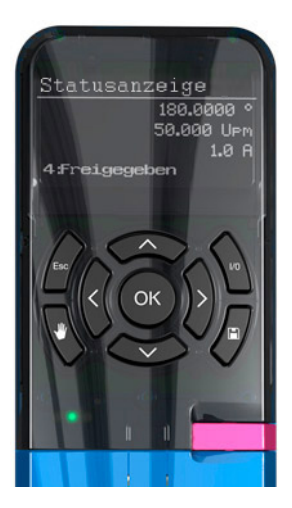

Fig. 55: Unité de commande du servo-variateur SD6

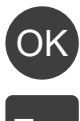

Sélectionner le niveau, les groupes de paramètres et les paramètres ou appliquer les paramètres modifiés

Esc

Afficher les paramètres de l'écran de démarrage, revenir au niveau précédent, rejeter les paramètres modifiés ou acquitter un dérangement

Sélectionner les paramètres à l'intérieur d'un groupe de paramètres ou modifier les valeurs de paramètres

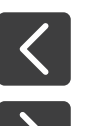

 $\overline{\vee}$ 

Sélectionner un groupe de paramètres ou sélectionner la position de caractères d'un paramètre

Activer ou désactiver le mode Local ; une désactivation supprime l'autorisation

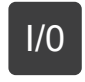

Autoriser l'entraînement en mode Local si cette fonction est paramétrée

Enregistrement non volatile : appuyer sur la touche pendant 3 secondes

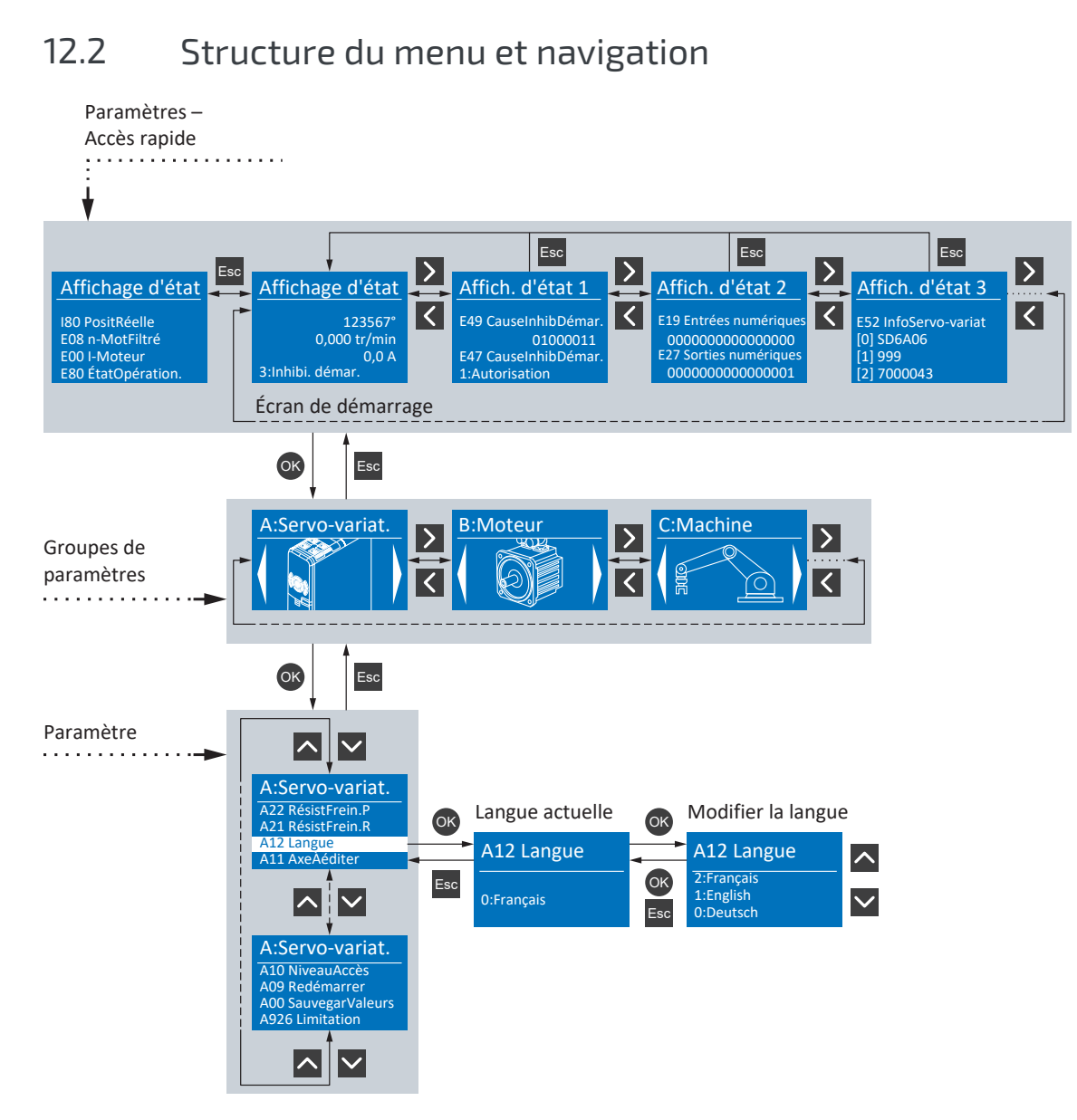

Fig. 56: Structure du menu et navigation via l'unité de commande SD6

#### **Paramètres – Accès rapide**

La fonction d'accès rapide vous donne un accès direct à l'état des principaux paramètres (de diagnostic). Ce niveau est composé de l'écran d'accueil AFFICHAGE D'ÉTAT et de trois autres aperçus thématiques : AFFICHAGE D'ÉTAT 1 par exemple contient des informations sur les causes d'une possible mise en marche désactivée, AFFICHAGE D'ÉTAT 2 fournit des informations sur les entrées et sorties analogiques et numériques, AFFICHAGE D'ÉTAT 3 sur les caractéristiques générales du servo-variateur comme type, micrologiciel, modules optionnels intégrés, etc. La navigation à ce niveau s'effectue à l'aide des touches fléchées droite et gauche. À l'aide des touches fléchées supérieure et inférieure, naviguez à l'intérieur de l'affichage actuel pour voir d'autres informations.

Pour les servo-variateurs avec technique de sécurité étendue via le module de sécurité SE6, une fonction de sécurité de surveillance (p. ex. SLI, SLP ou SLS) est affichée à l'écran. Si une fonction de sécurité de surveillance est active, AFFICHAGE D'ÉTAT 1 affiche le texte défilant SÉCURITÉ ACTIVE tant que l'état du module de sécurité = FSRUN (S01, bits 8–15 = 24 hex).

Les paramètres derrière les quatre valeurs qui s'affichent à l'écran d'accueil AFFICHAGE D'ÉTAT sont accessibles via la touche [Esc]. Ces quatre paramètres peuvent être configurés séparément à l'aide du paramètre A144.

#### **Groupes de paramètres**

En raison de leurs caractéristiques fonctionnelles, les paramètres sont classés en groupes comme par exemple « Servovariateur », « Moteur », « Machine », « Bornes » etc. Pour naviguer à ce niveau, utilisez les touches fléchées droite et gauche ; appuyez sur [OK] pour sélectionner un des groupes possibles.

#### **Paramètre**

Utilisez la touche fléchée supérieure ou inférieure à l'intérieur d'un groupe de paramètres ; appuyez sur [OK] pour sélectionner un des paramètres possibles. Si vous souhaitez modifier une valeur de paramètre, sélectionnez la position de caractères correspondante à l'aide des touches fléchées droite et gauche et la nouvelle valeur à l'aide des touches fléchées supérieure et inférieure. Appuyez sur [OK] pour appliquer les modifications ou sur [Esc] pour les rejeter.

#### **Information**

Notez que l'enregistrement non volatile des valeurs modifiées est possible via l'unité de commande à l'aide de la touche de mémorisation ou du paramètre A00.

# 13 Bon à savoir avant la mise en service

Les chapitres ci-après vous aident dans la mise en place rapide de l'interface programme avec les désignations de fenêtre correspondantes et vous fournissent les informations importantes concernant les paramètres et l'enregistrement général de votre planification.

## 13.1 Interface programme DS6

Le logiciel de mise en service DriveControlSuite (DS6) offre une interface utilisateur graphique pour la planification, le paramétrage et la mise en service rapides et efficaces de votre projet d'entraînement. Si une situation de maintenance se présente, vous pouvez analyser les informations de diagnostic telles que les états de service, la mémoire des dérangements et le compteur de dérangements de votre projet d'entraînement à l'aide de DriveControlSuite.

#### **Information**

L'interface programme de DriveControlSuite est disponible en allemand, en anglais et en français. Pour changer la langue de l'interface programme, sélectionnez le menu Réglages > Langue.

#### **Information**

Vous pouvez accéder à la rubrique Aide de DriveControlSuite dans la barre de menus via Menu Aide > Aide ou via la touche [F1] de votre clavier. En fonction de la zone de programme dans laquelle vous appuyez sur [F1], une rubrique d'aide correspondant au thème s'ouvre.

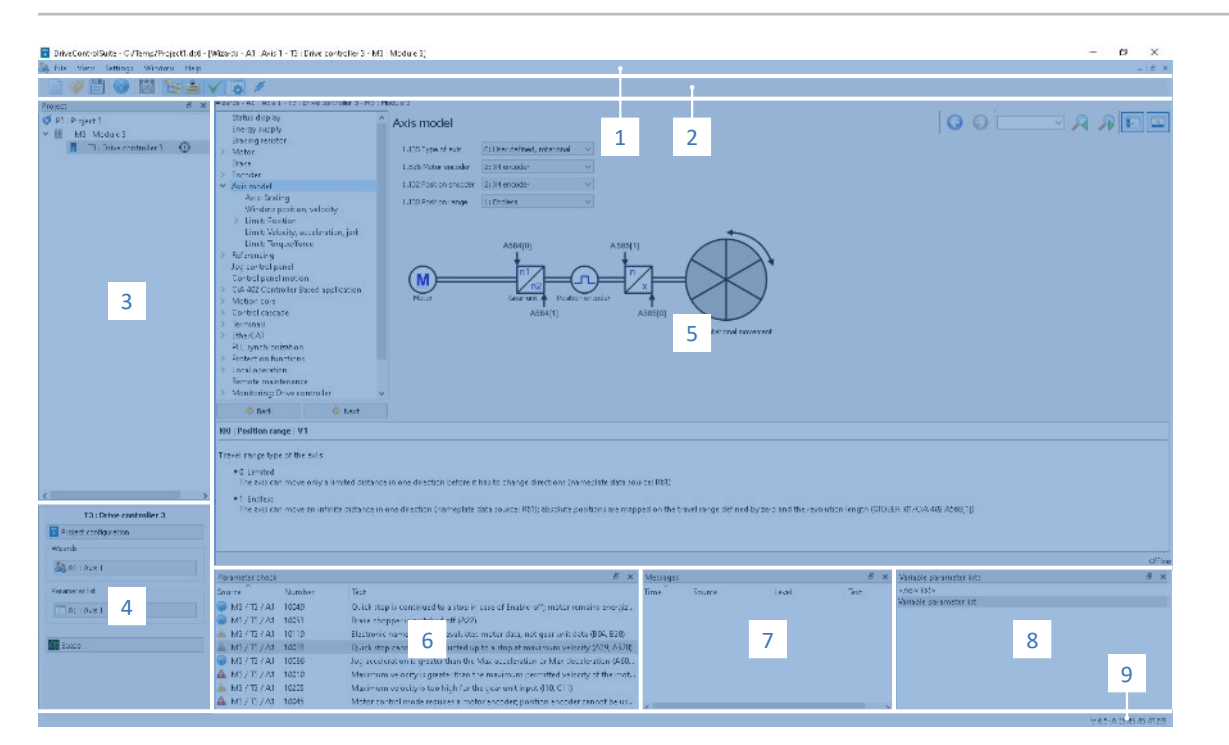

#### Fig. 57: DS6 : interface programme

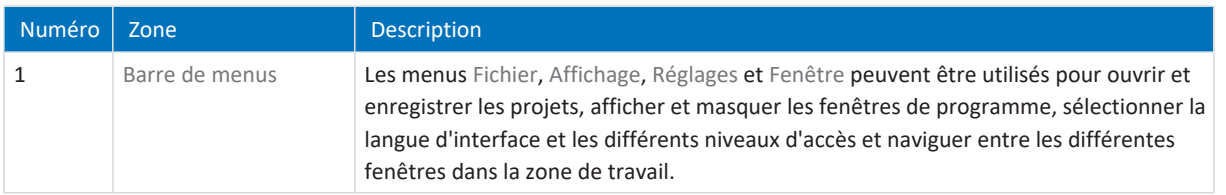

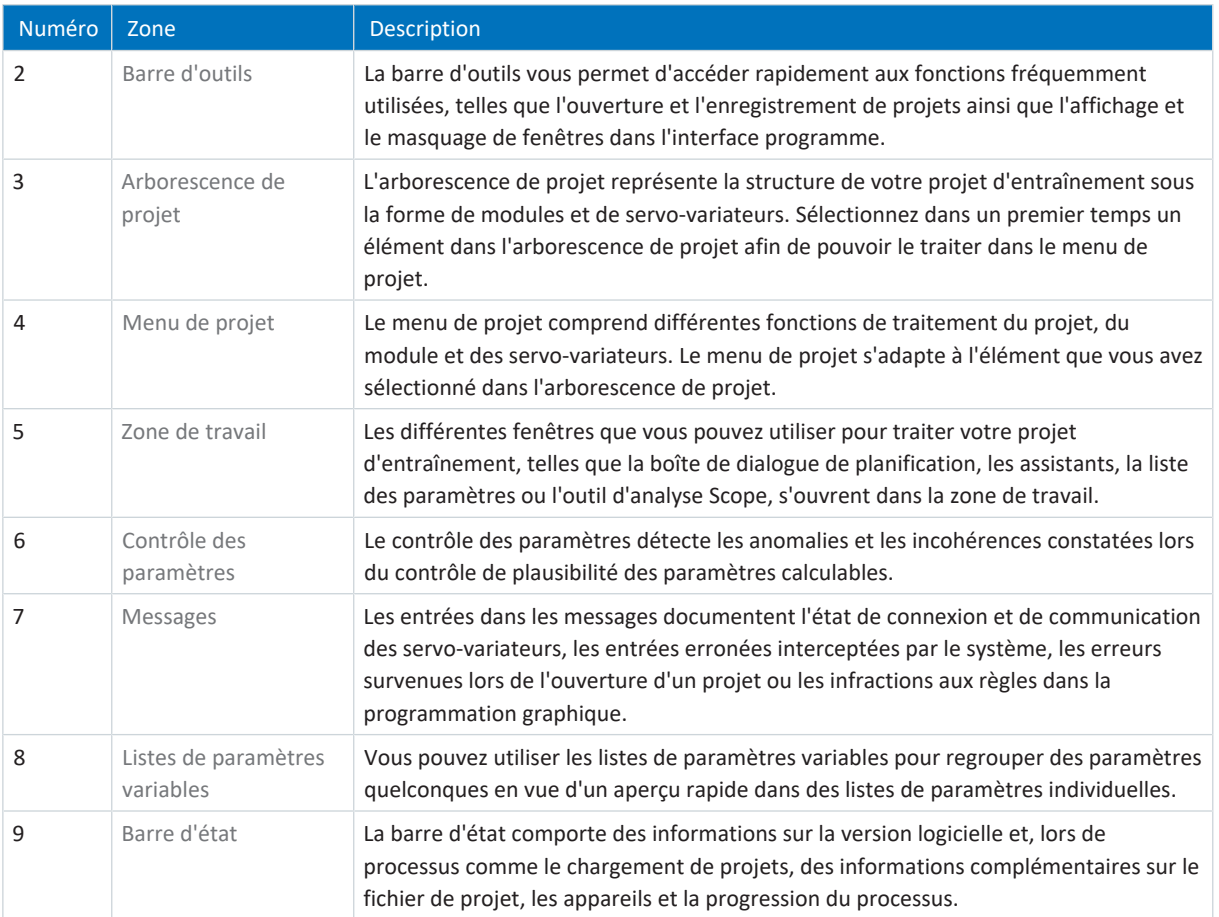

## 13.2 Signification des paramètres

Personnalisez les fonctions du servo-variateur à l'aide des paramètres. Les paramètres visualisent par ailleurs les valeurs réelles actuelles (vitesse réelle, couple réel...) et déclenchent des actions comme Sauvegarder valeurs, Test de phase etc.

#### **Mode de lecture identifiant de paramètre**

Un identifiant de paramètre est composé des éléments suivants, les formes abrégées, c.-à-d. uniquement la saisie d'une coordonnée ou la combinaison d'une coordonnée et d'un nom, étant possibles.

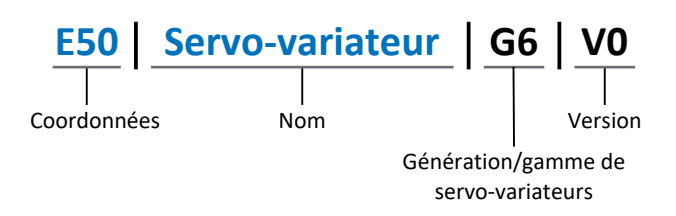

## 13.2.1 Groupes de paramètres

Les paramètres sont affectés à différents groupes selon des thèmes. Les servo-variateurs STOBER de la 6e génération distinguent les groupes de paramètres suivants.

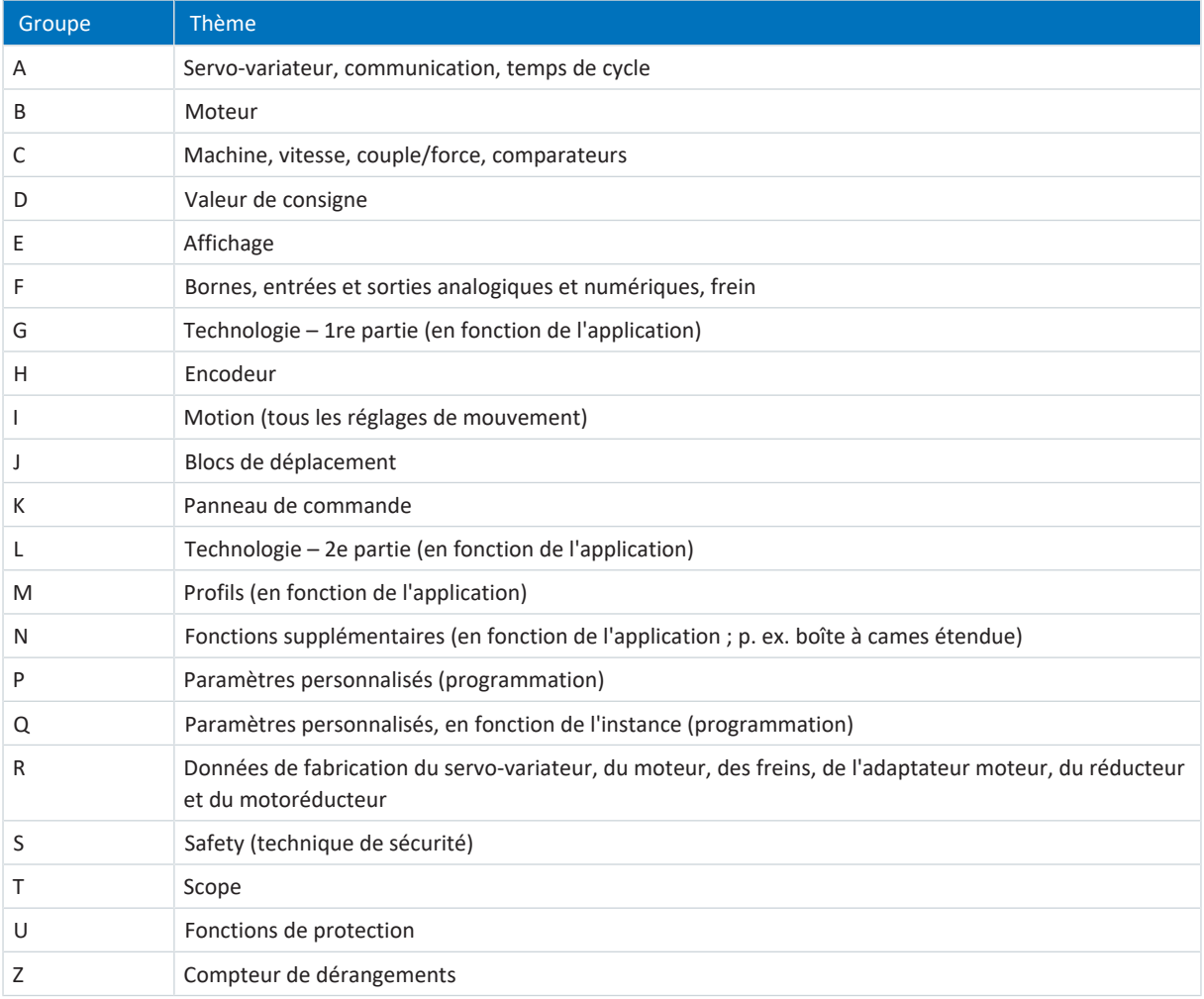

Tab. 279: Groupes de paramètres

### 13.2.2 Genres de paramètres et types de données

Outre le classement par thèmes dans différents groupes, tous les paramètres correspondent à un type de données et à un type de paramètres précis. Le type de données d'un paramètre s'affiche dans la liste de paramètres, tableau Propriétés. Les liens qui existent entre les types de paramètres, les types de données et leur plage de valeurs sont indiqués dans le tableau ci-dessous.

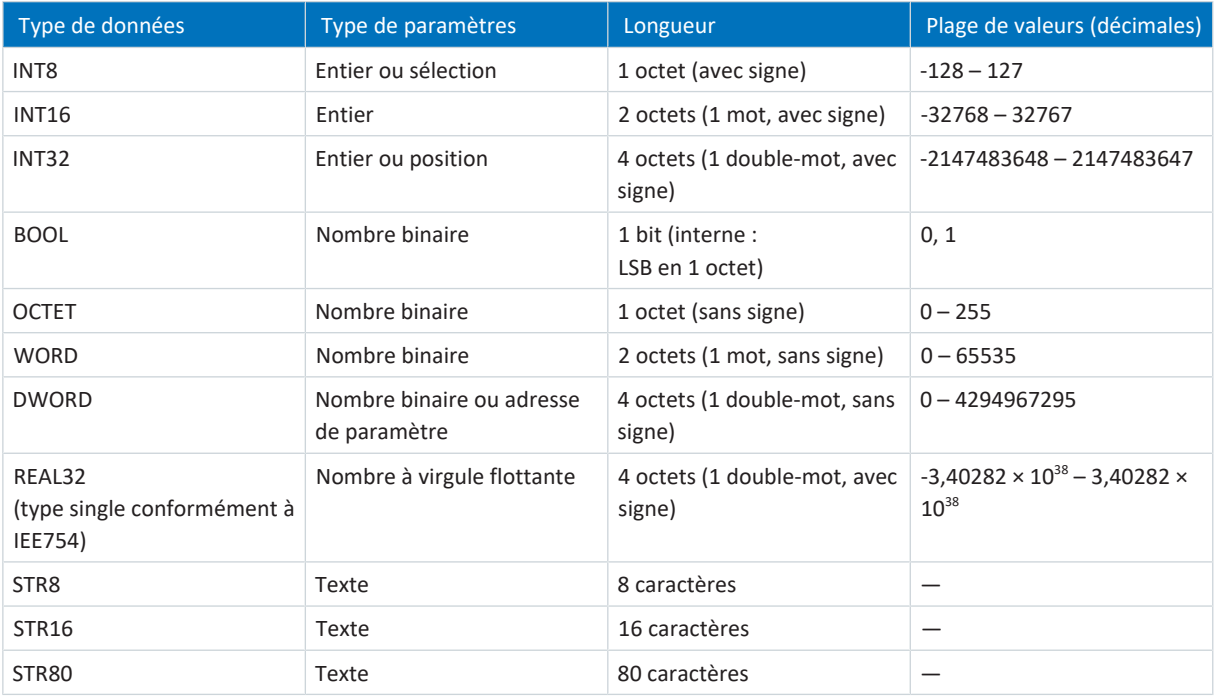

Tab. 280: Paramètres : types de données, types de paramètres, valeurs possibles

#### **Types de paramètres : utilisation**

- Entier, nombre à virgule flottante Dans le cas de processus de calcul généraux Exemple : valeurs de consigne et valeurs réelles
- Sélection Valeur numérique à laquelle est affectée une signification directe Exemple : sources de signaux ou de valeurs de consigne
- Nombre binaire

Informations sur les paramètres orientées bit et regroupées sous forme binaire Exemple : mots de commande et mots d'état

§ Position

Entier en combinaison avec les unités correspondantes et les décimales Exemple : valeurs réelles et de valeurs consigne de positions

- § Vitesse, accélération, décélération, à-coup Nombre à virgule flottante en relation avec les unités associées Exemple : valeurs réelles et valeurs de consigne pour vitesse, accélération, décélération, à-coups
- § Adresse de paramètre Référençage d'un paramètre Exemple : dans la AO1 source F40, la n-Moteur filtré E08 peut p. ex. être paramétrée
- § Texte Sorties ou messages

### 13.2.3 Types de paramètres

On distingue les types de paramètres suivants.

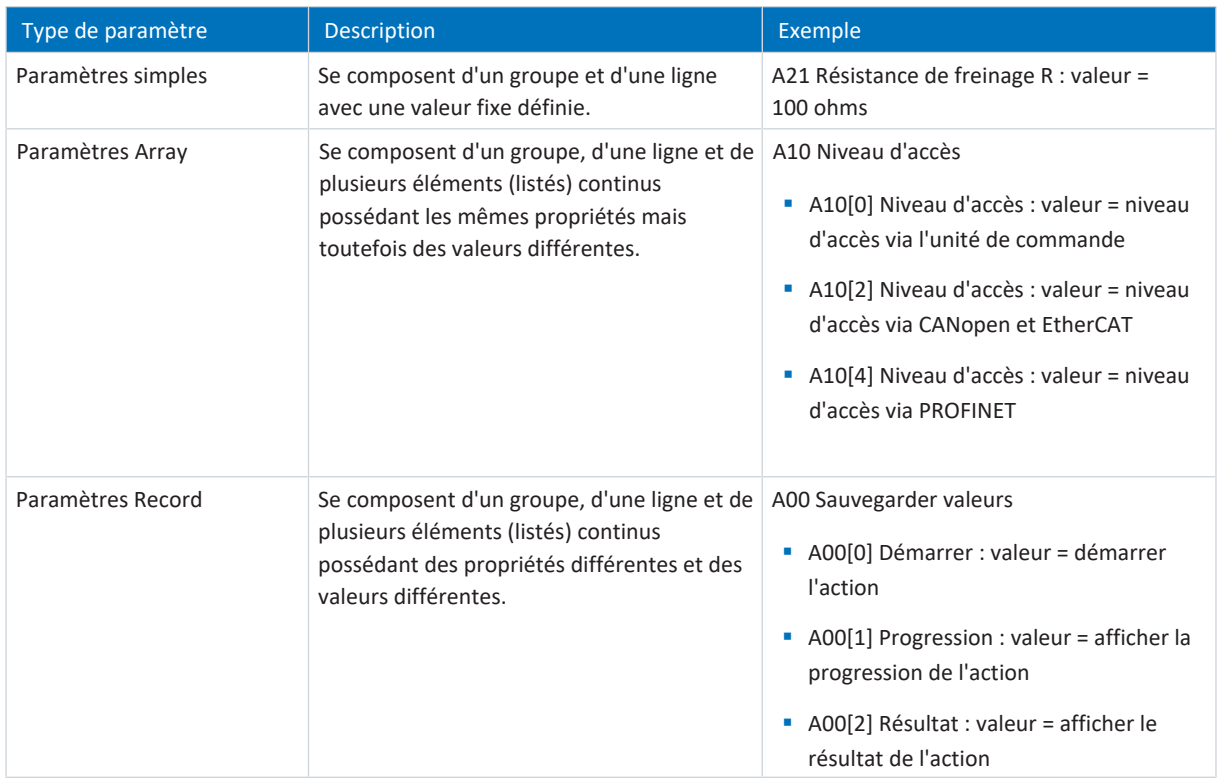

Tab. 281: Types de paramètres

### 13.2.4 Structure des paramètres

Chaque paramètre possède des coordonnées spécifiques qui correspondent à la structure ci-après.

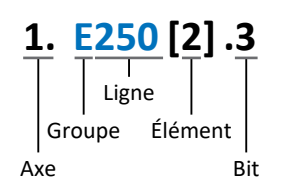

■ Axe (en option)

Dans le cas de plusieurs axes, celui auquel un paramètre est affecté ; sans objet pour les paramètres globaux (plage de valeurs : 1 - 4).

§ Groupe

Groupe auquel un paramètre appartient thématiquement (plage de valeurs : A - Z).

§ Ligne

Distingue les paramètres à l'intérieur d'un groupe de paramètres (plage de valeurs : 0 – 999).

- § Élément (en option) Éléments d'un paramètre Array ou Record (plage de valeurs : 0 - 16000).
- Bit (en option)

Sélection d'un seul bit pour l'adressage complet des données ; dépend du type de données (plage de valeurs : 0 – 31).

### 13.2.5 Visibilité des paramètres

La visibilité d'un paramètre est principalement contrôlée par le niveau d'accès que vous définissez dans DriveControlSuite ainsi que par les propriétés que vous planifiez pour le servo-variateur concerné (p. ex. matériel, micrologiciel et application). Un paramètre peut, en outre, être affiché ou masqué en fonction d'autres paramètres ou réglages : par exemple, les paramètres d'une fonction supplémentaire ne s'affichent que lorsque vous activez la fonction supplémentaire en question.

#### **Niveau d'accès**

Les possibilités d'accès aux différents paramètres du logiciel sont hiérarchisées et divisées en différents niveaux. Cela signifie qu'il est possible de masquer spécifiquement des paramètres et ainsi de verrouiller leurs possibilités de configuration à partir d'un certain niveau.

Chaque paramètre possède un niveau d'accès pour l'accès en lecture seule (visibilité) et un niveau d'accès pour l'accès en écriture seule (éditabilité). On distingue les niveaux suivants :

- § Niveau 0
	- Paramètres élémentaires
- § Niveau 1

Paramètres essentiels d'une application

§ Niveau 2

Paramètres essentiels pour la maintenance avec de nombreuses possibilités de diagnostic

§ Niveau 3

Tous les paramètres nécessaires pour la mise en service et l'optimisation d'une application

Le paramètre A10 Niveau d'accès règle l'accès général aux paramètres :

- § Via l'affichage du servo-variateur SD6 (A10[0])
- § Via CANopen ou EtherCAT (A10[2])
- § Via PROFINET (A10[3])

#### **Information**

Il est impossible de lire ou d'écrire les paramètres masqués dans DriveControlSuite lors de la communication via le bus de terrain.

#### **Matériel**

Les paramètres dont vous disposez dans DriveControlSuite sont p. ex. déterminés par la gamme que vous sélectionnez dans la boîte de dialogue de planification du servo-variateur, ou par l'option ou non de planification d'un module optionnel. En général, seuls les paramètres dont vous avez besoin pour le paramétrage du matériel configuré s'affichent.

Exemple : un servo-variateur peut analyser un encodeur via la borne X120 dans la mesure où le module de borne XI6 est monté. L'analyse correspondante est activée via le paramètre H120. Ce paramètre n'est toutefois visible que si le module de borne XI6 a été initialement sélectionné lors de la planification de l'entraînement.

#### **Micrologiciel**

Grâce au perfectionnement et à la maintenance des fonctions des servo-variateurs STOBER de la 6e génération, de nouveaux paramètres ainsi que de nouvelles versions des paramètres existants sont sans cesse implémentés dans DriveControlSuite et dans le micrologiciel. Les paramètres vous sont indiqués dans le logiciel en fonction de la version DriveControlSuite utilisée et de la version du micrologiciel planifié du servo-variateur concerné.

#### **Applications**

Les applications se distinguent en règle générale par leurs fonctions et leur commande. Par conséquent, chaque application offre des paramètres différents.

## 13.3 Sources de signaux et mappage des données process

La transmission de signaux de commande et de valeurs de consigne dans DriveControlSuite satisfait aux principes suivants.

#### **Sources de signaux**

Les servo-variateurs sont commandés soit via un bus de terrain, en mode mixte avec système de bus de terrain et bornes ou exclusivement via des bornes.

L'option de récupération des signaux de commande et des valeurs de consigne de l'application via un bus de terrain ou via des bornes peut être configurée à l'aide des paramètres de sélection correspondants désignés comme sources de signaux.

Dans le cas d'une commande via le bus de terrain, les paramètres sont sélectionnés comme sources pour les signaux de commande ou les valeurs de consigne qui doivent faire partie du mappage des données process suivant ; dans le cas d'une commande via des bornes, les entrées analogiques ou numériques correspondantes sont indiquées directement.

#### **Mappage des données process**

Si vous utilisez un système de bus de terrain et si vous avez sélectionné les paramètres source pour les signaux de commande et les valeurs de consigne, configurez pour finir les réglages spécifiques au bus de terrain, p. ex. l'affectation des canaux de données process pour la transmission des données process de réception et d'émission. Pour la démarche à suivre dans chaque cas, consultez les manuels STOBER correspondants sur les bus de terrain.

## 13.4 Enregistrement dans une mémoire non volatile

Toutes les planifications, tous les paramétrages ainsi que les modifications des valeurs de paramètres associées prennent effet après la transmission au servo-variateur, mais ne sont enregistrés que dans une mémoire volatile.

#### **Enregistrement sur un servo-variateur**

Pour enregistrer la configuration de manière non volatile sur un servo-variateur, vous avez les possibilités suivantes :

- § Enregistrer la configuration via l'assistant Sauvegarder valeurs : Menu de projet > Zone Assistants > Axe planifié > Assistant Sauvegarder valeurs : sélectionnez l'action Sauvegarder valeurs
- Enregistrer la configuration via la liste de paramètres : Menu de projet > Zone Liste de paramètres > Axe planifié > Groupe A : servo-variateurs > A00 Sauvegarder valeurs : réglez le paramètre A00[0] sur la valeur 1: Actif
- Enregistrer la configuration via l'unité de commande : Servo-variateur SD6 > Unité de commande : maintenez la touche d'enregistrement enfoncée pendant trois secondes

#### **Enregistrement sur tous les servo-variateurs dans le cadre d'un projet**

Pour enregistrer la configuration de manière non volatile sur plusieurs servo-variateurs, vous avez les possibilités suivantes :

- Enregistrer la configuration via la barre d'outils : Barre d'outils > Icône Enregistrer les valeurs : cliquez sur l'icône Enregistrer les valeurs
- Enregistrer la configuration dans la fenêtre Fonctions en ligne : Menu de projet > Bouton Liaison en ligne > Fenêtre Fonctions en ligne : cliquez sur Enregistrer les valeurs (A00)

#### **Information**

Ne mettez pas le servo-variateur hors tension pendant l'enregistrement. Si la tension d'alimentation de la pièce de commande est interrompue pendant l'enregistrement, le servo-variateur démarre sans configuration opérationnelle à la prochaine mise sous tension. Dans ce cas, la configuration doit être à nouveau transférée vers le servo-variateur et être enregistrée de manière non volatile.

# 14 Mise en service

Les chapitres suivants contiennent des informations sur la mise en service de votre système d'entraînement à l'aide du logiciel DriveControlSuite.

Vous trouverez des informations sur la configuration requise et l'installation du logiciel dans l'annexe (voir [DriveControlSuite \[](#page-440-0)[}](#page-440-0) [441\]\)](#page-440-0).

Pour les composants de votre modèle d'axe, nous posons **par exemple** comme condition un moteur brushless synchrone STOBER avec encodeur EnDat 2.1/2.2 numérique et un frein en option. Ces moteurs ainsi que toutes les données utiles pour la planification sont mémorisés d'une part dans la base de données moteur du DriveControlSuite et d'autre part dans la [plaque signalétique électronique.](#page-487-0)

En sélectionnant le moteur dans la base de données – tout comme lors de la lecture de la plaque signalétique – toutes les données sont transmises vers les paramètres correspondants. Le paramétrage complexe du moteur, du frein ou de l'encodeur n'est plus nécessaire.

Pour les moteurs asynchrones STOBER, les données du moteur utiles pour la planification sont également appliquées depuis la base de données moteur. Tous les autres types de moteur doivent être paramétrés manuellement.

Notez que les participants au système doivent être câblés et alimentés en tension de commande avant la mise en service.

#### **Information**

La mise en service décrite ci-après est particulièrement adaptée à une première mise en service rapide de votre système d'entraînement, suivie d'un test de votre modèle d'axe planifié. Comme les étapes ou leur ordre peuvent varier en fonction de l'application, veuillez vous référer au manuel d'application correspondant pour des informations détaillées.

**Information**

Exécutez impérativement les étapes mentionnées ci-après dans l'ordre indiqué !

Certains paramètres sont dépendants les uns des autres et ne sont accessibles que si vous avez procédé auparavant à certains réglages. Suivez les étapes dans l'ordre prescrit afin de pouvoir finaliser intégralement le paramétrage.

## 14.1 Créer un projet

Afin de pouvoir configurer tous les servo-variateurs et axes de votre système d'entraînement à l'aide du DriveControlSuite, vous devez les saisir dans le cadre d'un projet.

### 14.1.1 Planifier le servo-variateur et l'axe

Créez un nouveau projet et planifiez le premier servo-variateur et l'axe correspondant.

#### **Créer un nouveau projet**

- 1. Démarrez le DriveControlSuite.
- 2. Cliquez sur Créer un nouveau projet sur l'écran d'accueil.
	- $\Rightarrow$  Le nouveau projet est créé et la boîte de dialogue de planification s'ouvre pour le premier servo-variateur.
	- $\Rightarrow$  Le bouton Servo-variateur est actif.

#### **Planifier le servo-variateur**

1. Onglet Caractéristiques :

établissez dans DriveControlSuite la relation entre votre schéma de connexion et le servo-variateur à planifier. Référence : entrez le code de référence (code d'équipement) du servo-variateur.

Désignation : dénommez le servo-variateur de manière univoque.

Version : attribuez une version à votre planification.

Description : entrez, si nécessaire, des informations complémentaires utiles telles que l'historique des modifications de la planification.

2. Onglet Servo-variateur :

sélectionnez la gamme et le type de servo-variateur.

3. Onglet Modules optionnels :

module de communication : si le servo-variateur communique avec la commande par l'intermédiaire d'un bus de terrain, sélectionnez le module de communication correspondant.

Module de borne : si vous commandez le servo-variateur via des entrées analogiques et numériques, sélectionnez le module de borne correspondant (en exploitation mixte en plus du module de communication).

Module de sécurité : si le servo-variateur fait partie d'un circuit de sécurité, sélectionnez le module de sécurité correspondant.

4. Onglet Commande de l'appareil :

Commande de l'appareil : sélectionnez la commande de l'appareil qui définit les signaux de contrôle fondamentaux du servo-variateur.

Données process Rx, données process Tx : si vous commandez le servo-variateur par un bus de terrain, sélectionnez les données process de réception et d'émission spécifiques à ce bus de terrain.

#### **Information**

Assurez-vous de planifier la bonne gamme dans l'onglet Servo-variateur. La gamme planifiée ne pourra plus être modifiée.

#### **Planifier un axe**

- 1. Cliquez sur Axe 1.
- 2. Onglet Caractéristiques :

établissez dans DriveControlSuite la relation entre votre schéma de connexion et l'axe à planifier.

Référence : entrez le code de référence (code d'équipement) de l'axe.

Désignation : dénommez l'axe de manière univoque.

Version : attribuez une version à votre planification.

Description : saisissez, si nécessaire, des informations complémentaires utiles comme par exemple l'historique des modifications de la planification.

3. Onglet Application :

sélectionnez l'application souhaitée basée sur la commande ou sur l'entraînement.

4. Onglet Moteur :

sélectionnez la catégorie de moteur, la gamme et le type de moteur que vous exploitez au moyen de cet axe. Si vous utilisez des moteurs de fabricants tiers, indiquez les données moteur correspondantes à un moment ultérieur.

5. Cliquez sur OK pour confirmer.

## 14.1.2 Configurer la technique de sécurité

Si le servo-variateur fait partie d'un circuit de sécurité, vous devez configurer la technique de sécurité en fonction des étapes de mise en service décrites dans le manuel correspondant (voir [Informations complémentaires \[](#page-476-0)[}](#page-476-0) [477\]](#page-476-0)).

### 14.1.3 Créer d'autres modules et servo-variateurs

Nous recommandons soit de classer tous les servo-variateurs de votre projet dans le DriveControlSuite de manière fonctionnelle par groupes et de rassembler un groupe sous un module, soit d'organiser plusieurs servo-variateurs, en raison de leur répartition, sur des armoires électriques différentes dans des modules correspondants.

- 1. Dans l'arborescence, marquez votre projet P1 > Menu contextuel Créer nouveau module.
	- ð Votre module M2 est créé dans l'arborescence.
- 2. Dans l'arborescence, marquez votre module M2 > Menu contextuel Créer nouveau servo-variateur.
	- ð Votre servo-variateur T2 est créé dans l'arborescence.
- 3. Dans l'arborescence, marquez votre servo-variateur T2.
- 4. Passez au menu de projet et cliquez sur Planification.
- 5. Planifiez le servo-variateur et spécifiez le nouveau module créé.
- 6. Répétez les étapes pour tous les autres servo-variateurs et modules de votre projet.

### 14.1.4 Planifier un module

Attribuez un nom univoque à votre module, entrez le code de référence et mémorisez, si vous le souhaitez, les informations additionnelles comme la version et l'historique des modifications du module.

1. Dans l'arborescence de projet, marquez le module et cliquez dans le menu de projet sur Planification.

 $\Rightarrow$  La boîte de dialogue de planification du module s'ouvre.

2. Dans DriveControlSuite, établissez la relation entre votre schéma de connexion et le module.

Référence : entrez le code de référence (code d'équipement) du module.

Désignation : dénommez le module de manière univoque.

Version : attribuez une version à votre module.

Description : saisissez, si nécessaire, des informations complémentaires utiles comme l'historique des modifications du module.

3. Cliquez sur OK pour confirmer.

## 14.1.5 Planifier un projet

Attribuez un nom univoque à votre projet, entrez le code de référence et mémorisez, si vous le souhaitez, les informations additionnelles comme la version et l'historique des modifications du projet.

1. Dans l'arborescence de projet, marquez le projet et cliquez dans le menu de projet sur Planification.

 $\Rightarrow$  La boîte de dialogue de planification du projet s'ouvre.

2. Dans DriveControlSuite, établissez la relation entre votre schéma de connexion et le projet. Référence : entrez le code de référence (code d'équipement) du projet. Désignation : dénommez le projet de manière univoque.

Version : attribuez une version à votre projet.

Description : saisissez, si nécessaire, des informations complémentaires utiles comme l'historique des modifications du projet.

3. Cliquez sur OK pour confirmer.

## 14.2 Reproduire le modèle d'axe mécanique

Pour pouvoir mettre en service la chaîne cinématique réelle avec un ou plusieurs servo-variateurs, vous devez reproduire entièrement votre environnement mécanique dans DriveControlSuite.

## 14.2.1 Paramétrer le moteur STOBER

Vous avez planifié un moteur brushless synchrone STOBER avec encodeur EnDat 2.1/2.2 numérique et frein en option.

La planification du moteur correspondant transmet automatiquement les valeurs de limitation de courant et de couple, ainsi que les données de température, vers les paramètres correspondants des différents assistants. En même temps, toutes les données supplémentaires relatives au frein et à l'encodeur sont appliquées.

#### **Protection du moteur**

Tous les modèles de servo-variateurs STOBER de 6e génération sont équipés d'un modèle de calcul de la surveillance thermique du moteur appelé i²t. Pour l'activer et mettre en place la fonction de protection, procédez – différemment des préréglages – aux réglages suivants : U10 = 2: Avertissement et U11 = 1,00 s. Ce modèle peut être utilisé en alternative ou en complément d'une protection du moteur à température surveillée.

## 14.2.2 Paramétrer le modèle d'axe

Paramétrez la structure de votre entraînement en respectant l'ordre chronologique suivant :

- § Définir le modèle d'axe
- § Ajuster l'axe
- Paramétrer la fenêtre de position et de vitesse
- Limiter un axe (en option)
	- Limiter une position
	- Limiter la vitesse, l'accélération et les à-coups
	- Limiter le couple et la force

#### 14.2.2.1 Définir le modèle d'axe

- 1. Dans l'arborescence de projet, marquez le servo-variateur correspondant et cliquez dans le menu de projet > Zone Assistant sur le premier axe planifié.
- 2. Sélectionnez l'assistant Modèle d'axe.
- 3. I05 Type d'axe :

définissez le type d'axe, rotatoire ou translatoire.

- 3.1. Si vous souhaitez configurer séparément les unités de mesure et le nombre de décimales pour l'entrée et l'affichage des positions, des vitesses, des accélérations et de l'à-coup, sélectionnez 0: Réglage libre, rotorique ou 1: Réglage libre, translation.
- 3.2. Si vous souhaitez que les unités de mesure et le nombre de décimales pour l'entrée et l'affichage des positions, des vitesses, des accélérations et de l'à-coup soient prédéfinis, sélectionnez 2: Rotorique ou 3: Translation.
- 4. B26 Encodeur moteur : définissez l'interface à laquelle l'encodeur moteur est raccordé.
- 5. I02 Encodeur de position (en option) : définissez l'interface à laquelle l'encodeur de position est raccordé.
- 6. I00 Plage de déplacement : définissez la plage de déplacement de l'axe limitée ou illimitée (modulo).
- 7. Si vous avez sélectionné pour I00 = 1: Infini, paramétrez une longueur circulaire (voir [Ajuster l'axe \[](#page-249-0) $\triangleright$  [250\]](#page-249-0)).

#### **Information**

Lorsque vous paramétrez I05 Type d'axe, vous pouvez soit configurer séparément les unités de mesure ainsi que le nombre de décimales pour le modèle d'axe via les sélections 0: Réglage libre, rotorique ou 1: Réglage libre, translation, soit avoir recours à des valeurs préréglées via les sélections 2: Rotorique et 3: Translation.

La sélection 0: Réglage libre, rotorique et la sélection 1: Réglage libre, translation vous permettent de configurer individuellement l'unité de mesure (I09) ainsi que les décimales (I06). Vitesse, Accélération et À-coup sont représentés comme un dérivé de l'unité de mesure par rapport au temps.

La sélection 2: Rotorique prédéfinit les unités de mesure suivantes pour le modèle d'axe : Position en °, Vitesse en min−1 (tr/ min), Accélération en rad/s<sup>2</sup>, À-coup en rad/s<sup>3</sup>.

La sélection 3: Translation prédéfinit les unités de mesure suivantes pour le modèle d'axe : position en mm, vitesse en m/ min, accélération en m/s<sup>2</sup>, à-coup en m/s<sup>3</sup>.

#### **Information**

Si vous ne paramétrez rien d'autre pour I02 Encodeur de position, B26 Encodeur moteur est utilisé par défaut pour la régulation de position.

#### <span id="page-249-0"></span>14.2.2.2 Ajuster l'axe

- 1. Dans l'arborescence de projet, marquez le servo-variateur correspondant et cliquez dans le menu de projet > Zone Assistant sur le premier axe planifié.
- 2. Sélectionnez l'assistant Modèle d'axe > Axe : ajustage.
- 3. Pour ajuster l'axe, configurez le rapport de transmission total entre le moteur et la sortie. Afin de vous faciliter l'ajustage, un calculateur d'ajustage Conversion positions, vitesses, accélérations, couple/force est disponible pour le calcul des répercussions des variables de mouvement modifiées sur tout le système.
- 4. I01 Circonférence : si vous avez sélectionné pour I00 Plage de déplacement = 1: Infini, entrez la longueur circulaire.
- 5. I06 Positions décimales (en option) : si vous avez sélectionné pour I05 Type d'axe= 0: Réglage libre, rotorique ou 1: Réglage libre, translation, spécifiez le nombre souhaité de décimales.
- 6. I09 Unité de mesure (en option) :

si vous avez sélectionné pour I05 Type d'axe = 0: Réglage libre, rotorique ou 1: Réglage libre, translation, spécifiez l'unité de mesure souhaitée.

#### **Information**

Une modification du paramètre I06 entraîne un décalage des séparateurs décimaux de toutes les valeurs spécifiques aux axes !

Il est préférable de modifier I06 avant de paramétrer d'autres valeurs spécifiques aux axes et de les contrôler ensuite.

#### **Information**

Le paramètre I297 Vitesse maximale l'encodeur de position doit être défini en conséquence dans votre application. Si le paramètre sélectionné I297 est trop petit, cela entraîne un dépassement de la vitesse maximale admissible, même avec des vitesses de fonctionnement normales. En revanche, si le paramètre sélectionné I297 est trop grand, des erreurs de mesure de l'encodeur pourront vous échapper.

I297 dépend des paramètres suivants : I05 Type d'axe, I06 Positions décimales, I09 Unité de mesure ainsi que I07 Facteur position numérateur et I08 Facteur position dénominateur pour les applications de type Drive Based ou PROFIdrive ou A585 Feed constant pour les applications de type CiA 402. Si vous avez modifié l'un des paramètres cités, sélectionnez également I297 en conséquence.

#### 14.2.2.3 Paramétrer la fenêtre de position et de vitesse

Entrez les limites de position et les zones de vitesse pour les valeurs de consigne. Pour cela, paramétrez les valeurs générales qui s'appliquent pour atteindre une position ou une vitesse.

- 1. Sélectionnez l'assistant Modèle d'axe > Fenêtre position, vitesse.
- 2. C40 Fenêtre vitesse : paramétrez une fenêtre de tolérance pour les vérifications de vitesse.
- 3. I22 Fenêtre de position : paramétrez une fenêtre de tolérance pour les vérifications de position.
- 4. I87 Position réelle dans la fenêtre temps : paramétrez la durée d'un entraînement dans la fenêtre de position prescrite avant l'émission d'un message d'état correspondant.
- 5. Paramétrez une fenêtre de tolérance pour les vérifications de l'écart de poursuite.

#### 14.2.2.4 Limiter un axe

Si nécessaire, limitez les variables de mouvement position, vitesse, accélération, à-coups et couple/force conformément aux conditions applicables au modèle de votre axe.

#### **Limiter la position (en option)**

- 1. Dans l'arborescence de projet, marquez le servo-variateur correspondant et cliquez dans le menu de projet > Zone Assistant sur le premier axe planifié.
- 2. Sélectionnez l'assistant Modèle d'axe > Limitation : position.
- 3. Pour sécuriser la plage de déplacement, limitez si nécessaire la position de votre axe au moyen d'une fin de course logicielle ou matérielle.

#### **Limiter la vitesse, l'accélération et l'à-coup (en option)**

Les valeurs par défaut sont conçues pour les vitesses lentes sans réducteur. Par conséquent, adaptez les valeurs mémorisées.

Vérifiez par exemple la vitesse maximale du moteur (B83) par rapport à la vitesse de la sortie (I10).

- 1. Sélectionnez l'assistant Moteur.
- 2. Déterminez la vitesse maximale possible du moteur dans le paramètre B83 v-max moteur.
- 3. Sélectionnez l'assistant Modèle d'axe > Axe : ajustage > Zone Conversion positions, vitesses, accélérations, couple/ force.
- 4. Ligne Vitesse :

entrez la vitesse maximale du moteur depuis B83 dans la ligne Vitesse de la colonne Moteur et confirmez avec ENTER.

 $\Rightarrow$  La vitesse maximale du moteur a été transmise à la sortie.

- 5. Répétez la procédure pour d'autres limitations, p. ex. pour la vitesse de rotation d'entrée du réducteur (C11).
- 6. Sélectionnez l'assistant Modèle d'axe > Limitation : vitesse, accélération, à-coup.
- 7. I10 Vitesse maximale :

limitez la vitesse maximale de la sortie en tenant compte des limites déterminées du système et de la vitesse maximale du moteur B83.

8. Si nécessaire, déterminez les valeurs de limitation pour l'accélération et l'à-coup et entrez-les dans les paramètres correspondants.

#### **Limiter le couple/la force (en option)**

Les valeurs par défaut tiennent compte du fonctionnement nominal et des réserves de surcharge.

- 1. Sélectionnez l'assistant Modèle d'axe > Limitation : couple/force.
- 2. Si vous devez limiter la force du moteur, adaptez les valeurs mémorisées si nécessaire.

## 14.3 Transférer et enregistrer une configuration

Pour transférer la configuration vers un ou plusieurs servo-variateurs et l'enregistrer, vous devez connecter votre ordinateur personnel aux servo-variateurs via le réseau.

#### AVERTISSEMENT !

#### **Dommages corporels et matériels dus au mouvement de l'axe !**

Si une connexion en ligne entre DriveControlSuite et le servo-variateur existe, des modifications de la configuration peuvent entraîner des mouvements de l'axe inattendus.

- Ne modifiez la configuration que si vous avez un contact visuel avec l'axe.
- Assurez-vous qu'aucune personne et qu'aucun objet ne se trouve dans la plage de déplacement.
- Pour l'accès par télémaintenance, un lien de communication entre vous et une personne sur place avec un contact visuel avec l'axe doit être établi.

#### **Information**

Lors de la recherche, tous les servo-variateurs à l'intérieur du [domaine de diffusion](#page-486-0) sont localisés via la [diffusion IPv4-](#page-485-1) [Limited](#page-485-1).

Conditions préalables à la localisation d'un servo-variateur dans le réseau :

- Le réseau prend en charge la diffusion IPv4-Limited
- Tous les servo-variateurs et l'ordinateur personnel sont dans le même sous-réseau (domaine de diffusion)

## 14.3.1 Transférer la configuration

Les étapes de la transmission de la configuration varient en fonction de la technique de sécurité.

#### **Servo-variateur sans option SE6**

- $\checkmark$  Vous avez vérifié la plausibilité des variables d'essai de mouvement prédéfinies.
- $\checkmark$  Les servo-variateurs sont en marche.
- 1. Dans l'arborescence de projet, marquez le module sous lequel vous avez saisi votre servo-variateur et cliquez dans le menu de projet sur Liaison en ligne.
	- ð La boîte de dialogue Ajouter une liaison s'ouvre. Tous les servo-variateurs détectés via la diffusion IPv4-Limited s'affichent.
- 2. Onglet Liaison directe > Colonne Adresse IP :

activez les adresses IP concernées et cliquez sur OK pour confirmer votre sélection.

- ð La fenêtre Fonctions en ligne s'ouvre. Tous les servo-variateurs connectés via les adresses IP précédemment sélectionnées s'affichent.
- 3. Sélectionnez le servo-variateur vers lequel vous souhaitez transmettre une configuration et modifiez la sélection du mode de transmission de Lire à Envoyer.
- 4. Modifiez la sélection Créer un nouveau servo-variateur : sélectionnez la configuration que vous souhaitez transférer vers le servo-variateur.
- 5. Répétez les étapes 3 et 4 pour tous les autres servo-variateurs vers lesquels vous souhaitez transférer une configuration.
- 6. Onglet En ligne : cliquez sur Établir une liaison en ligne.
- $\Rightarrow$  Les configurations sont transférées vers les servo-variateurs.
#### **Servo-variateur avec option SE6**

- $\checkmark$  Vous avez vérifié la plausibilité des variables d'essai de mouvement prédéfinies.
- $\checkmark$  Les servo-variateurs sont en marche.
- 1. Dans l'arborescence de projet, marquez le module sous lequel vous avez saisi votre servo-variateur et cliquez dans le menu de projet sur Liaison en ligne.
	- ð La boîte de dialogue Ajouter une liaison s'ouvre. Tous les servo-variateurs détectés via la diffusion IPv4-Limited s'affichent.
- 2. Onglet Liaison directe > Colonne Adresse IP :

activez les adresses IP concernées et cliquez sur OK pour confirmer votre sélection.

- $\Rightarrow$  La fenêtre Fonctions en ligne s'ouvre. Tous les servo-variateurs connectés via les adresses IP précédemment sélectionnées s'affichent.
- 3. Sélectionnez le servo-variateur vers lequel vous souhaitez transmettre une configuration et modifiez la sélection du mode de transmission de Lire à Envoyer.
- 4. Modifiez la sélection Créer un nouveau servo-variateur : sélectionnez la configuration que vous souhaitez transférer vers le servo-variateur.
- 5. Répétez les étapes 3 et 4 pour tous les autres servo-variateurs vers lesquels vous souhaitez transférer une configuration.
- 6. Onglet En ligne : cliquez sur Établir une liaison en ligne.
- $\Rightarrow$  Les configurations sont transférées vers les servo-variateurs.
- $\Rightarrow$  Une boîte de dialogue vous invite à ouvrir l'outil de configuration PASmotion.
- 1. Cliquez sur Oui pour confirmer le message de la boîte de dialogue.
	- ð PASmotion s'ouvre.
- 2. Dans la gestion de projet du PASmotion, naviguez jusqu'au module de sécurité du servo-variateur et ouvrez-le à l'aide d'un double-clic.
	- $\Rightarrow$  La boîte de dialogue de saisie du mot de passe s'ouvre.
- 3. Entrez le mot de passe et confirmez-le avec OK.
	- $\Rightarrow$  L'assistant de synchronisation de l'appareil s'ouvre.
	- $\Rightarrow$  La configuration de l'appareil et la configuration du projet sont automatiquement vérifiées l'une par rapport à l'autre.
- 4. En option : si les configurations coïncident, cliquez sur Terminer après la synchronisation des appareils.
- 5. En option : si les configurations ne coïncident pas, cliquez sur Suivant après la synchronisation des appareils.
	- 5.1. Confirmez le numéro de production du module de sécurité et cliquez sur Suivant.
	- 5.2. Entrez le mot de passe pour la configuration sur le module de sécurité et cliquez sur Suivant.
	- 5.3. Cliquez sur Télécharger pour transférer la configuration de l'appareil dans le projet.
	- 5.4. Cliquez sur Terminer une fois le transfert réussi.
- 6. Arrêter le PASmotion.
- $\Rightarrow$  La configuration de sécurité est transférée vers les servo-variateurs sélectionnés.

### 14.3.2 Enregistrer une configuration

- $\checkmark$  Vous avez transféré la configuration avec succès.
- 1. Fenêtre Fonctions en ligne : cliquez sur Enregistrer les valeurs (A00).

 $\Rightarrow$  La fenêtre Enregistrer les valeurs (A00) s'ouvre.

- 2. Cliquez sur Démarrer l'action.
	- $\Rightarrow$  La configuration est enregistrée de manière non volatile sur les servo-variateurs.
- 3. Fermez la fenêtre Enregistrer les valeurs (A00).

#### **Information**

Pour que la configuration prenne effet sur le servo-variateur, un redémarrage est nécessaire, par exemple lors du premier enregistrement de la configuration sur le servo-variateur ou en cas de modifications du micrologiciel ou du mappage des données process.

#### **Redémarrer le servo-variateur**

- $\checkmark$  Vous avez enregistré la configuration de manière non volatile sur le servo-variateur.
- 1. Fenêtre Fonctions en ligne : cliquez sur Redémarrer (A09).

ð La fenêtre Redémarrer (A09) s'ouvre.

- 2. Sélectionnez les servo-variateurs connectés que vous souhaitez redémarrer.
- 3. Cliquez sur Démarrer l'action.
- 4. Cliquez sur OK pour confirmer la consigne de sécurité.

ð La fenêtre Redémarrer (A09) se ferme.

- $\Rightarrow$  La communication par bus de terrain et la liaison entre DriveControlSuite et les servo-variateurs sont interrompues.
- $\Rightarrow$  Les servo-variateurs sélectionnés redémarrent.

# 14.4 Tester la configuration

Avant de poursuivre le paramétrage, nous recommandons de tester votre modèle d'axe planifié via le panneau de commande Pas à pas.

Contrôlez la plausibilité de votre modèle d'axe planifié ainsi que de vos caractéristiques électriques et mécaniques paramétrées en transmettant, à des fins de test, votre configuration sur l'un de vos servo-variateurs et en contrôlant l'entraînement sur le panneau de commande Pas à pas au lieu d'avoir recours à une commande.

#### **Information**

Avant le début du test, vérifiez si les valeurs préréglées sont adaptées à votre application. Si vous avez l'impression qu'elles sont trop élevées par rapports aux résultats du calculateur d'ajustage ou qu'elles sont inadaptées, remplacez-les par des valeurs mieux appropriées pour un test de fonctionnement.

Vous pouvez tester la planification facilement et rapidement à l'aide du logiciel DriveControlSuite ou, alternativement, directement à l'écran du servo-variateur.

### 14.4.1 Essai via DriveControlSuite

### AVERTISSEMENT !

#### **Dommages corporels et matériels dus au mouvement de l'axe !**

En activant le panneau de commande, vous exercez un contrôle exclusif sur les mouvements de l'axe grâce à DriveControlSuite. Si vous utilisez une commande, l'activation du panneau de commande entraîne la fin de la surveillance des mouvements de l'axe par la commande. La commande ne peut pas intervenir pour empêcher des collisions. En désactivant le panneau de commande, la commande reprend le contrôle et des mouvements de l'axe inattendus sont possibles.

- Ne passez pas à d'autres fenêtres lorsque le panneau de commande est actif.
- N'utilisez le panneau de commande que si vous avez un contact visuel avec l'axe.
- Assurez-vous qu'aucune personne ou qu'aucun objet ne se trouve dans la plage de déplacement.
- Pour l'accès par télémaintenance, un lien de communication entre vous et une personne sur place avec un contact visuel avec l'axe doit être établi.
- $\checkmark$  Vous avez enregistré la configuration avec succès.
- $\checkmark$  Aucune fonction de sécurité ne doit être active.
- $\checkmark$  Le servo-variateur est en marche et connecté au réseau.
- $\checkmark$  Une liaison en ligne est établie entre DriveControlSuite et le servo-variateur.
- 1. Dans l'arborescence de projet, marquez le servo-variateur correspondant et cliquez dans le menu de projet > Zone Assistant sur le premier axe planifié.
- 2. Sélectionnez l'assistant Panneau de commande Pas à pas.
- 3. Cliquez sur Panneau de commande Marche et ensuite sur Autorisation.
	- $\Rightarrow$  L'entraînement est contrôlé via le panneau de commande activé.
- 4. Déplacez progressivement l'axe et testez la direction de mouvement, la vitesse, les distances, etc. à l'aide des boutons Pas à pas+, Pas à pas-, Pas à pas step+ et Pas à pas step-.
- 5. Selon les besoins, optimisez votre planification sur la base des résultats du test.
- 6. Pour désactiver le panneau de commande, cliquez sur Panneau de commande arrêt.

#### **Information**

Les boutons Tip+ et Tip- permettent d'effectuer un déplacement manuel continu dans les directions positive ou négative. Pas à pas step + et Pas à pas step - déplacent l'axe de l'incrément indiqué dans I14 par rapport à la position réelle actuelle.

Les boutons Pas à pas + et Pas à pas - sont dotés d'une priorité supérieure à celle de Pas à pas step + et Pas à pas step -.

### 14.4.2 Essai via l'unité de commande

Vous avez raccordé le servo-variateur SD6 avec ses accessoires comme décrit et vous souhaitez tester le câblage correct ainsi que la fonctionnalité des composants en réseau. Le paramétrage standard STOBER permet un premier essai de fonctionnement si vous exploitez le servo-variateur avec un moteur brushless synchrone STOBER et un encodeur EnDat. Dans ce cas, la plaque signalétique électronique du moteur est lue au démarrage de l'appareil et les données correspondantes sont transmises vers le servo-variateur.

### 14.4.2.1 Déroulement schématique de l'essai

#### **Déroulement schématique de l'essai**

La figure suivante représente le déroulement schématique de l'essai de câblage et de fonctionnement.

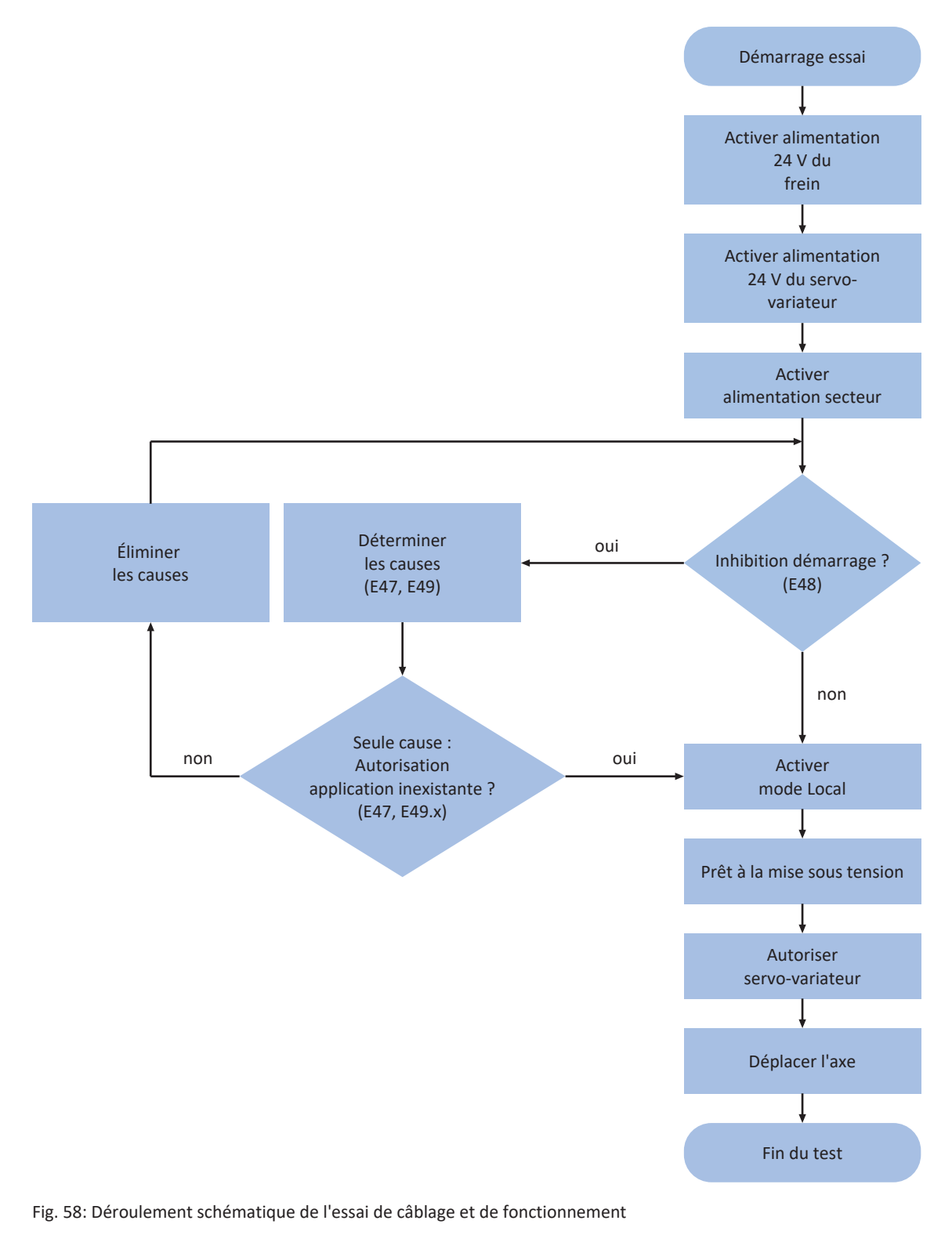

### 14.4.2.2 Déroulement pratique de l'essai

### **A** DANGER !

#### **Danger de mort dû aux pièces en mouvement !**

L'arbre du moteur est en rotation pendant l'essai de câblage et de fonctionnement décrit ci-dessous !

- Dégagez la zone de danger avant de procéder à l'essai.
- Ne raccordez aucun dispositif mécanique au moteur ni au réducteur tant que l'essai n'est pas terminé.
- Assurez-vous que les composants fixés au moteur comme les clavettes ou les éléments d'accouplement sont suffisamment protégés contre les forces centrifuges.

Exécutez les différentes étapes dans l'ordre indiqué.

#### **Préparer l'essai**

- 1. Activez la tension 24  $V_{cc}$  du frein.
- 2. Activez la tension 24  $V_{cc}$  du servo-variateur.
- 3. Activez l'alimentation secteur.
- 4. En option : si vous utilisez le module de sécurité ST6, désactivez la fonction de sécurité STO en raccordant par exemple une alimentation de 24  $V_{cc}$  à la borne X12.
- 5. En option : si vous utilisez le module de sécurité SE6, désactivez la fonction de sécurité STO en raccordant par exemple les bornes X14 et X15 en fonction de leur configuration de sécurité.
- $\Rightarrow$  Le servo-variateur passe soit à l'état Prêt à la mise sous tension, soit à l'état Inhibé.

#### **Exécuter l'essai**

- $\checkmark$  Le servo-variateur est prêt au démarrage :
- 1. Activez le mode Local à l'aide de la touche [Manuel].
- 2. Autorisez le servo-variateur à l'aide de la touche [E/S].
- 3. À l'aide des touches fléchées gauche et droite, faites tourner l'axe du moteur à la vitesse et avec l'accélération configurées dans le paramètre I12.
- $\Rightarrow$  Vous avez correctement câblé tous les composants ; l'essai de fonctionnement s'est déroulé avec succès.
- $\checkmark$  Le servo-variateur est verrouillé (affichage = 1: Inhibition démarrage, paramètre E48) :
- 1. Déterminez les causes de la mise en marche désactivée et éliminez-les : le paramètre E49 émet les causes possibles de manière codée, le paramètre E47 les affiche en texte clair.
- 2. Exécutez ensuite l'essai (voir la section « Le servo-variateur est prêt à la mise sous tension »).

#### **Information**

Si l'absence d'autorisation pour l'application CiA 402 est la seule cause de la mise en marche désactivée, passez directement au mode Local et exécutez l'essai (voir la section « Le servo-variateur est prêt à la mise sous tension »).

#### **Terminer l'essai**

- 1. Verrouillez le servo-variateur à l'aide de la touche [E/S].
- 2. Utilisez la touche [Manuel] pour passer au mode Normal.

# 15 Communication

Les options suivantes sont disponibles pour la communication avec le servo-variateur SD6 :

- § Communication entre le servo-variateur et la commande
	- Bus de terrain
	- Bornes
- Communication entre servo-variateurs pour le mode synchrone
	- IGB-Motionbus
- § Communication entre le servo-variateur et l'ordinateur personnel à des fins de mise en service, d'optimisation et de diagnostic
	- Connexion directe
	- Bus de terrain
	- Télémaintenance

La gestion parallèle de plusieurs connexions directes et télémaintenances est possible grâce au logiciel de planification et de mise en service DriveControlSuite installé sur l'ordinateur.

#### **Information**

Notez qu'il est absolument impossible d'adresser un réseau IGB simultanément via la télémaintenance et par connexion directe.

# 15.1 Connexion directe

Une connexion directe est une connexion réseau au cours de laquelle tous les participants se trouvent dans le même réseau.

La forme la plus simple de connexion directe est une liaison par câble point à point entre l'interface réseau de l'ordinateur sur lequel DriveControlSuite est installé et l'interface réseau du servo-variateur. Vous pouvez également utiliser des commutateurs ou des routeurs à la place d'un simple câble réseau.

L'adresse IP nécessaire pour une connexion directe est soit affectée automatiquement par DriveControlSuite ou via DHCP, soit définie manuellement.

#### **Conditions préalables**

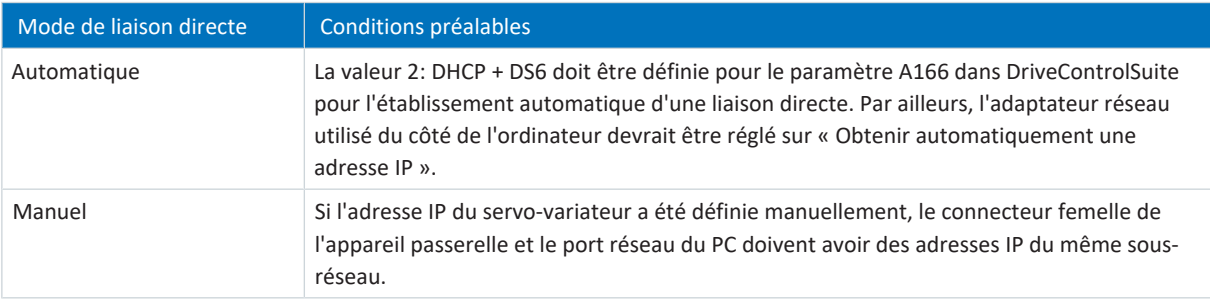

Tab. 282: Conditions préalables à une liaison directe

Veuillez en outre tenir compte des conditions préalables (voir [Conditions pour la communication \[](#page-442-0)[}](#page-442-0) [443\]\)](#page-442-0).

#### **Machines virtuelles**

Si vous souhaitez connecter les servo-variateurs STOBER à DriveControlSuite à partir d'une machine virtuelle, veuillez observer les informations relatives à la configuration (voir [Configuration des machines virtuelles \[](#page-444-0)[}](#page-444-0) [445\]](#page-444-0)).

# 15.2 Télémaintenance

On entend par télémaintenance la connexion indirecte via un réseau local, Intranet ou Internet, entre un ordinateur personnel et un servo-variateur à des fins de maintenance et d'assistance technique. Par la télémaintenance, vous pouvez exécuter toutes les fonctions qui sont également possibles via une connexion directe. Il est par ailleurs possible de transférer et d'exécuter des données ou des mises à jour du micrologiciel. Vous pouvez suivre personnellement à l'écran toutes les mesures prises par nos techniciens de maintenance.

STOBER met à votre disposition un serveur distant pour la télémaintenance.

#### **Télémaintenance STOBER**

La télémaintenance STOBER désigne une connexion de communication indirecte entre le servo-variateur et l'ordinateur personnel via un serveur distant exploité, sécurisé et mis à disposition via Internet par STOBER.

## 15.3 IGB-Motionbus

Vous trouverez des informations complémentaires sur la communication via IGB-Motionbus dans le manuel de l'application Drive Based Synchronous (voir [Informations complémentaires \[](#page-476-0)[}](#page-476-0) [477\]\)](#page-476-0).

## 15.4 Bus de terrain

Vous trouverez de plus amples informations sur la connexion au bus de terrain dans le manuel correspondant (voir [Informations complémentaires \[](#page-476-0) $\blacktriangleright$  [477\]\)](#page-476-0).

# 16 Optimisation de la cascade de régulation

Les chapitres suivants décrivent tout d'abord la constitution de la [cascade de régulation](#page-485-0) comme base ainsi que la procédure de base pour son optimisation. Ensuite, vous apprendrez comment contrôler votre cascade de régulation à l'aide de quelques paramètres pour presque 80 % des applications et comment optimiser les valeurs préenregistrées, si nécessaire pour votre cas d'application concret. Les cas particuliers sont traités à la fin du chapitre.

# 16.1 Constitution de la cascade de régulation

La cascade de régulation génère la commande électrique adaptée du moteur pour un mouvement requis. La structure de la cascade de régulation dépend du mode de commande réglé dans B20.

Le graphique suivant montre la cascade de régulation à l'exemple d'un moteur avec encodeur fonctionnant par régulation vectorielle. La représentation de la cascade de régulation suit la courbe de signal : régulateur de position > régulateur de vitesse > régulateur de courant.

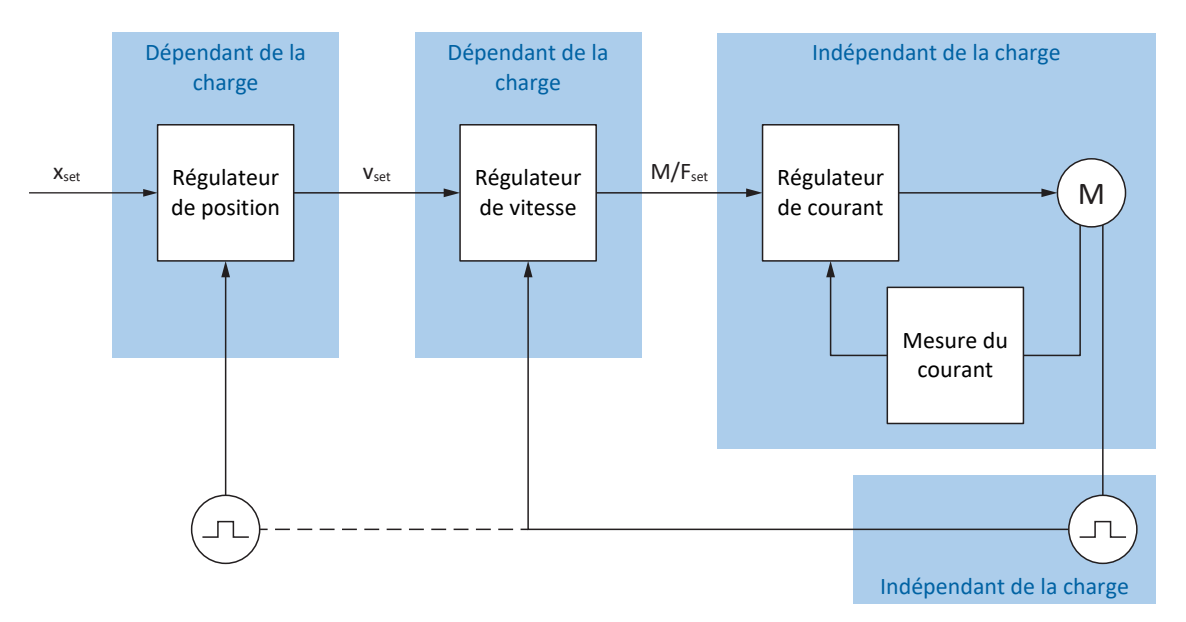

Fig. 59: Structure de la cascade de régulation

#### **Régulateur de position**

Le [régulateur de position](#page-488-0) est un [régulateur P](#page-488-1) (régulateur proportionnel) avec commande pilote. Les réglages du régulateur de position dépendent de la charge.

Les applications suivantes utilisent une régulation de position :

- § Applications Drive Based pour les commandes suivantes :
	- MC MoveAbsolute
	- MC\_MoveRelative
	- MC\_MoveAdditive
	- MC\_MoveVelocity
- § Application CiA 402 dans les modes d'exploitation suivants :
	- Cyclic synchronous position mode
	- Profile position mode
- Dans toutes les applications en cas de régulation de position en mode pas à pas

#### **Régulateur de vitesse**

Le [régulateur de vitesse](#page-488-2) est un [régulateur PI](#page-488-3) (régulateur proportionnel intégral). Les réglages du régulateur de vitesse dépendent de la charge. Une régulation de vitesse est toujours nécessaire pour la régulation vectorielle.

#### **Régulateur de courant**

Le [régulateur de courant](#page-488-4) est un [régulateur PID](#page-488-5) (régulateur proportionnel intégral dérivé). Les réglages du régulateur de courant sont indépendants de la charge. Le régulateur de courant est toujours nécessaire pour la régulation vectorielle.

## 16.2 Procédure de base

Avant d'apporter des modifications à votre cascade de régulation, observez les informations suivantes relatives à la procédure de base lors de l'optimisation.

#### **Définition de l'objectif d'optimisation**

Définissez d'abord l'objectif que vous souhaitez atteindre grâce à l'optimisation :

- § Dynamique élevée
- § Efficacité énergétique élevée
- Précision de positionnement
- § Fonctionnement silencieux
- Écart de régulation minimal
- § Vitesse élevée

Certains objectifs ne peuvent être combinés que sous conditions ou s'excluent mutuellement.

#### **Composants matériels comme limites possibles de l'optimisation**

Une chaîne cinématique optimale se compose toujours d'un système adapté de tous les composants matériels (réducteur, moteur, encodeur, servo-variateur et câble). L'optimisation ne dépend donc pas uniquement de vos paramétrages, mais également des composants matériels utilisés.

#### **Préréglages du servo-variateur**

Si vous utilisez des composants de STOBER, lors de la lecture de la plaque signalétique électronique ou en sélectionnant le moteur dans la base de données, toutes les données seront transmises vers les paramètres correspondants de sorte que tout paramétrage complexe du moteur, de l'encodeur et du frein n'est plus nécessaire. Ces valeurs par défaut sont sélectionnées et vérifiées soigneusement et livrent généralement de bons résultats. Modifiez les valeurs par défaut uniquement en cas de besoin en tenant compte des points suivants :

- 1. Relevez le comportement actuel de votre chaîne cinématique tout d'abord avec un enregistrement Scope.
- 2. Procédez à l'optimisation de votre cascade de régulation dans l'ordre inverse à la courbe de signal : régulateur de courant > régulateur de vitesse > régulateur de position, donc du moteur vers la valeur de consigne prédéfinie. Renoncez toutefois aux adaptations du régulateur de courant si vous utilisez les composants de STOBER.
- 3. Si des adaptations sont requises, ne modifiez qu'un réglage à la fois et vérifiez chaque modification avec un enregistrement Scope.

# 16.3 Exemple de projet

L'optimisation décrite dans les chapitres ci-après se base sur les conditions générales et les réglages suivants.

#### **Objectif**

Dynamique élevée avec une vitesse de préférence élevée, toutefois sans suroscillation du système.

#### **Composants du système**

- Servo-variateur STOBER de la 6e génération
- § Moteur brushless synchrone STOBER avec encodeur absolu et plaque signalétique électronique
- Logiciel de mise en service DriveControlSuite
- § Charge montée sur le moteur

#### **Application et commande de l'appareil**

- **Application** Drive Based
- § Commande de l'appareil Drive Based

### 16.3.1 Réglages Scope

Pour les enregistrements Scope au début ainsi qu'après toute adaptation, nous recommandons les réglages décrits ci-après, afin de pouvoir comparer les différents résultats les uns avec les autres.

#### **Réglages généraux**

- Temps d'échantillonnage : 250 µs
- § Pré-déclencheur : 5 %

#### **Canaux**

Sélectionnez Paramètres et les listes déroulantes correspondantes pour définir les paramètres utiles pour l'enregistrement Scope.

#### **Condition déclencheur**

- § Déclencheur simple
- § Source : paramètres E15 v-Encodeur moteur
- § Valeur absolue : oui
- Condition : supérieur
- Flanc : oui
- § Valeur de comparaison : 5,0 tr/min

### 16.3.2 Réglages pas à pas

Lors de l'optimisation, testez chaque modification par le Panneau de commande Pas à pas avec les réglages suivants :

- I26 Pas à pas mode de régulation :
	- Optimisation du régulateur de vitesse : sélectionnez 0: Régulation de vitesse pour obtenir avec le bit pas à pas+ et pas à pas− une régulation de vitesse pure sans régulateur de position superposé.
	- Optimisation du régulateur de position : sélectionnez 1: Régulation de position avec le bit pas à pas step+ et pas à pas step−.
- § I14 Pas à pas Step : définissez l'incrément.
- § I12 Pas à pas vitesse : définissez la vitesse pas à pas.
- I13 Pas à pas accélération : pour l'accélération pas à pas, sélectionnez une valeur supérieure d'un facteur 10 par rapport à la vitesse.
- § I45 Pas à pas ralentissement : pour la décélération pas à pas, sélectionnez une valeur supérieure d'un facteur 10 par rapport à la vitesse.
- § I18 Pas à pas à-coup : pour l'à-coup pas à pas, sélectionnez une valeur supérieure d'un facteur 10 par rapport à l'accélération.

# 16.4 Déroulement schématique

Le graphique suivant montre le déroulement schématique de l'optimisation de la cascade de régulation. Les étapes détaillées requises dépendent du mode de commande. Les informations relatives à l'optimisation présupposent les modes de commande suivants :

- B20 = 64: SSM Commande vectorielle pour moteurs brushless synchrones
- B20 = 2: ASM Commande vectorielle pour moteurs asynchrones

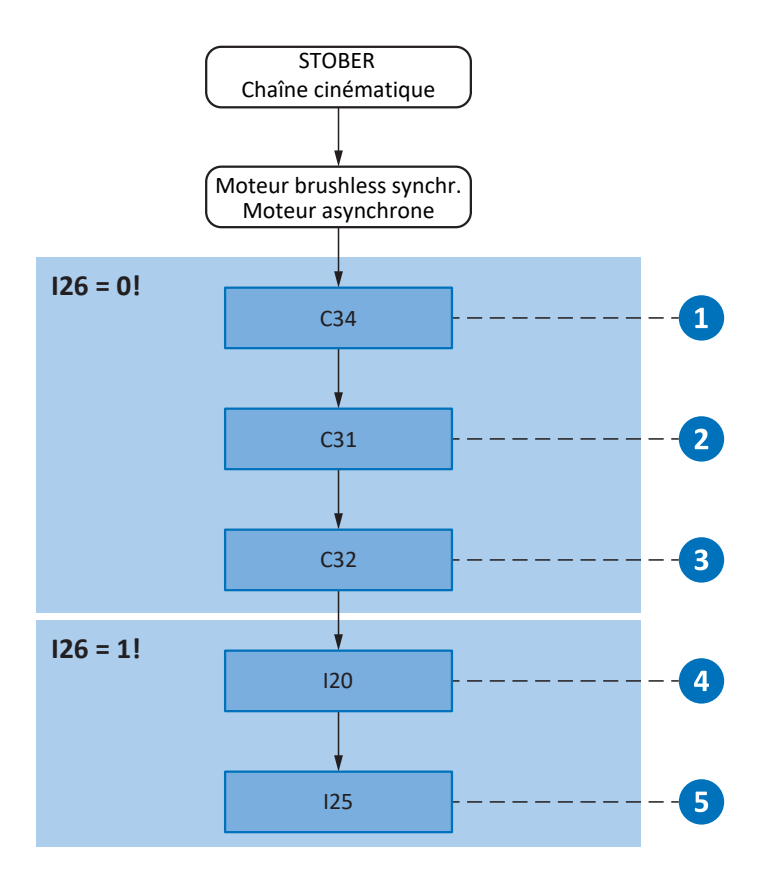

Fig. 60: Déroulement schématique de l'optimisation sur la base des paramètres pertinents

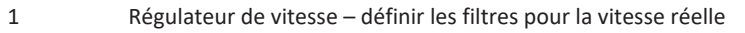

- 2 Régulateur de vitesse définir le coefficient d'action proportionnelle
- 3 Régulateur de vitesse définir le coefficient d'action intégrale
- 4 Régulateur de position définir le coefficient d'action proportionnelle
- 5 Régulateur de position définir la commande pilote du régulateur de vitesse

## 16.5 Régulateur de courant – remarques

Les réglages du régulateur de courant dépendent exclusivement du type de moteur, mais cependant pas de la charge ou de l'application.

N'effectuez aucune modification sur le régulateur de courant si vous utilisez des composants de STOBER !

Les données d'un moteur de STOBER font partie intégrante de la base de données moteur de DriveControlSuite ainsi que de la plaque signalétique électronique. Elles seront transmises vers les paramètres correspondants lors de la planification ou de la lecture de la plaque signalétique. En même temps, toutes les données supplémentaires relatives au frein et à l'encodeur sont appliquées. Ces réglages ont été mesurés dans le banc d'essai STOBER et ne doivent plus être adaptés.

## 16.6 1 : régulateur de vitesse - filtre vitesse réelle

Le graphique suivant montre l'influence de la constante de temps de filtrage du filtre passe-bas sur le régulateur de vitesse.

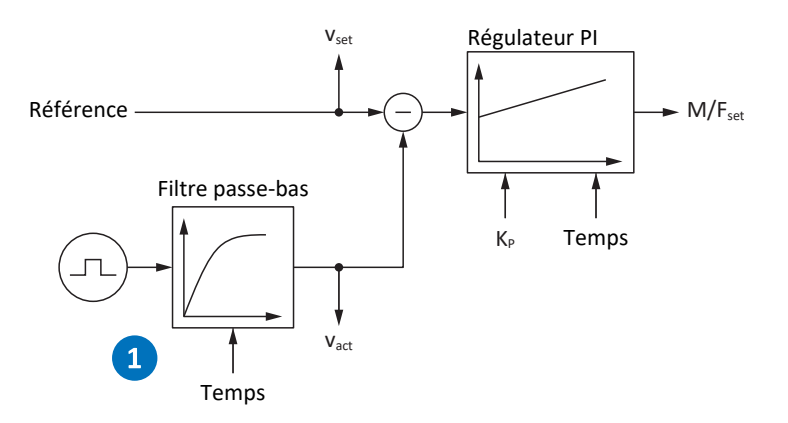

Fig. 61: Régulateur de vitesse – filtre pour la vitesse réelle

La constante de temps de filtrage du filtre passe-bas pour la vitesse réelle de l'encodeur moteur est définie dans C34.

#### **Répercussions**

C34 agit sur le fonctionnement silencieux du moteur et sur la dynamique accessible avec l'entraînement ; si C34 augmente, le fonctionnement silencieux augmente et la dynamique diminue.

Par ailleurs, C34 a également une influence directe sur le coefficient maximal possible, étant donné qu'un long temps de filtrage suppose également un long temps mort.

#### **Procédure**

Sélectionnez une valeur suffisamment grande pour C34 afin de minimiser un bruit de mesure et de quantification, mais suffisamment petite pour éviter tout temps mort inutile, car ce dernier rend le système instable et réduit la dynamique.

Référez-vous au tableau suivant pour les valeurs indicatives de C34 en cas d'utilisation d'un moteur de STOBER.

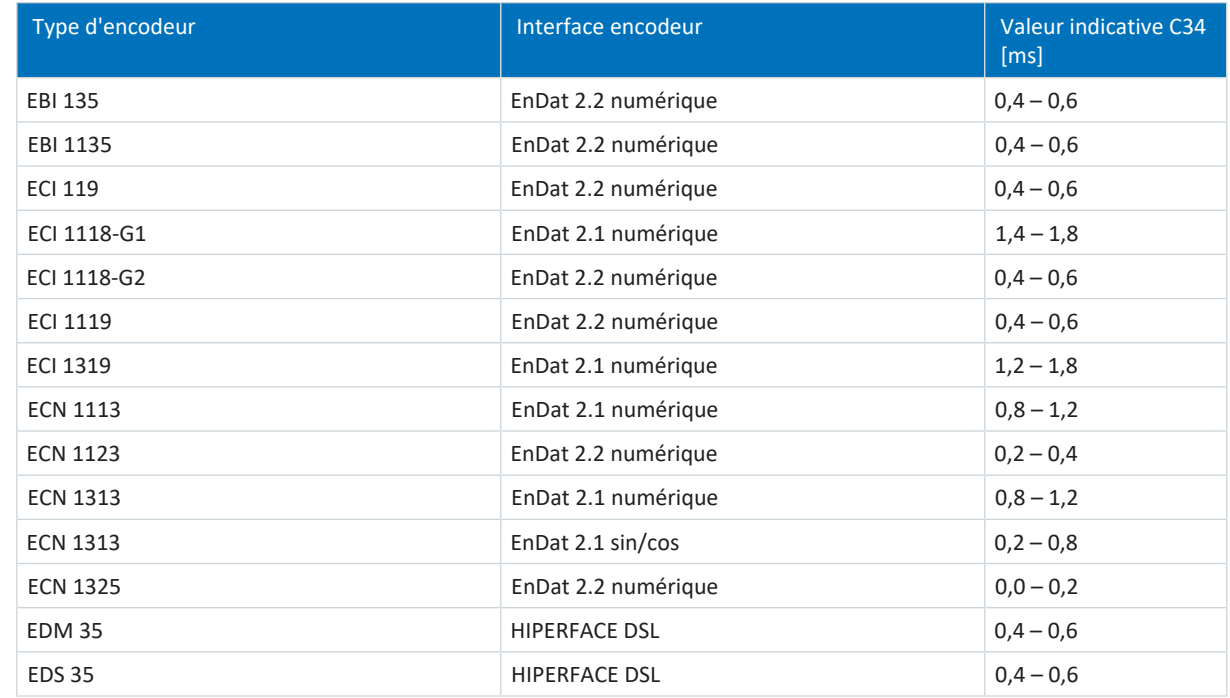

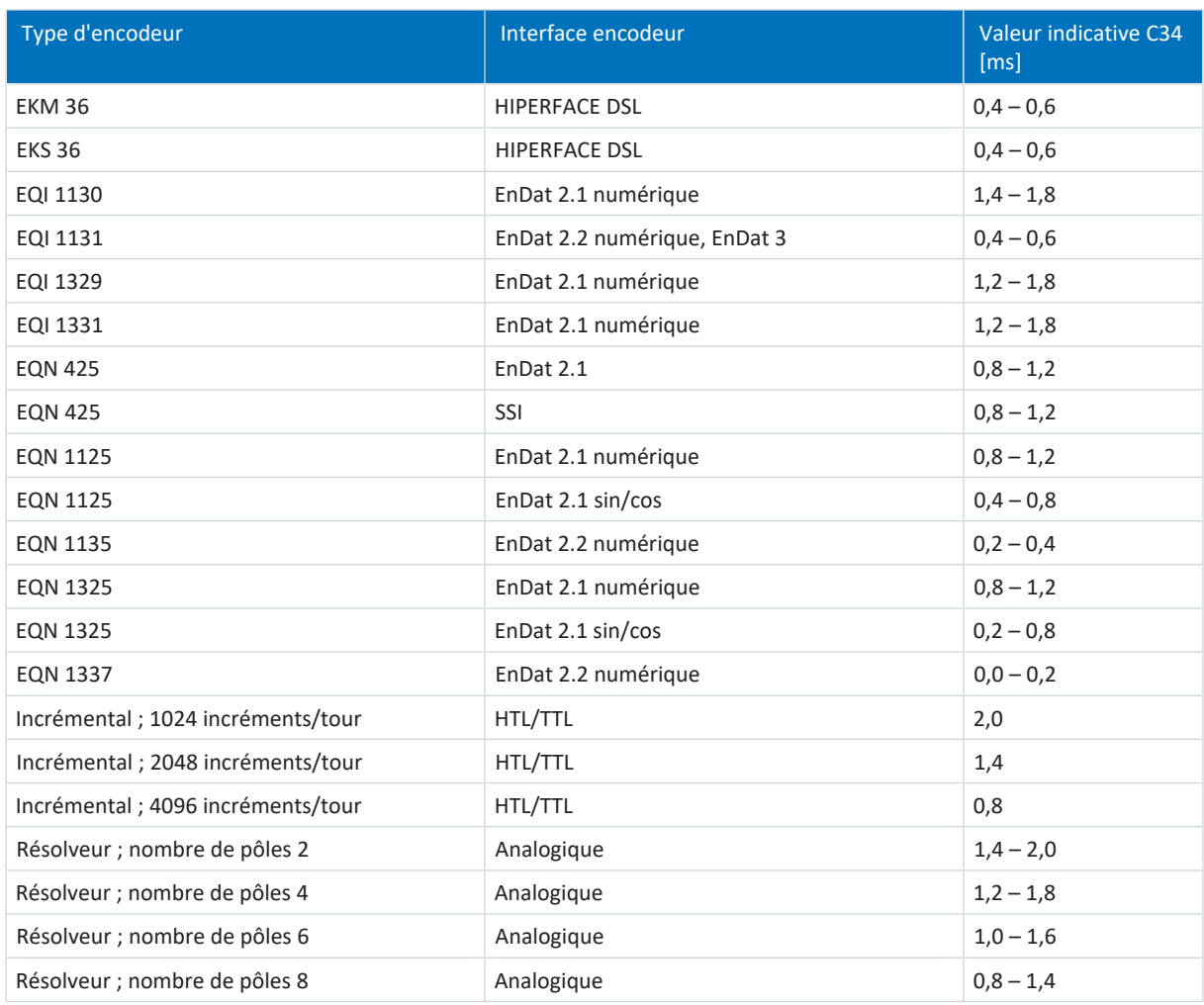

Tab. 283: Valeurs indicatives pour C34

#### **Enregistrement Scope**

Conditions préalables :

- I26 = 0: Régulation de vitesse
- § C34 = valeur indicative ou valeur appliquée à partir du micrologiciel

Paramètres pour l'enregistrement Scope :

- E06 v-Consigne moteur
- E15 v-Encodeur moteur

## 16.7 2 : régulateur de vitesse – coefficient d'action proportionnelle

Le graphique suivant montre l'influence du coefficient d'action proportionnelle sur le régulateur de vitesse.

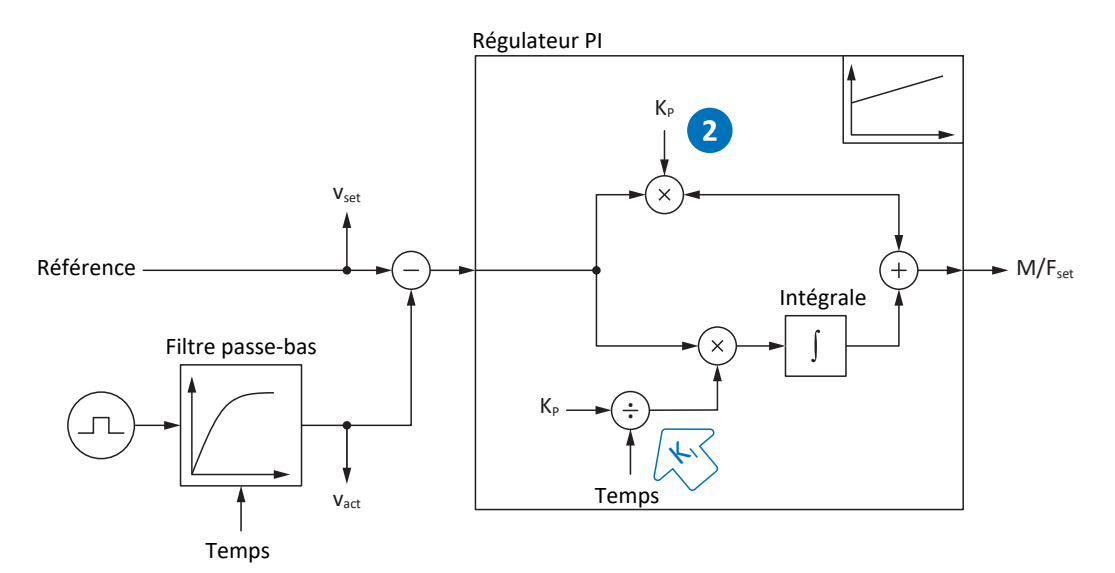

Fig. 62: Régulateur de vitesse – coefficient d'action proportionnelle

Le coefficient d'action proportionnelle K<sub>P</sub> du régulateur de vitesse est défini dans C31.

#### **Répercussions**

Une adaptation de l'[action P](#page-484-0) a en principe un effet sur l' [action I](#page-484-1). La dépendance suivante en est la raison :

Le coefficient d'action intégrale K, du régulateur de vitesse est calculé à partir du coefficient d'action proportionnelle K<sub>P</sub> et du temps d'intégration T<sub>i</sub> (K<sub>I</sub> = K<sub>P</sub> ÷ T<sub>i</sub> = C31 × C35 ÷ C32).

#### **Procédure**

- 1. Démarrez avec la valeur par défaut de C31.
- 2. Indiquez premièrement la valeur 0 ms dans C32 pour le temps d'intégration afin de désactiver d'abord l'action I.
- 3. Augmentez la valeur de C31 jusqu'à la limite de stabilité.
- 4. Définissez la valeur de C31 à env. 10 % en dessous de la limite de stabilité.

#### **Enregistrement Scope**

Conditions préalables :

- I26 = 0: Régulation de vitesse
- C34 = valeur indicative ou valeur appliquée à partir du micrologiciel
- $C32 = 0$  ms
- § C31 = p. ex. 10, 20, 50, 150 et 200 %

Paramètres pour l'enregistrement Scope :

- E06 v-Consigne moteur
- E15 v-Encodeur moteur

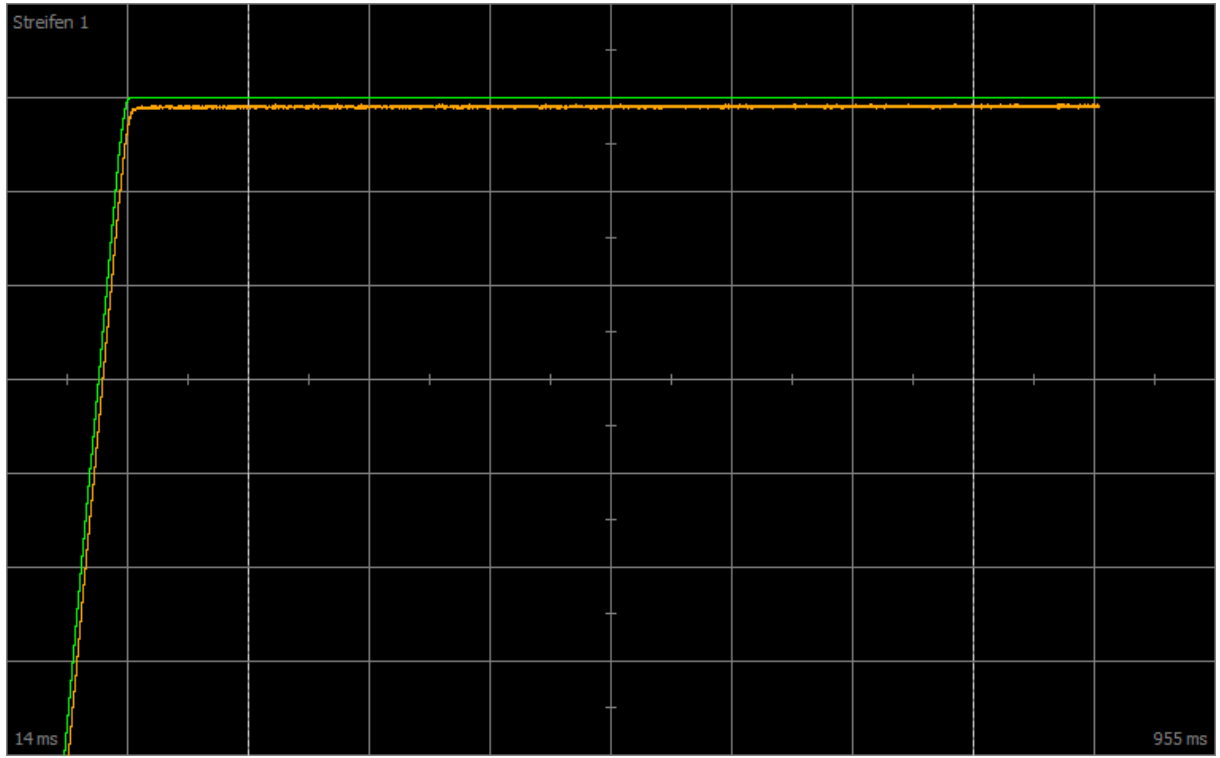

Fig. 63: Scope – coefficient d'action proportionnelle du régulateur de vitesse (C31), valeur par défaut

Vert Valeur de consigne

Marron Valeur réelle pour valeur par défaut

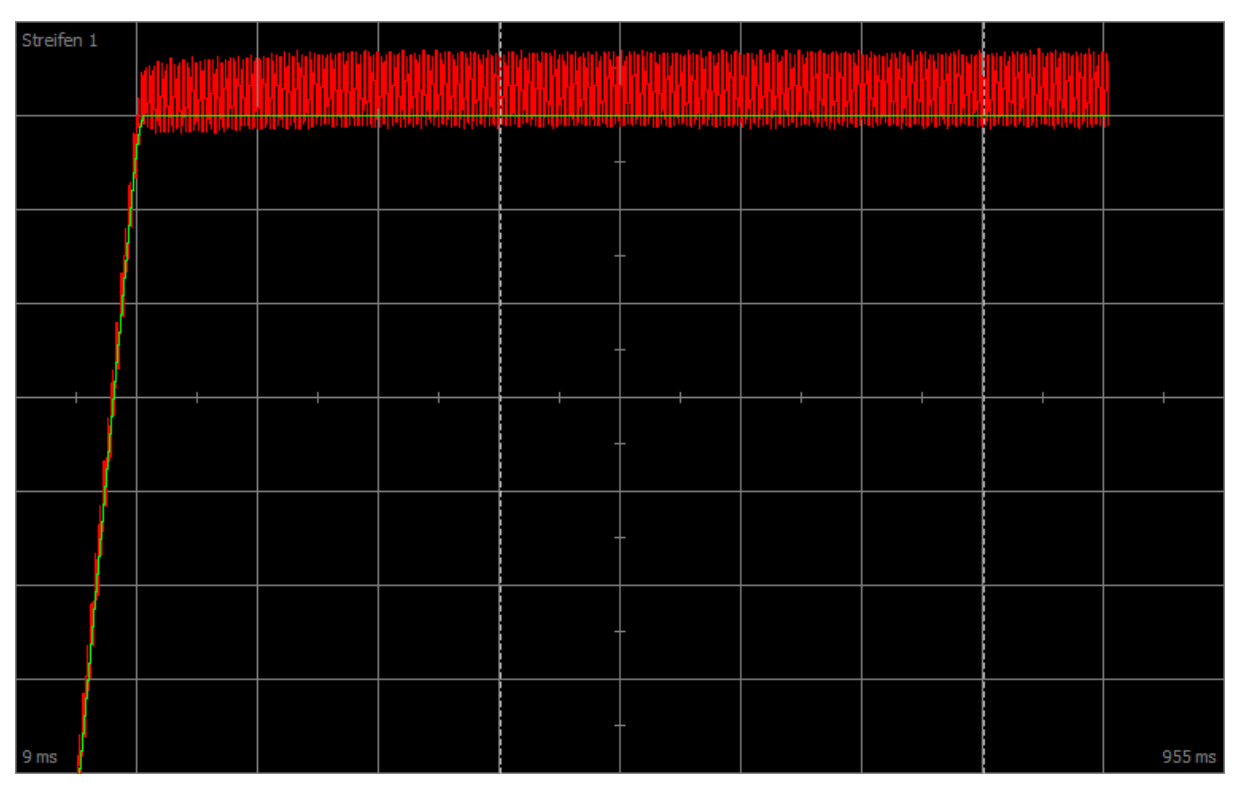

Fig. 64: Scope – coefficient d'action proportionnelle du régulateur de vitesse (C31), oscillation continue

Vert Valeur de consigne

Rouge Valeur réelle indiquant une oscillation continue lorsque la limite de stabilité est atteinte

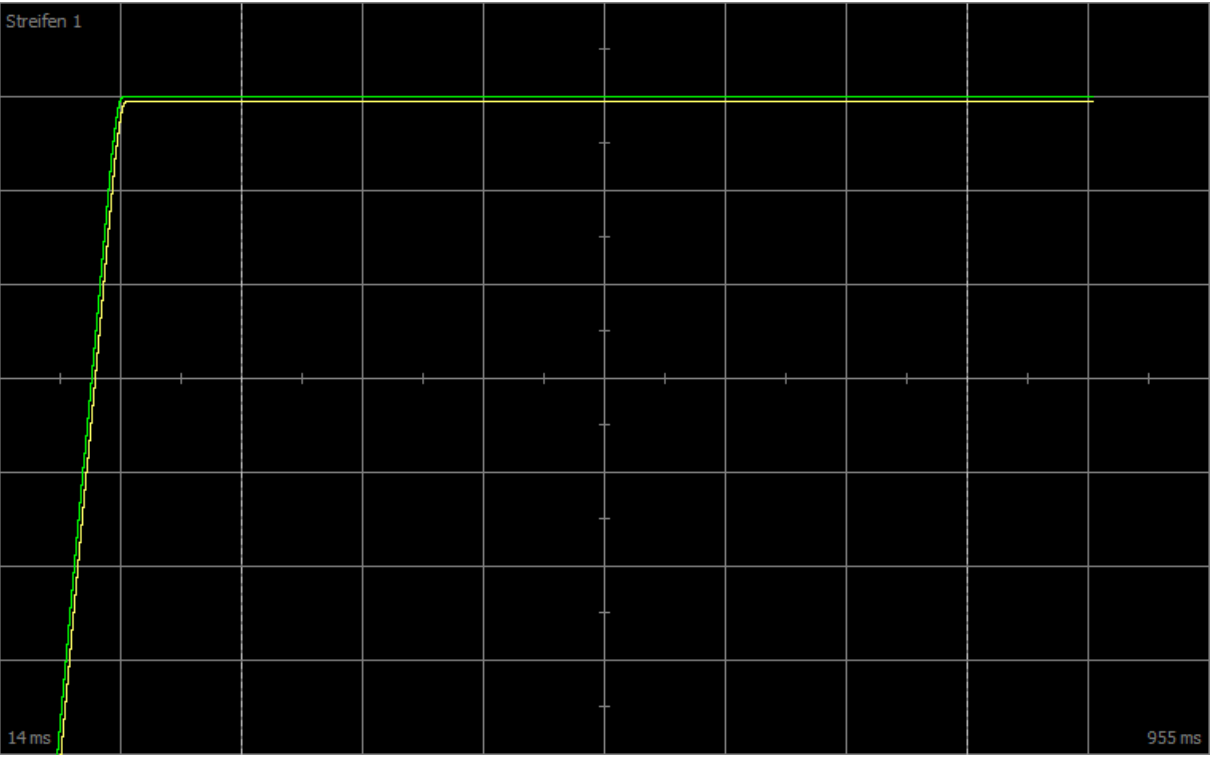

Fig. 65: Scope – coefficient d'action proportionnelle du régulateur de vitesse (C31), valeur optimisée

Vert Valeur de consigne

Jaune Valeur réelle avec coefficient optimisé

Pour l'enregistrement Scope suivant, le facteur de zoom a été augmenté afin de montrer à l'aide de valeurs complémentaires la suroscillation, qui passe en oscillation continue lorsque la limite de stabilité est atteinte.

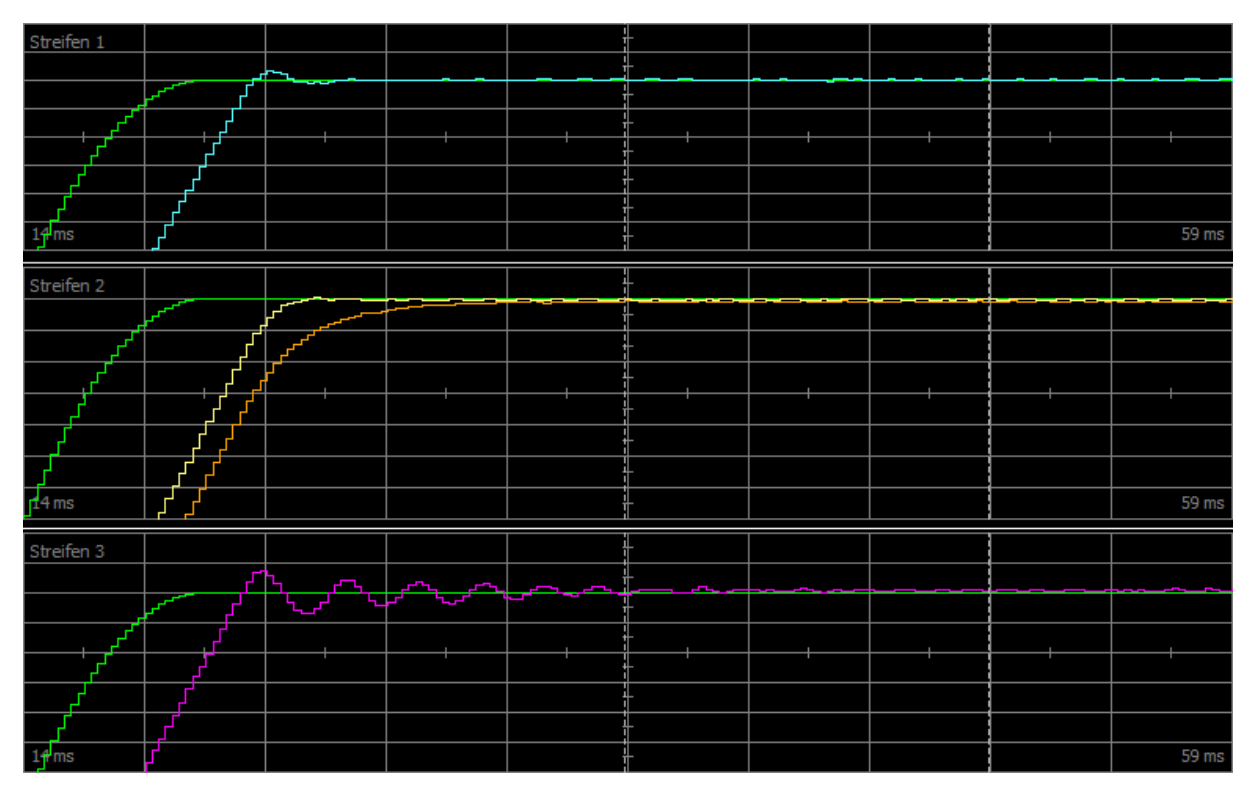

Fig. 66: Scope – coefficient d'action proportionnelle du régulateur de vitesse (C31), suroscillation

- Vert Valeur de consigne
- Turquoise Valeur réelle indiquant une courte suroscillation
- Jaune Valeur réelle avec coefficient optimisé
- Marron Valeur réelle pour valeur par défaut
- Rose Valeur réelle indiquant une longue suroscillation avec ralentissement

## 16.8 3 : régulateur de vitesse – coefficient d'action intégrale

Le graphique suivant montre l'influence du coefficient d'action intégrale sur le régulateur de vitesse.

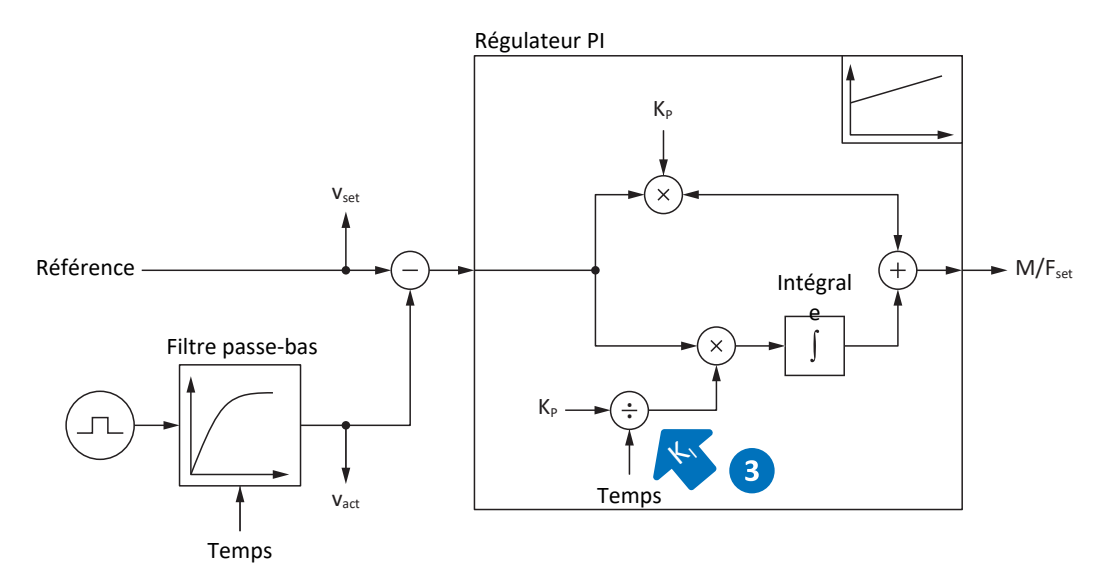

Fig. 67: Régulateur de vitesse – coefficient d'action intégrale

Le coefficient d'action intégrale K<sub>i</sub> du régulateur de vitesse est calculé à partir du coefficient d'action proportionnelle K<sub>P</sub> et du temps d'intégration T<sub>i</sub> (K<sub>I</sub> = K<sub>P</sub> ÷ T<sub>i</sub> = C31 × C35 ÷ C32).

#### **Répercussions**

Étant donné que la valeur de C31 a déjà été optimisée au cours de l'étape précédente, le coefficient d'action intégrale C32 sera optimisé dans cette étape en adaptant le temps d'intégration.

#### **Procédure**

- 1. Démarrez avec la valeur par défaut de C32.
- 2. Réduisez la valeur de C32 pour une régulation plus rapide. Notez alors que l'action I est désactivée avec C32 ≤ 1 ms.
- 3. Augmentez la valeur de C32 jusqu'à la limite de stabilité.
- 4. Définissez la valeur de C32 à env. 10 % au-dessus de la limite de stabilité.

#### **Enregistrement Scope**

Conditions préalables :

- I26 = 0: Régulation de vitesse
- C34 = valeur indicative ou valeur appliquée à partir du micrologiciel
- § C31 = valeur déjà optimisée
- $C32 = p. ex. 0, 5, 10 et 50 ms$

Paramètres pour l'enregistrement Scope :

- E06 v-Consigne moteur
- E15 v-Encodeur moteur

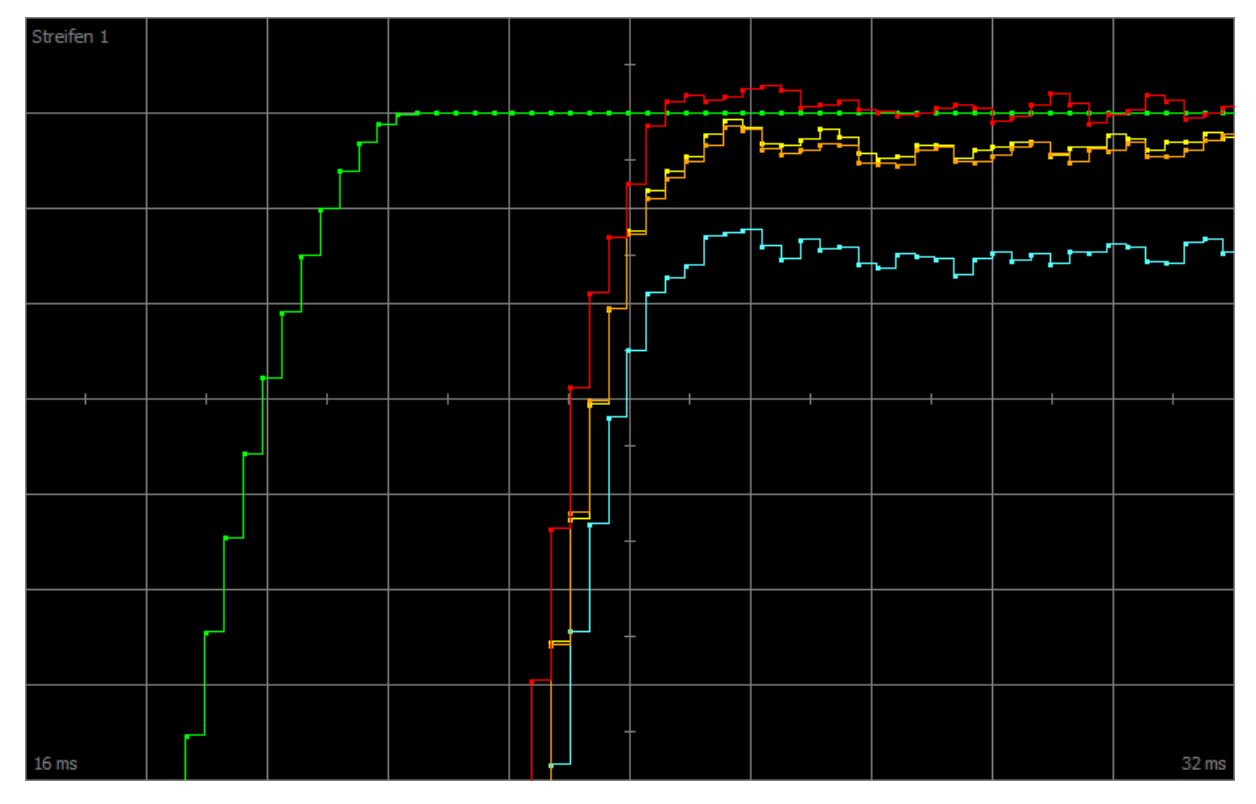

Fig. 68: Scope – coefficient d'action intégrale du régulateur de vitesse (C32)

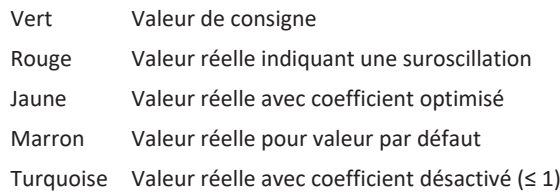

# 16.9 Régulateur de vitesse – conclusion

L'optimisation du régulateur de vitesse peut se résumer de la manière suivante :

- Les encodeurs simples doivent être plus filtrés.
- Le coefficient maximal possible baisse avec un filtrage plus fort.
- § Le coefficient préréglé est déjà suffisant en cas d'applications simples.
- Un coefficient plus élevé est requis uniquement en cas de dynamique plus élevée.
- § Sans coefficient d'action intégrale, vous n'obtenez aucune précision stationnaire étant donné que la vitesse de consigne n'est pas atteinte.

## 16.10 4 : régulateur de position – coefficient d'action proportionnelle

Le graphique suivant montre l'influence du coefficient d'action proportionnelle sur le régulateur de position.

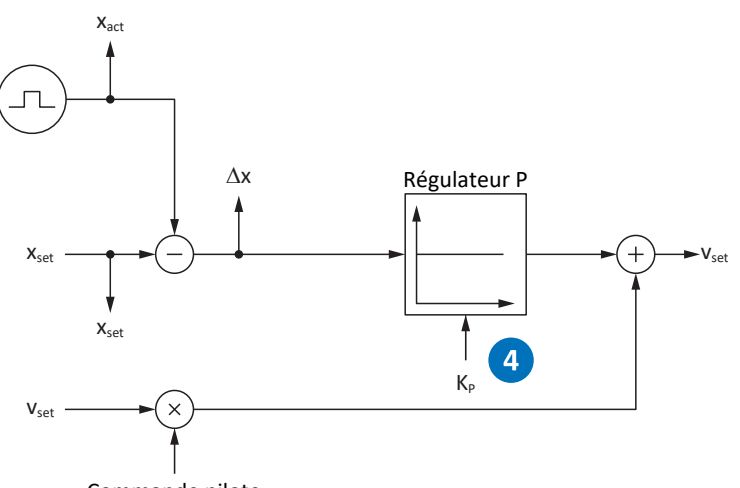

Commande pilote

Fig. 69: Régulateur de position – coefficient d'action proportionnelle

Le coefficient d'action proportionnelle K<sub>p</sub> du régulateur de position est défini dans I20.

#### **Répercussions**

Plus le coefficient est élevé, plus l'erreur de poursuite est moindre, mais plus le système est sensible.

#### **Démarche**

- 1. Démarrez avec la valeur par défaut de I20.
- 2. Augmentez la valeur de I20 jusqu'à la limite de stabilité.
- 3. Définissez la valeur de I20 à env. 10 % en dessous de la limite de stabilité.

#### **Enregistrement Scope**

Conditions préalables :

- I26 = 1: Régulation de position
- C34 = valeur indicative ou valeur reprise à partir du micrologiciel
- § C31 = valeur déjà optimisée
- § C32 = valeur déjà optimisée
- § I20 = p. ex. 10, 20 et 50

Paramètres pour l'enregistrement Scope :

- **I96 Position théorique**
- § I80 Position réelle
- § I84 Ecart de poursuite
- E06 v-Consigne moteur
- E15 v-Encodeur moteur

## 16.11 5 : régulateur de position – commande pilote régulateur de vitesse

Le graphique suivant montre l'influence de la commande pilote sur le régulateur de position.

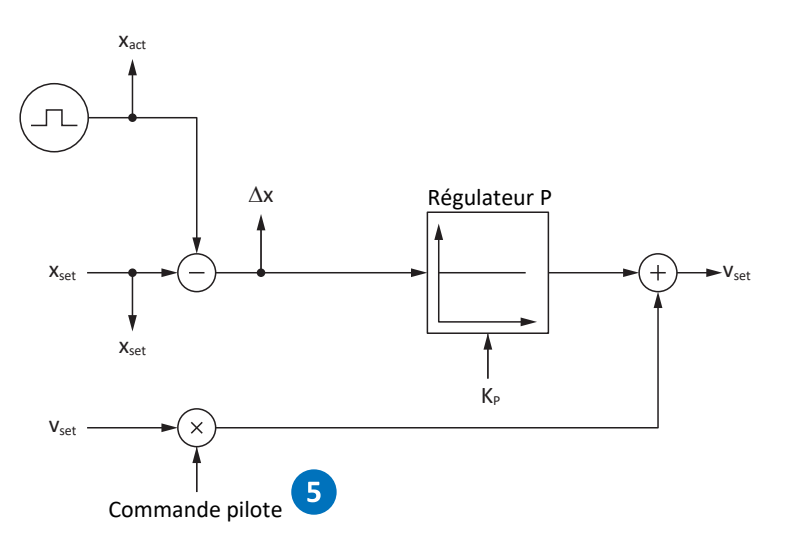

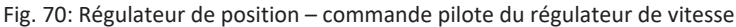

En plus de la position de consigne, la vitesse de consigne est calculée en cas de commande pilote générée par l'entraînement en interne ou par la commande en externe. Dans I25, vous définissez quelle est la vitesse directement transmise au régulateur de vitesse.

#### **Répercussions**

La commande pilote allège la charge du régulateur de position et réduit l'erreur de poursuite, mais : plus la commande pilote est forte, plus le système devient sensible.

#### **Démarche**

- 1. Démarrez avec la valeur par défaut de 95 % pour I25.
- 2. Réduisez la valeur de I25 si le système oscille.

#### **Enregistrement Scope**

Conditions préalables :

- I26 = 1: Régulation de position
- C34 = valeur indicative ou valeur reprise à partir du micrologiciel
- § C31 = valeur déjà optimisée
- § C32 = valeur déjà optimisée
- § I20 = valeur déjà optimisée
- § I25 = p. ex. 50 et 95 %

Paramètres pour l'enregistrement Scope :

- **I96 Position théorique**
- § I80 Position réelle
- I84 Ecart de poursuite
- E06 v-Consigne moteur
- E15 v-Encodeur moteur

## 16.12 Régulateur de position – conclusion

L'optimisation du régulateur de position peut se résumer de la manière suivante :

§ si le régulateur de vitesse est optimisé, seules de petites adaptations sont requises pour le régulateur de position.

# 16.13 Cas particuliers

Dans les cas décrits ci-après, d'autres paramètres sont importants pour l'optimisation.

### 16.13.1 Régulateur de courant – le moteur atteint la saturation

Les moteurs brushless synchrones montrent un effet de saturation en cas de courants élevés.

#### **Répercussions**

Une fois la limite de saturation atteinte, un courant moteur plus élevé ne génère plus d'intensité de champ plus élevée et commence à osciller en cas d'augmentation du courant.

#### **Procédure**

- 1. Exécutez l'action B41 Mesurer le moteur.
	- $\Rightarrow$  Les caractéristiques électriques du moteur sont mesurées et les coefficients de la courbe caractéristique de saturation sont déterminés (B60).
- 2. Activez le suivi de la régulation de courant dans B59.
	- $\Rightarrow$  Les coefficients de régulation sont tracés en fonction de la courbe caractéristique de saturation du moteur.

#### **Enregistrement Scope**

Paramètres pour l'enregistrement Scope :

- E166 Iq-Consigne
- § E93 I-q

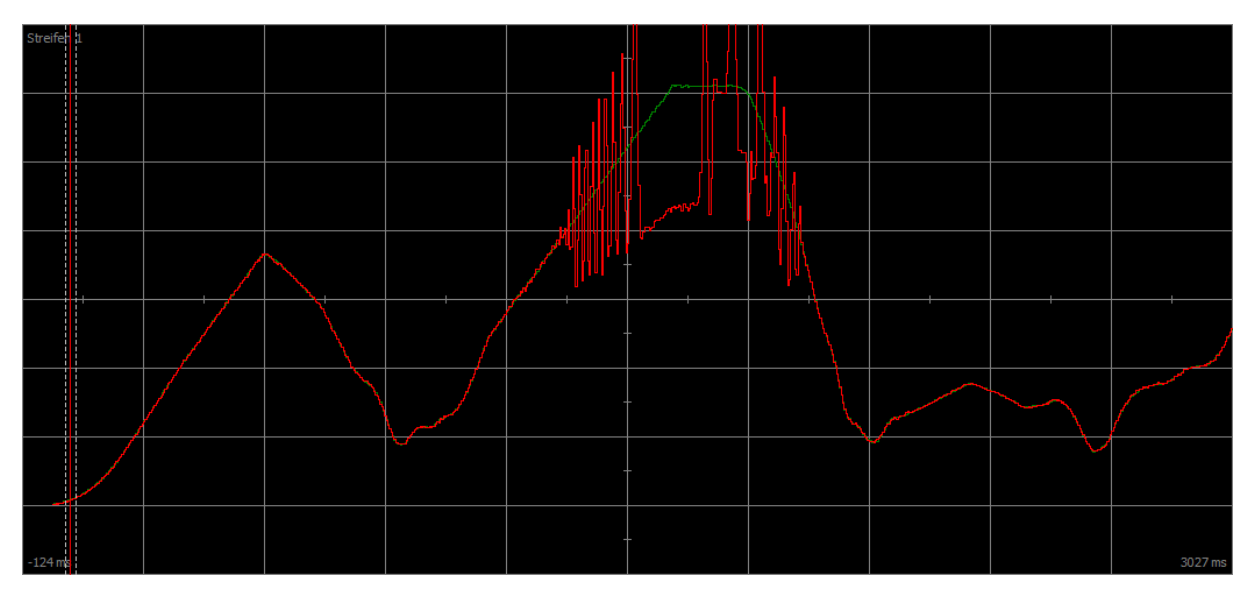

Fig. 71: Scope – le moteur atteint la saturation, sans suivi (B59)

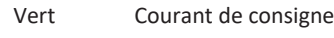

Rouge Courant réel

| Stre <mark>fen 1</mark> |  | <b>CONTRACTOR</b> | <u>en para a para de la companya de la c</u> |  |         |
|-------------------------|--|-------------------|----------------------------------------------|--|---------|
|                         |  |                   |                                              |  |         |
|                         |  |                   |                                              |  |         |
|                         |  |                   |                                              |  |         |
|                         |  |                   |                                              |  |         |
|                         |  |                   |                                              |  |         |
|                         |  |                   |                                              |  |         |
| $-124$ ms               |  |                   |                                              |  | 4886 ms |

Fig. 72: Scope – le moteur atteint la saturation, avec suivi (B59)

Vert Courant de consigne Rouge Courant réel

## 16.13.2 Régulateur de vitesse – couple de consigne élevé

C36 Passe-bas couple/force cons :

Si le couple de consigne est très élevé par exemple en cas de taux d'utilisation maximal du servo-variateur, il est possible de filtrer le couple de consigne via ce paramètre. Le filtre empêche toute suroscillation du couple et ainsi la formation de surintensités. L'effet de C36 est défini par C37.

### 16.13.3 Régulateur de position – frottement ou jeu

I23 Régulateur de position zone morte :

Pour éviter toute oscillation de régulation par le frottement ou le jeu dans la mécanique, il est possible de désactiver la régulation de la position dans une plage étroite via ce paramètre.

### 16.13.4 Régulateur de position – mauvaise résolution

C33 Passe-bas v-cons :

Ce paramètre permet de lisser la vitesse de consigne, si le calcul de la position de consigne ou réelle est trop approximatif en raison de l'une des conditions suivantes :

- § En cas d'applications basées sur la commande avec une mauvaise ou faible [quantification](#page-488-6) de la valeur de consigne
- § En cas d'applications basées sur l'entraînement avec une mauvaise résolution de l'encodeur Maître

# 17 Frein

Le servo-variateur SD6 offre la possibilité d'une gestion fonctionnelle et sécurisée du frein.

En combinaison avec l'option ST6, le servo-variateur permet d'effectuer un test de frein fonctionnel sur un frein.

Avec l'option SE6, le servo-variateur offre la possibilité d'une gestion du frein sécurisée. La gestion sécurisée du frein satisfait aux recommandations de la DGUV (Assurance accidents allemande) issues de la fiche d'information spécialisée 005/2012 concernant les axes soumis à la force de gravité. Les exigences inscrites dans la norme EN ISO 16090-1 relatives à la sécurisation des axes soumis à la force de gravité sont également remplies.

Les chapitres ci-dessous décrivent les réglages de base du frein à l'aide du logiciel de mise en service DriveControlSuite ainsi que la gestion fonctionnelle et non sécurisée du frein avec un frein.

Vous trouverez des informations détaillées sur la gestion du frein sécurisée dans le manuel du module de sécurité SE6 (voir [Informations complémentaires \[](#page-476-0) $\blacktriangleright$  [477\]\)](#page-476-0).

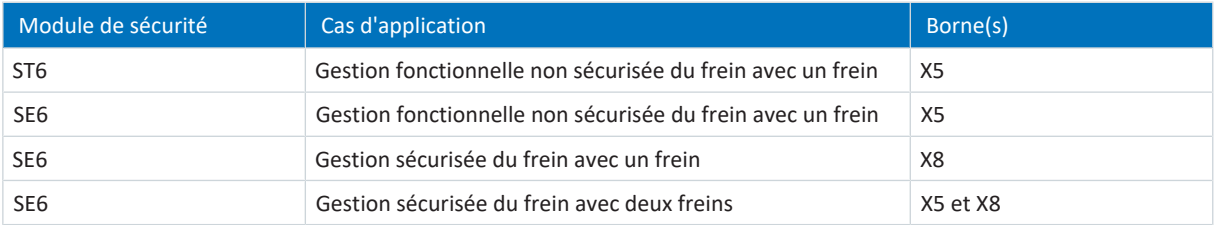

Tab. 284: Cas d'application de gestion du frein

#### **Application CiA 402 et axes soumis à la force de gravité**

#### **Information**

Si vous utilisez un axe soumis à la force de gravité et un frein, coupez toujours l'entraînement via un arrêt rapide (transition d'état 11 selon la machine d'état). Cela empêche l'affaissement de la charge jusqu'au blocage complet du frein.

Vous trouverez de plus amples informations sur l'application CiA 402 dans le manuel correspondant (voir [Informations](#page-476-0) [complémentaires \[](#page-476-0) [477\]\)](#page-476-0).

# 17.1 Activer et sélectionner le frein

Activez le frein dans le paramètre F00. Sélectionnez ensuite les freins dans F01.

- 1. Dans l'arborescence de projet, marquez le servo-variateur correspondant et cliquez dans le menu de projet > Zone Assistant sur le premier axe planifié.
- 2. Sélectionnez l'assistant Frein.
- 3. F00 Frein :

sélectionnez 1: Actif si vous utilisez le moteur dans un mode de commande régulé et si vous voulez que le couple soit enregistré au moment de la retombée du frein. Dans ce cas, le couple enregistré est rétabli avant de déblocage des freins. Sélectionnez cette option pour les axes soumis à la force de gravité par exemple. En revanche, sélectionnez 2: Ne pas sauvegarder couple/force si vous voulez que seule la magnétisation du moteur soit établie au moment du déblocage des freins.

4. F01 Freins utilisés :

sélectionnez 1: Frein 1 si le frein est raccordé à la borne X5.

Si le frein est raccordé à la borne X8, sélectionnez 2: Frein 2 (condition préalable : module de sécurité SE6). L'option 4: Frein 1 + 2 fréquence basse est disponible si les freins sont raccordés aux bornes X5 et X8 (condition préalable : module de sécurité SE6).

5. Mémorisez éventuellement les temps de déblocage et de retombée des freins (voir [Temps de déblocage du frein et](#page-290-0) [temps de retombée du frein \[](#page-290-0) $\geq 291$ ]).

## 17.2 Activer la gestion fonctionnelle du frein

- ü Vous avez activé et paramétré le frein.
- 1. Dans l'arborescence de projet, marquez le servo-variateur correspondant et cliquez dans le menu de projet > Zone Assistant sur le premier axe planifié.
- 2. Sélectionnez l'assistant Frein > Commande de frein.
- 3. B310 Gestion du frein : sélectionnez 1: Global.
- 4. B311 Temporisation pour test de frein : entrez la durée après laquelle le servo-variateur doit émettre un message indiquant qu'un test de frein est nécessaire. Réglage possible : 1 an = 52 semaines ou 8760 heures de fonctionnement au maximum.
- 5. Transférez la configuration vers le servo-variateur et enregistrez-la de manière non volatile (A00).
- $\Rightarrow$  La gestion du frein est activée.

## 17.3 Calibrage du frein

Vous pouvez calibrer les temps de déblocage et les temps de retombée des freins dont les temps de déblocage et de retombée sont inconnus, y compris les heures de déclenchement d'un contacteur.

Pour plus d'informations sur les conditions préalables et le déroulement exact, voir [Calibrage du frein \[](#page-292-0) $\blacktriangleright$  [293\].](#page-292-0)

#### **A** DANGER !

#### **Danger de mort dû à un axe vertical soumis à la force de gravité !**

Cette action a pour effet de débloquer les freins et de démarrer un mouvement. Pendant ce temps, le moteur ne peut que générer un couple/une force limité(e) ou pas de couple/force du tout. Un axe vertical soumis à la force de gravité peut ainsi s'abaisser.

- Assurez-vous qu'un mouvement sans danger est possible dans la plage de déplacement prédéfinie.
- Sécurisez la zone allant au-delà de la plage de déplacement pour le cas où l'axe vertical soumis à la force de gravité venait encore à s'abaisser.
- $\checkmark$  Le servo-variateur est en marche.
- 1. Dans l'arborescence de projet, marquez le servo-variateur correspondant et cliquez dans le menu de projet > Zone Assistant sur le premier axe planifié.
- 2. Sélectionnez l'assistant Frein > Test du frein.
- 3. B306 Direction autorisée pour actions du frein : définissez la direction de déplacement admissible. Le calibrage est effectué uniquement dans une direction de déplacement. Si vous autorisez les deux sens de rotation, le déplacement a lieu dans le sens positif.
- 4. B307 Fenêtre immobilisation pour testes du frein : entrez l'angle de rotation que l'entraînement analyse comme arrêt.
- 5. Sélectionnez l'assistant Calibrage du frein.
- 6. Cliquez sur Calibrer temps de déblocage/retombée du frein.
	- $\Rightarrow$  Le calibrage du frein est effectué.
	- $\Rightarrow$  Les temps calculés sont stockés dans F04 et F05.
	- $\Rightarrow$  F96[1] affiche la progression.
	- $\Rightarrow$  F96[2] émet le résultat de l'action.
- 7. Enregistrez ensuite les valeurs déterminées de manière non volatile (A00).

Si deux freins sont paramétrés, les temps de déblocage et de retombée des deux freins seront calibrés.

## 17.4 Test du frein fonctionnel

Le test de frein permet de contrôler si le frein est encore en mesure d'exercer le couple d'arrêt ou la force d'arrêt nécessaires.

Pour plus d'informations sur le test ainsi que sur le calcul des couples de test, voir [Test de frein \[](#page-295-0)▶ [296\]](#page-295-0) et [Calcul du couple](#page-296-0) [\[](#page-296-0)[}](#page-296-0) [297\].](#page-296-0)

#### **DANGER !**

#### **Danger de mort dû à un axe vertical soumis à la force de gravité !**

Cette action a pour effet de prédéfinir un couple de test ou une force de test et de faire retomber les freins. Si le couple de test/la force de test dépasse le couple d'arrêt/la force d'arrêt du frein, l'axe se met en mouvement. Un axe vertical soumis à la force de gravité peut ainsi s'abaisser.

▪ Assurez-vous qu'un mouvement sans danger est possible.

#### **AVERTISSEMENT !**

#### **Dommages corporels et matériels dus au mouvement de l'axe lorsque la force de test ne peut être retenue !**

Les moteurs linéaires synchrones ont une dynamique élevée. Une course importante peut résulter d'une force de test qui n'est pas retenue par le frein.

- Assurez-vous qu'aucune personne et qu'aucun objet ne se trouve dans la plage de déplacement.
- $\checkmark$  Le servo-variateur est en marche.
- $\checkmark$  Le frein est activé et paramétré.
- 1. Dans l'arborescence de projet, marquez le servo-variateur correspondant et cliquez dans le menu de projet > Zone Assistant sur le premier axe planifié.
- 2. Sélectionnez l'assistant Frein > Test du frein.
- 3. B304 Couple/Force maximale positif test de frein : entrez le couple de test ou la force de test que le frein doit retenir dans le sens de rotation positif.
- 4. B305 Couple/Force négatif pour test de frein : entrez le couple de test ou la force de test que le frein doit retenir dans le sens de rotation négatif.
- 5. E65 Maximale positive couple/force réelle : assurez-vous que la limitation dans le servo-variateur autorise la valeur mémorisée B304.
- 6. E66 Maximale négatif couple/force réelle : assurez-vous que la limitation dans le servo-variateur autorise la valeur mémorisée B305.
- 7. B306 Direction autorisée pour actions du frein : définissez la direction de déplacement admissible. Si vous autorisez les deux sens de rotation, le déplacement a lieu dans un premier temps dans le sens positif.
- 8. B307 Fenêtre immobilisation pour testes du frein : entrez l'angle de rotation du moteur que l'entraînement analyse comme arrêt.
- 9. Cliquez sur Test du frein.
- $\Rightarrow$  Le test de frein est exécuté.
- $\Rightarrow$  B300[1] affiche la progression.
- $\Rightarrow$  B300[2] émet le résultat de l'action.

Si deux freins sont paramétrés, ils seront tous deux testés.

## 17.5 Rodage du frein

Le rodage du frein a pour effet l'élimination des dépôts sur la surface de frottement susceptibles d'entraver la fonction d'arrêt du frein. Pour de plus amples informations, voir [Rodage du frein \[](#page-298-0)[}](#page-298-0) [299\].](#page-298-0)

### **DANGER !**

#### **Danger de mort dû à un axe vertical soumis à la force de gravité !**

Cette action a pour effet de débloquer les freins et de démarrer un mouvement. Pendant ce temps, le moteur ne peut que générer un couple/une force limité(e) ou pas de couple/force du tout. Un axe vertical soumis à la force de gravité peut ainsi s'abaisser.

- Assurez-vous qu'un mouvement sans danger est possible dans la plage de déplacement prédéfinie.
- Sécurisez la zone allant au-delà de la plage de déplacement pour le cas où l'axe vertical soumis à la force de gravité venait encore à s'abaisser.
- $\checkmark$  Le servo-variateur est en marche.
- $\checkmark$  Le frein est activé et paramétré.
- 1. Dans l'arborescence de projet, marquez le servo-variateur correspondant et cliquez dans le menu de projet > Zone Assistant sur le premier axe planifié.
- 2. Sélectionnez l'assistant Frein > Rodage du frein.
- 3. B306 Direction autorisée pour actions du frein : définissez la direction de déplacement admissible. Si vous autorisez les deux sens de rotation, le déplacement a lieu dans un premier temps dans le sens positif.
- 4. B308 Nombre d'intervalles pour roder : entrez la fréquence de retombée du frein lors de la rotation dans un sens.
- 5. B309 Nombre de cycles pour roder : entrez la fréquence de rodage de l'entraînement dans chaque sens.
- 6. Cliquez sur Rodage du frein.
- $\Rightarrow$  Le rodage du frein est effectué.
- $\Rightarrow$  B301[1] affiche la progression.
- $\Rightarrow$  B301[2] émet le résultat de l'action.

## 17.6 Rodage du frein 2

Le rodage du frein a pour effet l'élimination des dépôts sur la surface de frottement susceptibles d'entraver la fonction d'arrêt du frein. Pour de plus amples informations, voir [Rodage du frein \[](#page-298-0)[}](#page-298-0) [299\]](#page-298-0).

Le frein 2 est disponible uniquement en combinaison avec le module de sécurité SE6.

#### **A** DANGER !

#### **Danger de mort dû à un axe vertical soumis à la force de gravité !**

Cette action a pour effet de débloquer les freins et de démarrer un mouvement. Pendant ce temps, le moteur ne peut que générer un couple/une force limité(e) ou pas de couple/force du tout. Un axe vertical soumis à la force de gravité peut ainsi s'abaisser.

- Assurez-vous qu'un mouvement sans danger est possible dans la plage de déplacement prédéfinie.
- Sécurisez la zone allant au-delà de la plage de déplacement pour le cas où l'axe vertical soumis à la force de gravité venait encore à s'abaisser.
- $\checkmark$  Le servo-variateur est en marche.
- $\checkmark$  Le frein 2 est activé et paramétré.
- 1. Dans l'arborescence de projet, marquez le servo-variateur correspondant et cliquez dans le menu de projet > Zone Assistant sur le premier axe planifié.
- 2. Sélectionnez l'assistant Frein > Rodage du frein 2.
- 3. B306 Direction autorisée pour actions du frein : définissez la direction de déplacement admissible. Si vous autorisez les deux sens de rotation, le déplacement a lieu dans un premier temps dans le sens positif.
- 4. B308 Nombre d'intervalles pour roder : entrez la fréquence de retombée du frein lors de la rotation dans un sens.
- 5. B309 Nombre de cycles pour roder : entrez la fréquence de rodage de l'entraînement dans chaque sens.
- 6. Cliquez sur Rodage du frein 2.
- $\Rightarrow$  Le rodage du frein est effectué.
- $\Rightarrow$  B302[1] affiche la progression.
- $\Rightarrow$  B302[2] émet le résultat de l'action.

# 17.7 En savoir plus sur le frein ?

Les chapitres ci-après résument les notions essentielles et les réglages.

### 17.7.1 Freins utilisés

Les fonctions décrites dans les chapitres suivants s'appliquent à la commande de frein interne. Dans le cas d'une commande de frein externe (CiA 402), le frein est commandé exclusivement via les paramètres et ne retombe pas automatiquement, même pas en présence d'un dérangement.

Dans le cas d'une commande de frein externe, le frein 2 se comporte comme le frein 1, c'est-à-dire que la commande entraîne toujours le déblocage et la retombée simultanée des deux freins.

Le frein 2 est disponible uniquement en combinaison avec le module de sécurité SE6. Si vous utilisez deux freins ou le frein 2, veuillez lire le manuel du module de sécurité SE6 (voir [Informations complémentaires \[](#page-476-0) $\blacktriangleright$  [477\]](#page-476-0)).

#### **Information**

Évitez la retombée d'un frein lorsqu'un axe est en mouvement afin de protéger le frein d'arrêt :

- Effectuez toujours un SS1 avant un STO.
- Si vous souhaitez désactiver l'autorisation pour un axe en mouvement, sélectionnez pour A44 = 1: Actif (valeur par défaut) pour permettre un arrêt rapide avec Autorisation désactivée.
- Sélectionnez toujours un arrêt rapide comme réaction au dérangement (A29 = 1: Actif, valeur par défaut) ou un freinage d'urgence (U30 = 1: Actif).

#### 17.7.1.1 Fonctionnement avec un frein (F01 = 1: Frein 1)

Après Autorisation activée, le frein se débloque avec la première commande et reste débloqué jusqu'à la survenue de l'un des événements suivants :

- Événement avec réaction de dérangement :
	- Le bloc de puissance est verrouillé, le servo-variateur ne commande plus le mouvement de l'axe
	- Arrêt rapide
	- Freinage d'urgence
- § Autorisation désactivée
- § Signal Arrêt rapide
- § Retombée du frein à la fin de la commande de mouvement (CiA 402 ou PROFIdrive : I410 = 1: Actif ; DB : paramètre dépendant du mode d'exploitation) :
	- 1: MC\_MoveAbsolute
	- 2: MC\_MoveRelative
	- 3: MC\_MoveAdditive
	- 5: MC\_Stop
	- 6: MC\_Home (condition préalable : I30 ≠ 5: Appliquer référence)
	- 11: MC\_Halt
- § STO avec retombée de frein optionnelle (condition préalable : SE6)

Indépendamment de cela, le frein peut être débloqué par commande prioritaire de déblocage pour la mise en service ou pour les travaux de maintenance. Cette option doit être définie dans le paramètre F06 (signal : F07).

Le comportement du frein peut être paramétré pour la fonction de sécurité STO. La condition en est le paramétrage de la fonction de sécurité SS1 dans le module de sécurité SE6.

#### **Information**

Si l'option de sécurité SE6 est utilisée, un déblocage du frein par commande prioritaire de déblocage est possible avec STO seulement si les réglages de la fonction de sécurité SS1 le permettent. Vous trouverez des informations complémentaires dans le manuel du module de sécurité SE6 (voir [Informations complémentaires \[](#page-476-0) $\blacktriangleright$  [477\]](#page-476-0)).

L'alimentation 24 V<sub>CC</sub> du frein et le court-circuit sont surveillés. La surveillance peut être réglée ou désactivée dans F93 ou F100 (condition préalable : SE6). Par ailleurs, la plausibilité du raccordement de frein à la borne X5 est contrôlée. La commande de frein interne surveille le respect du temps de déblocage et de retombée.

#### 17.7.1.2 Fonctionnement avec un frein (F01 = 2: Frein 2)

Le frein 2 peut aussi être utilisé comme frein unique en combinaison avec le module de sécurité SE6. Cela devient pertinent si un seul frein est disponible et que ce frein doit être contrôlé et surveillé en toute sécurité.

#### **Information**

Pour utiliser deux freins ou le frein 2, une fonction de sécurité SBC doit être paramétrée. Vous trouverez des informations complémentaires dans le manuel du module de sécurité SE6 (voir [Informations complémentaires \[](#page-476-0)[}](#page-476-0) [477\]](#page-476-0)).

Après Autorisation activée, le frein 2 se débloque avec la première commande et reste débloqué jusqu'à la survenue de l'un des événements suivants :

- § Événement avec réaction de dérangement :
	- Le bloc de puissance est verrouillé, le servo-variateur ne commande plus le mouvement de l'axe
	- Arrêt rapide
	- Freinage d'urgence
- § Autorisation désactivée
- § Signal Arrêt rapide
- § Retombée du frein à la fin de la commande de mouvement (CiA 402 ou PROFIdrive : I410 = 1: Actif ; DB : paramètre dépendant du mode d'exploitation) :
	- 1: MC\_MoveAbsolute
	- 2: MC\_MoveRelative
	- 3: MC\_MoveAdditive
	- 5: MC\_Stop
	- 6: MC\_Home (condition préalable : I30 ≠ 5: Appliquer référence)
	- 11: MC\_Halt
- § STO

Avec STO, le frein 2 ne peut pas être débloqué par commande prioritaire de déblocage et est surveillé par le module de sécurité SE6. La commande de frein interne surveille uniquement le respect du temps de déblocage et de retombée.

### 17.7.1.3 Fonctionnement avec deux freins (F01 = 4: Frein 1 + 2 fréquence basse)

L'option de réalisation d'un concept à deux freins pour les applications de sécurité s'offre en combinaison avec le module de sécurité SE6. Le frein 1, qui est généralement le frein d'arrêt moteur, est alors utilisé pour le déclenchement fréquent et rapide en cas d'arrêt de mouvement. Le frein 2, en général un frein secondaire externe avec des heures de déclenchement nettement plus élevées, reste le plus souvent ouvert et ne se ferme que dans ces cas exceptionnels. Dans ce cas, le frein 1 sert aux arrêts intermédiaires avec retombée de frein nécessaires en mode opérationnel et le frein 2 sert en plus à l'arrêt sûr en cas d'arrêt prolongé, d'autorisation désactivée, de STO ou de dérangement. Comme cela peut entraîner une fréquence de déclenchement du frein 2 nettement inférieure à celle du frein 1, il est possible d'atteindre une valeur supérieure pour le temps moyen précédant la défaillance dangereuse (MTTF<sub>D</sub>).

#### **Information**

Pour utiliser deux freins ou le frein 2, une fonction de sécurité SBC doit être paramétrée. Vous trouverez des informations complémentaires dans le manuel du module de sécurité SE6 (voir [Informations complémentaires \[](#page-476-0) $\blacktriangleright$  [477\]](#page-476-0)).

Avec Autorisation activée, le frein 2 se débloque et reste débloqué jusqu'à la survenue de l'un des événements suivants :

- § Événement avec réaction de dérangement :
	- Le bloc de puissance est verrouillé, le servo-variateur ne commande plus le mouvement de l'axe
	- Arrêt rapide
	- Freinage d'urgence
- § Autorisation désactivée
- § Signal Arrêt rapide
- § Mouvement détecté en dépit du frein 1 bloqué
- STO

Après Autorisation activée, le frein 1 se débloque avec la première commande et reste débloqué jusqu'à la survenue de l'un des événements suivants :

- Événement avec réaction de dérangement :
	- Le bloc de puissance est verrouillé, le servo-variateur ne commande plus le mouvement de l'axe
	- Arrêt rapide
	- Freinage d'urgence
- § Autorisation désactivée
- § Signal Arrêt rapide
- § Retombée du frein à la fin de la commande de mouvement (CiA 402 ou PROFIdrive : I410 = 1: Actif ; DB : paramètre dépendant du mode d'exploitation) :
	- 1: MC\_MoveAbsolute
	- 2: MC\_MoveRelative
	- 3: MC\_MoveAdditive
	- 5: MC\_Stop
	- 6: MC Home (condition préalable : I30  $\neq$  5: Appliquer référence)
	- 11: MC\_Halt
- § STO avec retombée de frein optionnelle (condition préalable : SE6)

Le servo-variateur est équipé d'une fonction de surveillance qui contrôle l'arrêt de l'axe. Si, après la retombée du frein 1, il détecte que la position a été quittée, le frein 2 retombe lui aussi le plus rapidement possible. Vous pouvez définir la fenêtre d'arrêt dans le paramètre B307. Si un dérangement ou un freinage d'urgence sont constatés sur l'axe en rotation, les deux freins retombent de manière décalée afin d'éviter une rupture de l'arbre due à un effet de force simultané trop important des deux freins.

## 17.7.2 Raccordement de frein direct et indirect

Le servo-variateur SD6 offre la possibilité de raccordement direct d'un frein 24 V<sub>cc</sub> jusqu'à 3 A (X5) ou 3,6 A (X8) de courant absorbé. Les freins dont la tension d'alimentation est différente ou dont le courant absorbé est supérieur peuvent être raccordés indirectement via un contacteur.

#### **Servo-variateur avec option ST6**

Vous disposez des options suivantes pour le raccordement :

- Directement à X5 (avec ou sans surveillance)
- Indirectement à X5 (avec ou sans réponse via X6)

Le mode de raccordement du frein à X5 peut être défini dans le paramètre F93.

#### **Servo-variateur avec option SE6**

Les possibilités suivantes sont disponibles en combinaison avec le module de sécurité SE6 :

- § Directement à X5 (avec ou sans surveillance)
- Indirectement à X5 (sans réponse)
- Directement à X8 (avec ou sans surveillance)
- § Indirectement à X8 (avec ou sans réponse via X14)

Le mode de raccordement du frein à X5 peut être défini dans le paramètre F100. Définissez le mode de raccordement pour X8 dans PASmotion.

### 17.7.3 Commande de frein interne et externe

Pour l'application CiA 402, le paramètre F92[0] offre l'option de passage de la commande de frein interne (automatique) par le servo-variateur à une commande de frein externe par une commande.

Combinée au module de sécurité SE6, la technique de sécurité avancée peut également agir lorsqu'une commande de frein externe est utilisée. Les points suivants s'appliquent dans tous les autres cas :

### AVERTISSEMENT!

#### **Dommages corporels et matériels dus au mouvement de l'axe !**

Le frein ne retombe pas automatiquement en cas de dérangements ou d'autorisation désactivée lorsqu'une commande de frein externe est utilisée. Le frein ne se débloque pas automatiquement en cas d'autorisation activée ou au démarrage d'un mouvement. La commande de frein externe est exécutée par la commande, indépendamment de l'état de l'appareil et du noyau Motion.

- Veillez au bon déroulement des processus dans la commande et prenez des mesures appropriées afin de garantir la sécurité.
- Pour le déblocage du frein, tenez également compte des exigences du moteur (p. ex. temps nécessaire à l'établissement de la magnétisation dans le cas des moteurs asynchrones ou à la détermination de la position dans le cas des moteurs Lean).

Dans le paramètre F06, définissez la source du signal numérique via lequel les freins sont débloqués sans condition. Dans l'application CiA 402, F06 = 2: Paramètre est préréglé.

La commande peut contrôler si les freins sont bloqués ou débloqués (E201, bits 3 et 4) avant la prédéfinition des valeurs de consigne de position et de vitesse de rotation.

Le tableau ci-après montre la corrélation entre les paramètres F06 et F92[0].

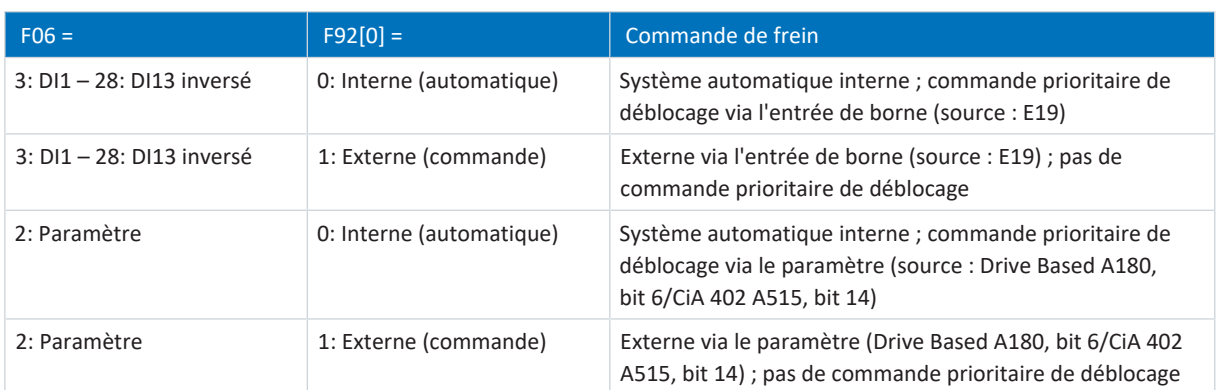

Tab. 285: Corrélation entre F06 et F92[0]

Dans l'application CiA 402, le bit 14 du paramètre A515 est la source de F92[1]. Dans l'application Drive Based, le bit 6 du paramètre A180 sert de source à F92[1].

F92[2] montre le réglage actuel de la commande de frein.

### 17.7.4 Commande de frein selon le mode de commande

Les chapitres suivants montrent la commande de frein en fonction du mode de commande (B20) pour un à deux freins en cas de commande de frein interne par le servo-variateur.

### $17.7.4.1$  B20 = 0 ou 1

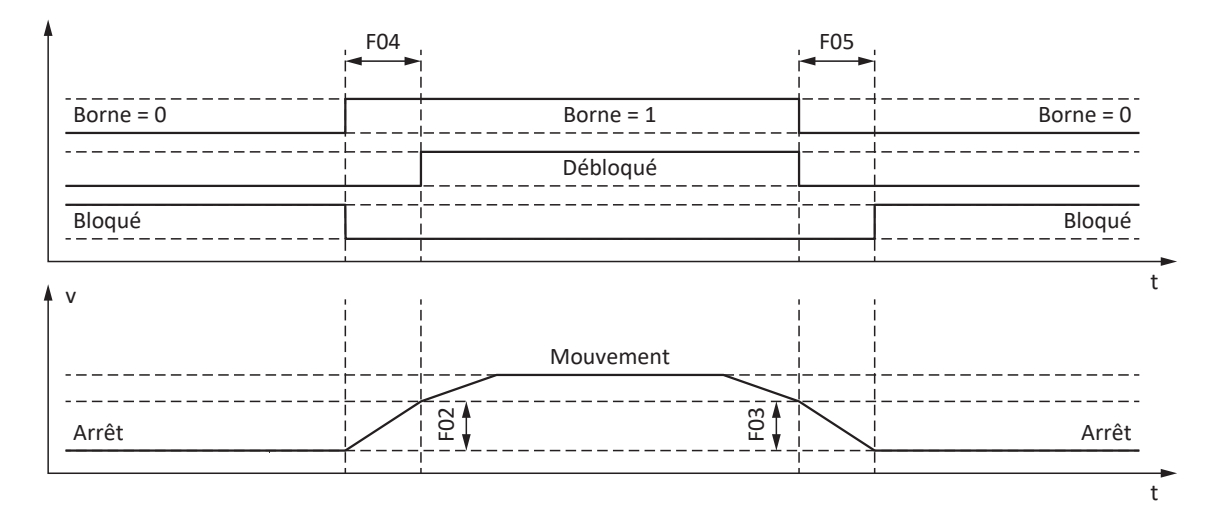

Fig. 73: Commande de frein avec le mode de commande B20 = 0: ASM - Commande U/f ou 1: ASM - Compensation glissement U/f

Dans ces modes de commande pour moteurs asynchrones sans encodeur moteur, l'axe est déjà commandé pour se déplacer pendant le temps de déblocage F04.

F02 correspond à la vitesse du moteur asynchrone acquise pendant le temps de déblocage F04. F03 est la vitesse à partir de laquelle les freins retombent par l'action de la commande.

Durant le processus de déblocage, une accélération de consigne calculée à partir de la vitesse et du temps de déblocage devient active (F02, F04). Durant le processus de retombée, une décélération de consigne calculée à partir de la vitesse et du temps de retombée devient active (F03, F05).

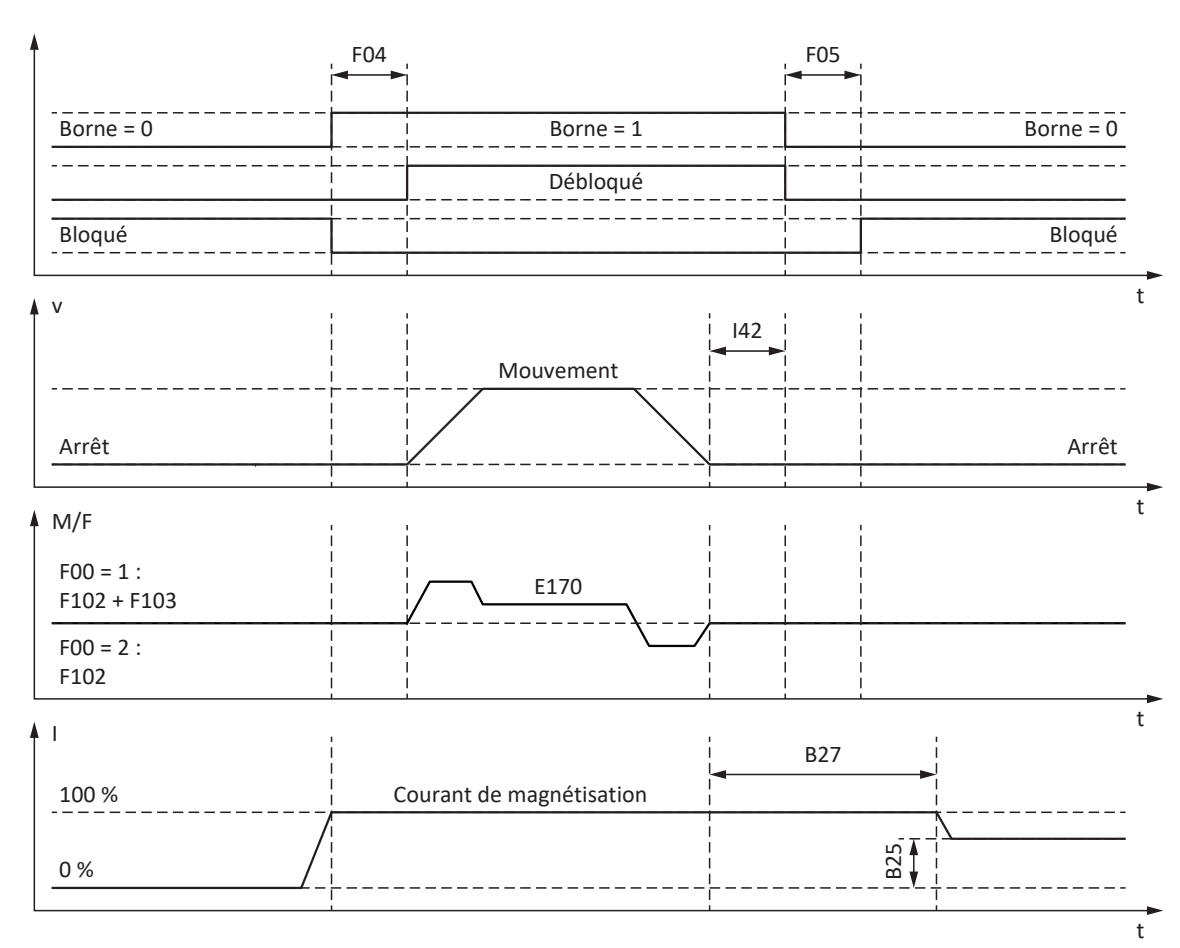

 $17.7.4.2$  B20 = 2

Fig. 74: Commande de frein avec le mode de commande B20 = 2: ASM - Commande vectorielle

Dans ce mode de commande pour moteurs asynchrones avec encodeur moteur, l'axe est commandé pour se déplacer après expiration du temps de déblocage F04.

Dans les modes d'exploitation Bloc de déplacement et Commande, vous pouvez définir dans le paramètre I42 un temps d'attente pour la retombée des freins à la fin de la commande de mouvement (J27, J53). Cela permet l'exécution successive de plusieurs commandes de mouvement sans interruption par une retombée de frein.

Si le couple/la force ont été prédéfinis, E170 représente le couple de consigne ou la force de consigne actuellement requis(e) M/F<sub>set</sub> de la régulation du moteur (limitation : E65, E66).

Dans F102, définissez une commande pilote statique de couple/force pour le régulateur de vitesse si vous souhaitez prédéfinir une charge de base pour les axes soumis à la force de gravité. En fonction des conditions marginales de la machine, différents réglages sont utiles. Pour des recommandations sur la mise en service dans le cas d'axes soumis à la force de gravité, voir [Cas particulier modifications de la charge lorsque le bloc de puissance est hors tension \[](#page-299-0)[}](#page-299-0) [300\]](#page-299-0).

Le couple ou la force pour le processus de déblocage de frein suivant F103 sont déterminés automatiquement et peuvent être enregistrés de manière non volatile.

F103 est déterminé seulement si la régulation est en régime permanent et si le frein est complètement débloqué (F09), lorsque la vitesse réelle de l'encodeur moteur est inférieure à la fenêtre de vitesse (|E15| < |C40|).

La magnétisation d'arrêt B25 garantit que le moteur reste alimenté en courant lorsque le frein est bloqué. La magnétisation est réduite dès que le moteur s'est arrêté et que le temps d'attente B27 a expiré.

B25 influence l'utilisation thermique du moteur. Si B25 baisse, l'utilisation thermique du moteur diminue, tandis que le temps de réaction lors du déblocage du frein se prolonge en même temps.
### $17.7.4.3$  B20 = 3

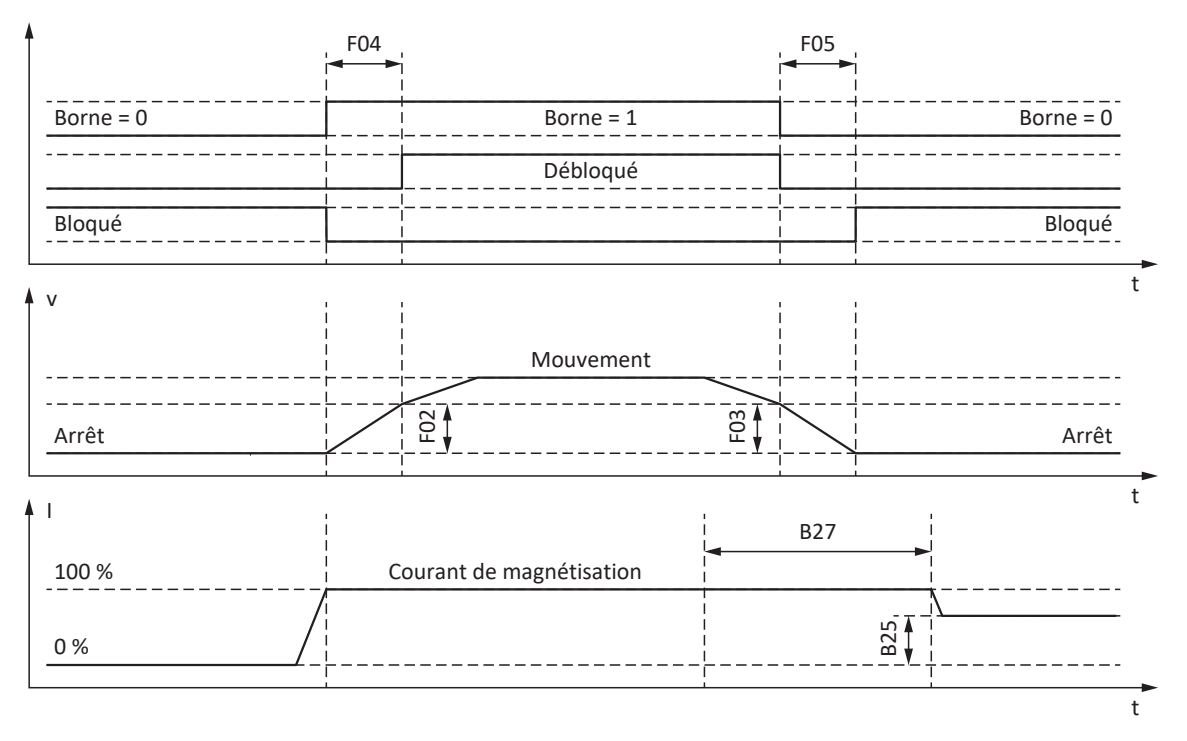

Fig. 75: Commande de frein avec le mode de commande B20 = 3: ASM - Commande vectorielle sans capteur

Dans ce mode de commande pour moteurs asynchrones sans encodeur moteur, l'axe est déjà commandé pour se déplacer pendant le temps de déblocage F04.

F02 correspond à la vitesse du moteur asynchrone acquise pendant le temps de déblocage F04. F03 est la vitesse à partir de laquelle les freins retombent par l'action de la commande.

Durant le processus de déblocage, une accélération de consigne calculée à partir de la vitesse et du temps de déblocage devient active (F02, F04). Durant le processus de retombée, une décélération de consigne calculée à partir de la vitesse et du temps de retombée devient active (F03, F05).

La magnétisation d'arrêt B25 garantit que le moteur reste alimenté en courant lorsque le frein est bloqué. La réduction de la magnétisation est exécutée dès que la valeur minimale de la vitesse du moteur est passée au-dessous de la vitesse de retombée du frein F03 et que le temps d'attente B27 a expiré.

B25 influence l'utilisation thermique du moteur. Si B25 baisse, l'utilisation thermique du moteur diminue, tandis que le temps de réaction lors du déblocage du frein se prolonge en même temps.

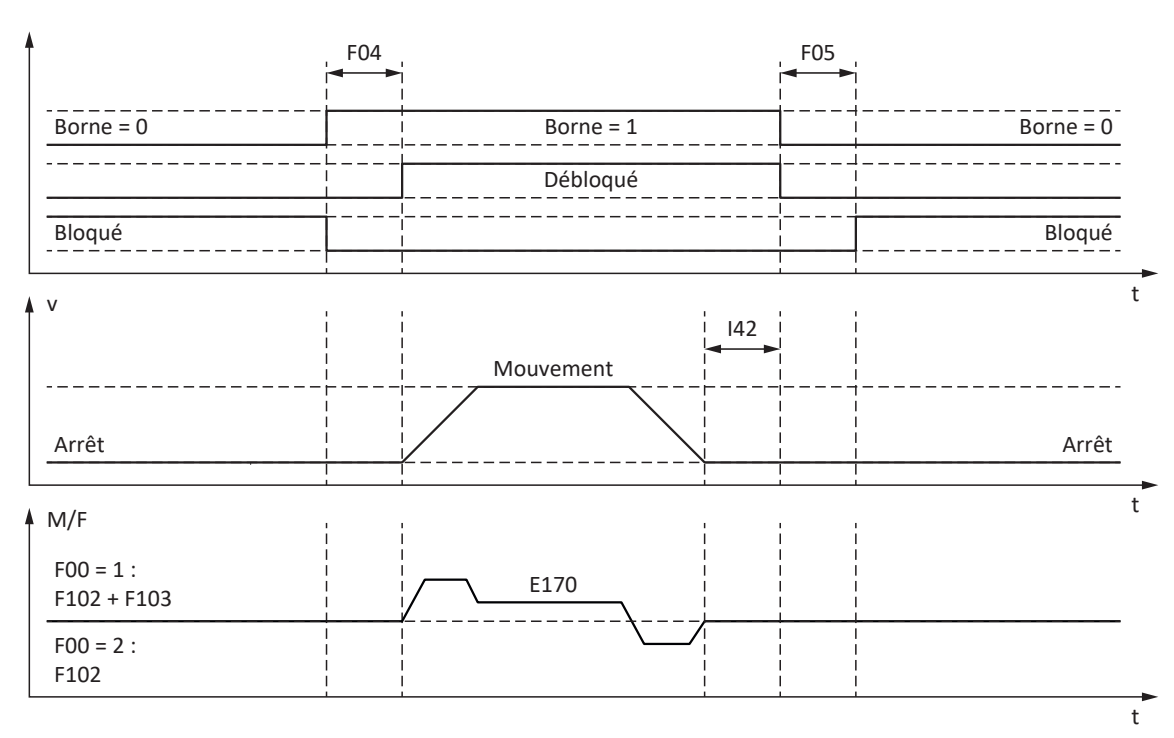

17.7.4.4 B20 = 48, 64 ou 70

Fig. 76: Commande de frein avec le mode de commande B20 = 48: SSM - contrôle vectoriel codeur incrémental, 64: SSM - Commande vectorielle ou 70: SLM - Commande vectorielle

Dans ces modes de commande pour moteurs brushless synchrones ou moteurs linéaires synchrones avec encodeur moteur, l'axe est commandé pour se déplacer après expiration du temps de déblocage F04.

t Dans les modes d'exploitation Bloc de déplacement et Commande, vous pouvez définir dans le paramètre I42 un temps d'attente pour la retombée des freins à la fin de la commande de mouvement (J27, J53). Cela permet l'exécution successive de plusieurs commandes de mouvement sans interruption par une retombée de frein.

Si le couple/la force ont été prédéfinis, E170 représente le couple de consigne ou la force de consigne actuellement requis(e) M/F<sub>set</sub> de la régulation du moteur (limitation : E65, E66).

Dans F102, définissez une commande pilote statique de couple/force pour le régulateur de vitesse si vous souhaitez prédéfinir une charge de base pour les axes soumis à la force de gravité. En fonction des conditions marginales de la machine, différents réglages sont utiles. Pour des recommandations sur la mise en service dans le cas d'axes soumis à la force de gravité, voir [Cas particulier modifications de la charge lorsque le bloc de puissance est hors tension \[](#page-299-0)[}](#page-299-0) [300\]](#page-299-0).

Le couple ou la force pour le processus de déblocage de frein suivant F103 sont déterminés automatiquement et peuvent être enregistrés de manière non volatile.

F103 est déterminé seulement si la régulation est en régime permanent et si le frein est complètement débloqué (F09), lorsque la vitesse réelle de l'encodeur moteur est inférieure à la fenêtre de vitesse (|E15| < |C40|).

#### **Recherche de commutation via la fonctionnalité Wake and Shake en combinaison avec un frein**

#### **DANGER !**

#### **Danger de mort dû à un axe vertical soumis à la force de gravité !**

Pendant la recherche de commutation avec la fonctionnalité Wake and Shake, les axes soumis à la force de gravité peuvent s'abaisser puisque le frein doit être débloqué pour la recherche de commutation.

- Utilisez les modes de commande 48: SSM contrôle vectoriel codeur incrémental et 70: SLM Commande vectorielle en combinaison avec la recherche de commutation via Wake and Shake uniquement pour les axes sans force de gravité.
- Pour les axes soumis à la force de gravité, utilisez des moteurs dotés d'un encodeur absolu.

Lors de la recherche de commutation via Wake and Shake en combinaison avec un frein, vous devez observer les étapes cidessous après chaque redémarrage du servo-variateur :

- 1. Débloquer le frein via la commande prioritaire de déblocage (F06)
- 2. Mettre le bloc de puissance sous tension (via Autorisation activée si G90 = 1: Régulation de position ou 2: Régulation de vitesse ; avec la première commande de mouvement si G90 = 0: Inactif)
- 3. Contrôler E85 (2: Commutation OK = commutation terminée ; 0: Commutation inconnue = échec de la commutation)
- 4. Laisser retomber le frein une nouvelle fois via F06

### 17.7.5 Temps de déblocage du frein et temps de retombée du frein

Les temps de déblocage des freins raccordés sont définis dans le paramètre F04 et les temps de retombée dans le paramètre F05 :

- § F04[0] : temps de déblocage du frein 1
- § F04[1] : temps de déblocage du frein 2
- § F05[0] : temps de retombée du frein 1
- § F05[1] : temps de retombée du frein 2

Lors de l'activation du démarrage du mouvement après Autorisation activée, le mouvement et les signaux d'état sont retardés du temps F04 dans le but d'empêcher un mouvement contre un frein qui n'est pas encore complètement ouvert.

Lorsque le frein retombe, la régulation reste active pour le temps F05 afin d'empêcher l'abaissement d'un axe soumis à la force de gravité. Avec STO, le frein retombe immédiatement. Vous pouvez définir le comportement lors de la désactivation de l'autorisation via A44 (retombée immédiate du frein ou retombée du frein après l'arrêt rapide).

#### **Moteurs avec plaque signalétique électronique**

Dans le cas de moteurs avec plaque signalétique électronique, les valeurs sont appliquées au premier couplage du moteur du servo-variateur ou au démarrage de l'action B06 depuis la plaque signalétique électronique (condition préalable : B04 = 64: Actif).

Si la plaque signalétique électronique contient aussi le temps de déblocage et le temps de retombée du frein intégré dans l'adaptateur moteur (Servostop), ils seront également pris en compte. Pour cela, le réglage suivant est également nécessaire jusqu'au micrologiciel V 6.5-H inclus : B28 = 1: Toutes les données.

Sources de valeurs contenues dans la plaque signalétique électronique :

- R50 : temps de déblocage du frein moteur dans la plaque signalétique
- R51 : temps de retombée du frein moteur dans la plaque signalétique
- § R67 : temps de déblocage du frein de l'adaptateur moteur dans la plaque signalétique
- § R68 : temps de retombée du frein de l'adaptateur moteur dans la plaque signalétique

#### **Moteur sans plaque signalétique électronique**

Le calcul des temps de déblocage et des temps de retombée du frein doit être effectué différemment en fonction du mode de raccordement.

Les valeurs indicatives suivantes s'appliquent **pour le raccordement direct** :

- F04 =  $1,3 \times t_{2B}$
- F05 =  $1,3 \times t_{1B}$

 $t_{2B}$  et  $t_{1B}$  se réfèrent aux caractéristiques techniques du frein indiquées dans le catalogue STOBER.

**Pour le raccordement indirect** du frein via un contacteur, calculez 1,2 fois x le temps de déclenchement du contacteur pour le temps de déblocage et pour le temps de retombée.

Si vous ne connaissez pas le temps de déblocage et le temps de retombée du frein, vous pouvez les calibrer en utilisant l'action F96.

### 17.7.6 Temps entre deux processus de déblocage

#### **Information**

Le temps minimal entre deux processus de déblocage du frein doit être de 1 s. Si cette valeur n'est pas respectée, le deuxième processus de déblocage sera temporisé.

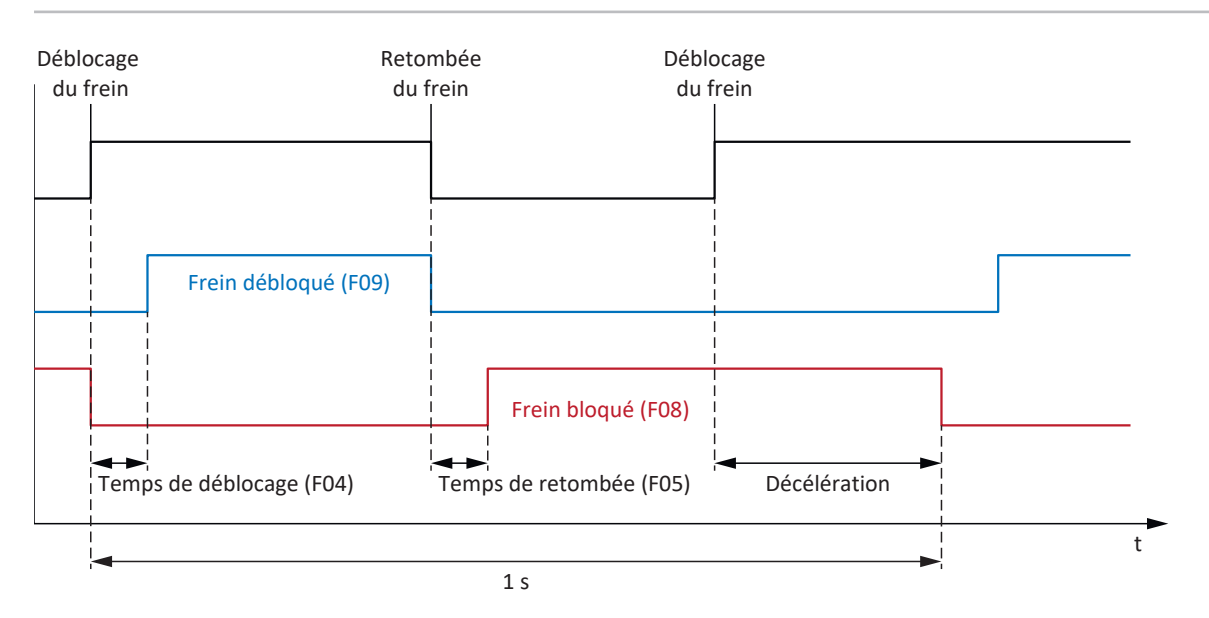

Fig. 77: Temps minimal entre deux processus de déblocage du frein

## 17.7.7 Calibrage du frein

Vous pouvez utiliser l'action F96 pour calibrer les temps de déblocage et les temps de retombée du frein, y compris les temps de déclenchement d'un contacteur. Cette action n'est pas nécessaire dans le cas de moteurs avec plaque signalétique électronique car ces valeurs sont appliquées à partir de la plaque signalétique électronique au premier couplage du moteur du servo-variateur.

#### **A** DANGER !

#### **Danger de mort dû à un axe vertical soumis à la force de gravité !**

Cette action a pour effet de débloquer les freins et de démarrer un mouvement. Pendant ce temps, le moteur ne peut que générer un couple/une force limité(e) ou pas de couple/force du tout. Un axe vertical soumis à la force de gravité peut ainsi s'abaisser.

- Assurez-vous qu'un mouvement sans danger est possible dans la plage de déplacement prédéfinie.
- Sécurisez la zone allant au-delà de la plage de déplacement pour le cas où l'axe vertical soumis à la force de gravité venait encore à s'abaisser.

#### **Conditions préalables**

L'action F96 requiert un encodeur de position et n'est admissible que dans les modes de commande suivants (B20) :

- 2: ASM Commande vectorielle
- 3: ASM Commande vectorielle sans capteur
- 48: SSM contrôle vectoriel codeur incrémental
- § 64: SSM Commande vectorielle
- 70: SLM Commande vectorielle

F96 est également possible avec les axes sollicités. Dans ce cas, le régulateur de vitesse devrait être optimisé et la charge maximale ne doit en aucun cas dépasser les 2/3 du couple actuel maximal admissible ou de la force actuelle maximale admissible (E65, E66).

#### **Paramètres indispensables**

Vous pouvez définir la direction de mouvement admissible pour le calibrage du frein dans le paramètre B306 et la fenêtre d'arrêt dans le paramètre B307.

La plage de déplacement correspond à environ 2,0 rotations du moteur. Incluez le réducteur et l'avance pour déterminer la course avec exactitude.

#### **Déroulement de l'action**

La vitesse de rotation de l'axe pendant l'action est de 20 tr/min. Au début, une course de calibrage est exécutée pendant 1 s alors que le frein est débloqué. L'axe se déplace ensuite contre le frein qui retombe. L'axe s'arrête une fois la retombée du frein détectée (temporisation 2 s). Cette phase est suivie d'un arrêt de 2 s (phase de récupération). L'axe se déplace ensuite contre le frein qui se débloque. Après la détection du déblocage du frein (temporisation 2 s), l'axe continue son déplacement pendant 0,5 s puis s'arrête.

Lorsque deux freins sont raccordés, l'action F96 est toujours exécutée pour les deux freins.

Les temps calculés sont stockés dans F04 et F05 :

- § F04[0] : temps de déblocage du frein 1
- § F04[1] : temps de déblocage du frein 2
- § F05[0] : temps de retombée du frein 1
- § F05[1] : temps de retombée du frein 2

#### **Enregistrer valeurs**

Pour enregistrer les valeurs calculées de manière non volatile, l'action A00 doit être exécutée par la suite.

Une option consiste à récupérer les valeurs de la plaque signalétique électronique à l'aide de l'action B06, à condition que les données des freins soient disponibles.

#### **Résultat**

Après le démarrage de l'action F96, la progression peut être observée dans le paramètre F96[1] et le résultat du calibrage interrogé via F96[2] une fois l'action terminée.

L'action F96 analyse le temps calibré avec le facteur de sécurité 1,2. Cela signifie que les valeurs entrées dans F04 et F05 sont de 1,2 x supérieures aux valeurs effectivement mesurées.

# 17.7.8 Gestion fonctionnelle du frein

La gestion fonctionnelle du frein surveille la réalisation régulière de tests de frein dans le but de contrôler le fonctionnement normal du frein. La gestion des axes proposée par le servo-variateur offre les possibilités suivantes :

- § **Fonctionnement monoaxe** : un axe planifié dans DriveControlSuite est appliqué à un moteur raccordé
- § **Fonctionnement multiaxe** :

deux, trois ou quatre axes planifiés dans DriveControlSuite sont appliqués à un moteur raccordé

#### **Information**

Pour le **fonctionnement multiaxe**, vous devez effectuer dans DriveControlSuite tous les réglages dans les paramètres de l'axe 1 et sélectionner l'axe 1 pour les actions.

La gestion du frein est possible seulement si les conditions préalables ci-après sont remplies :

- § Vous utilisez les freins à retombée automatique qui freinent en absence de tension
- § L'entraînement est doté d'un encodeur, car sans encodeur il est impossible d'effectuer un test de frein

Vous trouverez des informations détaillées sur la gestion du frein sécurisée dans le manuel du module de sécurité SE6 (voir [Informations complémentaires \[](#page-476-0) $\blacktriangleright$  [477\]](#page-476-0)).

#### 17.7.8.1 Machine d'état de la gestion du frein

La gestion du frein fonctionne avec la machine d'état suivante :

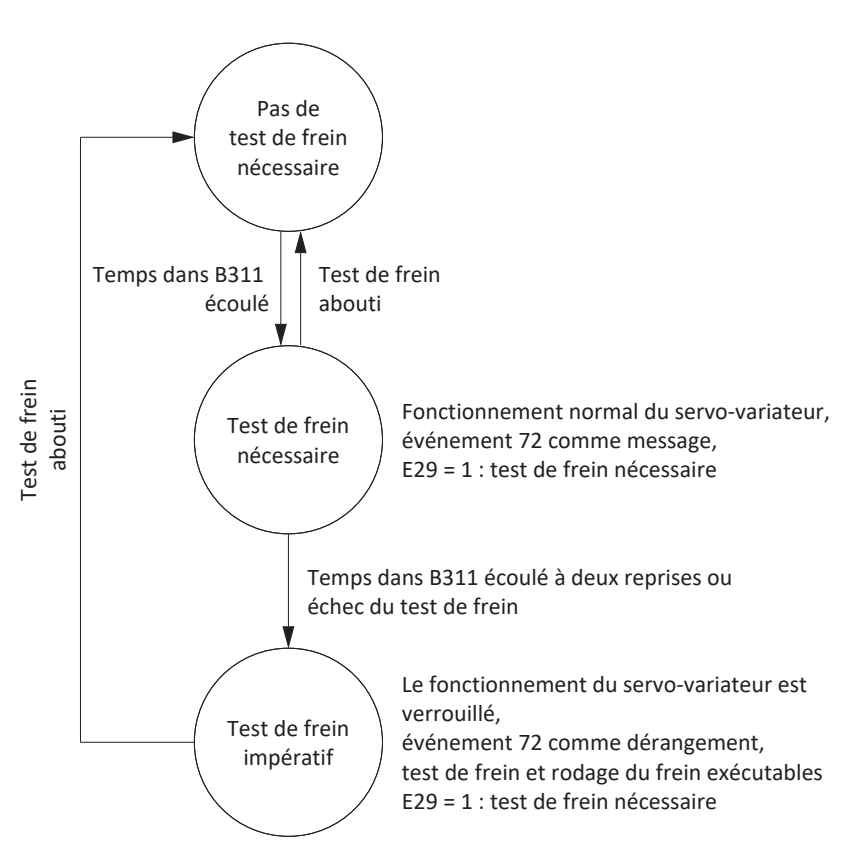

Fig. 78: Machine d'état de la gestion du frein

Le temps B311 de la gestion du frein commence à s'écouler à partir de l'activation. Après expiration de ce temps, la gestion du frein passe à l'état Test de frein nécessaire (E29 = 1: Test de frein nécessaire, événement 72 comme message avec la cause 3). Si vous accomplissez un test de frein dans cet état, la gestion du frein repasse à l'état Pas de test de frein nécessaire (E29 = 0: Inactif) et le cycle B311 recommence.

Si, dans l'état Test de frein nécessaire, le temps B311 s'écoule à nouveau sans test de frein ou si le test de frein n'a pas abouti, la gestion du frein passe à l'état Test de frein impératif (dérangement E29 = 1: Test de frein nécessaire, événement 72 comme dérangement avec cause 1). Afin de ne pas interrompre le processus de production, le dérangement n'est généré que lorsque l'autorisation est désactivée. Le dérangement peut être acquitté afin de permettre l'exécution du test de frein et le rodage du frein. Toutefois, si le test de frein n'est pas réalisé dans les cinq minutes suivant l'acquittement, la gestion du frein repasse à l'état Test de frein impératif. Un test de frein abouti renvoie automatiquement à l'état Pas de test de frein nécessaire et le cycle B311 recommence.

Si un test de frein effectué dans l'état Test de frein impératif n'aboutit pas, vous pouvez roder les freins et recommencer le test de frein. Si ce deuxième test de frein échoue aussi, vous devez remplacer le frein ou le moteur. La gestion du frein reste dans l'état Test de frein impératif jusqu'à ce qu'un test de frein ait abouti après le remplacement du frein ou du moteur. Le temps écoulé depuis le dernier test de frein s'affiche dans le paramètre E177.

### 17.7.9 Test de frein

L'action B300 Tester frein contrôle si le frein est encore en mesure d'exercer le couple d'arrêt ou la force d'arrêt nécessaires.

#### **DANGER !**

#### **Danger de mort dû à un axe vertical soumis à la force de gravité !**

Cette action a pour effet de prédéfinir un couple de test ou une force de test et de faire retomber les freins. Si le couple de test/la force de test dépasse le couple d'arrêt/la force d'arrêt du frein, l'axe se met en mouvement. Un axe vertical soumis à la force de gravité peut ainsi s'abaisser.

Assurez-vous qu'un mouvement sans danger est possible.

### AVERTISSEMENT !

#### **Dommages corporels et matériels dus au mouvement de l'axe lorsque la force de test ne peut être retenue !**

Les moteurs linéaires synchrones ont une dynamique élevée. Une course importante peut résulter d'une force de test qui n'est pas retenue par le frein.

▪ Assurez-vous qu'aucune personne et qu'aucun objet ne se trouve dans la plage de déplacement.

#### **Conditions préalables**

L'action B300 requiert un encodeur de position et n'est admissible que dans les modes de commande suivants (B20) :

- 2: ASM Commande vectorielle
- § 48: SSM contrôle vectoriel codeur incrémental
- § 64: SSM Commande vectorielle
- 70: SLM Commande vectorielle

Si vous utilisez un module de sécurité avec la fonction de sécurité SBT, B300 et les paramètres correspondants seront masqués et remplacés par S18 dès que le servo-variateur est en ligne.

#### **Paramètres indispensables**

Entrez le couple de test ou la force de test dans les paramètres B304 et B305 :

- **B304[0]** : couple de consigne positif/force de consigne positive pour le frein 1
- § B304[1] : couple de consigne positif/force de consigne positive pour le frein 2
- **B305[0]** : couple de consigne négatif/force de consigne négative pour le frein 1
- § B305[1] : couple de consigne négatif/force de consigne négative pour le frein 2

Définissez la direction de déplacement admissible dans B306. Si vous autorisez les deux sens de rotation, le déplacement a lieu dans un premier temps dans le sens positif. Dans B307, entrez l'angle de rotation du moteur que l'entraînement analyse comme arrêt.

Lors de la définition des couples de test ou des forces de test, notez que le couple du moteur est limité aux valeurs indiquées dans C03 et C05. Si des valeurs supérieures sont entrées dans B304 et B305, elles ne pourront pas être atteintes. Assurez-vous par ailleurs que la limitation dans le servo-variateur autorise les valeurs mémorisées. Pour cela, contrôlez les paramètres E65 et E66 pendant le test de frein.

#### **Course pendant le test de frein**

- § Moteurs brushless synchrones et moteurs asynchrones : si le frein est capable de supporter le couple de test, la course maximale s'élève à 0,125 rotation du moteur.
- § Moteurs linéaires synchrones : si le frein est capable de supporter la force de test, la course maximale s'élève à 0,8 mm.

#### **Déroulement de l'action**

L'encodeur est tout d'abord testé lorsque le frein est débloqué. Pendant le test de l'encodeur, le moteur tourne à environ 60 tr/min à 45° au maximum dans les deux sens de rotation. Le frein retombe ensuite et un couple de test ou une force de test paramétrable est mémorisé(e) dans l'entraînement dans chacun des sens de rotation autorisés. Si l'entraînement constate un mouvement, cela signifie que le frein n'a pas été en mesure d'exercer le couple d'arrêt ou la force d'arrêt nécessaires et que le test a échoué.

Lorsque deux freins sont raccordés, l'action B300 est toujours exécutée pour les deux freins.

#### **Résultat**

Après le démarrage de l'action B300, la progression peut être observée dans le paramètre B300[1] et le résultat du test interrogé via B300[2] une fois l'action terminée.

### 17.7.10 Calcul du couple

Les chapitres suivants contiennent des informations sur le calcul des couples que vous devez entrer dans B304 et B305 pour le test de frein.

#### 17.7.10.1 Couples des moteurs brushless synchrones

Vous avez besoin des valeurs ci-après pour le calcul des couples :

- M<sub>B</sub> : sélectionnez le couple de freinage que vous avez dimensionné et qui est indispensable à votre application. Une alternative consiste à calculer avec le couple de freinage statique du frein moteur M<sub>Rstat</sub> ou du frein de l'adaptateur moteur M<sub>1Bstat</sub>
- $\blacksquare$  M<sub>0</sub> : couple à l'arrêt
- § I0 : courant à l'arrêt
- $\blacksquare$  I<sub>2N,PU</sub>: courant nominal de sortie du servo-variateur

Dans une première étape, calculez le rapport des couples en pourcentage :

$$
K = \frac{M_{\rm B}}{M_{\rm o}} \times 100\%
$$

Dans l'étape suivante, déterminez le courant pour  $M_B$  :

$$
I = I_0 \times K
$$

Comparez I à I<sub>2N,PU</sub> du servo-variateur :

Si  $I \leq 2 \times I_{2N,PU}$ , alors : B304 = K et B305 = −K

Si  $I > 2 \times I_{2N,PU}$ , alors le servo-variateur ne pourra pas générer le couple de test que vous avez dimensionné.

#### **Exemple**

- $M_B = 10$  Nm
- $M_0 = 6.6$  Nm
- $\blacksquare$   $\blacksquare$  = 4.43 A
- $I_{2N,PU} = 6 A$

 $K = \frac{10 \text{ Nm}}{6,6 \text{ Nm}} \times 100\% = 151\%$ 

 $I = 4,43 A \times 151 \% = 6,69 A$ 

 $I = 6,69$  A < 2 ×  $I_{2N.PU} = 12$  A

Résultat : B304 = 151 % et B305 = −151 %

Lors de la définition des couples de test ou des forces de test, notez que le couple du moteur est limité aux valeurs indiquées dans C03 et C05. Si des valeurs supérieures sont entrées dans B304 et B305, elles ne pourront pas être atteintes. Assurez-vous par ailleurs que la limitation dans le servo-variateur autorise les valeurs mémorisées. Pour cela, contrôlez les paramètres E65 et E66 pendant le test de frein.

#### 17.7.10.2 Couples des moteurs asynchrones

Vous avez besoin des valeurs ci-après pour le calcul des couples :

- $M_B$  : sélectionnez le couple de freinage que vous avez dimensionné et qui est indispensable à votre application. Vous pouvez également effectuer les calculs avec le couple de freinage nominal du frein moteur  $M_{N,B}$
- $\bullet$  M<sub>N</sub>: couple nominal du moteur
- $\bullet$  M<sub>k</sub>/M<sub>N</sub>: rapport couple de décrochage/couple nominal
- $I_{2N,PU}$  : courant nominal de sortie du servo-variateur
- I<sub>d.ref</sub> (E171) : courant de référence magnétisant dans le système de coordonnées d/q
- $I_{\text{a,ref}}$  (E172) : courant de référence générateur de couple/de force dans le système de coordonnées d/q

Pour obtenir des valeurs correctes de E171 et E172, achevez la planification du moteur, transférez le projet vers le servovariateur et enregistrez-le. Lisez ensuite les valeurs en mode de fonctionnement en ligne.

Dans une première étape, calculez le rapport des couples en pourcentage :

$$
K = \frac{M_{\rm B}}{M_{\rm N}} \times 100\%
$$

Si  $M_k/M_N$  < 2, sélectionnez K =  $M_k/M_N$  × 100 %.

Dans l'étape suivante, déterminez le courant pour  $M_B$  :

$$
I = \sqrt{\frac{2}{I_{d,ref}} + (K \times I_{q,ref})^2}
$$

Comparez I à  $I_{2N,PU}$  du servo-variateur :

Si  $I \leq 1.8 \times I_{2N,PU}$ , alors : B304 = K et B305 = −K

Si  $1 > 1.8 \times I_{2N,PI}$ , alors le servo-variateur ne pourra pas générer le couple de test que vous avez dimensionné.

#### **Exemple**

- $M_B = 10 Nm$
- $M_0 = 5,12$  Nm
- $M_k/M_N = 2,3$
- $I_{2N.PU} = 2,3 A$
- $I_{d,ref} = 1,383 A$
- $I_{q,ref} = 1,581 \text{ A}$

$$
K = \frac{10 \text{ Nm}}{5,12 \text{ Nm}} \times 100\% = 195\%
$$

$$
I = \sqrt{(1,383 \text{ A})^{2} + (195 \% \times 1,581 \text{ A})^{2}} = 3,38 \text{ A}
$$
  
I = 3,38 A < 1,8 × I<sub>2N,PU</sub> = 4,14 A  
Résultat : B304 = 195 % et B305 = -195 %

Lors de la définition des couples de test ou des forces de test, notez que le couple du moteur est limité aux valeurs indiquées dans C03 et C05. Si des valeurs supérieures sont entrées dans B304 et B305, elles ne pourront pas être atteintes. Assurez-vous par ailleurs que la limitation dans le servo-variateur autorise les valeurs mémorisées. Pour cela, contrôlez les paramètres E65 et E66 pendant le test de frein.

## 17.7.11 Rodage du frein

Au cours des actions B301 Roder frein et B302 Roder frein 2, le frein retombe à nouveau pour environ 0,7 s avant d'être débloqué pour environ 0,7 s, pendant que le moteur tourne à environ 20 tr/min. Cela a pour effet l'abrasion des dépôts sur la surface de frottement susceptibles d'entraver la fonction d'arrêt.

Le frein 2 est disponible uniquement en combinaison avec le module de sécurité SE6.

### **A** DANGER !

#### **Danger de mort dû à un axe vertical soumis à la force de gravité !**

Cette action a pour effet de débloquer les freins et de démarrer un mouvement. Pendant ce temps, le moteur ne peut que générer un couple/une force limité(e) ou pas de couple/force du tout. Un axe vertical soumis à la force de gravité peut ainsi s'abaisser.

- Assurez-vous qu'un mouvement sans danger est possible dans la plage de déplacement prédéfinie.
- Sécurisez la zone allant au-delà de la plage de déplacement pour le cas où l'axe vertical soumis à la force de gravité venait encore à s'abaisser.

#### **Paramètres indispensables**

Vous pouvez définir les paramètres suivants :

- § La fréquence de retombée du frein lors de la rotation dans un sens (B308)
- § La fréquence de rotation de l'entraînement dans chaque sens (B309)
- Le blocage d'un sens de rotation (B306)

#### **Vitesse de rotation/vitesse de consigne et plage de déplacement**

- Moteurs brushless synchrones, moteurs Lean et moteurs asynchrones :
	- Vitesse de rotation de consigne fixe : 20 tr/min
	- Plage de déplacement : B308 × 0,5 rotation du moteur
- Moteurs linéaires synchrones :
	- Vitesse de consigne fixe : 20 m/min
	- Plage de déplacement : B308 × 0,5 m

#### **Résultat**

Après le démarrage de l'action , la progression pour le frein 1 peut être observée dans le paramètre B301[1] et la progression pour le frein 2 dans le paramètre B302[1]. Une fois l'action terminée, le résultat peut être interrogé via B301[2] pour le frein 1 et dans B302[2] pour le frein 2.

## <span id="page-299-0"></span>17.7.12 Cas particulier modifications de la charge lorsque le bloc de puissance est hors tension

Les conditions limites de la machine déterminent les réglages qu'il est approprié d'effectuer.

#### **Recommandations relatives à la mise en service des axes soumis à la force de gravité**

Si les modifications de charge n'ont lieu que lorsque le bloc de puissance est en marche et si la régulation réglée est exempte d'oscillations, laissez les préréglages tels quels.

Si, en revanche, les modifications de la charge ont également lieu lorsque le bloc de puissance est hors tension, réduisez le processus de régulation lors du déblocage des freins :

- 1. F00 Frein : sélectionnez 2: Ne pas sauvegarder couple/force pour enregistrer F103 de manière volatile uniquement.
- 2. F102 Couple/force précommande : entrez la valeur déterminée pour la charge de base afin que la détermination automatique ne livre que l'écart lors de la modification de la charge.
- 3. Réduisez le processus de régulation lors du déblocage des freins en optimisant le régulateur de vitesse.

#### **Détermination de la charge de base**

- 1. F102 Couple/force précommande : définissez la valeur sur 0,0 %.
- 2. Appliquez la charge de base sur l'axe.
- 3. Sélectionnez l'assistant Panneau de commande Pas à pas.
- 4. Autorisez l'axe et laissez-le dans une position dans l'état de régulation de position active lorsque les freins sont débloqués.
- 5. Déterminez une valeur stable pour E02 à l'aide d'un enregistrement Scope ; cette valeur correspond à la charge de base.
- 6. Sélectionnez l'assistant Panneau de commande Pas à pas.
- 7. Désactivez l'autorisation de l'axe.
- 8. F102 Couple/force précommande : entrez la charge de base déterminée.
- 9. A00 Sauvegarder valeurs : enregistrez la valeur de manière non volatile.

# 18 Predictive Maintenance

La [Predictive Maintenance](#page-487-0) (PRM) dans le contexte de l'industrie 4.0 permet à une machine de prévoir et de signaler le moment optimal pour la maintenance ou le remplacement des composants.

En particulier dans la technique d'automatisation industrielle, les motoréducteurs sont des composants importants pour le système et sont donc particulièrement intéressants pour une analyse prédictive. Une possibilité de déduction de la durée de vie d'un motoréducteur est de se baser sur les charges auxquelles le réducteur est soumis pendant sa durée de vie.

La Predictive Maintenance STOBER surveille votre motoréducteur raccordé. Sa performance de vie est calculée selon une méthode d'analyse basée sur un modèle et reproduite dans des paramètres. Ces paramètres peuvent être affichés via la commande prioritaire ou dans le logiciel de mise en service DriveControlSuite. Vous pouvez ainsi planifier la maintenance de manière optimale et anticipée. La solution comprend 3 composantes essentielles. La [matrice de charge](#page-486-0) constitue une base de données solide pour la saisie des situations de charge réelles de votre machine et pour l'amélioration de la qualité et de la rentabilité. L'[indicateur de performance de vie](#page-486-1) est la valeur de la performance de vie calculée du motoréducteur. La recommandation de remplacement du motoréducteur est non seulement mise à la disposition de la commande sous la forme d'un paramètre lisible, mais elle peut également être affichée dans DriveControlSuite.

La Predictive Maintenance STOBER s'active automatiquement pour les motoréducteurs STOBER avec plaque signalétique électronique à partir de la date de fabrication 04/2022. Pour les motoréducteurs STOBER sans plaque signalétique électronique ou pour les anciens motoréducteurs STOBER, la surveillance peut être activée manuellement dans le logiciel de mise en service DriveControlSuite à l'aide d'un assistant (à partir de V 6.5-F et du micrologiciel correspondant à partir de V 6.5-G).

#### **Vos avantages en un coup d'œil**

- Prévision du moment optimal pour la maintenance
- **Prolongement des intervalles de maintenance**
- § Réduction des stocks de pièces de rechange grâce à un approvisionnement contrôlé
- Concepts de maintenance

La Predictive Maintenance STOBER ne nécessite aucun capteur externe supplémentaire, aucun câblage supplémentaire ni aucun composant supplémentaire.

# 18.1 Exclusion de responsabilité

Dans le système STOBER, à partir de l'année 2022 et dans DriveControlSuite à partir de la version 6.5-G, des fonctions procédant à une estimation du vieillissement et de l'usure des composants utilisés sont réalisées.

À partir de cette estimation, des prévisions de toutes sortes sont faites pour aider à décider d'un remplacement préventif. Cette aide assistée par ordinateur est généralement appelée Predictive Maintenance ou de façon similaire.

Au fur et à mesure de la maturité du développement, on peut s'attendre à ce que cette assistance devienne de plus en plus précise. Cela s'explique d'une part par l'expérience statistique croissante de STOBER. D'autre part, les algorithmes sont affinés au fil du temps et la quantité de capteurs utilisés augmente.

Il faut néanmoins s'attendre à des erreurs statistiques. En principe, il existe deux types d'erreurs :

- § Faux positif : l'algorithme prédit la défaillance dans le futur bien qu'il y ait déjà eu un dommage dans le système.
- § Faux négatif : l'algorithme recommande un remplacement bien que la durée de vie soit apparemment encore longue.

Utiliser cette fonction, c'est reconnaître que la survenue d'erreurs statistiques est caractéristique du système et n'engage pas la responsabilité du fabricant. Des erreurs d'appréciation de l'algorithme ne donnent droit à aucune indemnisation.

# <span id="page-301-0"></span>18.2 Afficher l'état

Ouvrez l'assistant correspondant dans DriveControlSuite si vous souhaitez vérifier l'état de la Predictive Maintenance et les paramètres pertinents à cet effet.

- $\checkmark$  Le servo-variateur est en marche et connecté au réseau.
- $\checkmark$  Une liaison en ligne est établie entre DriveControlSuite et le servo-variateur.
- 1. Dans l'arborescence de projet, sélectionnez le servo-variateur concerné et cliquez dans le menu de projet > Zone Assistant sur l'axe planifié pour lequel vous souhaitez vérifier la surveillance.
- 2. Sélectionnez l'assistant Predictive Maintenance.
- ð L'état s'affiche directement sous la forme d'une icône accompagnée d'une remarque correspondante.
- $\Rightarrow$  R100 PM status : affiche l'état de la Predictive Maintenance ; si R100 = 0: Inactif vous devez configurer manuellement la Predictive Maintenance STOBER.
- $\Rightarrow$  R101 PM indicateur de performance de vie : affiche la performance de vie calculée du motoréducteur ; à partir d'une valeur ≥ 90 %, il est recommandé de remplacer le motoréducteur.
- ð R112 PM désignation du réducteur : affiche la désignation de type du motoréducteur surveillé dans le cadre de la Predictive Maintenance.

# 18.3 Envoyer la matrice de charge

Dans DriveControlSuite, ouvrez l'assistant correspondant et envoyez la matrice de charge à STOBER, si vous avez besoin d'aide pour l'analyse des données par exemple. Si la liaison en ligne est établie, le paramètre R118 est lu à partir du servovariateur et envoyé sous forme de fichier JSON. En mode hors ligne, vous pouvez envoyer une matrice de charge déjà exportée au format JSON.

**Information**

La matrice de charge ne permet pas de déduire des cycles concrets de la machine. La matrice de charge ne contient que des caractéristiques statistiques très condensées.

#### **Envoyer la matrice de charge**

- ü Le servo-variateur est en marche et connecté au réseau.
- $\checkmark$  Une liaison en ligne est établie entre DriveControlSuite et le servo-variateur.
- 1. Sélectionnez le servo-variateur concerné dans l'arborescence de projet et cliquez dans le menu de projet > Zone Assistant sur l'axe planifié dont vous souhaitez envoyer la matrice de charge à STOBER.
- 2. Sélectionnez l'assistant Predictive Maintenance.
- 3. Cliquez sur Envoyer la matrice de charge.
	- $\Rightarrow$  La boîte de dialogue Envoyer la matrice de charge s'ouvre.
	- $\Rightarrow$  La source, la destination et la quantité de données de la matrice de charge actuelle s'affichent.
- 4. Cliquez sur Réglages proxy.
	- ð La boîte de dialogue Réglages proxy s'ouvre.
- 5. Sélectionnez l'option souhaitée pour le réglage proxy. En cas de configuration proxy manuelle :
	- 5.1. Si vous utilisez un serveur proxy, indiquez le nom du serveur proxy ou l'adresse IP dans le champ d'adresse ainsi que le port du serveur proxy dans le champ Port.
	- 5.2. Si vous utilisez un serveur proxy nécessitant une connexion de l'utilisateur, indiquez également le nom d'utilisateur et le mot de passe pour la connexion.
	- 5.3. Assurez-vous via Tester la connexion qu'une connexion au serveur proxy est possible.
- 6. Cliquez sur OK pour confirmer.
	- $\Rightarrow$  La boîte de dialogue Réglages proxy se ferme.
- 7. Cliquez sur Envoyer dans la boîte de dialogue Envoyer la matrice de charge.
	- $\Rightarrow$  Le processus d'envoi démarre et les données sont transmises à STOBER.
- 8. Fermez la boîte de dialogue une fois l'envoi terminé.

#### **Envoyer la matrice de charge (exportation)**

- $\checkmark$  Vous avez exporté la matrice de charge au format JSON.
- 1. Dans l'arborescence de projet, sélectionnez le servo-variateur concerné et cliquez dans le menu de projet > Zone Assistant sur l'axe planifié dont vous souhaitez envoyer la matrice de charge exportée à STOBER.
- 2. Sélectionnez l'assistant Predictive Maintenance.
- 3. Cliquez sur Envoyer la matrice de charge (exportation).
	- $\Rightarrow$  La boîte de dialogue pour la sélection du fichier s'ouvre.
- 4. Naviguez vers la matrice de charge précédemment exportée au format JSON et sélectionnez-la.
- 5. Cliquez sur Ouvrir.
	- $\Rightarrow$  La boîte de dialogue Envoyer la matrice de charge (exportation) s'ouvre.
	- $\Rightarrow$  La source, la destination et la quantité de données de la matrice de charge actuelle sont affichées dans la boîte de dialogue.
- 6. Cliquez sur Réglages proxy.
	- ð La boîte de dialogue Réglages proxy s'ouvre.
- 7. Sélectionnez l'option souhaitée pour le réglage proxy. En cas de configuration proxy manuelle :
	- 7.1. Si vous utilisez un serveur proxy, indiquez le nom du serveur proxy ou l'adresse IP dans le champ d'adresse ainsi que le port du serveur proxy dans le champ Port.
	- 7.2. Si vous utilisez un serveur proxy nécessitant une connexion de l'utilisateur, indiquez également le nom d'utilisateur et le mot de passe pour la connexion.
	- 7.3. Assurez-vous via Tester la connexion qu'une connexion au serveur proxy est possible.
- 8. Cliquez sur OK pour confirmer.
	- $\Rightarrow$  La boîte de dialogue Réglages proxy se ferme.
- 9. Cliquez sur Envoyer dans la boîte de dialogue Envoyer la matrice de charge.
	- ð Le processus d'envoi démarre et les données sont transmises à STOBER.
- 10. Fermez la boîte de dialogue une fois l'envoi terminé.

# 18.4 Exporter la matrice de charge

Exportez la matrice de charge via l'assistant correspondant de DriveControlSuite, si vous souhaitez vérifier ou analyser les données. Si la liaison en ligne existe, le paramètre R118 est lu directement à partir du servo-variateur pour l'exportation. Si les données de votre projet sont déjà disponibles dans DriveControlSuite, vous pouvez également procéder à l'exportation des données en mode hors ligne.

- 1. Dans l'arborescence de projet, sélectionnez le servo-variateur concerné et cliquez dans le menu de projet > Zone Assistant sur l'axe planifié dont vous souhaitez exporter la matrice de charge.
- 2. Sélectionnez l'assistant Predictive Maintenance.
- 3. Cliquez sur Exporter la matrice de charge.
	- $\Rightarrow$  La boîte de dialogue Exporter la matrice de charge s'ouvre.
- 4. Sélectionnez le répertoire vers lequel vous souhaitez exporter la matrice de charge.
- 5. Sélectionnez le type de fichier souhaité (JSON ou CSV).
- 6. Attribuez un nom de fichier et sélectionnez .json ou .csv comme extension de fichier.
- 7. Cliquez sur Enregistrer pour confirmer.
- $\Rightarrow$  La matrice de charge est enregistrée sous forme de fichier JSON ou CSV (\*.json, \*.csv).

# 18.5 Configurer la Predictive Maintenance

La Predictive Maintenance STOBER s'active automatiquement pour les motoréducteurs STOBER avec plaque signalétique électronique à partir de la date de fabrication 04/2022. Configurez la surveillance dans DriveControlSuite uniquement dans les cas suivants :

- § Motoréducteurs STOBER avec une date de fabrication antérieure à 04/2022
- Motoréducteurs STOBER sans plaque signalétique électronique

Dans les cas susmentionnés, la Predictive Maintenance est inactive. Vérifiez d'abord l'état de la Predictive Maintenance (voir [Afficher l'état \[](#page-301-0)[}](#page-301-0) [302\]](#page-301-0)) lorsque la liaison en ligne est établie. Si R100 = 0: Inactif, vous pouvez ensuite procéder à la configuration manuelle en mode hors ligne.

#### **Configurer la Predictive Maintenance via le numéro de série**

- ü Vous disposez du numéro de série du réducteur.
- 1. Dans l'arborescence de projet, marquez le servo-variateur correspondant et cliquez dans le menu de projet > Zone Assistant sur le premier axe planifié.
- 2. Sélectionnez l'assistant Predictive Maintenance.
- 3. Cliquez sur Configurer la Predictive Maintenance (Internet).

 $\Rightarrow$  La boîte de dialogue Configurer la Predictive Maintenance (Internet) s'ouvre.

- 4. Cliquez sur Réglages proxy.
	- $\Rightarrow$  La boîte de dialogue Réglages proxy s'ouvre.
- 5. Sélectionnez l'option souhaitée pour le réglage proxy. En cas de configuration proxy manuelle :
	- 5.1. Si vous utilisez un serveur proxy, indiquez le nom du serveur proxy ou l'adresse IP dans le champ d'adresse ainsi que le port du serveur proxy dans le champ Port.
	- 5.2. Si vous utilisez un serveur proxy nécessitant une connexion de l'utilisateur, indiquez également le nom d'utilisateur et le mot de passe pour la connexion.
	- 5.3. Assurez-vous via Tester la connexion qu'une connexion au serveur proxy est possible.
- 6. Cliquez sur OK pour confirmer.
	- $\Rightarrow$  La boîte de dialogue Réglages proxy se ferme.
- 7. Dans la boîte de dialogue Configurer la Predictive Maintenance (Internet), entrez le numéro de série de votre réducteur.
- 8. Cliquez sur Lancer le téléchargement.

 $\Rightarrow$  Les données sont alors téléchargées et écrites automatiquement dans les paramètres correspondants.

- 9. Une fois le téléchargement réussi, cliquez sur OK pour confirmer
- $\Rightarrow$  Vous avez activé la Predictive Maintenance.

Transférez ensuite la configuration vers le servo-variateur, enregistrez-la et redémarrez ensuite le servo-variateur (voir Transférer et enregistrer la configuration).

#### **Configurer manuellement la Predictive Maintenance**

Si la configuration automatique via le numéro de série échoue, vous pouvez également configurer la Predictive Maintenance manuellement.

**Information**

Vous trouverez les informations nécessaires dans la confirmation de commande de votre réducteur, par exemple. Vous pouvez également scanner le code QR figurant sur la plaque signalétique ou le consulter en ligne à l'aide du numéro de série, du numéro de bordereau de livraison ou du numéro de facture à l'adresse suivante : [https://id.stober.com.](https://id.stober.com)

- $\checkmark$  Vous disposez de la confirmation de commande ou vous avez accès à la carte d'identité électronique de votre réducteur.
- 1. Dans l'arborescence de projet, marquez le servo-variateur correspondant et cliquez dans le menu de projet > Zone Assistant sur le premier axe planifié.
- 2. Sélectionnez l'assistant Predictive Maintenance.
- 3. Cliquez sur Configurer la Predictive Maintenance (local).
	- $\Rightarrow$  La boîte de dialogue Configurer la Predictive Maintenance (local) s'ouvre.
- 4. Cliquez sur Réglages proxy.
	- ð La boîte de dialogue Réglages proxy s'ouvre.
- 5. Sélectionnez l'option souhaitée pour le réglage proxy. En cas de configuration proxy manuelle :
	- 5.1. Si vous utilisez un serveur proxy, indiquez le nom du serveur proxy ou l'adresse IP dans le champ d'adresse ainsi que le port du serveur proxy dans le champ Port.
	- 5.2. Si vous utilisez un serveur proxy nécessitant une connexion de l'utilisateur, indiquez également le nom d'utilisateur et le mot de passe pour la connexion.
	- 5.3. Assurez-vous via Tester la connexion qu'une connexion au serveur proxy est possible.
- 6. Cliquez sur OK pour confirmer.
	- $\Rightarrow$  La boîte de dialogue Réglages proxy se ferme.
- 7. Sélectionnez la gamme de votre réducteur.
- 8. Sélectionnez la taille de votre réducteur.
- 9. Sélectionnez ensuite votre réducteur dans la liste.
- 10. Cliquez sur OK pour confirmer.
- $\Rightarrow$  Vous avez activé manuellement la Predictive Maintenance.

Transférez ensuite la configuration vers le servo-variateur, enregistrez-la et redémarrez ensuite le servo-variateur (voir Transférer et enregistrer la configuration).

Les tableaux suivants vous donnent un aperçu des abréviations utilisées pour la configuration manuelle.

#### **Modèle de roulement**

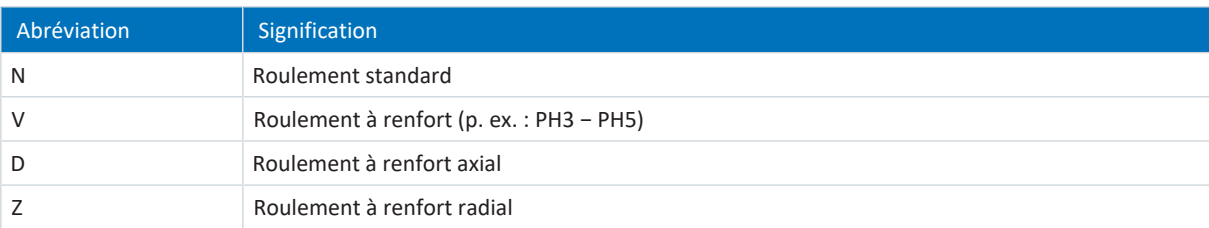

Tab. 286: Caractéristiques du modèle de roulement

#### **Modèle d'arbre**

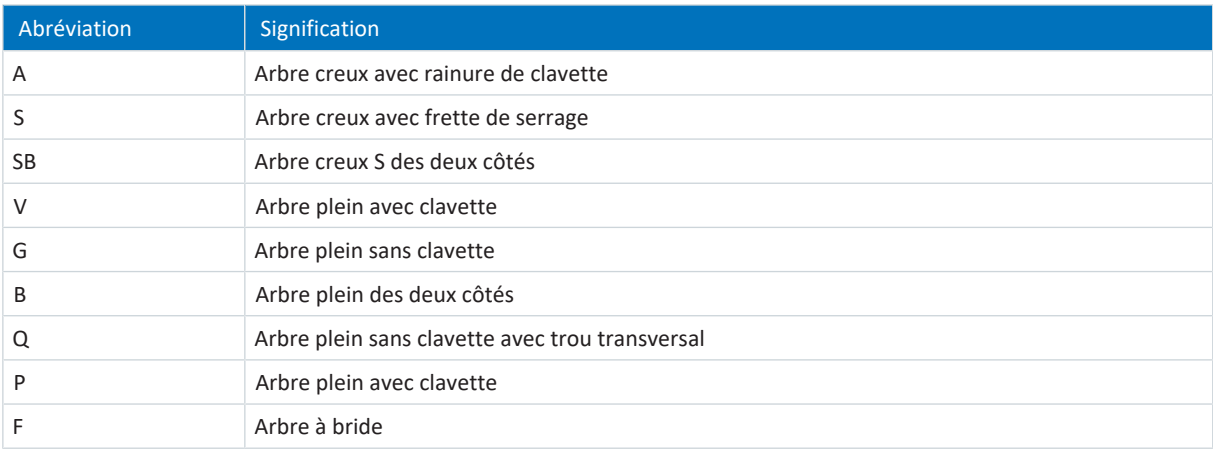

Tab. 287: Caractéristiques du modèle d'arbre

#### **Position arbre/pignon**

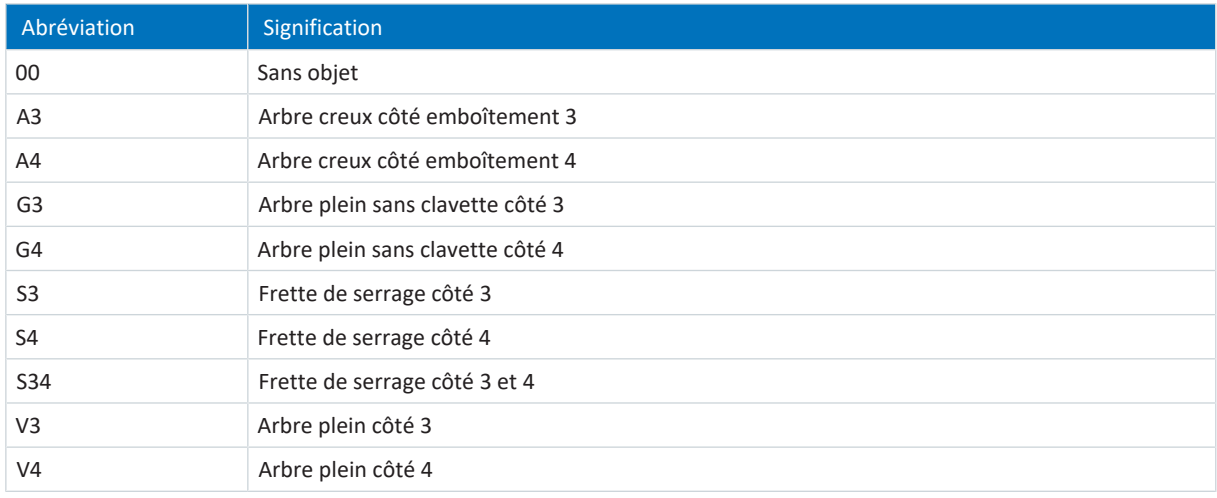

Tab. 288: Caractéristiques de la position arbre/pignon

#### **Option de réducteur**

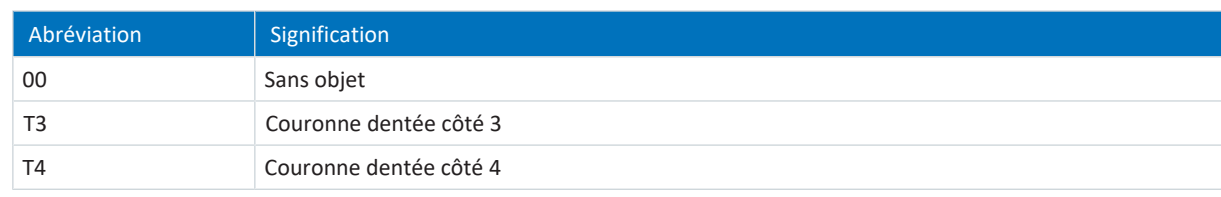

Tab. 289: Caractéristiques de l'option de réducteur

# 18.6 Consignes relatives à l'activation, au fonctionnement et au remplacement

Respectez les consignes suivantes pour l'activation de la Predictive Maintenance STOBER, le fonctionnement et le remplacement des composants.

#### **Activation**

Les conditions préalables suivantes s'appliquent à l'activation réussie de la Predictive Maintenance STOBER :

- § Système STOBER (composé de servo-variateurs et de motoréducteurs de STOBER)
- § Activation automatique pour les motoréducteurs dont la date de fabrication est postérieure à 04/2022
- § Configuration manuelle nécessaire pour les motoréducteurs dont la date de fabrication est antérieure ou les motoréducteurs sans plaque signalétique électronique
- § Paramodul inséré pour l'enregistrement non volatile de la matrice de charge
- Pas de moteur linéaire (mode de commande B20 ≠ 70: SLM Commande vectorielle)
- § Pas de réducteurs couplés en série, car cela n'est pas pris en charge par l'indicateur de performance de vie

#### **Fonctionnement**

La Predictive Maintenance STOBER se poursuit sans interruption après un redémarrage du servo-variateur si les conditions préalables suivantes sont remplies :

- § Paramodul inséré en permanence dans le servo-variateur
- § Connexion ininterrompue du servo-variateur et du motoréducteur
- § Rapport de réduction constant du réducteur (Drive Based/PROFIdrive : C15, C16, CiA 402 : A584)

#### **Remplacement**

Après un remplacement du motoréducteur, les données existantes ne sont pas écrasées, mais un nouvel ensemble de données est plutôt créé. Avec les données initiales, le servo-variateur est en mesure de poursuivre la surveillance du motoréducteur après un remplacement de celui-ci.

Après un remplacement du servo-variateur, la surveillance peut se poursuivre sans interruption si les données du Paramodul sont appliquées.

# 18.7 Vous souhaitez en savoir plus sur la Predictive Maintenance ?

Les chapitres suivants résument les notions essentielles de la Predictive Maintenance STOBER et vous fournissent d'autres informations pertinentes sur le sujet.

### 18.7.1 Matrice de charge

La matrice de charge constitue la base de données pour la saisie des situations de charge réelles des machines et pour l'amélioration concernant la qualité et la rentabilité. Elle représente la répartition de fréquence des vitesses de rotation et des couples qui sont survenus à la sortie du motoréducteur. La matrice de charge et d'autres informations sont enregistrées dans DriveControlSuite dans le paramètre R118. Grâce à ce paramètre, les informations pertinentes pour la Predictive Maintenance sont également mises à la disposition de la commande.

#### **Information**

La matrice de charge n'est enregistrée que si l'axe est autorisé (A900 = 1).

La matrice de charge est enregistrée de manière non volatile sur le Paramodul, en même temps que l'indicateur de performance de vie, toutes les 30 minutes.

#### **Structure et étendue**

La matrice de charge divise la vitesse de rotation et le couple en classes équidistantes. Pour la vitesse de rotation, 21 classes sont disponibles pour les deux sens de rotation. La plage de vitesse de rotation s'étend de −150 % à +150 % de la vitesse de rotation nominale. Pour le couple, 31 classes sont disponibles pour la plage de couple de −250 % à +250 % du couple nominal.

La vitesse de rotation nominale et le couple nominal de la matrice de charge se réfèrent à la sortie du réducteur du motoréducteur.

La plage de vitesse de rotation comprend :

 $-1,5 \times n_{2N}$  à +1,5 ×  $n_{2N}$ 

La vitesse de rotation est enregistrée en (tr/min).

La plage de couple comprend :

 $-2.5 \times M_{2N}$  à +2,5  $\times M_{2N}$ 

Le couple est enregistré en %. La valeur de référence pour la grandeur de couple en pourcentage est C09.

Les couples et les vitesses de rotation qui se situent en dehors de la plage indiquée dans chaque cas sont affectés à la classe la plus extérieure :

les valeurs au-dessous de la limite inférieure sont classées dans la classe la plus basse. Les valeurs qui dépassent la limite supérieure sont classées dans la classe la plus haute.

#### **Ajustage**

Les classes de vitesse de rotation enregistrées sont ajustées comme suit, les inscriptions représentant à chaque fois la valeur moyenne des deux limites de classe :

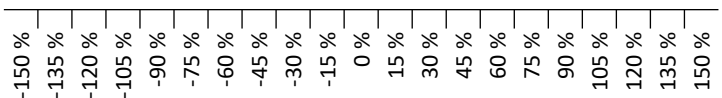

Fig. 79: Ajustage des classes de vitesse de rotation enregistrées

Les classes de couple enregistrées sont ajustées comme suit, les inscriptions représentant à chaque fois la valeur moyenne des deux limites de classe :

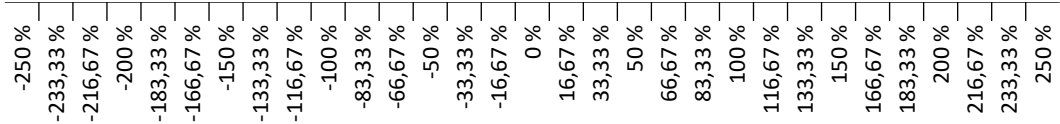

Fig. 80: Ajustage des classes de couple enregistrées

#### **Exportation des données ou envoi des données**

Depuis le logiciel de mise en service DriveControlSuite, la matrice de charge peut être exportée au format de données JSON (\*.json) ou au format de données CSV (\*.csv).

Vous pouvez également envoyer la matrice de charge à STOBER pour une analyse (voir [Lecture et transmission de la](#page-313-0) [matrice de charge \[](#page-313-0)▶ [314\]\)](#page-313-0).

### 18.7.1.1 Informations sur la matrice de charge

La matrice de charge est enregistrée dans DriveControlSuite, dans le paramètre R118 avec l'indicateur de performance de vie au format de données JSON. Ce paramètre contient toutes les informations nécessaires à la compréhension de la matrice de charge :

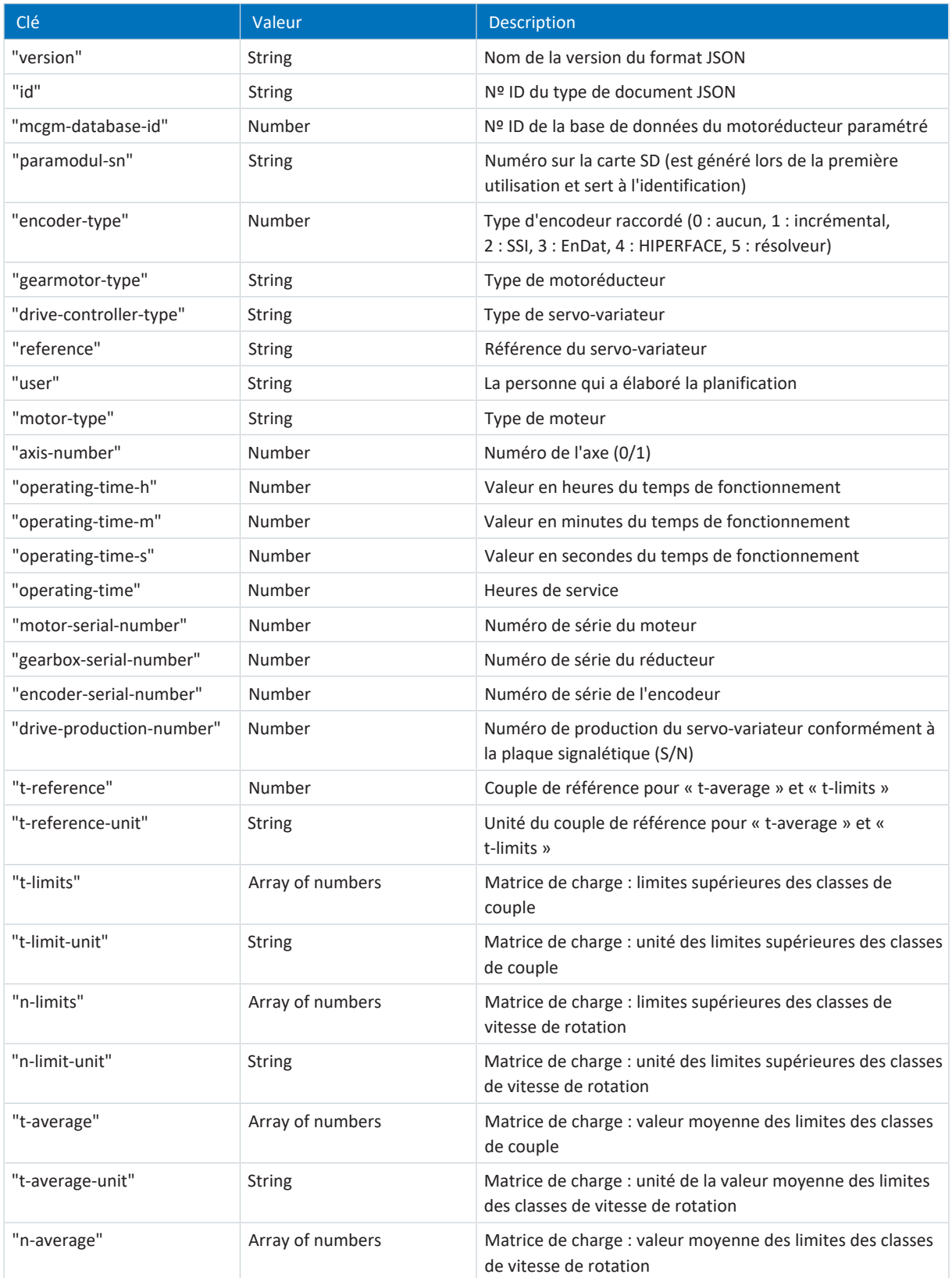

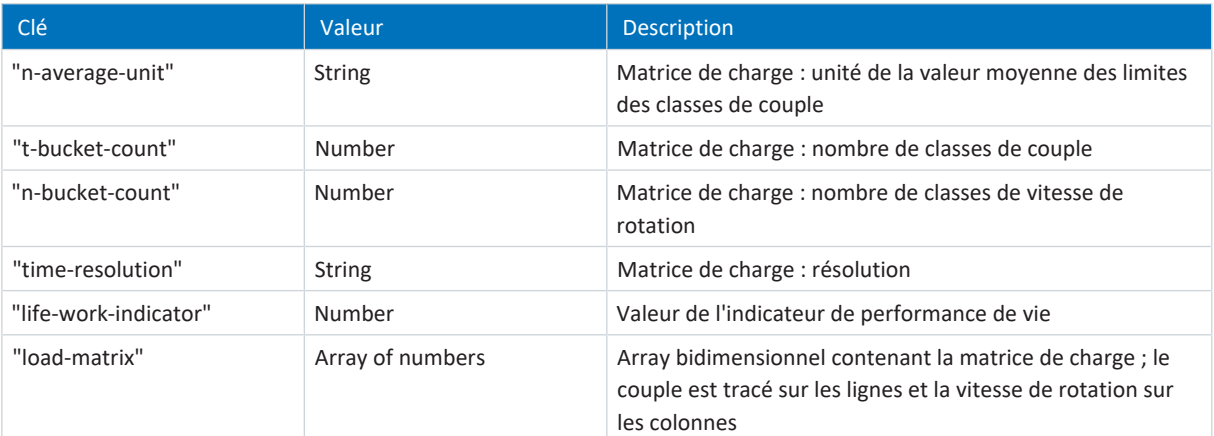

Tab. 290: Informations sur la matrice de charge

Les caractères ou signes de commande suivants ne sont pas admissibles dans les valeurs de la matrice de charge :

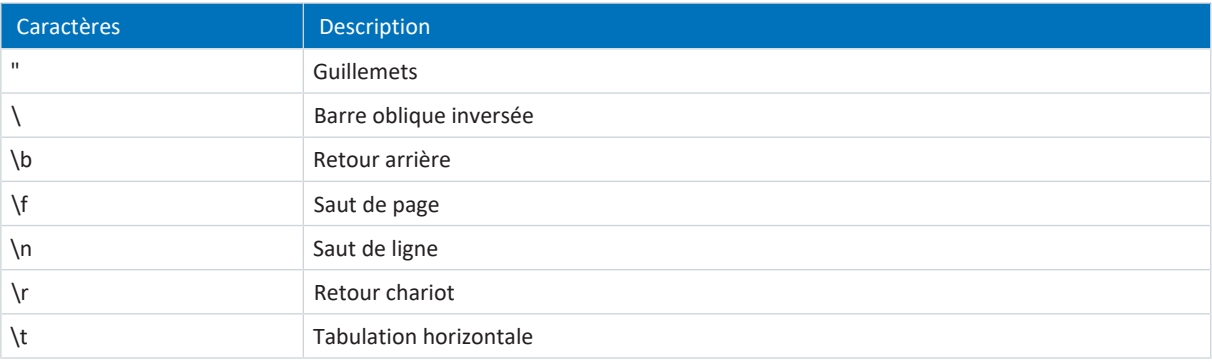

Tab. 291: Matrice de charge : caractères inadmissibles ou caractères de commande

#### 18.7.1.2 Exemple de matrice de charge au format JSON

L'exemple ci-dessous montre une matrice de charge au format JSON.

```
{
"version":"1.0",
"id":"LoadMatrix",
"mcgm-database-id":3156,
"paramodul-sn":"3522274995",
"gearmotor-type":"ZR330SPH531SFSS0050EZ505U",
"encoder-type":3,
"drive-controller-type": "SD6A36",
"reference": "T1",
"user": "gerhardt.gearhead",
"motor-type":"ED212U",
"axis-number":0,
"operating-time-h":2974,
"operating-time-m":1,
"operating-time-s":41,
"operating-time":11706624,
"motor-serial-number":183989938,
"gearbox-serial-number":183989938,
"encoder-serial-number":40925454,
"drive-production-number":7000561,
"t-reference":120.12345,
"t-reference-unit": "Nm",
"t-limits":
[-2.416667,-2.250000,-2.083333,-1.916667,-1.750000,-1.583333,-1.416667,-1.250000,-1
.083333,-0.916667,-0.750000,-0.583333,-0.416667,-0.250000,-0.083333,0.083333,0.2500
00,0.416667,0.583333,0.750000,0.916667,1.083333,1.250000,1.416667,1.583333,1.750000
,1.916667,2.083333,2.250000,2.416667,2.583333],
```
"t-limit-unit": "%", "n-limits": [-4275.000000,-3825.000000,-3375.000000,-2925.000000,-2475.000000,-2025.000000,-157 5.000000,-1125.000000,-675.000000,-225.000000,225.000000,675.000000,1125.000000,157 5.000000,2025.000000,2475.000000,2925.000000,3375.000000,3825.000000,4275.000000,47 25.000000], "n-limit-unit": "rpm", "t-average":  $[-2.500000, -2.333333, -2.166667, -2.000000, -1.833333, -1.666667, -1.500000, -1.333333, -1.$ .166667,-1.000000,-0.833333,-0.666667,-0.500000,-0.333333,-0.166667,-0.000000,0.166 667,0.333333,0.500000,0.666667,0.833333,1.000000,1.166667,1.333333,1.500000,1.66666 7,1.833333,2.000000,2.166667,2.333333,2.500000], "t-average-unit": "%", "n-average": [-900.000000,-810.000000,-720.000000,-630.000000,-540.000000,-450.000000,-360.00000 0,-270.000000,-180.000000,-90.000000,0.000000,90.000000,180.000000,270.000000,360.0 00000,450.000000,540.000000,630.000000,720.000000,810.000000,900.000000], "n-average-unit":"rpm", "t-bucket-count":31, "n-bucket-count":21, "time-resolution":"1us", "life-work-indicator":0.000280, "load-matrix":  $\lbrack$ [0, 0, 0, 0, 0, 0, 0, 0, 0, 0, 0, 0, 0, 0, 0, 0, 0, 0, 0, 0, 0, ], [0, 0, 0, 0, 0, 0, 0, 0, 0, 0, 0, 0, 0, 0, 0, 0, 0, 0, 0, 0, 0, ], [0, 0, 0, 0, 0, 0, 0, 0, 0, 0, 0, 0, 0, 0, 0, 0, 0, 0, 0, 0, 0, ], [0, 0, 0, 0, 0, 0, 0, 0, 0, 0, 0, 0, 0, 0, 0, 0, 0, 0, 0, 0, 0, ], [0, 0, 0, 0, 0, 0, 0, 0, 0, 0, 0, 0, 0, 0, 0, 0, 0, 0, 0, 0, 0, ], [0, 0, 0, 0, 1000, 3000, 4000, 4000, 3000, 4000, 1000, 0, 0, 0, 0, 0, 0, 0, 0, 0,  $0, 1,$ [0, 0, 0, 0, 0, 0, 0, 0, 0, 0, 0, 0, 0, 0, 0, 0, 0, 0, 0, 0, 0, ], [0, 0, 0, 0, 0, 0, 0, 0, 0, 0, 2000, 4000, 4000, 3000, 4000, 3000, 0, 0, 0, 0,  $0, 1,$ [0, 0, 0, 0, 0, 0, 0, 0, 0, 0, 0, 0, 0, 0, 0, 0, 0, 0, 0, 0, 0, ], [0, 0, 0, 0, 0, 0, 0, 0, 0, 0, 0, 0, 0, 0, 0, 0, 0, 0, 0, 0, 0, ], [0, 0, 0, 0, 0, 0, 0, 0, 0, 0, 0, 0, 0, 0, 0, 0, 0, 0, 0, 0, 0, ], [0, 0, 0, 0, 0, 0, 0, 0, 0, 0, 0, 0, 0, 0, 0, 0, 0, 0, 0, 0, 0, ], [0, 0, 0, 0, 0, 0, 0, 0, 0, 0, 0, 0, 0, 0, 0, 0, 0, 0, 0, 0, 0, ], [0, 0, 0, 0, 0, 0, 0, 0, 0, 0, 0, 0, 0, 0, 0, 0, 0, 0, 0, 0, 0, ], [0, 0, 0, 0, 20000, 0, 0, 0, 0, 0, 0, 0, 0, 0, 0, 0, 0, 0, 0, 0, 0, ], [0, 0, 0, 0, 0, 0, 0, 0, 0, 0, 41000, 0, 0, 0, 0, 0, 0, 0, 0, 0, 0, ], [0, 0, 0, 0, 0, 0, 0, 0, 0, 0, 0, 0, 0, 0, 0, 0, 20000, 0, 0, 0, 0, ], [0, 0, 0, 0, 0, 0, 0, 0, 0, 0, 0, 0, 0, 0, 0, 0, 0, 0, 0, 0, 0, ], [0, 0, 0, 0, 0, 0, 0, 0, 0, 0, 0, 0, 0, 0, 0, 0, 0, 0, 0, 0, 0, ], [0, 0, 0, 0, 0, 0, 0, 0, 0, 0, 0, 0, 0, 0, 0, 0, 0, 0, 0, 0, 0, ], [0, 0, 0, 0, 0, 0, 0, 0, 0, 0, 0, 0, 0, 0, 0, 0, 0, 0, 0, 0, 0, ], [0, 0, 0, 0, 0, 0, 0, 0, 0, 0, 0, 0, 0, 0, 0, 0, 0, 0, 0, 0, 0, ], [0, 0, 0, 0, 0, 0, 0, 0, 0, 0, 0, 0, 0, 0, 0, 0, 0, 0, 0, 0, 0, ], [0, 0, 0, 0, 0, 3000, 4000, 4000, 3000, 4000, 2000, 0, 0, 0, 0, 0, 0, 0, 0, 0,  $0,$ ], [0, 0, 0, 0, 0, 0, 0, 0, 0, 0, 0, 0, 0, 0, 0, 0, 0, 0, 0, 0, 0, ], [0, 0, 0, 0, 0, 0, 0, 0, 0, 0, 1000, 4000, 4000, 3000, 4000, 3000, 1000, 0, 0, 0,  $0, 1,$ [0, 0, 0, 0, 0, 0, 0, 0, 0, 0, 0, 0, 0, 0, 0, 0, 0, 0, 0, 0, 0, ], [0, 0, 0, 0, 0, 0, 0, 0, 0, 0, 0, 0, 0, 0, 0, 0, 0, 0, 0, 0, 0, ], [0, 0, 0, 0, 0, 0, 0, 0, 0, 0, 0, 0, 0, 0, 0, 0, 0, 0, 0, 0, 0, ], [0, 0, 0, 0, 0, 0, 0, 0, 0, 0, 0, 0, 0, 0, 0, 0, 0, 0, 0, 0, 0, ], [0, 0, 0, 0, 0, 0, 0, 0, 0, 0, 0, 0, 0, 0, 0, 0, 0, 0, 0, 0, 0, ], ]

}

## 18.7.2 Indicateur de performance de vie

L'indicateur de performance de vie est la valeur de la performance de vie calculée du motoréducteur. Pour le déterminer, aucun capteur externe supplémentaire n'est nécessaire. Dans DriveControlSuite, l'indicateur de performance de vie s'affiche dans l'assistant Predictive Maintenance (R101). Les valeurs inférieures à 100 % signifient que le motoréducteur fonctionne dans les limites de sa performance de vie. Pour les valeurs supérieures à 100 %, la probabilité d'une défaillance augmente. À partir d'une valeur de 90 %, il est recommandé de remplacer le motoréducteur et un message correspondant est émis dans le paramètre R100.

#### **Information**

Des valeurs croissantes ne signifient pas qu'un dommage existe au niveau du motoréducteur. Le fonctionnement du motoréducteur est également possible avec des valeurs > 100 %.

**Information**

L'indicateur de performance de vie n'est calculé et mis à jour que si l'axe est autorisé (A900 = 1).

L'indicateur de performance de vie est enregistré de manière non volatile dans le servo-variateur toutes les 10 minutes, et toutes les 30 minutes sur le Paramodul avec la matrice de charge. L'action A00 Sauvegarder valeurs n'a aucune influence sur le calcul et la mise à jour de l'indicateur de performance de vie.

L'indicateur de performance de vie augmente de manière monotone : plus rapidement plus la charge est importante, plus lentement plus la charge est faible.

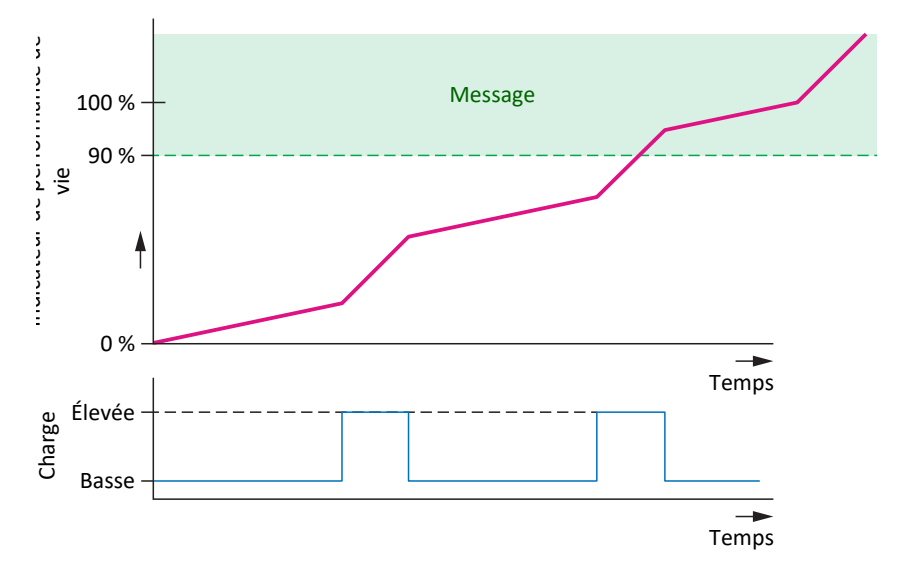

Fig. 81: Plage de signalisation

L'algorithme de l'indicateur de performance de vie fait l'objet d'un perfectionnement continu par STOBER.

# 18.7.3 Recommandation de remplacement du motoréducteur

La recommandation de remplacement du motoréducteur est affichée dans DriveControlSuite dans l'assistant Predictive Maintenance (R100). La recommandation est déclenchée lorsque la Predictive Maintenance STOBER est active et que l'indicateur de performance de vie atteint une valeur ≥ 90 % (R101).

## <span id="page-313-0"></span>18.7.4 Lecture et transmission de la matrice de charge

Vous souhaitez en savoir plus sur la situation de charge réelle de votre machine et son potentiel d'optimisation ou vous souhaitez soutenir le perfectionnement de notre algorithme ? Si vous nous envoyez votre matrice de charge, nous vous aiderons à analyser ou à visualiser vos données. Nous pouvons également tenir compte du comportement spécifique de votre machine pour le développement ultérieur.

#### **Information**

La matrice de charge ne permet pas de déduire des cycles concrets de la machine. La matrice de charge ne contient que des caractéristiques statistiques très condensées.

#### **Lecture des données**

Le graphique ci-dessous décrit les 3 options de lecture des données.

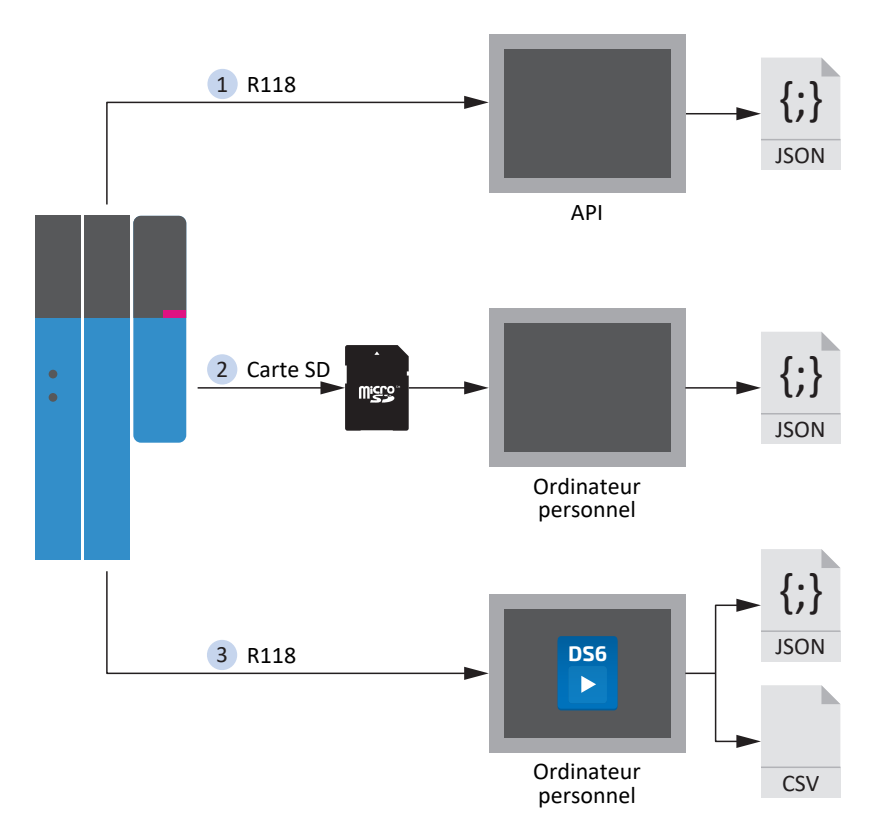

Fig. 82: Predictive Maintenance : options de lecture

#### **1. À propos de la commande (en préparation)**

STOBER met à disposition un bloc pour les commandes conformément à CEI 61131-3. Grâce à ce bloc, la commande est en mesure de lire les paramètres R118 et de les écrire dans un fichier JSON.

#### **2. À partir de la carte SD**

Vous pouvez lire les données sur votre ordinateur directement à partir de la carte SD.

Les fichiers JSON sont stockés sous la forme suivante :

- S'il existe un numéro de série pour le moteur, il est utilisé pour le nom de fichier
- § S'il n'existe aucun numéro de série pour le moteur, le nom de fichier se compose de 8 caractères (hexadécimaux)

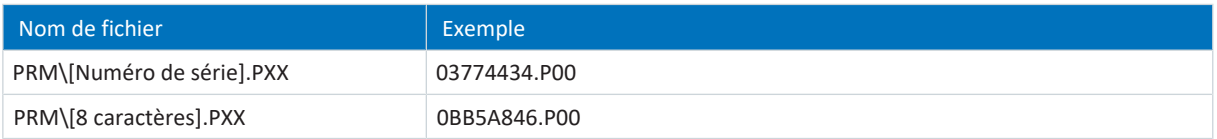

Tab. 292: Fichiers de Predictive Maintenance sur carte SD

Afin d'éviter toute perte de données, les fichiers sont à chaque fois stockés en double sur la carte SD.

Les extensions de fichiers ont la signification suivante :

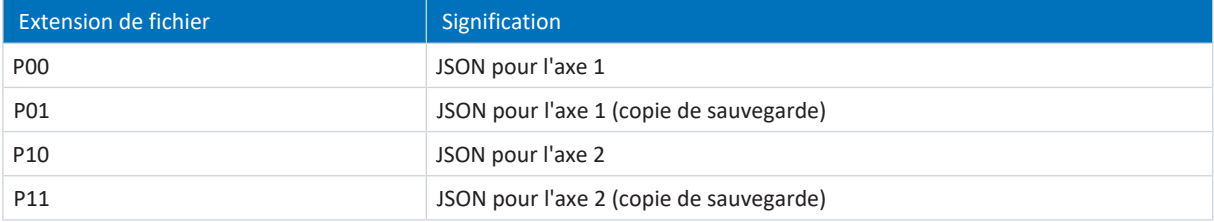

Tab. 293: Signification des extensions de fichiers sur la carte SD

#### **3. À propos de DriveControlSuite**

Exportez la matrice de charge via l'assistant correspondant dans DriveControlSuite. Pour l'exportation, le paramètre R118 est lu – si la liaison en ligne existe – à partir du servo-variateur ou – en mode hors ligne – à partir de votre projet.

#### **Transmission des données**

Vous pouvez mettre les données à disposition de STOBER via le téléchargement sur DriveControlSuite ou par e-mail à l'adresse [prm\\_data@stober.de.](mailto:)

# 19 Diagnostic

Les DEL sur le dessus et sur la face avant fournissent une première information sur l'état de l'appareil concerné ainsi que sur les états de la connexion physique et de la communication. En cas d'erreur ou de dérangement, consultez le logiciel de mise en service DriveControlSuite pour de plus amples informations.

# 19.1 Servo-variateurs

STOBER Les servo-variateurs sont équipés de diodes électroluminescentes de diagnostic qui visualisent l'état du servovariateur ainsi que les états de la connexion physique et de la communication.

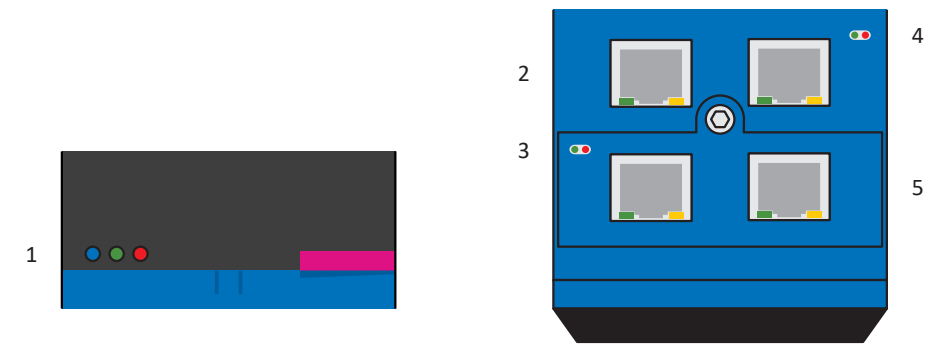

Fig. 83: Positionnement des diodes électroluminescentes de diagnostic sur la face avant et dessus du servo-variateur

- 1 État du servo-variateur
- 2 Connexion au réseau maintenance
- 3 État du bus de terrain
- 4 État IGB
- 5 Connexion réseau bus de terrain

# 19.1.1 État du servo-variateur : diodes électroluminescentes

Les 3 DEL situées à l'avant de l'appareil fournissent des informations sur l'état du servo-variateur.

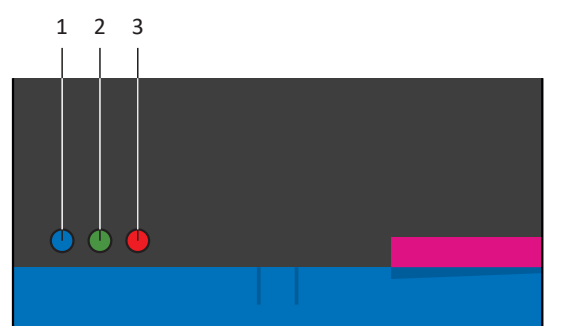

Fig. 84: Diodes électroluminescentes pour l'état du servo-variateur sur la face avant du SD6

- 1 Bleu : REMOTE
- 2 Vert : RUN
- 3 Rouge : ERROR

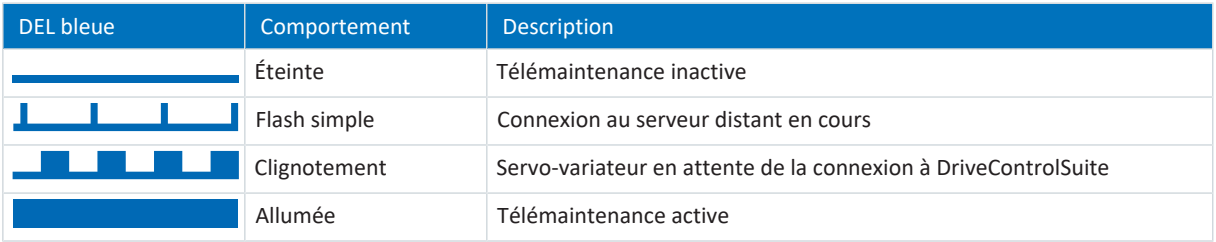

#### Tab. 294: Signification de la DEL bleue (REMOTE)

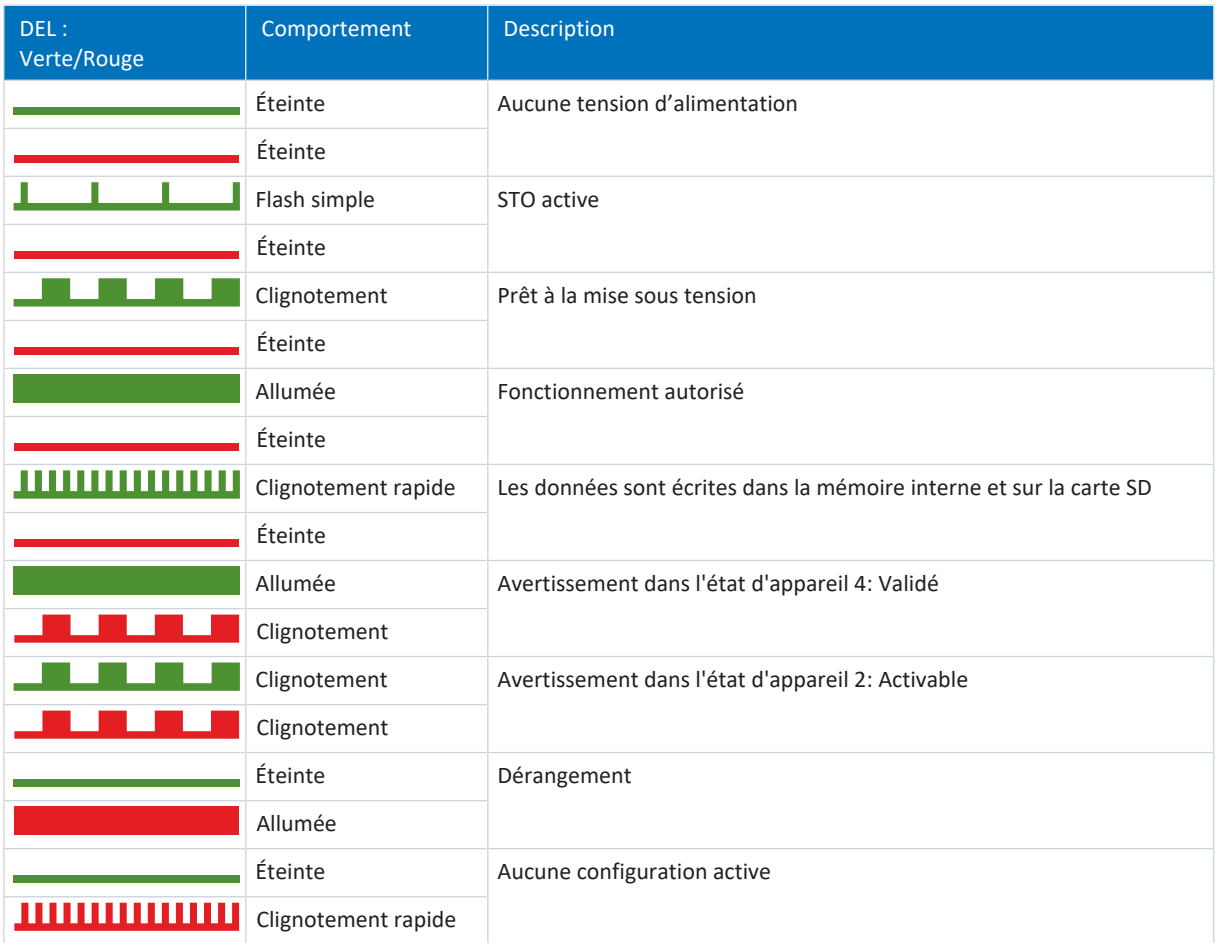

Tab. 295: Signification de la DEL verte et rouge (RUN)

## 19.1.2 État du servo-variateur : écran

Les événements qui s'affichent à l'écran livrent des informations complémentaires sur l'état du servo-variateur.

Pour une liste de tous les événements avec leurs descriptions, voir [Événements \[](#page-327-0) $\triangleright$  [328\].](#page-327-0)

#### **Affichage de la réaction**

Si un événement est paramétré comme **message**, il clignotera en bas de l'écran. Un message n'influence pas une application, c'est-à-dire que le fonctionnement continue normalement. Un message n'est pas acquitté ; il reste affiché jusqu'à la disparition de la cause.

Un **avertissement** est indiqué par un clignotement correspondant. De plus, l'événement ainsi que le temps restant jusqu'à l'élimination de la cause s'affichent sur l'écran. Si la cause disparaît dans ce laps de temps, l'avertissement est réinitialisé. Un avertissement n'influence pas une application. Si la cause n'est pas éliminée, l'avertissement se transforme en dérangement après écoulement du temps défini.

Si un événement de niveau **dérangement** survient, il sera indiqué par un clignotement correspondant. Le servo-variateur passe immédiatement à l'état réaction de dérangement. L'événement s'affiche à l'écran. Un dérangement doit être acquitté. Le servo-variateur fournit des indications concernant la cause de nombreux événements. Cette dernière s'affiche sur l'écran et porte un numéro :

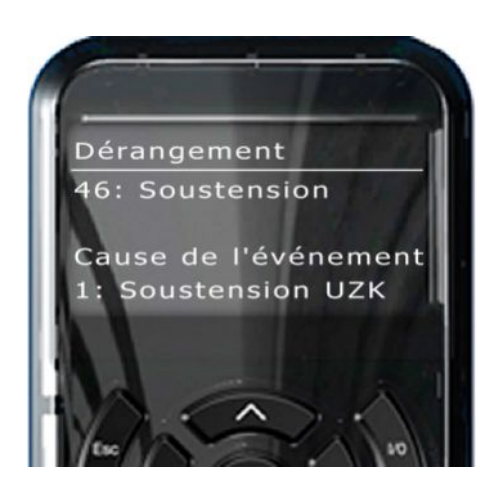

Fig. 85: Affiche d'un dérangement à l'écran

Les causes non documentées avec un numéro dans les descriptions d'événements ne s'affichent pas à l'écran. Dans ce cas, la documentation fournit seulement des indications sur les erreurs possibles.

#### **Événements lorsque la configuration est active**

Lorsque le démarrage de l'appareil est terminé et que la configuration est active, les événements portant un numéro surveillent le fonctionnement. Pour quelques-uns de ces événements, un acquittement peut être effectué sur l'unité de commande ou programmé via l'entrée numérique. La communication et la commande du servo-variateur ne sont pas influencées. Pour un diagnostic plus approfondi, l'occurrence d'un événement est notée par un compteur. Les Compteur de dérangements sont inscrits dans le groupe de paramètres Z. Certains de ces événements sont paramétrables p. ex. l'événement 39 : Surtempérature regulateur d'entrainement i2t.

#### **Erreur lors du démarrage du servo-variateur**

Lors du démarrage du servo-variateur, la configuration est chargée depuis le Paramodul. Ensuite, la configuration est lancée. Des messages d'erreur détaillés peuvent être générés au cours de ces deux étapes ; ils s'affichent marqués d'un \* à l'écran. Veuillez lire les descriptions d'événements pour de plus amples informations sur la cause et sur les mesures nécessaires.

### 19.1.2.1 \*NoConfiguration

Erreur lors du démarrage du servo-variateur :

- § Le bloc de puissance reste désactivé
- § Les freins restent bloqués

Le chopper de freinage reste désactivé.

#### **ParaModul Error**

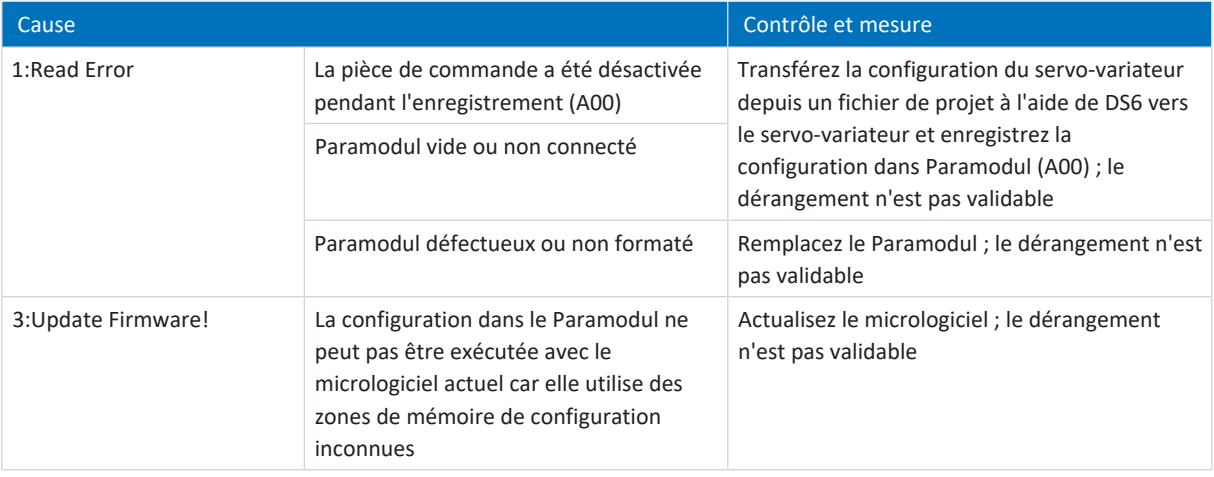

Tab. 296: \*NoConfiguration, Cause: ParaModul Error – Causes et mesures

#### **ConfigStartError**

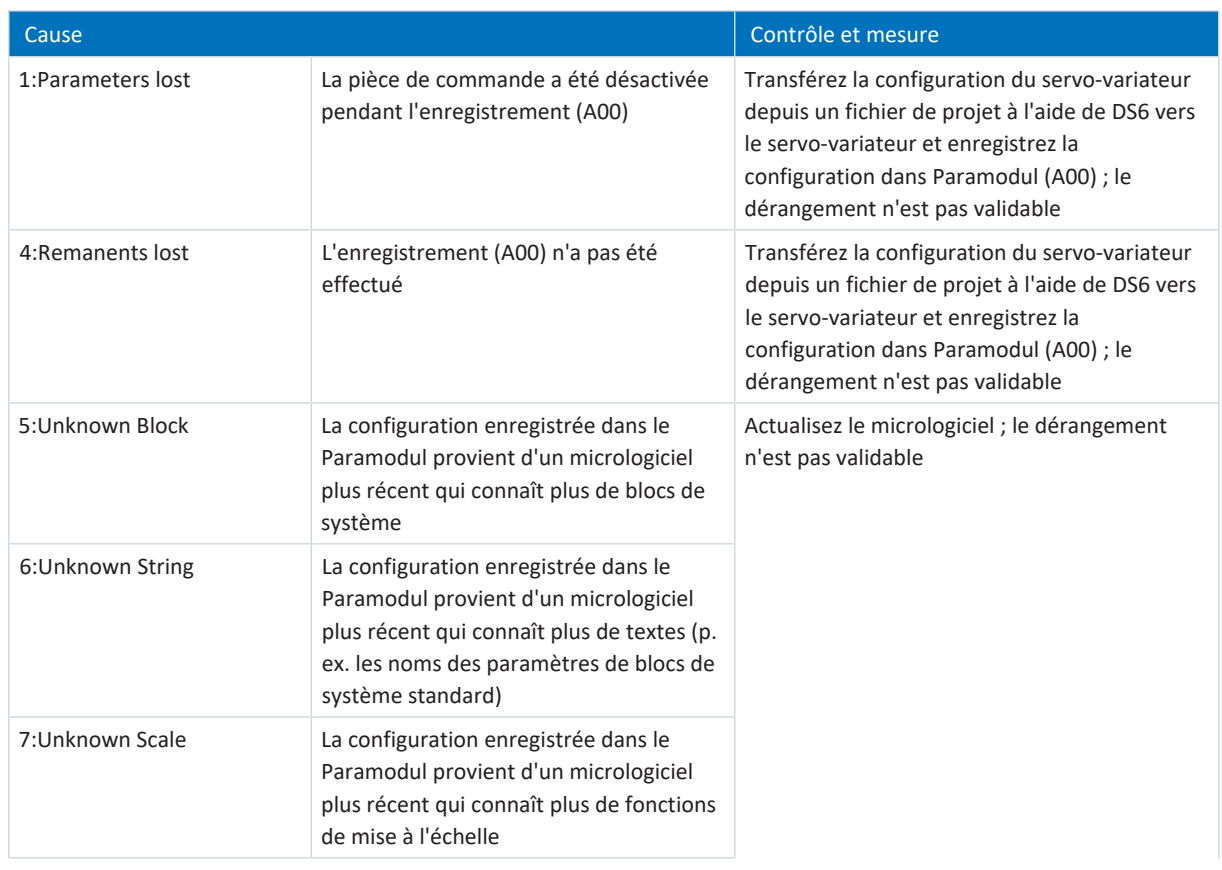

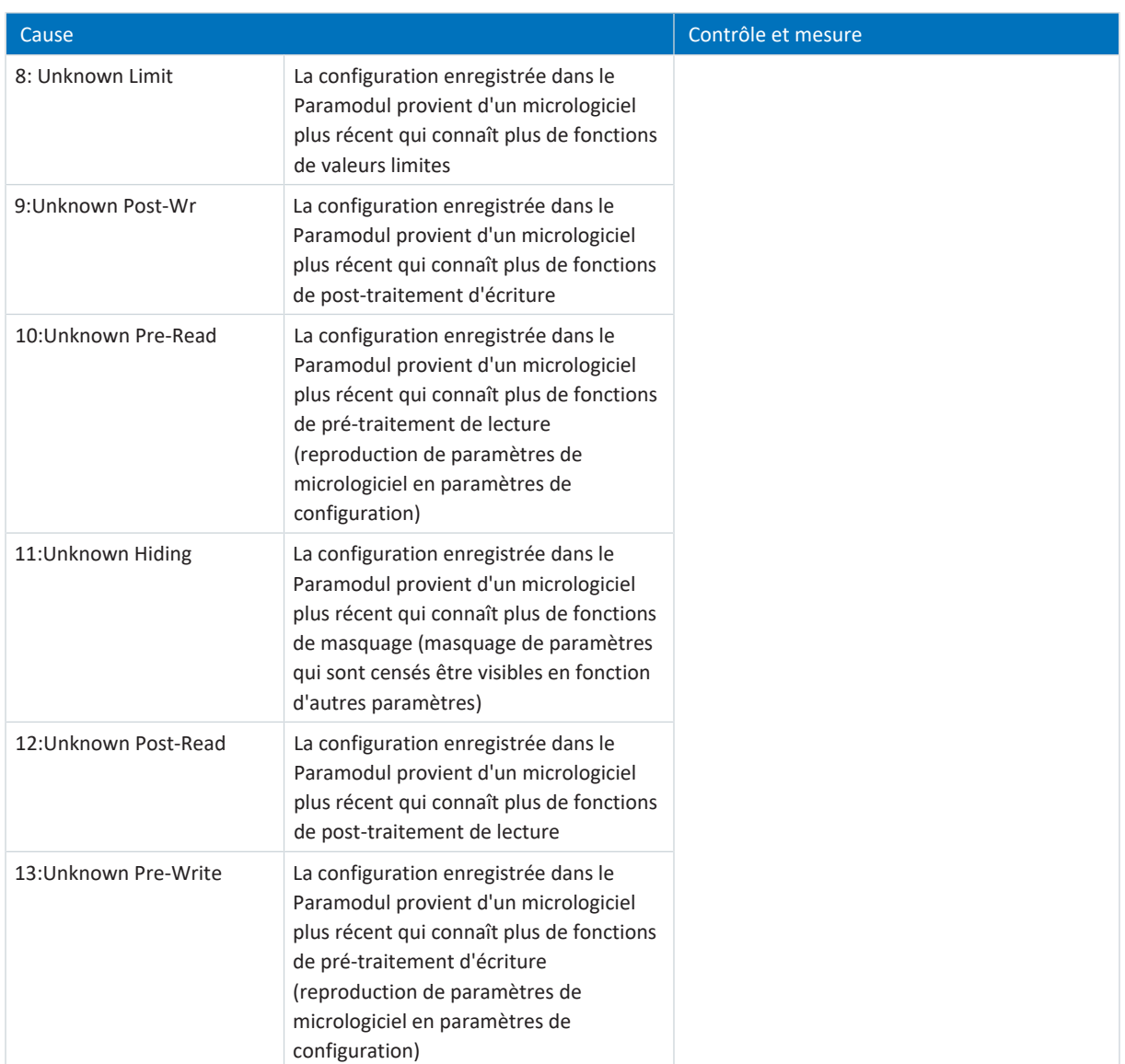

Tab. 297: \*NoConfiguration, Cause: ConfigStartError – Causes et mesures

### **Configuration Stopped**

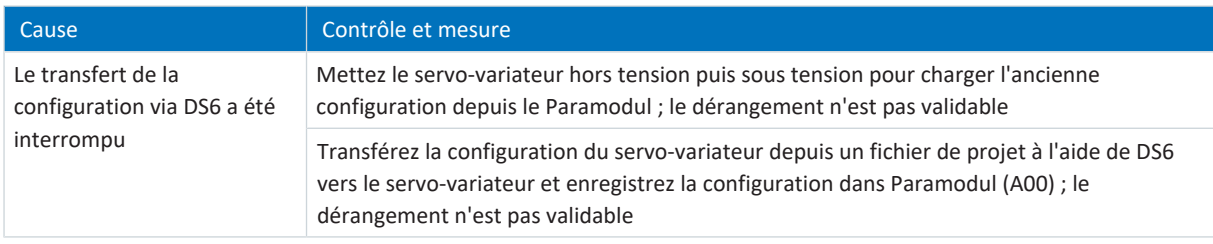

Tab. 298: \*NoConfiguration, Cause: Configuration Stopped – Causes et mesures

### 19.1.3 Connexion réseau pour la maintenance

Les DEL sur les bornes X3A et X3B sur le dessus de l'appareil indiquent l'état de la connexion réseau de service.

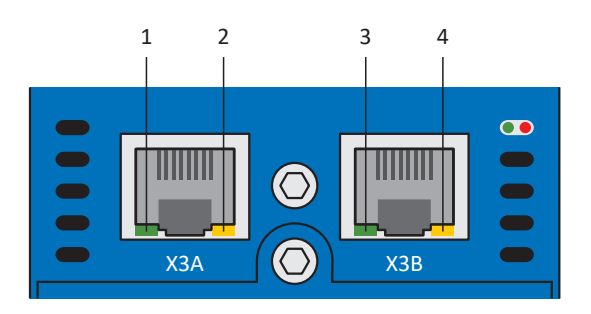

Fig. 86: Diodes électroluminescentes pour l'état de la connexion réseau pour la maintenance sur le dessus du SD6

- 1 LINK sur X3A
- 2 ACTIVITY sur X3A
- 3 LINK sur X3B
- 4 ACTIVITY sur X3B

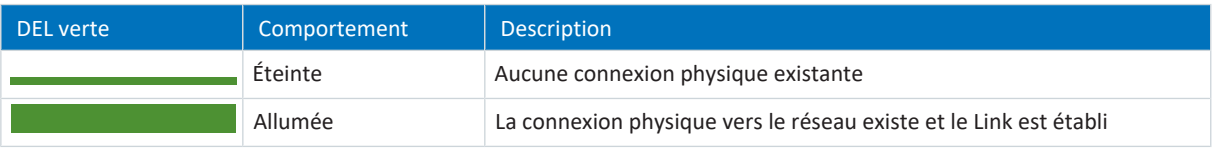

Tab. 299: Signification de la DEL verte (LINK)

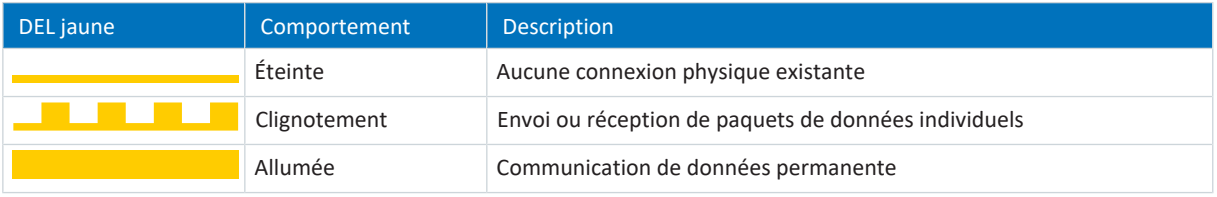

Tab. 300: Signification de la DEL jaune (ACTIVITY)

# 19.1.4 État bus de terrain

Les diodes électroluminescentes pour le diagnostic de l'état du bus de terrain varient selon le système de bus de terrain ou selon le module de communication utilisé.

### 19.1.4.1 État EtherCAT

2 DEL situées sur le dessus du servo-variateur informent de l'état de la communication entre le Maître et l'Esclave EtherCAT et de celui de l'échange de données. Il peut également être interrogé via le paramètre A255.

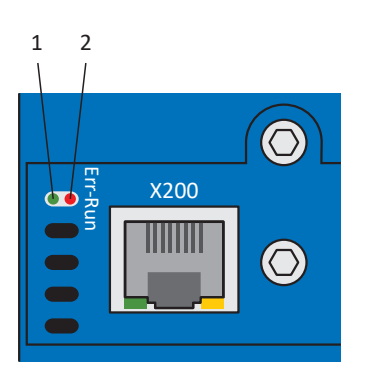

Fig. 87: DEL indiquant l'état EtherCAT

- 1 Verte : Run
- 2 Rouge : Error

| <b>DEL</b> verte | Comportement    | État de service  | <b>Description</b>                                                                                                    |
|------------------|-----------------|------------------|----------------------------------------------------------------------------------------------------|
|                  | Éteinte         | Init             | Aucune communication entre le Maître et<br>l'Esclave EtherCAT ; la configuration démarre,<br>les valeurs enregistrées sont chargées                            |
|                  | Clignotement    | Pre-Operational  | Aucune communication PDO; le Maître et<br>l'Esclave EtherCAT échangent les paramètres<br>spécifiques aux applications par le biais de la<br>communication SDO  |
|                  | Clignote 1 fois | Safe-Operational | L'Esclave envoie les valeurs réelles actuelles au<br>Maître EtherCAT, ignore ses valeurs de<br>consigne et a plutôt recours aux valeurs par<br>défaut internes |
|                  | Allumée         | Operational      | Mode de fonctionnement normal : le Maître et<br>l'Esclave EtherCAT échangent les valeurs de<br>consigne et les valeurs réelles                                 |

Tab. 301: Signification de la DEL verte (Run)

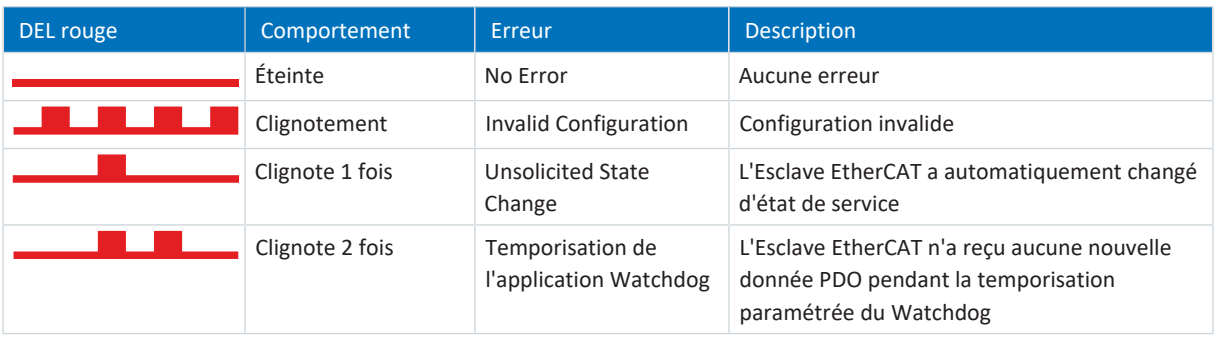

Tab. 302: Signification des DEL rouges (Error)

### 19.1.4.2 État PROFINET

Deux diodes électroluminescentes situées sur le dessus du servo-variateur informent de l'état de la connexion entre la commande et le servo-variateur ainsi que de l'état de l'échange de données. Celui-ci peut être également consulté dans le paramètre A271 PN État.

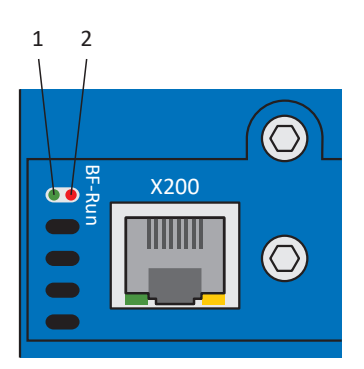

Fig. 88: Diodes électroluminescentes indiquant l'état PROFINET

- 1 Rouge : EB (erreur du bus)
- 2 Verte : Run

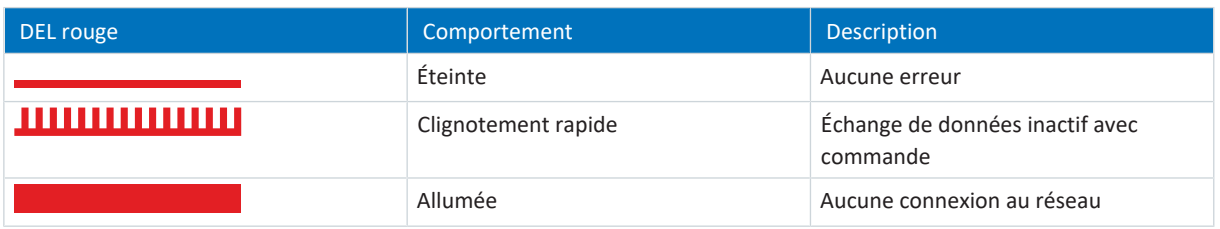

Tab. 303: Signification des DEL rouges (BF)

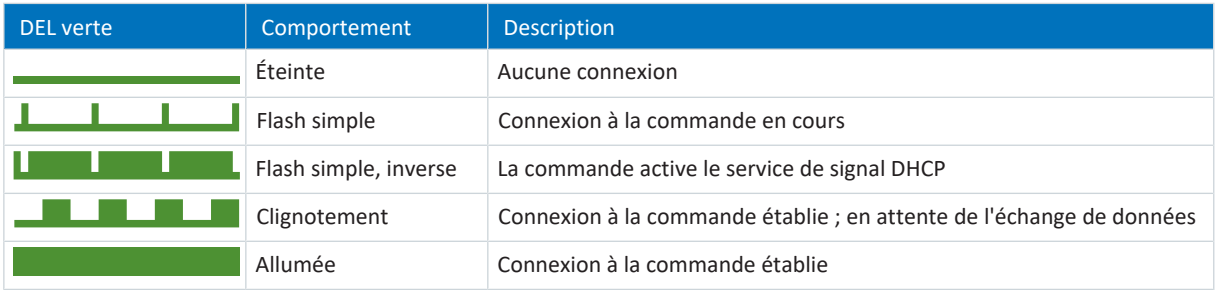

Tab. 304: Signification de la DEL verte (Run)

## 19.1.4.3 État CANopen

Deux DEL situées sur le dessus du servo-variateur informent de la connexion entre le Maître et l'Esclave CANopen ainsi que de l'état de l'échange de données. Il peut également être interrogé via le paramètre A245.

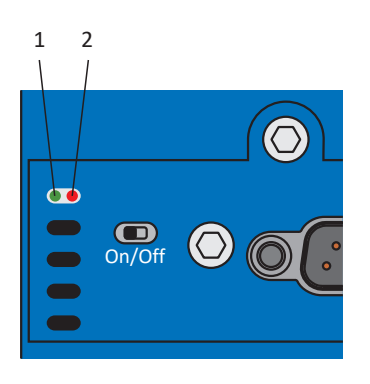

Fig. 89: DEL indiquant l'état CAN

- 1 Verte : Run
- 2 Rouge : Error

| <b>DEL</b> verte | Comportement    | État NMT        | <b>Description</b>                                                                                         |
|------------------|-----------------|-----------------|----------------------------------------------------------------------------------------------------|
|                  | Éteinte         | Init            | Aucune erreur, aucun avertissement                                                                         |
|                  | Clignotement    | Pre-Operational | Le servo-variateur est prêt pour le<br>paramétrage en vue de la préparation du<br>fonctionnement effectif. |
|                  | Clignote 1 fois | Stopped         | Toutes les activités de communication sont<br>stoppées.                                                    |
|                  | Allumée         | Operational     | Le bus CAN est activé, tous les services sont<br>en fonctionnement.                                        |

Tab. 305: Signification de la DEL verte (Run)

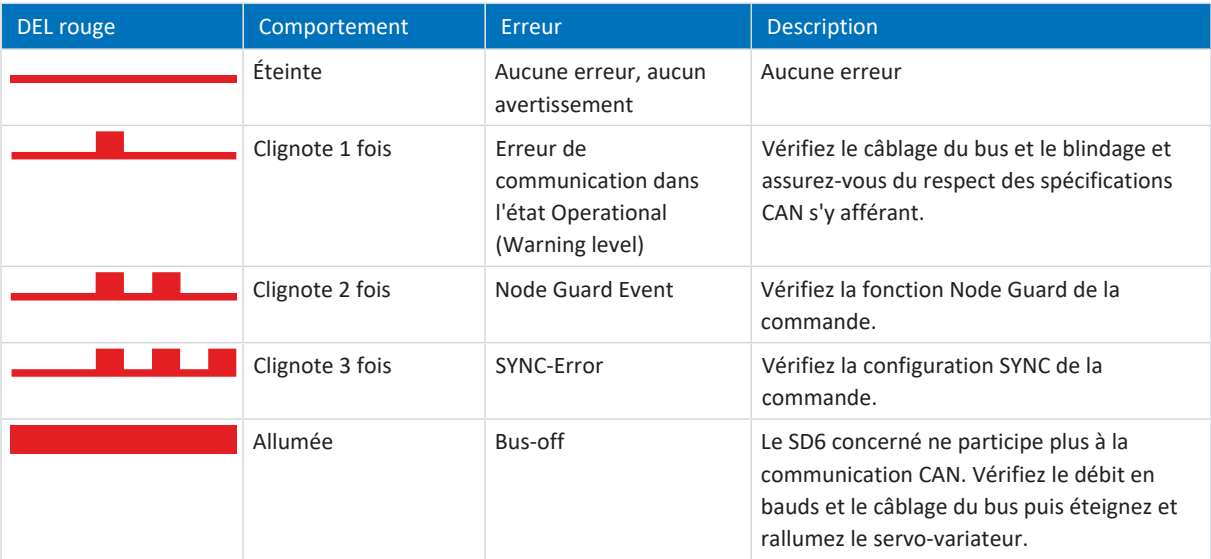

Tab. 306: Signification des DEL rouges (Error)
# 19.1.5 État IGB

Deux DEL situées sur le dessus de l'appareil indiquent l'état IGB.

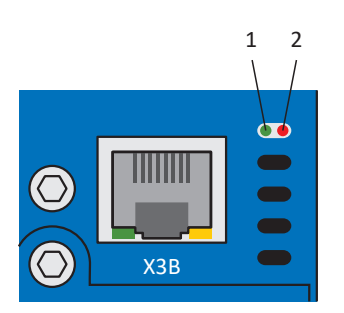

Fig. 90: DEL d'indication de l'état IGB sur le dessus de l'appareil

- 1 Vert : RUN
- 2 Rouge : ERROR

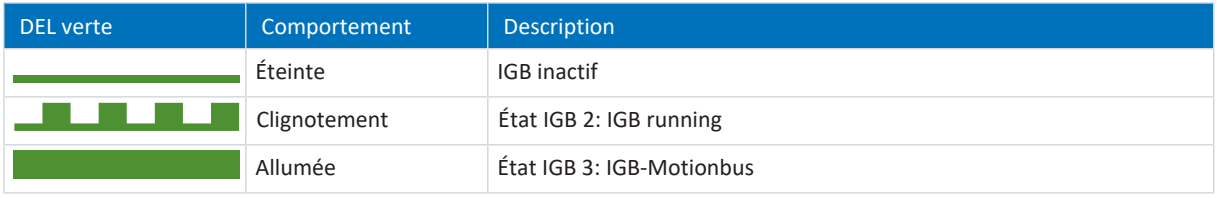

Tab. 307: Signification de la DEL verte (RUN)

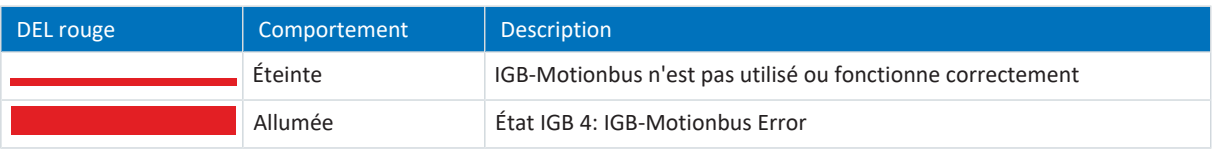

Tab. 308: Signification de la DEL rouge (ERROR)

# 19.1.6 Connexion réseau bus de terrain

Les diodes électroluminescentes pour le diagnostic de la communication varient selon le système de bus de terrain ou selon le module de communication utilisé.

# 19.1.6.1 Connexion réseau EtherCAT

Les DEL LA <sub>EC</sub>IN et LA <sub>EC</sub>OUT sur les bornes X200 et X201 sur le dessus de l'appareil indiquent l'état de la connexion réseau.

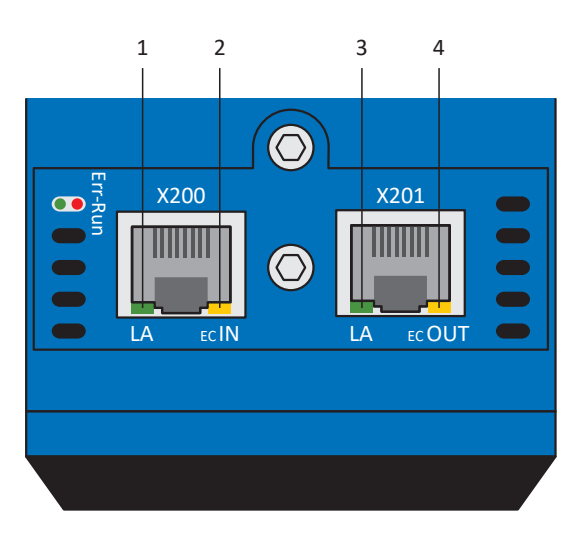

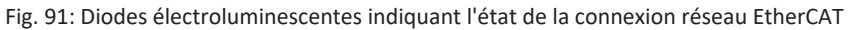

- 1 Vert :  $LA$ <sub>EC</sub>IN à X200
- 2 Jaune : sans fonction
- 3 Vert : LA  $_{EC}$ OUT à X201
- 4 Jaune : sans fonction

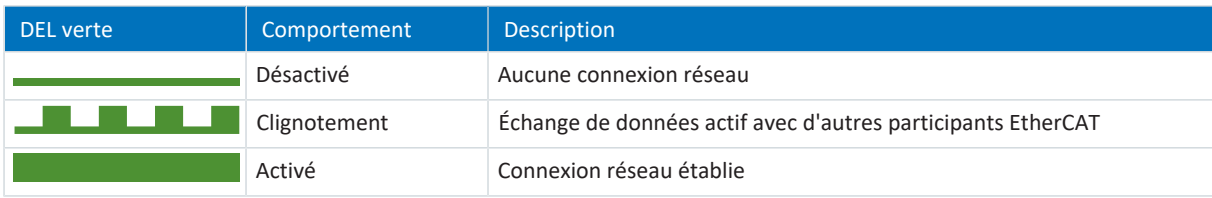

Tab. 309: Signification des DEL vertes (LA)

# 19.1.6.2 Connexion au réseau PROFINET

Les diodes électroluminescentes Act et Link sur les bornes X200 et X201 sur le dessus de l'appareil indiquent l'état de la connexion réseau PROFINET.

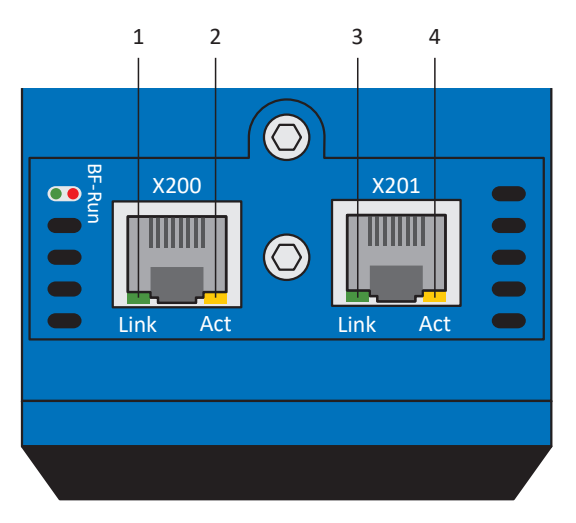

Fig. 92: Diodes électroluminescentes indiquant l'état de la connexion au réseau PROFINET

- 1 Vert : Link sur X201
- 2 Jaune : Activity sur X201
- 3 Vert : Link sur X200
- 4 Jaune : Activity sur X200

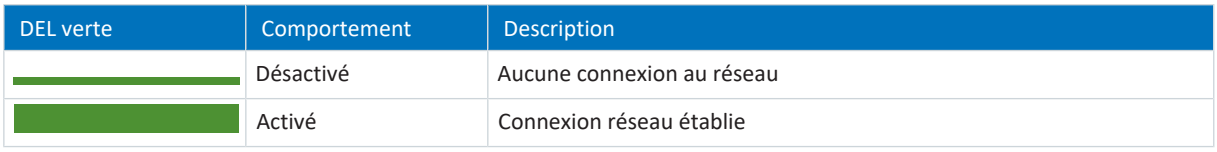

Tab. 310: Signification des DEL vertes (Link)

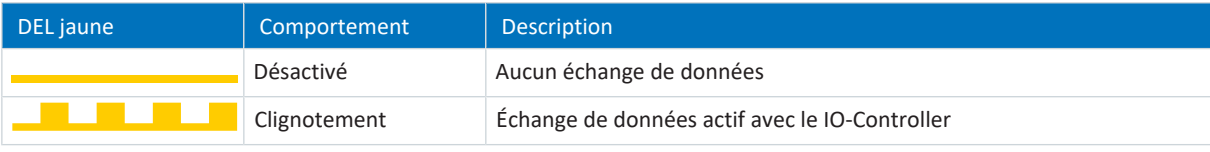

Tab. 311: Signification des DEL jaunes (Act)

# 19.1.7 Événements

Le servo-variateur est équipé d'un système d'auto-surveillance qui protège le système d'entraînement de dommages grâce à des règles de contrôle. La violation des règles de contrôle déclenche un événement correspondant. En qualité d'utilisateur, vous n'avez aucune influence sur certains événements, comme par exemple un Court-circuit/mise à la terre. En revanche, vous pouvez influencer les incidences et les réactions d'autres événements.

Incidences possibles :

- § Message : information pouvant être analysée par la commande
- § Avertissement : information pouvant être analysée par la commande et qui se transforme en dérangement au bout d'une période définie si la cause n'a pas été éliminée
- § Dérangement : réaction immédiate du servo-variateur ; le bloc de puissance est bloqué et le mouvement de l'axe n'est plus contrôlé par le servo-variateur ou l'axe est immobilisé à la suite d'un arrêt rapide ou d'un freinage d'urgence

### **PRUDENCE**

### **Dommage matériel dû à l'interruption de l'arrêt rapide ou au freinage d'urgence !**

Si un dérangement survient pendant l'exécution d'un arrêt rapide ou pendant un freinage d'urgence, ou si STO est activée, l'arrêt rapide ou le freinage d'urgence sont interrompus. Dans ce cas, il y a risque d'endommagement de la machine dû à un mouvement incontrôlé de l'axe.

Les événements, leurs causes inhérentes et les mesures appropriées sont énumérés ci-dessous. Une fois la cause de l'erreur éliminée, vous pouvez en règle générale acquitter l'erreur directement. Si, par contre, un redémarrage du servo-variateur est nécessaire, vous trouverez une indication correspondante dans les mesures.

**Information**

Afin de faciliter la configuration de l'interface utilisateur (HMI) aux programmeurs de la commande, servez-vous de la liste des événements et de leurs causes disponible dans le centre de téléchargement STOBER à l'adresse [http://](http://www.stoeber.de/fr/download) [www.stoeber.de/fr/download](http://www.stoeber.de/fr/download).

# 19.1.7.1 Aperçu

Le tableau ci-après offre une vue d'ensemble des événements possibles.

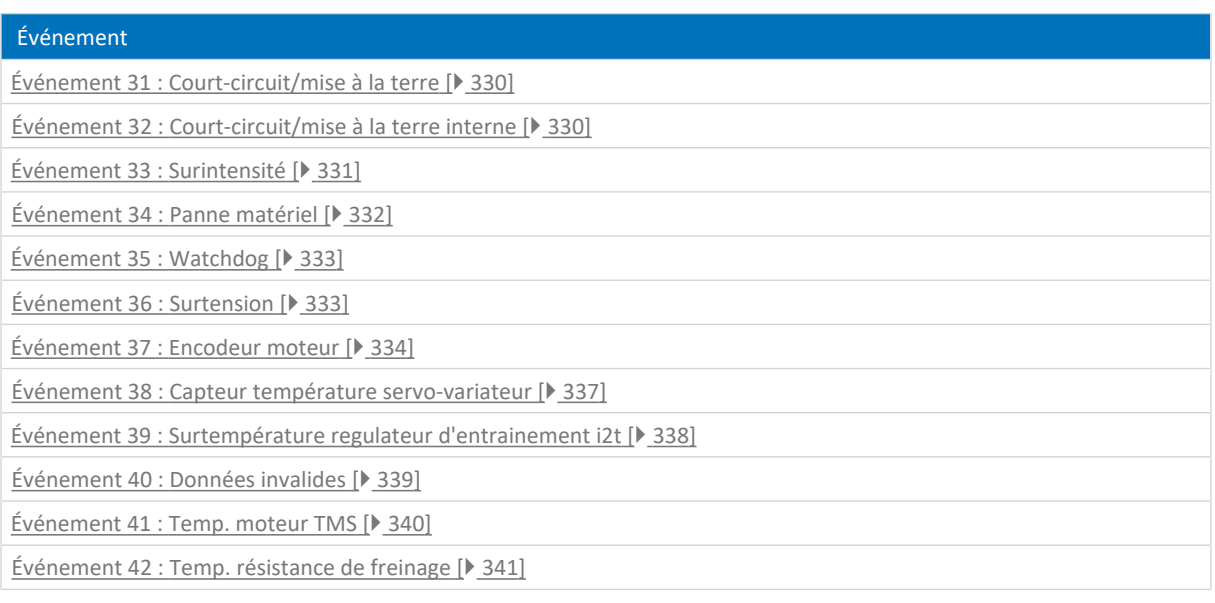

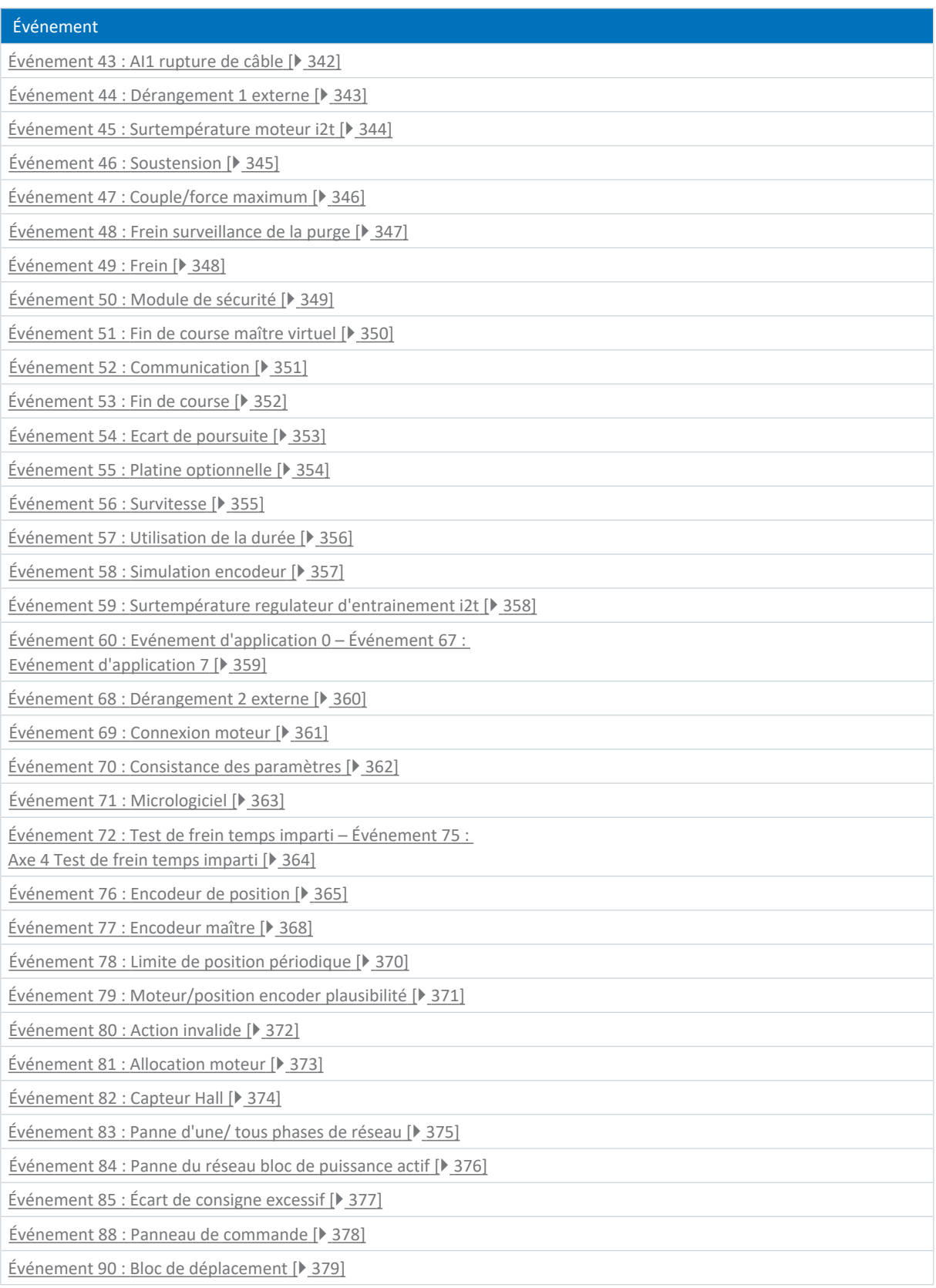

Tab. 312: Événements

### <span id="page-329-0"></span>19.1.7.2 Événement 31 : Court-circuit/mise à la terre

Le servo-variateur bascule dans l'état de dérangement :

- § Le bloc de puissance est verrouillé et le servo-variateur ne contrôle plus le mouvement de l'axe
- § Le comportement des freins dépend de la configuration du module de sécurité et d'une commande prioritaire de déblocage optionnelle (F06)

Le chopper de freinage est désactivé.

### **PRUDENCE**

### **Préjudices matériels dus à la mise sous tension et hors tension répétée ou à une nouvelle autorisation !**

La mise sous tension et hors tension répétée ou une nouvelle autorisation sur un court-circuit existant peuvent endommager l'appareil.

▪ Avant la nouvelle mise sous tension ou la nouvelle autorisation, vous devez localiser la cause et l'éliminer.

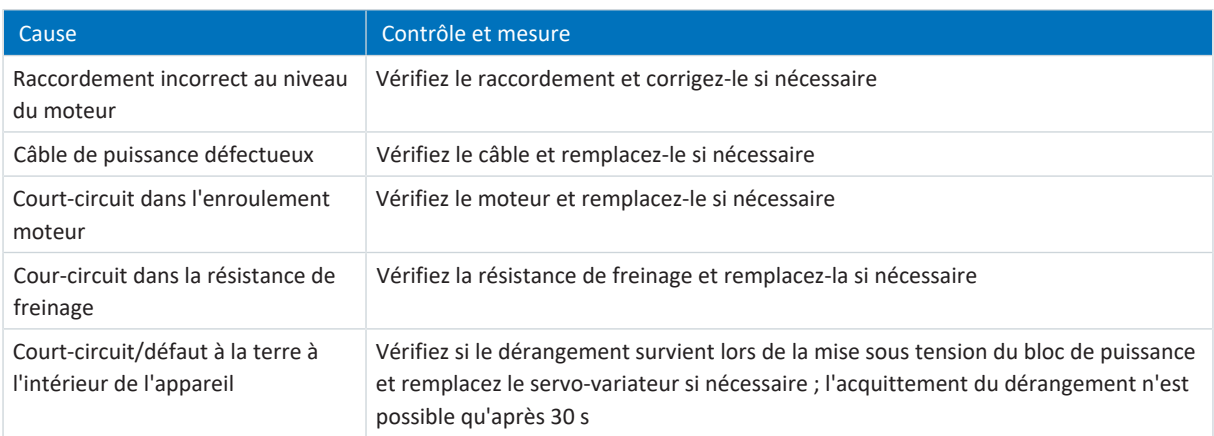

<span id="page-329-1"></span>Tab. 313: Événement 31 – Causes et mesures

### 19.1.7.3 Événement 32 : Court-circuit/mise à la terre interne

Le servo-variateur bascule dans l'état de dérangement :

- § Le bloc de puissance est verrouillé et le servo-variateur ne contrôle plus le mouvement de l'axe
- § Le comportement des freins dépend de la configuration du module de sécurité et d'une commande prioritaire de déblocage optionnelle (F06)

Le chopper de freinage est désactivé.

### **PRUDENCE**

#### **Préjudices matériels dus à la mise sous tension et hors tension répétée !**

La mise sous tension et hors tension répétée en cas de court-circuit existant peut endommager l'appareil.

Avant la nouvelle mise sous tension ou la nouvelle autorisation, vous devez localiser la cause et l'éliminer.

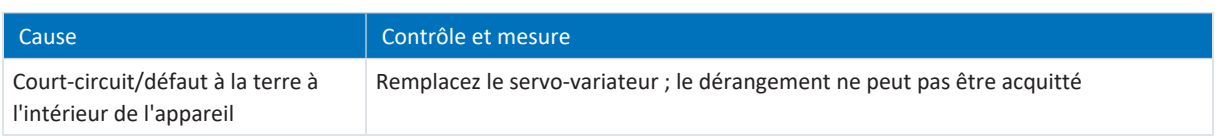

Tab. 314: Événement 32 – Causes et mesures

# <span id="page-330-0"></span>19.1.7.4 Événement 33 : Surintensité

Le servo-variateur bascule en dérangement :

 $\blacksquare$  U30 = 0: Inactif

### Réaction :

- § Le bloc de puissance est verrouillé et le servo-variateur ne contrôle plus le mouvement de l'axe
- § Les freins se bloquent lorsque la commande prioritaire de déblocage est inactive (F06)

Le servo-variateur bascule à la suite d'un freinage d'urgence en dérangement si :

- $\blacksquare$  U30 = 1: Actif et
- § A29 = 1: Actif s'il s'agit d'une commande de l'appareil Drive Based ou
- $\blacksquare$  U30 = 1: Actif et
- § A540 = 2: Décélérer avec rampe d'arrêt rapide s'il s'agit d'une commande de l'appareil CiA 402

Réaction :

- § L'axe s'arrête sous l'effet d'un freinage d'urgence ; les freins se bloquent lorsque la commande prioritaire de déblocage est inactive (F06)
- § À la fin du freinage d'urgence, le bloc de puissance est verrouillé et le servo-variateur ne contrôle plus le mouvement de l'axe

Le freinage d'urgence n'est possible que pour les types de moteur moteur brushless synchrone, moteur couple et moteur linéaire synchrone.

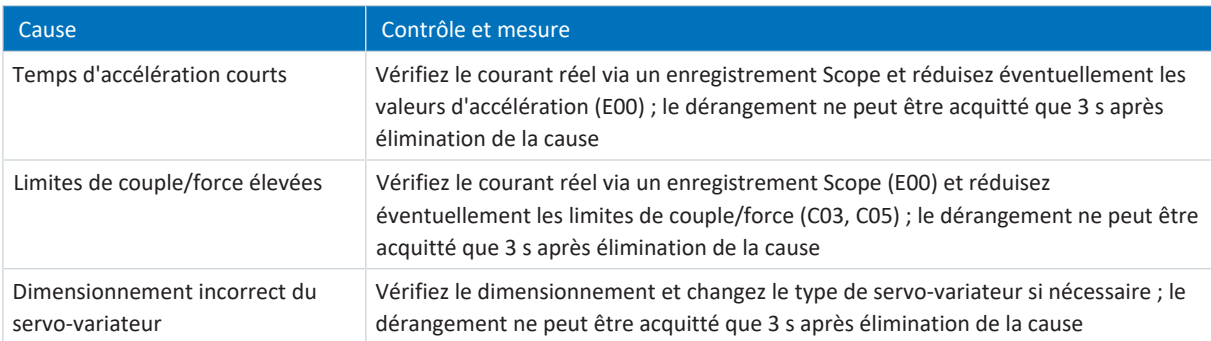

Tab. 315: Événement 33 – Causes et mesures

# <span id="page-331-0"></span>19.1.7.5 Événement 34 : Panne matériel

Le servo-variateur bascule dans l'état de dérangement :

- § Le bloc de puissance est verrouillé et le servo-variateur ne contrôle plus le mouvement de l'axe
- § Le comportement des freins dépend de la configuration du module de sécurité et d'une commande prioritaire de déblocage optionnelle (F06)

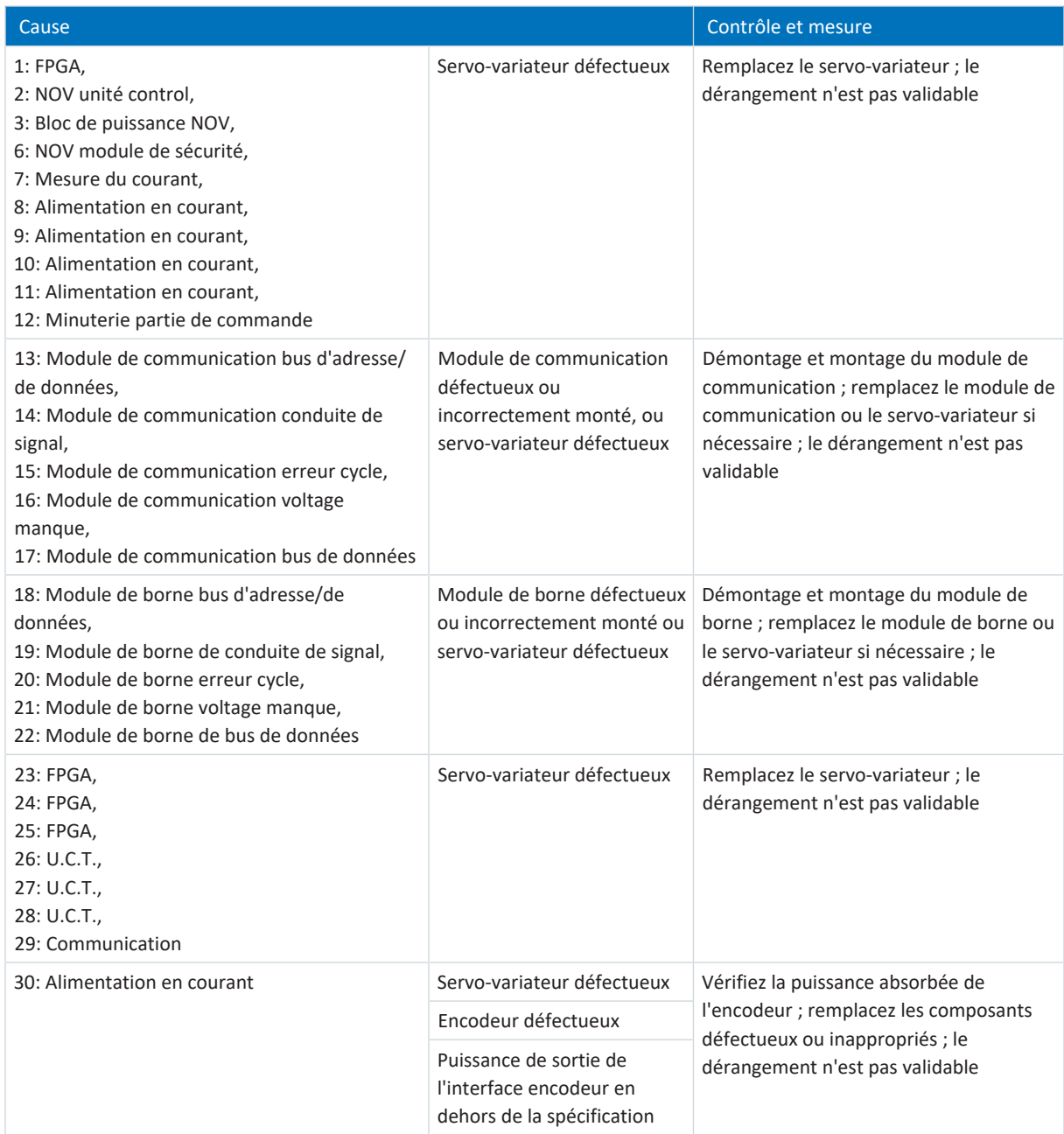

Tab. 316: Événement 34 – Causes et mesures

# <span id="page-332-0"></span>19.1.7.6 Événement 35 : Watchdog

Le servo-variateur bascule dans l'état de dérangement :

- § Le bloc de puissance est verrouillé et le servo-variateur ne contrôle plus le mouvement de l'axe
- § Le comportement des freins dépend de la configuration du module de sécurité et d'une commande prioritaire de déblocage optionnelle (F06)

Pendant le redémarrage du système d'exécution, le chopper de freinage et la commande prioritaire de déblocage des freins ne sont pas opérationnels.

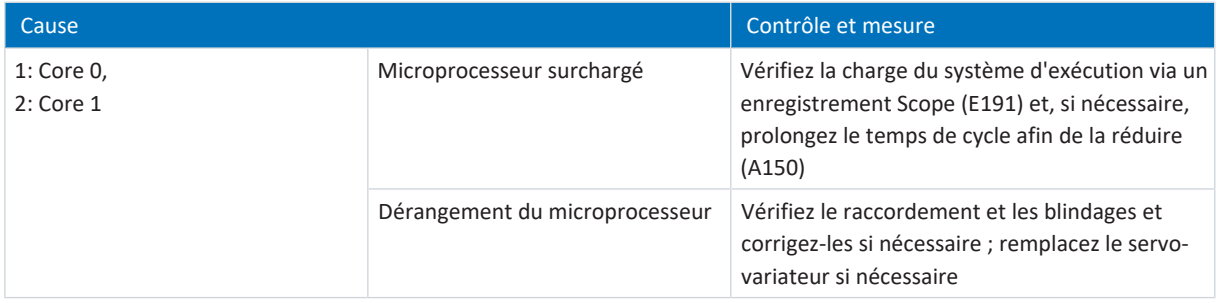

<span id="page-332-1"></span>Tab. 317: Événement 35 – Causes et mesures

# 19.1.7.7 Événement 36 : Surtension

Le servo-variateur bascule dans l'état de dérangement :

- § Le bloc de puissance est verrouillé et le servo-variateur ne contrôle plus le mouvement de l'axe
- § Le comportement des freins dépend de la configuration du module de sécurité et d'une commande prioritaire de déblocage optionnelle (F06)

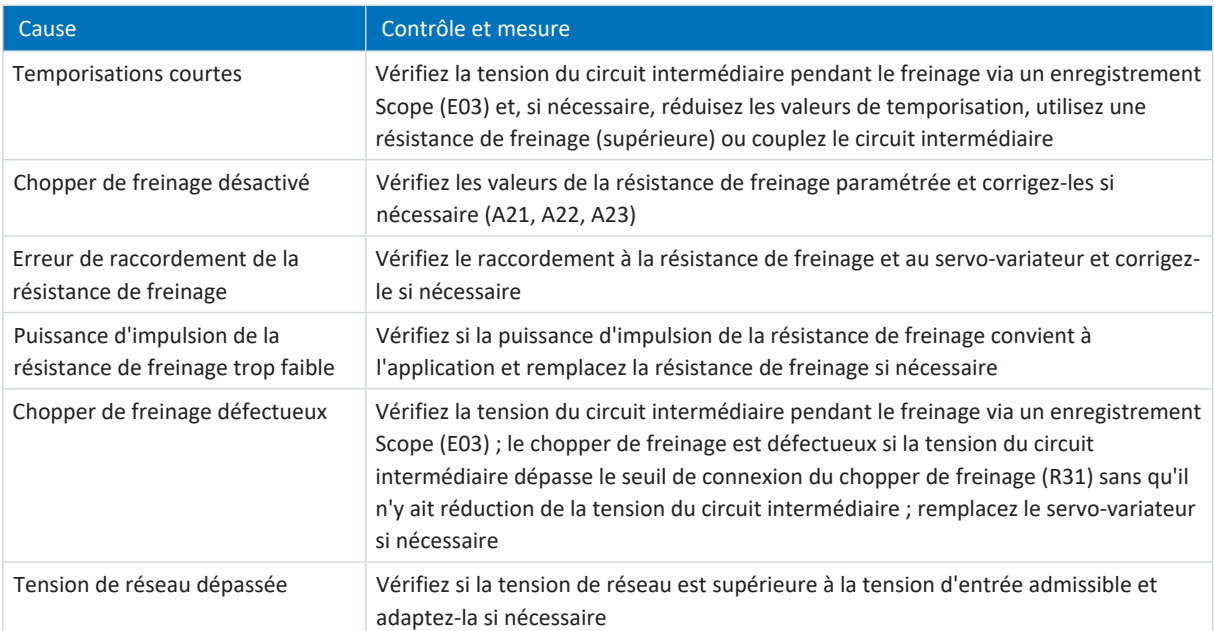

Tab. 318: Événement 36 – Causes et mesures

### <span id="page-333-0"></span>19.1.7.8 Événement 37 : Encodeur moteur

Le servo-variateur bascule en dérangement :

 $\blacksquare$  U30 = 0: Inactif

### Réaction :

- § Le bloc de puissance est verrouillé et le servo-variateur ne contrôle plus le mouvement de l'axe
- § Les freins se bloquent lorsque la commande prioritaire de déblocage est inactive (F06)

Le servo-variateur bascule à la suite d'un freinage d'urgence en dérangement si :

- $\blacksquare$  U30 = 1: Actif et
- § A29 = 1: Actif s'il s'agit d'une commande de l'appareil Drive Based ou
- $\bullet$  U30 = 1: Actif et
- § A540 = 2: Décélérer avec rampe d'arrêt rapide s'il s'agit d'une commande de l'appareil CiA 402

Réaction :

- § L'axe s'arrête sous l'effet d'un freinage d'urgence ; les freins se bloquent lorsque la commande prioritaire de déblocage est inactive (F06)
- § À la fin du freinage d'urgence, le bloc de puissance est verrouillé et le servo-variateur ne contrôle plus le mouvement de l'axe

Le freinage d'urgence n'est possible que pour les types de moteur moteur brushless synchrone, moteur couple et moteur linéaire synchrone.

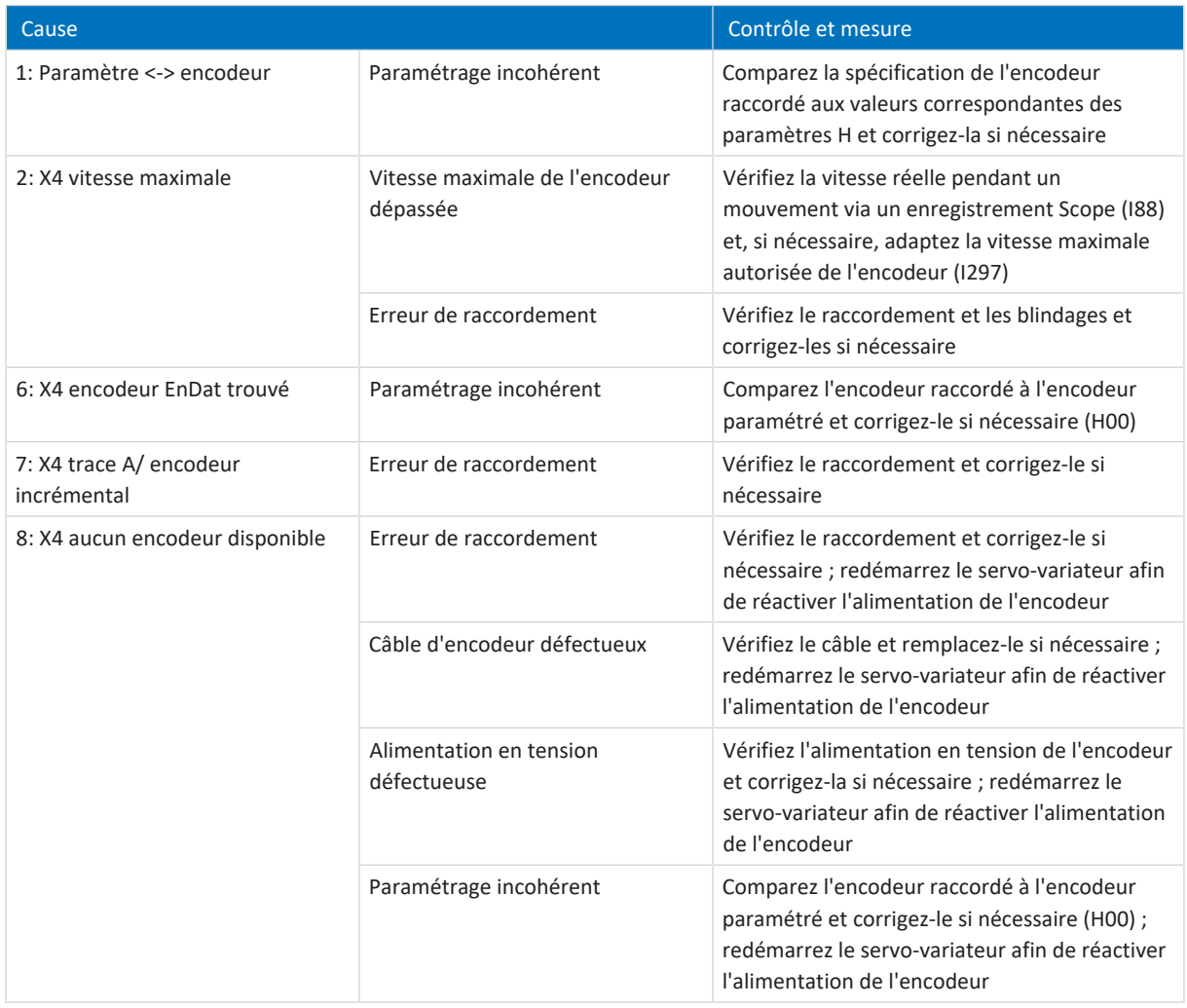

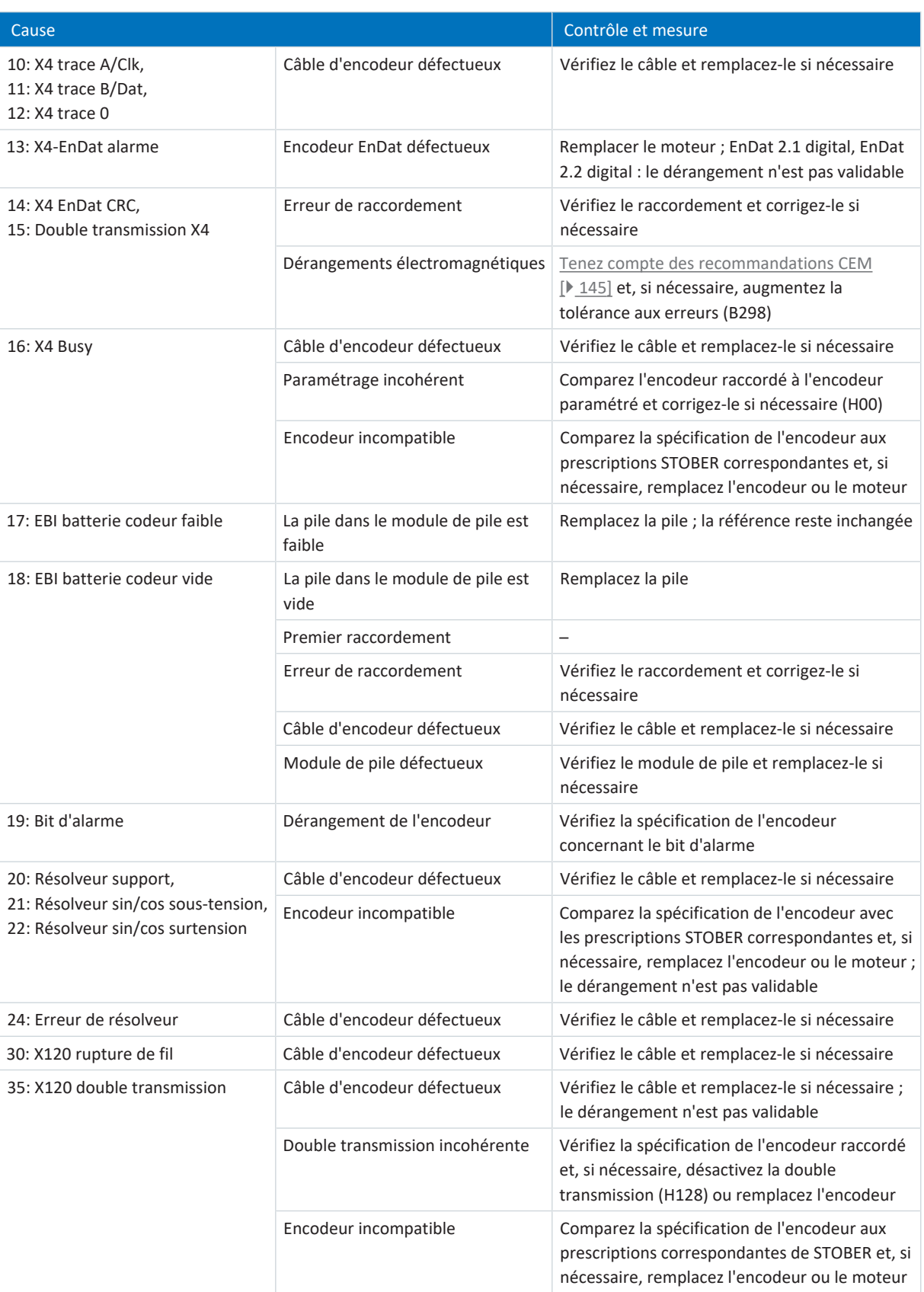

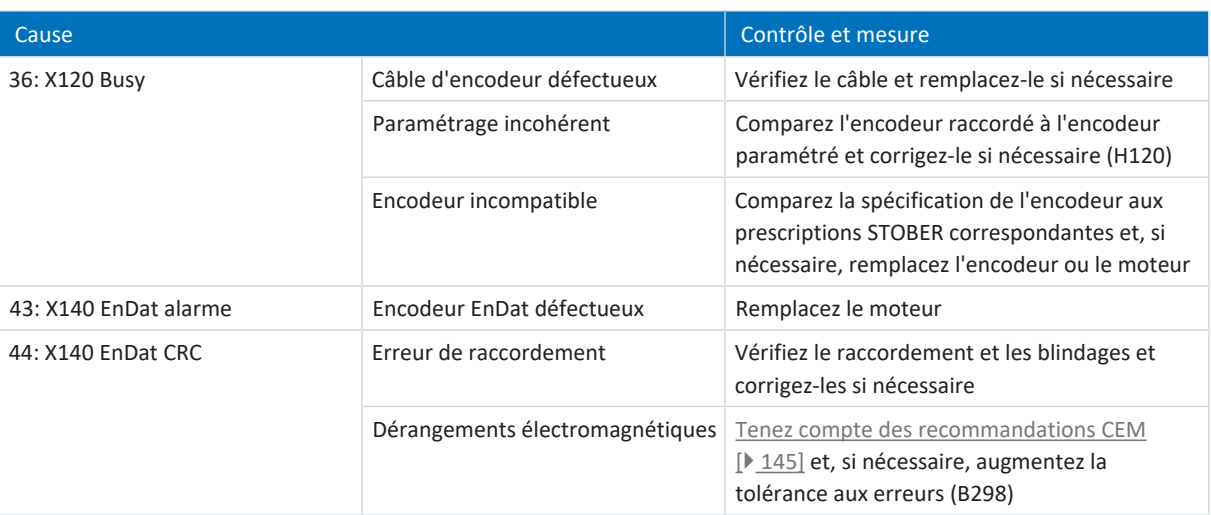

Tab. 319: Événement 37 – Causes et mesures

### <span id="page-336-0"></span>19.1.7.9 Événement 38 : Capteur température servo-variateur

Le servo-variateur bascule en dérangement :

- § A29 = 0: Inactif s'il s'agit d'une commande de l'appareil Drive Based ou
- § A540 = 0: Disable drive motor coasting s'il s'agit d'une commande de l'appareil CiA 402

### Réaction :

- § Le bloc de puissance est verrouillé et le servo-variateur ne contrôle plus le mouvement de l'axe
- § Les freins se bloquent lorsque la commande prioritaire de déblocage est inactive (F06)

Le servo-variateur bascule en dérangement à la suite d'un arrêt rapide :

- § A29 = 1: Actif s'il s'agit d'une commande de l'appareil Drive Based ou
- § A540 = 2: Décélérer avec rampe d'arrêt rapide s'il s'agit d'une commande de l'appareil CiA 402

#### Réaction :

- § Un arrêt rapide de l'axe a lieu ; pendant ce temps, les freins restent débloqués
- § Le bloc de puissance est verrouillé à la fin de l'arrêt rapide et le mouvement de l'axe n'est plus contrôlé par le servovariateur ; les freins se bloquent lorsque la commande prioritaire de déblocage est inactive (F06)

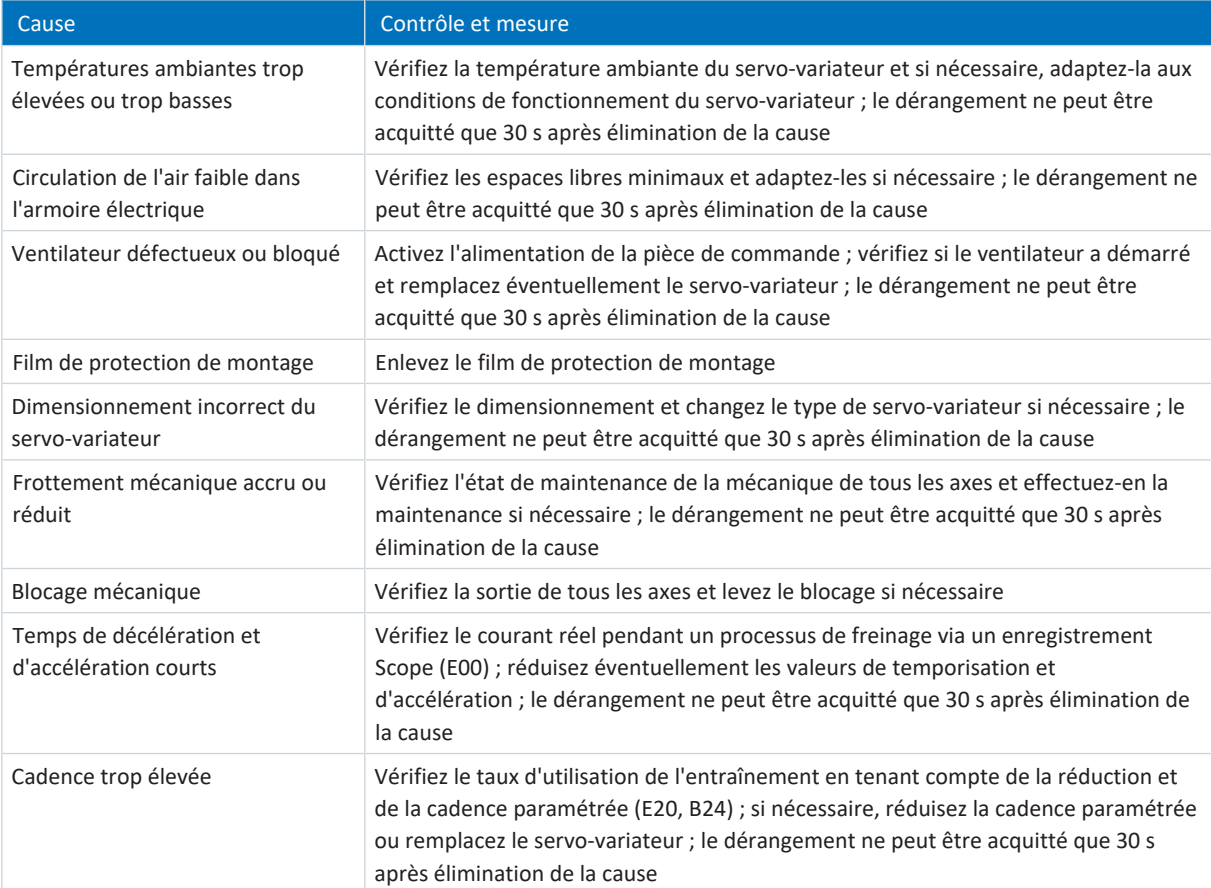

Tab. 320: Événement 38 – Causes et mesures

### <span id="page-337-0"></span>19.1.7.10 Événement 39 : Surtempérature regulateur d'entrainement i2t

Les répercussions possibles dépendent du niveau paramétré (U02) :

- 0: Inactif
- 1: Message
- 2: Avertissement
- 3: Dérangement

Le courant de sortie maximal admissible est limité à 100 % de I<sub>2N,PU</sub> (R04). Si la valeur i<sup>2</sup>t (E24) monte à 105 %, l'événement 59 se déclenche : Surtempérature regulateur d'entrainement i2t.

Le servo-variateur bascule en dérangement :

- § A29 = 0: Inactif s'il s'agit d'une commande de l'appareil Drive Based ou
- § A540 = 0: Disable drive motor coasting s'il s'agit d'une commande de l'appareil CiA 402

#### Réaction :

- § Le bloc de puissance est verrouillé et le servo-variateur ne contrôle plus le mouvement de l'axe
- § Les freins se bloquent lorsque la commande prioritaire de déblocage est inactive (F06)

Le servo-variateur bascule en dérangement à la suite d'un arrêt rapide :

- § A29 = 1: Actif s'il s'agit d'une commande de l'appareil Drive Based ou
- § A540 = 2: Décélérer avec rampe d'arrêt rapide s'il s'agit d'une commande de l'appareil CiA 402

#### Réaction :

- § Un arrêt rapide de l'axe a lieu ; pendant ce temps, les freins restent débloqués
- § Le bloc de puissance est verrouillé à la fin de l'arrêt rapide et le mouvement de l'axe n'est plus contrôlé par le servovariateur ; les freins se bloquent lorsque la commande prioritaire de déblocage est inactive (F06)

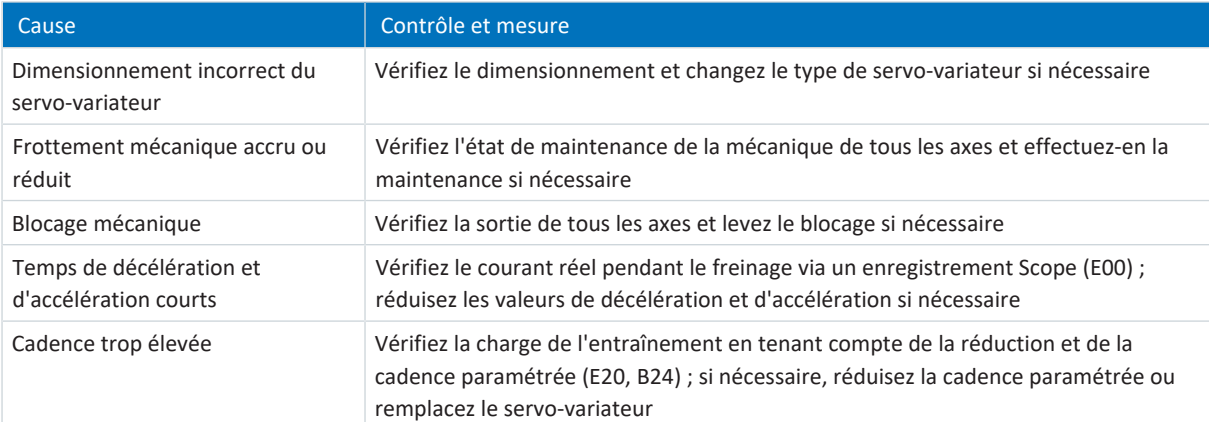

Tab. 321: Événement 39 – Causes et mesures

# <span id="page-338-0"></span>19.1.7.11 Événement 40 : Données invalides

Le servo-variateur bascule dans l'état de dérangement :

- § Le bloc de puissance est verrouillé et le servo-variateur ne contrôle plus le mouvement de l'axe
- § Le comportement des freins dépend de la configuration du module de sécurité et d'une commande prioritaire de déblocage optionnelle (F06)

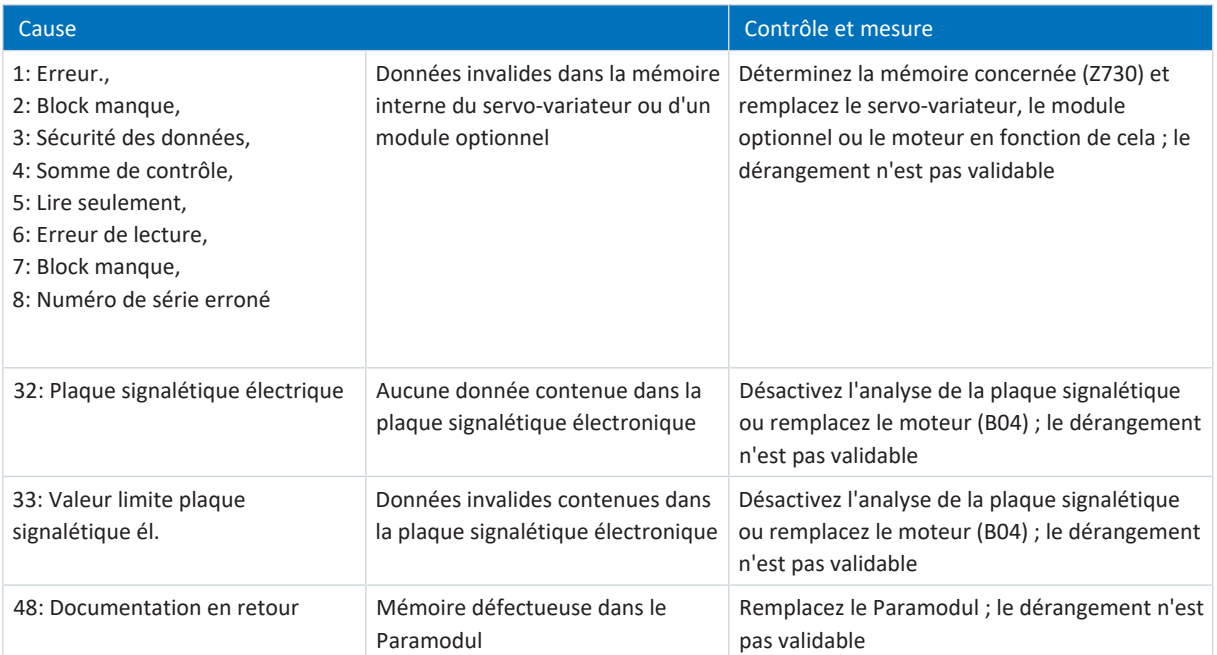

Tab. 322: Événement 40 – Causes et mesures

### <span id="page-339-0"></span>19.1.7.12 Événement 41 : Temp. moteur TMS

Les répercussions possibles dépendent du niveau paramétré (U15) :

- 2: Avertissement
- 3: Dérangement

Le servo-variateur bascule en dérangement :

- § A29 = 0: Inactif s'il s'agit d'une commande de l'appareil Drive Based ou
- § A540 = 0: Disable drive motor coasting s'il s'agit d'une commande de l'appareil CiA 402

#### Réaction :

- § Le bloc de puissance est verrouillé et le servo-variateur ne contrôle plus le mouvement de l'axe
- § Les freins se bloquent lorsque la commande prioritaire de déblocage est inactive (F06)

Le servo-variateur bascule en dérangement à la suite d'un arrêt rapide :

- § A29 = 1: Actif s'il s'agit d'une commande de l'appareil Drive Based ou
- § A540 = 2: Décélérer avec rampe d'arrêt rapide s'il s'agit d'une commande de l'appareil CiA 402

Réaction :

- § Un arrêt rapide de l'axe a lieu ; pendant ce temps, les freins restent débloqués
- § Le bloc de puissance est verrouillé à la fin de l'arrêt rapide et le mouvement de l'axe n'est plus contrôlé par le servovariateur ; les freins se bloquent lorsque la commande prioritaire de déblocage est inactive (F06)

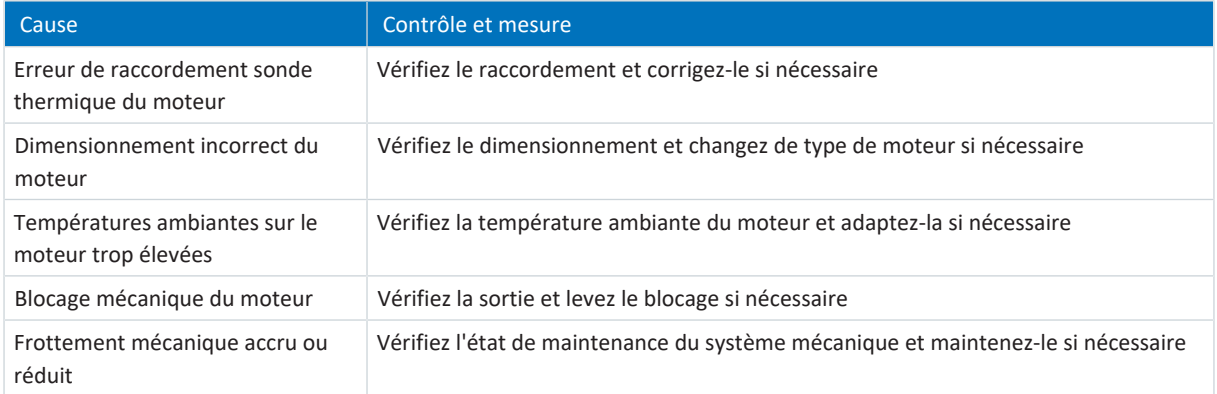

Tab. 323: Événement 41 – Causes et mesures

### <span id="page-340-0"></span>19.1.7.13 Événement 42 : Temp. résistance de freinage

Le servo-variateur bascule en dérangement :

- § A29 = 0: Inactif s'il s'agit d'une commande de l'appareil Drive Based ou
- § A540 = 0: Disable drive motor coasting s'il s'agit d'une commande de l'appareil CiA 402

### Réaction :

- § Le bloc de puissance est verrouillé et le servo-variateur ne contrôle plus le mouvement de l'axe
- § Les freins se bloquent lorsque la commande prioritaire de déblocage est inactive (F06)

Le servo-variateur bascule en dérangement à la suite d'un arrêt rapide :

- § A29 = 1: Actif s'il s'agit d'une commande de l'appareil Drive Based ou
- § A540 = 2: Décélérer avec rampe d'arrêt rapide s'il s'agit d'une commande de l'appareil CiA 402

Réaction :

- § Un arrêt rapide de l'axe a lieu ; pendant ce temps, les freins restent débloqués
- § Le bloc de puissance est verrouillé à la fin de l'arrêt rapide et le mouvement de l'axe n'est plus contrôlé par le servovariateur ; les freins se bloquent lorsque la commande prioritaire de déblocage est inactive (F06)

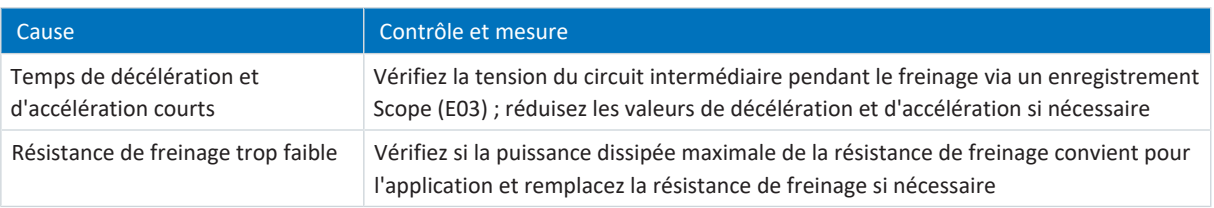

Tab. 324: Événement 42 – Causes et mesures

### <span id="page-341-0"></span>19.1.7.14 Événement 43 : AI1 rupture de câble

Le servo-variateur bascule en dérangement :

- § A29 = 0: Inactif s'il s'agit d'une commande de l'appareil Drive Based ou
- § A540 = 0: Disable drive motor coasting s'il s'agit d'une commande de l'appareil CiA 402

#### Réaction :

- § Le bloc de puissance est verrouillé et le servo-variateur ne contrôle plus le mouvement de l'axe
- § Les freins se bloquent lorsque la commande prioritaire de déblocage est inactive (F06)

Le servo-variateur bascule en dérangement à la suite d'un arrêt rapide :

- § A29 = 1: Actif s'il s'agit d'une commande de l'appareil Drive Based ou
- § A540 = 2: Décélérer avec rampe d'arrêt rapide s'il s'agit d'une commande de l'appareil CiA 402

#### Réaction :

- § Un arrêt rapide de l'axe a lieu ; pendant ce temps, les freins restent débloqués
- § Le bloc de puissance est verrouillé à la fin de l'arrêt rapide et le mouvement de l'axe n'est plus contrôlé par le servovariateur ; les freins se bloquent lorsque la commande prioritaire de déblocage est inactive (F06)

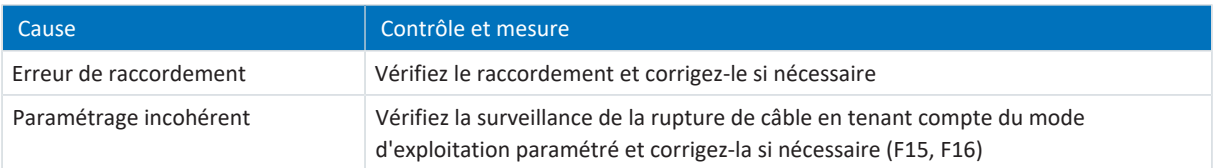

Tab. 325: Événement 43 – Causes et mesures

### <span id="page-342-0"></span>19.1.7.15 Événement 44 : Dérangement 1 externe

Le servo-variateur bascule en dérangement :

- § A29 = 0: Inactif s'il s'agit d'une commande de l'appareil Drive Based ou
- § A540 = 0: Disable drive motor coasting s'il s'agit d'une commande de l'appareil CiA 402

### Réaction :

- § Le bloc de puissance est verrouillé et le servo-variateur ne contrôle plus le mouvement de l'axe
- § Les freins se bloquent lorsque la commande prioritaire de déblocage est inactive (F06)

Le servo-variateur bascule en dérangement à la suite d'un arrêt rapide :

- § A29 = 1: Actif s'il s'agit d'une commande de l'appareil Drive Based ou
- § A540 = 2: Décélérer avec rampe d'arrêt rapide s'il s'agit d'une commande de l'appareil CiA 402

Réaction :

- § Un arrêt rapide de l'axe a lieu ; pendant ce temps, les freins restent débloqués
- § Le bloc de puissance est verrouillé à la fin de l'arrêt rapide et le mouvement de l'axe n'est plus contrôlé par le servovariateur ; les freins se bloquent lorsque la commande prioritaire de déblocage est inactive (F06)

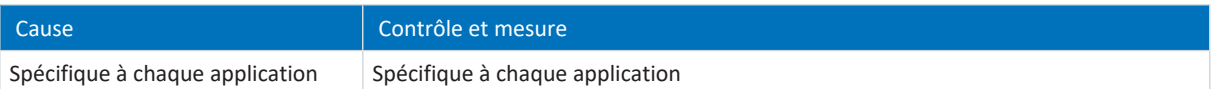

Tab. 326: Événement 44 – Causes et mesures

### <span id="page-343-0"></span>19.1.7.16 Événement 45 : Surtempérature moteur i2t

Les répercussions possibles dépendent du niveau paramétré (U10) :

- 0: Inactif
- 1: Message
- 2: Avertissement
- 3: Dérangement

Le servo-variateur bascule en dérangement :

- § A29 = 0: Inactif s'il s'agit d'une commande de l'appareil Drive Based ou
- § A540 = 0: Disable drive motor coasting s'il s'agit d'une commande de l'appareil CiA 402

Réaction :

- § Le bloc de puissance est verrouillé et le servo-variateur ne contrôle plus le mouvement de l'axe
- § Les freins se bloquent lorsque la commande prioritaire de déblocage est inactive (F06)

Le servo-variateur bascule en dérangement à la suite d'un arrêt rapide :

- § A29 = 1: Actif s'il s'agit d'une commande de l'appareil Drive Based ou
- § A540 = 2: Décélérer avec rampe d'arrêt rapide s'il s'agit d'une commande de l'appareil CiA 402

Réaction :

- § Un arrêt rapide de l'axe a lieu ; pendant ce temps, les freins restent débloqués
- § Le bloc de puissance est verrouillé à la fin de l'arrêt rapide et le mouvement de l'axe n'est plus contrôlé par le servovariateur ; les freins se bloquent lorsque la commande prioritaire de déblocage est inactive (F06)

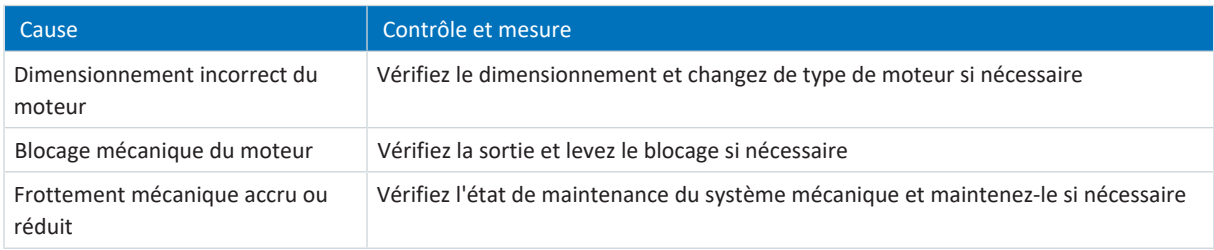

Tab. 327: Événement 45 – Causes et mesures

### <span id="page-344-0"></span>19.1.7.17 Événement 46 : Soustension

Les répercussions possibles dépendent du niveau paramétré (U00) :

- 0: Inactif
- 1: Message
- 2: Avertissement
- 3: Dérangement

Le servo-variateur bascule en dérangement :

- § A29 = 0: Inactif s'il s'agit d'une commande de l'appareil Drive Based ou
- § A540 = 0: Disable drive motor coasting s'il s'agit d'une commande de l'appareil CiA 402

Réaction :

- § Le bloc de puissance est verrouillé et le servo-variateur ne contrôle plus le mouvement de l'axe
- § Les freins se bloquent lorsque la commande prioritaire de déblocage est inactive (F06)

Le servo-variateur bascule en dérangement à la suite d'un arrêt rapide :

- § A29 = 1: Actif s'il s'agit d'une commande de l'appareil Drive Based ou
- § A540 = 2: Décélérer avec rampe d'arrêt rapide s'il s'agit d'une commande de l'appareil CiA 402

Réaction :

- § Un arrêt rapide de l'axe a lieu ; pendant ce temps, les freins restent débloqués
- § Le bloc de puissance est verrouillé à la fin de l'arrêt rapide et le mouvement de l'axe n'est plus contrôlé par le servovariateur ; les freins se bloquent lorsque la commande prioritaire de déblocage est inactive (F06)

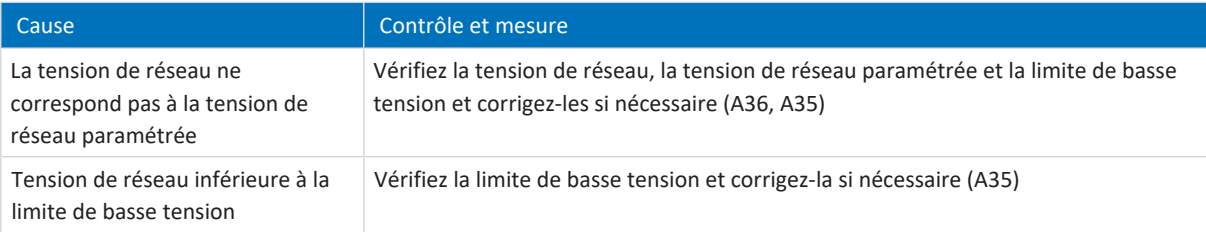

Tab. 328: Événement 46 – Causes et mesures

### <span id="page-345-0"></span>19.1.7.18 Événement 47 : Couple/force maximum

Les répercussions possibles dépendent du niveau paramétré (U20) :

- 0: Inactif
- 1: Message
- 2: Avertissement
- 3: Dérangement

Le servo-variateur bascule en dérangement :

- § A29 = 0: Inactif s'il s'agit d'une commande de l'appareil Drive Based ou
- § A540 = 0: Disable drive motor coasting s'il s'agit d'une commande de l'appareil CiA 402

Réaction :

- § Le bloc de puissance est verrouillé et le servo-variateur ne contrôle plus le mouvement de l'axe
- § Les freins se bloquent lorsque la commande prioritaire de déblocage est inactive (F06)

Le servo-variateur bascule en dérangement à la suite d'un arrêt rapide :

- § A29 = 1: Actif s'il s'agit d'une commande de l'appareil Drive Based ou
- § A540 = 2: Décélérer avec rampe d'arrêt rapide s'il s'agit d'une commande de l'appareil CiA 402

#### Réaction :

- § Un arrêt rapide de l'axe a lieu ; pendant ce temps, les freins restent débloqués
- § Le bloc de puissance est verrouillé à la fin de l'arrêt rapide et le mouvement de l'axe n'est plus contrôlé par le servovariateur ; les freins se bloquent lorsque la commande prioritaire de déblocage est inactive (F06)

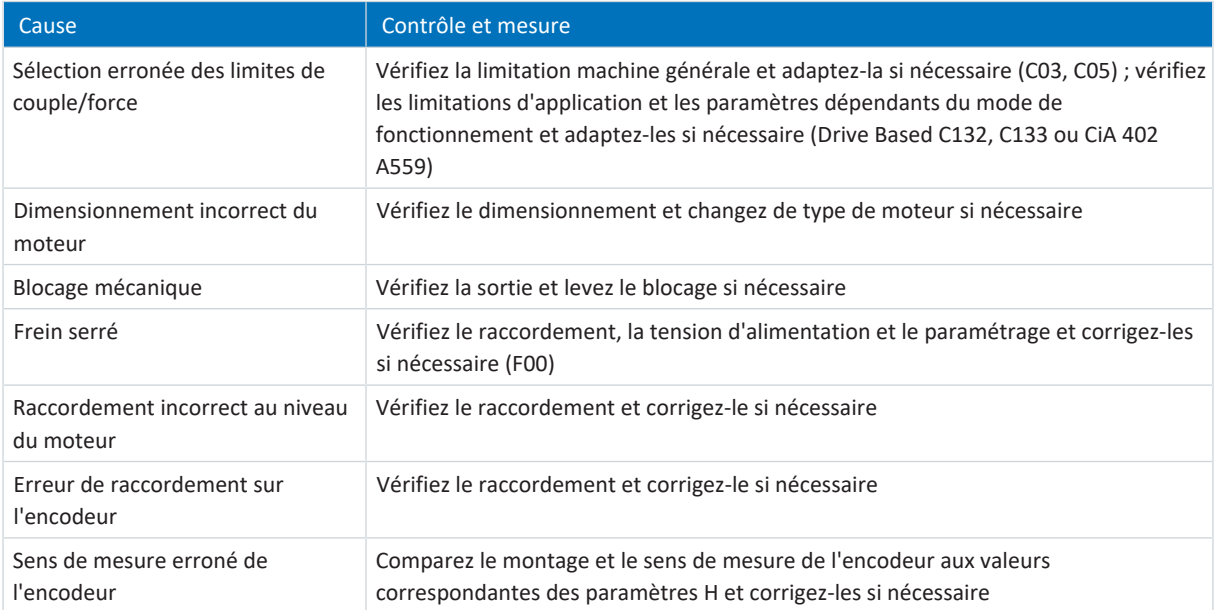

Tab. 329: Événement 47 – Causes et mesures

### <span id="page-346-0"></span>19.1.7.19 Événement 48 : Frein surveillance de la purge

Les répercussions possibles dépendent du niveau paramétré (U26).

Le servo-variateur bascule en dérangement :

- § A29 = 0: Inactif s'il s'agit d'une commande de l'appareil Drive Based ou
- § A540 = 0: Disable drive motor coasting s'il s'agit d'une commande de l'appareil CiA 402

#### Réaction :

- § Le bloc de puissance est verrouillé et le servo-variateur ne contrôle plus le mouvement de l'axe
- Les freins se bloquent lorsque la commande prioritaire de déblocage est inactive (F06)

Le servo-variateur bascule en dérangement à la suite d'un arrêt rapide :

- § A29 = 1: Actif s'il s'agit d'une commande de l'appareil Drive Based ou
- § A540 = 2: Décélérer avec rampe d'arrêt rapide s'il s'agit d'une commande de l'appareil CiA 402

Réaction :

- § Un arrêt rapide de l'axe a lieu ; pendant ce temps, les freins restent débloqués
- § Le bloc de puissance est verrouillé à la fin de l'arrêt rapide et le mouvement de l'axe n'est plus contrôlé par le servovariateur ; les freins se bloquent lorsque la commande prioritaire de déblocage est inactive (F06)

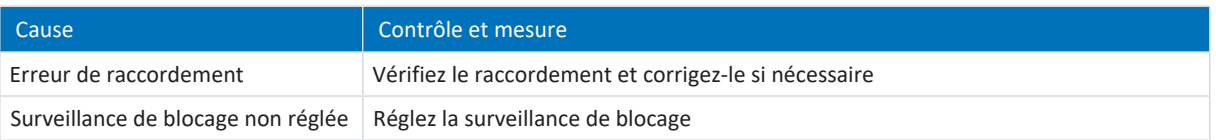

Tab. 330: Événement 48 – Causes et mesures

### <span id="page-347-0"></span>19.1.7.20 Événement 49 : Frein

Le servo-variateur bascule en dérangement :

- § A29 = 0: Inactif s'il s'agit d'une commande de l'appareil Drive Based ou
- § A540 = 0: Disable drive motor coasting s'il s'agit d'une commande de l'appareil CiA 402

#### Réaction :

- § Le bloc de puissance est verrouillé et le servo-variateur ne contrôle plus le mouvement de l'axe
- § Les freins se bloquent lorsque la commande prioritaire de déblocage est inactive (F06)

Le servo-variateur bascule en dérangement à la suite d'un arrêt rapide :

- § A29 = 1: Actif s'il s'agit d'une commande de l'appareil Drive Based ou
- § A540 = 2: Décélérer avec rampe d'arrêt rapide s'il s'agit d'une commande de l'appareil CiA 402

#### Réaction :

- § Un arrêt rapide de l'axe a lieu ; pendant ce temps, les freins restent débloqués
- § Le bloc de puissance est verrouillé à la fin de l'arrêt rapide et le mouvement de l'axe n'est plus contrôlé par le servovariateur ; les freins se bloquent lorsque la commande prioritaire de déblocage est inactive (F06)

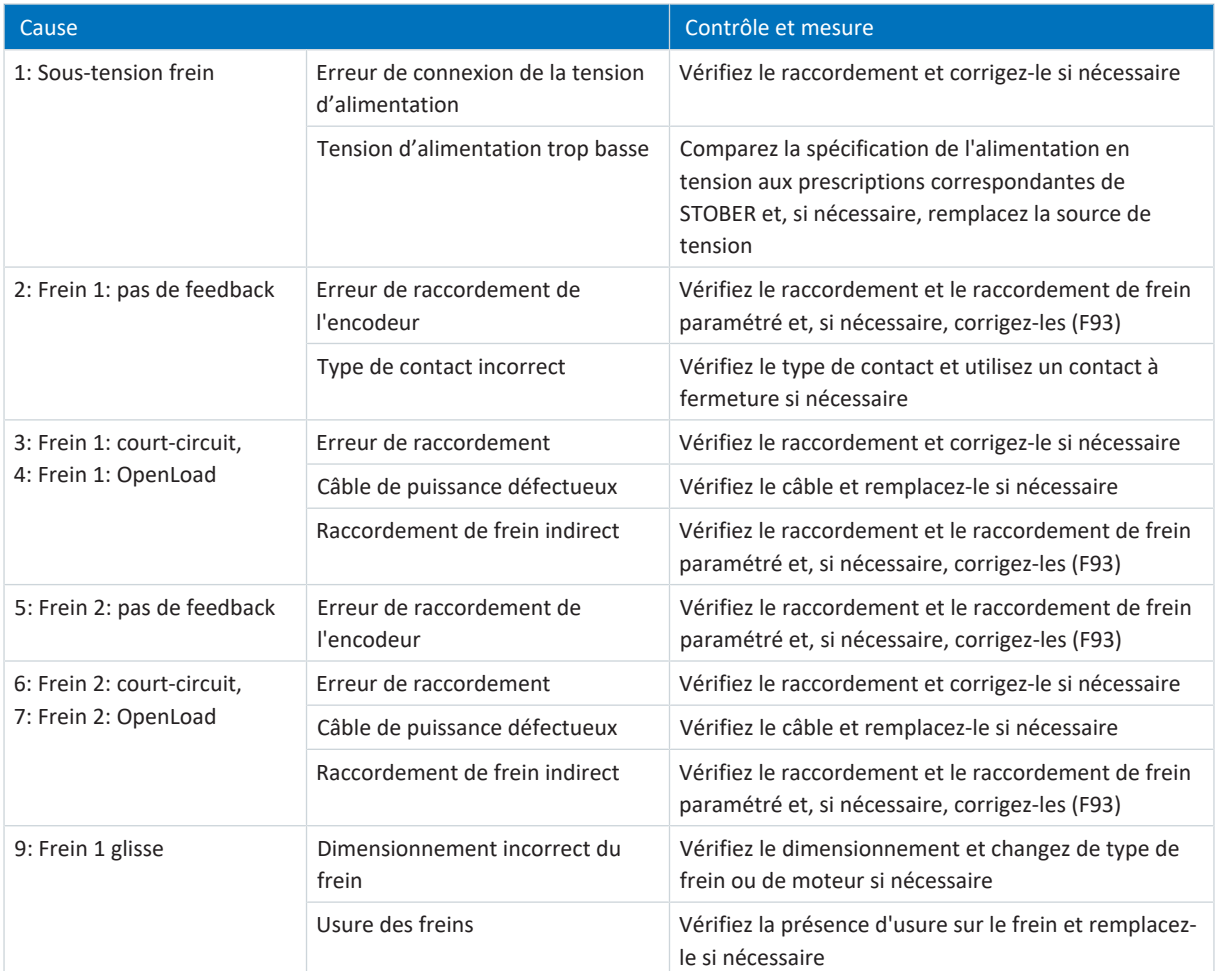

Tab. 331: Événement 49 – Causes et mesures

# <span id="page-348-0"></span>19.1.7.21 Événement 50 : Module de sécurité

Le servo-variateur bascule dans l'état de dérangement :

- § Le bloc de puissance est verrouillé et le servo-variateur ne contrôle plus le mouvement de l'axe
- § Le comportement des freins dépend de la configuration du module de sécurité et d'une commande prioritaire de déblocage optionnelle (F06)

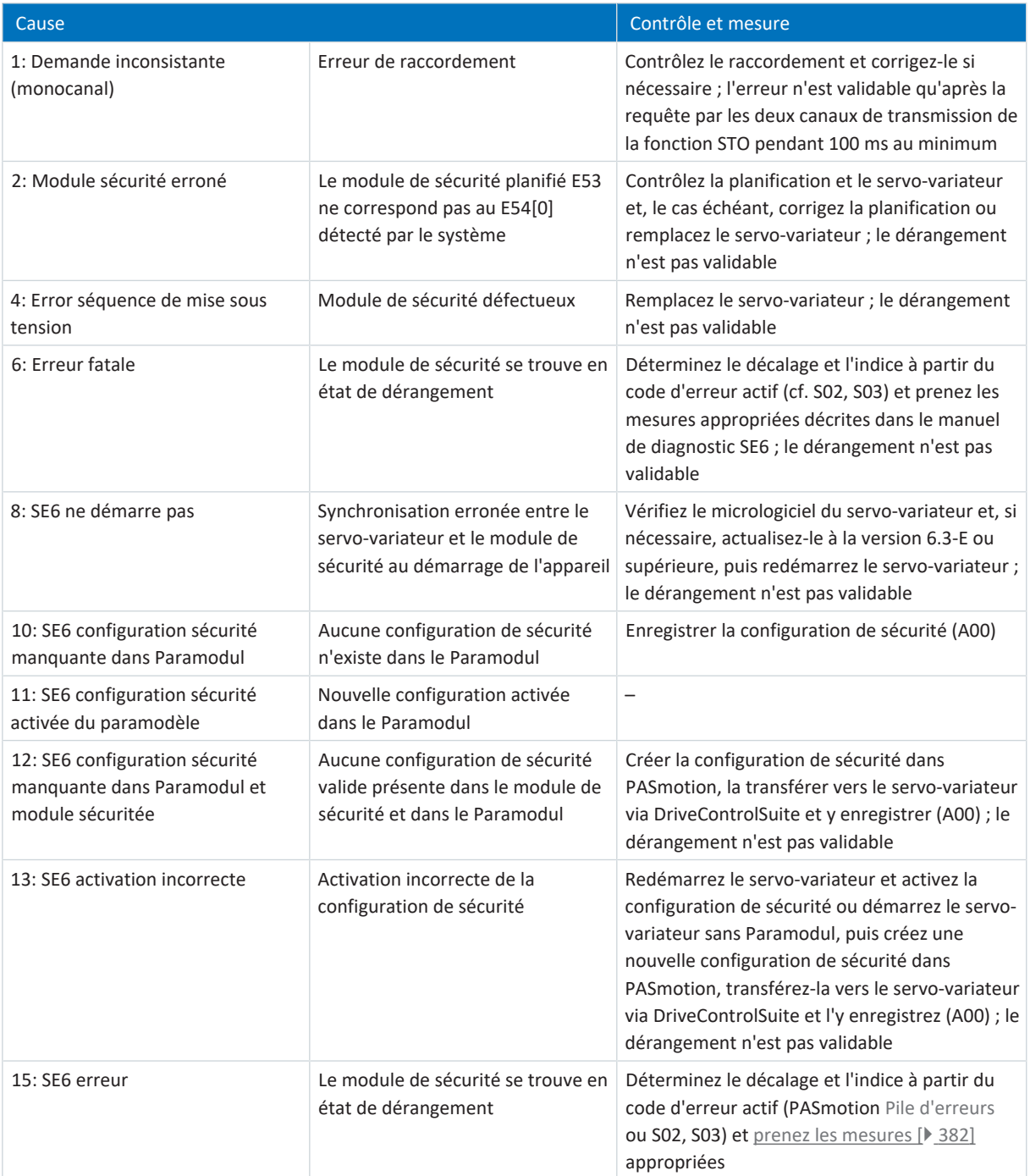

Tab. 332: Événement 50 – Causes et solutions

### <span id="page-349-0"></span>19.1.7.22 Événement 51 : Fin de course maître virtuel

Les répercussions possibles dépendent du niveau paramétré (U24).

- 0: Inactif
- 1: Message
- 3: Dérangement

Le servo-variateur bascule en dérangement :

- § A29 = 0: Inactif s'il s'agit d'une commande de l'appareil Drive Based ou
- § A540 = 0: Disable drive motor coasting s'il s'agit d'une commande de l'appareil CiA 402

Réaction :

- § Le bloc de puissance est verrouillé et le servo-variateur ne contrôle plus le mouvement de l'axe
- § Les freins se bloquent lorsque la commande prioritaire de déblocage est inactive (F06)

Le servo-variateur bascule en dérangement à la suite d'un arrêt rapide :

- § A29 = 1: Actif s'il s'agit d'une commande de l'appareil Drive Based ou
- § A540 = 2: Décélérer avec rampe d'arrêt rapide s'il s'agit d'une commande de l'appareil CiA 402

Réaction :

- § Un arrêt rapide de l'axe a lieu ; pendant ce temps, les freins restent débloqués
- § Le bloc de puissance est verrouillé à la fin de l'arrêt rapide et le mouvement de l'axe n'est plus contrôlé par le servovariateur ; les freins se bloquent lorsque la commande prioritaire de déblocage est inactive (F06)

Événement 51 : Fin de course maître virtuel n'agit que sur la commande de l'appareil de l'axe. Avec G57, il est également possible de déclencher un arrêt rapide du Maître virtuel.

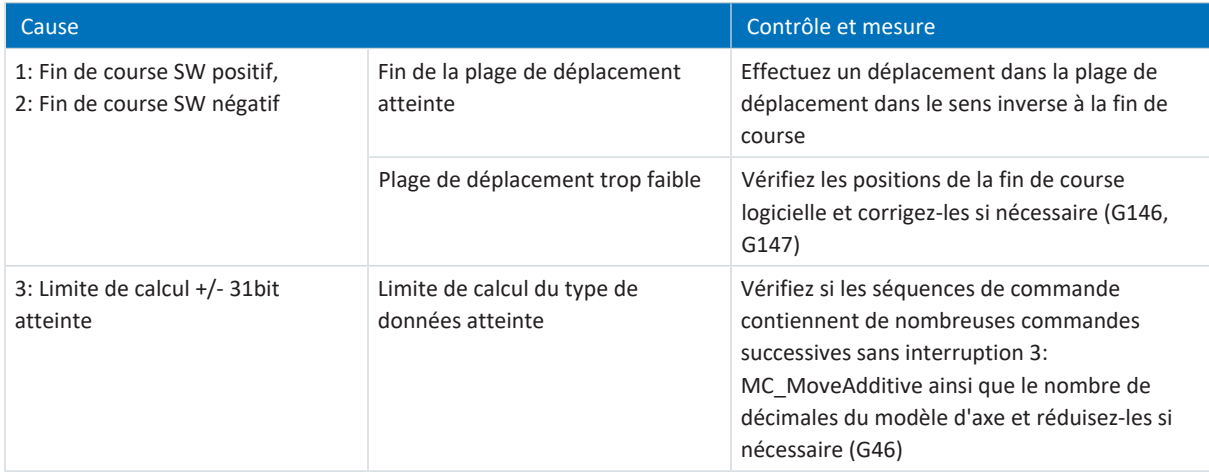

Tab. 333: Événement 51 – Causes et mesures

# <span id="page-350-0"></span>19.1.7.23 Événement 52 : Communication

Le servo-variateur bascule en dérangement :

- § A29 = 0: Inactif s'il s'agit d'une commande de l'appareil Drive Based ou
- § A540 = 0: Disable drive motor coasting s'il s'agit d'une commande de l'appareil CiA 402

### Réaction :

- § Le bloc de puissance est verrouillé et le servo-variateur ne contrôle plus le mouvement de l'axe
- Les freins se bloquent lorsque la commande prioritaire de déblocage est inactive (F06)

Le servo-variateur bascule en dérangement à la suite d'un arrêt rapide :

§ A29 = 1: Actif s'il s'agit d'une commande de l'appareil Drive Based ou

§ A540 = 2: Décélérer avec rampe d'arrêt rapide s'il s'agit d'une commande de l'appareil CiA 402

### Réaction :

- § Un arrêt rapide de l'axe a lieu ; pendant ce temps, les freins restent débloqués
- § Le bloc de puissance est verrouillé à la fin de l'arrêt rapide et le mouvement de l'axe n'est plus contrôlé par le servovariateur ; les freins se bloquent lorsque la commande prioritaire de déblocage est inactive (F06)

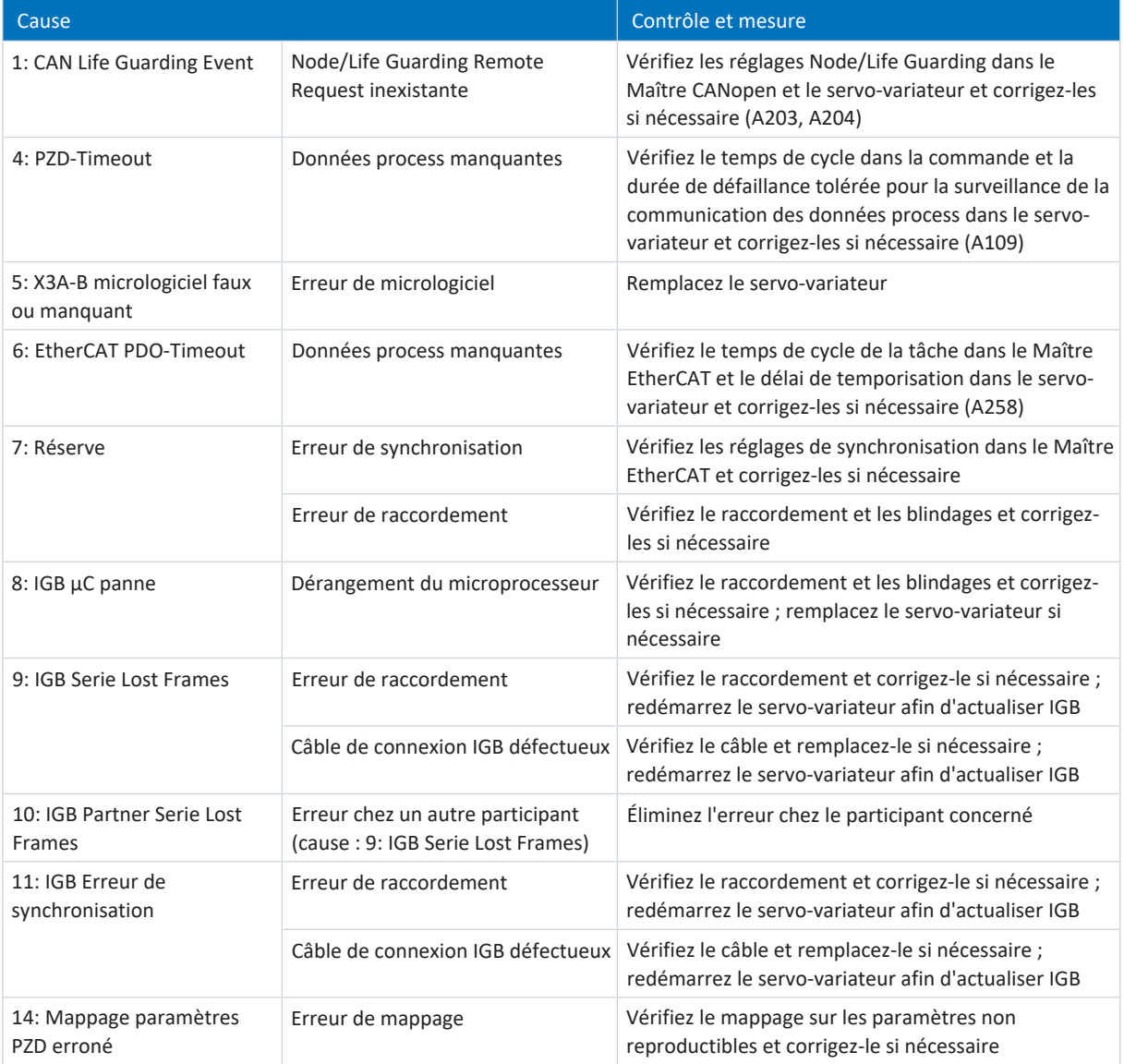

Tab. 334: Événement 52 – Causes et mesures

### <span id="page-351-0"></span>19.1.7.24 Événement 53 : Fin de course

Le servo-variateur bascule en dérangement :

- § A29 = 0: Inactif s'il s'agit d'une commande de l'appareil Drive Based ou
- § A540 = 0: Disable drive motor coasting s'il s'agit d'une commande de l'appareil CiA 402

#### Réaction :

- § Le bloc de puissance est verrouillé et le servo-variateur ne contrôle plus le mouvement de l'axe
- § Les freins se bloquent lorsque la commande prioritaire de déblocage est inactive (F06)

Le servo-variateur bascule en dérangement à la suite d'un arrêt rapide :

- § A29 = 1: Actif s'il s'agit d'une commande de l'appareil Drive Based ou
- § A540 = 2: Décélérer avec rampe d'arrêt rapide s'il s'agit d'une commande de l'appareil CiA 402

Réaction :

- § Un arrêt rapide de l'axe a lieu ; pendant ce temps, les freins restent débloqués
- § Le bloc de puissance est verrouillé à la fin de l'arrêt rapide et le mouvement de l'axe n'est plus contrôlé par le servovariateur ; les freins se bloquent lorsque la commande prioritaire de déblocage est inactive (F06)

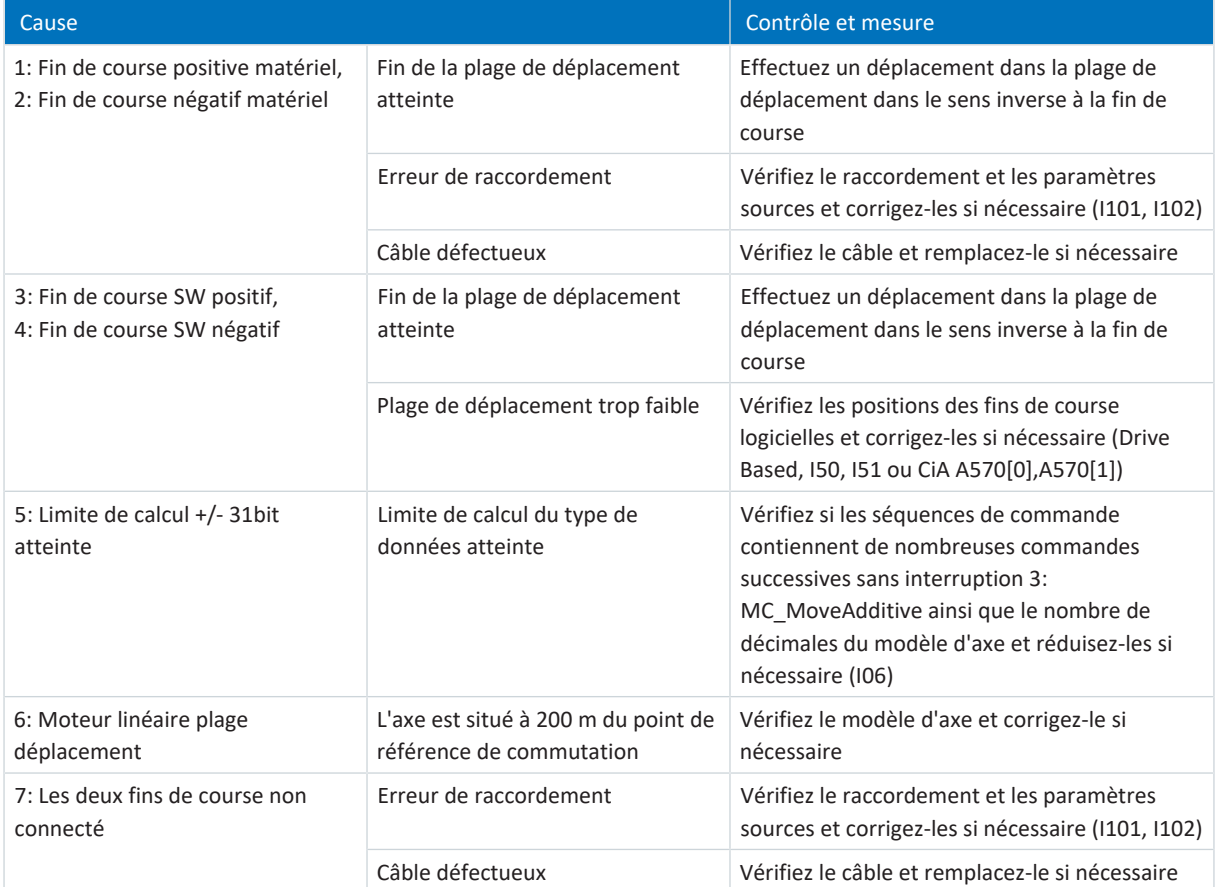

Tab. 335: Événement 53 – Causes et mesures

### <span id="page-352-0"></span>19.1.7.25 Événement 54 : Ecart de poursuite

Les répercussions possibles dépendent du niveau paramétré (U22).

- 0: Inactif
- 1: Message
- 2: Avertissement
- 3: Dérangement

Le servo-variateur bascule en dérangement :

- § A29 = 0: Inactif s'il s'agit d'une commande de l'appareil Drive Based ou
- § A540 = 0: Disable drive motor coasting s'il s'agit d'une commande de l'appareil CiA 402

Réaction :

- § Le bloc de puissance est verrouillé et le servo-variateur ne contrôle plus le mouvement de l'axe
- § Les freins se bloquent lorsque la commande prioritaire de déblocage est inactive (F06)

Le servo-variateur bascule en dérangement à la suite d'un arrêt rapide :

- § A29 = 1: Actif s'il s'agit d'une commande de l'appareil Drive Based ou
- § A540 = 2: Décélérer avec rampe d'arrêt rapide s'il s'agit d'une commande de l'appareil CiA 402

Réaction :

- § Un arrêt rapide de l'axe a lieu ; pendant ce temps, les freins restent débloqués
- § Le bloc de puissance est verrouillé à la fin de l'arrêt rapide et le mouvement de l'axe n'est plus contrôlé par le servovariateur ; les freins se bloquent lorsque la commande prioritaire de déblocage est inactive (F06)

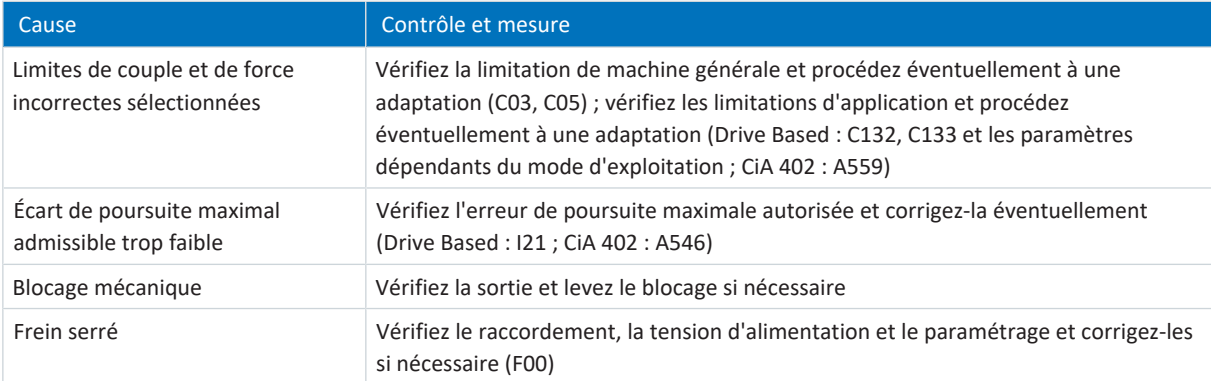

Tab. 336: Événement 54 – Causes et mesures

### <span id="page-353-0"></span>19.1.7.26 Événement 55 : Platine optionnelle

Le servo-variateur bascule en dérangement :

- § A29 = 0: Inactif s'il s'agit d'une commande de l'appareil Drive Based ou
- § A540 = 0: Disable drive motor coasting s'il s'agit d'une commande de l'appareil CiA 402

#### Réaction :

- § Le bloc de puissance est verrouillé et le servo-variateur ne contrôle plus le mouvement de l'axe
- § Les freins se bloquent lorsque la commande prioritaire de déblocage est inactive (F06)

Le servo-variateur bascule en dérangement à la suite d'un arrêt rapide :

- § A29 = 1: Actif s'il s'agit d'une commande de l'appareil Drive Based ou
- § A540 = 2: Décélérer avec rampe d'arrêt rapide s'il s'agit d'une commande de l'appareil CiA 402

Réaction :

- § Un arrêt rapide de l'axe a lieu ; pendant ce temps, les freins restent débloqués
- § Le bloc de puissance est verrouillé à la fin de l'arrêt rapide et le mouvement de l'axe n'est plus contrôlé par le servovariateur ; les freins se bloquent lorsque la commande prioritaire de déblocage est inactive (F06)

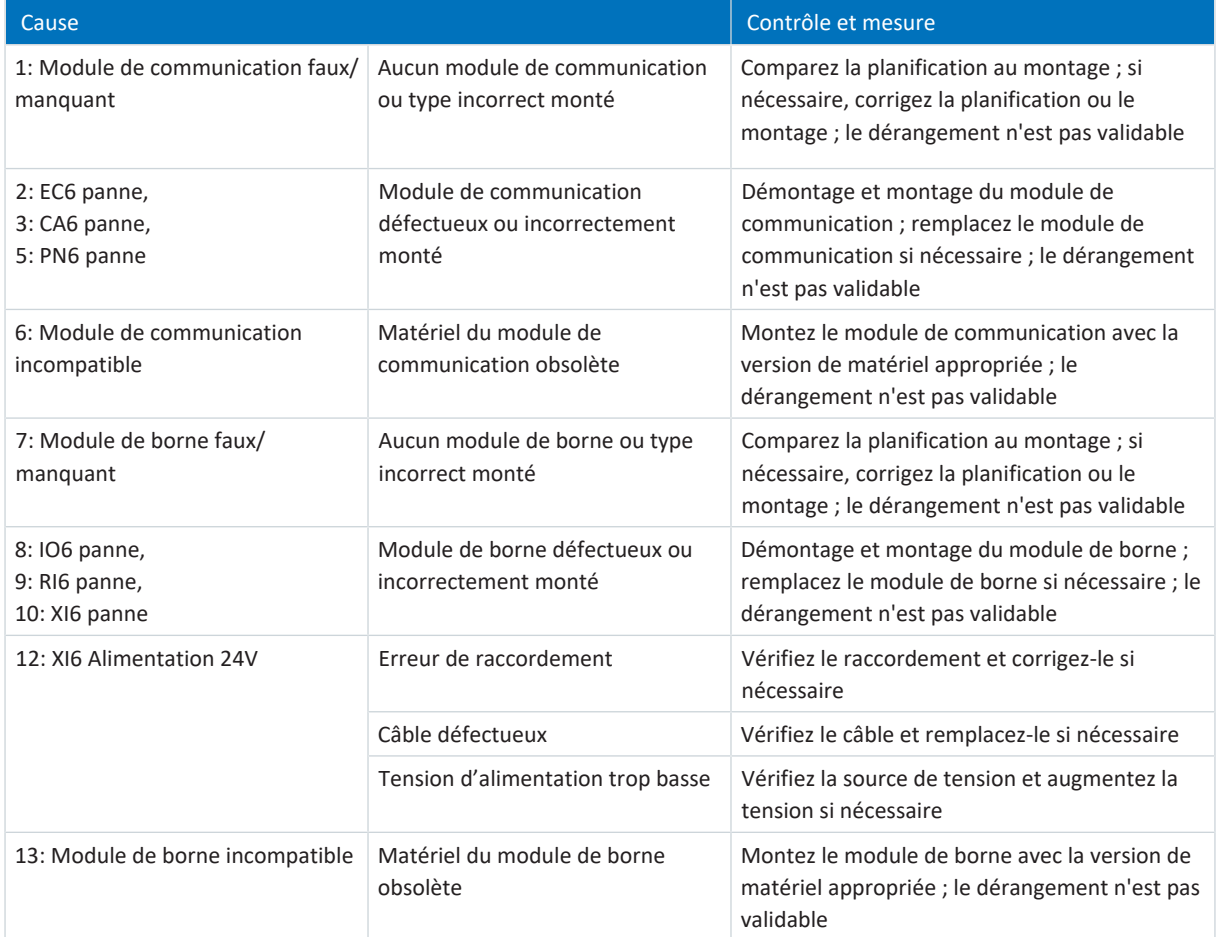

Tab. 337: Événement 55 – Causes et mesures

# <span id="page-354-0"></span>19.1.7.27 Événement 56 : Survitesse

Le servo-variateur bascule en dérangement :

 $\blacksquare$  U30 = 0: Inactif

### Réaction :

- § Le bloc de puissance est verrouillé et le servo-variateur ne contrôle plus le mouvement de l'axe
- § Les freins se bloquent lorsque la commande prioritaire de déblocage est inactive (F06)

Le servo-variateur bascule à la suite d'un freinage d'urgence en dérangement si :

- $\blacksquare$  U30 = 1: Actif et
- § A29 = 1: Actif s'il s'agit d'une commande de l'appareil Drive Based ou
- $\blacksquare$  U30 = 1: Actif et
- § A540 = 2: Décélérer avec rampe d'arrêt rapide s'il s'agit d'une commande de l'appareil CiA 402

Réaction :

- § L'axe s'arrête sous l'effet d'un freinage d'urgence ; les freins se bloquent lorsque la commande prioritaire de déblocage est inactive (F06)
- § À la fin du freinage d'urgence, le bloc de puissance est verrouillé et le servo-variateur ne contrôle plus le mouvement de l'axe

Le freinage d'urgence n'est possible que pour les types de moteur moteur brushless synchrone, moteur couple et moteur linéaire synchrone.

L'événement n'est déclenché qu'en cas de violation des règles de contrôle lors de l'Autorisation activée.

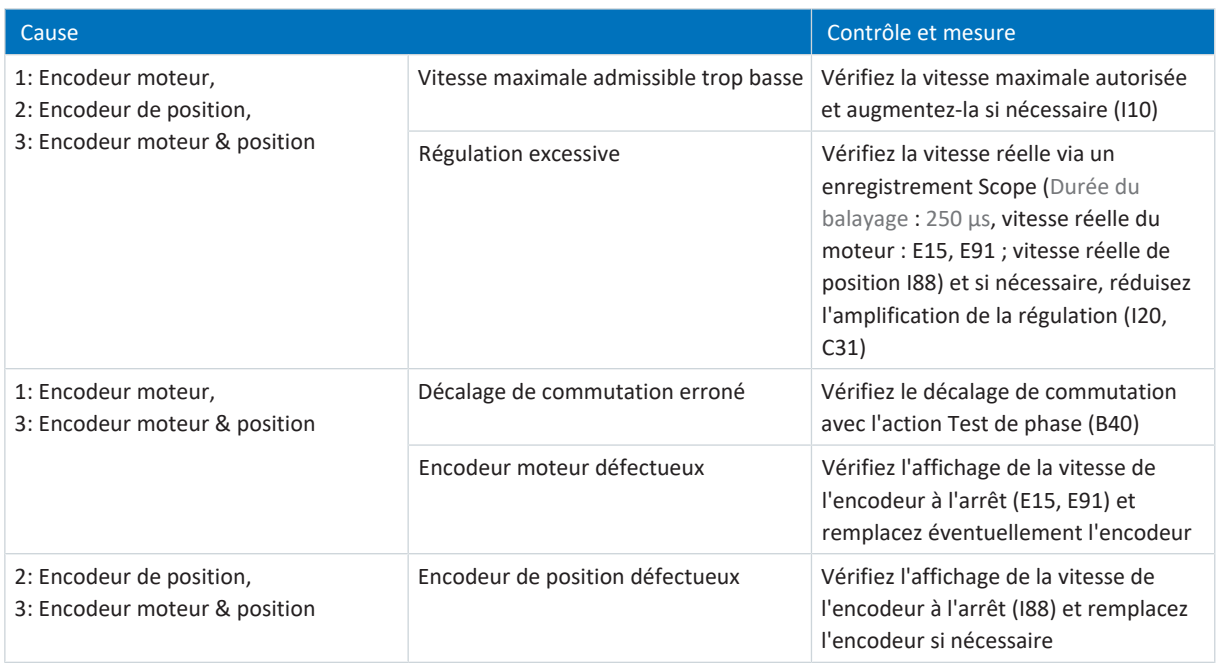

Tab. 338: Événement 56 – Causes et mesures

### <span id="page-355-0"></span>19.1.7.28 Événement 57 : Utilisation de la durée

Le servo-variateur bascule en dérangement :

- § A29 = 0: Inactif s'il s'agit d'une commande de l'appareil Drive Based ou
- § A540 = 0: Disable drive motor coasting s'il s'agit d'une commande de l'appareil CiA 402

#### Réaction :

- § Le bloc de puissance est verrouillé et le servo-variateur ne contrôle plus le mouvement de l'axe
- § Les freins se bloquent lorsque la commande prioritaire de déblocage est inactive (F06)

Le servo-variateur bascule en dérangement à la suite d'un arrêt rapide :

- § A29 = 1: Actif s'il s'agit d'une commande de l'appareil Drive Based ou
- § A540 = 2: Décélérer avec rampe d'arrêt rapide s'il s'agit d'une commande de l'appareil CiA 402

Réaction :

- § Un arrêt rapide de l'axe a lieu ; pendant ce temps, les freins restent débloqués
- § Le bloc de puissance est verrouillé à la fin de l'arrêt rapide et le mouvement de l'axe n'est plus contrôlé par le servovariateur ; les freins se bloquent lorsque la commande prioritaire de déblocage est inactive (F06)

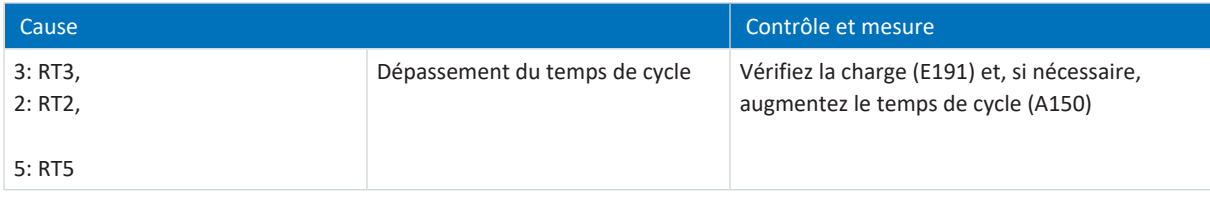

Tab. 339: Événement 57 – Causes et mesures

### <span id="page-356-0"></span>19.1.7.29 Événement 58 : Simulation encodeur

Le servo-variateur bascule en dérangement :

- § A29 = 0: Inactif s'il s'agit d'une commande de l'appareil Drive Based ou
- § A540 = 0: Disable drive motor coasting s'il s'agit d'une commande de l'appareil CiA 402

### Réaction :

- § Le bloc de puissance est verrouillé et le servo-variateur ne contrôle plus le mouvement de l'axe
- § Les freins se bloquent lorsque la commande prioritaire de déblocage est inactive (F06)

Le servo-variateur bascule en dérangement à la suite d'un arrêt rapide :

- § A29 = 1: Actif s'il s'agit d'une commande de l'appareil Drive Based ou
- § A540 = 2: Décélérer avec rampe d'arrêt rapide s'il s'agit d'une commande de l'appareil CiA 402

Réaction :

- § Un arrêt rapide de l'axe a lieu ; pendant ce temps, les freins restent débloqués
- § Le bloc de puissance est verrouillé à la fin de l'arrêt rapide et le mouvement de l'axe n'est plus contrôlé par le servovariateur ; les freins se bloquent lorsque la commande prioritaire de déblocage est inactive (F06)

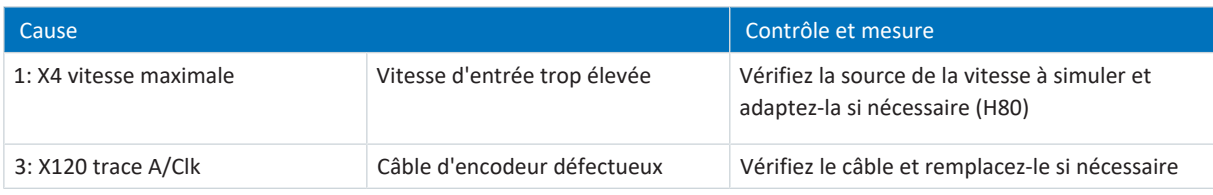

Tab. 340: Événement 58 – Causes et mesures

### <span id="page-357-0"></span>19.1.7.30 Événement 59 : Surtempérature regulateur d'entrainement i2t

Le servo-variateur bascule en dérangement :

- § A29 = 0: Inactif s'il s'agit d'une commande de l'appareil Drive Based ou
- § A540 = 0: Disable drive motor coasting s'il s'agit d'une commande de l'appareil CiA 402

#### Réaction :

- § Le bloc de puissance est verrouillé et le servo-variateur ne contrôle plus le mouvement de l'axe
- § Les freins se bloquent lorsque la commande prioritaire de déblocage est inactive (F06)

Le servo-variateur bascule en dérangement à la suite d'un arrêt rapide :

- § A29 = 1: Actif s'il s'agit d'une commande de l'appareil Drive Based ou
- § A540 = 2: Décélérer avec rampe d'arrêt rapide s'il s'agit d'une commande de l'appareil CiA 402

#### Réaction :

- § Un arrêt rapide de l'axe a lieu ; pendant ce temps, les freins restent débloqués
- § Le bloc de puissance est verrouillé à la fin de l'arrêt rapide et le mouvement de l'axe n'est plus contrôlé par le servovariateur ; les freins se bloquent lorsque la commande prioritaire de déblocage est inactive (F06)

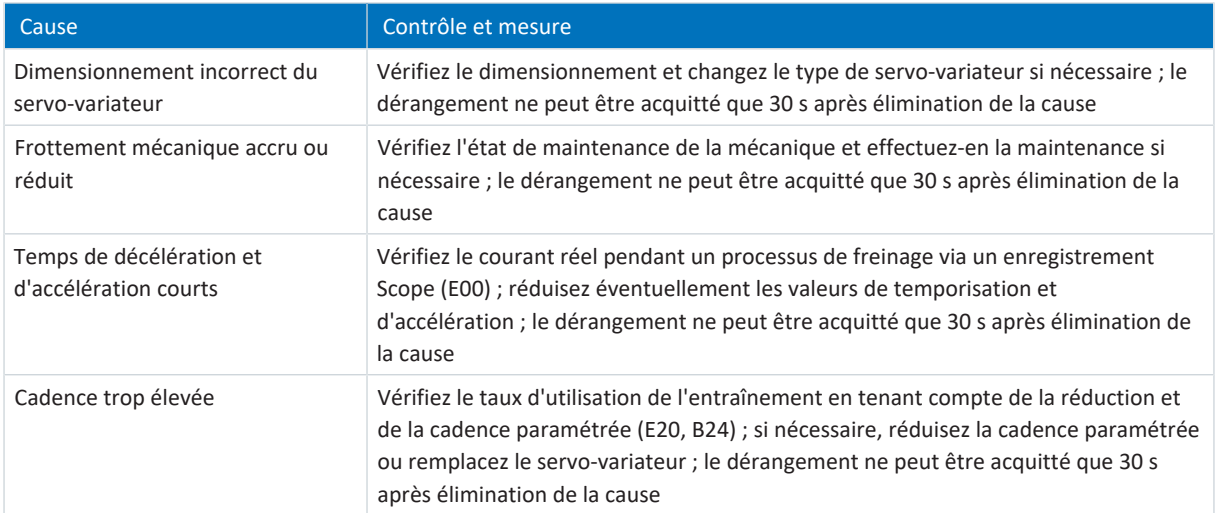

Tab. 341: Événement 59 – Causes et mesures

# <span id="page-358-0"></span>19.1.7.31 Événement 60 : Evénement d'application 0 – Événement 67 : Evénement d'application 7

Les répercussions possibles dépendent du niveau paramétré (U100, U110, U120, U130, U140, U150, U160, U170) :

- 0: Inactif
- 1: Message
- 2: Avertissement
- 3: Dérangement

Le servo-variateur bascule en dérangement :

- § A29 = 0: Inactif s'il s'agit d'une commande de l'appareil Drive Based ou
- § A540 = 0: Disable drive motor coasting s'il s'agit d'une commande de l'appareil CiA 402

Réaction :

- § Le bloc de puissance est verrouillé et le servo-variateur ne contrôle plus le mouvement de l'axe
- § Les freins se bloquent lorsque la commande prioritaire de déblocage est inactive (F06)

Le servo-variateur bascule en dérangement à la suite d'un arrêt rapide :

- § A29 = 1: Actif s'il s'agit d'une commande de l'appareil Drive Based ou
- § A540 = 2: Décélérer avec rampe d'arrêt rapide s'il s'agit d'une commande de l'appareil CiA 402

Réaction :

- Un arrêt rapide de l'axe a lieu ; pendant ce temps, les freins restent débloqués
- § Le bloc de puissance est verrouillé à la fin de l'arrêt rapide et le mouvement de l'axe n'est plus contrôlé par le servovariateur ; les freins se bloquent lorsque la commande prioritaire de déblocage est inactive (F06)

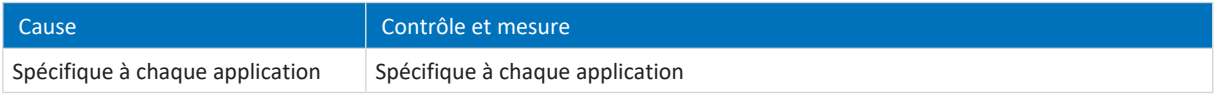

Tab. 342: Événements 60 – 67 – Causes et mesures

### <span id="page-359-0"></span>19.1.7.32 Événement 68 : Dérangement 2 externe

Le servo-variateur bascule en dérangement :

- § A29 = 0: Inactif s'il s'agit d'une commande de l'appareil Drive Based ou
- § A540 = 0: Disable drive motor coasting s'il s'agit d'une commande de l'appareil CiA 402

#### Réaction :

- § Le bloc de puissance est verrouillé et le servo-variateur ne contrôle plus le mouvement de l'axe
- § Les freins se bloquent lorsque la commande prioritaire de déblocage est inactive (F06)

Le servo-variateur bascule en dérangement à la suite d'un arrêt rapide :

- § A29 = 1: Actif s'il s'agit d'une commande de l'appareil Drive Based ou
- § A540 = 2: Décélérer avec rampe d'arrêt rapide s'il s'agit d'une commande de l'appareil CiA 402

Réaction :

- § Un arrêt rapide de l'axe a lieu ; pendant ce temps, les freins restent débloqués
- § Le bloc de puissance est verrouillé à la fin de l'arrêt rapide et le mouvement de l'axe n'est plus contrôlé par le servovariateur ; les freins se bloquent lorsque la commande prioritaire de déblocage est inactive (F06)

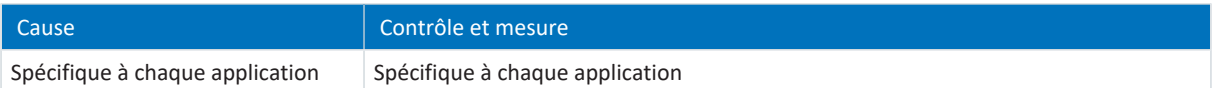

Tab. 343: Événement 68 – Causes et mesures
# 19.1.7.33 Événement 69 : Connexion moteur

Les répercussions possibles dépendent du niveau paramétré (U12).

- 0: Inactif
- 3: Dérangement

Le servo-variateur bascule en dérangement :

- § A29 = 0: Inactif s'il s'agit d'une commande de l'appareil Drive Based ou
- § A540 = 0: Disable drive motor coasting s'il s'agit d'une commande de l'appareil CiA 402

#### Réaction :

- § Le bloc de puissance est verrouillé et le servo-variateur ne contrôle plus le mouvement de l'axe
- § Les freins se bloquent lorsque la commande prioritaire de déblocage est inactive (F06)

Le servo-variateur bascule en dérangement à la suite d'un arrêt rapide :

- § A29 = 1: Actif s'il s'agit d'une commande de l'appareil Drive Based ou
- § A540 = 2: Décélérer avec rampe d'arrêt rapide s'il s'agit d'une commande de l'appareil CiA 402

Réaction :

- § Un arrêt rapide de l'axe a lieu ; pendant ce temps, les freins restent débloqués
- § Le bloc de puissance est verrouillé à la fin de l'arrêt rapide et le mouvement de l'axe n'est plus contrôlé par le servovariateur ; les freins se bloquent lorsque la commande prioritaire de déblocage est inactive (F06)

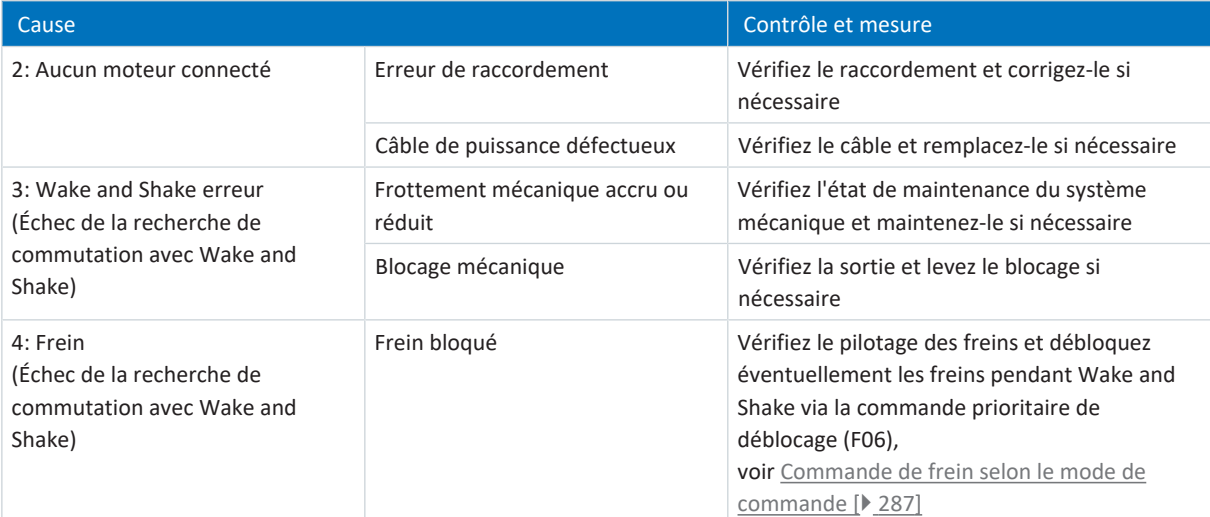

Tab. 344: Événement 69 – Causes et mesures

# 19.1.7.34 Événement 70 : Consistance des paramètres

Le servo-variateur bascule dans l'état de dérangement :

- § Le bloc de puissance est verrouillé et le servo-variateur ne contrôle plus le mouvement de l'axe
- § Le comportement des freins dépend de la configuration du module de sécurité et d'une commande prioritaire de déblocage optionnelle (F06)

L'événement n'est déclenché qu'en cas de violation des règles de contrôle lors de l'Autorisation activée.

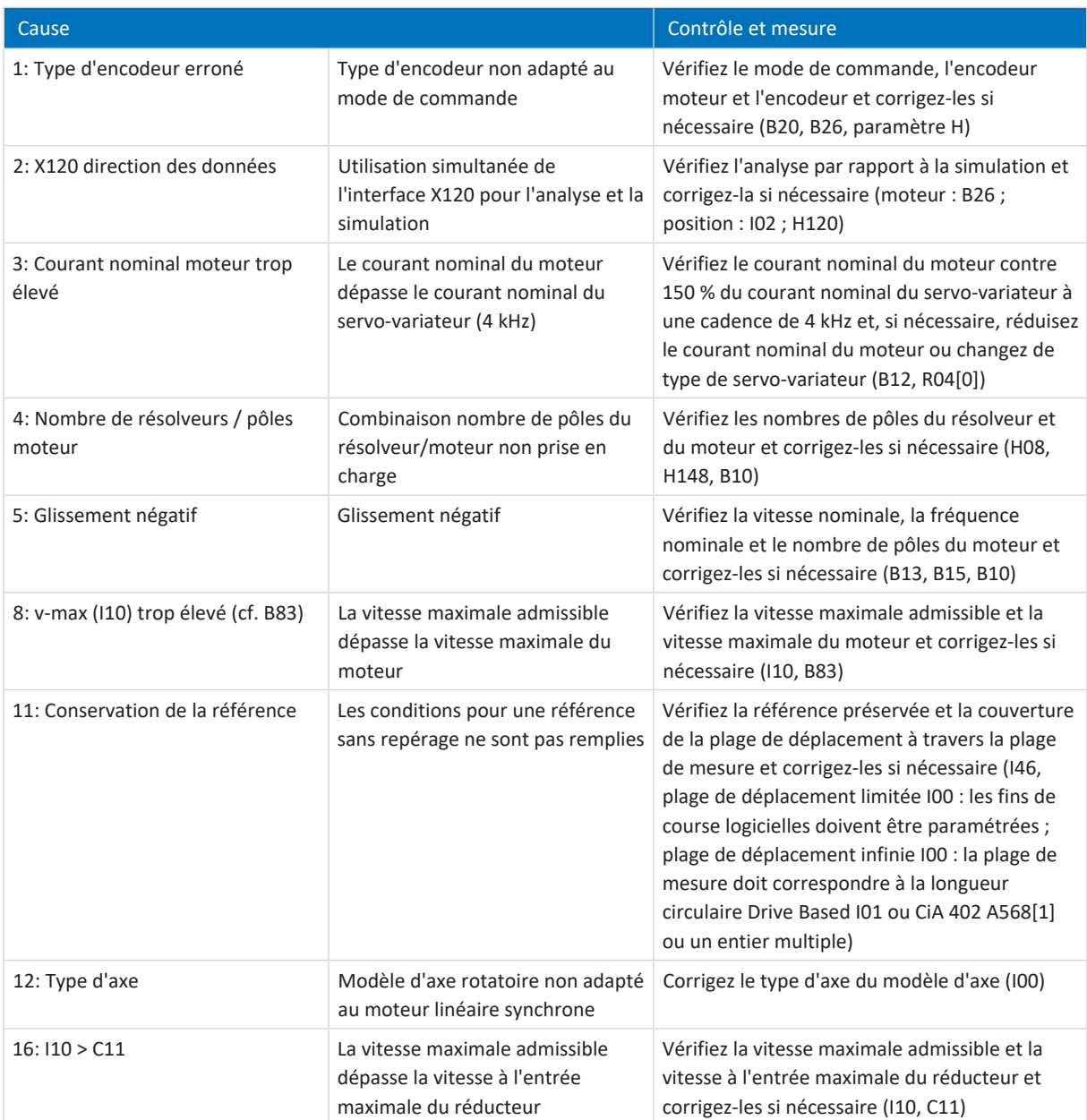

Tab. 345: Événement 70 – Causes et mesures

# 19.1.7.35 Événement 71 : Micrologiciel

```
Cause 1 :
```
Le servo-variateur bascule dans l'état de dérangement :

- § Le bloc de puissance est verrouillé et le servo-variateur ne contrôle plus le mouvement de l'axe
- § Le comportement des freins dépend de la configuration du module de sécurité et d'une commande prioritaire de déblocage optionnelle (F06)

#### Cause 3 :

Le servo-variateur bascule en dérangement :

- § A29 = 0: Inactif s'il s'agit d'une commande de l'appareil Drive Based ou
- § A540 = 0: Disable drive motor coasting s'il s'agit d'une commande de l'appareil CiA 402

### Réaction :

- § Le bloc de puissance est verrouillé et le servo-variateur ne contrôle plus le mouvement de l'axe
- § Les freins se bloquent lorsque la commande prioritaire de déblocage est inactive (F06)

Le servo-variateur bascule en dérangement à la suite d'un arrêt rapide :

- § A29 = 1: Actif s'il s'agit d'une commande de l'appareil Drive Based ou
- § A540 = 2: Décélérer avec rampe d'arrêt rapide s'il s'agit d'une commande de l'appareil CiA 402

### Réaction :

- § Un arrêt rapide de l'axe a lieu ; pendant ce temps, les freins restent débloqués
- § Le bloc de puissance est verrouillé à la fin de l'arrêt rapide et le mouvement de l'axe n'est plus contrôlé par le servovariateur ; les freins se bloquent lorsque la commande prioritaire de déblocage est inactive (F06)

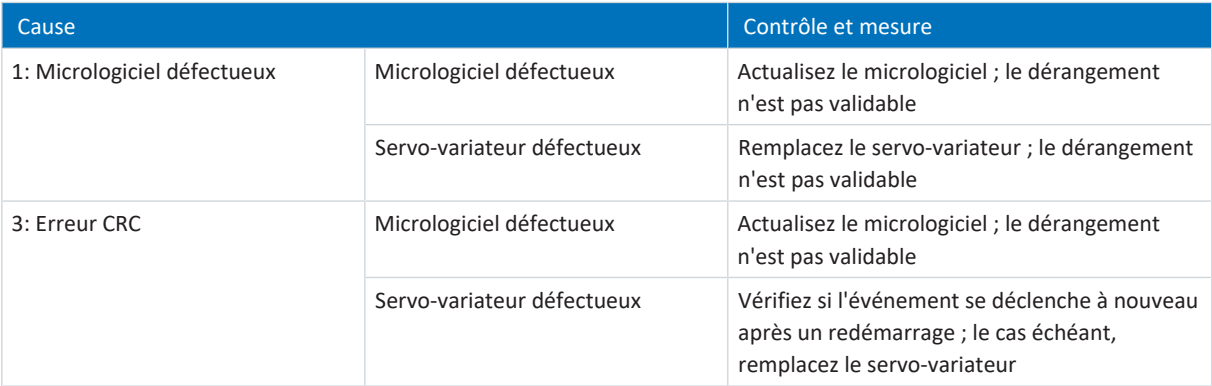

Tab. 346: Événement 71 – Causes et mesures

# 19.1.7.36 Événement 72 : Test de frein temps imparti – Événement 75 : Axe 4 Test de frein temps imparti

Les répercussions possibles dépendent de la cause. Les causes 1 et 2 entraînent un dérangement, la cause 3 est émise sous forme de message.

Le servo-variateur bascule dans l'état de dérangement :

- § Le bloc de puissance est verrouillé et le servo-variateur ne contrôle plus le mouvement de l'axe
- § Le comportement des freins dépend de la configuration du module de sécurité et d'une commande prioritaire de déblocage optionnelle (F06)

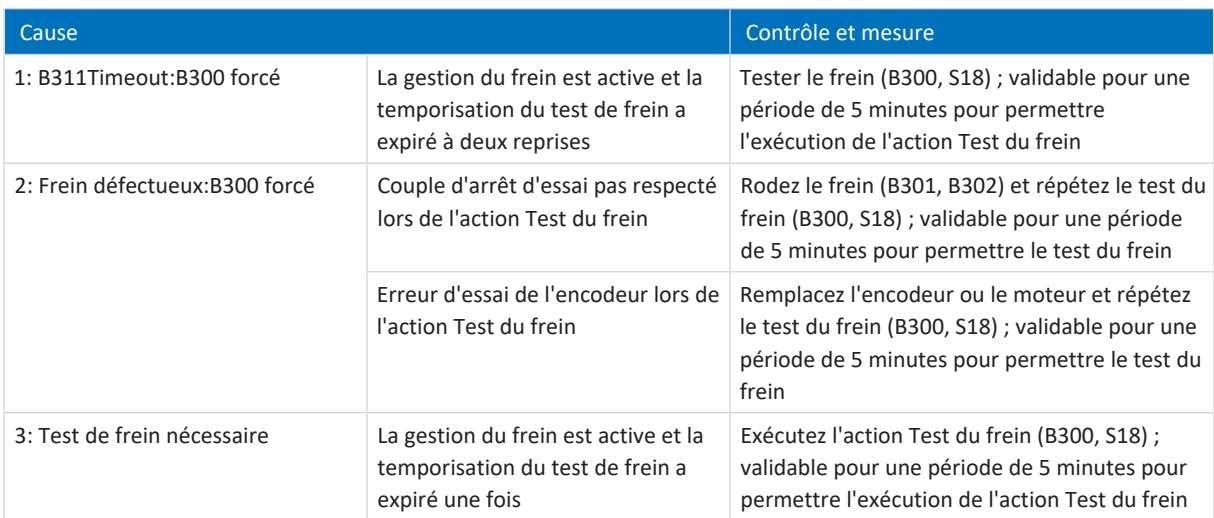

Tab. 347: Événements 72 – 75 – Causes et mesures

# 19.1.7.37 Événement 76 : Encodeur de position

Le servo-variateur bascule en dérangement :

- $\blacksquare$  U30 = 0: Inactif et
- § A29 = 0: Inactif s'il s'agit d'une commande de l'appareil Drive Based ou
- $\blacksquare$  U30 = 1: Actif et
- § A540 = 0: Disable drive motor coasting s'il s'agit d'une commande de l'appareil CiA 402

#### Réaction :

- § Le bloc de puissance est verrouillé et le servo-variateur ne contrôle plus le mouvement de l'axe
- § Les freins se bloquent lorsque la commande prioritaire de déblocage est inactive (F06)

Le servo-variateur bascule en dérangement à la suite d'un arrêt rapide si :

- § A29 = 0: Inactif s'il s'agit d'une commande de l'appareil Drive Based ou
- § A540 = 2: Décélérer avec rampe d'arrêt rapide s'il s'agit d'une commande de l'appareil CiA 402

#### Réaction :

- § Un arrêt rapide de l'axe a lieu ; pendant ce temps, les freins restent débloqués
- § Le bloc de puissance est verrouillé à la fin de l'arrêt rapide et le mouvement de l'axe n'est plus contrôlé par le servovariateur ; les freins se bloquent lorsque la commande prioritaire de déblocage est inactive (F06)

Le servo-variateur bascule à la suite d'un freinage d'urgence en dérangement si :

- $\bullet$  U30 = 1: Actif et
- § A29 = 1: Actif s'il s'agit d'une commande de l'appareil Drive Based ou
- $\blacksquare$  U30 = 1: Actif et
- § A540 = 2: Décélérer avec rampe d'arrêt rapide s'il s'agit d'une commande de l'appareil CiA 402

Réaction :

- § L'axe s'arrête sous l'effet d'un freinage d'urgence ; les freins se bloquent lorsque la commande prioritaire de déblocage est inactive (F06)
- § À la fin du freinage d'urgence, le bloc de puissance est verrouillé et le servo-variateur ne contrôle plus le mouvement de l'axe

Le freinage d'urgence n'est possible que pour les types de moteur moteur brushless synchrone, moteur couple et moteur linéaire synchrone.

La référence est supprimée (I86).

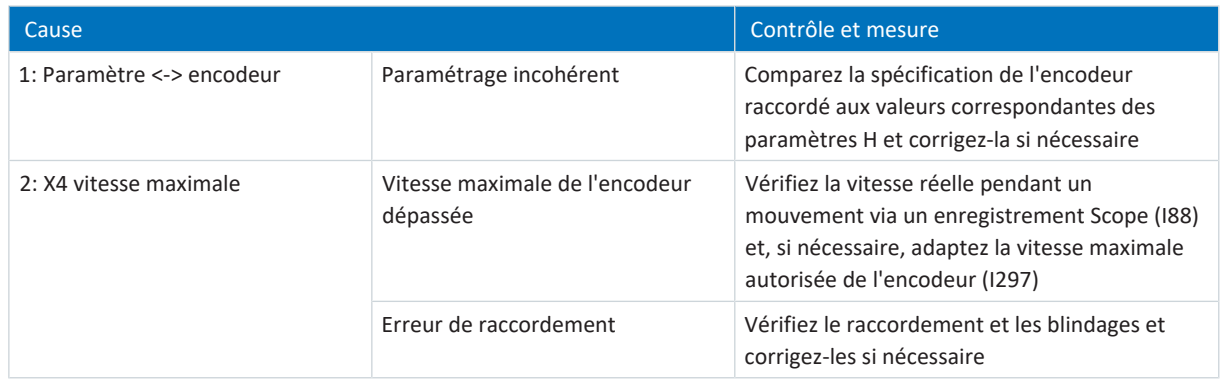

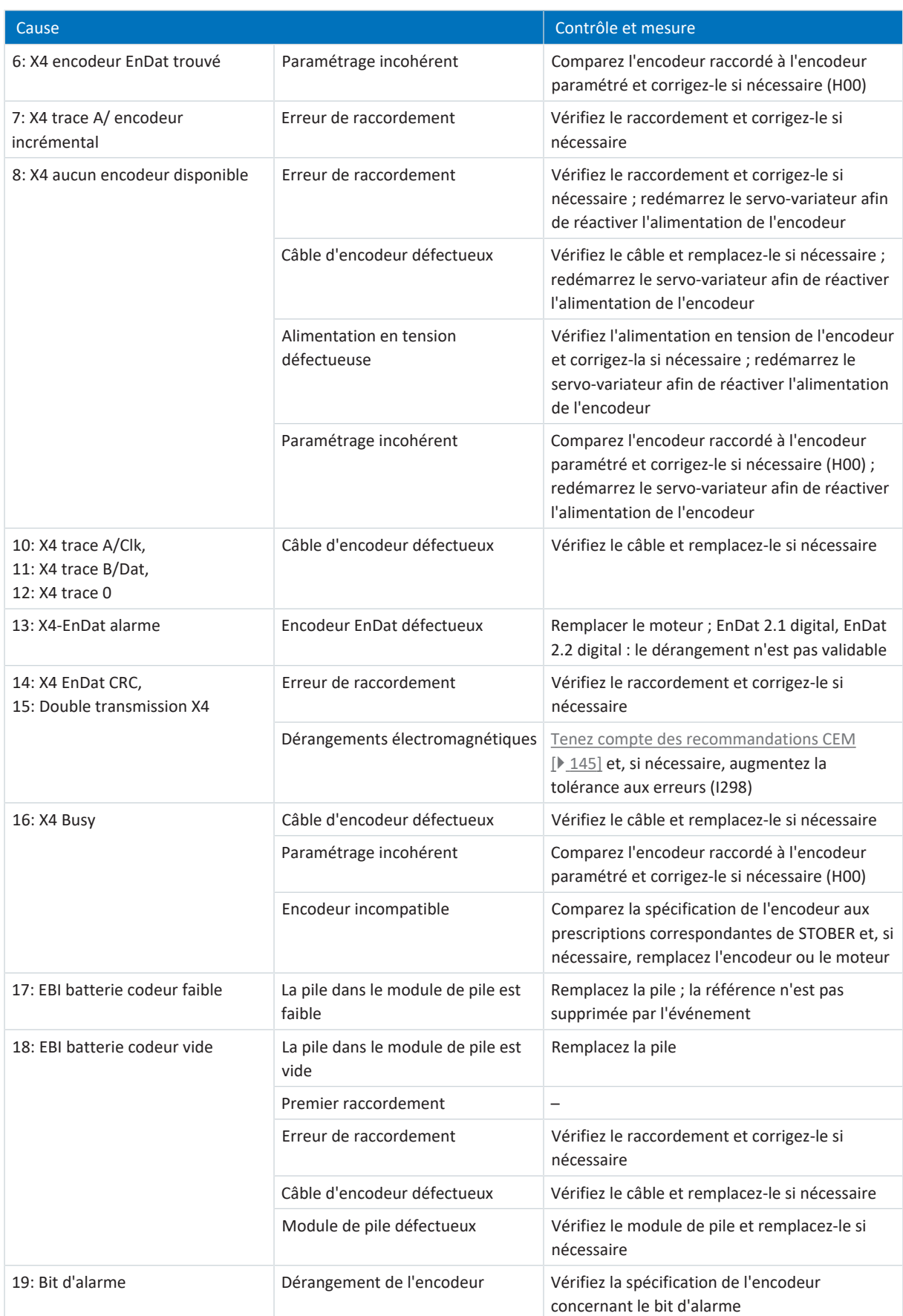

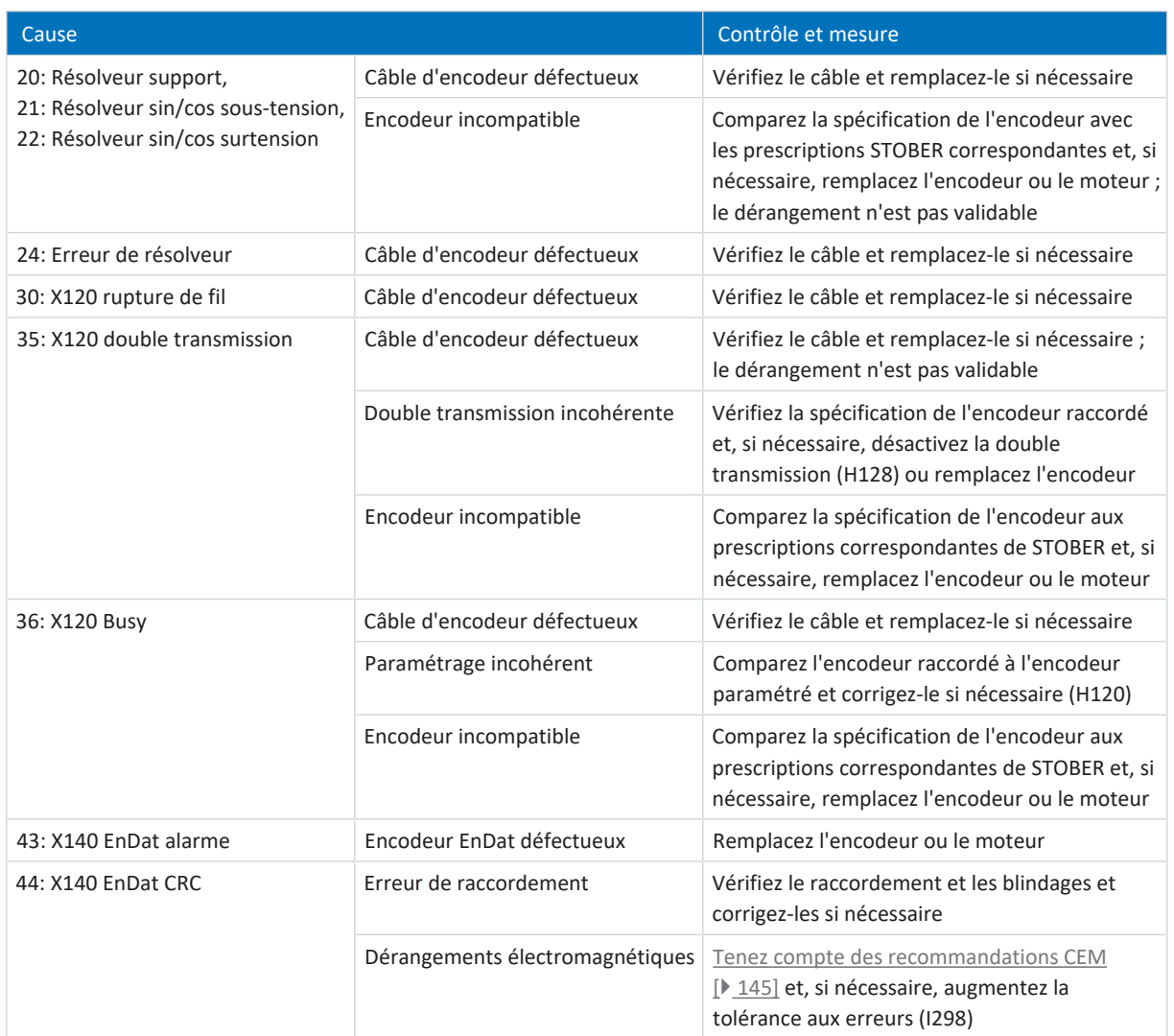

Tab. 348: Événement 76 – Causes et mesures

# 19.1.7.38 Événement 77 : Encodeur maître

Le servo-variateur bascule en dérangement :

- § A29 = 0: Inactif s'il s'agit d'une commande de l'appareil Drive Based ou
- § A540 = 0: Disable drive motor coasting s'il s'agit d'une commande de l'appareil CiA 402

#### Réaction :

- § Le bloc de puissance est verrouillé et le servo-variateur ne contrôle plus le mouvement de l'axe
- § Les freins se bloquent lorsque la commande prioritaire de déblocage est inactive (F06)

Le servo-variateur bascule en dérangement à la suite d'un arrêt rapide :

- § A29 = 1: Actif s'il s'agit d'une commande de l'appareil Drive Based ou
- § A540 = 2: Décélérer avec rampe d'arrêt rapide s'il s'agit d'une commande de l'appareil CiA 402

Réaction :

- § Un arrêt rapide de l'axe a lieu ; pendant ce temps, les freins restent débloqués
- § Le bloc de puissance est verrouillé à la fin de l'arrêt rapide et le mouvement de l'axe n'est plus contrôlé par le servovariateur ; les freins se bloquent lorsque la commande prioritaire de déblocage est inactive (F06)

La référence est supprimée (G89).

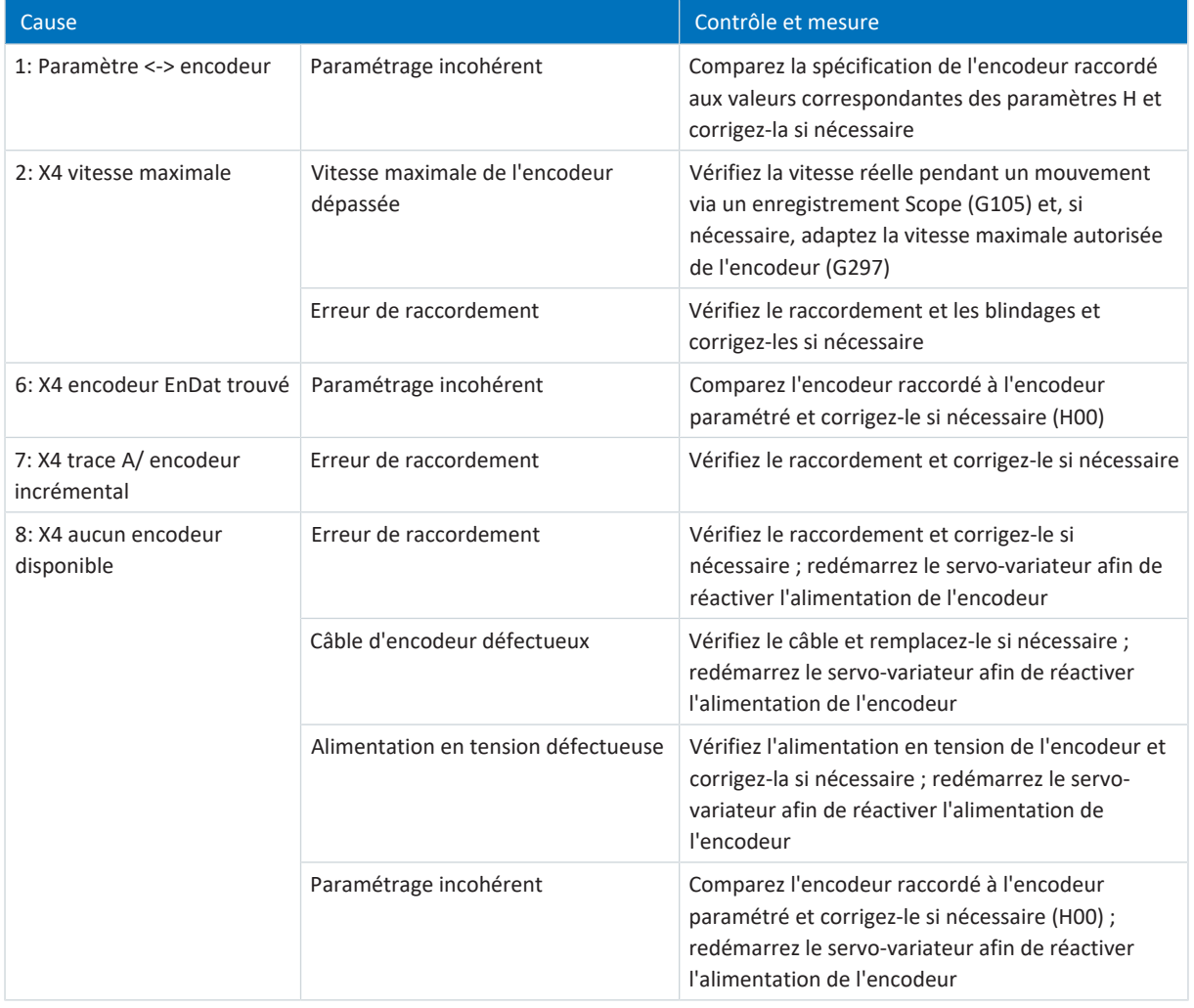

| Cause                                                                                                    |                                              | Contrôle et mesure                                                                                                    |
|----------------------------------------------------------------------------------------------------|----------------------------------------------|----------------------------------------------------------------------------------------------------|
| 10: X4 trace A/Clk,<br>11: X4 trace B/Dat,<br>12: X4 trace 0                                             | Câble d'encodeur défectueux                  | Vérifiez le câble et remplacez-le si nécessaire                                                                                                    |
| 13: X4-EnDat alarme                                                                                      | Encodeur EnDat défectueux                    | Remplacer le moteur ; EnDat 2.1 digital, EnDat 2.2<br>digital : le dérangement n'est pas validable                                                                                       |
| 14: X4 EnDat CRC,<br>15: Double transmission X4                                                          | Erreur de raccordement                       | Vérifiez le raccordement et corrigez-le si nécessaire                                                                                                    |
|                                                                                                    | Dérangements électromagnétiques              | Tenez compte des recommandations CEM [▶ 145]<br>et, si nécessaire, augmentez la tolérance aux<br>erreurs (G298)                                                                          |
| 16: X4 Busy                                                                                              | Câble d'encodeur défectueux                  | Vérifiez le câble et remplacez-le si nécessaire                                                                                                    |
|                                                                                                    | Paramétrage incohérent                       | Comparez l'encodeur raccordé à l'encodeur<br>paramétré et corrigez-le si nécessaire (H00)                                                                                                |
|                                                                                                    | Encodeur incompatible                        | Comparez la spécification de l'encodeur aux<br>prescriptions STOBER correspondantes et, si<br>nécessaire, remplacez l'encodeur                                                           |
| 17: EBI batterie codeur faible                                                                           | La pile dans le module de pile est<br>faible | Remplacez la pile ; la référence n'est pas supprimée<br>par l'événement                                                                                                    |
| 18: EBI batterie codeur vide                                                                             | La pile dans le module de pile est vide      | Remplacez la pile                                                                                                    |
|                                                                                                    | Premier raccordement                         | $\overline{\phantom{0}}$                                                                                                    |
|                                                                                                    | Erreur de raccordement                       | Vérifiez le raccordement et corrigez-le si nécessaire                                                                                                    |
|                                                                                                    | Câble d'encodeur défectueux                  | Vérifiez le câble et remplacez-le si nécessaire                                                                                                    |
|                                                                                                    | Module de pile défectueux                    | Vérifiez le module de pile et remplacez-le si<br>nécessaire                                                                                                    |
| 19: Bit d'alarme                                                                                         | Dérangement de l'encodeur                    | Vérifiez la spécification de l'encodeur concernant le<br>bit d'alarme                                                                                                    |
| 20: Résolveur support,<br>21: Résolveur sin/cos sous-<br>tension,<br>22: Résolveur sin/cos<br>surtension | Câble d'encodeur défectueux                  | Vérifiez le câble et remplacez-le si nécessaire                                                                                                    |
|                                                                                                    | Encodeur incompatible                        | Comparez la spécification de l'encodeur avec les<br>prescriptions STOBER correspondantes et, si<br>nécessaire, remplacez l'encodeur ou le moteur ; le<br>dérangement n'est pas validable |
| 24: Erreur de résolveur                                                                                  | Câble d'encodeur défectueux                  | Vérifiez le câble et remplacez-le si nécessaire                                                                                                    |
| 30: X120 rupture de fil                                                                                  | Câble d'encodeur défectueux                  | Vérifiez le câble et remplacez-le si nécessaire                                                                                                    |
| 35: X120 double<br>transmission                                                                          | Câble d'encodeur défectueux                  | Vérifiez le câble et remplacez-le si nécessaire ; le<br>dérangement n'est pas validable                                                                                                  |
|                                                                                                    | Double transmission incohérente              | Vérifiez la spécification de l'encodeur raccordé et,<br>si nécessaire, désactivez la double transmission<br>(H128) ou remplacez l'encodeur                                               |
|                                                                                                    | Encodeur incompatible                        | Comparez la spécification de l'encodeur aux<br>prescriptions correspondantes de STOBER et, si<br>nécessaire, remplacez l'encodeur ou le moteur                                           |
| 36: X120 Busy                                                                                            | Câble d'encodeur défectueux                  | Vérifiez le câble et remplacez-le si nécessaire                                                                                                    |
|                                                                                                    | Paramétrage incohérent                       | Comparez l'encodeur raccordé à l'encodeur<br>paramétré et corrigez-le si nécessaire (H120)                                                                                               |
|                                                                                                    | Encodeur incompatible                        | Comparez la spécification de l'encodeur aux<br>prescriptions STOBER correspondantes et, si<br>nécessaire, remplacez l'encodeur                                                           |

Tab. 349: Événement 77 – Causes et mesures

## 19.1.7.39 Événement 78 : Limite de position périodique

Le servo-variateur bascule en dérangement :

- § A29 = 0: Inactif s'il s'agit d'une commande de l'appareil Drive Based ou
- § A540 = 0: Disable drive motor coasting s'il s'agit d'une commande de l'appareil CiA 402

#### Réaction :

- § Le bloc de puissance est verrouillé et le servo-variateur ne contrôle plus le mouvement de l'axe
- § Les freins se bloquent lorsque la commande prioritaire de déblocage est inactive (F06)

Le servo-variateur bascule en dérangement à la suite d'un arrêt rapide :

- § A29 = 1: Actif s'il s'agit d'une commande de l'appareil Drive Based ou
- § A540 = 2: Décélérer avec rampe d'arrêt rapide s'il s'agit d'une commande de l'appareil CiA 402

Réaction :

- § Un arrêt rapide de l'axe a lieu ; pendant ce temps, les freins restent débloqués
- § Le bloc de puissance est verrouillé à la fin de l'arrêt rapide et le mouvement de l'axe n'est plus contrôlé par le servovariateur ; les freins se bloquent lorsque la commande prioritaire de déblocage est inactive (F06)

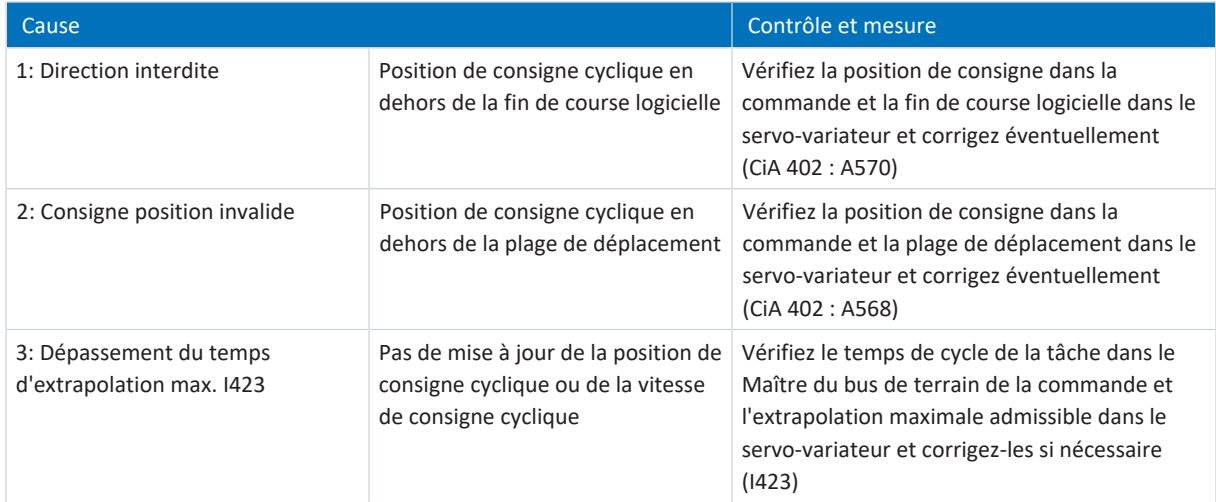

Tab. 350: Événement 78 – Causes et mesures

# 19.1.7.40 Événement 79 : Moteur/position encoder plausibilité

Les répercussions possibles dépendent du niveau paramétré (U28).

- 0: Inactif
- 1: Message
- 3: Dérangement

Le servo-variateur bascule en dérangement :

- § A29 = 0: Inactif s'il s'agit d'une commande de l'appareil Drive Based ou
- § A540 = 0: Disable drive motor coasting s'il s'agit d'une commande de l'appareil CiA 402

Réaction :

- § Le bloc de puissance est verrouillé et le servo-variateur ne contrôle plus le mouvement de l'axe
- Les freins se bloquent lorsque la commande prioritaire de déblocage est inactive (F06)

Le servo-variateur bascule en dérangement à la suite d'un arrêt rapide :

- § A29 = 1: Actif s'il s'agit d'une commande de l'appareil Drive Based ou
- § A540 = 2: Décélérer avec rampe d'arrêt rapide s'il s'agit d'une commande de l'appareil CiA 402

Réaction :

- § Un arrêt rapide de l'axe a lieu ; pendant ce temps, les freins restent débloqués
- § Le bloc de puissance est verrouillé à la fin de l'arrêt rapide et le mouvement de l'axe n'est plus contrôlé par le servovariateur ; les freins se bloquent lorsque la commande prioritaire de déblocage est inactive (F06)

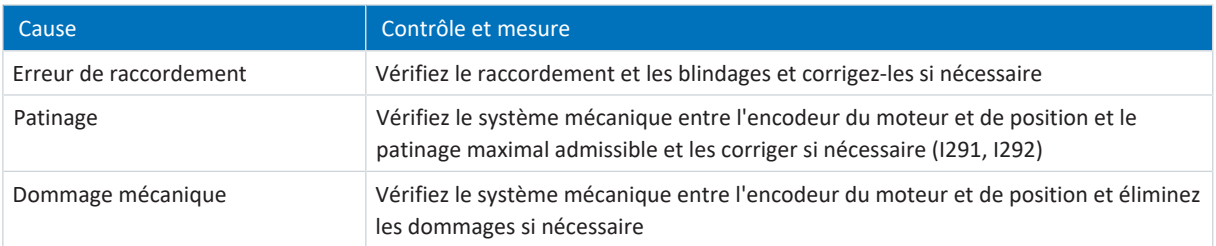

Tab. 351: Événement 79 – Causes et mesures

# 19.1.7.41 Événement 80 : Action invalide

Le servo-variateur bascule dans l'état de dérangement :

- § Le bloc de puissance est verrouillé et le servo-variateur ne contrôle plus le mouvement de l'axe
- § Le comportement des freins dépend de la configuration du module de sécurité et d'une commande prioritaire de déblocage optionnelle (F06)

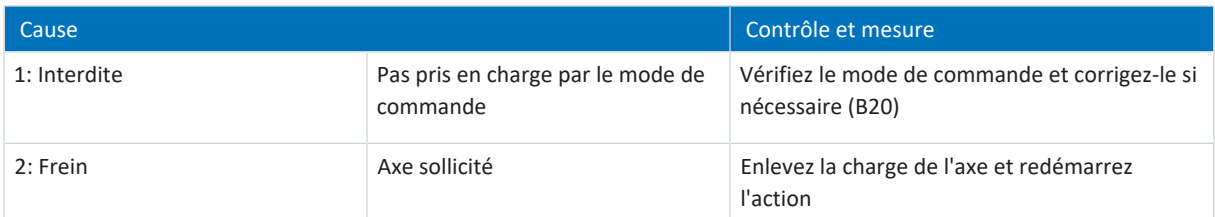

Tab. 352: Événement 80 – Causes et mesures

# 19.1.7.42 Événement 81 : Allocation moteur

Les répercussions possibles dépendent du niveau paramétré (U04) :

- 0: Inactif
- 1: Message
- 3: Dérangement

Le servo-variateur bascule dans l'état de dérangement :

- § Le bloc de puissance est verrouillé et le servo-variateur ne contrôle plus le mouvement de l'axe
- § Le comportement des freins dépend de la configuration du module de sécurité et d'une commande prioritaire de déblocage optionnelle (F06)

C'est en fonction de la cause que sont lues et entrées depuis la plaque signalétique électronique dans les paramètres correspondants les données du moteur (si le moteur ou le type de moteur a été changé), du régulateur de courant (si le type de moteur a été changé), du frein (si le frein ou le type de moteur a été changé), de la sonde de température (si la sonde de température ou le type de moteur a été changé(e)) ou de l'adaptateur moteur, du réducteur et du motoréducteur (si le type de réducteur a été changé). Le décalage de commutation (B05) est réinitialisé en cas de modification du moteur, du type de moteur ou uniquement de la commutation.

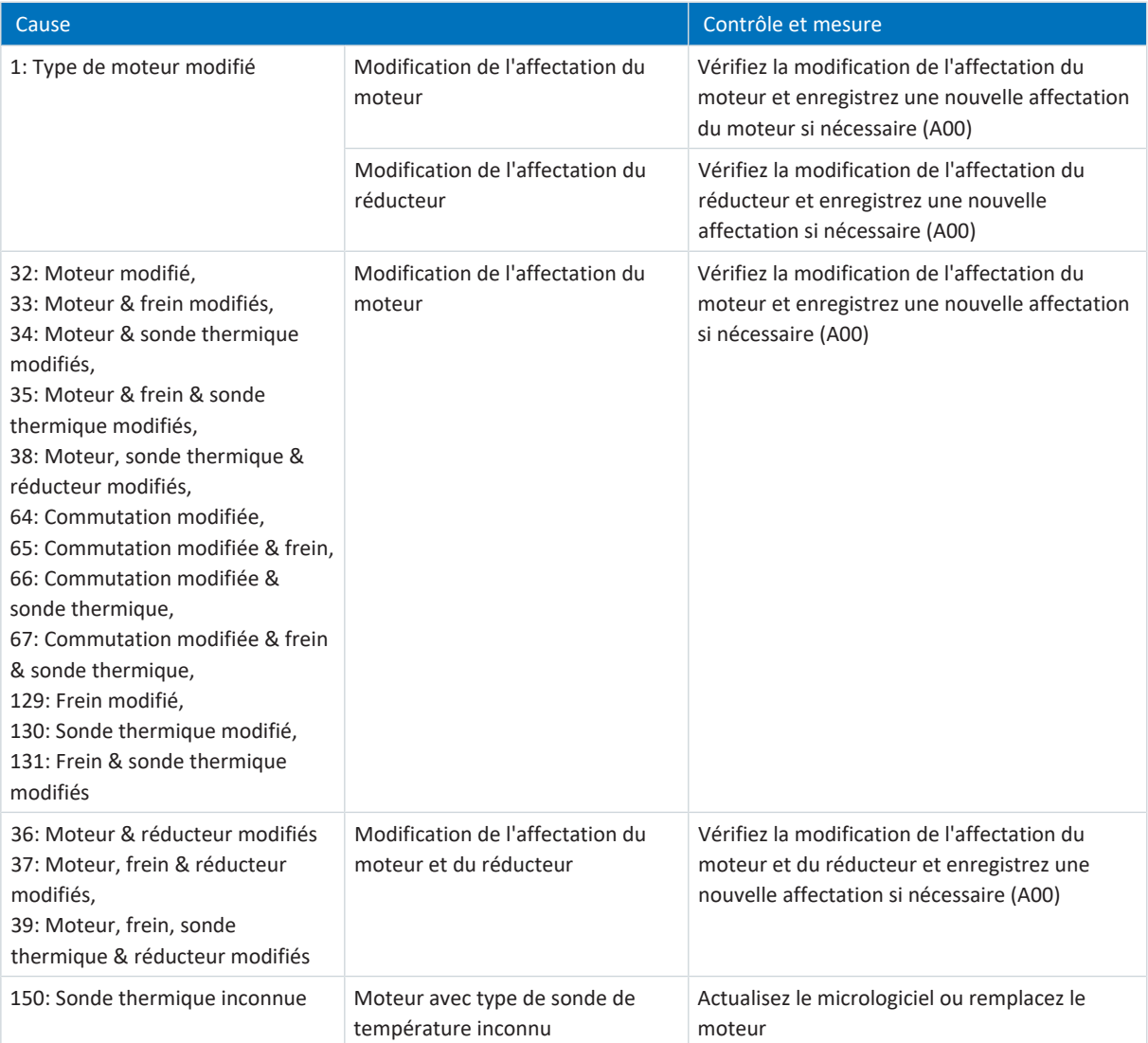

Tab. 353: Événement 81 – Causes et mesures

# 19.1.7.43 Événement 82 : Capteur Hall

Le servo-variateur bascule en dérangement :

 $\blacksquare$  U30 = 0: Inactif

#### Réaction :

- § Le bloc de puissance est verrouillé et le servo-variateur ne contrôle plus le mouvement de l'axe
- § Les freins se bloquent lorsque la commande prioritaire de déblocage est inactive (F06)

Le servo-variateur bascule à la suite d'un freinage d'urgence en dérangement si :

- $\blacksquare$  U30 = 1: Actif et
- § A29 = 1: Actif s'il s'agit d'une commande de l'appareil Drive Based ou
- § U30 = 1: Actif et
- § A540 = 2: Décélérer avec rampe d'arrêt rapide s'il s'agit d'une commande de l'appareil CiA 402

Réaction :

- § L'axe s'arrête sous l'effet d'un freinage d'urgence ; les freins se bloquent lorsque la commande prioritaire de déblocage est inactive (F06)
- § À la fin du freinage d'urgence, le bloc de puissance est verrouillé et le servo-variateur ne contrôle plus le mouvement de l'axe

Le freinage d'urgence n'est possible que pour les types de moteur moteur brushless synchrone, moteur couple et moteur linéaire synchrone.

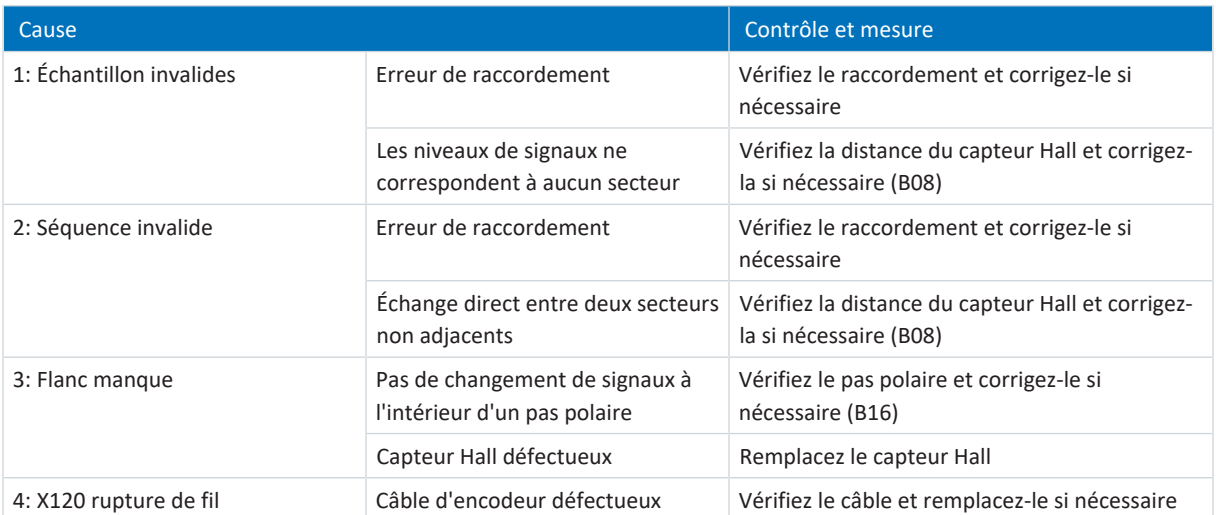

Tab. 354: Événement 82 – Causes et mesures

## 19.1.7.44 Événement 83 : Panne d'une/ tous phases de réseau

Le début de l'événement entraîne dans un premier temps l'émission d'un avertissement qui se transforme en dérangement après une période d'alerte de 10 s.

Le servo-variateur bascule en dérangement :

- § A29 = 0: Inactif s'il s'agit d'une commande de l'appareil Drive Based ou
- § A540 = 0: Disable drive motor coasting s'il s'agit d'une commande de l'appareil CiA 402

#### Réaction :

- § Le bloc de puissance est verrouillé et le servo-variateur ne contrôle plus le mouvement de l'axe
- § Les freins se bloquent lorsque la commande prioritaire de déblocage est inactive (F06)

Le servo-variateur bascule en dérangement à la suite d'un arrêt rapide :

- § A29 = 1: Actif s'il s'agit d'une commande de l'appareil Drive Based ou
- § A540 = 2: Décélérer avec rampe d'arrêt rapide s'il s'agit d'une commande de l'appareil CiA 402

#### Réaction :

- Un arrêt rapide de l'axe a lieu ; pendant ce temps, les freins restent débloqués
- § Le bloc de puissance est verrouillé à la fin de l'arrêt rapide et le mouvement de l'axe n'est plus contrôlé par le servovariateur ; les freins se bloquent lorsque la commande prioritaire de déblocage est inactive (F06)

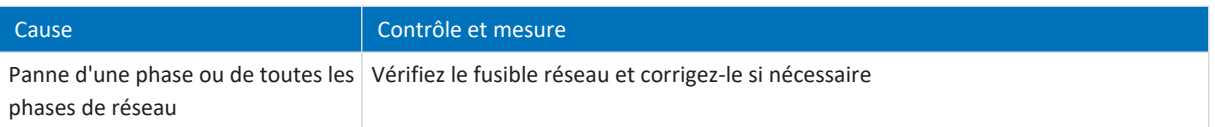

Tab. 355: Événement 83 – Causes et mesures

### 19.1.7.45 Événement 84 : Panne du réseau bloc de puissance actif

Le servo-variateur bascule en dérangement :

- § U30 = 0: Inactif et
- § A29 = 0: Inactif s'il s'agit d'une commande de l'appareil Drive Based ou
- $\blacksquare$  U30 = 1: Actif et
- § A540 = 0: Disable drive motor coasting s'il s'agit d'une commande de l'appareil CiA 402

#### Réaction :

- § Le bloc de puissance est verrouillé et le servo-variateur ne contrôle plus le mouvement de l'axe
- § Les freins se bloquent lorsque la commande prioritaire de déblocage est inactive (F06)

Le servo-variateur bascule en dérangement à la suite d'un arrêt rapide si :

- § A29 = 0: Inactif s'il s'agit d'une commande de l'appareil Drive Based ou
- § A540 = 2: Décélérer avec rampe d'arrêt rapide s'il s'agit d'une commande de l'appareil CiA 402

#### Réaction :

- § Un arrêt rapide de l'axe a lieu ; pendant ce temps, les freins restent débloqués
- § Le bloc de puissance est verrouillé à la fin de l'arrêt rapide et le mouvement de l'axe n'est plus contrôlé par le servovariateur ; les freins se bloquent lorsque la commande prioritaire de déblocage est inactive (F06)

Le servo-variateur bascule à la suite d'un freinage d'urgence en dérangement si :

- $\blacksquare$  U30 = 1: Actif et
- § A29 = 1: Actif s'il s'agit d'une commande de l'appareil Drive Based ou
- $\blacksquare$  U30 = 1: Actif et
- § A540 = 2: Décélérer avec rampe d'arrêt rapide s'il s'agit d'une commande de l'appareil CiA 402

Réaction :

- § L'axe s'arrête sous l'effet d'un freinage d'urgence ; les freins se bloquent lorsque la commande prioritaire de déblocage est inactive (F06)
- § À la fin du freinage d'urgence, le bloc de puissance est verrouillé et le servo-variateur ne contrôle plus le mouvement de l'axe

Le freinage d'urgence n'est possible que pour les types de moteur moteur brushless synchrone, moteur couple et moteur linéaire synchrone.

Un arrêt rapide est impossible en cas de rétablissement du courant de secteur.

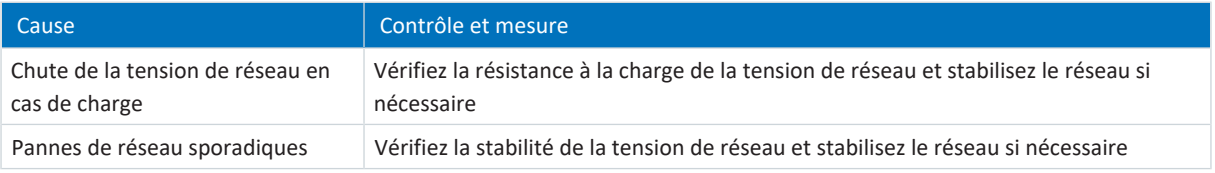

Tab. 356: Événement 84 – Causes et mesures

# 19.1.7.46 Événement 85 : Écart de consigne excessif

Le servo-variateur bascule en dérangement :

- § A29 = 0: Inactif s'il s'agit d'une commande de l'appareil Drive Based ou
- § A540 = 0: Disable drive motor coasting s'il s'agit d'une commande de l'appareil CiA 402

#### Réaction :

- § Le bloc de puissance est verrouillé et le servo-variateur ne contrôle plus le mouvement de l'axe
- § Les freins se bloquent lorsque la commande prioritaire de déblocage est inactive (F06)

Le servo-variateur bascule en dérangement à la suite d'un arrêt rapide :

- § A29 = 1: Actif s'il s'agit d'une commande de l'appareil Drive Based ou
- § A540 = 2: Décélérer avec rampe d'arrêt rapide s'il s'agit d'une commande de l'appareil CiA 402

Réaction :

- § Un arrêt rapide de l'axe a lieu ; pendant ce temps, les freins restent débloqués
- § Le bloc de puissance est verrouillé à la fin de l'arrêt rapide et le mouvement de l'axe n'est plus contrôlé par le servovariateur ; les freins se bloquent lorsque la commande prioritaire de déblocage est inactive (F06)

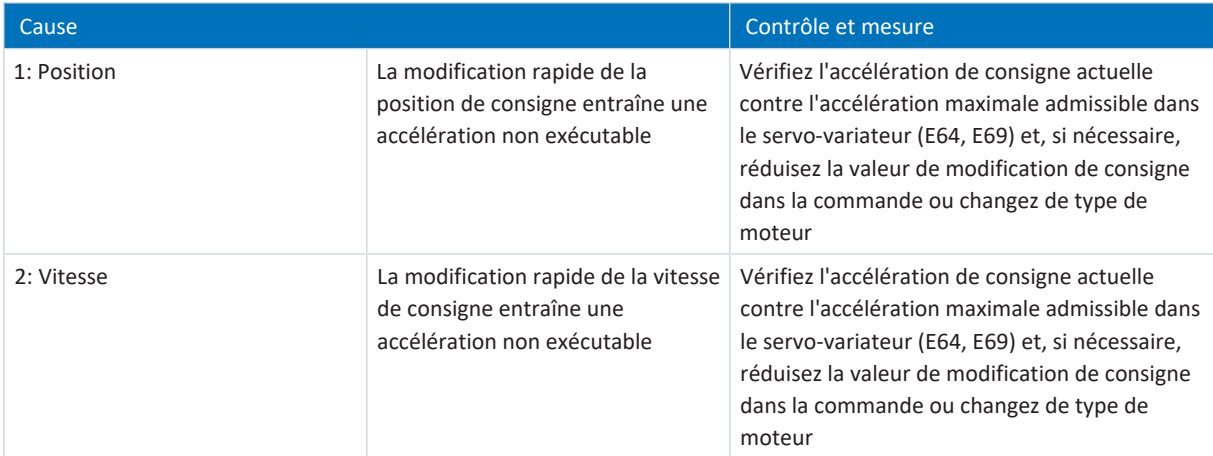

Tab. 357: Événement 85 – Causes et mesures

## 19.1.7.47 Événement 88 : Panneau de commande

Le servo-variateur bascule en dérangement :

- § A29 = 0: Inactif s'il s'agit d'une commande de l'appareil Drive Based ou
- § A540 = 0: Disable drive motor coasting s'il s'agit d'une commande de l'appareil CiA 402

#### Réaction :

- § Le bloc de puissance est verrouillé et le servo-variateur ne contrôle plus le mouvement de l'axe
- § Les freins se bloquent lorsque la commande prioritaire de déblocage est inactive (F06)

Le servo-variateur bascule en dérangement à la suite d'un arrêt rapide :

- § A29 = 1: Actif s'il s'agit d'une commande de l'appareil Drive Based ou
- § A540 = 2: Décélérer avec rampe d'arrêt rapide s'il s'agit d'une commande de l'appareil CiA 402

Réaction :

- § Un arrêt rapide de l'axe a lieu ; pendant ce temps, les freins restent débloqués
- § Le bloc de puissance est verrouillé à la fin de l'arrêt rapide et le mouvement de l'axe n'est plus contrôlé par le servovariateur ; les freins se bloquent lorsque la commande prioritaire de déblocage est inactive (F06)

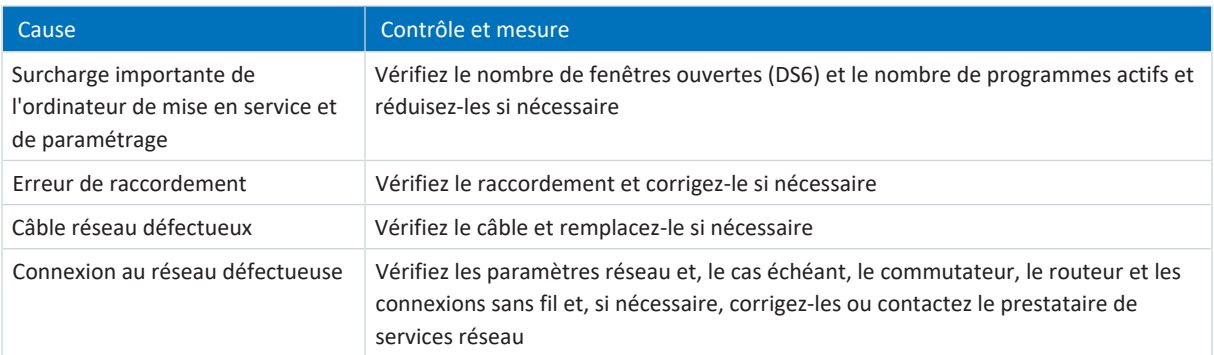

Tab. 358: Événement 88 – Causes et mesures

# 19.1.7.48 Événement 90 : Bloc de déplacement

Le servo-variateur bascule en dérangement :

§ A29 = 0: Inactif s'il s'agit d'une commande de l'appareil Drive Based

#### Réaction :

- § Le bloc de puissance est verrouillé et le servo-variateur ne contrôle plus le mouvement de l'axe
- § Les freins se bloquent lorsque la commande prioritaire de déblocage est inactive (F06)

Le servo-variateur bascule en dérangement à la suite d'un arrêt rapide :

§ A29 = 1: Actif s'il s'agit d'une commande de l'appareil Drive Based

#### Réaction :

- § Un arrêt rapide de l'axe a lieu ; pendant ce temps, les freins restent débloqués
- § Le bloc de puissance est verrouillé à la fin de l'arrêt rapide et le mouvement de l'axe n'est plus contrôlé par le servovariateur ; les freins se bloquent lorsque la commande prioritaire de déblocage est inactive (F06)

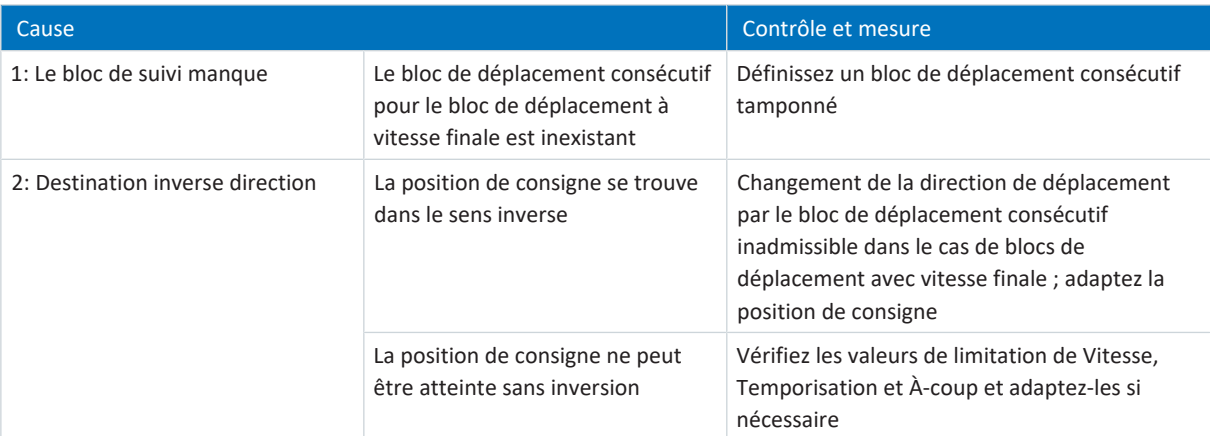

Tab. 359: Événement 90 – Causes et mesures

# 19.2 Module de sécurité SE6

En cas de dérangement, les deux paramètres de diagnostic S02 et S03 fournissent, sur la base de codes d'erreurs, des informations détaillées sur le type de dérangement ou sur la cause correspondante.

# 19.2.1 Paramètres

Les paramètres de diagnostic ci-dessous sont importants pour la technique de sécurité en combinaison avec le module de sécurité SE6.

# 19.2.1.1 S02 | Module de sécurité SE6 active error code channel A | SD6 | V2

Code d'erreur pour le canal A du module de sécurité.

Format : AABBCCDE hex ;

AA = événement (décalage), BB = cause (index), CC = instance, D = niveau d'événement (classe d'erreur), E = erreur et canal actifs

- § Événement (décalage)
	- Fonction de sécurité transgressée 01 hex = SS1 ; 02 hex = SS2 ; 03 hex = SOS ; 04 hex = SLI/SLP/SLS/SLT ; 05 hex = SSR/STR ; 06 hex = SDI ; 07 hex = SBT ; 08 hex = SBC
	- Généralités

11 hex = Timing ; 12 hex = plausibilisation du courant ; 13 hex = plausibilisation de la position ; 14 hex = plausibilisation des paramètres ; 15 hex = configuration de sécurité ; 16 hex = comparaison de données ; 17 hex = synchronisation ; 19 hex = matériel ; 1A hex = interface ; 1B hex = commande séquentielle ; 1C hex = test de démarrage de l'appareil ; 1D hex = test cyclique ; 1E hex = autotest ; 1F hex = données du module ; 20 hex = logiciel

- Cause (index)
- § Instance lorsque des fonctions de sécurité à configuration multiple sont présentes Chiffre = numéro d'instance
- § Niveau (classe d'erreur) 1 hex = erreur ; 2 hex = avertissement ; 3 hex = message ; 4 hex = Limit ; 8 hex = erreur fatale
- Frreur et canal actifs 0 hex = aucune erreur ; 1 hex = erreur active ; 2 hex = canal A ; 4 hex = canal B

# 19.2.1.2 S03 | Code d'erreur canal B | SD6 | V1

Code d'erreur pour le canal B du module de sécurité.

Format : AABBCCDE hex ;

AA = événement (décalage), BB = cause (index), CC = instance, D = niveau d'événement (classe d'erreur), E = erreur et canal actifs

- § Événement (décalage)
	- Fonction de sécurité transgressée 01 hex = SS1 ; 02 hex = SS2 ; 03 hex = SOS ; 04 hex = SLI/SLP/SLS/SLT ; 05 hex = SSR/STR ; 06 hex = SDI ; 07 hex = SBT ; 08 hex = SBC
	- Généralités

11 hex = Timing ; 12 hex = plausibilisation du courant ; 13 hex = plausibilisation de la position ; 14 hex = plausibilisation des paramètres ; 15 hex = configuration de sécurité ; 16 hex = comparaison de données ; 17 hex = synchronisation ; 19 hex = matériel ; 1A hex = interface ; 1B hex = commande séquentielle ; 1C hex = test de démarrage de l'appareil ; 1D hex = test cyclique ; 1E hex = autotest ; 1F hex = données du module ; 20 hex = logiciel

- Cause (index)
- § Instance lorsque des fonctions de sécurité à configuration multiple sont présentes Chiffre = numéro d'instance
- § Niveau (classe d'erreur) 1 hex = erreur ; 2 hex = avertissement ; 3 hex = message ; 4 hex = Limit ; 8 hex = erreur fatale
- Erreur et canal actifs 0 hex = aucune erreur ; 1 hex = erreur active ; 2 hex = canal A ; 4 hex = canal B

# 19.2.2 Codes d'erreur

Le code indiqué dans la colonne 1 correspond aux quatre premiers chiffres du code d'erreur.

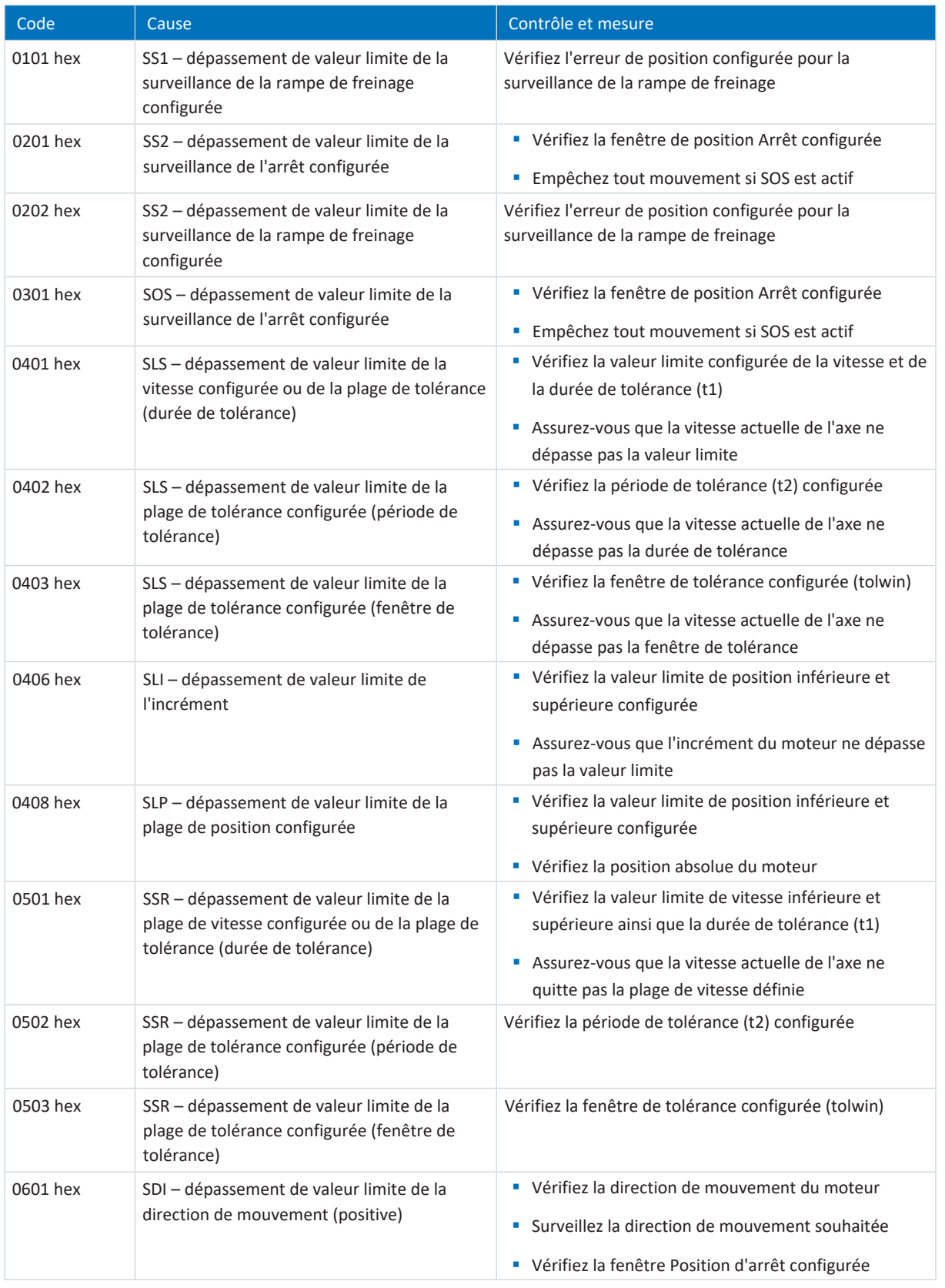

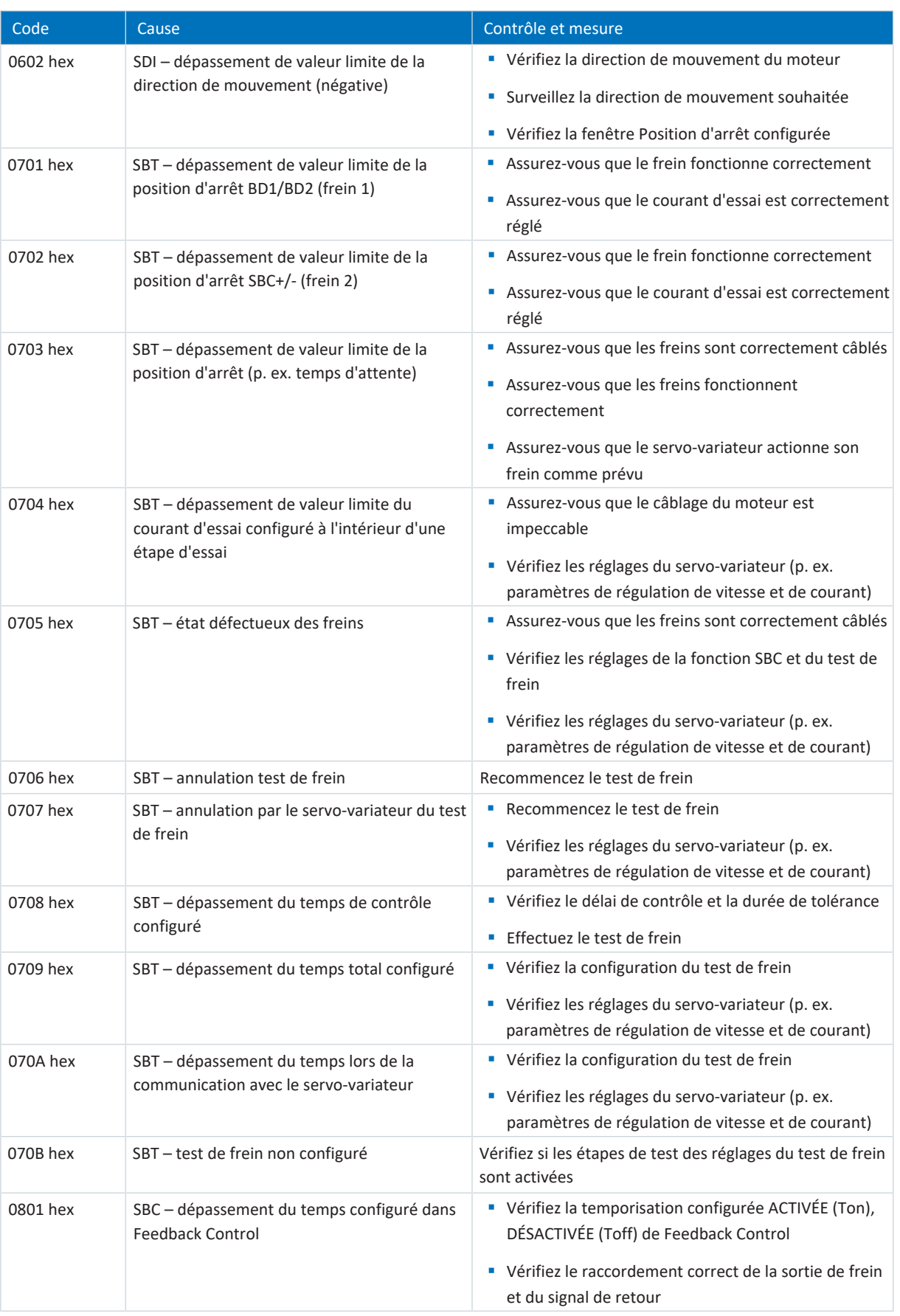

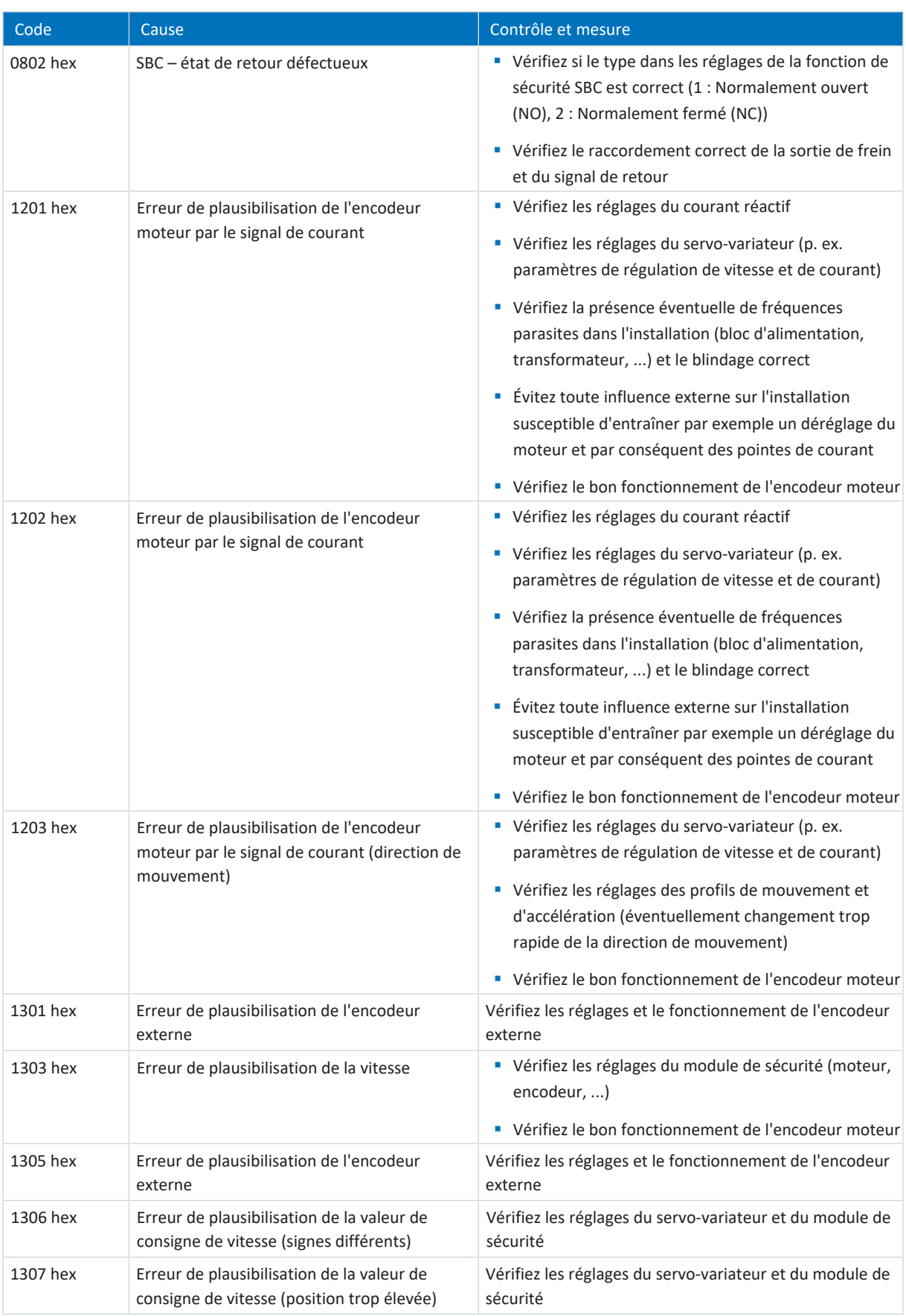

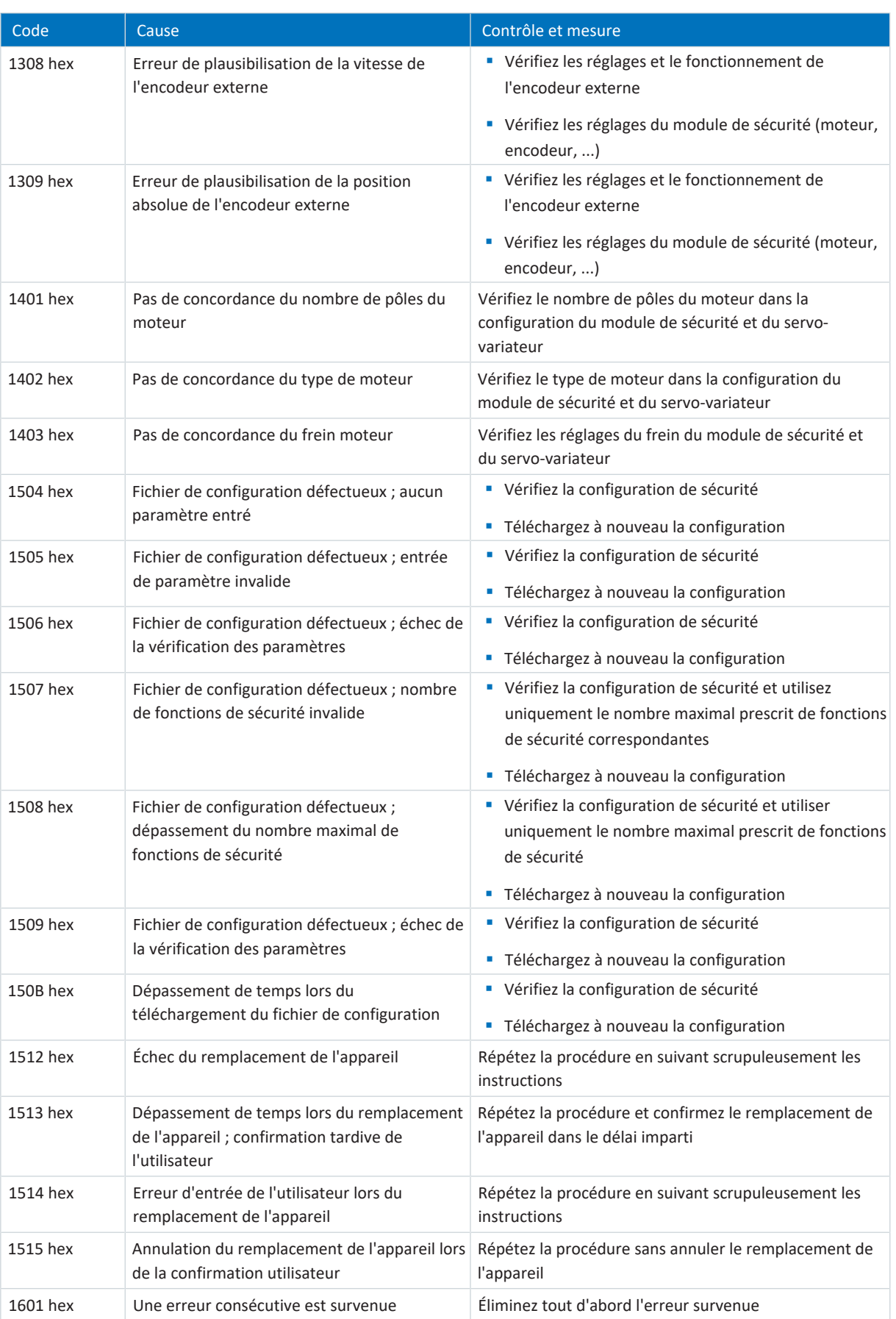

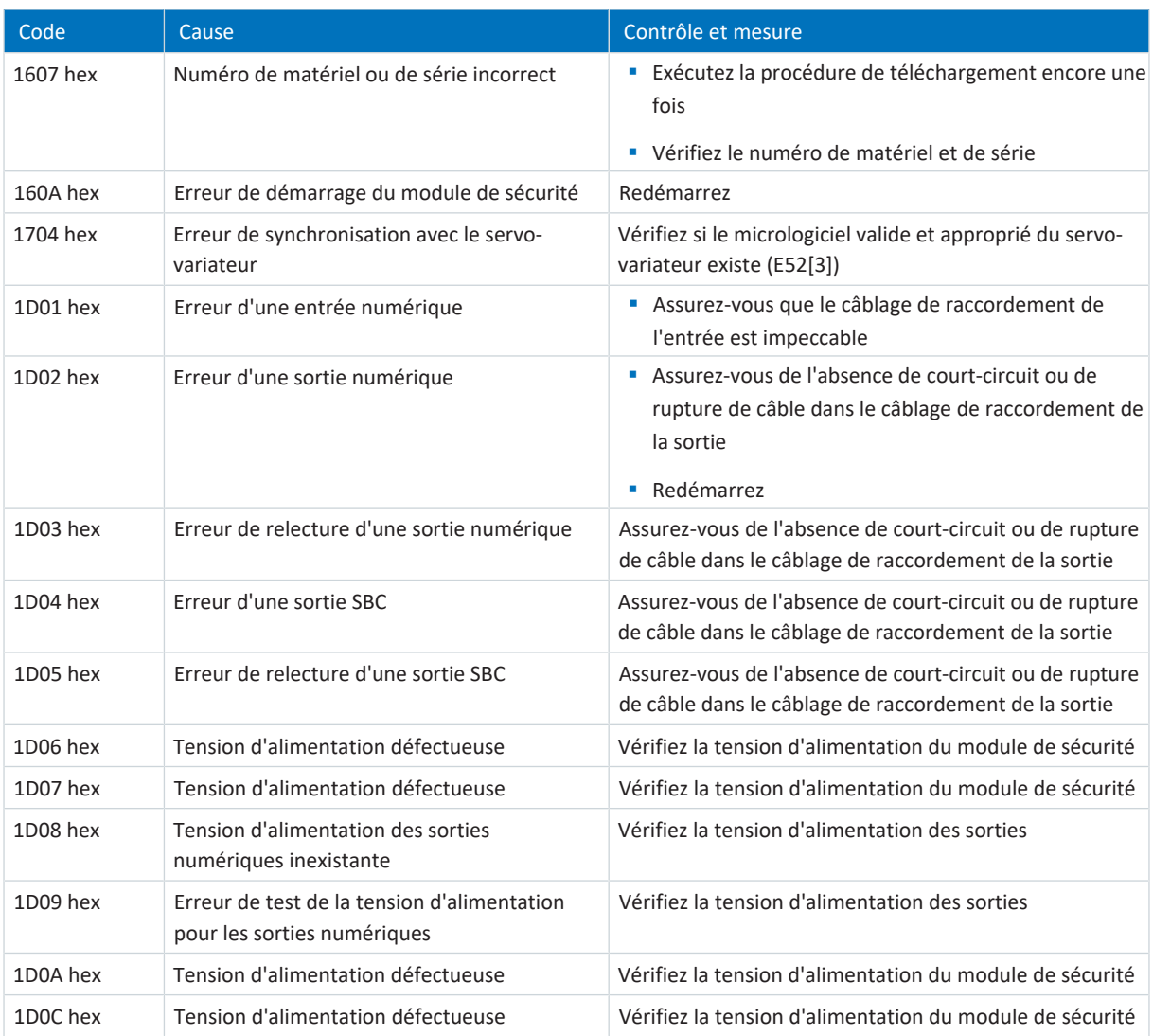

Tab. 360: Liste d'erreurs du module de sécurité SE6

# 19.3 Acquittement de dérangements

Il existe différentes options pour l'acquittement des dérangements. Un acquittement est en principe également transmis au module de sécurité.

### **Indépendamment de l'application**

Indépendamment de l'application, vous pouvez acquitter les dérangements directement sur le servo-variateur en appuyant sur la touche [ESC] ou, en alternative, sur les panneaux de commande dans DriveControlSuite.

### **Application Drive Based**

Dans l'application Drive Based, les options suivantes sont disponibles dans DriveControlSuite pour l'acquittement :

- § En définissant la source du signal dans A61 (source : entrée numérique ou octet de commande A180, bit 1)
- § Par autorisation du servo-variateur via F75 (source pour le relais 1, borne X1) et/ou par autorisation additionnelle via A60 (source : entrée numérique ou octet de commande A180, bit 0)

Dans l'application Drive Based, le servo-variateur dispose d'une fonction de redémarrage paramétrable (A34).

# AVERTISSEMENT !

### **Préjudices corporels et matériels dus à un démarrage inattendu du moteur !**

N'activez le démarrage automatique que si les normes et prescriptions applicables à l'installation ou la machine concernées permettent un passage direct à l'état de l'appareil Fonctionnement autorisé.

Conformément à la norme EN 61800-5-1, marquez clairement un démarrage automatique activé sur l'installation et dans la documentation de l'installation correspondante.

### **Application CiA 402**

Dans l'application CiA 402, il est possible d'acquitter des dérangements dans DriveControlSuite à l'aide du mot de commande A515, bit 3 (Enable operation) ou bit 7 (Fault reset).

### **Avis relatifs à la technique de sécurité étendue**

La pièce de commande du servo-variateur peut également envoyer un acquittement exclusivement au module de sécurité SE6, sans acquitter son propre dérangement.

La source (entrée numérique ou octet de commande A180, bit 1) est définie dans S31 indépendamment de l'application. La réaction du module de sécurité à un acquittement par le servo-variateur est réglée dans PASmotion :

- § NOP : aucune réaction
- § ACK ERR : acquittement d'erreur sans redémarrage du module de sécurité
- § RESTART : acquittement d'erreur avec redémarrage du module de sécurité

# 20 Analyse

Les fonctions [Scope](#page-490-0) et [Scope multiaxe](#page-490-1) offertes par DriveControlSuite sont deux outils d'analyse qui vous aideront dans la mise en service d'axes simples ou de machines entières ainsi que dans la détection d'erreurs.

Vous pouvez sélectionner jusqu'à douze paramètres dans le stock de paramètres du servo-variateur et les enregistrer. Le temps d'échantillonnage peut être réglée de 250 µs à plusieurs secondes afin de pouvoir observer aussi bien les processus hautement dynamiques que les processus très lents. Comme c'est le cas pour un oscilloscope réel, il existe un large éventail de possibilités de déclencheur et de fonctions d'analyse statistiques pour les données enregistrées par Scope (valeur minimale, valeur maximale, moyenne, valeur effective, écart standard, etc.).

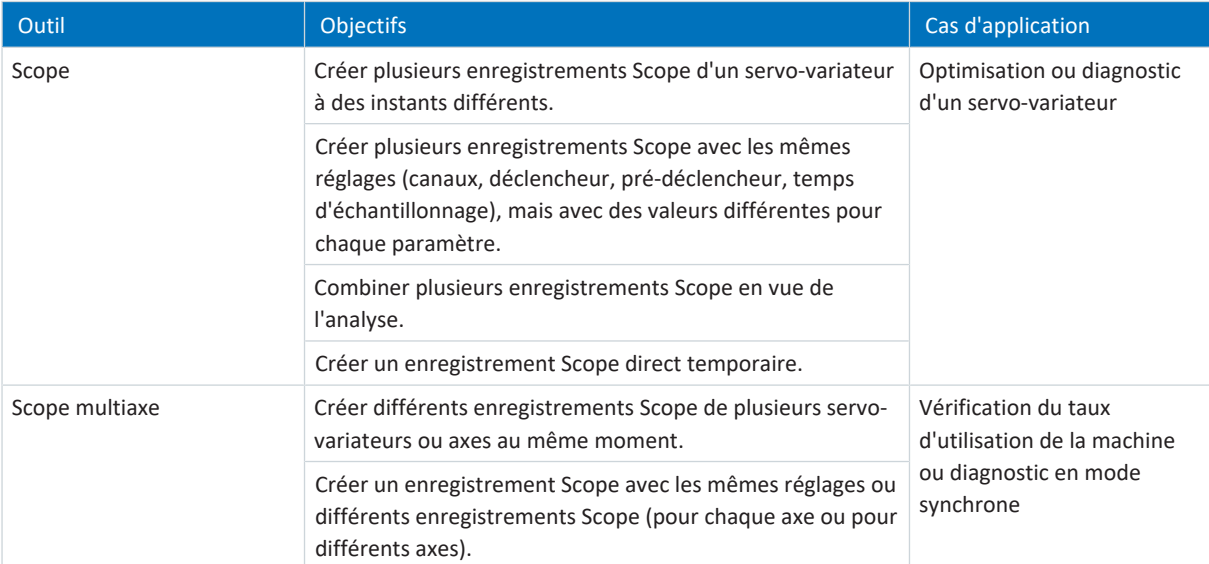

Tab. 361: Cas d'application de Scope et de Scope multiaxe

# 20.1 Scope et Scope multiaxe

Les fenêtres Scope et Scope multiaxe permettent de réaliser des enregistrements à des fins de diagnostic pour un ou plusieurs servo-variateurs, lorsque la liaison en ligne est établie.

#### **Information**

Vous pouvez accéder à la fenêtre Scope à l'aide du bouton situé dans le menu de projet si vous avez sélectionné un servovariateur dans l'arborescence de projet.

Vous pouvez accéder à la fenêtre Scope multiaxe à l'aide du bouton situé dans le menu de projet si vous avez sélectionné le projet dans l'arborescence de projet.

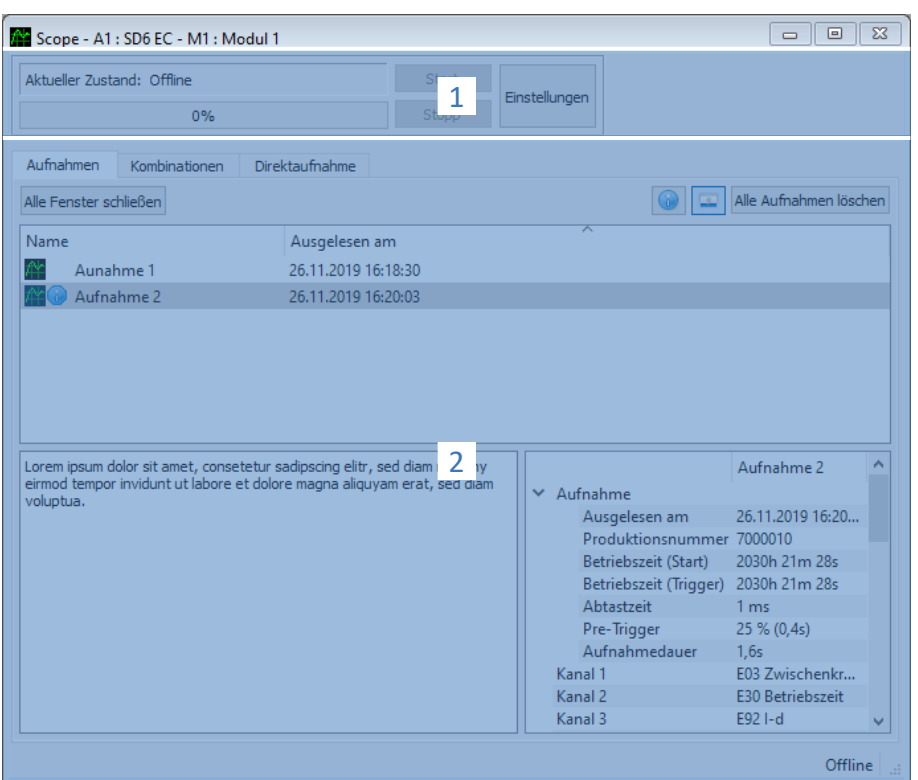

Fig. 93: Scope et Scope multiaxe : interface programme

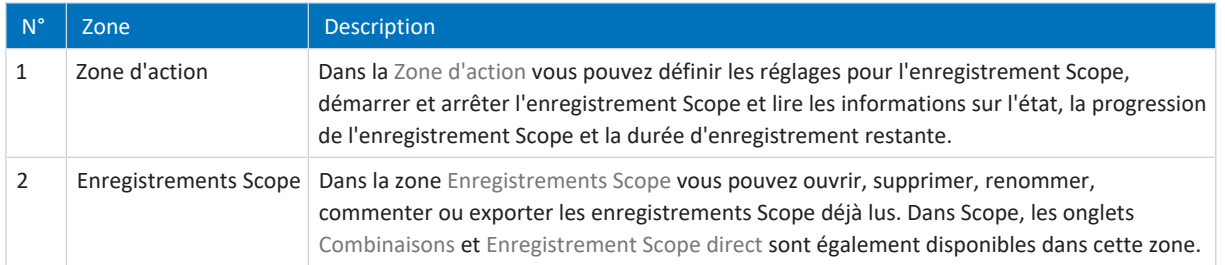

### **Volet d'actions : boutons**

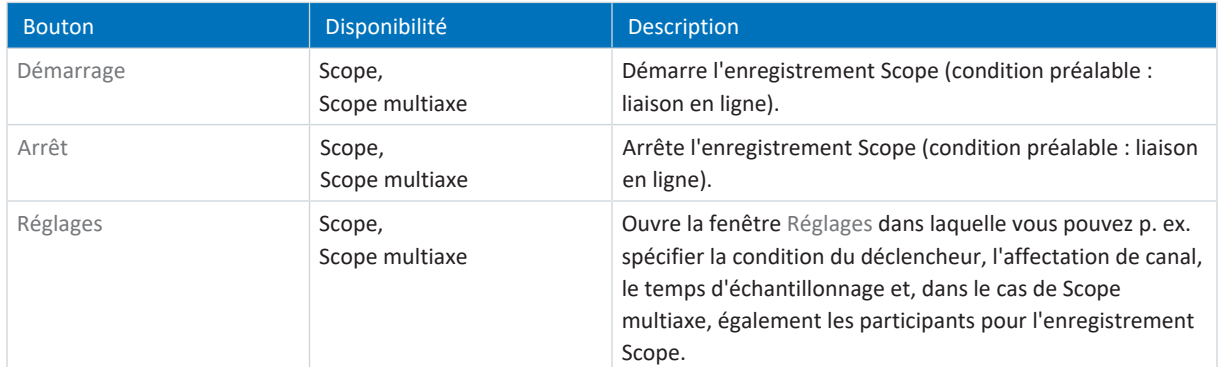

### **Enregistrements Scope : boutons**

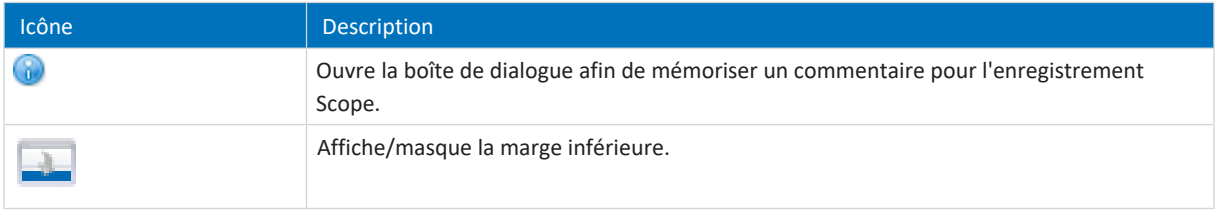

### **Information**

Si vous souhaitez en savoir plus sur un enregistrement Scope particulier, cliquez sur l'enregistrement concerné. Le cas échéant, les commentaires mémorisés, ainsi que les propriétés de l'enregistrement Scope, sont alors affichés dans le bord inférieur de la fenêtre. Vous pouvez afficher le bord inférieur en cliquant sur le bouton dans l'onglet Enregistrements Scope ou Combinaisons.

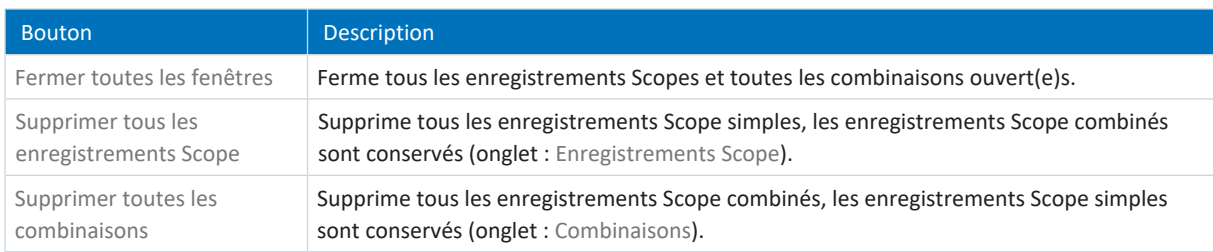

### **Enregistrements Scope : menus contextuels**

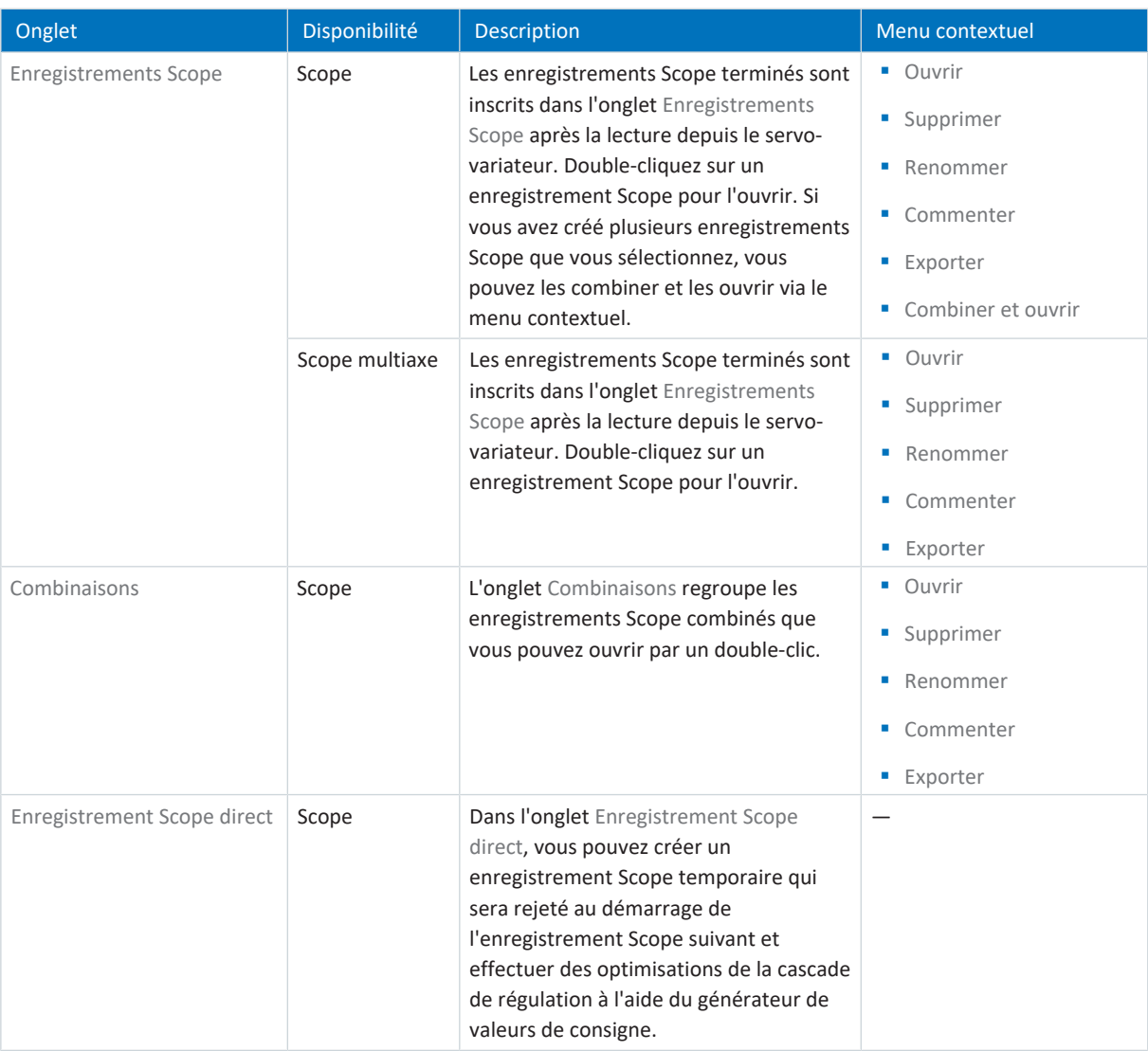

# 20.1.1 Réglages Scope

Dans la fenêtre Réglages, définissez les réglages de l'enregistrement Scope et du déclencheur avant de lancer l'enregistrement Scope. Vous trouverez les réglages de l'enregistrement Scope dans l'onglet Affectation de canal, les paramètres du déclencheur dans l'onglet Condition du déclencheur (Scope) ou Participants et condition du déclencheur (Scope multiaxe).

**Information**

Vous pouvez accéder à la fenêtre Réglages pour les enregistrements Scope en cliquant sur le bouton Réglages dans la fenêtre Scope ou Scope multiaxe.

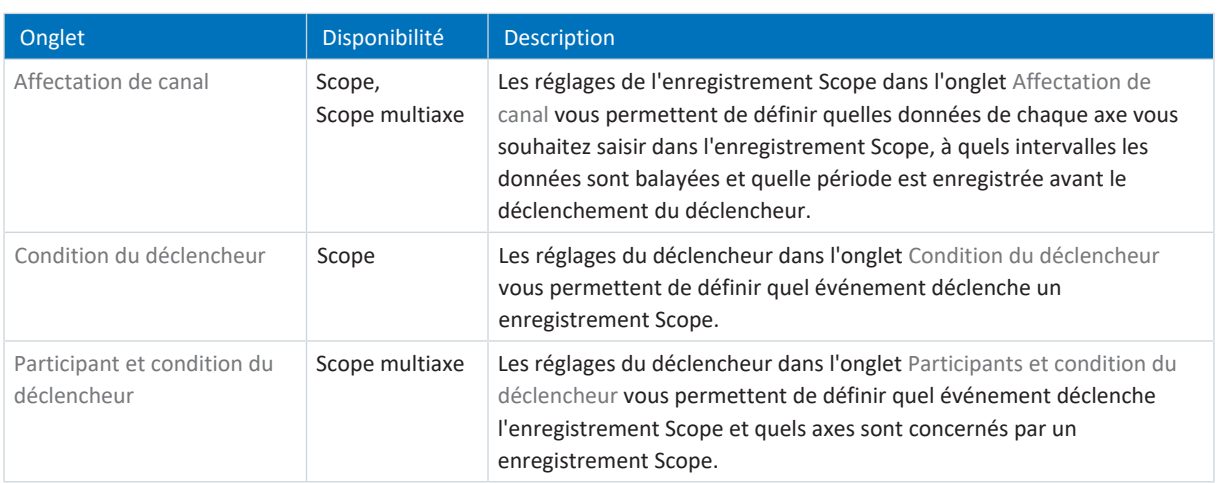

### **Exemple : réglages du déclencheur et de l'enregistrement Scope**

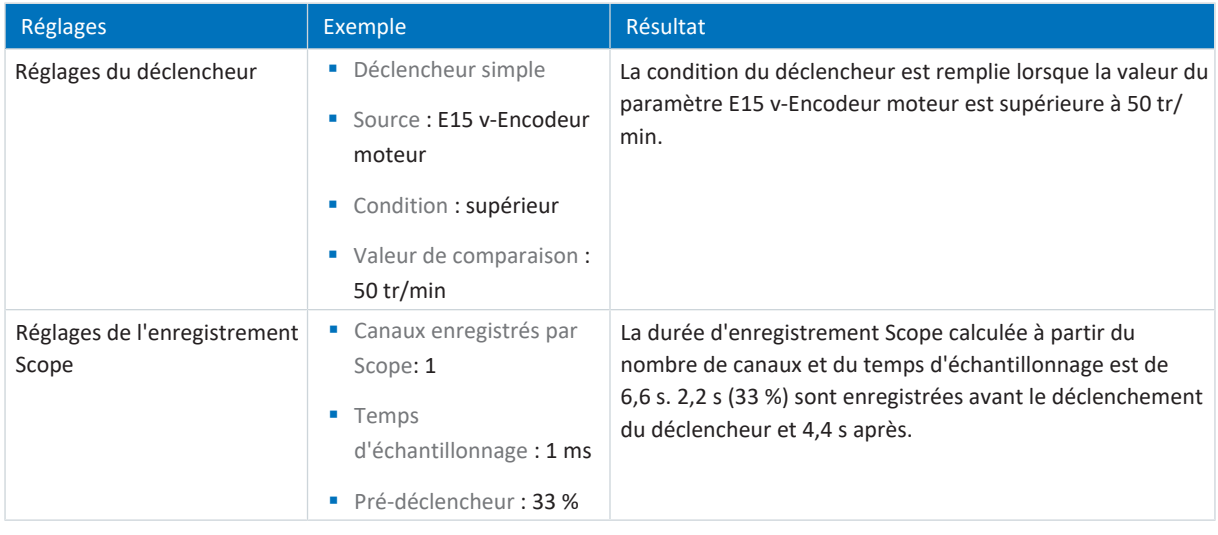

### **Information**

Vous pouvez effectuer des réglages supplémentaires pour vos enregistrements Scope via les paramètres T25 Démarre automatiquement et T26 Scope prise de vue en série.

# 20.1.1.1 Réglages du déclencheur

Les réglages du déclencheur dans l'onglet Condition du déclencheur (Scope) ou Participant et condition du déclencheur (Scope multiaxe) vous permettent de spécifier l'événement qui déclenche l'enregistrement Scope. Pour cela, définissez pour chaque axe le déclencheur et, éventuellement, la [condition du déclencheur](#page-485-1) . La sélection du déclencheur influence les réglages décrits ci-dessous que vous pouvez utiliser.

#### **Information**

Vous pouvez accéder à la fenêtre Réglages pour l'enregistrement Scope en cliquant sur le bouton Réglages dans la fenêtre Scope ou Scope multiaxe. Pour le Scope, vous trouverez les paramètres du déclencheur directement dans l'onglet Condition du déclencheur, dans Scope multiaxe vous pouvez accéder aux réglages du déclencheur pour l'axe correspondant en cliquant sur le bouton Réglages dans l'onglet Participants et condition du déclencheur.

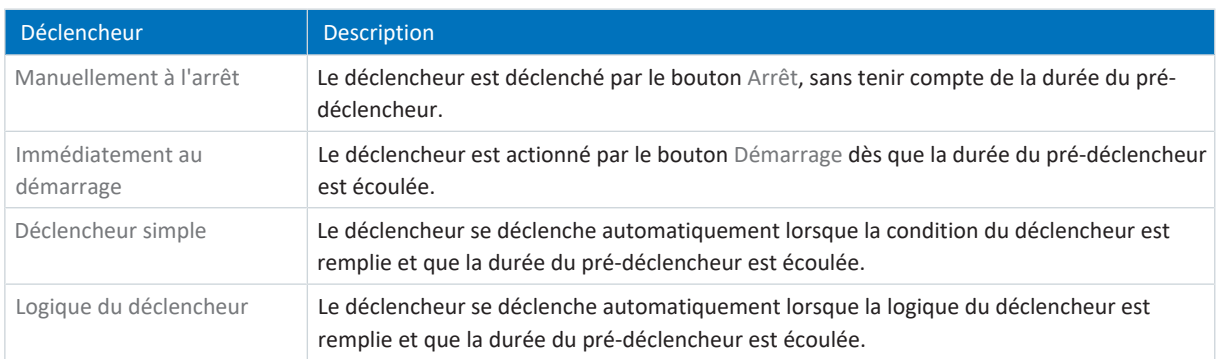

### **Conditions du déclencheur**

Un déclencheur simple se compose d'une seule condition du déclencheur, tandis qu'une logique du déclencheur se compose de deux conditions du déclencheur reliées logiquement entre elles par un Operator. Une condition du déclencheur se compose de la source, de la condition et de la valeur de comparaison.

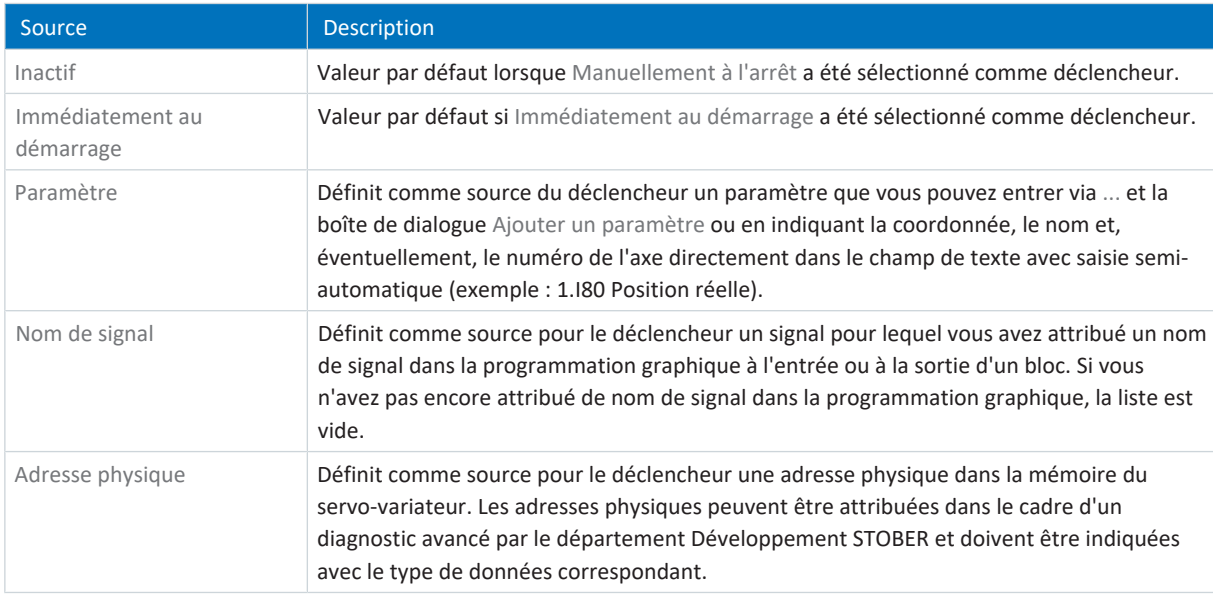

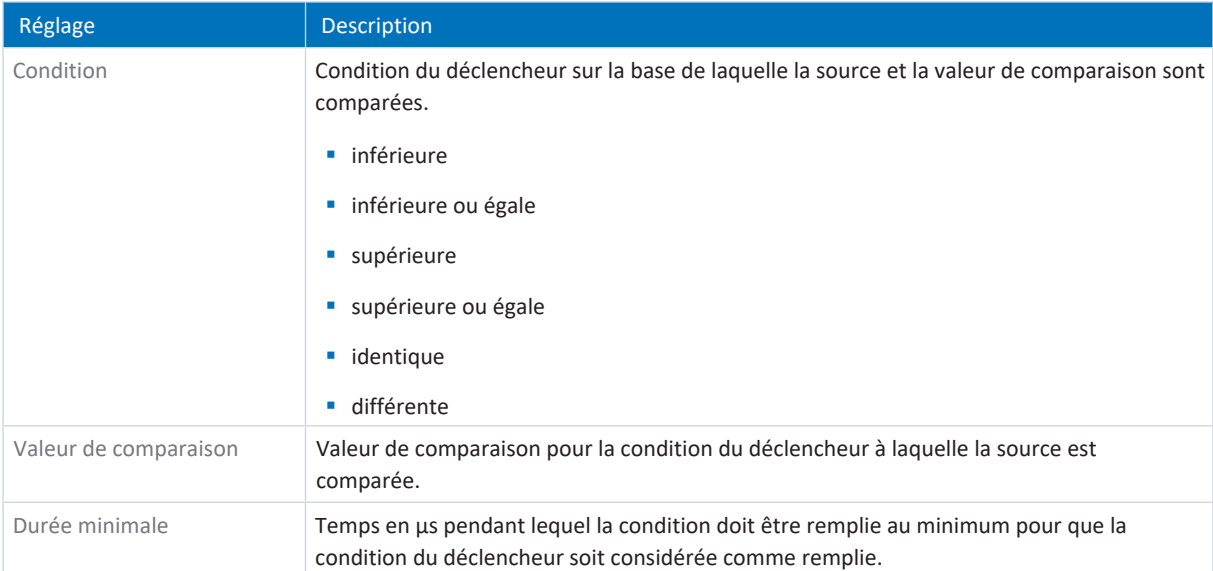

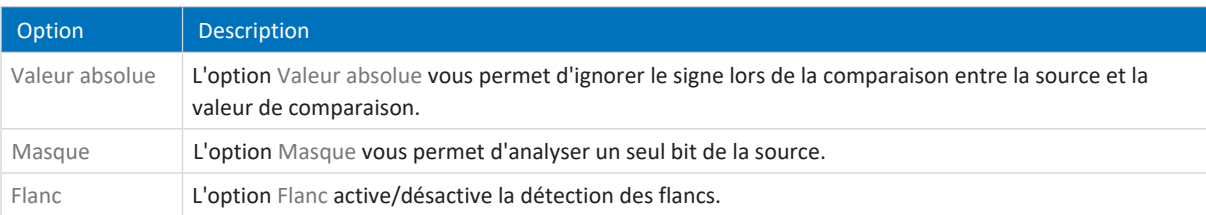

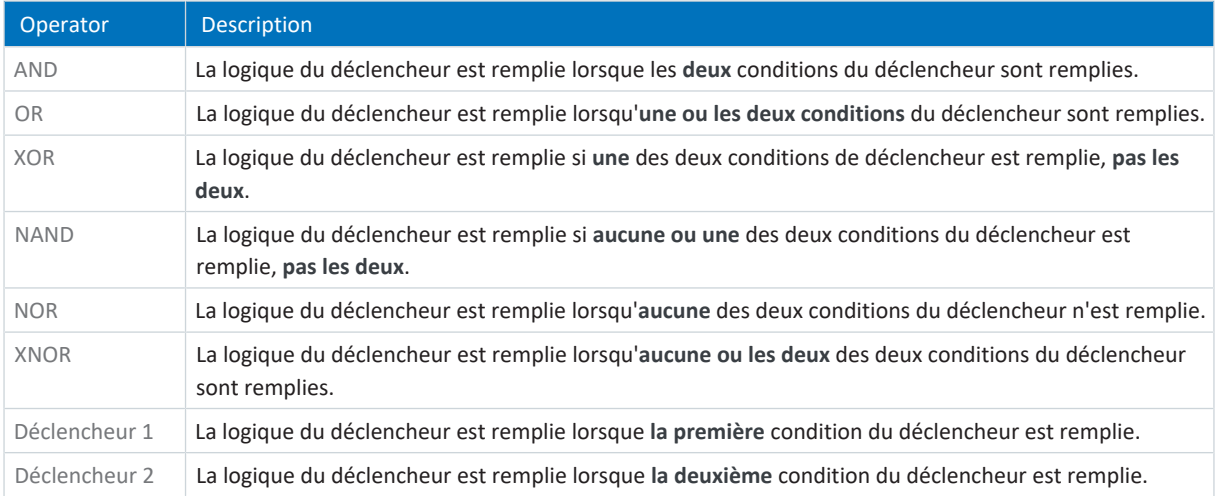

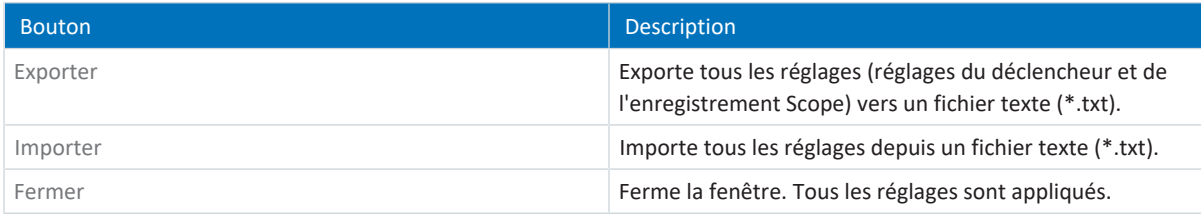

### **Information**

Exportez tous vos réglages si vous souhaitez utiliser les mêmes réglages ou des réglages similaires dans d'autres projets, ou bien importez des réglages existants et adaptez-les éventuellement.

# 20.1.1.2 Réglages de l'enregistrement Scope

Les réglages de l'enregistrement Scope dans l'onglet Affectation de canal vous permettent de définir quelles données de chaque axe vous souhaitez saisir dans l'enregistrement Scope, à quels intervalles les données sont balayées et quelle période est enregistrée avant le déclenchement du déclencheur. Pour cela, définissez pour chaque axe [l'affectation de](#page-484-1) [canal,](#page-484-1) le [temps d'échantillonnage](#page-491-0) ainsi que le [pré-déclencheur](#page-487-0).

### **Information**

Vous pouvez accéder à la fenêtre Réglages pour l'enregistrement Scope en cliquant sur le bouton Réglages dans la fenêtre Scope ou Scope multiaxe. Pour Scope et Scope multiaxe, vous trouverez les réglages de l'enregistrement Scope dans l'onglet Affectation de canal.

### **Information**

Dans le cas de Scope multiaxe, vous devez d'abord sélectionner au moins deux participants avant de pouvoir procéder aux réglages dans l'onglet Affectation de canal. Vous pouvez régler les affectations de canal de manière identique pour tous les axes ou mémoriser des réglages différents par axe via l'option Séparément. Le calcul de la durée d'enregistrement et de la durée du pré-déclencheur se réfère à l'axe avec la durée d'enregistrement la plus courte.

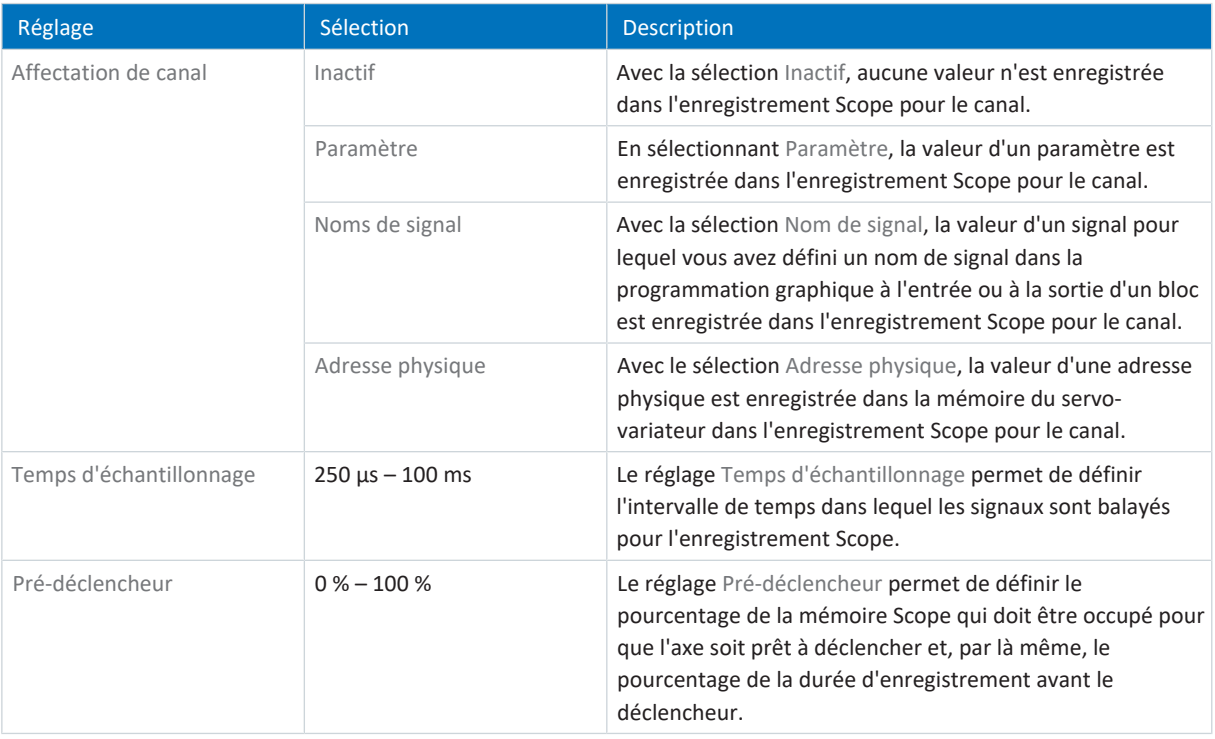

### **Information**

Dans la [mémoire Scope](#page-486-0), environ 32 Ko sont disponibles pour l'enregistrement Scope. La [durée d'enregistrement](#page-486-1) est calculée à partir du temps d'échantillonnage, du nombre de canaux enregistrés et de l'espace disque disponible. Plus le nombre de canaux enregistrés est élevé et plus la fréquence de balayage des canaux enregistrés est grande, plus l'espace disque disponible est rapidement occupé et plus l'enregistrement Scope est court.

La [durée du pré-déclencheur](#page-486-2) est calculée à partir du réglage de [Pré-déclencheur](#page-487-0) et de la durée d'enregistrement.

### **Information**

Si, lors d'un enregistrement longue durée, une valeur du pré-déclencheur élevée est entrée, l'enregistrement peut rester dans l'état Démarré quelque temps après le démarrage jusqu'à ce que la condition du pré-déclencheur soit remplie et que la disponibilité d'enregistrement soit signalisée par l'état Déclencheur prêt. L'état et la progression de l'enregistrement Scope s'affichent dans DriveControlSuite. L'enregistrement Scope est ensuite lu depuis le servo-variateur et transféré vers DriveControlSuite.

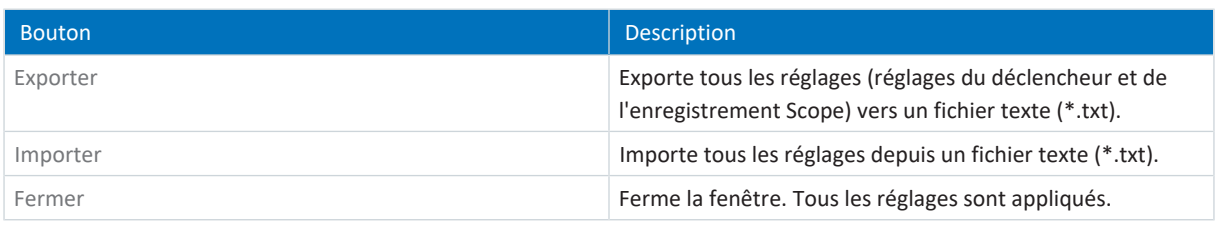

#### **Information**

Exportez tous vos réglages si vous souhaitez utiliser les mêmes réglages ou des réglages similaires dans d'autres projets, ou bien importez des réglages existants et adaptez-les éventuellement.
# 20.1.2 Éditeur d'enregistrement

L'éditeur d'enregistrement comporte toutes les fonctions nécessaires à l'édition de vos enregistrements Scope.

#### **Information**

Vous pouvez accéder à l'éditeur d'enregistrement en double-cliquant sur un enregistrement Scope ou via le menu contextuel de l'enregistrement concerné.

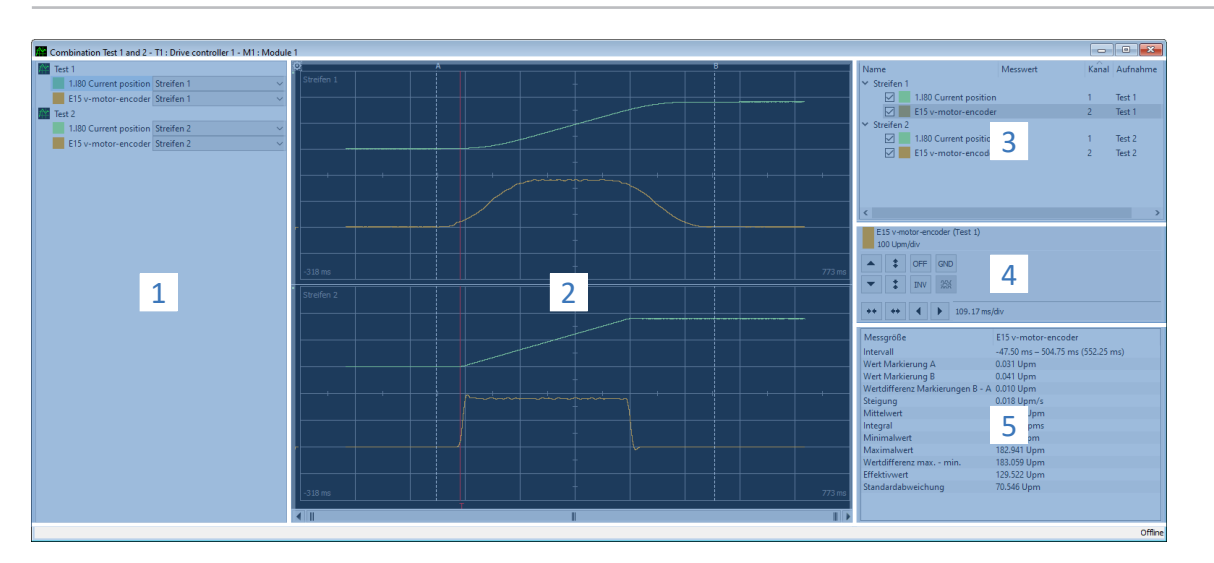

Fig. 94: Scope et Scope multiaxe : éditeur d'enregistrement

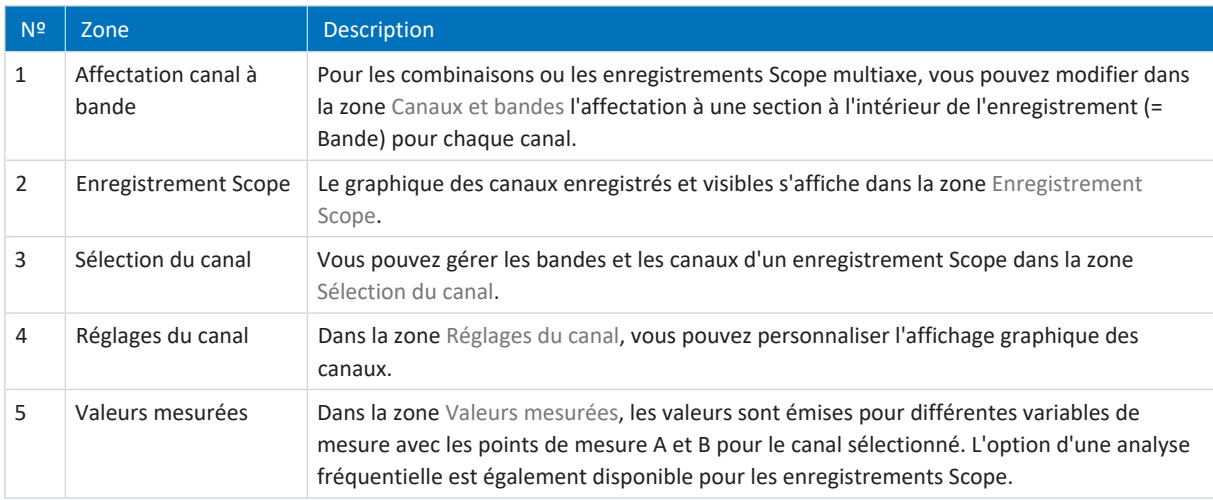

#### **Affectation canal à bande**

Cette zone est disponible uniquement dans le cas de combinaisons ou d'enregistrements Scope multiaxe. Chaque enregistrement Scope est affecté par défaut avec les canaux enregistrés à une bande. Vous pouvez masquer chaque canal (paramètre, nom de signal ou adresse physique) ou modifier l'affectation à une bande via la liste déroulante correspondante. Toutefois, vous devez créer auparavant de nouvelles bandes dans la zone Sélection du canal.

## **Enregistrement Scope**

Un enregistrement Scope montre la représentation graphique des canaux enregistrés et visibles.

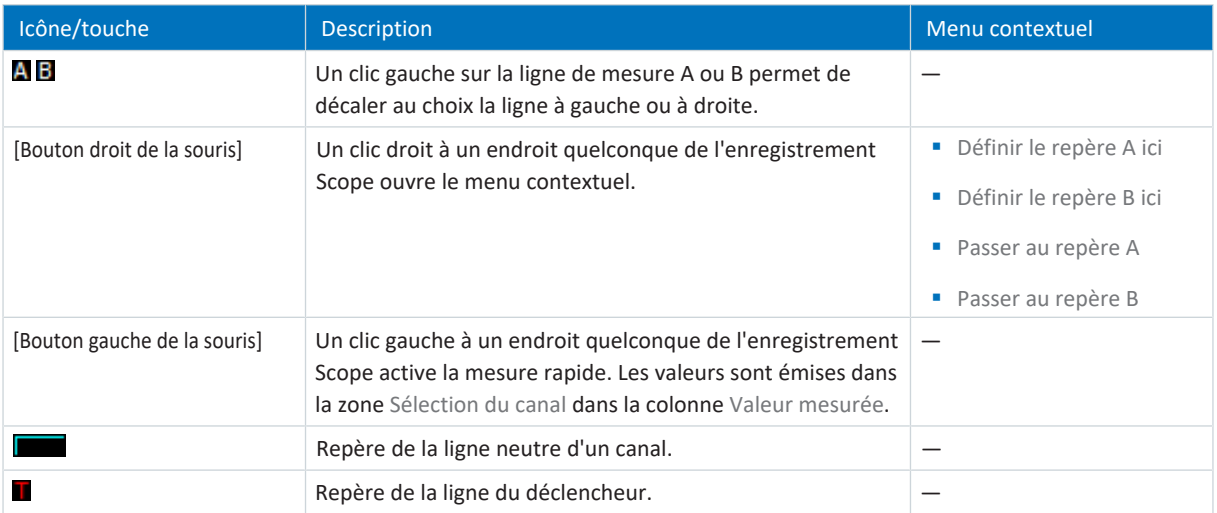

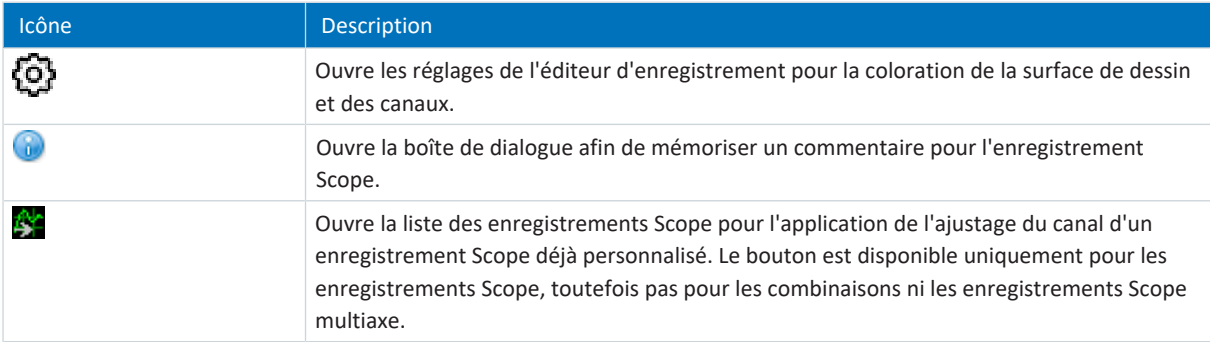

### **Sélection du canal**

Vous pouvez gérer les bandes et les canaux affectés à ces bandes dans la zone Sélection du canal. Vous pouvez supprimer des bandes existantes ou créer de nouvelles bandes. Vous pouvez activer ou désactiver l'affichage d'un canal. Le numéro du canal et le nom de l'enregistrement Scope sont émis pour chaque canal. Si vous cliquez à un endroit quelconque à l'intérieur de l'enregistrement Scope, la valeur mesurée correspondante s'affiche.

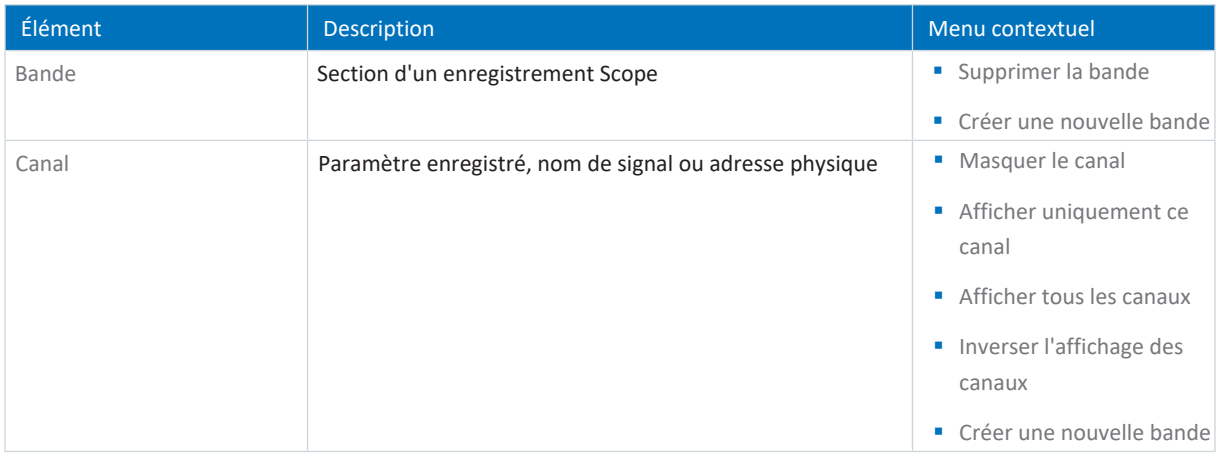

## **Réglages du canal**

Les réglages du canal servent à personnaliser l'affichage graphique des canaux et de l'enregistrement Scope. Dans l'affichage au-dessus des boutons, vous pouvez voir la couleur, la désignation complète et l'ajustage du canal sélectionné. Vous pouvez modifier l'affichage du canal ou de l'axe de temps à l'aide des boutons. L'ajustage actuel de l'axe x s'affiche à côté des boutons de l'axe de temps.

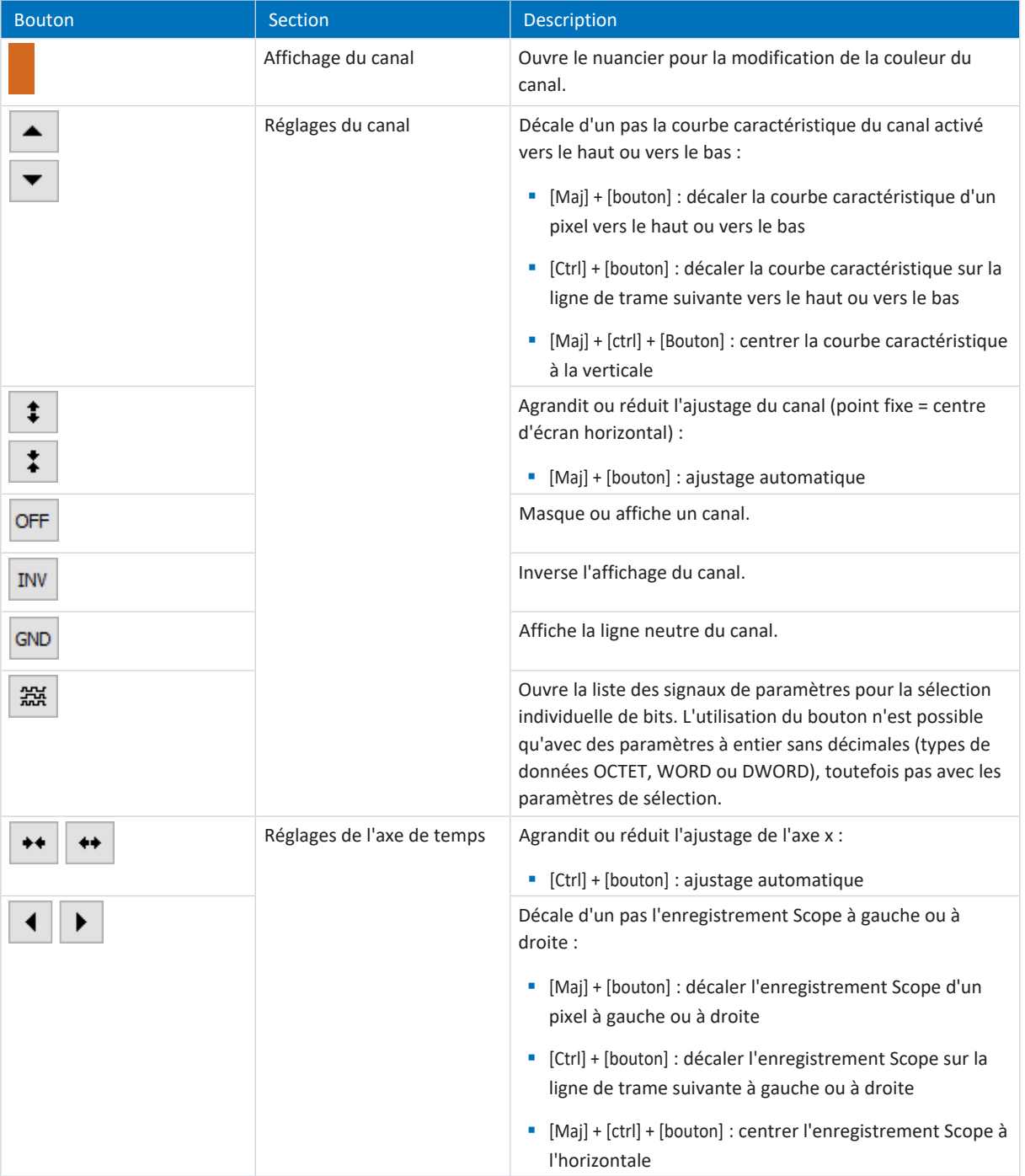

### **Valeurs mesurées**

Dans la zone Valeurs mesurées, les valeurs sont émises pour différentes variables de mesure avec les points de mesure A et B pour le canal sélectionné. L'option d'analyses fréquentielles temporaires sous la forme d'une [transformation de Fourier](#page-491-0) [discrète \(TFD\)](#page-491-0) est également disponible pour les enregistrements Scope. Les calculs TFD sont à nouveau rejetés lors de la fermeture de l'éditeur d'enregistrement.

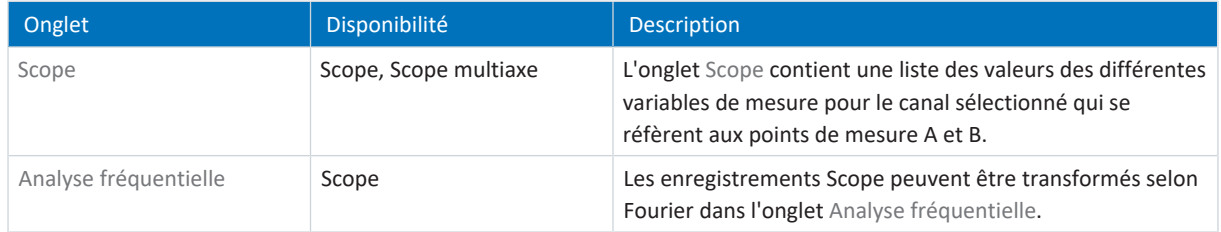

## 20.1.3 Analyse fréquentielle

Dans l'éditeur d'enregistrement, onglet Analyse fréquentielle, une fenêtre bleue transparente pour laquelle une transformation de Fourier discrète peut être effectuée apparaît entre les points de mesure A et B. L'intervalle et les valeurs mesurées (= nombre de points de balayage entre A et B) s'affichent.

### **Information**

L'onglet dans lequel vous pouvez effectuer une analyse fréquentielle est accessible dans l'éditeur d'enregistrement d'un enregistrement Scope dans la zone Valeurs mesurées > Onglet Analyse fréquentielle.

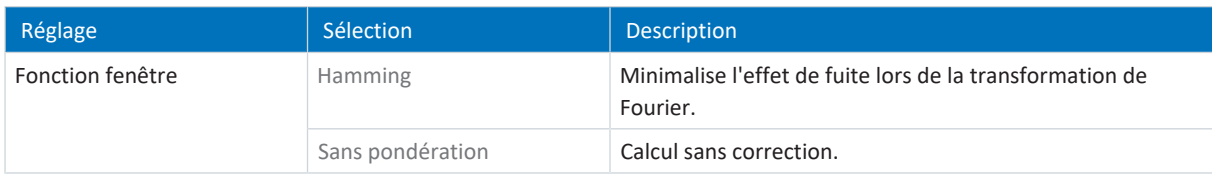

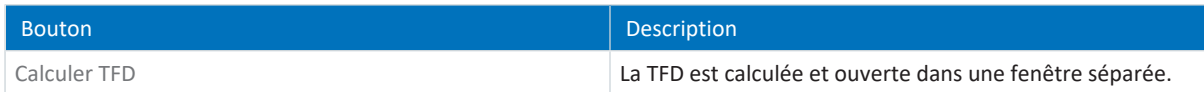

## **Fenêtre TFD**

La TFD calculée s'ouvre dans une fenêtre séparée. Le calcul est à nouveau rejeté lors de la fermeture de la fenêtre. Vous pouvez personnaliser l'affichage :

- § [Ctrl] + [bouton gauche de la souris] : agrandir le fragment
- § [Ctrl] + [bouton droit de la souris] : réinitialiser l'affichage à la valeur initiale (100 %)

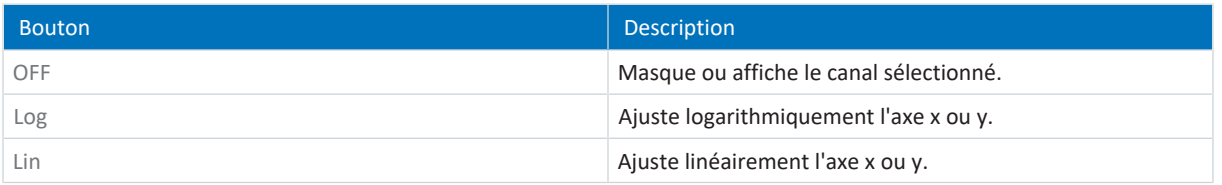

# 20.2 Enregistrement Scope

Un enregistrement via Scope consiste en trois étapes :

- Préparation de l'enregistrement dans DriveControlSuite
	- Établir une liaison en ligne
	- Régler les canaux de l'axe participant
	- Définir les réglages du déclencheur
	- Démarrer l'enregistrement Scope
- § Enregistrement des données dans le servo-variateur
	- Déroulement de la communication du déclencheur (indépendamment de DriveControlSuite)
	- Surveillance de l'enregistrement Scope par DriveControlSuite
- Lecture et affichage de l'enregistrement Scope
	- Lire l'enregistrement Scope depuis le servo-variateur
	- Afficher l'enregistrement Scope dans DriveControlSuite

## 20.2.1 Création d'un enregistrement Scope

Créez un enregistrement Scope en définissant les réglages d'enregistrement et du déclencheur, puis lancez l'enregistrement Scope lorsque la liaison en ligne est établie.

### **Information**

Lors de la recherche, tous les servo-variateurs à l'intérieur du [domaine de diffusion](#page-486-1) sont localisés via la [diffusion IPv4-](#page-485-0) [Limited.](#page-485-0)

Conditions préalables à la localisation d'un servo-variateur dans le réseau :

- Le réseau prend en charge la diffusion IPv4-Limited
- Tous les servo-variateurs et l'ordinateur personnel sont dans le même sous-réseau (domaine de diffusion)

### **Établir une liaison en ligne (projet existant)**

Connectez votre ordinateur et le servo-variateur au réseau.

- $\checkmark$  Le servo-variateur est en marche.
- $\checkmark$  Un fichier de projet adapté à votre système d'entraînement existe déjà.
- 1. Démarrez DriveControlSuite.
- 2. Cliquez sur Ouvrir un projet.
- 3. Naviguez vers le répertoire et chargez le fichier.
- 4. Dans le menu de projet, cliquez sur Online connection.

 $\Rightarrow$  La fenêtre Ajouter une liaison s'ouvre. Tous les servo-variateurs détectés via la diffusion IPv4-Limited s'affichent.

- 5. Onglet Liaison directe > Colonne Adresse IP : activez l'adresse IP concernée et cliquez sur OK pour confirmer votre sélection.
	- ð La fenêtre Fonctions en ligne s'ouvre. Le servo-variateur qui est raccordé via l'adresse IP précédemment sélectionnée s'affiche.

### 6. Onglet En ligne :

cliquez sur Définir le tout sur Lire afin d'activer le servo-variateur pour le recoupement des données.

- 7. Cliquez sur Affecter tous selon la référence pour affecter le servo-variateur au servo-variateur planifié.
- 8. Cliquez ensuite sur Établir une liaison en ligne.
	- $\Rightarrow$  La connexion des données est établie et les données de planification sont recoupées ; si les données de planification son identiques, seules les valeurs de paramètres sont transmises du servo-variateur à l'ordinateur.
	- $\Rightarrow$  Le servo-variateur dans l'arborescence de projet est actif.

#### **En option : établir une liaison en ligne (nouveau projet)**

Connectez votre ordinateur et le servo-variateur au réseau.

- $\checkmark$  Le servo-variateur est en marche.
- 1. Démarrez DriveControlSuite.
- 2. Cliquez sur Lire un projet.
	- $\Rightarrow$  La fenêtre Ajouter une liaison s'ouvre. Tous les servo-variateurs détectés via la diffusion IPv4-Limited s'affichent.
- 3. Onglet Liaison directe > Colonne Adresse IP :

activez l'adresse IP concernée et cliquez sur OK pour confirmer votre sélection.

- ð La fenêtre Fonctions en ligne s'ouvre. Le servo-variateur qui est raccordé via l'adresse IP précédemment sélectionnée s'affiche.
- 4. Onglet En ligne : cliquez sur Définir le tout sur Lire afin d'activer le servo-variateur pour le recoupement des données.
- 5. Cliquez sur Tout définir sur créer un nouveau servo-variateur pour créer le servo-variateur dans l'arborescence de projet.
- 6. Cliquez ensuite sur Établir une liaison en ligne.
	- $\Rightarrow$  La connexion des données est établie et les données de planification sont transmises du servo-variateur vers l'ordinateur personnel.
	- $\Rightarrow$  Le servo-variateur est créé dans l'arborescence de projet et est actif.

#### **Définir les réglages de l'enregistrement Scope et du déclencheur**

Définissez les réglages de l'enregistrement Scope et les réglages du déclencheur avant de lancer l'enregistrement Scope.

- 1. Dans l'arborescence de projet, marquez le servo-variateur concerné et cliquez dans le menu de projet sur Scope.
	- ð La fenêtre Scope s'ouvre.
- 2. Zone d'action :

pour définir les réglages de l'enregistrement Scope, cliquez sur Réglages.

- ð La fenêtre Réglages s'ouvre.
- 3. Onglet Condition du déclencheur :

définissez l'événement qui va déclencher l'enregistrement Scope.

- 3.1. Sélectionnez Manuellement à l'arrêt pour actionner le déclencheur via le bouton Arrêt (sans pré-déclencheur).
- 3.2. Sélectionnez Immédiatement au démarrage pour actionner le déclencheur via le bouton Démarrage (avec prédéclencheur).
- 3.3. Sélectionnez Déclencheur simple pour actionner automatiquement le déclencheur lorsqu'une condition du déclencheur se produit.
- 3.4. Sélectionnez Logique du déclencheur pour actionner automatiquement le déclencheur lorsque deux conditions du déclencheur liées logiquement se produisent.

4. Onglet Condition du déclencheur :

si vous avez sélectionné Déclencheur simple ou Logique du déclencheur, définissez Source, Condition et Valeur de comparaison pour la condition du déclencheur.

- 4.1. Si vous avez sélectionné Déclencheur simple, définissez la condition du déclencheur unique.
- 4.2. Si vous avez sélectionné Logique du déclencheur, définissez les deux conditions du déclencheur ainsi que l'Operator pour la liaison logique.
- 5. Onglet Affectation de canal :

sélectionnez les données à enregistrer avec l'enregistrement Scope.

5.1. Paramètre :

pour enregistrer la valeur d'un paramètre, indiquez la coordonnée, le nom et éventuellement le numéro d'axe du paramètre en utilisant la boîte de dialogue Ajouter un paramètre via ..., ou en écrivant directement dans le champ de texte et en utilisant la saisie semi-automatique (exemple : 1.I80 Position réelle).

5.2. Nom de signal :

pour enregistrer la valeur d'un signal, sélectionnez un signal pour lequel vous avez attribué un nom de signal dans la programmation graphique.

5.3. Adresse physique :

pour enregistrer la valeur d'une adresse physique dans la mémoire du servo-variateur, sélectionnez le type de données et indiquez l'adresse.

- 6. Onglet Affectation de canal, sélection Temps d'échantillonnage : sélectionnez l'intervalle de temps dans lequel le canal doit être balayé.
- 7. Onglet Affectation de canal, sélection Pré-déclencheur : définissez le pourcentage de la durée d'enregistrement avant le déclencheur.

 $\Rightarrow$  La durée d'enregistrement calculée et la durée du pré-déclencheur s'affichent.

8. Cliquez sur Fermer pour confirmer vos réglages.

### **Création d'un enregistrement Scope**

Démarrez l'enregistrement des données dans le servo-variateur et lisez l'enregistrement Scope dans DriveControlSuite conformément aux réglages de l'enregistrement Scope et du déclencheur.

- $\checkmark$  Vous êtes dans la fenêtre Scope, onglet Enregistrements Scope.
- $\checkmark$  Vous avez effectué les réglages de l'enregistrement Scope.
- $\checkmark$  Une liaison en ligne est établie entre DriveControlSuite et le servo-variateur.
- 1. Zone d'action :

pour démarrer l'enregistrement Scope des données dans le servo-variateur, cliquez sur Démarrer.

- $\Rightarrow$  Le servo-variateur enregistre les données dans la mémoire Scope conformément aux réglages de l'enregistrement Scope.
- $\Rightarrow$  DriveControlSuite affiche dans la zone d'action des informations sur l'état de l'enregistrement Scope.
- 2. En option : cliquez sur Arrêt si vous utilisez le réglage de déclencheur Manuellement à l'arrêt ou si vous souhaitez terminer l'enregistrement Scope avant l'écoulement de la durée d'enregistrement.
	- ð Lors de l'actionnement du déclencheur, DriveControlSuite lit les données de la mémoire Scope conformément aux réglages de l'enregistrement Scope.
- $\Rightarrow$  L'enregistrement Scope terminé est répertorié dans l'onglet Enregistrements et peut être ouvert par un double-clic.

## 20.2.2 Combinaison d'enregistrements Scope

Combinez les enregistrements Scope entre eux pour pouvoir comparer facilement les données enregistrées.

- Vous êtes dans la fenêtre Scope, onglet Enregistrements Scope.
- $\checkmark$  Vous avez créé plusieurs enregistrements Scope pour un servo-variateur.
- 1. Onglet Enregistrements :

marquez les enregistrements Scope que vous souhaitez combiner et sélectionnez Combiner et ouvrir via le menu contextuel.

 $\Rightarrow$  Onglet Combinaisons : l'enregistrement Scope combiné est répertorié dans l'onglet Combinaisons et s'ouvre dans l'éditeur d'enregistrement.

## 20.2.3 Création d'un enregistrement direct

Créez un enregistrement Scope en définissant les réglages d'enregistrement et du déclencheur, puis lancez l'enregistrement Scope lorsque la liaison en ligne est établie.

#### **Information**

Lors de la recherche, tous les servo-variateurs à l'intérieur du [domaine de diffusion](#page-486-1) sont localisés via la [diffusion IPv4-](#page-485-0) [Limited](#page-485-0).

Conditions préalables à la localisation d'un servo-variateur dans le réseau :

- Le réseau prend en charge la diffusion IPv4-Limited
- Tous les servo-variateurs et l'ordinateur personnel sont dans le même sous-réseau (domaine de diffusion)

## **Établir une liaison en ligne (projet existant)**

Connectez votre ordinateur et le servo-variateur au réseau.

- $\checkmark$  Le servo-variateur est en marche.
- $\checkmark$  Un fichier de projet adapté à votre système d'entraînement existe déjà.
- 1. Démarrez DriveControlSuite.
- 2. Cliquez sur Ouvrir un projet.
- 3. Naviguez vers le répertoire et chargez le fichier.
- 4. Dans le menu de projet, cliquez sur Online connection.

ð La fenêtre Ajouter une liaison s'ouvre. Tous les servo-variateurs détectés via la diffusion IPv4-Limited s'affichent.

- 5. Onglet Liaison directe > Colonne Adresse IP : activez l'adresse IP concernée et cliquez sur OK pour confirmer votre sélection.
	- ð La fenêtre Fonctions en ligne s'ouvre. Le servo-variateur qui est raccordé via l'adresse IP précédemment sélectionnée s'affiche.
- 6. Onglet En ligne : cliquez sur Définir le tout sur Lire afin d'activer le servo-variateur pour le recoupement des données.
- 7. Cliquez sur Affecter tous selon la référence pour affecter le servo-variateur au servo-variateur planifié.
- 8. Cliquez ensuite sur Établir une liaison en ligne.
	- $\Rightarrow$  La connexion des données est établie et les données de planification sont recoupées ; si les données de planification son identiques, seules les valeurs de paramètres sont transmises du servo-variateur à l'ordinateur.
	- $\Rightarrow$  Le servo-variateur dans l'arborescence de projet est actif.

### **En option : établir une liaison en ligne (nouveau projet)**

Connectez votre ordinateur et le servo-variateur au réseau.

- $\checkmark$  Le servo-variateur est en marche.
- 1. Démarrez DriveControlSuite.
- 2. Cliquez sur Lire un projet.

ð La fenêtre Ajouter une liaison s'ouvre. Tous les servo-variateurs détectés via la diffusion IPv4-Limited s'affichent.

- 3. Onglet Liaison directe > Colonne Adresse IP : activez l'adresse IP concernée et cliquez sur OK pour confirmer votre sélection.
	- ð La fenêtre Fonctions en ligne s'ouvre. Le servo-variateur qui est raccordé via l'adresse IP précédemment sélectionnée s'affiche.
- 4. Onglet En ligne : cliquez sur Définir le tout sur Lire afin d'activer le servo-variateur pour le recoupement des données.
- 5. Cliquez sur Tout définir sur créer un nouveau servo-variateur pour créer le servo-variateur dans l'arborescence de projet.
- 6. Cliquez ensuite sur Établir une liaison en ligne.
	- ð La connexion des données est établie et les données de planification sont transmises du servo-variateur vers l'ordinateur personnel.
	- $\Rightarrow$  Le servo-variateur est créé dans l'arborescence de projet et est actif.

#### **Définir les réglages de l'enregistrement Scope et du déclencheur**

Définissez les réglages de l'enregistrement Scope et les réglages du déclencheur avant de lancer l'enregistrement Scope.

1. Dans l'arborescence de projet, marquez le servo-variateur concerné et cliquez dans le menu de projet sur Scope.

ð La fenêtre Scope s'ouvre.

2. Zone d'action :

pour définir les réglages de l'enregistrement Scope, cliquez sur Réglages.

- ð La fenêtre Réglages s'ouvre.
- 3. Onglet Condition du déclencheur :

définissez l'événement qui va déclencher l'enregistrement Scope.

- 3.1. Sélectionnez Manuellement à l'arrêt pour actionner le déclencheur via le bouton Arrêt (sans pré-déclencheur).
- 3.2. Sélectionnez Immédiatement au démarrage pour actionner le déclencheur via le bouton Démarrage (avec prédéclencheur).
- 3.3. Sélectionnez Déclencheur simple pour actionner automatiquement le déclencheur lorsqu'une condition du déclencheur se produit.
- 3.4. Sélectionnez Logique du déclencheur pour actionner automatiquement le déclencheur lorsque deux conditions du déclencheur liées logiquement se produisent.
- 4. Onglet Condition du déclencheur :

si vous avez sélectionné Déclencheur simple ou Logique du déclencheur, définissez Source, Condition et Valeur de comparaison pour la condition du déclencheur.

- 4.1. Si vous avez sélectionné Déclencheur simple, définissez la condition du déclencheur unique.
- 4.2. Si vous avez sélectionné Logique du déclencheur, définissez les deux conditions du déclencheur ainsi que l'Operator pour la liaison logique.
- 5. Onglet Affectation de canal :

sélectionnez les données à enregistrer avec l'enregistrement Scope.

5.1. Paramètre :

pour enregistrer la valeur d'un paramètre, indiquez la coordonnée, le nom et éventuellement le numéro d'axe du paramètre en utilisant la boîte de dialogue Ajouter un paramètre via ..., ou en écrivant directement dans le champ de texte et en utilisant la saisie semi-automatique (exemple : 1.I80 Position réelle).

5.2. Nom de signal :

pour enregistrer la valeur d'un signal, sélectionnez un signal pour lequel vous avez attribué un nom de signal dans la programmation graphique.

- 5.3. Adresse physique : pour enregistrer la valeur d'une adresse physique dans la mémoire du servo-variateur, sélectionnez le type de données et indiquez l'adresse.
- 6. Onglet Affectation de canal, sélection Temps d'échantillonnage : sélectionnez l'intervalle de temps dans lequel le canal doit être balayé.
- 7. Onglet Affectation de canal, sélection Pré-déclencheur : définissez le pourcentage de la durée d'enregistrement avant le déclencheur.

 $\Rightarrow$  La durée d'enregistrement calculée et la durée du pré-déclencheur s'affichent.

8. Cliquez sur Fermer pour confirmer vos réglages.

#### **Création d'un enregistrement Scope direct**

Démarrez l'enregistrement des données dans le servo-variateur et lisez l'enregistrement Scope dans DriveControlSuite conformément aux réglages de l'enregistrement Scope et du déclencheur.

- Vous êtes dans la fenêtre Scope, onglet Enregistrement Scope direct.
- ü Vous avez effectué les réglages de l'enregistrement Scope.
- $\checkmark$  Une liaison en ligne est établie entre DriveControlSuite et le servo-variateur.
- 1. Zone d'action :

pour démarrer l'enregistrement Scope des données dans le servo-variateur, cliquez sur Démarrer.

- $\Rightarrow$  Le servo-variateur enregistre les données dans la mémoire Scope conformément aux réglages de l'enregistrement Scope.
- $\Rightarrow$  DriveControlSuite affiche dans la zone d'action des informations sur l'état de l'enregistrement Scope.
- 2. En option : cliquez sur Arrêt si vous utilisez le réglage de déclencheur Manuellement à l'arrêt ou si vous souhaitez terminer l'enregistrement Scope avant l'écoulement de la durée d'enregistrement.
	- ð Lors de l'actionnement du déclencheur, DriveControlSuite lit les données de la mémoire Scope conformément aux réglages de l'enregistrement Scope.
- ð L'enregistrement Scope terminé s'affiche dans l'onglet Enregistrement Scope direct.

# 20.3 Enregistrements Scope multiaxe

Les enregistrements Scope via Scope multiaxe consistent en trois étapes :

- § Préparation des enregistrements dans DriveControlSuite
	- Établir les liaisons en ligne
	- Sélectionner les axes participants et définir les réglages des axes déclencheurs
	- Régler les canaux des axes participants
	- Démarrer les enregistrements Scope
- § Enregistrement des données dans les servo-variateurs
	- Déroulement de la communication du déclencheur (indépendamment de DriveControlSuite)
	- Surveillance des différents enregistrements Scope par DriveControlSuite
- Lecture et affichage des enregistrements Scope
	- Lire les enregistrements Scope depuis les servo-variateurs
	- Afficher les enregistrements Scope dans DriveControlSuite

## 20.3.1 Conditions préalables

Vous devez observer les conditions ci-après pour la recherche des servo-variateurs participants dans le réseau et de la communication entre eux par la voie de la diffusion :

- Le réseau prend en charge la diffusion IPv4-Limited
- § Tous les servo-variateurs sont dans le même sous-réseau (domaine de diffusion)
- § Tous les servo-variateurs sont interconnectés via IGB-Motionbus et connectés à l'ordinateur avec le logiciel de mise en service installé DriveControlSuite, voir aussi [Réseau IGB et IGB-Motionbus \[](#page-443-0) $\blacktriangleright$  [444\]](#page-443-0)
- § En option : une commande basée EtherCAT se charge de la synchronisation des enregistrements via Distributed Clocks

Le graphique suivant illustre le principe de la structure du réseau pour les enregistrements Scope multiaxe.

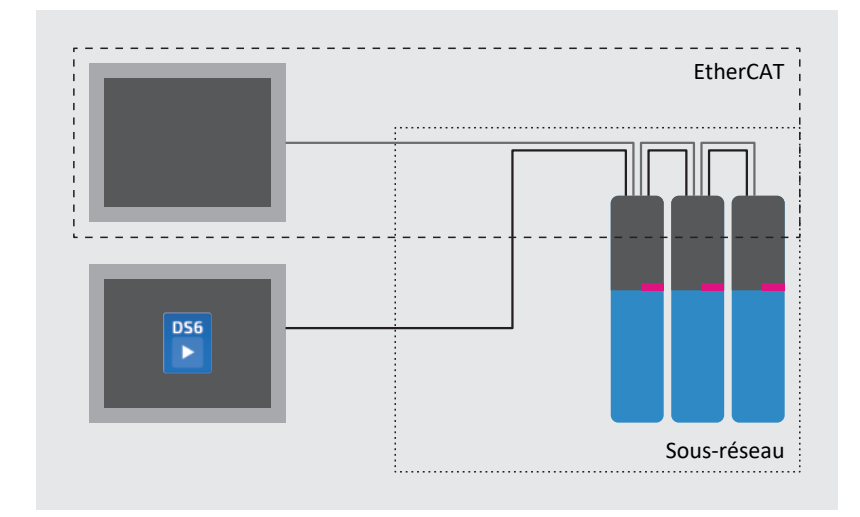

Fig. 95: Scope multiaxe : structure du réseau

## 20.3.2 Création d'un enregistrement Scope multiaxe

Établissez une liaison en ligne aux servo-variateurs participants, définissez les participants, les réglages du déclencheur ainsi que les canaux, puis démarrez les enregistrements Scope.

### **Information**

Lors de la recherche, tous les servo-variateurs à l'intérieur du [domaine de diffusion](#page-486-1) sont localisés via la [diffusion IPv4-](#page-485-0) [Limited.](#page-485-0)

Conditions préalables à la localisation d'un servo-variateur dans le réseau :

- Le réseau prend en charge la diffusion IPv4-Limited
- Tous les servo-variateurs et l'ordinateur personnel sont dans le même sous-réseau (domaine de diffusion)

#### **Établir une liaison en ligne (projet existant)**

Connectez votre ordinateur et les servo-variateurs au réseau.

- $\checkmark$  Les servo-variateurs sont en marche.
- $\checkmark$  Un fichier de projet adapté à votre système d'entraînement existe déjà.
- 1. Démarrez DriveControlSuite.
- 2. Cliquez sur Ouvrir un projet.
- 3. Naviguez vers le répertoire et chargez le fichier.
- 4. Dans le menu de projet, cliquez sur Online connection.

ð La fenêtre Ajouter une liaison s'ouvre. Tous les servo-variateurs détectés via la diffusion IPv4-Limited s'affichent.

- 5. Onglet Liaison directe > Colonne Adresse IP : activez les adresses IP concernées et cliquez sur OK pour confirmer votre sélection.
	- $\Rightarrow$  La fenêtre Fonctions en ligne s'ouvre. Tous les servo-variateurs connectés via les adresses IP précédemment sélectionnées s'affichent.
- 6. Onglet En ligne : cliquez sur Définir le tout sur Lire afin d'activer tous les servo-variateurs pour le recoupement des données.
- 7. Cliquez sur Affecter tous selon la référence pour affecter tous les servo-variateurs aux servo-variateurs planifiés.
- 8. Cliquez ensuite sur Établir une liaison en ligne.
	- ð La connexion des données est établie et les données de planification sont recoupées ; si les données de planification son identiques, seules les valeurs de paramètres sont transmises des servo-variateurs à l'ordinateur.
	- $\Rightarrow$  Les servo-variateurs dans l'arborescence de projet sont actifs.

#### **En option : établir une liaison en ligne (nouveau projet)**

Connectez votre ordinateur et les servo-variateurs au réseau.

- $\checkmark$  Les servo-variateurs sont en marche.
- 1. Démarrez DriveControlSuite.
- 2. Cliquez sur Lire un projet.

 $\Rightarrow$  La fenêtre Ajouter une liaison s'ouvre. Tous les servo-variateurs détectés via la diffusion IPv4-Limited s'affichent.

3. Onglet Liaison directe > Colonne Adresse IP :

activez les adresses IP concernées et cliquez sur OK pour confirmer votre sélection.

- $\Rightarrow$  La fenêtre Fonctions en ligne s'ouvre. Tous les servo-variateurs connectés via les adresses IP précédemment sélectionnées s'affichent.
- 4. Onglet En ligne : cliquez sur Définir le tout sur Lire afin d'activer tous les servo-variateurs pour le recoupement des données.
- 5. Cliquez sur Tout définir sur créer un nouveau servo-variateur pour créer les servo-variateurs dans l'arborescence de projet.
- 6. Cliquez ensuite sur Établir une liaison en ligne.
	- $\Rightarrow$  La liaison avec les données est établie et les données de planification sont transmises des servo-variateurs vers l'ordinateur.
	- $\Rightarrow$  Les servo-variateurs sont créés dans l'arborescence et sont actifs.

#### **Définir les axes participants et déclencheurs**

Définissez les axes enregistrés pour l'enregistrement Scope multiaxe et quels axes peuvent déclencher l'enregistrement Scope.

1. Dans l'arborescence de projet, marquez le projet et cliquez sur Scope multiaxe dans le menu de projet.

ð La fenêtre Scope multiaxe s'ouvre.

2. Zone d'action :

pour définir les réglages de l'enregistrement Scope, cliquez sur Réglages.

- ð La fenêtre Réglages s'ouvre.
- 3. Onglet Participants et condition du déclencheur, colonne Participants :

activez tous les axes que vous souhaitez enregistrer avec l'enregistrement Scope multiaxe.

- 4. Onglet Participants et condition du déclencheur, colonne Répartir les déclencheurs : activez tous les axes pour lesquels vous souhaitez définir un déclencheur qui déclenchera l'enregistrement Scope pour tous les axes participants.
- $\Rightarrow$  Pour chaque axe déclencheur, le bouton Réglages s'affiche.

#### **Information**

Si vous définissez plus d'un déclencheur pour un enregistrement Scope multiaxe, l'enregistrement sera déclenché pour tous les axes participants dès que l'une des conditions du déclencheur sera remplie (liaison OU logique).

#### **Définir les réglages de l'enregistrement Scope et du déclencheur**

Définissez les réglages de l'enregistrement Scope et les réglages du déclencheur avant de lancer l'enregistrement Scope.

- ü Vous êtes dans la fenêtre Scope multiaxe > Fenêtre Réglages.
- 1. Onglet Participants et condition du déclencheur :

pour définir la condition du déclencheur, cliquez à côté de l'axe déclencheur concerné sur Réglages.

ð La fenêtre Réglages s'ouvre.

- 2. Onglet Participants et condition du déclencheur > Réglages :
	- définissez, pour chaque axe déclencheur, l'événement qui déclenche l'enregistrement Scope.
	- 2.1. Sélectionnez Manuellement à l'arrêt pour actionner le déclencheur via le bouton Arrêt (sans pré-déclencheur).
	- 2.2. Sélectionnez Immédiatement au démarrage pour actionner le déclencheur via le bouton Démarrage (avec prédéclencheur).
	- 2.3. Sélectionnez Déclencheur simple pour actionner automatiquement le déclencheur lorsqu'une condition du déclencheur se produit.
	- 2.4. Sélectionnez Logique du déclencheur pour actionner automatiquement le déclencheur lorsque deux conditions du déclencheur liées logiquement se produisent.
- 3. Onglet Participants et condition du déclencheur > Réglages : si vous avez sélectionné Déclencheur simple ou Logique du déclencheur, définissez Source, Condition et Valeur de comparaison pour la condition du déclencheur.
	- 3.1. Si vous avez sélectionné Déclencheur simple, définissez la condition du déclencheur unique.
	- 3.2. Si vous avez sélectionné Logique du déclencheur, définissez les deux conditions du déclencheur ainsi que l'Operator pour la liaison logique.
- 4. Cliquez sur Fermer pour confirmer vos réglages.
	- ð La fenêtre Réglages se ferme.
- 5. Onglet Participants et condition du déclencheur : si vous avez défini plus d'un axe déclencheur, répétez la procédure pour les autres axes déclencheurs.
- 6. Onglet Affectation de canal :

sélectionnez les données à enregistrer avec l'enregistrement Scope.

6.1. Paramètre :

pour enregistrer la valeur d'un paramètre, indiquez la coordonnée, le nom et éventuellement le numéro d'axe du paramètre en utilisant la boîte de dialogue Ajouter un paramètre via ..., ou en écrivant directement dans le champ de texte et en utilisant la saisie semi-automatique (exemple : 1.I80 Position réelle).

6.2. Nom de signal :

pour enregistrer la valeur d'un signal, sélectionnez un signal pour lequel vous avez attribué un nom de signal dans la programmation graphique.

6.3. Adresse physique :

pour enregistrer la valeur d'une adresse physique dans la mémoire du servo-variateur, sélectionnez le type de données et indiquez l'adresse.

- 7. Onglet Affectation de canal, sélection Temps d'échantillonnage : sélectionnez l'intervalle de temps dans lequel le canal doit être balayé.
- 8. Onglet Affectation de canal, sélection Pré-déclencheur : définissez le pourcentage de la durée d'enregistrement avant le déclencheur.
	- $\Rightarrow$  La durée d'enregistrement calculée et la durée du pré-déclencheur s'affichent.
- 9. Cliquez sur Fermer pour confirmer vos réglages.

#### **Information**

Dans un enregistrement Scope multiaxe, vous pouvez définir pour chaque canal si les mêmes données doivent être enregistrées pour tous les axes participants ou si des données individuelles doivent être enregistrées pour chaque axe. Pour cela, activez dans l'onglet Affectation de canal l'option Séparément, cliquez sur Ouvrir les réglages et définissez pour le canal concerné les données à enregistrer par axe participant.

#### **Création d'un enregistrement Scope multiaxe**

Démarrez l'enregistrement des données dans le servo-variateur et lisez l'enregistrement Scope dans DriveControlSuite conformément aux réglages de l'enregistrement Scope et du déclencheur.

- $\checkmark$  Vous êtes dans la fenêtre Scope multiaxe.
- ü Vous avez effectué les réglages de l'enregistrement Scope.
- $\checkmark$  Une liaison en ligne est établie entre DriveControlSuite et le servo-variateur.
- 1. Zone d'action :

pour démarrer l'enregistrement Scope des données dans le servo-variateur, cliquez sur Démarrer.

- ð Le servo-variateur enregistre les données dans la mémoire Scope conformément aux réglages de l'enregistrement Scope.
- $\Rightarrow$  DriveControlSuite affiche dans la zone d'action des informations sur l'état de l'enregistrement Scope.
- 2. En option : cliquez sur Arrêt si vous utilisez le réglage de déclencheur Manuellement à l'arrêt ou si vous souhaitez terminer l'enregistrement Scope avant l'écoulement de la durée d'enregistrement.
	- ð Lors de l'actionnement du déclencheur, DriveControlSuite lit les données de la mémoire Scope conformément aux réglages de l'enregistrement Scope.
- ð L'enregistrement Scope terminé est répertorié dans l'onglet Enregistrements et peut être ouvert par un double-clic.

## 20.4 Paramètres

Les paramètres suivants peuvent servir à effectuer des réglages supplémentaires pour les enregistrements.

## 20.4.1 T25 | Démarre automatiquement | G6 | V0

Démarrer automatiquement l'enregistrement Scope après le redémarrage du servo-variateur.

L'enregistrement Scope démarre avec les derniers réglages enregistrés par l'action A00.

- 0: Inactif
- 1: Actif

Régulateur double axe : 1.T25 s'applique également à l'axe B ; 2.T25 est sans fonction.

Préparez la création automatique d'un enregistrement Scope comme décrit ci-après.

- $\checkmark$  Vous avez établi une liaison en ligne vers le servo-variateur.
- 1. Dans l'arborescence de projet, marquez le servo-variateur correspondant et cliquez dans le menu de projet > Zone Liste de paramètres sur le bouton de l'axe sélectionné.
- 2. Groupe T > Paramètres T25 Démarre automatiquement: Sélectionnez 1: Actif.
- 3. Dans le menu de projet, cliquez sur Scope.

ð La fenêtre Scope s'ouvre.

4. Cliquez sur Réglages.

ð La fenêtre Réglages s'ouvre.

- 5. Définissez les affectations de canaux et les conditions du déclencheur pour l'enregistrement Scope et fermez la fenêtre.
- 6. Dans la fenêtre Scope, cliquez sur Démarrer pour transférer les réglages vers le servo-variateur.
- 7. Enregistrez les réglages de manière non volatile (A00).
- $\Rightarrow$  L'enregistrement Scope démarre automatiquement au prochain redémarrage.

## 20.4.2 T26 | Scope prise de vue en série | G6 | V1

Réglage pour l'enregistrement Scope.

■ 0 : inactif

L'enregistrement Scope démarre par l'action de l'utilisateur ou par le redémarrage du servo-variateur (T25 = 1: Actif). L'enregistrement Scope terminé est mémorisé temporairement dans le servo-variateur et peut ainsi être lu par DriveControlSuite (condition préalable : fenêtre Scope ouverte).

■ 3 : Actif

Les enregistrements Scope série démarrent initialement par l'action de l'utilisateur ou par le redémarrage du servovariateur (T25 = 1: Actif).

L'enregistrement Scope terminé est mémorisé temporairement dans le servo-variateur et peut ainsi être lu par DriveControlSuite (condition préalable : fenêtre Scope ouverte).

Tant que T26 = 3 : est actif, l'enregistrement Scope suivant se déclenche automatiquement après chaque enregistrement Scope terminé et l'enregistrement Scope précédent est écrasé dans le servo-variateur.

# 21 Remplacement

Les chapitres ci-après décrivent le remplacement d'un servo-variateur et des accessoires disponibles.

## 21.1 Consignes de sécurité relatives au remplacement d'un appareil

Les travaux de remplacement sont autorisés uniquement lorsque les appareils sont hors tension. Observez les cinq règles de sécurité (voir [Travailler sur la machine \[](#page-19-0)[}](#page-19-0) [20\]\)](#page-19-0).

Si la tension d'alimentation est activée, des tensions dangereuses peuvent se produire sur les bornes et sur les câbles qui y sont branchés.

L'appareil et les câbles qui y sont raccordés ne sont pas nécessairement hors tension lorsque la tension d'alimentation est coupée et lorsque tous les affichages sont éteints !

### **Information**

Observez le [temps de décharge](#page-491-1) des condensateurs du circuit intermédiaire indiqué dans les caractéristiques techniques générales des appareils. Ce n'est qu'à l'issue de cette période que vous pouvez supposer une absence de tension.

Lors de l'installation ou d'autres travaux dans l'armoire électrique, protégez les appareils contre la chute de pièces (restes de fil, torons, pièces métalliques etc.). Les pièces conductrices peuvent provoquer un court-circuit à l'intérieur des appareils et, par là même, une panne des appareils concernés.

Il est interdit d'ouvrir le carter, d'enficher ou de retirer des bornes, de brancher ou débrancher un câblage de raccordement ou de monter ou démonter des accessoires lorsque la tension d'alimentation est activée.

Lorsque vous couplez des servo-variateurs dans le circuit intermédiaire, assurez-vous que tous les modules Quick DC-Link sont de nouveau surmontés d'un servo-variateur après le remplacement.

Le carter de l'appareil doit être fermé avant l'activation de la tension d'alimentation.

# 21.2 Remarques sur la configuration de sécurité

Un servo-variateur avec des fonctions de sécurité avancées via le module de sécurité SE6 nécessite absolument une configuration de sécurité valide. Si tel n'est pas le cas, un message d'erreur est généré.

La configuration de sécurité du module de sécurité a une somme de contrôle [CRC](#page-485-1) unique, qui contient également le numéro de production du module de sécurité sous forme cryptée. Toutefois, différents modules de sécurité peuvent avoir des fonctions de sécurité identiques. Dans ce cas, les sommes de contrôle [CRC](#page-485-1) des fonctions de sécurité concordent.

La configuration de sécurité est enregistrée sur le module de sécurité. De plus, une copie de la configuration est enregistrée sur le Paramodul. Si vous remplacez un servo-variateur, vous pouvez réutiliser le Paramodul et donc la configuration de sécurité du servo-variateur à remplacer. Pour plus d'informations sur la procédure à suivre, voir [Remplacer le servo](#page-414-0)[variateur \[](#page-414-0) [415\]](#page-414-0).

L'affichage des sommes de contrôle se fait via le paramètre S09 safety modul SE6 checksum of safety configuration. La somme de contrôle des fonctions de sécurité est indiquée dans l'élément 2.

# 21.3 Remarques concernant le remplacement du moteur

Lors du remplacement d'un moteur brushless synchrone STOBER avec encodeur EnDat et plaque signalétique électronique, le servo-variateur détecte un remplacement du moteur effectué (condition : B04 = 64: Actif) lorsque le servo-variateur est mis sous tension.

En guise de réaction, le servo-variateur lit les données modifiées à partir de la plaque signalétique électronique, transmet ces données dans les paramètres correspondants et signale le processus par un dérangement de type 81 : Allocation moteur. Vous pouvez identifier ce qui a changé sur la base de la cause du dérangement.

Pour transférer les données modifiées vers le Paramodul et ainsi les enregistrer de manière non volatile, vous devez exécuter l'action Sauvegarder valeurs dans le paramètre A00. Alternativement, enregistrez les données avec la touche de mémorisation de l'écran.

Dans le cas contraire, une relecture de la plaque signalétique électronique aura lieu à la prochaine mise sous tension du servo-variateur et les données modifiées seront signalées par un dérangement de type 81 : Allocation moteur.

## <span id="page-414-0"></span>21.4 Remplacer le servo-variateur

## **AVERTISSEMENT !**

### **Tension électrique ! Danger de mort par choc électrique !**

- Mettez tous les appareils hors tension avant d'y effectuer des travaux !
- Observez le temps de décharge des condensateurs du circuit intermédiaire indiqué dans les caractéristiques techniques générales. Ce n'est qu'à l'issue de cette période que vous pouvez supposer une absence de tension.

### **PRUDENCE**

## **Perte de la position absolue !**

Si le câble d'encodeur est déconnecté du module de pile AES, la position absolue dans l'encodeur se perd.

▪ Veillez à ne pas déconnecter le câble d'encodeur de l'AES pendant les travaux de maintenance ! Déconnectez l'AES du servo-variateur.

### **PRUDENCE**

### **Dommages matériels dus à une décharge électrostatique !**

Prenez des mesures appropriées lors du maniement de circuits imprimés ouverts, comme p. ex. le port de vêtements ESD.

Évitez de toucher les surfaces de contact.

### **Information**

Le module de sécurité est un composant intégré à demeure au servo-variateur, il est interdit à l'utilisateur de modifier sa construction ou ses caractéristiques électriques ou techniques !

### **Outils et matériel**

Il vous faut :

■ Outil de desserrage et de serrage des vis de fixation

#### **Conditions préalables et remplacement**

- $\checkmark$  Les servo-variateurs d'une même gamme et de puissance identique sont échangés les uns contre les autres.
- $\checkmark$  Le matériel et le micrologiciel du servo-variateur à monter ont la même version ou une version plus récente que le servo-variateur à remplacer. Pour des informations sur une mise à jour du micrologiciel, voir [Remplacer ou actualiser](#page-417-0) [le micrologiciel via DS6 \[](#page-417-0)▶ [418\].](#page-417-0)
- ü Le Paramodul du servo-variateur à remplacer est disponible ; le Paramodul contient un enregistrement du projet original.
- 1. En option : si un module de pile AES est installé, déconnectez l'AES du servo-variateur.
- 2. Débranchez toutes les bornes du servo-variateur à démonter.
- 3. Desserrez le conducteur de protection du boulon de mise à la terre.
- 4. Tailles 0 à 2 : desserrez légèrement la vis de fixation supérieure et enlevez la vis de fixation inférieure pour pouvoir démonter le blindage CEM EM6A0.
- 5. Enlevez les vis de fixation et sortez le servo-variateur de l'armoire électrique. Notez que lorsque vous couplez des servo-variateurs dans un circuit intermédiaire via Quick DC-Link ou utilisez une résistance de freinage arrière, vous devez tout d'abord appuyer le servo-variateur vers le haut au niveau des guidages avant de pouvoir le sortir de l'armoire électrique.
- 6. Enlevez le Paramodul du nouveau servo-variateur à monter.
- 7. Insérez le Paramodul contenant le projet original dans le servo-variateur à monter.
- 8. En option : démontez les modules de communication et les modules de borne du servo-variateur à remplacer si le nouveau servo-variateur a été livré sans accessoires.
- 9. En option : montez les accessoires dans le nouveau servo-variateur.
- 10. Montez le nouveau servo-variateur dans l'armoire électrique.
- 11. Raccordez le conducteur de protection au boulon de mise à la terre. Respectez les consignes et les exigences concernant la [Mise à la terre \[](#page-142-0) $\blacktriangleright$  [143\]](#page-142-0).
- 12. Réenfichez les bornes.
- 13. En option : si un module de pile AES est installé, connectez-le au câble d'encodeur raccordé sur le servo-variateur. Serrez les vis moletées afin de garantir une liaison sûre entre l'AES et le servo-variateur.
- 14. Démarrez le servo-variateur.
- 15. En option : si vous utilisez les fonctions de sécurité avancées via le module de sécurité SE6, appuyez simultanément sur les touches fléchées gauche et droite pendant 2 secondes, lorsque vous y êtes invité(e), pour activer les fonctions de sécurité.
	- $\Rightarrow$  La transmission des données de configuration à partir du Paramodul démarre.
	- $\Rightarrow$  La transmission des données s'affiche à l'écran.
	- $\Rightarrow$  La configuration de sécurité enregistrée sur le Paramodul est stockée dans le module de sécurité.
	- $\Rightarrow$  Après la transmission de données, un événement de dérangement s'affiche à l'écran.
- 16. En option : si vous avez activé les fonctions de sécurité à l'étape précédente, acquittez l'incident à l'aide de la touche [Esc].
- 17. Retirez le Paramodul enfiché et réenfichez le nouveau Paramodul retiré à l'étape 5 sur le servo-variateur.
- 18. Appuyez pendant 3 secondes sur la touche [Enregistrer].
	- $\Rightarrow$  Toutes les données sont enregistrées de manière non volatile sur le Paramodul.
- 19. Redémarrez ensuite le servo-variateur, par exemple via une alimentation 24 V<sub>cc</sub> de la pièce de commande.
- 20. En option : si vous utilisez les fonctions de sécurité avancées via le module de sécurité SE6, vérifiez si la somme de contrôle des fonctions de sécurité consignée dans la documentation du servo-variateur remplacé concorde avec la somme de contrôle du nouveau servo-variateur. La somme de contrôle s'affiche à l'écran. Cliquez sur [échap] pour acquitter l'affichage. L'affichage de la somme de contrôle peut également s'effectuer à l'aide des paramètres S09 safety modul SE6 checksum of safety configuration dans l'élément 2.

## 21.5 Remplacer Paramodul

Dans la mesure où vous devez remplacer le Paramodul d'origine livré avec le servo-variateur par un nouveau, vous pouvez passer une nouvelle commande auprès de STOBER (voir [Mémoire de données amovible \[](#page-40-0) $\blacktriangleright$  [41\]](#page-40-0)).

**Information**

Un nouveau Paramodul de STOBER est toujours vide. Il doit être préparé pour le fonctionnement dans le servo-variateur.

Si, lors du démarrage du servo-variateur, un Paramodul de rechange vide de STOBER est inséré, le servo-variateur démarre en mode de secours et un message d'erreur est affiché à l'écran (voir [État du servo-variateur : écran \[](#page-317-0)[}](#page-317-0) [318\]\)](#page-317-0).

#### **Préparation**

Pour remplacer un Paramodul d'origine et préparer le nouveau pour le fonctionnement dans le servo-variateur, procédez comme décrit ci-dessous :

- $\checkmark$  Le Paramodul d'origine est inséré dans le servo-variateur.
- 1. Activez l'alimentation 24  $V_{cc}$  de la pièce de commande.
- 2. Remplacez le Paramodul d'origine par le nouveau.
- 3. Exécutez l'action A00 et attendez la fin de l'enregistrement.
- $\Rightarrow$  Le nouveau Paramodul est préparé pour le fonctionnement dans le servo-variateur.

## <span id="page-417-0"></span>21.6 Remplacer ou actualiser le micrologiciel via DS6

Si vous avez besoin d'une autre version de micrologiciel ou si vous souhaitez actualiser le micrologiciel d'un servo-variateur, vous pouvez modifier le micrologiciel à l'aide du logiciel de mise en service DriveControlSuite. Vous pouvez préparer une mise à jour automatique du micrologiciel pendant le fonctionnement du servo-variateur et de la machine. La mise à jour ne prend effet qu'après un redémarrage. La double mémorisation du micrologiciel permet d'exclure une perte du micrologiciel ou un cas d'intervention de maintenance parce qu'elle garantit la possibilité d'accès au micrologiciel existant en cas d'interruption de la connexion par exemple.

Pour effectuer une mise à jour automatique du micrologiciel, vous devez connecter votre ordinateur personnel et le servovariateur via le réseau.

### **Information**

Lors de la recherche, tous les servo-variateurs à l'intérieur du [domaine de diffusion](#page-486-1) sont localisés via la [diffusion IPv4-](#page-485-0) [Limited](#page-485-0).

Conditions préalables à la localisation d'un servo-variateur dans le réseau :

- Le réseau prend en charge la diffusion IPv4-Limited
- Tous les servo-variateurs et l'ordinateur personnel sont dans le même sous-réseau (domaine de diffusion)

#### **Effectuer une mise à jour automatique du micrologiciel**

- $\checkmark$  Le servo-variateur est en marche.
- 1. Démarrez DriveControlSuite.
- 2. Cliquez sur Liaison en ligne.
	- $\Rightarrow$  La boîte de dialogue Ajouter une liaison s'ouvre.
- 3. Onglet Liaison directe > Colonne Adresse IP : activez l'adresse IP concernée et cliquez sur OK pour confirmer votre sélection.  $\Rightarrow$  La fenêtre Fonctions en ligne s'ouvre. Le servo-variateur qui est raccordé via l'adresse IP sélectionnée s'affiche.
- 4. Onglet Mise à jour automatique du micrologiciel :

la version la plus récente adaptée à la version de DriveControlSuite est sélectionnée par défaut. Cliquez sur Affecter la version standard à tous les servo-variateurs.

- $\Rightarrow$  La sélection Pas de mise à jour automatique du micrologiciel du servo-variateur change dans la version standard.
- 5. En option : si vous souhaitez affecter à un servo-variateur une version du micrologiciel alternative enregistrée localement, procédez comme suit :
	- 5.1. Cliquez sur Ajouter une nouvelle version du micrologiciel, naviguez vers le répertoire et chargez le fichier.
	- 5.2. Changez ensuite la sélection Version standard du servo-variateur dans Version alternative et sélectionnez, dans la liste déroulante correspondante, la version du micrologiciel précédemment chargée.
- 6. Onglet Mise à jour automatique du micrologiciel :

cliquez sur Démarrer la mise à jour automatique du micrologiciel.

7. Cliquez sur OK pour confirmer la consigne de sécurité.

 $\Rightarrow$  La mise à jour du micrologiciel est transmise.

- 8. Étant donné que la mise à jour du micrologiciel n'est effective qu'après un redémarrage du servo-variateur, cliquez sur Redémarrer tous les servo-variateurs une fois la transmission terminée.
- 9. Cliquez sur Oui pour confirmer le redémarrage.
- $\Rightarrow$  La communication par bus de terrain et la connexion vers DriveControlSuite sont interrompues et le servo-variateur redémarre.

Ce chapitre contient les informations importantes autour de notre offre de prestations de maintenance.

# 22.1 Informations relatives au produit

Vous trouverez les informations relatives à votre produit en ligne à l'adresse suivante :<https://id.stober.com>.

Entrez-y le numéro de série, le numéro du bordereau de livraison ou le numéro de facture du produit dans le champ de recherche.

Une autre possibilité consiste à scanner le code QR sur la face avant de l'appareil à l'aide d'un appareil mobile approprié pour accéder directement aux informations produit disponibles en ligne.

# 22.2 Service après-vente électronique STOBER

N'hésitez pas à contacter notre SAV si vous avez besoin d'assistance (voir [Conseil, service après-vente, adresse \[](#page-482-0)[}](#page-482-0) [483\]\)](#page-482-0).

Ayez les informations décrites ci-dessous à portée de main afin que nous puissions vous aider rapidement et de manière compétente.

## **Commande d'un appareil de remplacement**

Si vous souhaitez commander un appareil de remplacement, vous devez fournir les données suivantes à notre System Support :

- § Numéro du matériau constitutif et numéro de série du servo-variateur à remplacer (voir chapitre Variante du matériau constitutif)
- § Informations sur les modifications ultérieures (p. ex. remplacement de modules optionnels, d'une application ou d'un micrologiciel)

Le numéro MV caractérise le matériau constitutif livré, c.-à-d. la combinaison spécifique à l'appareil de tous les composants de matériel et de logiciel. Le numéro de série sert à trouver les données de vos clients. Les deux numéros sont mémorisés dans le progiciel de gestion intégrée STOBER et facilitent le travail du service clientèle en cas de nouvelle commande de servo-variateur.

## **Demande de service**

Si vous avez besoin d'aide ou si vous avez des questions concernant la mise en service, établissez au préalable une [rétro](#page-489-0)[documentation](#page-489-0) de votre projet. Cette dernière permet à notre System Support de mieux traiter votre demande.

# 22.3 Rétro-documentation

Si vous avez des questions relatives à la mise en service et souhaitez pour cela contacter notre SAV, établissez au préalable une rétro-documentation et envoyez-la à l'adresse e-mail de notre System Support (voir [Conseil, service après-vente,](#page-482-0) [adresse \[](#page-482-0)[}](#page-482-0) [483\]](#page-482-0)).

## 22.3.1 Servo-variateur sans option SE6

Pour créer une rétro-documentation, vous devez connecter votre ordinateur personnel et le servo-variateur via le réseau.

### **Information**

Lors de la recherche, tous les servo-variateurs à l'intérieur du [domaine de diffusion](#page-486-1) sont localisés via la [diffusion IPv4-](#page-485-0) [Limited](#page-485-0).

Conditions préalables à la localisation d'un servo-variateur dans le réseau :

- Le réseau prend en charge la diffusion IPv4-Limited
- Tous les servo-variateurs et l'ordinateur personnel sont dans le même sous-réseau (domaine de diffusion)

### **Créer une rétro-documentation dans un nouveau projet**

- $\checkmark$  Le servo-variateur est en marche.
- 1. Démarrez DriveControlSuite.
- 2. Cliquez sur Lire un projet.
	- $\Rightarrow$  La boîte de dialogue Ajouter une liaison s'ouvre.
- 3. Onglet Liaison directe > Colonne Adresse IP : activez l'adresse IP concernée. Cliquez sur OK pour confirmer votre sélection.
	- ð La fenêtre Fonctions en ligne s'ouvre. Le servo-variateur qui est raccordé via l'adresse IP précédemment sélectionnée s'affiche.
- 4. Onglet En ligne :

cliquez sur Établir une liaison en ligne.

- ð La connexion des données est établie et les données de planification sont transmises du servo-variateur vers l'ordinateur personnel.
- $\Rightarrow$  Le servo-variateur est créé dans l'arborescence de projet et est actif.
- 5. Cliquez ensuite dans la fenêtre Liaison en ligne > Onglet En ligne sur Mettre tous les servo-variateurs hors ligne (avec rétro-documentation)
- 6. Confirmez la boîte de dialogue Rétro-documentation par OK.
	- $\Rightarrow$  La connexion est coupée.
	- $\Rightarrow$  Le servo-variateur reçoit une protection en écriture (état cadenas avec un R rouge).
- 7. Enregistrez le projet dans un répertoire local et envoyez-nous le fichier.

#### **Charger une rétro-documentation dans un projet existant**

- $\checkmark$  Le servo-variateur est en marche.
- $\checkmark$  Un fichier de projet adapté à votre système d'entraînement existe.
- 1. Démarrez DriveControlSuite.
- 2. À l'écran d'accueil, cliquez sur Ouvrir un projet ou sélectionnez un projet dans la liste Derniers projets utilisés.
	- $\Rightarrow$  Le projet existant s'ouvre.
- 3. Dans le menu de projet, cliquez sur Online connection.
	- $\Rightarrow$  La boîte de dialogue Ajouter une liaison s'ouvre.
- 4. Onglet Liaison directe > Colonne Adresse IP : activez l'adresse IP concernée. Cliquez sur OK pour confirmer votre sélection.
	- ð La fenêtre Fonctions en ligne s'ouvre. Le servo-variateur qui est raccordé via l'adresse IP précédemment sélectionnée s'affiche et est ignoré par défaut pour le recoupement des données.
- 5. Onglet En ligne : cliquez sur Définir le tout sur Lire afin d'activer le servo-variateur pour le recoupement des données.
- 6. Cliquez sur Affecter tous selon la référence pour affecter le servo-variateur planifié au servo-variateur.
- 7. Cliquez ensuite sur Établir une liaison en ligne.
	- $\Rightarrow$  La connexion des données est établie et les données de planification sont recoupées ; si les données de planification son identiques, seules les valeurs de paramètres sont transmises du servo-variateur à l'ordinateur.
	- $\Rightarrow$  Le servo-variateur est actualisé dans le projet et est actif.
- 8. Cliquez ensuite dans la fenêtre Fonctions en ligne > Onglet En ligne sur Mettre tous les servo-variateurs hors ligne (avec rétro-documentation)
- 9. Confirmez la boîte de dialogue Rétro-documentation par OK.
	- $\Rightarrow$  La connexion est coupée.
	- $\Rightarrow$  Le servo-variateur reçoit une protection en écriture (état cadenas avec un R rouge).
- 10. Enregistrez le projet dans un répertoire local et envoyez-nous le fichier.

## 22.3.2 Servo-variateur avec option SE6

Pour créer une rétro-documentation, vous devez connecter votre ordinateur personnel et le servo-variateur via le réseau.

#### **Information**

Lors de la recherche, tous les servo-variateurs à l'intérieur du [domaine de diffusion](#page-486-1) sont localisés via la [diffusion IPv4-](#page-485-0) [Limited](#page-485-0).

Conditions préalables à la localisation d'un servo-variateur dans le réseau :

- Le réseau prend en charge la diffusion IPv4-Limited
- Tous les servo-variateurs et l'ordinateur personnel sont dans le même sous-réseau (domaine de diffusion)

#### **Créer une rétro-documentation dans un nouveau projet**

- $\checkmark$  Le servo-variateur est en marche.
- $\checkmark$  Le mot de passe pour la configuration de sécurité est disponible.
- 1. Démarrez DriveControlSuite.
- 2. Cliquez sur Lire un projet.

 $\Rightarrow$  La boîte de dialogue Ajouter une liaison s'ouvre.

- 3. Onglet Liaison directe > Colonne Adresse IP : activez l'adresse IP concernée. Cliquez sur OK pour confirmer votre sélection.
	- ð La fenêtre Fonctions en ligne s'ouvre. Le servo-variateur qui est raccordé via l'adresse IP précédemment sélectionnée s'affiche.
- 4. Onglet En ligne :

cliquez sur Établir une liaison en ligne.

- $\Rightarrow$  La connexion des données est établie et les données de planification sont transmises du servo-variateur vers l'ordinateur personnel.
- $\Rightarrow$  Le servo-variateur est créé dans l'arborescence de projet et est actif.
- $\Rightarrow$  Une boîte de dialogue vous invite à ouvrir l'outil de configuration PASmotion.
- 5. Cliquez sur Oui pour confirmer le message de la boîte de dialogue.

ð PASmotion s'ouvre.

- 6. Dans la gestion de projet du PASmotion, naviguez jusqu'au module de sécurité du servo-variateur et ouvrez-le à l'aide d'un double-clic.
	- $\Rightarrow$  La boîte de dialogue de saisie du mot de passe s'ouvre.
- 7. Entrez le mot de passe et confirmez-le avec OK.
	- $\Rightarrow$  L'assistant de synchronisation de l'appareil s'ouvre.
	- $\Rightarrow$  La configuration de l'appareil et la configuration du projet sont automatiquement vérifiées l'une par rapport à l'autre.
- 8. En option : si les configurations coïncident, cliquez sur Terminer après la synchronisation des appareils.
- 9. En option : si les configurations ne coïncident pas, cliquez sur Suivant après la synchronisation des appareils.
	- 9.1. Confirmez le numéro de production du module de sécurité et cliquez sur Suivant.
	- 9.2. Entrez le mot de passe pour la configuration sur le module de sécurité et cliquez sur Suivant.
	- 9.3. Cliquez sur Télécharger pour transférer la configuration de l'appareil dans le projet.
	- 9.4. Cliquez sur Terminer une fois le transfert réussi.
- 10. Terminez PASmotion.
- 11. Cliquez ensuite dans la fenêtre Fonctions en ligne > Onglet En ligne sur Mettre tous les servo-variateurs hors ligne (avec rétro-documentation).
- 12. Confirmez la boîte de dialogue Rétro-documentation par OK.
	- $\Rightarrow$  La connexion est coupée.
	- $\Rightarrow$  Le servo-variateur reçoit une protection en écriture (état cadenas avec un R rouge).
- 13. Enregistrez le projet dans un répertoire local et envoyez-nous le fichier.

#### **Charger une rétro-documentation dans un projet existant**

- $\checkmark$  Le servo-variateur est en marche.
- $\checkmark$  Le mot de passe pour la configuration de sécurité est disponible.
- $\checkmark$  Un fichier de projet adapté à votre système d'entraînement existe.
- 1. Démarrez DriveControlSuite.
- 2. Cliquez sur Ouvrir un projet.
- 3. Naviguez vers le répertoire et chargez le fichier.
- 4. Dans le menu de projet, cliquez sur Liaison en ligne.
	- $\Rightarrow$  La boîte de dialogue Ajouter une liaison s'ouvre.
- 5. Onglet Liaison directe > Colonne Adresse IP : activez l'adresse IP concernée. Cliquez sur OK pour confirmer votre sélection.
	- ð La fenêtre Fonctions en ligne s'ouvre. Le servo-variateur qui est raccordé via l'adresse IP précédemment sélectionnée s'affiche et est ignoré par défaut pour le recoupement des données.
- 6. Onglet En ligne : cliquez sur Définir le tout sur Lire afin d'activer le servo-variateur pour le recoupement des données.
- 7. Dans le menu contextuel, sélectionnez Affecter tous selon la référence pour affecter le servo-variateur au servovariateur configuré.
- 8. Cliquez ensuite sur Établir une liaison en ligne.
	- $\Rightarrow$  La connexion des données est établie et les données de planification sont recoupées ; si les données de planification son identiques, seules les valeurs de paramètres sont transmises du servo-variateur à l'ordinateur.
	- $\Rightarrow$  Le servo-variateur dans l'arborescence de projet est actif.
	- $\Rightarrow$  Une boîte de dialogue vous invite à ouvrir l'outil de configuration PASmotion.
- 9. Cliquez sur Oui pour confirmer le message de la boîte de dialogue.
	- ð PASmotion s'ouvre.
- 10. Dans la gestion de projet du PASmotion, naviguez jusqu'au module de sécurité du servo-variateur et ouvrez-le à l'aide d'un double-clic.
	- $\Rightarrow$  La boîte de dialogue de saisie du mot de passe s'ouvre.
- 11. Entrez le mot de passe et confirmez-le avec OK.
	- $\Rightarrow$  L'assistant de synchronisation de l'appareil s'ouvre.
	- $\Rightarrow$  La configuration de l'appareil et la configuration du projet sont automatiquement vérifiées l'une par rapport à l'autre.
- 12. En option : si les configurations coïncident, cliquez sur Terminer après la synchronisation des appareils.
- 13. En option : si les configurations ne coïncident pas, cliquez sur Suivant après la synchronisation des appareils.
	- 13.1. Confirmez le numéro de production du module de sécurité et cliquez sur Suivant.
	- 13.2. Entrez le mot de passe pour la configuration sur le module de sécurité et cliquez sur Suivant.
	- 13.3. Cliquez sur Télécharger pour transférer la configuration de l'appareil dans le projet.
	- 13.4. Cliquez sur Terminer une fois le transfert réussi.
- 14. Terminez PASmotion.
- 15. Cliquez ensuite dans la fenêtre Fonctions en ligne > Onglet En ligne sur Mettre tous les servo-variateurs hors ligne (avec rétro-documentation).
- 16. Confirmez la boîte de dialogue Rétro-documentation par OK.
	- $\Rightarrow$  La connexion est coupée.
	- $\Rightarrow$  Le servo-variateur reçoit une protection en écriture (état cadenas avec un R rouge).
- 17. Enregistrez le projet dans un répertoire local et envoyez-nous le fichier.

# 23 Annexe

# 23.1 Poids

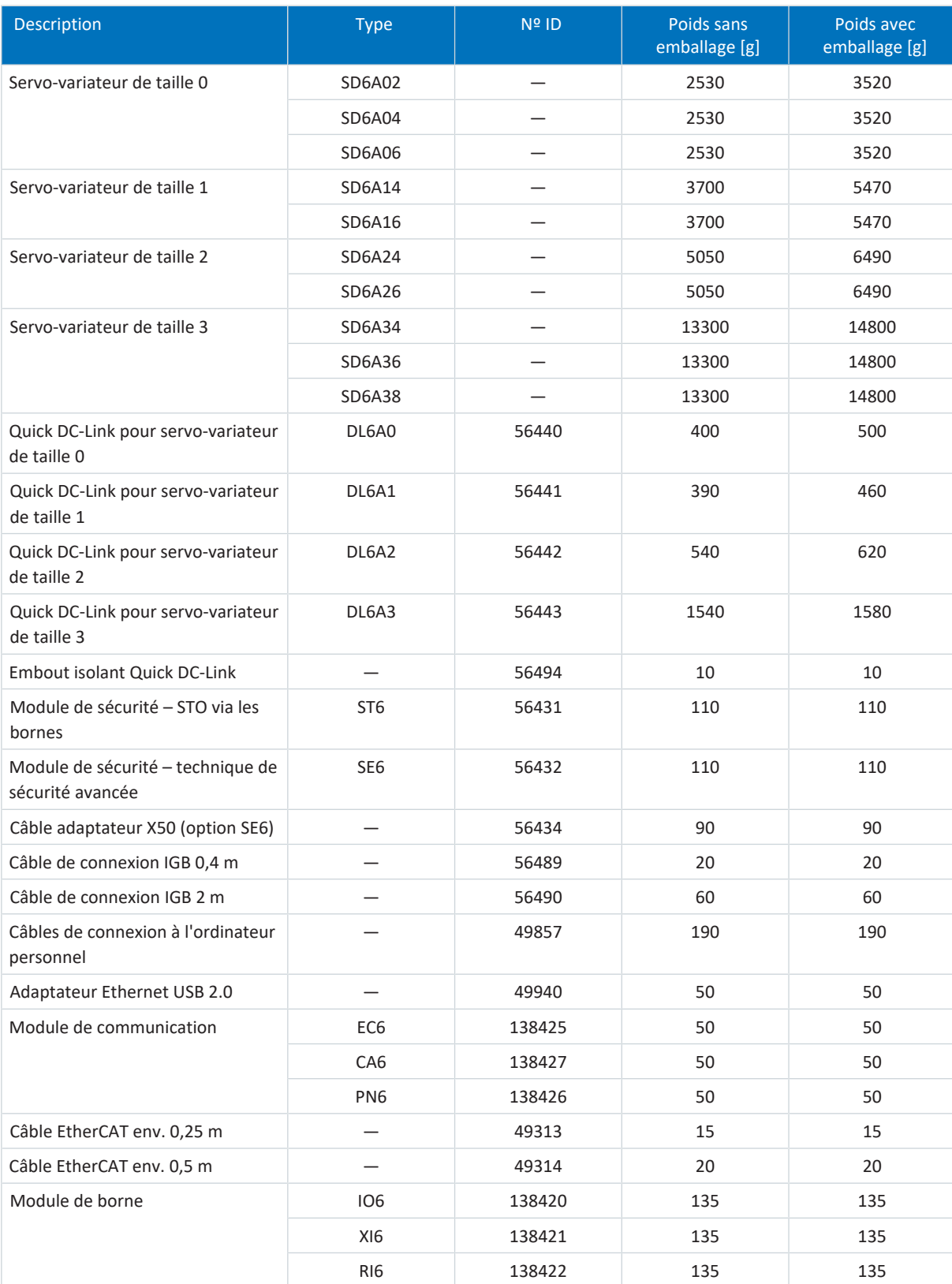

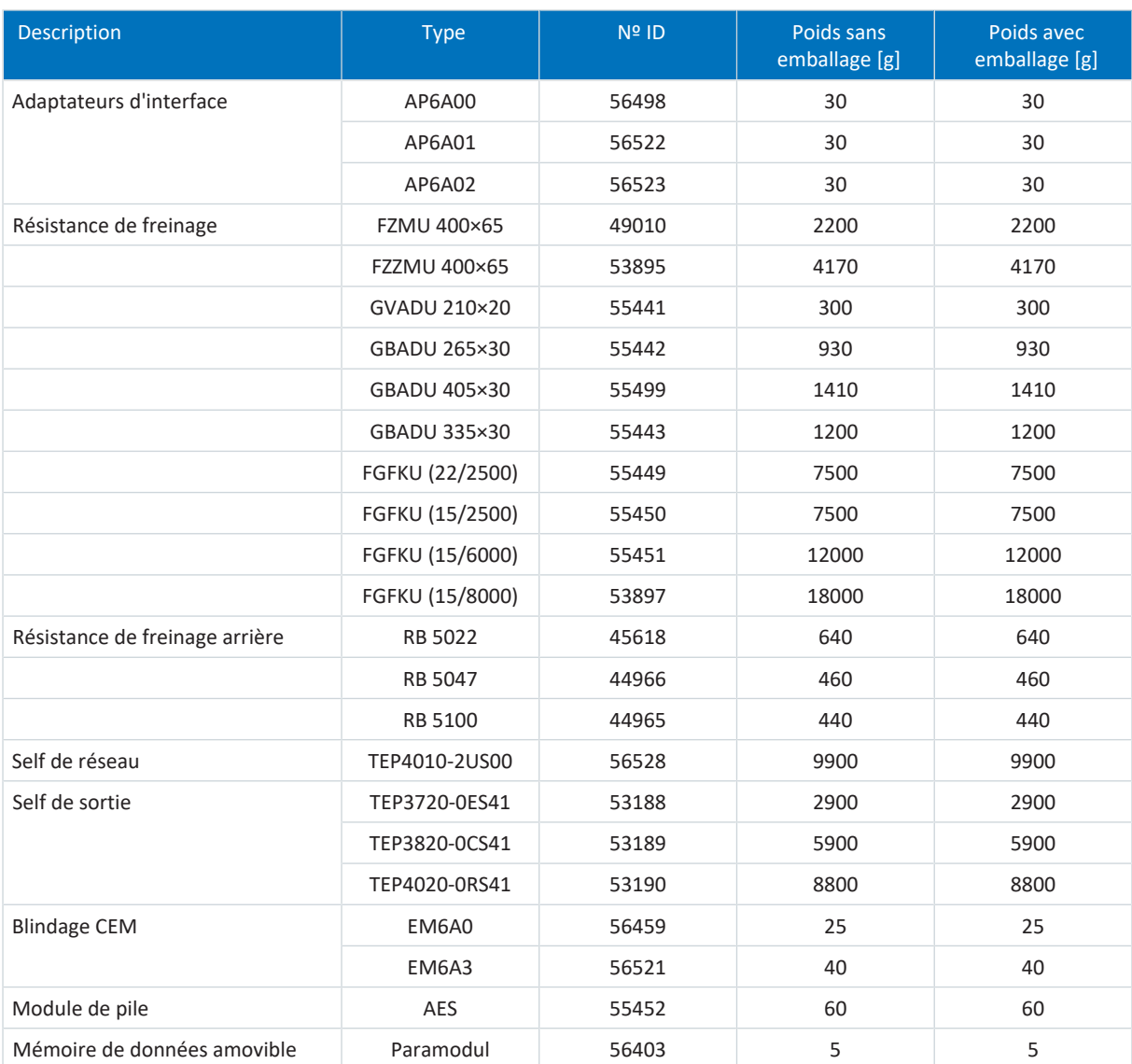

Tab. 362: Poids SD6 et accessoires

# 23.2 Spécification des bornes

Pour les informations relatives à la planification du câblage de raccordement, voir les chapitres suivants.

La norme EN 60204-1 contient les recommandations fondamentales à prendre en compte lors de la sélection de conducteurs. Dans le chapitre « Conducteurs et câbles », elle contient des informations sur la réduction, par exemple pour les températures ambiantes élevées ou les câbles avec plusieurs fils sollicités, outre les informations sur l'intensité maximale admissible des fils en fonction du mode de pose.

## AVERTISSEMENT !

#### **Préjudices corporels et dommages matériels dus au choc électrique et à la surcharge thermique !**

- Assemblez les extrémités des conducteurs conformément aux spécifications des bornes.
- Vérifiez les extrémités des câbles et conducteurs préassemblés et ajustez-les si nécessaire.

## 23.2.1 Aperçu

Les tableaux suivants expliquent les spécifications à observer, ainsi que les raccordements correspondants, selon le type de servo-variateur ou d'accessoires.

### **Servo-variateurs**

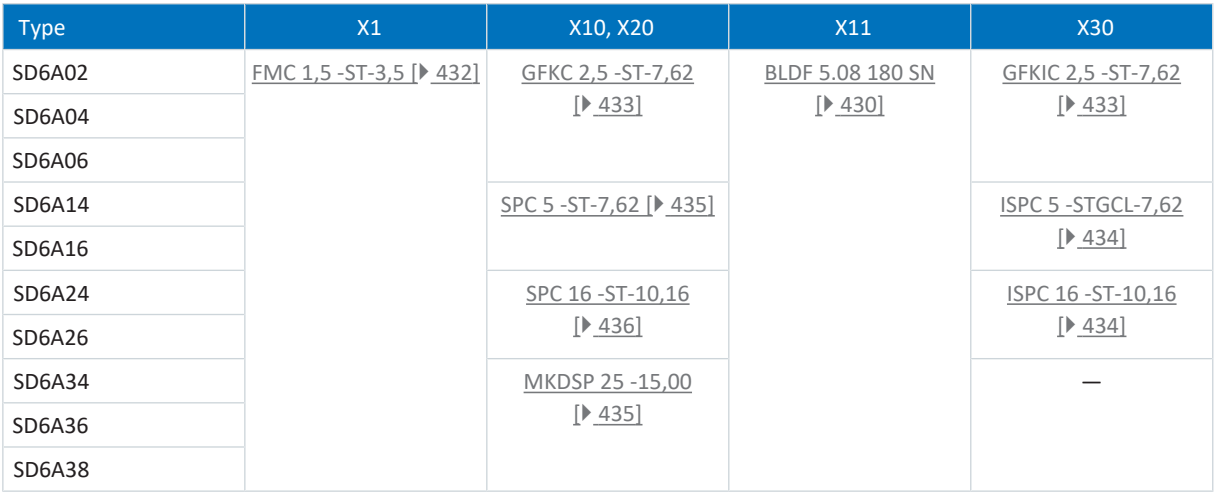

Tab. 363: Spécifications des bornes pour l'appareil de base

### **Module de sécurité**

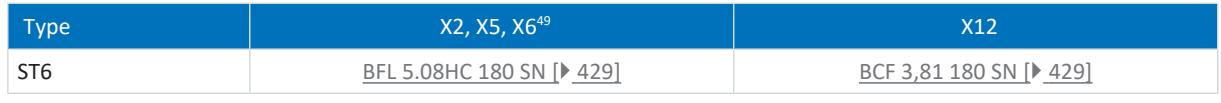

Tab. 364: Spécification des bornes du module de sécurité ST6

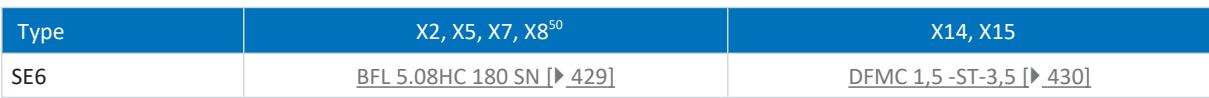

Tab. 365: Spécification des bornes du module de sécurité SE6

<sup>&</sup>lt;sup>49</sup> Le module de sécurité ST6 est équipé, outre les raccordements pour la technique de sécurité, des raccordements fonctionnels X2, X5, X6 (indépendamment de la technique de sécurité).

<sup>&</sup>lt;sup>50</sup> Le module de sécurité est équipé, outre les raccordements pour la technique de sécurité, des raccordements X2 et X5 (indépendamment de la technique de sécurité).

## **Modules de borne**

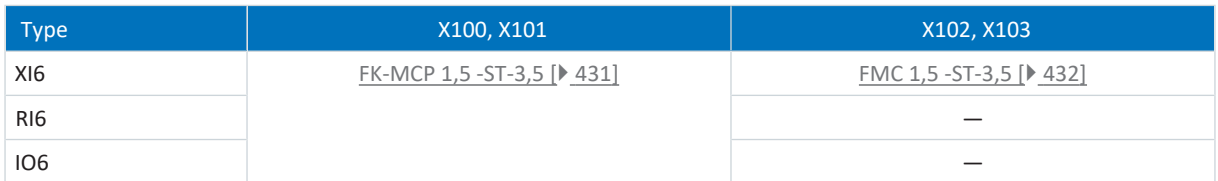

Tab. 366: Spécification des modules de borne

## **Boîtier adaptateur pour encodeur**

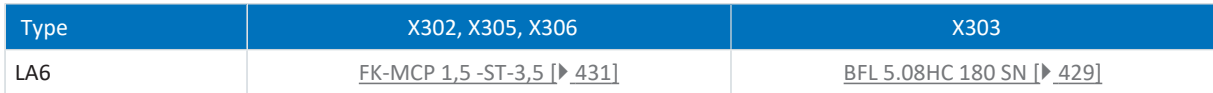

Tab. 367: Spécification des bornes du boîtier adaptateur de l'encodeur

## **Résistances de freinage**

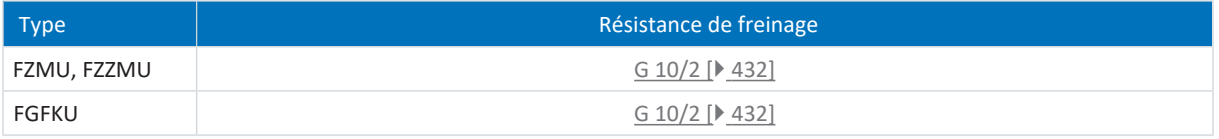

Tab. 368: Spécifications des bornes pour les résistances de freinage

# <span id="page-428-1"></span>23.2.2 BCF 3,81 180 SN

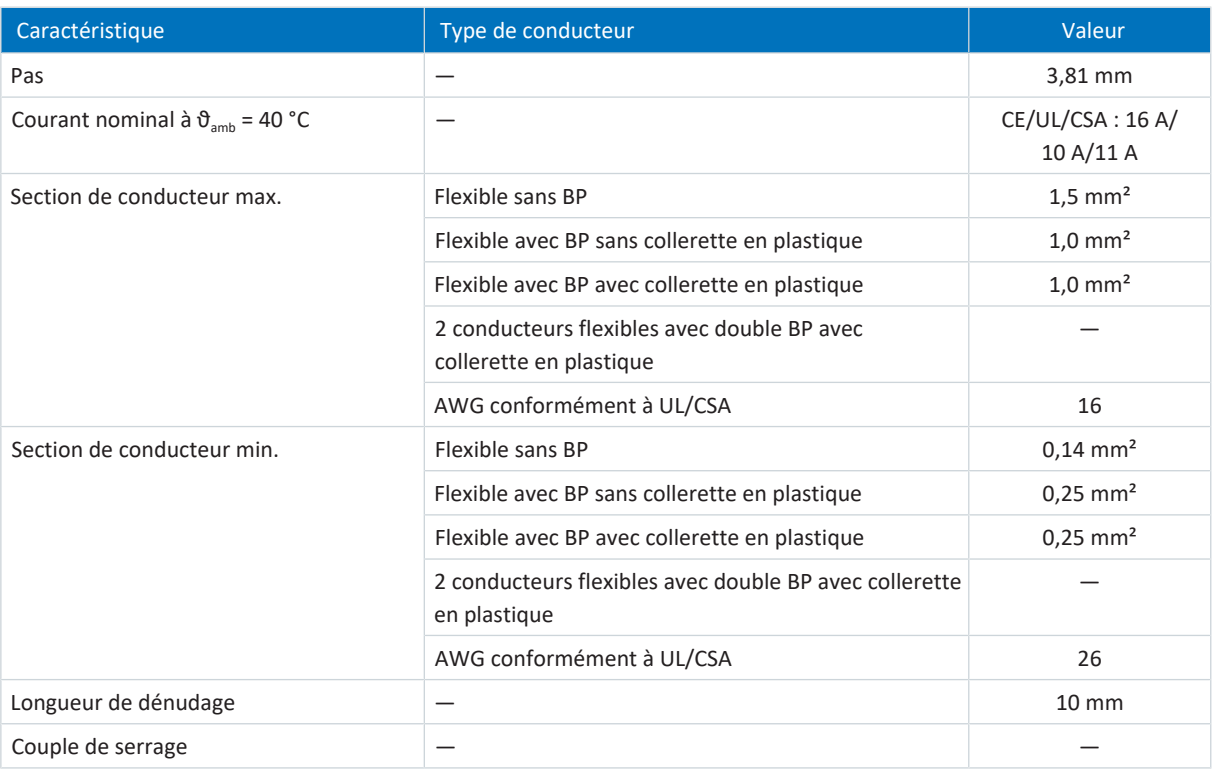

<span id="page-428-0"></span>Tab. 369: Spécification BCF 3,81 180 SN BK

## 23.2.3 BFL 5.08HC 180 SN

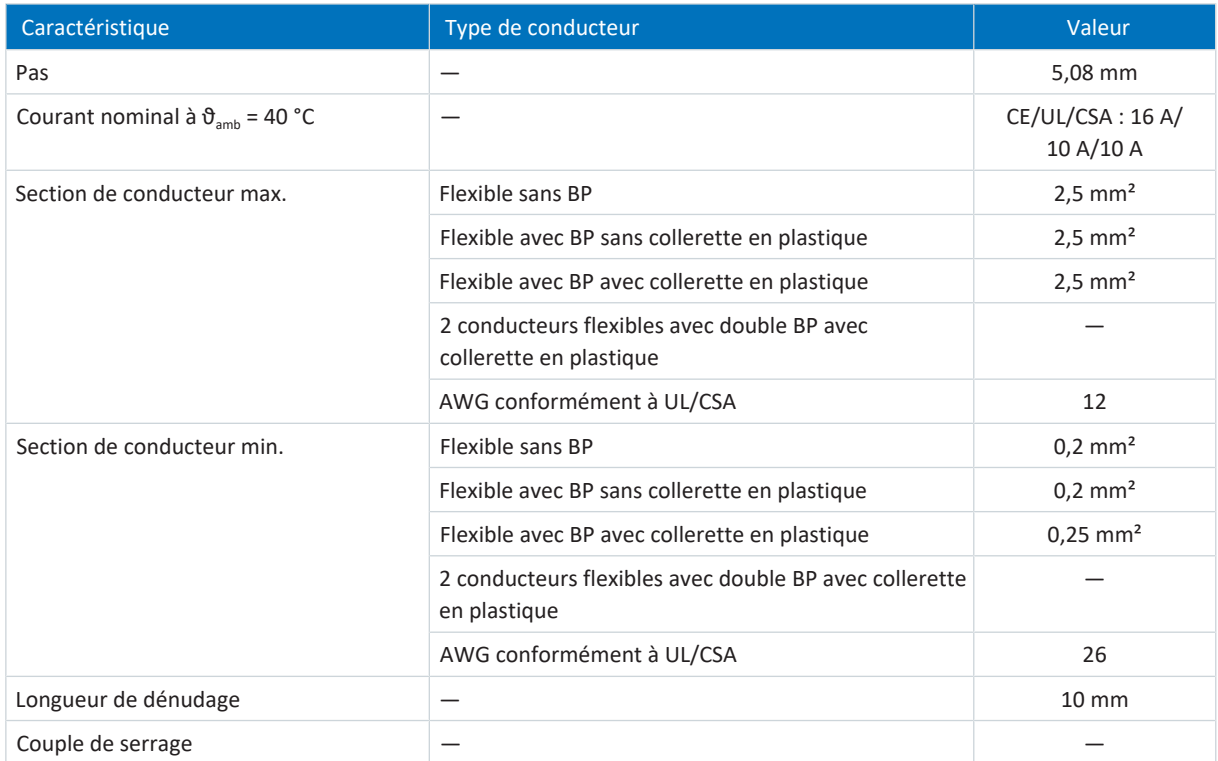

Tab. 370: Spécification BFL 5.08HC 180 SN

# <span id="page-429-0"></span>23.2.4 BLDF 5.08 180 SN

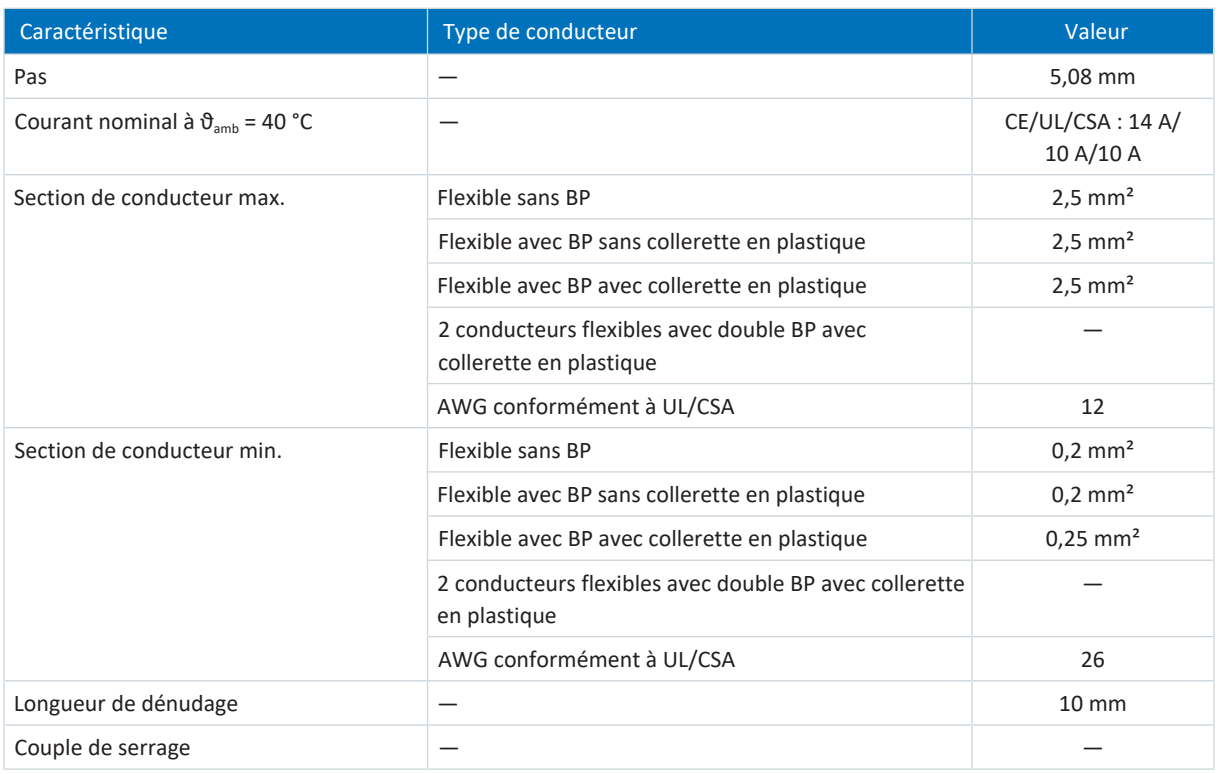

<span id="page-429-1"></span>Tab. 371: Spécification BLDF 5.08 180 SN

## 23.2.5 DFMC 1,5 -ST-3,5

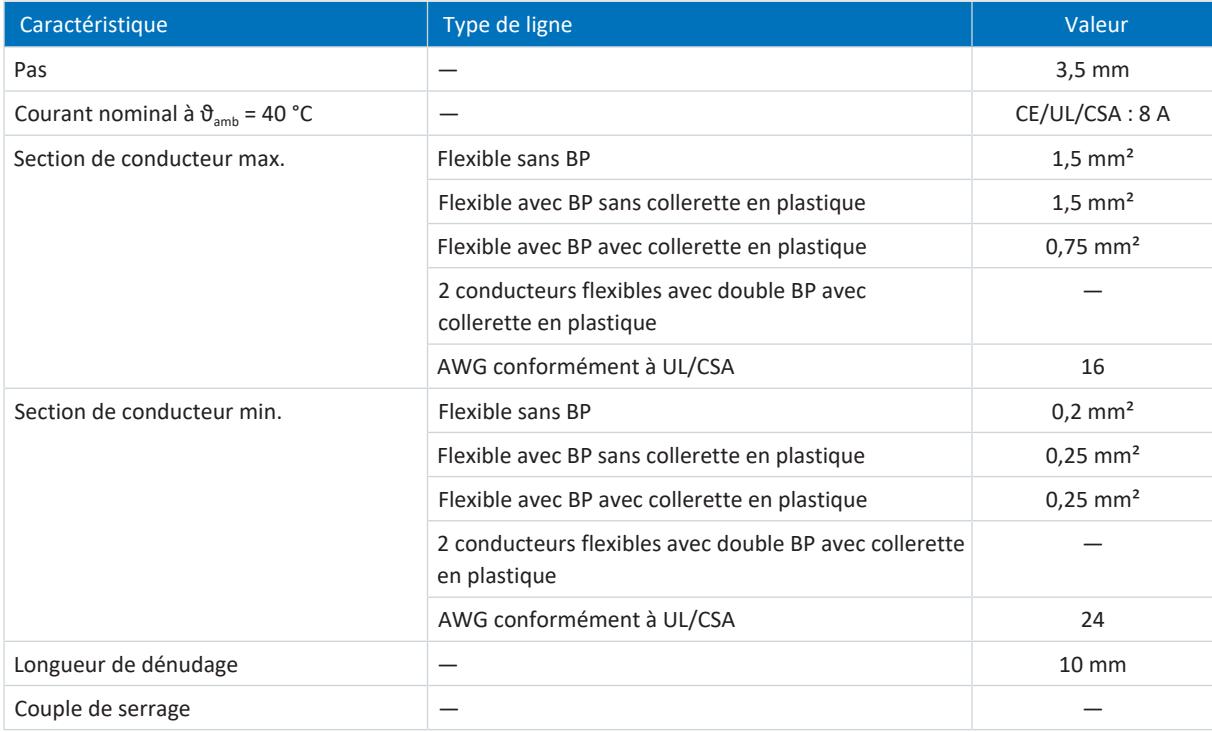

Tab. 372: Spécification DFMC 1,5 -ST-3,5

# <span id="page-430-0"></span>23.2.6 FK-MCP 1,5 -ST-3,5

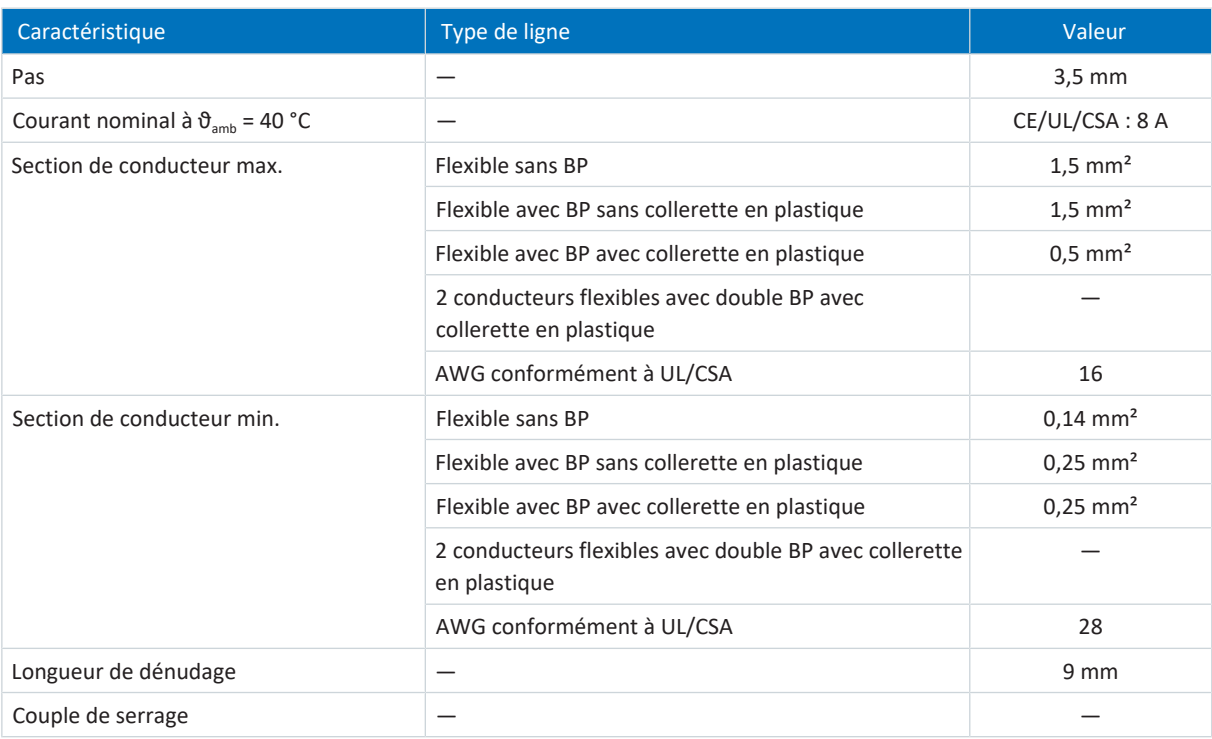

Tab. 373: Spécification FK-MCP 1,5 -ST-3,5

# <span id="page-431-0"></span>23.2.7 FMC 1,5 -ST-3,5

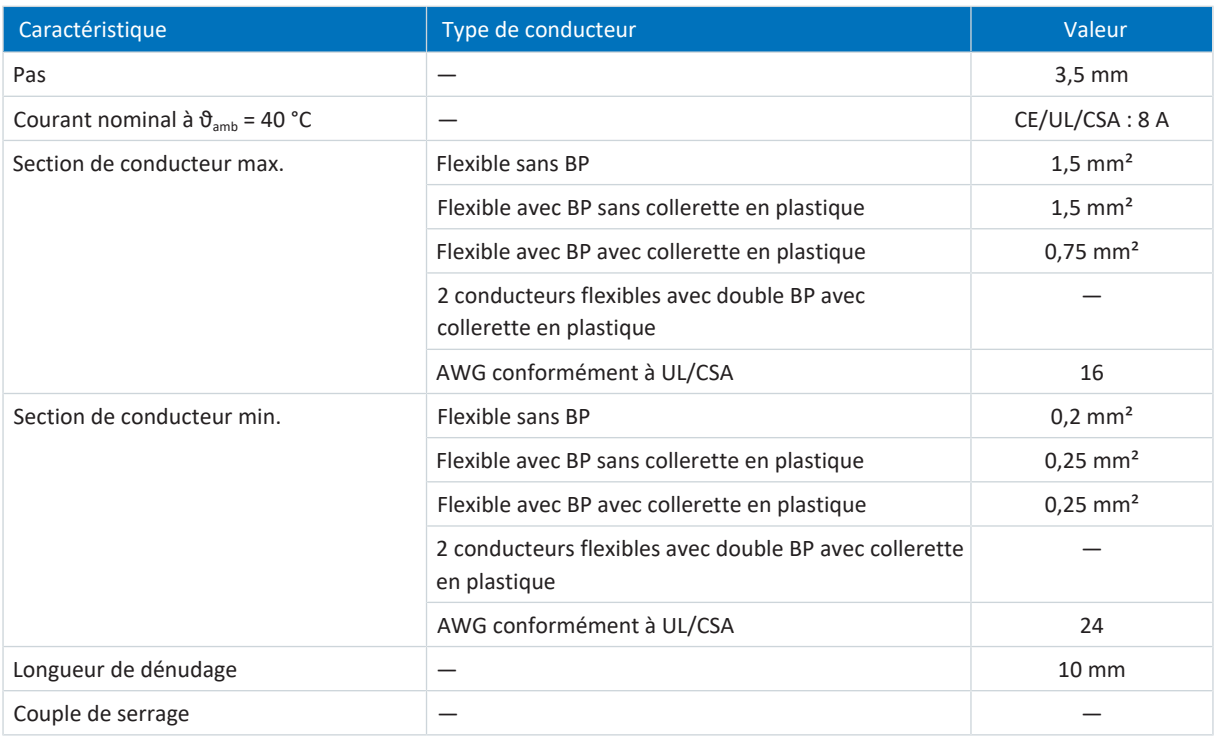

<span id="page-431-1"></span>Tab. 374: Spécification FMC 1,5 -ST-3,5

## 23.2.8 G 10/2

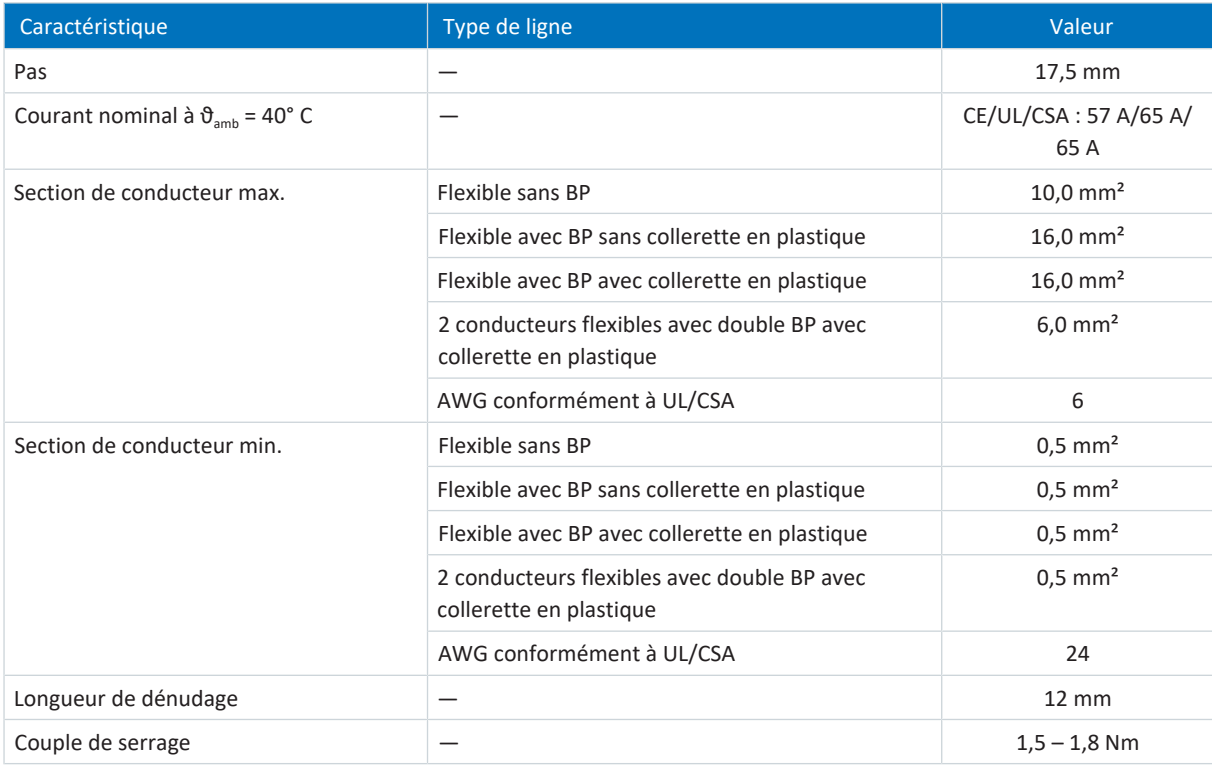

Tab. 375: Spécification G 10/2
# 23.2.9 GFKC 2,5 -ST-7,62

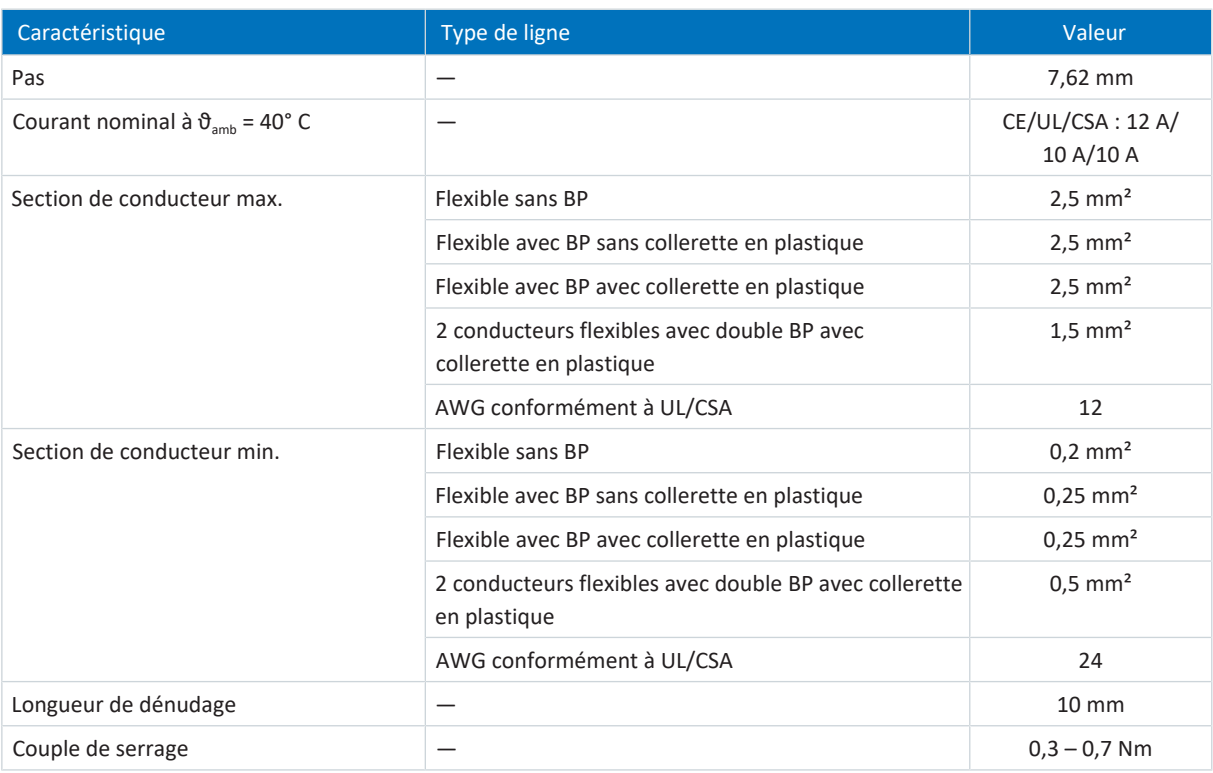

Tab. 376: Spécification GFKC 2,5 -ST-7,62

# 23.2.10 GFKIC 2,5 -ST-7,62

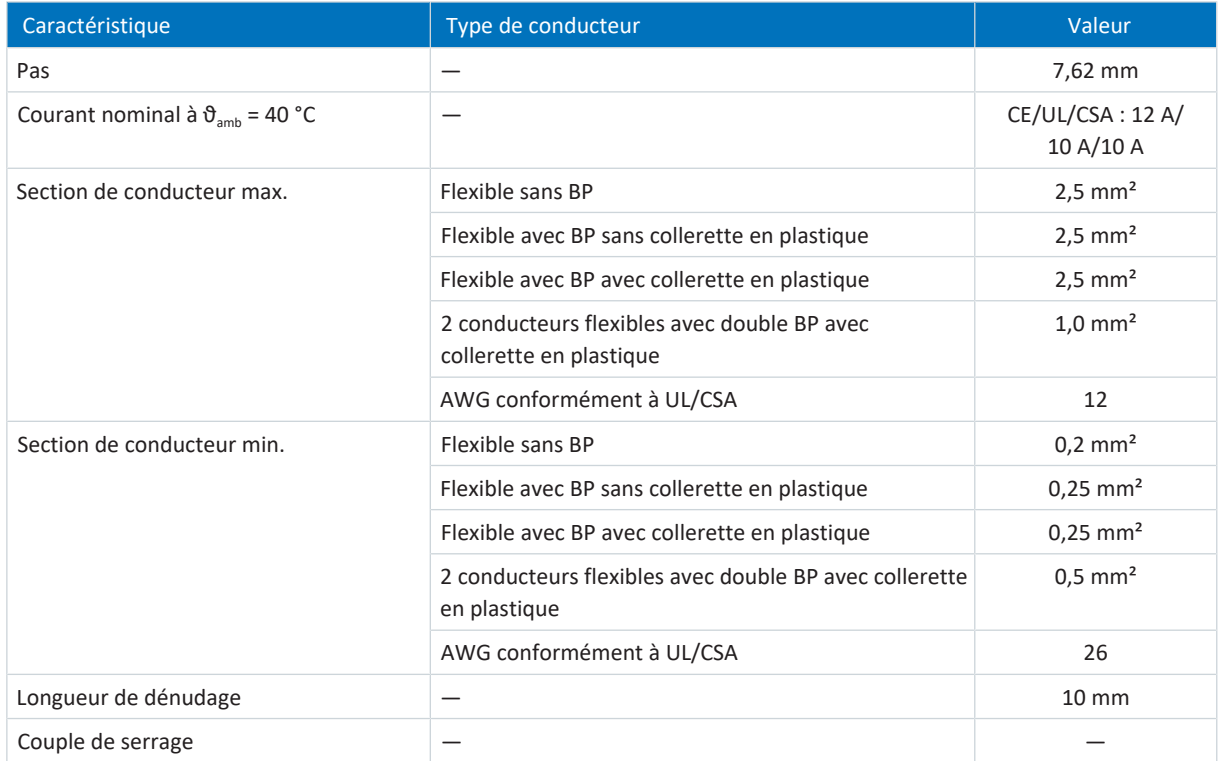

Tab. 377: Spécification GFKIC 2,5 -ST-7,62

# 23.2.11 ISPC 5 -STGCL-7,62

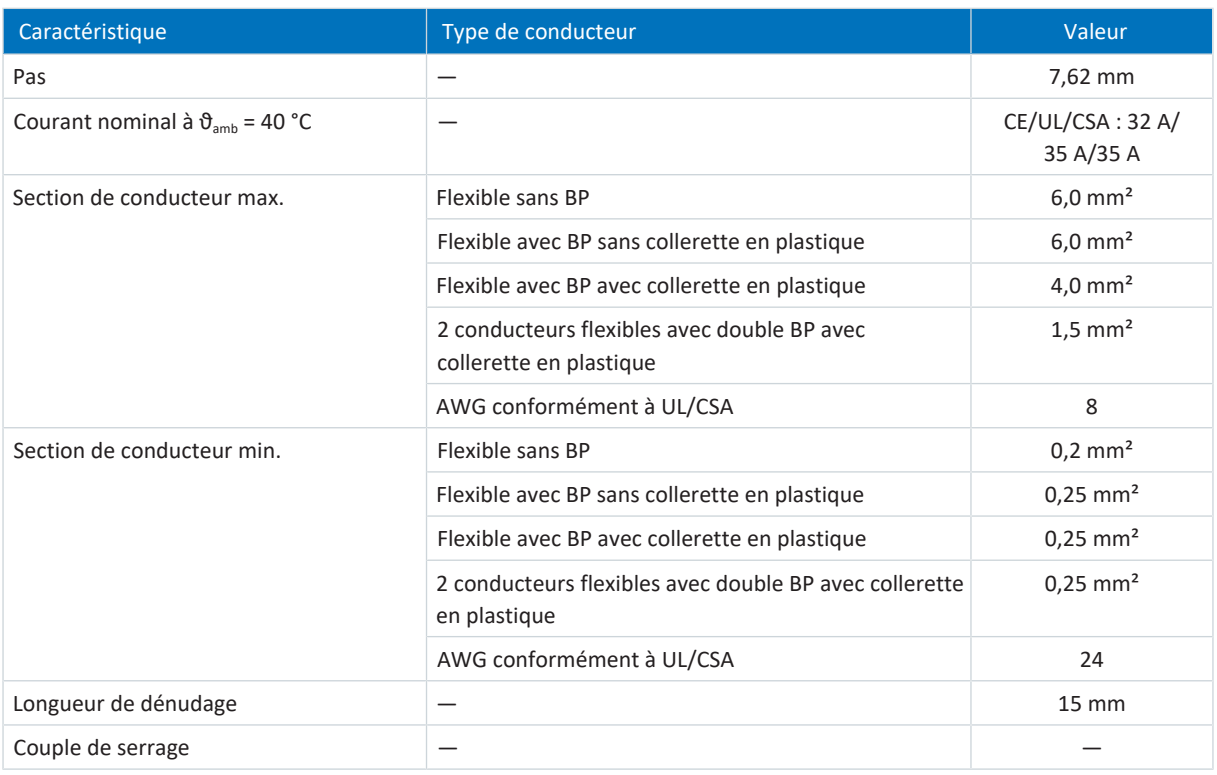

Tab. 378: Spécification ISPC 5 -STGCL-7,62

# 23.2.12 ISPC 16 -ST-10,16

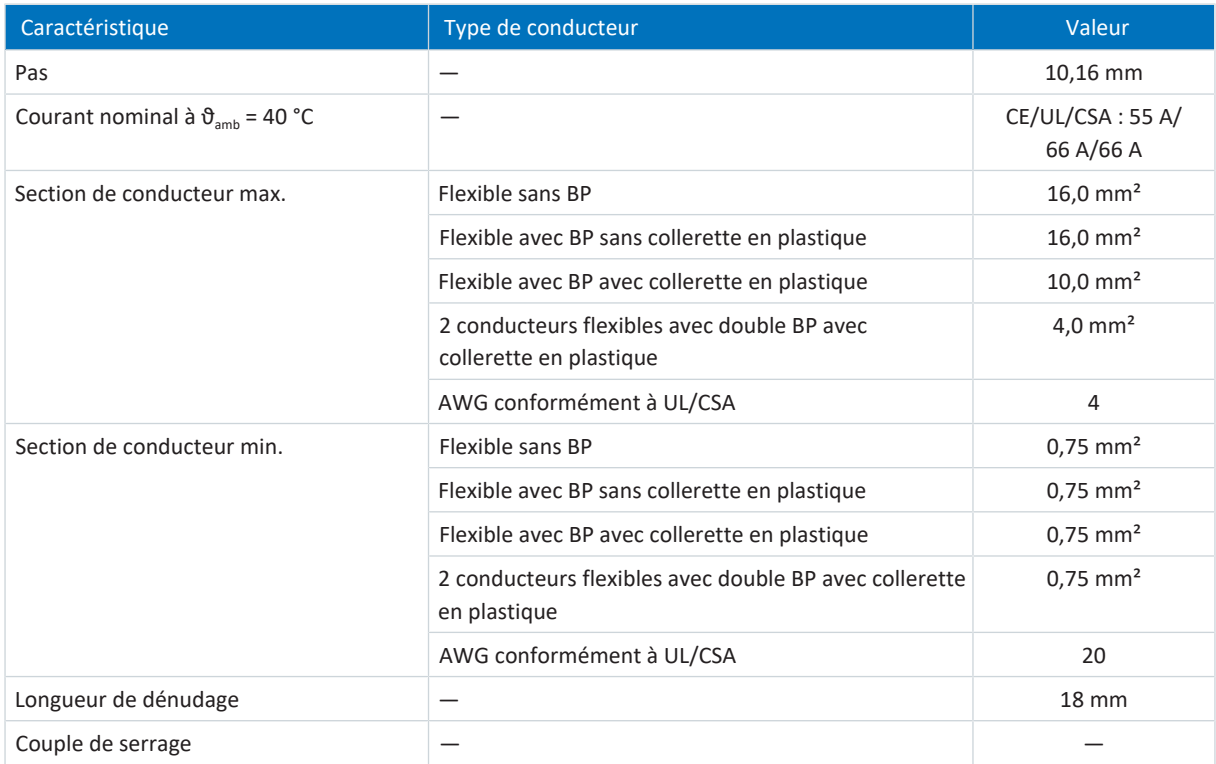

Tab. 379: Spécification SPC 16 -ST-10,16

# 23.2.13 MKDSP 25 -15,00

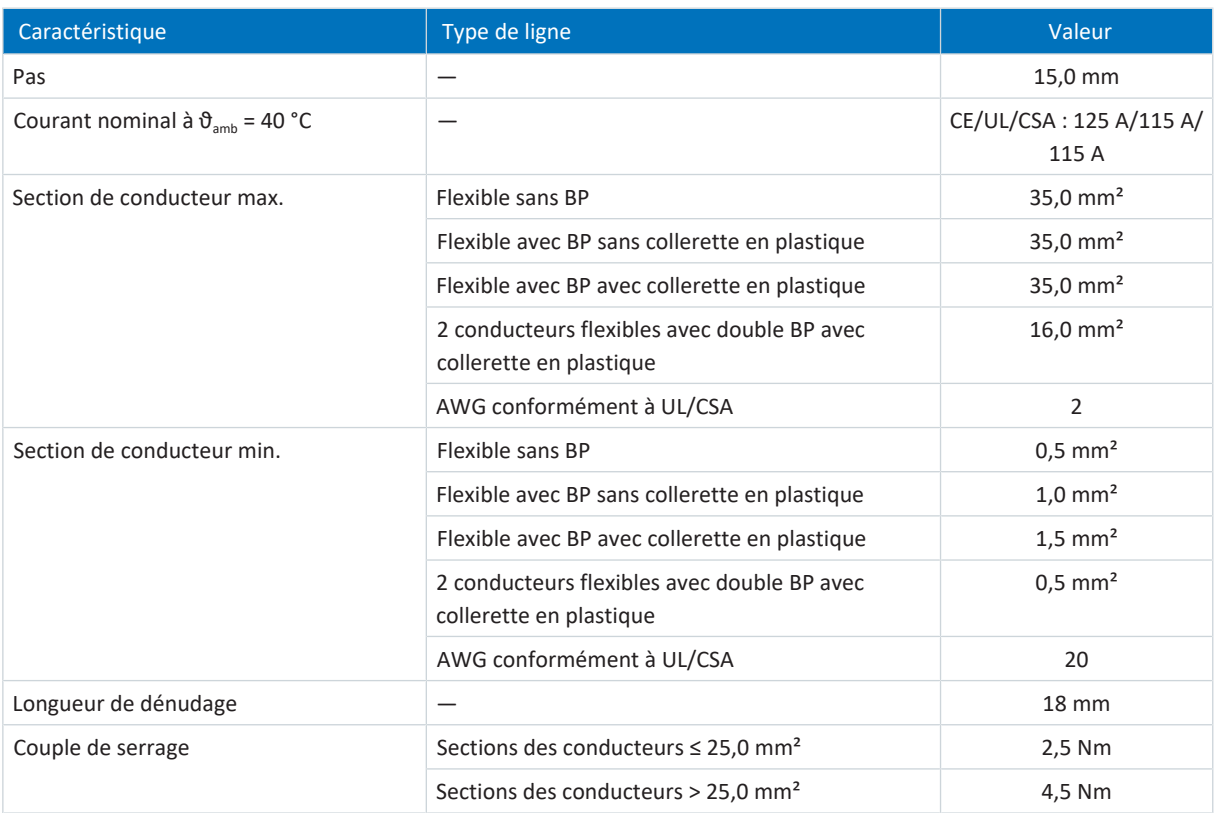

Tab. 380: Spécification MKDSP 25 -15,00

# 23.2.14 SPC 5 -ST-7,62

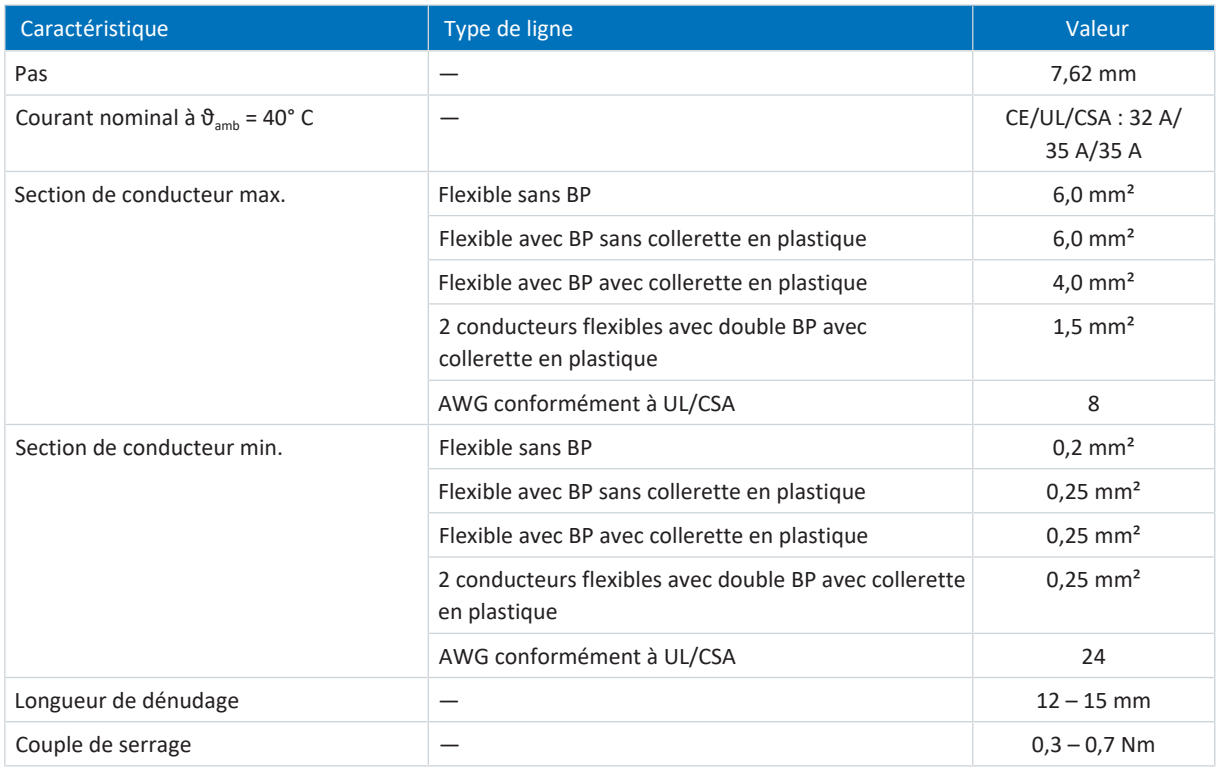

Tab. 381: Spécification SPC 5 -ST-7,62

# 23.2.15 SPC 16 -ST-10,16

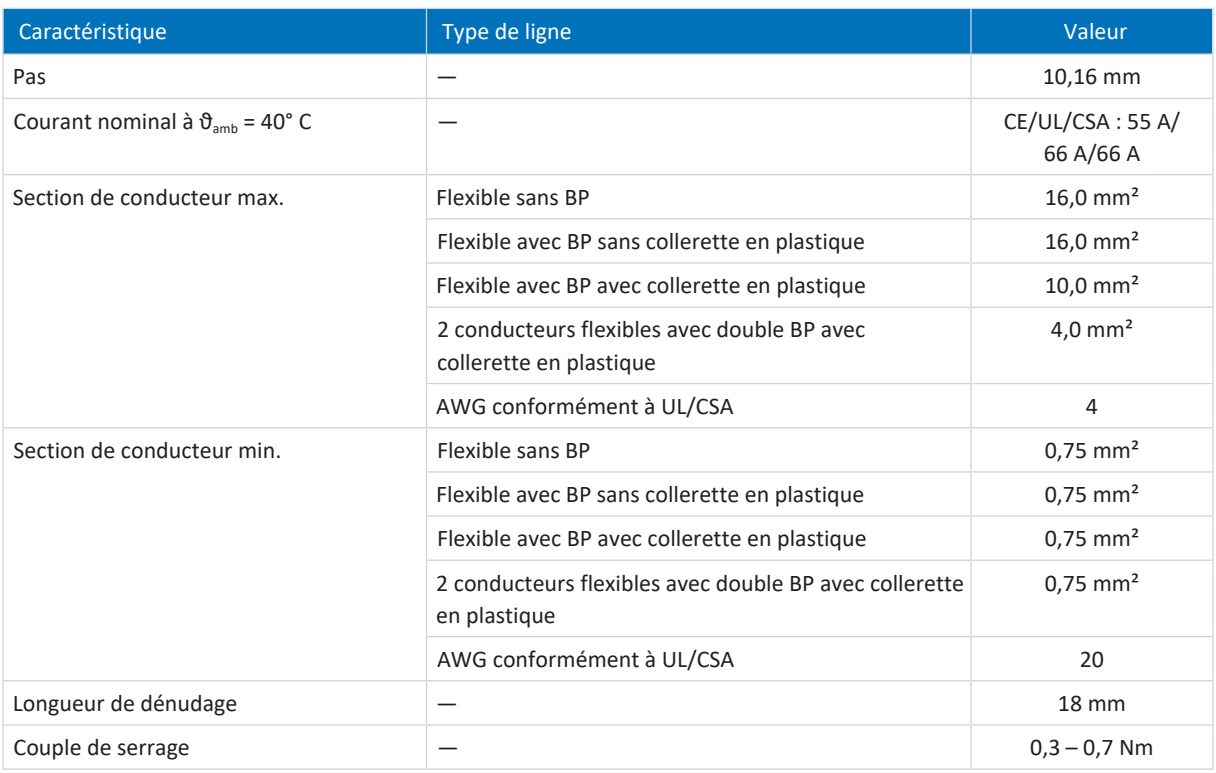

Tab. 382: Spécification SPC 16 -ST-10,16

# 23.3 Exemples de câblage

Les chapitres ci-après illustrent le principe de raccordement sur la base d'exemples.

### **Information**

Pour le fonctionnement conforme UL : les raccordements portant l'inscription PE sont exclusivement réservés à la mise à la terre fonctionnelle.

## 23.3.1 Fonctionnement autonome avec commande directe du frein

Le graphique ci-dessous montre un exemple de câblage pour le fonctionnement en mode autonome du SD6 avec commande de frein directe.

Observez les consignes relatives à l'installation conforme CEM (voir [Recommandations CEM \[](#page-144-0) $\triangleright$  [145\]](#page-144-0)).

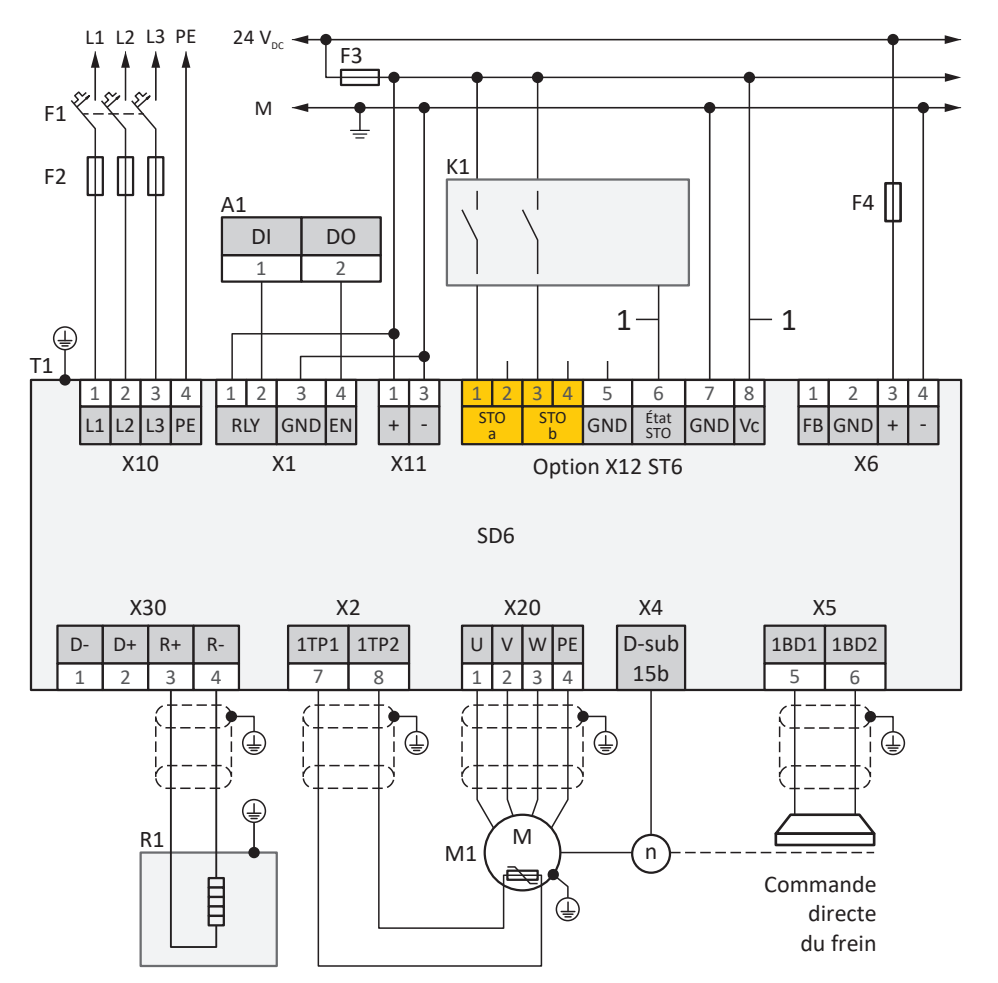

Fig. 96: Exemple de câblage mode autonome avec commande directe du frein

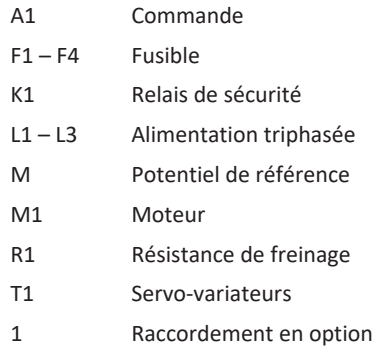

## 23.3.2 Mode autonome avec commande indirecte du frein

Le graphique ci-dessous montre un exemple de câblage pour fonctionnement en mode autonome du SD6 avec commande indirecte du frein.

Observez les consignes relatives à l'installation conforme CEM (voir [Recommandations CEM \[](#page-144-0) $\triangleright$  [145\]\)](#page-144-0).

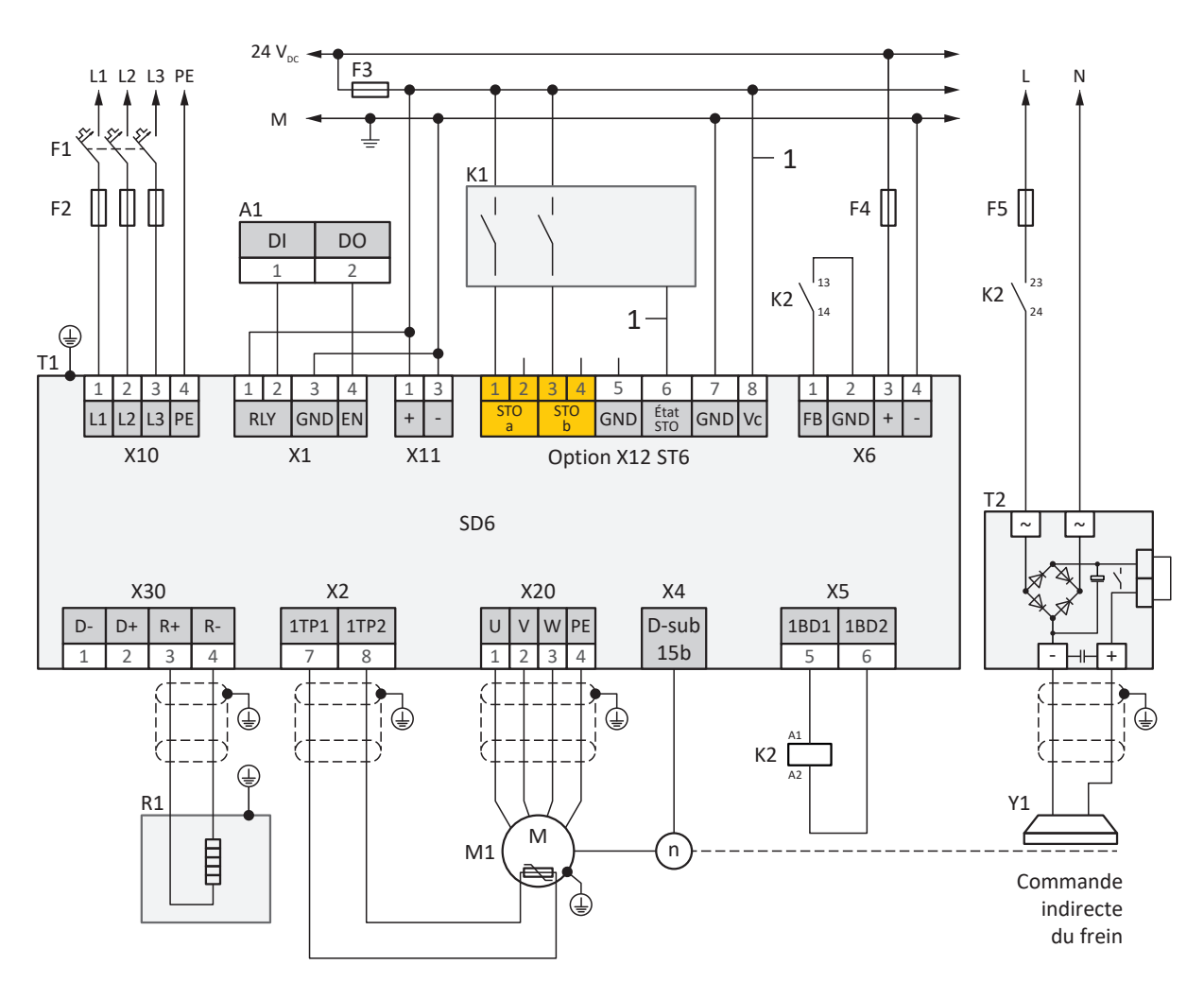

Fig. 97: Exemple de câblage mode autonome avec commande indirecte du frein

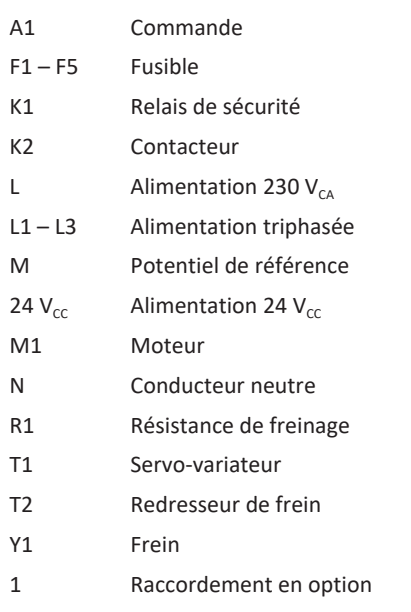

# 23.3.3 Couplage du circuit intermédiaire

Le graphique ci-dessous illustre le principe de raccordement de plusieurs servo-variateurs SD6 sur la base d'un couplage du circuit intermédiaire avec Quick DC-Link DL6A.

Observez les consignes relatives à l'installation conforme CEM (voir [Recommandations CEM \[](#page-144-0)[}](#page-144-0) [145\]](#page-144-0)).

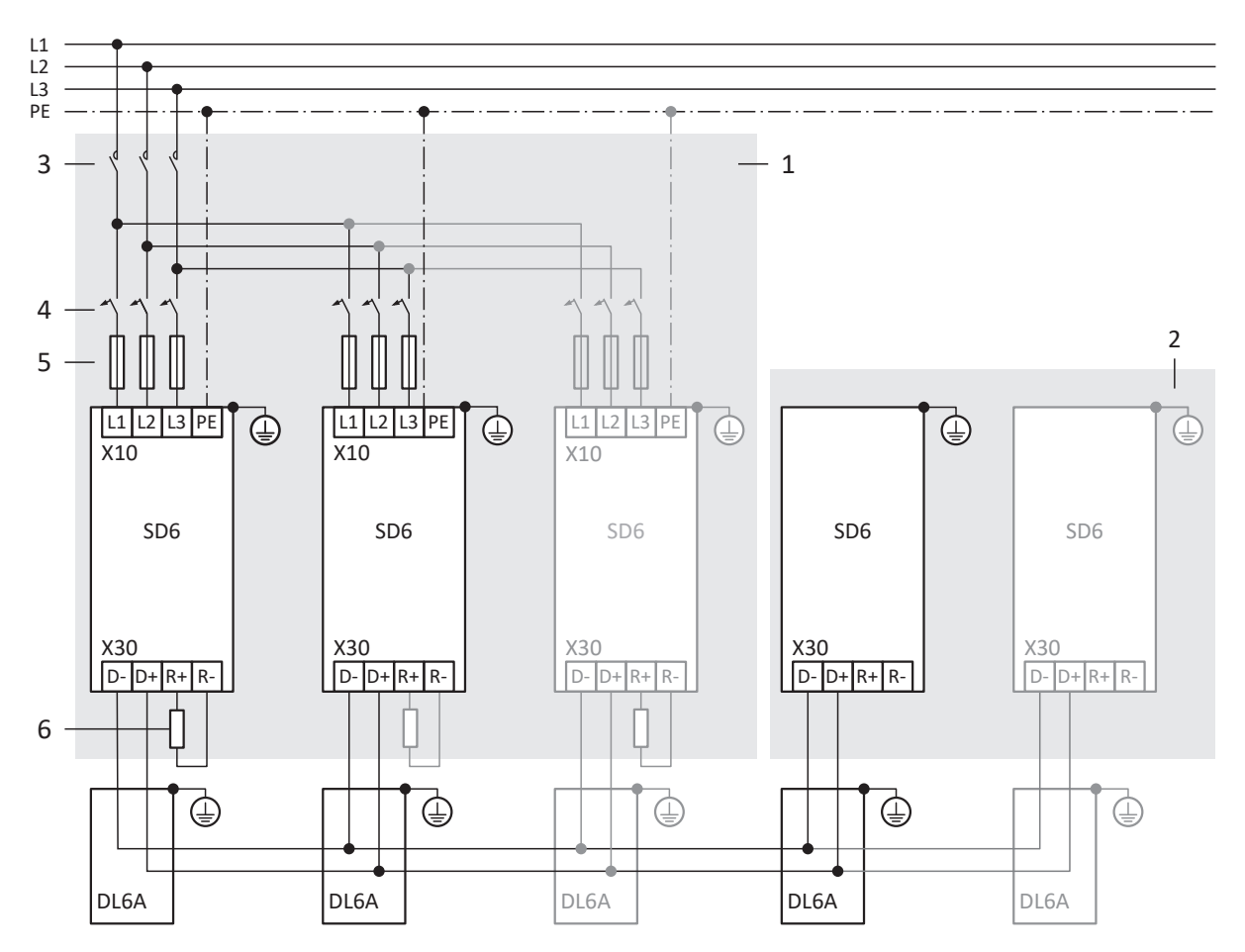

Fig. 98: Exemple de câblage avec Quick DC-Link

- 1 Groupe 1
- 2 Groupe 2
- 3 Contacteur réseau
- 4 Disjoncteur modulaire
- 5 Protection contre les courts-circuits
- 6 Résistance de freinage : dimensionnez la résistance de freinage conformément à la puissance de freinage Quick DC-Link et aux caractéristiques techniques du servo-variateur

# <span id="page-439-0"></span>23.4 Adressage de l'appareil

## **Adresse MAC**

Une adresse MAC est composée d'une partie fixe et d'une partie variable. La partie fixe caractérise le fabricant, la partie variable distingue les abonnés au réseau et doit être unique à l'échelle mondiale.

Les adresses MAC des interfaces sont attribuées par STOBER et ne peuvent pas être modifiées.

## **Information**

La plage d'adresses MAC du matériel STOBER est : 00:11:39:00:00:00 – 00:11:39:FF:FF:FF

## **Adresse IP – Plage de valeurs**

Une adresse IPv4 est toujours composée de 4 décimales séparées par un point tirées de la plage de valeurs 0 – 255. Elle doit être sans équivoque à l'intérieur d'un (sous-) réseau.

### **Sous-réseaux et masques de sous-réseau – Plage de valeurs**

Les sous-réseaux sont constitués dans le but de mettre à disposition des réseaux autonomes une plage d'adresses propre : chaque adresse IP se divise en une adresse de réseau et une adresse d'hôte. Le masque de sous-réseau détermine l'emplacement de cette division.

Le masque de sous-réseau est composé – comme l'adresse IP – de 4 décimales séparées par un point, tirées de la plage de valeurs  $0 - 255$ .

### **Affectation en cas de connexion directe**

À la livraison, l'adresse IP ainsi que le masque de sous-réseau sont automatiquement affectés par DriveControlSuite ou via DHCP dans le cas d'une connexion directe. Vous pouvez également passer au paramétrage manuel grâce au paramètre A166.

L'adresse active s'affiche dans le paramètre A157, le masque de sous-réseau actif s'affiche dans le paramètre A158.

## **Affectation dans le cas d'une connexion au bus de terrain**

Notez que l'adresse IP et le masque de sous-réseau sont affectés par la commande en cas de connexion au bus de terrain.

# 23.5 DriveControlSuite

Le logiciel de mise en service DriveControlSuite vous guide pas à pas à travers le processus d'installation à l'aide d'assistants. Vous trouverez de plus amples informations sur la configuration requise et sur l'installation dans les chapitres suivants.

# 23.5.1 Configuration requise

L'ordinateur doit avoir la configuration minimale requise ci-après pour l'installation et le fonctionnement du logiciel de mise en service DriveControlSuite, y compris des composants PASmotion intégrés, en vue de la configuration du module de sécurité SE6 :

- § Système d'exploitation : Windows 10 (32 bits, 64 bits \*)
- § Processeur : Intel Pentium 4 (2 GHz, double cœur) ou équivalent
- § Mémoire : 2 Go
- § Espace disque libre sur le disque dur : 1 Go
- Carte graphique : résolution 1024 × 768 pixels, 65536 couleurs
- Taille de police : 100 % (standard)
- Interfaces : 100 MBit Ethernet (Fast Ethernet, cuivre)
- § Affichage de documentations : Adobe Acrobat Reader à partir de la version 7.1.0 \*\*
- \*) Uniquement DriveControlSuite
- \*\*) Uniquement PASmotion

## 23.5.2 Modes d'installation

Pour l'installation du logiciel de mise en service DriveControlSuite, sélectionnez l'un des deux modes d'installation.

## **Installation standard**

Sélectionnez ce mode d'installation si vous souhaitez installer la version la plus récente de DriveControlSuite. DriveControlSuite est alors installé dans le répertoire universel .../Programmes/STOBER/DriveControlSuite/. Aucune consigne d'installation supplémentaire de votre part n'est nécessaire pendant le processus d'installation.

Si vous êtes connecté(e) à Internet, le système vérifie avant l'installation si une version plus récente du logiciel existe déjà. Si tel est le cas, cette dernière sera téléchargée et installée en lieu et place de la version démarrée.

Si une version plus ancienne du logiciel est déjà installée sur votre ordinateur, elle sera supprimée avant l'installation. Si, en revanche, la dernière version est déjà installée sur votre ordinateur, une nouvelle installation n'aura pas lieu.

## **Installation personnalisée**

Sélectionnez ce mode d'installation si vous souhaitez installer une version précise de DriveControlSuite ou si voulez continuer à utiliser une version ancienne déjà installée sur votre ordinateur. Ce mode d'installation vous permet de modifier le répertoire d'installation standard et de gérer des dossiers cibles dépendants d'une version.

La vérification de l'actualité de la version du logiciel avant l'installation est disponible en option.

## 23.5.3 Installer DriveControlSuite

Vous trouverez les versions actuelles du logiciel de mise en service DriveControlSuite dans notre centre de téléchargement à l'adresse

<http://www.stoeber.de/fr/download>.

#### **Information**

Si vous utilisez la fonction de sécurité avancée via le module de sécurité SE6, vous aurez besoin, en outre, des composants DriveControlSuite intégrés dans PASmotion. À la fin du processus d'installation de DriveControlSuite, l'assistant d'installation de PASmotion démarre à cet effet. Vous pouvez soit exécuter l'installation des composants pour la configuration de sécurité, soit l'annuler si vous n'en avez pas besoin.

- $\checkmark$  Vous possédez les droits d'administrateur.
- ü Le logiciel DriveControlSuite n'est pas exécuté actuellement.
- ü Vous avez téléchargé le fichier d'installation depuis le centre de téléchargement STOBER et vous l'avez enregistré localement.
- 1. Démarrez l'installation à l'aide du fichier d'installation.
- 2. Sélectionnez la langue d'installation et confirmez en cliquant sur OK.
- 3. Sélectionnez Standard comme mode d'installation.
	- $\Rightarrow$  Si une connexion Internet est disponible, l'actualité du fichier d'installation est vérifiée et la dernière version est éventuellement téléchargée.
	- $\Rightarrow$  La dernière version de DriveControlSuite est alors installée.
	- ð Une fois l'installation terminée, DriveControlSuite vérifie l'accès au réseau.
	- $\Rightarrow$  Si un pare-feu est actif, une consigne de sécurité s'ouvre selon les réglages du pare-feu.
- 4. Si nécessaire, autorisez la communication de DriveControlSuite dans les réseaux publics et privés.
- 5. PASmotion :

si vous utilisez le module de sécurité SE6, suivez les étapes de l'assistant d'installation PASmotion.

 $\Rightarrow$  Une fois l'installation terminée, DriveControlSuite s'ouvre automatiquement.

## 23.5.4 Mises à jour

Dans le menu Aide du logiciel de mise en service DriveControlSuite, vous pouvez rechercher une version plus récente et, si vous en trouvez une, la télécharger et l'installer.

## **Information**

Si la version de DriveControlSuite est désuète alors que la version la plus récente est déjà installée sur l'ordinateur, la vérification conclura qu'aucune version plus récente n'est disponible.

# 23.5.5 Conditions pour la communication

Les conditions préalables pour une connexion directe, pour la télémaintenance et le réseau IGB sont les suivantes.

## 23.5.5.1 Pare-feu personnel

DriveControlSuite et le service de communication SATMICL-Service doivent être activés dans le pare-feu de l'ordinateur pour la communication.

L'installation de DriveControlSuite démarre une communication d'essai qui ouvre une boîte de dialogue pour l'autorisation de la communication lorsque le pare-feu est activé. Notez que vous devez également autoriser l'exploitation dans les réseaux publics pour la communication via les adaptateurs de réseau mobiles.

Vous trouverez le fichier de configuration requis pour l'installation de DriveControlSuite dans le centre de téléchargement STOBER à l'adresse

[http://www.stoeber.de/fr/download.](http://www.stoeber.de/fr/download)

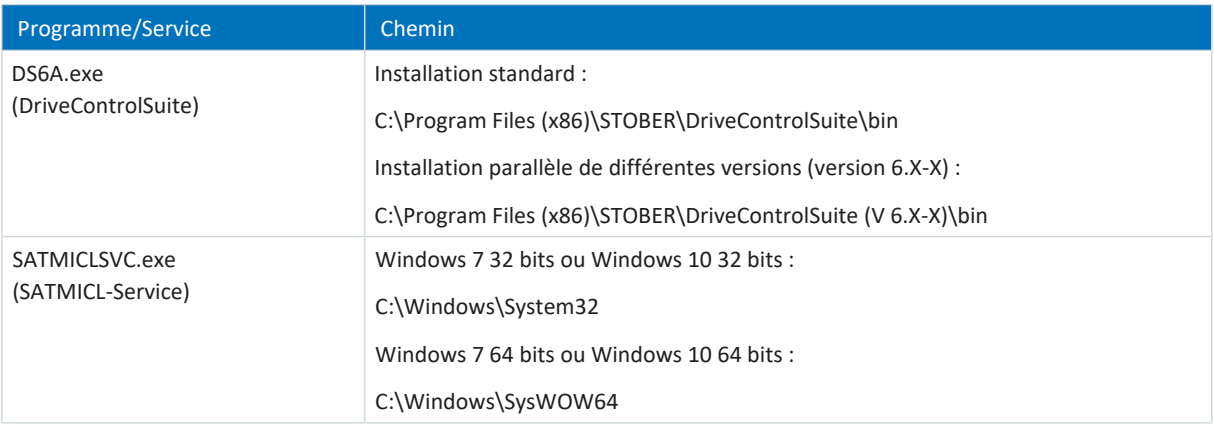

Tab. 383: Programmes et services

## 23.5.5.2 Protocoles et ports dans le cas d'une communication via des routeurs

Si nécessaire, les protocoles et ports utilisés par DriveControlSuite et par le service de communication SATMICL-Service doivent être activés dans les routeurs pour la communication via des routeurs.

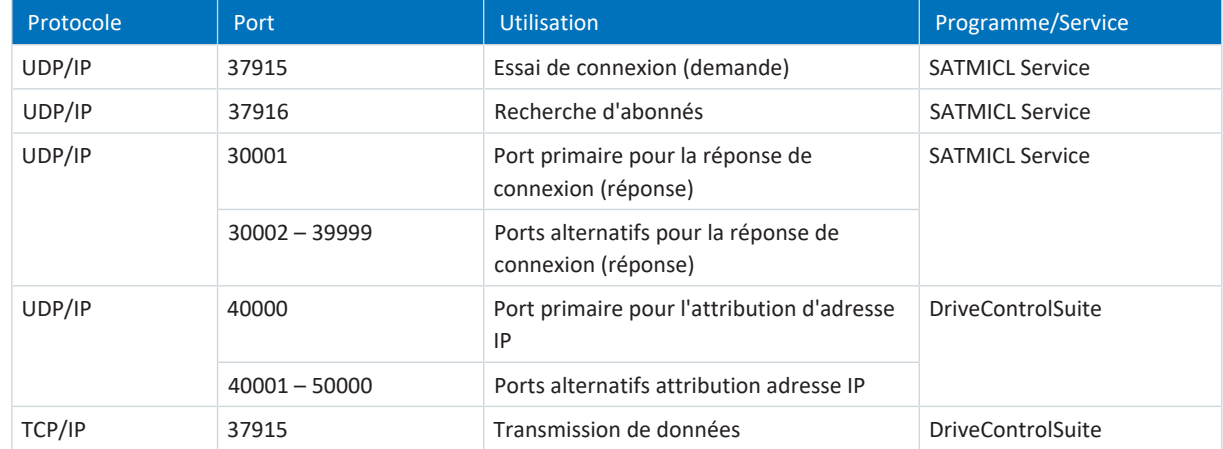

Tab. 384: Protocoles et ports dans le cas d'une connexion directe

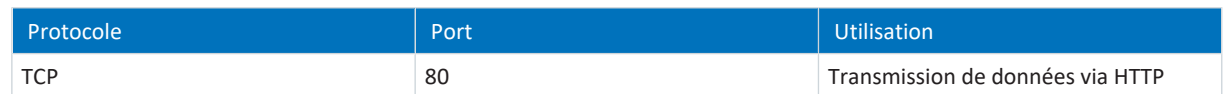

Tab. 385: Protocoles et ports dans le cas d'une STOBER télémaintenance

## 23.5.5.3 Réseau IGB et IGB-Motionbus

Un réseau IGB permet une pure communication de service en arrière-plan, tandis que les données sont échangées de manière synchrone au sein d'un réseau IGB-Motionbus.

Un réseau IGB-Motionbus permet d'échanger les données de manière synchrone et en temps réel. Le réseau convient particulièrement pour l'exploitation en mode synchrone de servo-variateurs en vue de l'échange de positions de valeurs Maître ou de valeurs réelles et de consigne en termes de vitesse et de couple. Par ailleurs, le réseau IGB-Motionbus est utilisé dans la programmation graphique pour la configuration du transfert et du traitement de données quelconques par exemple.

Les deux variantes de réseau sont sujettes aux conditions suivantes :

- La mise en réseau de 2 SD6 au minimum et 32 au maximum est possible
- § Tous les participants au réseau respectif doivent être directement interconnectés sans concentrateurs ni commutateurs intermédiaires
- Les deux réseaux doivent respecter une topologie linéaire
- § Les interfaces X3A doivent être uniquement connectées aux interfaces X3B des autres servo-variateurs et inversement
- § L'utilisation de câbles Ethernet appropriés est la condition requise pour le bon fonctionnement d'un réseau ; STOBER propose des câbles connectorisés pour la mise en place d'un réseau IGB ou d'un réseau IGB-Motionbus
- § Chaque réseau doit s'étendre sur une distance maximale de 100 m
- § Il n'est plus nécessaire de procéder à une configuration complexe du bus de terrain même lors de la mise en service des systèmes Maîtres-Esclaves

Connecteur femelle pour passerelle X3A pour le raccordement de l'ordinateur ou d'Internet

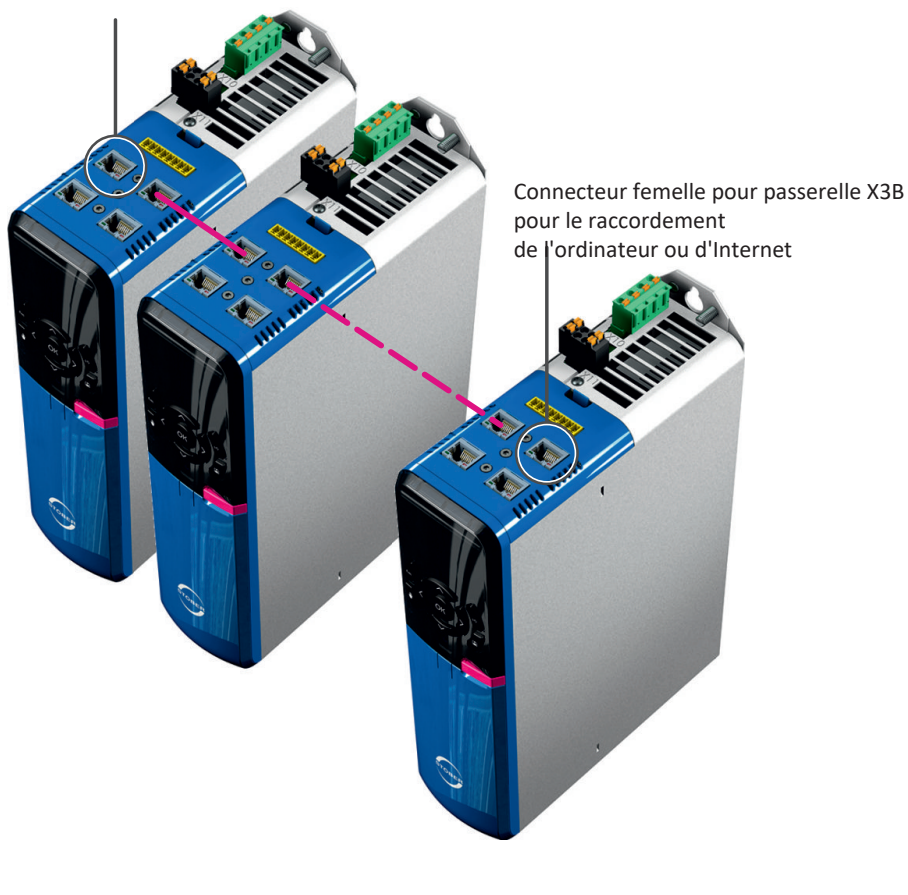

Fig. 99: Réseau IGB et IGB-Motionbus

L'ordinateur ou Internet sont raccordés à un des deux connecteurs femelles extérieurs libres. Le réseau IGB-Motionbus se met automatiquement en place lorsque vous activez au moins un servo-variateur. Pour intégrer d'autres servo-variateurs au réseau IGB-Motionbus, les conditions suivantes doivent être remplies :

- § Vous avez relié les servo-variateurs concernés au réseau IGB-Motionbus
- **E** Les servo-variateurs participants doivent être alimentés avec une tension de 24 V<sub>cc</sub>

Pour démarrer l'intégration, l'alimentation 24 V<sub>cc</sub> doit être activée sur un des servo-variateurs participants. Lorsque l'alimentation 24 V<sub>CC</sub> est activée, le réseau IGB-Motionbus est reconstitué et les servo-variateurs connectés sont intégrés.

Pour des informations sur l'adressage des appareils, voir [Adressage de l'appareil \[](#page-439-0) $\blacktriangleright$  [440\]](#page-439-0).

## 23.5.6 Configuration des machines virtuelles

Si vous souhaitez connecter les servo-variateurs STOBER au logiciel de mise en service DriveControlSuite depuis une machine virtuelle, vous devez configurer la communication entre la machine virtuelle et le système hôte (Host) de sorte que la machine virtuelle ait les mêmes caractéristiques de réseau que celles d'un ordinateur physique.

#### **VMware, Inc. VMware**

Si vous utilisez le logiciel VMware de l'entreprise éponyme comme machine virtuelle, configurez celle-ci dans le poste de travail VMware. La carte de réseau fait office de pont réseau pour la connexion directe.

#### **Windows Virtual PC Microsoft**

Si vous utilisez le logiciel Windows Virtuel PC de Microsoft comme machine virtuelle, configurez celle-ci aussi bien dans le logiciel Virtual PC que dans Virtual Server. Dans les deux composants, le nom de la carte de réseau virtuelle doit concorder avec la carte de réseau physique.

Microsoft distingue, pour ce qui est des connexions réseau par Virtual PC, les types **Public** et **Privé**. Pour la connexion directe, la carte de réseau virtuelle est utilisée dans le Virtual Server avec le type de connexion Public.

#### **Hyper-V Microsoft**

Si vous utilisez le logiciel Windows Hyper-V de Microsoft comme machine virtuelle, configurez un Virtual Switch Manager dans Hyper V-Manager.

Microsoft distingue, pour ce qui est des connexions réseau par Virtual Switch, les types **Externe**, **Interne** et **Privé**. Pour la connexion directe, la carte de réseau virtuelle est utilisée avec le type de connexion Externe (External).

#### **VirtualBox Oracle**

Si vous utilisez le logiciel VirtualBox d'Oracle comme machine virtuelle, configurez le réseau directement dans VirtualBox. Un adaptateur réseau virtuel est utilisé en mode Pont pour la connexion directe.

## 23.5.7 Mode script

Le mode script est une fonction d'automatisation du logiciel de mise en service DriveControlSuite. Le mode script permet le traitement automatisé des commandes. Citons, en exemple, l'ouverture et la fermeture de fichiers de projets ou la modification de paramètres. Avec le traitement des commandes, diverses actions peuvent être exécutées, comme par exemple transférer une mise à jour du micrologiciel vers plusieurs servo-variateurs.

L'activation du mode script depuis DriveControlSuite ouvre la fenêtre éponyme. Vous pouvez y transmettre les commandes au DriveControlSuite sous la forme d'un script de commande.

Lors du passage du mode script au DriveControlSuite, l'instance du DriveControlSuite exécutée en arrière-plan est visible.

### **Information**

Il est impossible d'envoyer via le mode script une configuration de sécurité au module de sécurité SE6 ni de l'extraire de ce dernier.

## 23.5.7.1 Fenêtre mode script

La fenêtre DriveControlSuite – Mode script vous permet d'exécuter un script de commande et de consulter des informations sur l'état du script.

## **Information**

La fenêtre DriveControlSuite – Mode script est accessible, si DriveControlSuite est ouvert, par le raccourci clavier [Ctrl] + [F9] et, si DriveControlSuite est fermé, par l'exécution d'un script de commande en double-cliquant sur le fichier de lot.

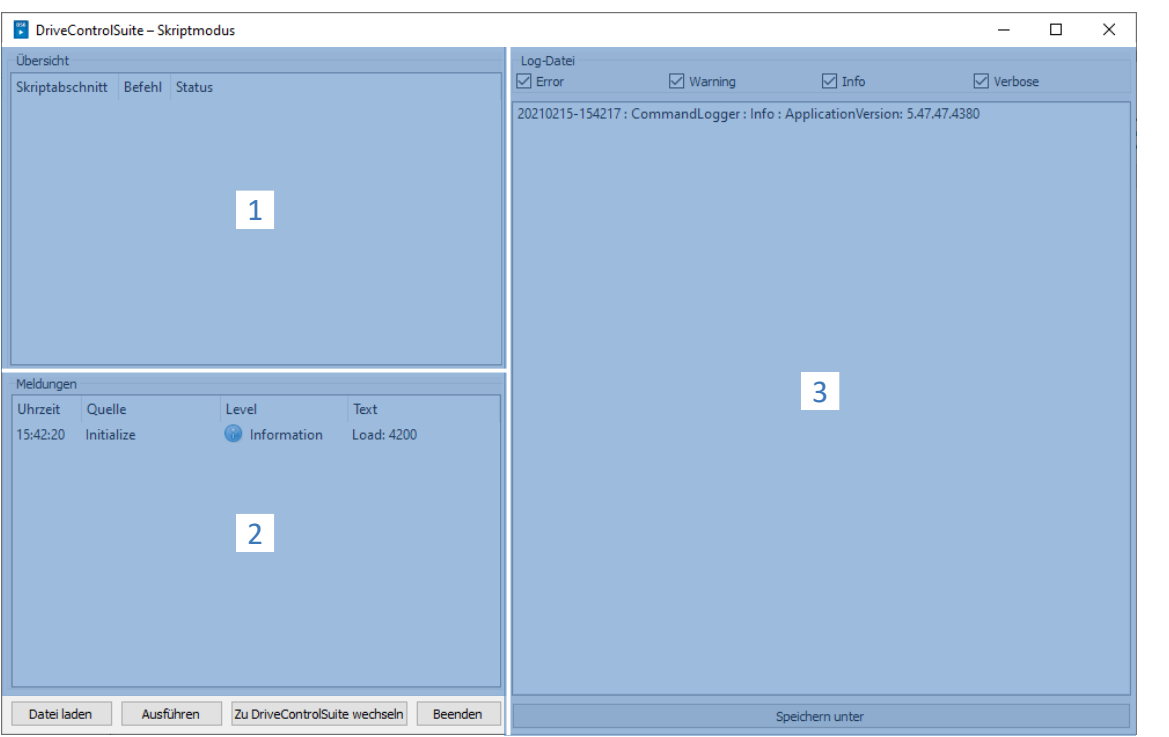

#### Fig. 100: Mode script : interface programme

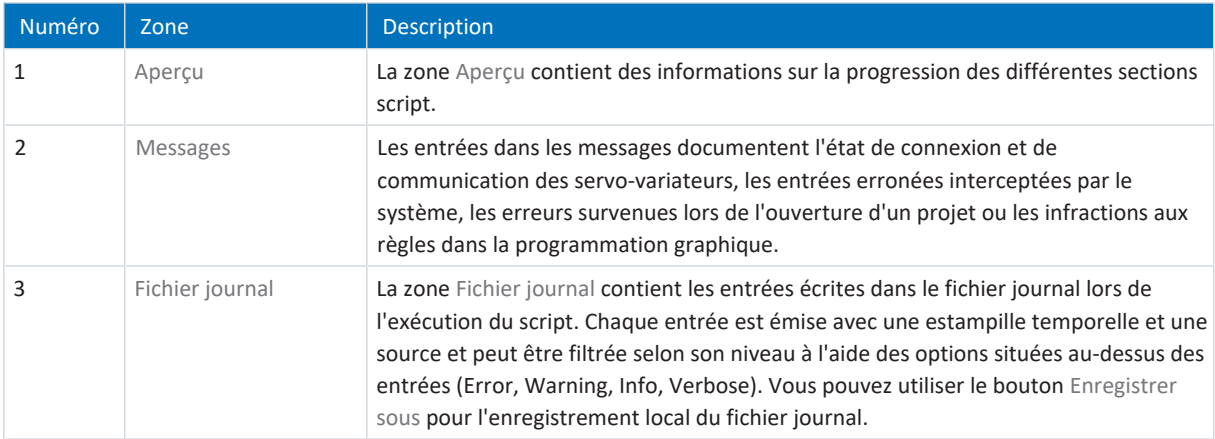

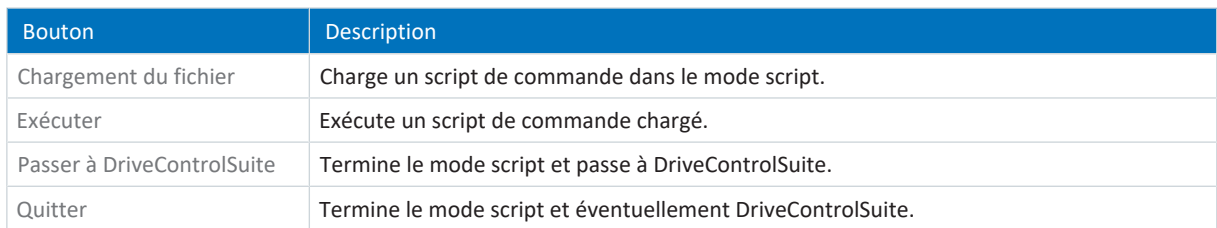

## 23.5.7.2 Structure du script de commande

Le script de commande est au format JSON (\*.json) avec cryptage UTF-8 avec BOM. Une introduction au format JSON est disponible sous :

## **Information**

Pour la création d'un script pour DriveControlSuite, utilisez un éditeur JSON comme JSON Editor Online, JSONViewer ou Visual Studio Code.

Le script utilise trois types de données selon le standard JSON RFC-7159 :

- Boolean
- String
- § Integer

Le script de commande est divisé en trois sections : « settings », « sequence » et « commands ».

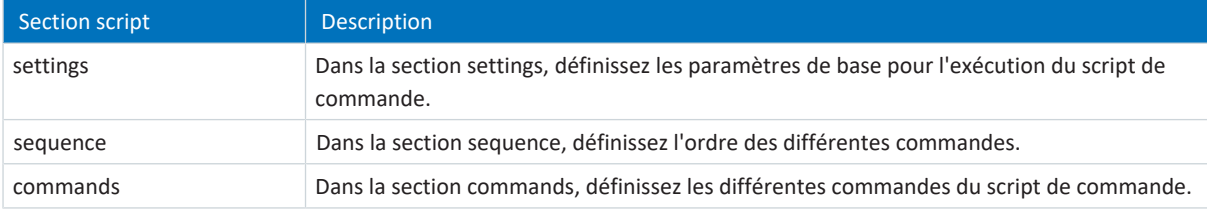

## 23.5.7.2.1 Section script settings

Dans la section settings, définissez les paramètres de base pour l'exécution du script de commande. Déterminez si un fichier journal est créé lors de l'exécution du script et si DriveControlSuite est fermé à la fin du script. La section settings est facultative.

## **Attributs**

- § « logFilePath » : chemin d'accès du fichier journal, <en option> <String>
- § « quitWhenDone » : comportement de DriveControlSuite après la fin du script, <en option> <String>

## **Exemple**

```
"settings": {
       "logFilePath": "%COMMANDFILE%/LoadNewConfig.log",
      "quitWhenDone": "never"
},
```
## **Créer un fichier journal (logFilePath)**

La séquence du script de commande est documentée dans un fichier journal par ordre chronologique. Créez un fichier journal en indiquant dans l'attribut logFilePath le chemin d'accès au fichier sous lequel le fichier journal doit être créé. Si vous indiquez un chemin d'accès au fichier pour le fichier journal, le script de commande ne sera exécuté que si le fichier journal a pu être créé avec succès.

Vous pouvez indiquer le chemin d'accès au fichier journal soit de manière absolue, soit de manière relative au répertoire du script de commande (%COMMANDFILE%), \\ ou / servent de séparateur de chemin d'accès. En indiquant %TIMESTAMP%, vous pouvez ajouter l'estampille temporelle actuelle au nom de fichier (format : AAAAMMJJ-hhmmss) et créer ainsi un nouveau fichier journal à chaque exécution du script de commande. Sans estampille temporelle dans le nom de fichier, le fichier journal est écrasé chaque fois que le script de commande est exécuté.

## **Terminer une fois fini (quitWhenDone)**

Il est possible d'affecter à quitWhenDone trois valeurs qui déterminent le comportement une fois le script terminé.

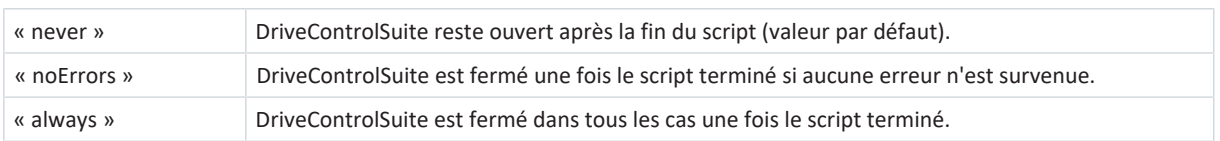

## 23.5.7.2.2 Section script sequence

Dans la section sequence, définissez l'ordre des différentes commandes. Les commandes sont indiquées comme Array of Strings avec la clé « sequence » et le nom que vous spécifiez dans la section commands. Une commande peut apparaître autant de fois que nécessaire dans l'Array.

L'ordre dans l'Array correspond à l'ordre dans lequel les commandes sont exécutées dans le script de commande. Spécifiez un ordre raisonnable pour les commandes, afin que le script de commande ne se termine pas par une erreur si une commande ne peut pas être exécutée. Par exemple, vous devez d'abord ouvrir un projet (openProject) avant de pouvoir y modifier un paramètre (setParameter).

```
« sequence » : [
      « NomCommande 1 »,
      « NomCommande 2 »,
      « NomCommande 1 »,
      « NomCommande 3 »
],
```
## 23.5.7.2.3 Section script commands

Dans la section commands, définissez les différentes commandes du script de commande. Une commande se compose au minimum d'un nom et de l'attribut « command » qui détermine la commande et les autres attributs de la commande.

## **Exemple**

```
« NomCommande1 » : {
      « command » : « commandName »,
      « attributeKey » : « attributeValue »
},
```
## 23.5.7.3 Commandes du mode script

Toutes les commandes disponibles avec les attributs correspondants sont décrites ci-dessous.

Le tableau ci-après offre une vue d'ensemble des commandes disponibles.

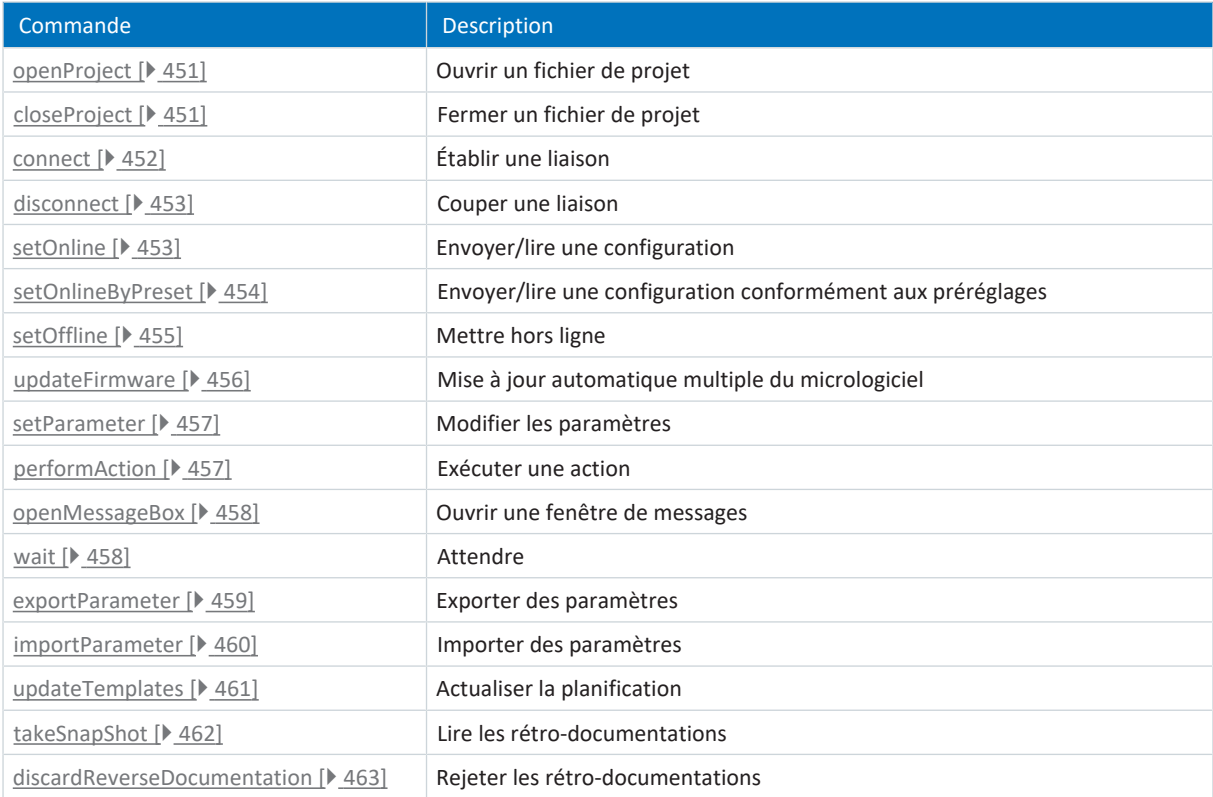

Tab. 386: Commande du mode script

#### <span id="page-450-0"></span>23.5.7.3.1 Ouvrir un fichier de projet (openProject)

La commande openProject permet d'ouvrir un projet en mode script, ce qui est une condition préalable pour de nombreuses commandes. Lorsque vous ouvrez un projet avec openProject, closeProject se lance automatiquement pour le projet en cours.

## **Attributs**

§ « filePath » : répertoire du fichier de projet (\*.ds6), <contraignant> <String>

#### **Description**

Dans l'attribut filePath, indiquez le nom du fichier de projet à ouvrir. Cette indication peut être absolue ou relative au répertoire du script de commandes (%COMMANDFILE%).

### **Exemple**

```
« openProjectfile » : {
      « command » : « openProject »,
      « filePath » : « <Votre chemin> »
},
```
## <span id="page-450-1"></span>23.5.7.3.2 Fermer un fichier de projet (closeProject)

La commande closeProject permet de fermer en mode script un projet ouvert. Lorsque vous ouvrez un projet avec openProject, closeProject se lance automatiquement pour le projet en cours.

#### **Attributs**

- § « saveAs » : répertoire d'enregistrement du fichier de projet (\*.ds6), <en option> <String>
- § « saveBeforeClose » : <en option> <Boolean>

#### **Description**

saveAs indique l'emplacement mémoire du projet. Une alternative consiste à enregistrer le projet avant la fermeture avecsaveBeforeClose : true sous le chemin d'accès indiqué dans l'attribut filePath. Une boîte de dialogue s'ouvre par défaut si le projet a été modifié.

```
« closeProjectfile » : {
      « command » : « closeProject »,
      « saveBeforeClose » : true
},
```
## <span id="page-451-0"></span>23.5.7.3.3 Établir une liaison (connect)

La commande connect permet d'établir une liaison directe avec les servo-variateurs d'un module en mode script.

Les conditions préalables à la communication avec les servo-variateurs sont une liaison directe au servo-variateur passerelle, ainsi que l'affectation au module à l'intérieur du projet sous lequel ledit servo-variateur est saisi.

#### **Attributs**

§ « module » : référence du module dans le projet, <contraignant> <String>

Un des attributs sous-mentionnés doit être indiqué pour l'affectation. L'adresse IP peut toujours être utilisée dans ce contexte. Le numéro de production ne peut être utilisé que si le servo-variateur peut être trouvé via une recherche dans un réseau. La référence ne peut être utilisée que si le servo-variateur peut être trouvé via une recherche dans un réseau et si une référence univoque est définie pour chaque servo-variateur trouvé :

- § « ipAddress » : adresse IPv4 de la liaison directe, <en option> <String>
- § « serialNumber » : numéro de production du servo-variateur passerelle, <en option> <Integer>
- § « reference » : référence du servo-variateur passerelle, <en option> <String>

#### **Information**

Lors de la recherche, tous les servo-variateurs à l'intérieur du [domaine de diffusion](#page-486-0) sont localisés via la [diffusion IPv4-](#page-485-0) [Limited](#page-485-0).

Conditions préalables à la localisation d'un servo-variateur dans le réseau :

- Le réseau prend en charge la diffusion IPv4-Limited
- Tous les servo-variateurs et l'ordinateur personnel sont dans le même sous-réseau (domaine de diffusion)

#### **Description**

La commande établit une liaison directe au servo-variateur passerelle avec l'adresse IP, le numéro de production ou la référence correspondants. L'établissement d'une connexion via une télémaintenance par Internet et une télémaintenance basée sur le LAN ne sont pas pris en charge.

```
"ipConnect": {
      "command": "connect",
      "module": "M1",
      "ipAddress": "192.168.3.2"
},
"serialnumberConnect": {
      "command": "connect",
       "module": "M1",
      "serialNumber": 70012345
},
"referenceConnect": {
      "command": "connect",
      "module": "M1",
      "reference": "T123"
},
```
#### <span id="page-452-0"></span>23.5.7.3.4 Couper une liaison (disconnect)

La commande disconnect permet de couper toutes les liaisons directes existantes en mode script (sans rétrodocumentation).

#### **Exemple**

```
« DisconnectAll » : {
      « command » : « disconnect »
},
```
### <span id="page-452-1"></span>23.5.7.3.5 Envoyer/lire une configuration (setOnline)

La commande setOnline permet d'établir une liaison en ligne en mode script afin d'envoyer une configuration depuis le projet au servo-variateur ou de la lire du servo-variateur vers le projet.

#### **Attributs**

- § « direction » : accès en lecture ou en envoi ; read ou write, <en option> <String>
- § « reference » : référence du servo-variateur dans le projet, <en option> <String>
- § « targetId » : référence, numéro de production ou position IGB du servo-variateur physique, <en option> <String> ou <Integer>
- § « targetType » : igbPosition, serialNumber ou reference, <en option> <String>
- § « connectAndAssignMethod » : serialNumber ou reference, <en option> <String>

#### **Description connexion simple**

La configuration du fichier de projet actif indiquée avec reference est chargée dans le servo-variateur indiqué ou vice-versa. Cette indication doit être univoque. L'interprétation du contenu de targetId est déterminée sur la base du contenu de targetType. La connexion en ligne est établie conformément à l'attribut direction en lecture ou en écriture.

Réserve de valeurs de targetType :

- 1. « igbPosition » : dans le cas de l'IGB, la position du servo-variateur est déterminée sur la base de l'ordre d'enfichage ; l'affectation a lieu sur la base de cette position ; le servo-variateur extérieur gauche dans l'IGB occupe la position 0 (zéro)
- 2. « serialNumber » : l'affectation est effectuée via le numéro de production du servo-variateur
- 3. « reference » : l'affectation est effectuée sur la base de la référence (E120) existant déjà dans le servo-variateur ; cette dernière a été attribuée lors de la dernière planification effectuée

La condition préalable est toujours l'existence d'un servo-variateur avec cette igbPosition, ce numéro de production ou cette référence dans la liaison établie.

#### **Description connexion multiple**

Lorsque l'attribut connectAndAssignMethod est utilisé avec les valeurs serialNumber ou reference (voir l'exemple 4), les configurations du fichier de projet actif sont chargées dans le dernier servo-variateur connecté correspondant ou viceversa. La connexion en ligne est établie conformément à l'attribut direction en lecture ou en écriture.

#### **Exemples**

## **Exemple 1**

La configuration du servo-variateur T1 planifié est chargée dans l'appareil avec le numéro de production 7000026.

```
« sendConfigFromT1to7000026 » : {
      « command » : « setOnline »,
      « direction » : « write »,
      « reference » : « T1 »,
      « targetId » : 7000026,
      « targetType » : « serialNumber »
},
```
**Exemple 2**

```
« readConfigOutOfIgb5intoT2 » : {
      « command » : « setOnline »,
      « direction » : « read »,
      « reference » : « T2 »,
      « targetId » : 5,
      « targetType » : « igbPosition »
},
```
**Exemple 3**

```
« writeFromT3ToArAlt » : {
      « command » : « setOnline »,
      « direction » : « write »,
      « reference » : « T3 »,
      « targetId » : ArAlt,
      « targetType » : « reference »
},
```
**Exemple 4**

```
« setOnline » : {
      « command » : « setOnline »,
      « direction »: « write »,
      « connectAndAssignMethod » : « reference »
},
```
## <span id="page-453-0"></span>23.5.7.3.6 Envoyer/lire une configuration conformément aux préréglages (setOnlineByPreset)

La commande setOnlineByPreset permet d'établir une liaison en ligne en mode script afin d'envoyer une configuration depuis le projet vers le servo-variateur ou de la lire du servo-variateur vers le projet. Pour l'établissement de la liaison, la commande utilise les préréglages mémorisés dans le projet. Si vous n'indiquez pas de servo-variateur concret via les attributs, une liaison en ligne est établie pour tous les servo-variateurs du projet.

Si vous mémorisez des préréglages pour l'établissement de la liaison dans le projet, vous pouvez simplement conserver un script de commande ou le réutiliser pour plusieurs projets. Vous trouverez de plus amples informations sur les préréglages sous [Préréglage des liaisons \[](#page-464-0) $\blacktriangleright$  [465\]](#page-464-0).

#### **Attributs**

- § « module » : référence du module, <en option> <String>
- § « reference » : référence du servo-variateur, <en option> <String>
- § « direction » : accès en lecture ou en envoi ; read ou write ; écrase la direction de transmission préréglée, <en option> <String>

#### **Description**

La transmission est valable pour un seul servo-variateur avec indication du module et de la référence (voir l'exemple 1), mais elle peut aussi être définie pour tous les servo-variateurs préréglés dans le projet (voir l'exemple 2).

#### **Exemples**

## **Exemple 1**

```
« singleConnectByPresets » : {
     « command » : « setOnlineByPreset », « module » : « m1 », « reference » :
« T1 »
},
```
#### **Exemple 2**

```
« multiConnectByPresets » : {
    « command » : « setOnlineByPreset »
},
```
## <span id="page-454-0"></span>23.5.7.3.7 Mettre hors ligne (setOffline)

La commande setOffline permet, en mode script, de couper la liaison en ligne avec tous les servo-variateurs connectés (avec ou sans rétro-documentation). Vous pouvez enregistrer les modifications apportées aux valeurs de paramètres du servo-variateur avant de couper la liaison.

#### **Attributs**

- § « reverseDocumentation » : dans le cas de true ou false, une rétro-documentation est créée/aucune rétrodocumentation n'est créée, <en option> <Boolean> <Default = false>
- § « saveValues » : dans le cas de true, le paramètre A00 est activé avant la mise hors ligne, <en option> <Boolean> <Default = false>

```
« setOfflineAndSaveValues » :
{
      « command » : « setOffline »,
      « reverseDocumentation » : false,
      « saveValues » : true
},
```
## <span id="page-455-0"></span>23.5.7.3.8 Mettre à jour le micrologiciel (updateFirmware)

La commande updateFirmware permet d'effectuer en mode script une mise à jour automatique du micrologiciel pour une liste définie de servo-variateurs du réseau.

#### **Attributs**

- § « ipAddresses » : liste à partir d'adresses IP des servo-variateurs sur les passerelles
- § « serialNumbers » : liste à partir des numéros de production des servo-variateurs sur les passerelles, <Integer>
- § « references » : liste à partir des références des servo-variateurs sur les passerelles
- § « connectByMethod » : serialNumber, reference ou presets, <en option> <String>
	- « serialNumber » : lorsque le projet est ouvert, tous les servo-variateurs dont le numéro de production concorde avec le numéro de production défini dans le projet voient leur micrologiciel actualisé
	- « reference » : lorsque le projet est ouvert, tous les servo-variateurs dont les références concordent avec la référence définie dans le projet voient leur micrologiciel actualisé
	- « presets » : lorsque le projet est ouvert, tous les servo-variateurs correspondant aux servo-variateurs définis dans les préréglages voient leur micrologiciel actualisé
- § « firmwarePath » : répertoire dans lequel sont mémorisés les fichiers de micrologiciel, <en option>
- « firmware » : version de micrologiciel
	- « default » : dans cette valeur, la version du micrologiciel cible correspond à la version de DriveControlSuite (plus haute version de micrologiciel chargée)
- § « restart » : redémarrage une fois la mise à jour terminée, <en option> <Boolean> <Default = false>
- § « waitForRenewedAvailability » : attendre que la mise à jour soit terminée et que les servo-variateurs soient à nouveau accessibles dans le réseau, <en option> <Boolean> <Default = false>

```
« updateFirmwareToV_6_4_D » : {
      « command » : « updateFirmware »,
      « firmware » : « V 6.4-D »,
      « firmwarePath » : « <Ihr Pfad> »,
      « ipAddresses » : [« 192.168.3.101 »,
             « 192.168.3.102 »,
             « 192.168.3.103 »
\vert,
      « restart » : true,
      « waitForRenewedAvailability » : true
},
```
#### <span id="page-456-0"></span>23.5.7.3.9 Modifier une valeur de paramètre (setParameter)

La commande setParameter permet de modifier la valeur d'un paramètre en mode script. Vous pouvez exécuter cette commande aussi bien hors ligne que lorsque la liaison en ligne est établie.

#### **Attributs**

- § « module » : référence du module, <contraignant> <String>
- § « référence » : référence du servo-variateur, <contraignant> <String>
- § « coordinate » : coordonnée du paramètre, <contraignant> <String>
- § « value » : valeur du paramètre, <contraignant> <String>

#### **Exemple**

```
"setA10[3]:" {
      "command": "setParameter",
      "module": "M1",
      "reference": "T2",
      "coordinate": "A10[3]",
      "value": "2"
},
```
## <span id="page-456-1"></span>23.5.7.3.10 Exécuter une action (performAction)

La commande performAction permet d'exécuter une action en mode script. Vous ne pouvez exécuter cette commande que si une connexion en ligne est établie.

#### **Attributs**

- § « reference » : référence du servo-variateur, <en option> <String>
	- Si cette indication est manquante, l'action est exécutée sur tous les servo-variateurs connectés
- § « module » : référence du module, <en option> <String>
	- Si cette indication est manquante, l'action est exécutée sur tous les servo-variateurs connectés
- § « coordinate » : coordonnée du paramètre d'action, <contraignant> <String>
- § « waitForDone »: attendre que l'action soit terminée, <en option> <Boolean> <Default = true>
- « timeout », <en option> <Integer><Default = 60> (temporisation en secondes) :
	- Si waitForDone est true : si la temporisation est atteinte avant que l'action n'ait été exécutée à 100 %, cela signifie que la commande n'a pas abouti et que la séquence est annulée
	- Si waitForDone est false : après le démarrage de l'action, le système attend que la temporisation expire ; la séquence se poursuit ensuite ; la commande est considérée comme ayant abouti
- § « livingSpace »: axe (en cas d'axes multiples, celui auquel est affecté un paramètre), <en option> <String><Default = Global>

Valeurs possibles :

```
« livingSpace » : « Global »,
« livingSpace »: « Axis1 »,
« livingSpace » : « Axis2 »,
« livingSpace » : « Axis3 »,
« livingSpace » : « Axis4 »,
```
#### **Exemple**

```
« restartSIAx1 » : {
      « command » : « performAction »,
      « module » : « M1 »,
      « reference » : « SIAx1 »,
      « coordinate » : « A09 »,
      « livingSpace » : « Global »,
      « waitForDone » : false,
      « timeout » : 10
},
```
## <span id="page-457-0"></span>23.5.7.3.11 Ouvrir un message (openMessageBox)

La commande openMessageBox permet d'ouvrir en mode script un message qui affiche le texte prédéfini. Le script de commande s'arrête jusqu'à ce que le message soit confirmé par OK.

## **Attributs**

■ « text » : texte du message, <contraignant> <String>

## **Exemple**

```
« ShowMsgBox » : {
     « command » : « openMessageBox »,
      « text » : « Appuyer sur OK ! »,
},
```
## <span id="page-457-1"></span>23.5.7.3.12 Attendre (wait)

En mode script, la commande wait permet d'arrêter le script de commande pendant la durée indiquée.

## **Attributs**

§ « seconds » : temps d'attente en secondes, <contraignant> <Integer>

```
« Wait15Secs » : {
      « command » : « wait »,
      « seconds » : 15
},
```
## <span id="page-458-0"></span>23.5.7.3.13 Exporter les valeurs de paramètres (exportParameter)

La commande exportParameter permet d'exporter en mode script les valeurs de paramètres d'un servo-variateur, d'un module ou de l'ensemble du projet. Si vous ne définissez pas de servo-variateur ou de module concret via les attributs, les valeurs de paramètres de l'ensemble du projet seront exportées. Vous pouvez utiliser les variables énumérées ci-dessous pour des noms de fichier univoques lors de l'exportation d'un projet complet. Elles seront remplacées par les valeurs effectives lors de l'exportation.

## **Attributs**

- § « exportPath » : répertoire vers lequel les valeurs de paramètres sont exportées sous forme de fichier texte, <contraignant> <String>
- § « module » : référence du module, <en option> <String>
- § « reference » : référence du servo-variateur, <en option> <String>

### **Variables**

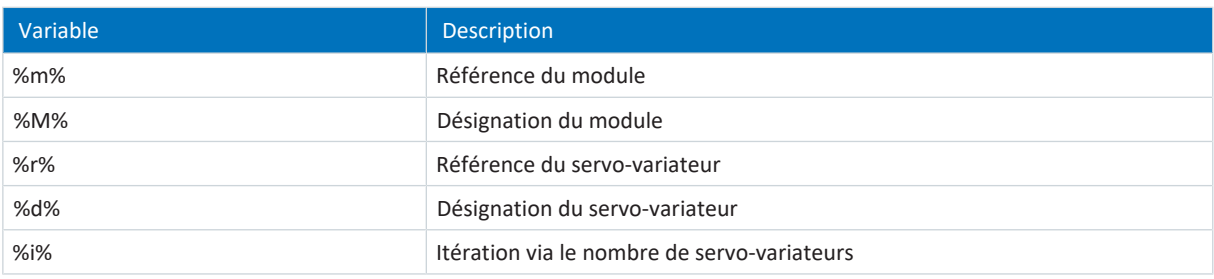

Tab. 387: Mode script : variables pour l'importation et l'exportation de paramètres

```
« ExportSingle » : {
             « command » : « exportParameter »,
             « module » : « M1 »,
             « reference » : « T2 »,
             « exportPath » : « %COMMANDFILE%/parameters_%r%-%d%_ProjectName.txt »
      },
,
      « ExportMulti » : {
             « command » : « exportParameter »,
             « exportPath » : « %COMMANDFILE%/parameters %r%-%d% ProjectName.txt »
      },
,
```
## <span id="page-459-0"></span>23.5.7.3.14 Importer des valeurs de paramètres (importParameter)

La commande importParameter permet d'importer en mode script des valeurs de paramètres précédemment exportées pour un servo-variateur, un module ou l'ensemble du projet. Si vous ne définissez pas de servo-variateur ou de module concret via les attributs, les valeurs de paramètres de l'ensemble du projet seront importées. Vous pouvez utiliser les variables énumérées ci-dessous pour des noms de fichier univoques lors de l'exportation d'un projet complet. Elles seront remplacées par les valeurs effectives lors de l'exportation.

### **Attributs**

- § « importPath » : chemin d'accès au fichier texte à partir duquel les valeurs de paramètres sont importées, <contraignant> <String>
- § « module » : référence du module, <en option> <String>
- § « reference » : référence du servo-variateur, <en option> <String>
- § « deleteAfter » : si true, le fichier texte avec les valeurs de paramètres est supprimé après l'importation <en option> <Boolean><Default = true>
- § « reportPath » : chemin d'accès sous lequel l'aperçu des modifications (\*.html) est enregistré, <contraignant> <String>

#### **Variables**

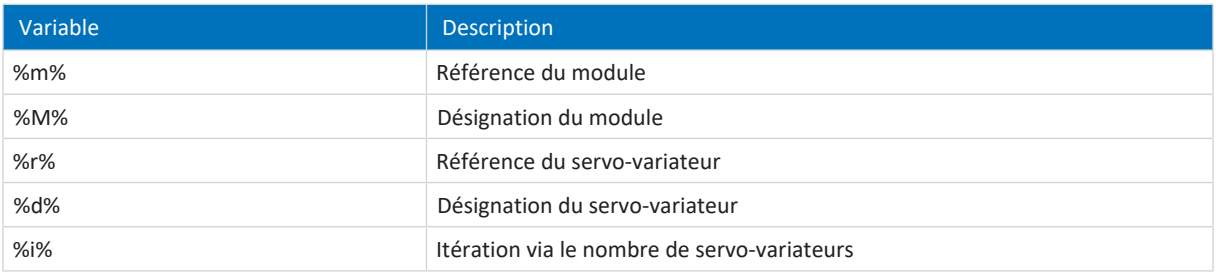

Tab. 388: Mode script : variables pour l'importation et l'exportation de paramètres

```
« ImportSingle » : {
             « command » : « importParameter »,
             « module » : « M1 »,
             « reference » : « T2 »,
             « importPath » : « %COMMANDFILE%/parameters_%r%-%d%_ProjectName.txt »,
             « reportPath » : « %COMMANDFILE%/parameterImportReport_
ProjectName.html »,
             « deleteAfter » : false
      },
,
      « ImportMulti » : {
             « command » : « importParameter »,
             « importPath » : « %COMMANDFILE%/parameters_%r%-%d%_ProjectName.txt »,
             « reportPath » : « %COMMANDFILE%/parameterImportReport_
ProjectName.html »,
             « deleteAfter » : false
      },
,
```
## <span id="page-460-0"></span>23.5.7.3.15 Actualiser la planification (updateTemplates)

La commande updateTemplates permet, en mode script, d'actualiser la planification des servo-variateurs à la version la plus récente [\(Modèles](#page-486-1) et version des [Paramètres système\)](#page-487-0).

## **Attributs**

§ « reportPath » : génère un aperçu (\*.html) des modifications dans la planification, <en option> <String>

```
« updateTemplates » : {
       « command » : « updateTemplates »,
       « reportPath » : « %COMMANDFILE%/updateReport.hmtl »
},
```
## <span id="page-461-0"></span>23.5.7.3.16 Créer des rétro-documentations (takeSnapShot)

La commande takeSnapShot permet d'établir une liaison en ligne en mode script afin de lire les configurations des servovariateurs connectés dans le projet et de créer une rétro-documentation lorsque la liaison est coupée. Les configurations sont lues dans un nouveau module dans l'arborescence de projet. Si vous n'indiquez pas de servo-variateur concret via les attributs, la configuration est lue pour tous les servo-variateurs du réseau et une rétro-documentation est créée.

Les IGB sont toujours entièrement lus. Si aucun projet n'est ouvert, la commande crée un nouveau projet vide.

#### **Attributs**

- § « ipAddresses » : liste à partir d'adresses IP des servo-variateurs sur les passerelles, <optional> <String-Array>
- § « serialNumbers » : liste à partir des numéros de production des servo-variateurs sur les passerelles, <optional> <Integer-Array>
- § « references » : liste à partir des références des servo-variateurs sur les passerelles, <optional> <String-Array>

#### **Information**

Lors de la recherche, tous les servo-variateurs à l'intérieur du [domaine de diffusion](#page-486-0) sont localisés via la [diffusion IPv4-](#page-485-0) [Limited](#page-485-0).

Conditions préalables à la localisation d'un servo-variateur dans le réseau :

- Le réseau prend en charge la diffusion IPv4-Limited
- Tous les servo-variateurs et l'ordinateur personnel sont dans le même sous-réseau (domaine de diffusion)

#### **Description**

La commande établit une liaison directe aux servo-variateurs de passerelle avec les adresses IP, les numéros de production ou les références correspondants.

L'établissement d'une connexion via une télémaintenance par Internet et une télémaintenance basée sur le LAN ne sont pas pris en charge.

#### **Exemple 1**

```
"takeSnapShot": {
      "command": "takeSnapShot"
},
```
#### **Exemple 2**

```
"takeSnapShotIpAddresses": {
      "command": "takeSnapShot",
      "ipAddresses": ["192.168.3.4","192.168.3.139"]
},
```
## **Exemple 3**

```
"takeSnapShotReferences": {
      "command": "takeSnapShot",
       "references": ["T3","T4"]
},
```

```
"takeSnapShotSerialNumbers": {
      "command": "takeSnapShot",
      "serialNumbers": [9011564,9012296]
},
```
## <span id="page-462-0"></span>23.5.7.3.17 Supprimer les rétro-documentations (discardReverseDocumentation)

La commande discardReverseDocumentation permet de supprimer une ou toutes les rétro-documentations en mode script. Si vous ne définissez pas de servo-variateur concret via les attributs, les rétro-documentations de tous les servo-variateurs du projet seront supprimées.

### **Attributs**

- § « reference » : référence du servo-variateur, <en option> <String>
- § « module » : référence du module, <en option> <String>

### **Exemple**

```
« discardReverseDocu » : {
      « command » : « discardReverseDocumentation »,
      « reference » : « T1 »
      « module » : « M1 »
},
```
## 23.5.7.4 Exécuter un script de commande

Pour exécuter un script de commande, vous avez besoin, en plus du script proprement dit, d'un fichier de lot avec lequel vous transmettez le script de commande à DriveControlSuite. Vous pouvez exécuter le script de commande soit lorsque DriveControlSuite est ouvert via la fenêtre DriveControlSuite - Mode script, soit lorsque DriveControlSuite est fermé en double-cliquant sur le fichier de lot correspondant.

### **Information**

Placez dans le même répertoire tous les fichiers dont vous avez besoin pour exécuter un script de commande. Pour exécuter un script de commande, vous avez besoin d'au moins deux fichiers (script de commande et fichier de lot), si vous souhaitez documenter le déroulement du script, vous avez également besoin d'un fichier journal et, selon l'application, d'un fichier de projet supplémentaire, si vous souhaitez p. ex. créer ou importer une sauvegarde.

#### **Information**

Vous trouverez des exemples d'application du mode script dans le centre de téléchargement STOBER à l'adresse [http://](http://www.stoeber.de/fr/download) [www.stoeber.de/fr/download](http://www.stoeber.de/fr/download), terme de recherche Mode script. Les exemples d'application contiennent des exemples de fichiers pour les trois cas d'utilisation suivants : mettre à jour le micrologiciel (Firmware-Update), sauvegarder la configuration (Backup) et importer la configuration (Restore). Vous pouvez adapter les exemples de fichiers à votre cas d'application, p. ex. en modifiant le nombre et l'adressage des servo-variateurs ainsi que les noms de fichiers et les indications de chemin d'accès.

## **Créer un script de commande**

Créez un script de commande (\*.json) qui contient les commandes et les valeurs d'attribut adaptées à votre cas d'utilisation.

- $\checkmark$  Vous les trouverez dans le répertoire des fichiers script.
- 1. Créez un nouveau fichier texte via le menu contextuel de Windows Explorer.
- 2. Attribuez un nom de fichier approprié et modifiez l'extension du fichier de \*.txt à \*.json.
	- 2.1. Exemple: FirmwareUpdate.json.
- 3. Ouvrez le fichier.
- 4. Écrivez le script de commande pour votre cas d'utilisation en définissant les sections de script settings, sequence et commands.
	- 4.1. Exemple :

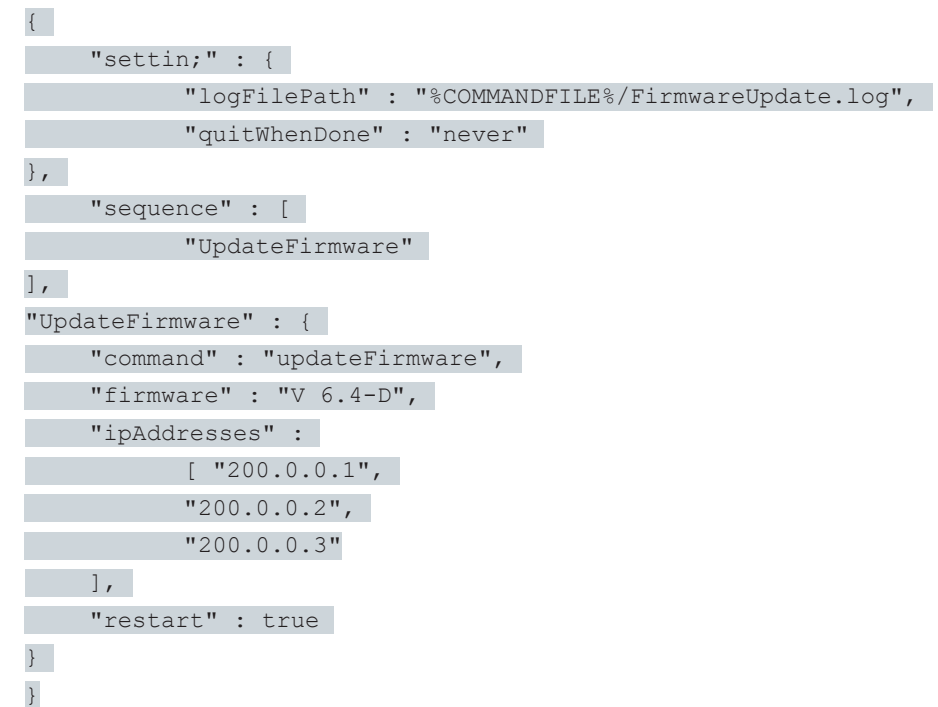

5. Enregistrez le script de commande.

## **Créer un fichier de lot**

Créez un fichier de lot (\*.bat) pour transmettre le script de commande à DriveControlSuite.

- $\checkmark$  Vous les trouverez dans le répertoire des fichiers script.
- 1. Créez un nouveau fichier texte via le menu contextuel de Windows Explorer.
- 2. Attribuez un nom de fichier approprié et modifiez l'extension du fichier de \*.txt à \*.bat.
	- 2.1. Exemple : FirmwareUpdate.bat.
- 3. Ouvrez le fichier.
- 4. Indiquez le chemin d'accès au fichier EXE de DriveControlSuite et affectez le script de commande.
	- 4.1. Exemple :

« C:\Program Files (x86)\STOBER\DriveControlSuite\bin\DS6A.exe » FirmwareUpdate.json

5. Enregistrez le fichier de lot.

#### **Exécuter un script de commande**

Exécutez un script de commande lorsque DriveControlSuite est fermé ou ouvert.

- $\checkmark$  Vous êtes dans DriveControlSuite.
- 1. Utilisez le raccourci clavier [Ctrl] + [F9].
	- $\Rightarrow$  La fenêtre DriveControlSuite Mode script s'ouvre.
- 2. Cliquez sur Charger un fichier.
	- $\Rightarrow$  La boîte de dialogue Ouvrir un fichier s'ouvre.
- 3. Naviguez jusqu'au script de commande souhaité et cliquez sur Ouvrir.
- 4. Pour exécuter le script de commande, cliquez sur Exécuter.
- $\Rightarrow$  L'exécution du script de commande est en cours.
- $\Rightarrow$  La fenêtre DriveControlSuite Mode script affiche des informations sur l'état du script de commande dans les zones Aperçu, Messages et Fichier journal.

## **Information**

Vous pouvez exécuter un script de commande même si DriveControlSuite est fermé, en double-cliquant sur le fichier de lot correspondant. En double-cliquant sur le fichier de lot, le script de commande est exécuté et la fenêtre DriveControlSuite - Mode script s'ouvre pour afficher des informations sur l'état du script de commande.

## <span id="page-464-0"></span>23.5.7.5 Préréglage des liaisons

Vous avez besoin des préréglages pour l'établissement de la liaison pour la commande setOnlineByPreset en mode script. Si vous mémorisez des préréglages pour l'établissement de la liaison dans le projet, vous pouvez simplement conserver un script de commande ou le réutiliser pour plusieurs projets.

- $\checkmark$  Vous êtes dans DriveControlSuite.
- $\checkmark$  Votre projet est ouvert.
- 1. Dans l'arborescence de projet, marquez le projet et sélectionnez Prérégler les liaisons dans le menu contextuel.

ð La fenêtre Prérégler les liaisons s'ouvre.

- 2. Sélection Direction : sélectionnez si l'accès aux servo-variateurs doit se faire en lecture ou en envoi lors de l'établissement de la liaison.
- 3. Sélection Destination :

sélectionnez comment la configuration et le servo-variateur doivent être affectés l'un à l'autre lors de l'établissement de la liaison (adresse IP, référence, numéro de production, nom de l'appareil API).

- 4. Cliquez sur OK pour confirmer les préréglages.
- $\Rightarrow$  Les préréglages seront pris en compte lors de la prochaine exécution de la commande setOnlineByPreset.

## 23.5.7.6 Exemples d'application pour EtherCAT

Pour représenter la fonctionnalité du mode script, il existe des exemples qui illustrent la manière d'utiliser le mode script.

Vous trouverez les fichiers requis pour l'exécution des exemples d'application à l'adresse [http://www.stoeber.de/fr/](http://www.stoeber.de/fr/download) [download](http://www.stoeber.de/fr/download).

Entrez Mode script dans le champ de recherche.

Le paquet contient les exemples de fichier pour les actions suivantes :

- Effectuez la mise a jour du micrologiciel (FirmwareUpdate) (voir aussi Exécuter un script).
- Importer la configuration préparée (Restore)
- Enregistrer la configuration actuelle (Backup)

Les conditions préalables à l'exécution des actions sont quasiment identiques pour tous les exemples de fichiers (voir Exécuter un script).

Si vous souhaitez utiliser les exemples de fichier, vous devez les adapter (noms et chemins d'accès des fichiers, adressage des servo-variateurs).

#### **Structure de test**

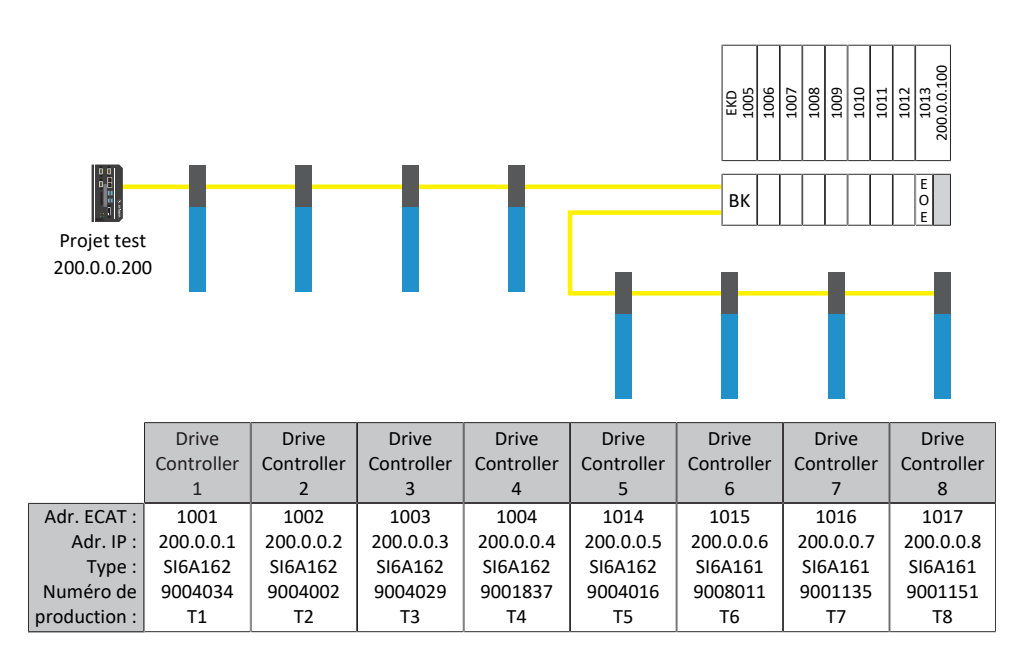

Fig. 101: Structure de test des exemples d'application

Huit servo-variateurs de la gamme SI6 avec des adresses IP fixes 200.0.0.1 - 200.0.0.8 attribuées par le Maître EtherCAT.

#### **Variante 1**

Le DriveControlSuite est installé sur le même IPC que le Maître EtherCAT.

#### **Variante 2**

Le DriveControlSuite est installé sur un ordinateur ou un ordinateur portable. L'ordinateur ou l'ordinateur portable se trouvent dans le même réseau que l'IPC, toutefois pas dans le même réseau que le réseau EoE. Il s'agit ici de définir un itinéraire supplémentaire. Pour des informations supplémentaires, voir [Itinéraire réseau \[](#page-467-0) $\blacktriangleright$  [468\]](#page-467-0).

## 23.5.7.6.1 Effectuer mise à jour du micrologiciel

#### **Conditions préalables**

- § DriveControlSuite à partir de la version 6.4-D comme installation par défaut
- § Tous les servo-variateurs utilisent un micrologiciel à partir de la version 6.4-A
- § Tous les servo-variateurs sont accessibles par liaison directe via les adresses IP 200.0.0.1 à 200.0.0.8

#### **Comportement du script**

Le script pour les servo-variateurs avec les adresses IP 200.0.0.1 - 200.0.0.8 transfère une mise à jour du micrologiciel vers la version de micrologiciel 6.4-D. Les servo-variateurs redémarrent ensuite.

#### **Information**

Notez que le redémarrage du servo-variateur entraîne la perte des valeurs modifiées et sauvegardées uniquement de manière volatile ainsi que l'interruption de la communication par bus de terrain et de la connexion au DriveControlSuite.

## 23.5.7.6.2 Charger la configuration préparée (Restore)

#### **Conditions préalables**

- § DriveControlSuite à partir de la version 6.4-D comme installation par défaut
- § Tous les servo-variateurs utilisent un micrologiciel à partir de la version 6.4-A
- § Tous les servo-variateurs sont accessibles par liaison directe via les adresses IP 200.0.0.1 à 200.0.0.8
- § Un fichier de projet Restore.ds6 avec les servo-variateurs

#### **Comportement du script**

Les configurations des servo-variateurs planifiés dans le projet Restore.ds6 sont transférées par script vers les servovariateurs avec les adresses IP paramétrées.

## **Information**

Notez que le redémarrage du servo-variateur entraîne la perte des valeurs modifiées et sauvegardées uniquement de manière volatile ainsi que l'interruption de la communication par bus de terrain et de la connexion au DriveControlSuite.

#### **PRUDENCE**

**Endommagement de la machine dû à une mise à l'arrêt non contrôlée !**

Notez que l'envoi d'une configuration comporte un arrêt bref de la configuration de l'appareil. La communication avec le Maître EtherCAT est interrompue. Par conséquent, une exécution du script n'est autorisée que dans l'état Preoperational.

## 23.5.7.6.3 Enregistrer la configuration actuelle (Backup)

## **Conditions préalables**

- § DriveControlSuite à partir de la version 6.4-D comme installation par défaut
- § Tous les servo-variateurs utilisent un micrologiciel à partir de la version 6.4-A
- § Tous les servo-variateurs sont accessibles par liaison directe via les adresses IP 200.0.0.1 à 200.0.0.8
- Un fichier de projet Backup.ds6 avec les servo-variateurs.

## **Comportement du script :**

Les configurations des servo-variateurs avec les adresses IP paramétrées sont enregistrées par script dans le fichier Backup.ds6.

## <span id="page-467-0"></span>23.5.7.6.4 Itinéraire réseau

L'Internet Protocol (IP) garantit la transmission de paquets de données au-delà des frontières du réseau. Le routage désigne la détermination d'un chemin approprié pour la transmission des paquets de données.

La nécessité de création d'un itinéraire manuel est particulièrement courante dans les cas où EoE est utilisé.

#### **Information**

Notez que le routage manuel pour la commande ne fonctionne que si l'adresse IP de la commande et l'adresse IP de l'ordinateur observé sont dans un même réseau. Dans le cas contraire, un itinéraire statique doit être ajouté au tableau d'itinéraires du routeur par l'administration du réseau.

## **Créer un itinéraire réseau**

L'itinéraire est créé sous Windows comme suit :

route ADD 200.0.0.0 MASK 255.0.0.0 192.168.12.36

Explication :

200.0.0.0 est le réseau EoE avec un masque de sous-réseau de 255.0.0.0. 192.168.12.36 est l'adresse de la commande pour la connexion au réseau EoE.

## **Supprimer un itinéraire réseau**

L'itinéraire est supprimé sous Windows comme suit :

route delete 200.0.0.0
# 23.5.7.7 Codes de retour

L'appel d'un script de commande fournit les codes de retour décrits ci-dessous, qui peuvent par exemple être affichés sur un ordinateur Windows à l'aide de l'invite de commande. Le code de retour pour le traitement abouti d'un script de commande est 0. Un code de retour différent de 0 indique une erreur.

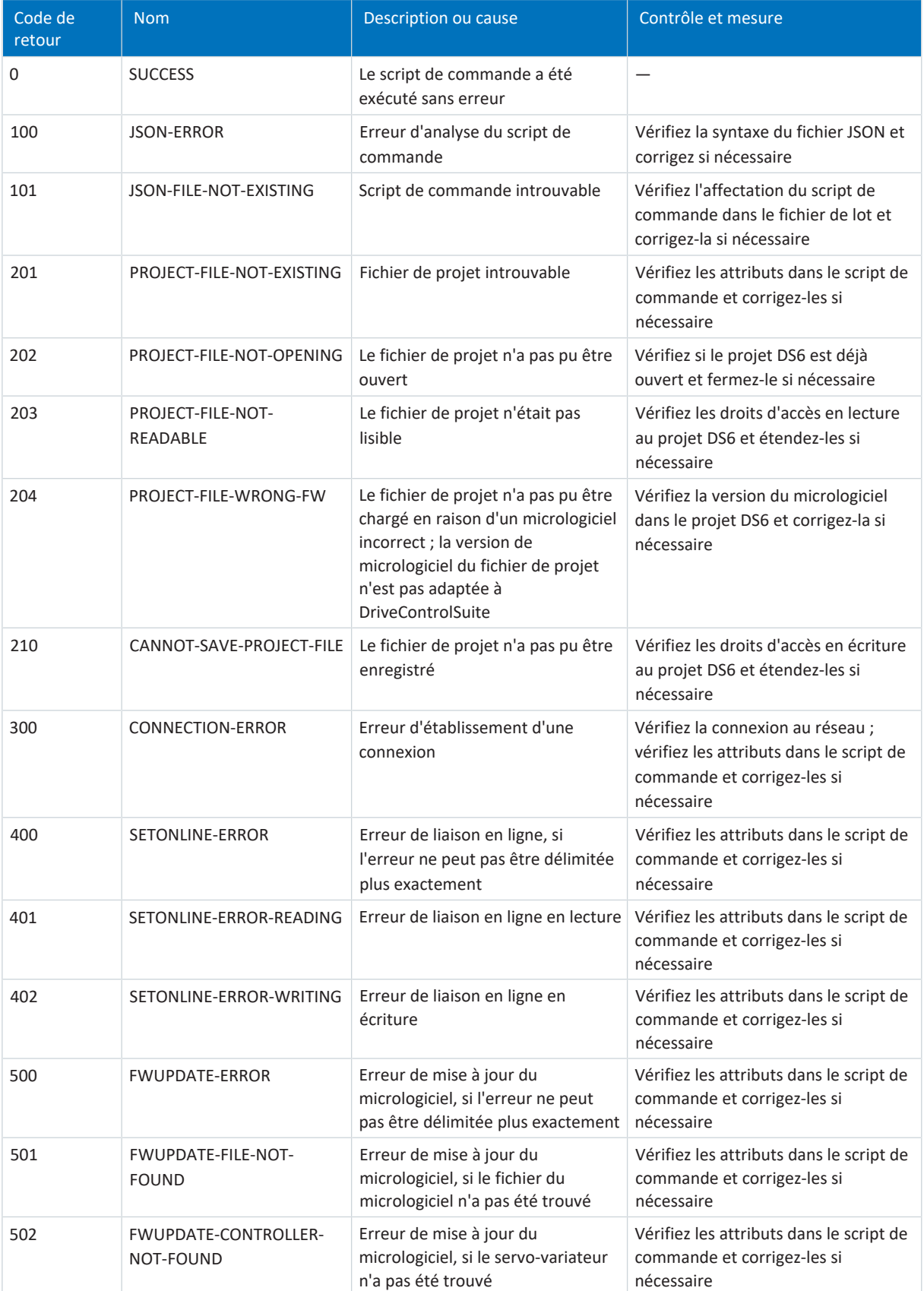

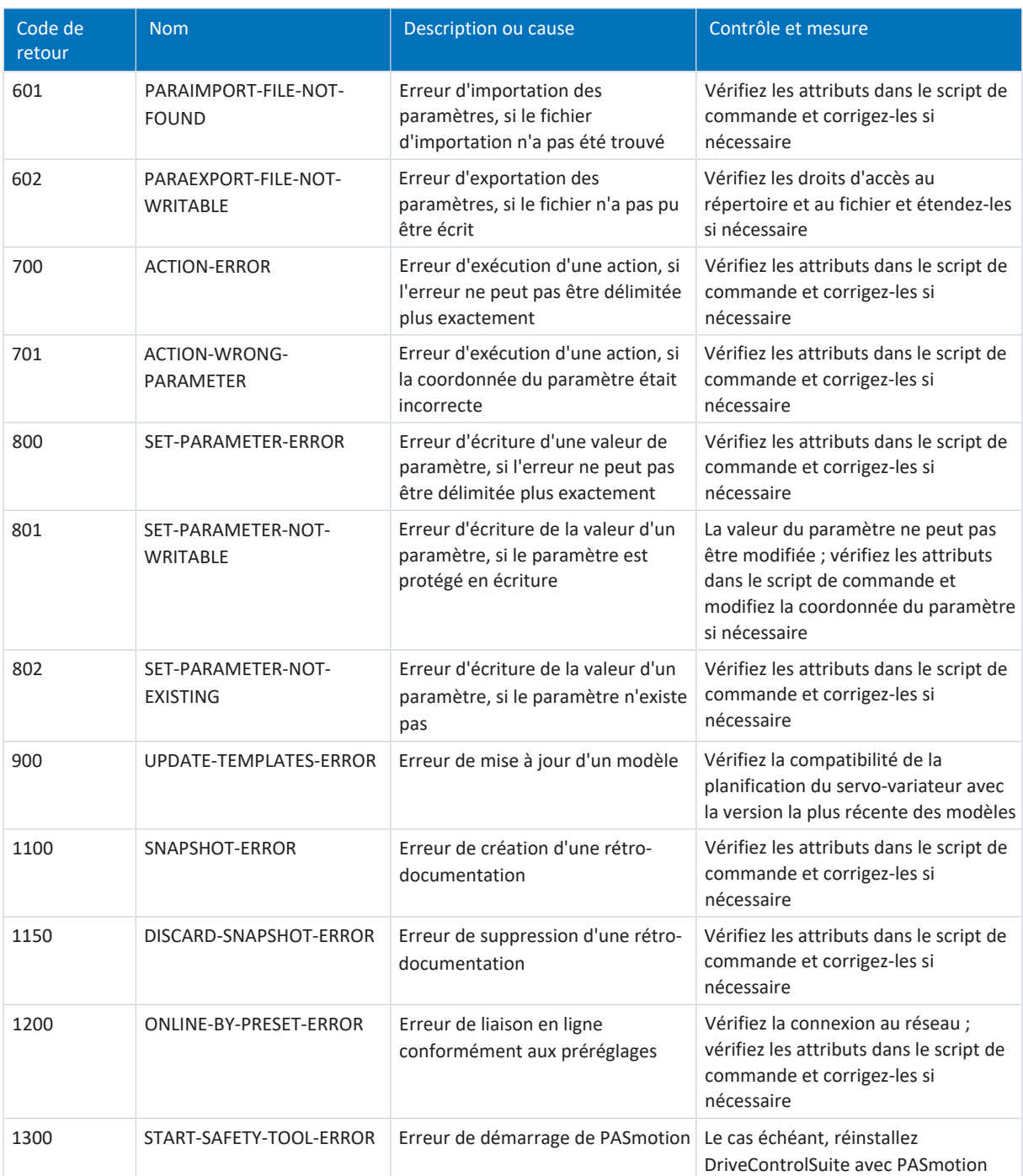

Tab. 389: Mode script : codes de retour

## **Étendre un fichier de lot**

La commande suivante peut être utilisée pour interroger le code de retour :

echo %ERRORLEVEL%

L'exemple suivant montre le contenu d'un fichier de lot (\*.bat), étendu à l'émission du code de retour dans l'avant-dernière ligne :

```
echo off
"C:\Program Files (x86)\STOBER\DriveControlSuite\bin\DS6A.exe" FirmwareUpdate.json
IF %ERRORLEVEL% NEQ 0 Echo An error was found:
IF %ERRORLEVEL% EQU 0 Echo No error found:
echo %ERRORLEVEL%
pause
```
# 23.5.8 Remarques relatives aux encodeurs SSI

Les chapitres suivants fournissent des informations plus détaillées sur le réglage des encodeurs SSI à l'aide du logiciel de mise en service DriveControlSuite.

# 23.5.8.1 Encodeur SSI sur X4 avec réglage libre (H00 = 78)

Tenez compte des remarques ci-dessous si vous utilisez X4 comme raccordement pour encodeurs SSI et si vous souhaitez utiliser le réglage libre pour le fonctionnement de l'encodeur (H00 = 78: SSI réglage libre).

# **Information**

Le réglage libre des encodeurs SSI est pris en charge par les servo-variateurs à partir de la version de micrologiciel V 6.5-G.

# **Indications de réglage des encodeurs SSI Singleturn rotatoires sur X4**

- 1. Le nombre de bits de données correspond à la somme de bits Singleturn et du bit d'alarme de l'encodeur (H14 = nombre de bits Singleturn + bit d'alarme)
- 2. Définir la valeur mécanique sur 1 tour (H121 = 1)
- 3. Définir la valeur brute de l'encodeur sur 2<sup>nombre de bits Singleturn (encodeur)</sup> (H122 = 2<sup>nombre de bits Singleturn</sup>)

# **Indications de réglage des encodeurs SSI Multiturn rotatoires sur X4**

- 1. Le nombre de bits de données correspond à la somme de bits Multiturn, de bits Singleturn et du bit d'alarme de l'encodeur (H14 = nombre de bits Singleturn + nombre de bits Multiturn + bit d'alarme)
- 2. Définir la valeur mécanique sur 1 tour (H121 = 1)
- 3. Définir la valeur brute de l'encodeur sur 2<sup>nombre de bits Singleturn (encodeur)</sup> (H122 = 2<sup>nombre de bits Singleturn</sup>)

# **Indications de réglage pour les encodeurs SSI translatoires sur X4**

- 1. Le nombre de bits de données correspond au nombre de bits de position et du bit d'alarme de l'encodeur (H14 = nombre de bits de position + bit d'alarme)
- 2. Régler la valeur mécanique sur la plage de mesure (H121 = plage de mesure)
- 3. Enregistrer le nombre d'incréments de la plage de mesure pour la valeur brute de l'encodeur (H122)

## **Interprétation**

L'interprétation des bits de données comme position se fait avec les paramètres H01 et H02.

## **Corrélation entre la résolution, la cadence et la double transmission pour les encodeurs SSI**

Idéalement, une nouvelle valeur de position valide et à haute résolution est disponible à chaque cycle de la régulation.

Plus la résolution de la valeur de position est élevée, plus la quantité de données à transmettre (H14) augmente, et donc aussi la durée de transmission. Il en va de même lorsque, pour augmenter la sécurité des données, la position est extraite deux fois afin de pouvoir mieux détecter les erreurs de transmission (H11).

La durée de transmission de la valeur de position ne devrait pas dépasser le temps de cycle de la régulation. Pour compenser l'augmentation de la durée de transmission, vous pouvez transmettre les bits à cadence plus élevée (H15), si l'encodeur SSI prend en charge cette fonction. Des longueurs de câble de 100 m ne sont plus possibles à partir d'environ 600 kHz.

# 23.5.8.2 Encodeur SSI sur X4 (H00 = 65)

Tenez compte des remarques ci-dessous si vous utilisez X4 comme raccordement pour encodeurs SSI et si vous utilisez le réglage H00 = 65: SSI pour le fonctionnement de l'encodeur.

# **Indications de réglage des encodeurs SSI Singleturn rotatoires sur X4**

- 1. Si possible, régler le nombre de bits de données égal au nombre de bits Singleturn de l'encodeur (H10) ; si aucune des options de bits de données disponibles n'est identique au nombre de bits Singleturn, utiliser l'option de bits de données suivante la plus grande ; si le nombre de bits Singleturn est supérieur à la plus grande option de bits de données disponible, utiliser la plus grande option de bits de données disponible
- 2. Définir la valeur mécanique sur 1 tour (H01 = 1)
- 3. Régler la valeur brute de l'encodeur sur  $2^{N \text{ombre de bits de données (H10)} }$  (H02 =  $2^{H10}$ )

# **Indications de réglage des encodeurs SSI Multiturn rotatoires sur X4**

1. Si possible, régler le nombre de bits de données égal à la somme du nombre de bits Multiturn et Singleturn de l'encodeur (H10) ;

si aucune des options de bits de données disponibles n'est identique à la somme, utiliser l'option de bits de données suivante, la plus grande ; si la somme est supérieure à la plus grande option de bits de données disponible, utiliser la plus grande option de bits de données disponible

- 2. Définir la valeur mécanique sur 1 tour (H01 = 1)
- 3. Définir la valeur brute de l'encodeur sur 2<sup>nombre de bits de données (H10) nombre de bits Multiturn (encodeur) (H02 = 2<sup>H10 nombre de bits Multiturn</sup>)</sup>

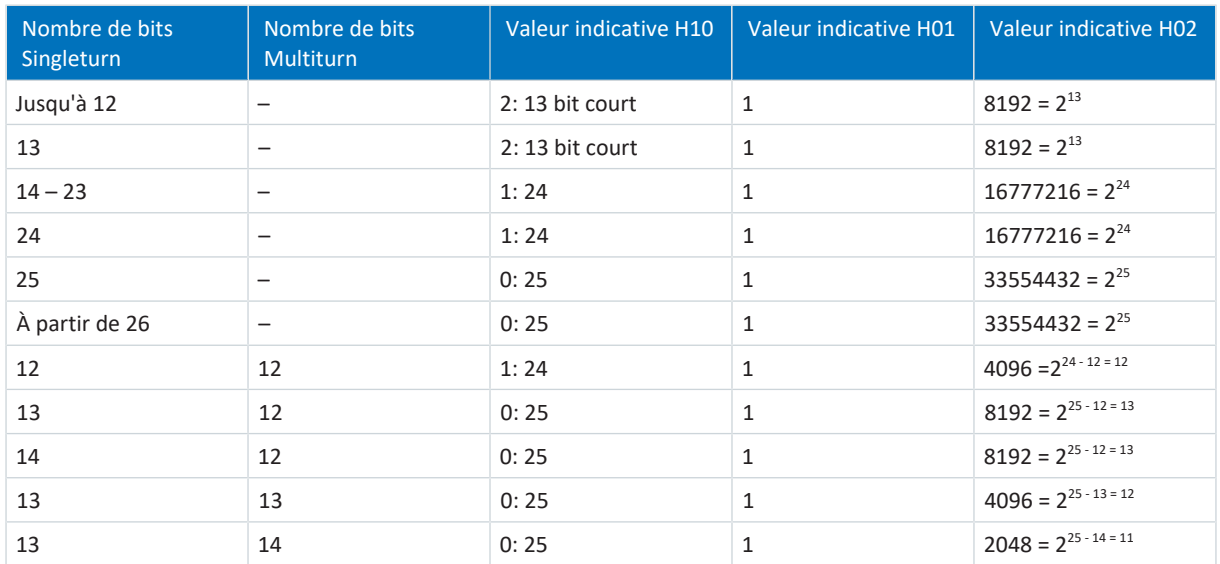

Tab. 390: Exemples d'encodeurs SSI rotatoires sur X4

## **Indications de réglage pour les encodeurs SSI translatoires sur X4**

- 1. Si possible, régler le nombre de bits de données égal au nombre de bits de position de l'encodeur (H10) ; si aucune des options de bits de données disponibles n'est identique au nombre de bits de position, utiliser l'option de bits de données suivante, la plus grande ; si le nombre de bits de position est supérieur à la plus grande option de bits de données disponible, utiliser la plus grande option de bits de données disponible
- 2. Si le nombre de bits de position est inférieur ou égal à l'option de bits de données, alors régler la valeur mécanique sur la distance par 1 LSB de l'encodeur(H01) ; si le nombre de bits de position est supérieur à l'option de bits de données, alors régler la valeur mécanique sur la distance pour 2nombre de bits de position (encodeur) - nombre de bits de données (H10) LSB de l'encodeur (H01)
- 3. Si le nombre de bits de position est inférieur à l'option de bits de données, régler la valeur brute de l'encodeur sur  $2^{\text{Number}}$  de bits de données (H10) - Nombre de bits de position (encodeur)  $(HO2 = 2^{\text{H10}})$ ;

si le nombre de bits de position est supérieur ou égal à l'option de bits de données, régler la valeur brute de l'encodeur sur 1 (H02 = 1)

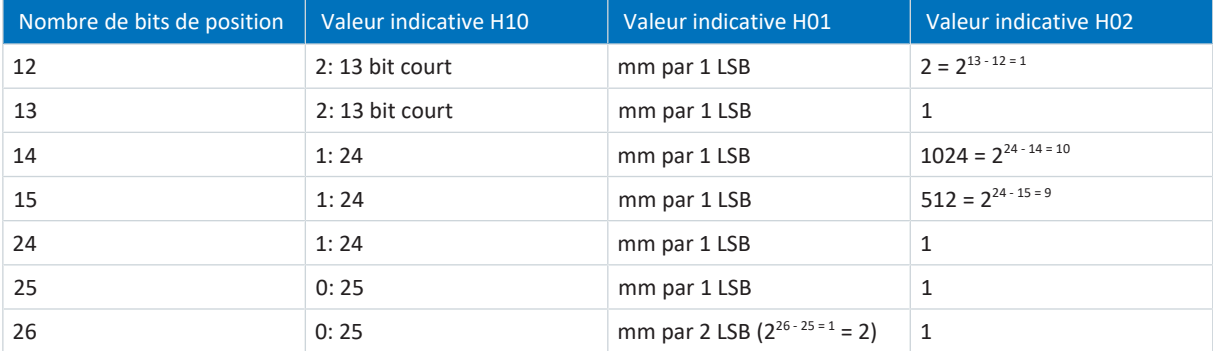

Tab. 391: Exemples d'encodeurs SSI translatoires sur X4

#### **Interprétation**

L'interprétation des bits de données comme position se fait avec les paramètres H01 et H02.

## **Corrélation entre la résolution, la cadence et la double transmission pour les encodeurs SSI**

Idéalement, une nouvelle valeur de position valide et à haute résolution est disponible à chaque cycle de la régulation.

Plus la résolution de la valeur de position est élevée, plus la quantité de données à transmettre (H10) augmente, et donc aussi la durée de transmission. Il en va de même lorsque, pour augmenter la sécurité des données, la position est extraite deux fois afin de pouvoir mieux détecter les erreurs de transmission (H11).

La durée de transmission de la valeur de position ne devrait pas dépasser le temps de cycle de la régulation. Pour compenser l'augmentation de la durée de transmission, vous pouvez transmettre les bits à cadence plus élevée (H06), si l'encodeur SSI prend en charge cette fonction et si la longueur de câble le permet.

# 23.5.8.3 Encodeur SSI sur X120 avec réglage libre (H120 = 76 ou 83)

Tenez compte des avis ci-dessous si vous utilisez X120 sur le module de borne XI6 ou RI6 comme raccordement pour encodeurs SSI et si vous souhaitez utiliser le réglage libre pour le fonctionnement de l'encodeur (H120 = 76: SSI réglage libre ou 83: Simulation SSI réglage libre).

# **Information**

La condition préalable au réglage libre des encodeurs SSI est pour l'option XI6 une version du matériel ≥ 14, pour l'option RI6 une version du matériel ≥ 8.

# **Indications de réglage libre des encodeurs SSI Singleturn rotatoires sur X120**

- 1. Le nombre de bits de données correspond à la somme de bits Singleturn et du bit d'alarme de l'encodeur (H134 = nombre de bits Singleturn + bit d'alarme)
- 2. Définir la valeur mécanique sur 1 tour (H121 = 1)
- 3. Définir la valeur brute de l'encodeur sur 2<sup>nombre de bits Singleturn (encodeur)</sup> (H122 = 2<sup>nombre de bits Singleturn</sup>)

# **Indications de réglage libre des encodeurs SSI Multiturn rotatoires sur X120**

- 1. Le nombre de bits de données correspond à la somme de bits Multiturn, de bits Singleturn et du bit d'alarme de l'encodeur (H134 = nombre de bits Singleturn + nombre de bits Multiturn + bit d'alarme)
- 2. Définir la valeur mécanique sur 1 tour (H121 = 1)
- 3. Définir la valeur brute de l'encodeur sur 2<sup>nombre de bits Singleturn (encodeur)</sup> (H122 = 2<sup>nombre de bits Singleturn</sup>)

## **Indications de réglage libre pour les encodeurs SSI translatoires sur X120**

- 1. Le nombre de bits de données correspond au nombre de bits de position et du bit d'alarme de l'encodeur (H134 = bits de position + bit d'alarme)
- 2. Régler la valeur mécanique sur la plage de mesure (H121 = plage de mesure)
- 3. Enregistrer le nombre d'incréments de la plage de mesure pour la valeur brute de l'encodeur (H122)

## **Interprétation**

L'interprétation des bits de données comme position se fait avec les paramètres H121 et H121.

## **Corrélation entre la résolution, la cadence et la double transmission pour les encodeurs SSI**

Idéalement, une nouvelle valeur de position valide et à haute résolution est disponible à chaque cycle de la régulation.

Plus la résolution de la valeur de position est élevée, plus la quantité de données à transmettre (H134) augmente, et donc aussi la durée de transmission. Il en va de même lorsque, pour augmenter la sécurité des données, la position est extraite deux fois afin de pouvoir mieux détecter les erreurs de transmission (H128).

La durée de transmission de la valeur de position ne devrait pas dépasser le temps de cycle de la régulation. Pour compenser l'augmentation de la durée de transmission, vous pouvez transmettre les bits à cadence plus élevée (H135), si l'encodeur SSI prend en charge cette fonction. Des longueurs de câble de 100 m ne sont plus possibles à partir d'environ 600 kHz.

# 23.5.8.4 Encodeur SSI sur X120 (H120 = 67)

Suivez les instructions de réglage décrites ci-dessous si vous souhaitez utiliser X120 sur le module de borne XI6 ou RI6 comme raccordement pour l'encodeur SSI et si vous utilisez le réglage H120 = 67: SSI pour la fonction de l'encodeur.

# **Indications de réglage des encodeurs SSI Singleturn rotatoires sur X120**

- 1. Si possible, régler le nombre de bits de données égal au nombre de bits Singleturn de l'encodeur (H126) ; si aucune des options de bits de données disponibles n'est identique au nombre de bits Singleturn, utiliser l'option de bits de données suivante la plus grande ; si le nombre de bits Singleturn est supérieur à la plus grande option de bits de données disponible, utiliser la plus grande option de bits de données disponible
- 2. Définir la valeur mécanique sur 1 tour (H121 = 1)
- 3. Régler la valeur brute de l'encodeur sur  $2^{N \text{ombre de bits de données (H126)} }$  (H122 =  $2^{H126}$ )

# **Indications de réglage des encodeurs SSI Multiturn rotatoires sur X120**

1. Si possible, régler le nombre de bits de données égal à la somme du nombre de bits Multiturn et Singleturn de l'encodeur (H126) ;

si aucune des options de bits de données disponibles n'est identique à la somme, utiliser l'option de bits de données suivante, la plus grande ; si la somme est supérieure à la plus grande option de bits de données disponible, utiliser la plus grande option de bits de données disponible

- 2. Définir la valeur mécanique sur 1 tour (H121 = 1)
- 3. Définir la valeur brute de l'encodeur sur 2<sup>nombre de bits de données (H126) nombre de bits Multiturn (encodeur) (H122 = 2<sup>H126 nombre de bits Multiturn</sup>)</sup>

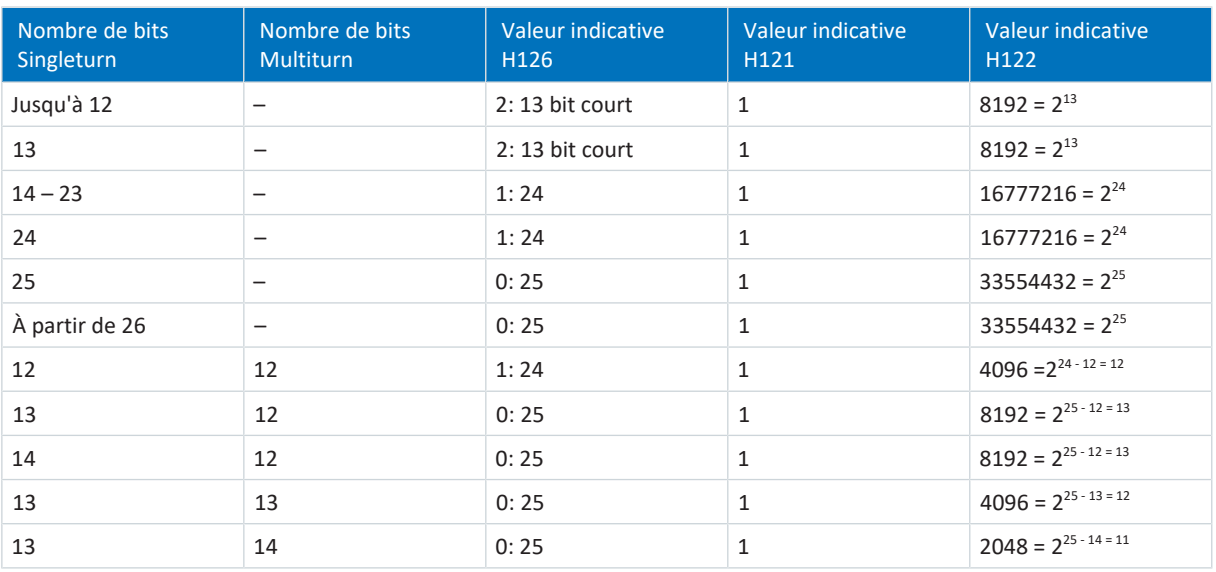

Tab. 392: Exemples d'encodeurs SSI rotatoires sur X120

## **Indications de réglage pour les encodeurs SSI translatoires sur X120**

- 1. Si possible, définir le nombre de bits de données égal au nombre de bits de position de l'encodeur (H126) ; si aucune des options de bits de données disponibles n'est identique au nombre de bits de position, utiliser l'option de bits de données suivante, la plus grande ; si le nombre de bits de position est supérieur à la plus grande option de bits de données disponible, utiliser la plus grande option de bits de données disponible
- 2. Si le nombre de bits de position est inférieur ou égal à l'option de bits de données, alors régler la valeur mécanique sur la distance par 1 LSB de l'encodeur(H121) ; si le nombre de bits de position est supérieur à l'option de bits de données, alors régler la valeur mécanique sur la distance pour 2nombre de bits de position (encodeur) - nombre de bits de données (H126) LSB de l'encodeur (H121)
- 3. Si le nombre de bits de position est inférieur à l'option de bits de données, régler la valeur brute de l'encodeur sur  $2^{\text{Number}}$  de bits de données (H126) - Nombre de bits de position (encodeur)  $(H122 = 2^{H126})$ ;

si le nombre de bits de position est supérieur ou égal à l'option de bits de données, régler la valeur brute de l'encodeur sur 1 (H122 = 1)

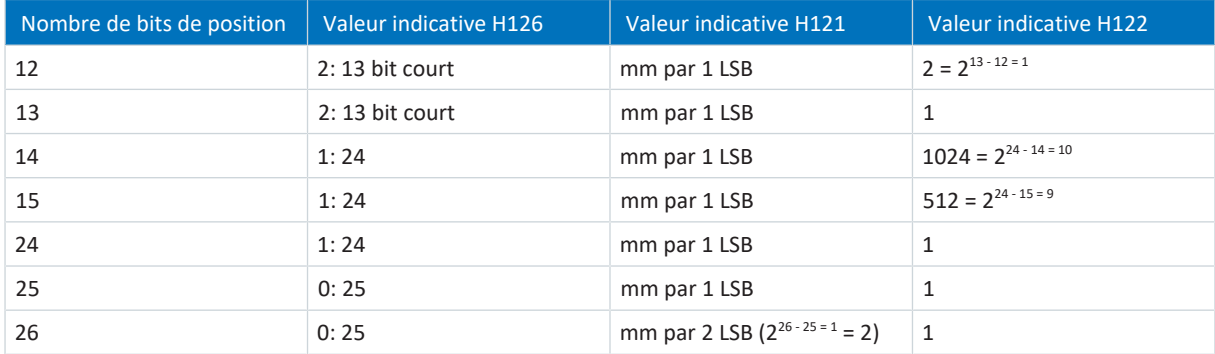

Tab. 393: Exemples d'encodeurs SSI translatoires sur X120

## **Interprétation**

L'interprétation des bits de données comme position se fait avec les paramètres H121 et H121.

# **Corrélation entre la résolution, la cadence et la double transmission pour les encodeurs SSI**

Idéalement, une nouvelle valeur de position valide et à haute résolution est disponible à chaque cycle de la régulation.

Plus la résolution de la valeur de position est élevée, plus la quantité de données à transmettre (H126) augmente, et donc aussi la durée de transmission. Il en va de même lorsque, pour augmenter la sécurité des données, la position est extraite deux fois afin de pouvoir mieux détecter les erreurs de transmission (H128).

La durée de transmission de la valeur de position ne devrait pas dépasser le temps de cycle de la régulation. Pour compenser l'augmentation de la durée de transmission, vous pouvez transmettre les bits à cadence plus élevée (H127), si l'encodeur SSI prend en charge cette fonction et si la longueur de câble le permet.

# 23.6 Informations complémentaires

Les documentations listées ci-dessous vous fournissent d'autres informations pertinentes sur la 6e génération de servovariateurs STOBER. Vous trouverez la version actuelle de la documentation dans le centre de téléchargement STOBER à l'adresse <http://www.stoeber.de/fr/download>, si vous saisissez le n° ID de la documentation dans la recherche.

Le regroupement des documentations a pour but de vous aider, mais n'est utile que si vous pilotez le servo-variateur via un bus de terrain.

# **PROFINET**

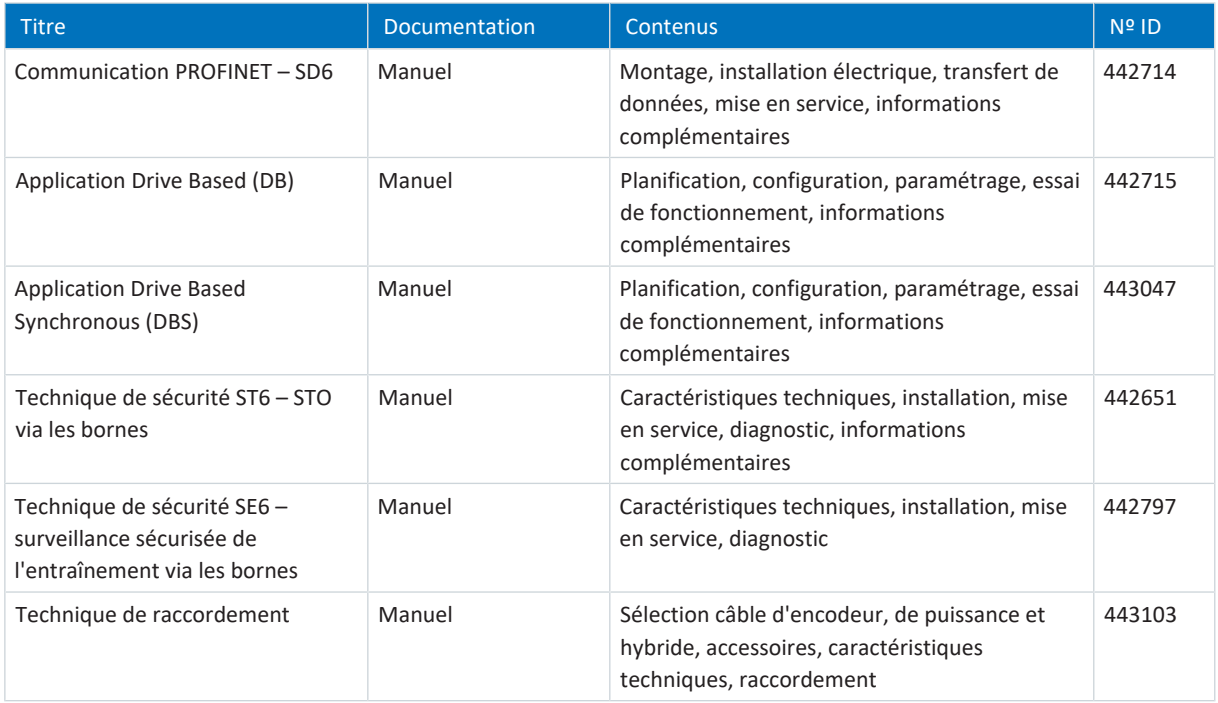

# **EtherCAT**

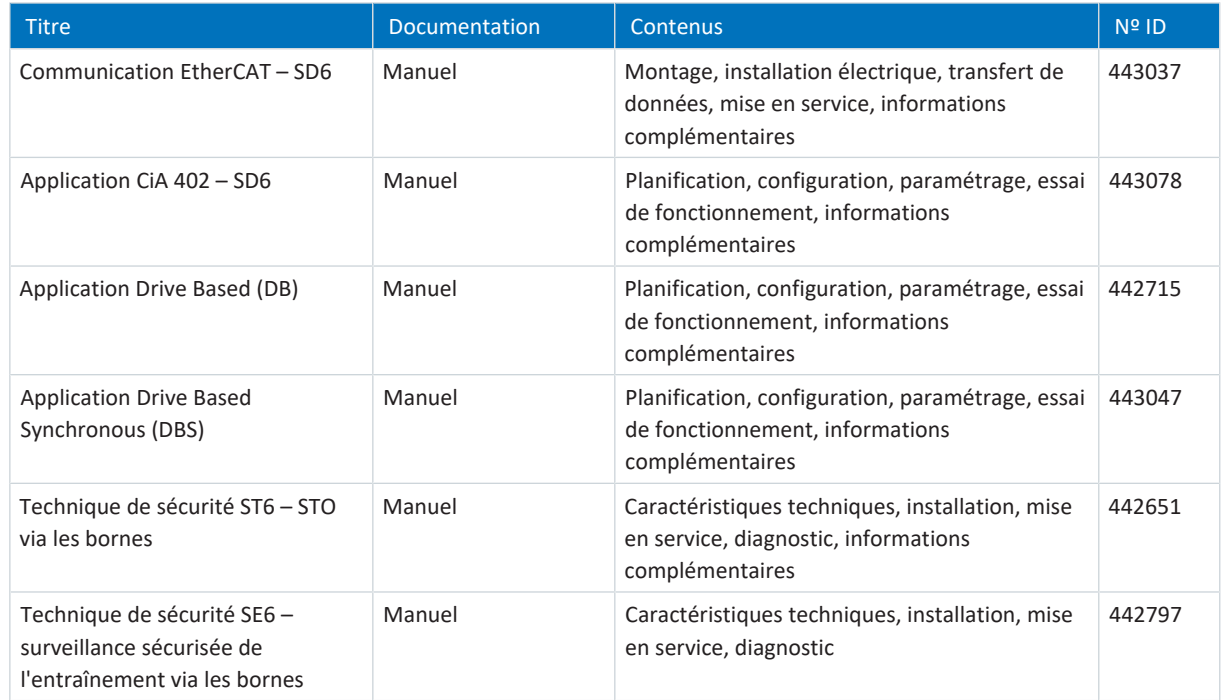

# **CANopen**

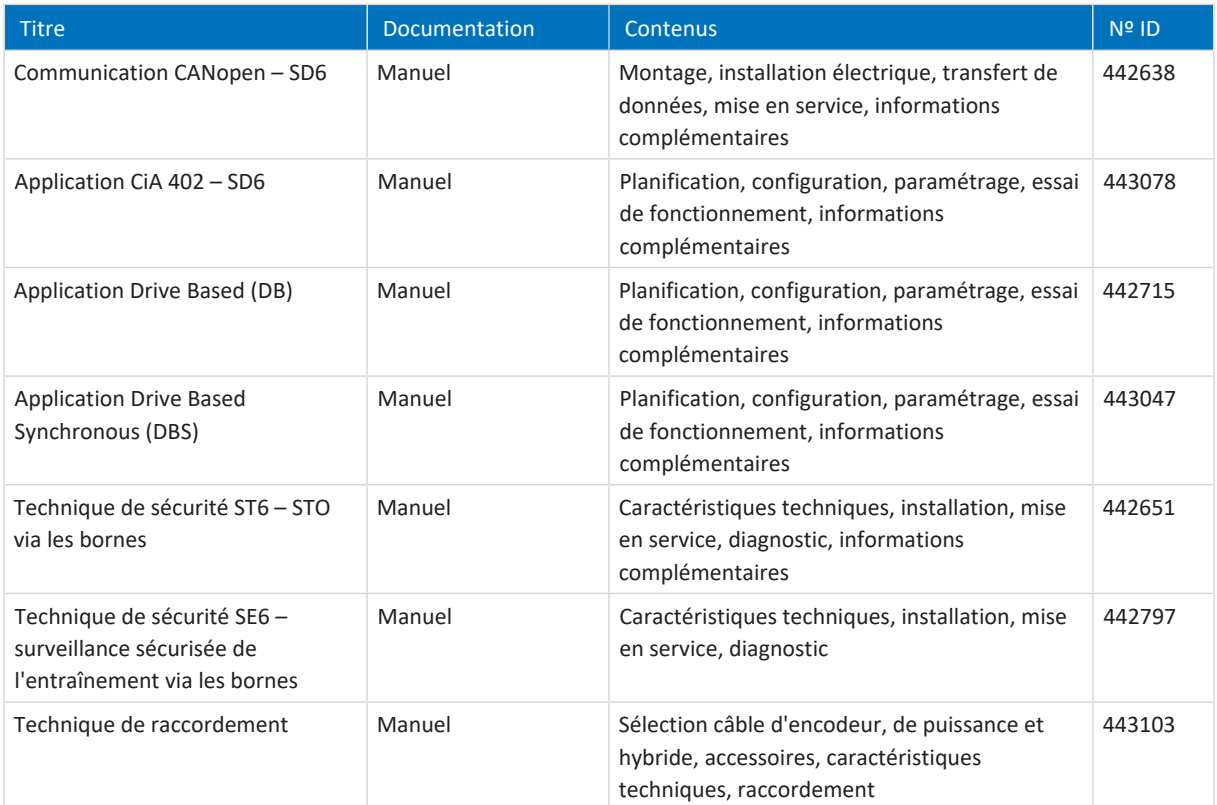

# 23.7 Signes convenus

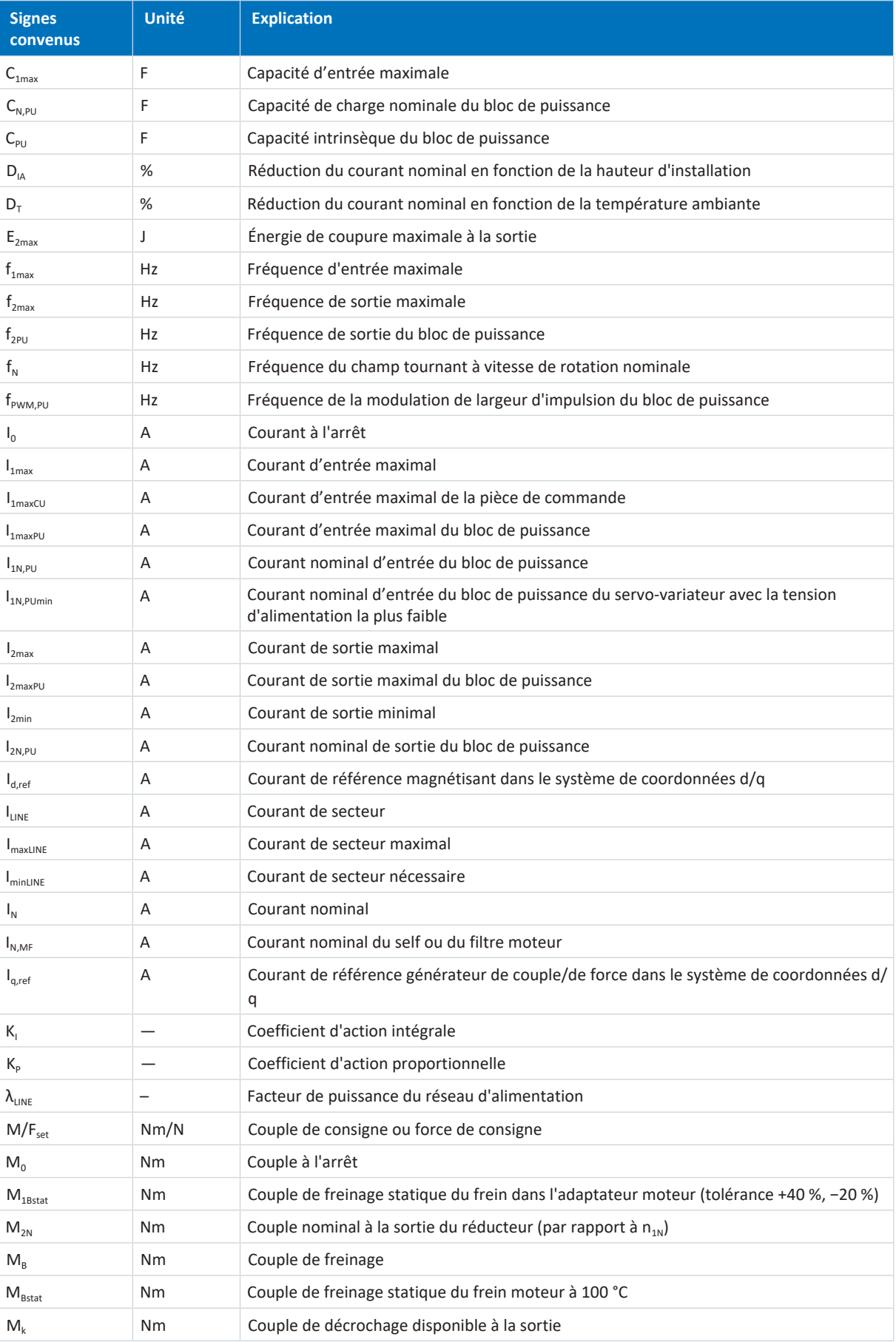

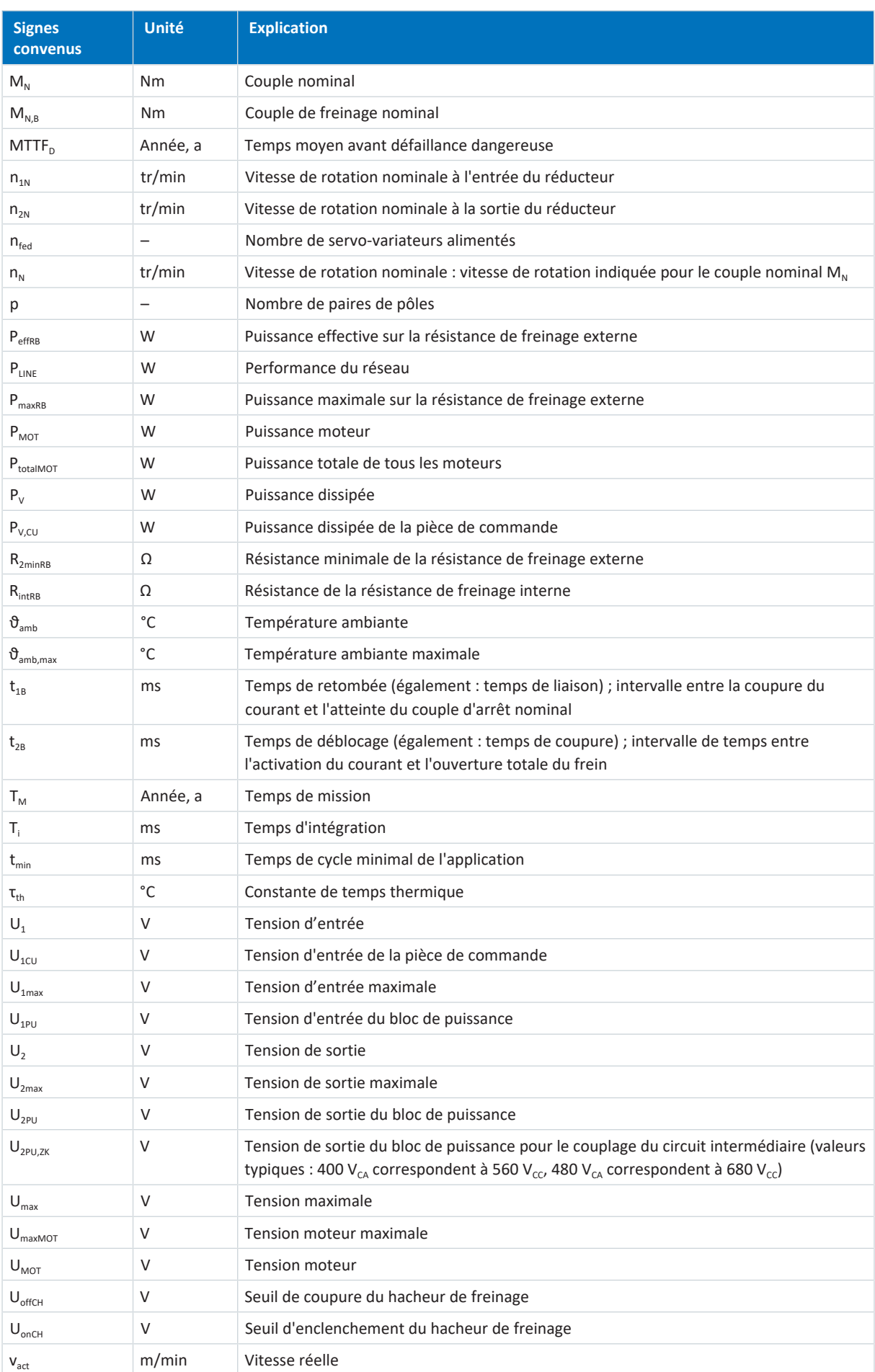

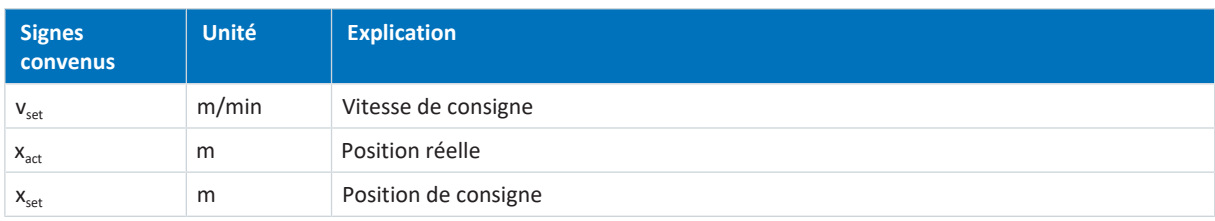

# 23.8 Abréviations

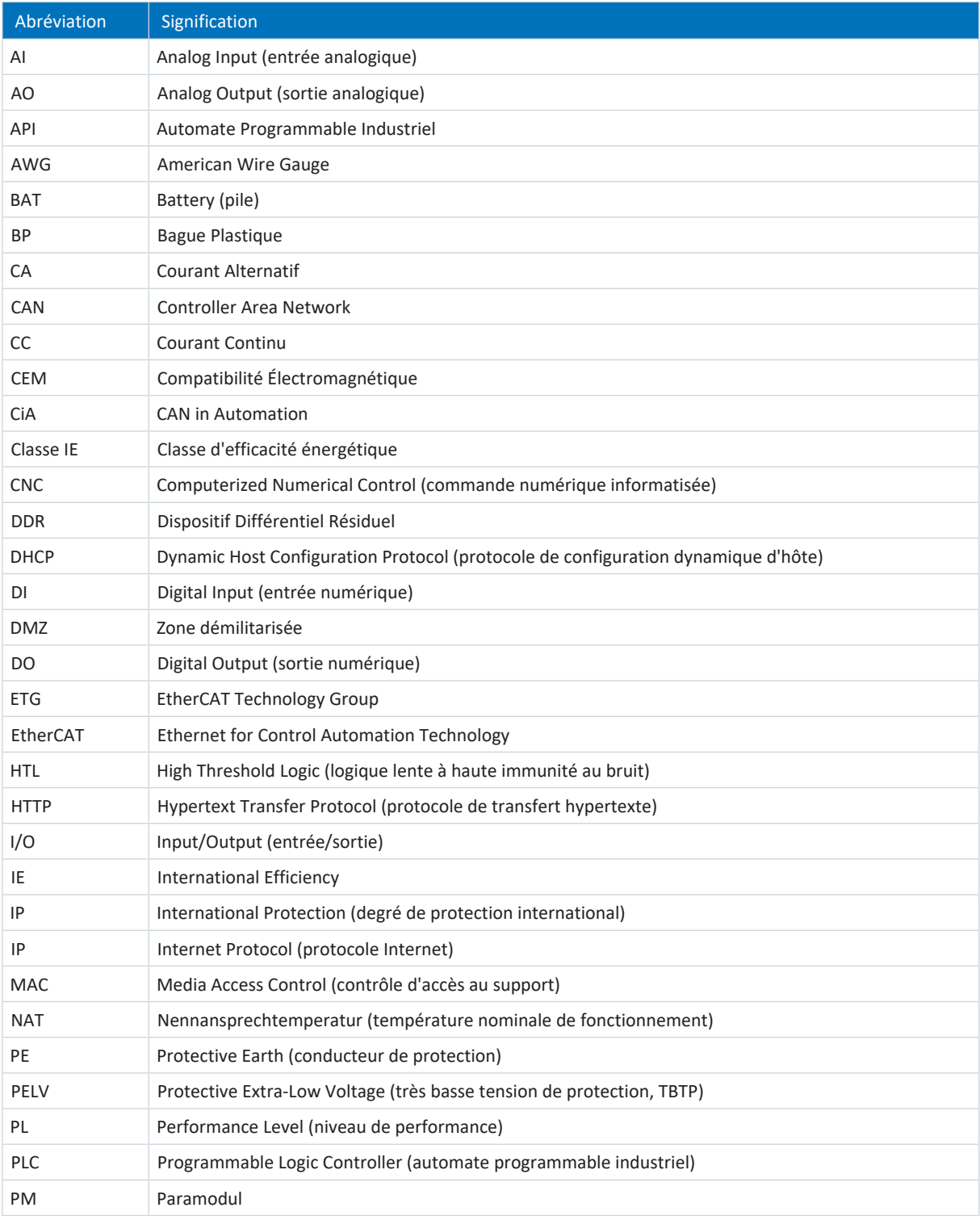

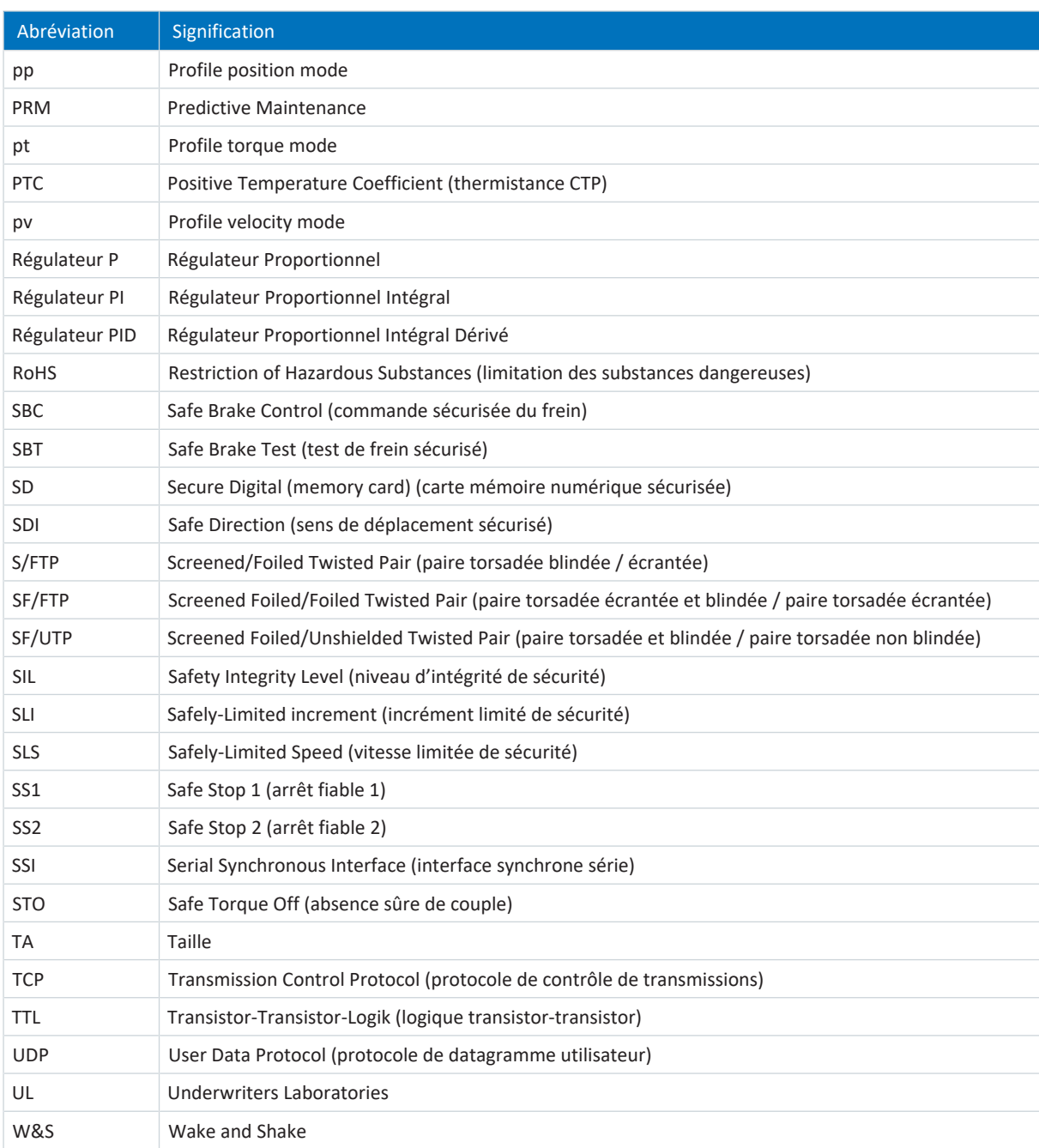

# 24 Contact

# 24.1 Conseil, service après-vente, adresse

Nous nous ferons un plaisir de vous aider !

Vous trouverez sur notre site Web de nombreux services et informations concernant nos produits : <http://www.stoeber.de/fr/service>

Pour tout renseignement complémentaire ou des informations personnalisées, n'hésitez pas à contacter notre service de conseil et de support :

<http://www.stoeber.de/fr/support>

Vous avez besoin de notre System Support : Tél. +49 7231 582-3060 systemsupport@stoeber.de

Vous avez besoin d'un appareil de rechange : Tél. +49 7231 582-1128 replace@stoeber.de

Assistance téléphonique 24 heures sur 24 : Tél. +49 7231 582-3000

Notre adresse : STÖBER Antriebstechnik GmbH + Co. KG Kieselbronner Straße 12 75177 Pforzheim, Allemagne

# 24.2 Votre avis nous intéresse

Nous avons rédigé la présente documentation avec le plus grand soin afin de vous aider à étendre et perfectionner, de manière profitable et efficiente, vos connaissances spécifiques à notre produit.

Vos suggestions, avis, souhaits et critiques constructives nous aident à garantir et perfectionner la qualité de notre documentation.

Si vous désirez nous contacter pour une des raisons susmentionnées, n'hésitez pas à nous écrire à l'adresse : documentation@stoeber.de

Nous vous remercions pour votre intérêt. L'équipe de rédaction STOBER

# 24.3 À l'écoute de nos clients dans le monde entier

Nous vous assistons avec compétence et disponibilité et intervenons dans plus de 40 pays :

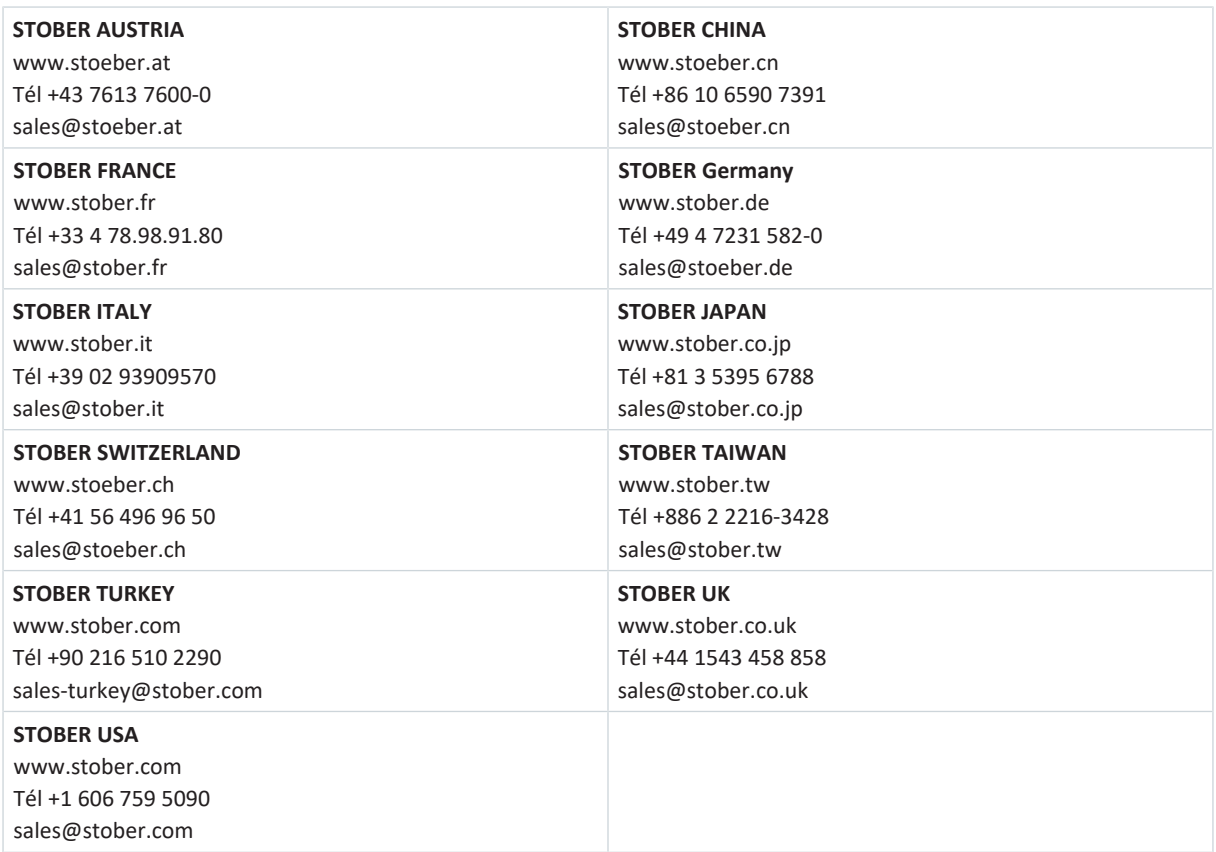

# Glossaire

## 100Base-TX

Norme de réseau Ethernet basée sur des câbles en cuivre symétriques ; les abonnés sont raccordés à un commutateur via des câbles en cuivre torsadés par paire (Shielded Twisted Pair, niveau de qualité CAT 5e). 100Base-TX est le perfectionnement logique de 10Base-T dont il englobe les caractéristiques avec la possibilité d'une vitesse de transmission de 100 MBit/s (Fast Ethernet).

#### Action I

Action intégrale du régulateur qui, par l'intégration temporelle de l'écart de régulation, agit sur la variable réglante avec la pondération par le temps d'intégration : plus la différence de régulation est présente longtemps, plus la réaction est forte.

#### Action P

Action proportionnelle de l'amplification du régulateur : plus ce gain est élevé, plus l'influence sur la variable réglante est grande.

#### Activation

Mesure de protection des servo-variateurs. En cas de période de stockage prolongée, la couche d'oxyde des condensateurs réagit avec les électrolytes. Cela influence la tenue en tension et la capacité. Le processus à exécuter avant la mise en service permet au diélectrique de se constituer de nouveau dans les condensateurs.

# Affectation de canal

Source des données enregistrées avec/par/dans un canal. Il peut s'agir, par exemple, de paramètres transférés dans un canal à la communication par bus de terrain cyclique ou d'un paramètre saisi dans un canal de mesure.

#### Analyse fréquentielle

Méthode d'analyse de la fréquence de survenue de certains événements dans un laps de temps donné ou des types de facteurs de fréquence et leur niveau de représentation dans un signal.

#### Arrêt d'urgence

L'alimentation électrique des entraînements machine susceptibles d'entraîner une situation dangereuse doit être soit coupée immédiatement (catégorie d'arrêt 0) sans générer d'autres dangers, soit être commandée de manière à ce que le mouvement dangereux s'arrête le plus tôt possible (catégorie d'arrêt 1).

#### Bande

Dans le contexte Scope, une section dans l'affichage d'un enregistrement. Les canaux enregistrés peuvent être affectés séparément à une telle section.

## Canal (Scope, Scope multiaxe)

Dans DriveControlSuite, l'espace disque prévu pour l'enregistrement d'un signal. Il est possible d'enregistrer simultanément jusqu'à douze canaux dans le cadre d'un enregistrement Scope.

#### Cascade de régulation

Modèle complet de la structure de régulation avec les composants régulateur de position, régulateur de vitesse et régulateur de courant.

#### Condition du déclencheur

Événement déclencheur qui génère une impulsion ou un processus de commutation.

#### Connecteurs enfichables

Composant de déconnexion et de connexion de lignes. Les éléments de connexion sont correctement alignés par engagement positif des connecteurs, fixés de manière amovible (pied de contact) et sécurisés à plusieurs reprises par vissage contre un desserrage accidentel.

#### Contrôle de redondance cyclique (CRC)

Procédure de détermination d'une valeur de contrôle des données pour pouvoir détecter des erreurs lors du transfert ou du stockage.

#### Décharge automatique

Processus passif entraînant une décharge des condensateurs, même si aucun récepteur électrique n'est raccordé.

#### Déclencheur

Commutation ou fonction logicielle qui génère une impulsion ou un processus de commutation pendant un événement déclencheur.

#### Défense en profondeur

Selon la norme DIN EN CEI 62443-4-1, une approche de défense du système contre une attaque spécifique quelconque avec l'application de plusieurs méthodes indépendantes.

## différentiel (HTL/TTL)

Dans le contexte de la transmission des signaux un procédé de transmission de signaux également sur de longues voies de transmission de la manière la plus tolérante possible aux perturbations. La transmission a alors lieu avec une paire de conduites de signalisation au lieu d'une seule conduite de signalisation. Le signal à proprement parlé est transmis sur une conduite et le signal inverse sur l'autre.

#### Diffusion IPv4-Limited

Type de diffusion dans un réseau avec IPv4 (Internet Protocol Version 4). L'adresse IP 255.255.255.255 est indiquée comme destination. Le contenu de la diffusion n'est pas transmis par un routeur et est par conséquent limité au propre réseau local.

#### Disjoncteur

Disjoncteurs limiteurs de courant pour la protection des moteurs ou des démarreurs. Ils garantissent une coupure en toute sécurité en cas de court-circuit et protègent le récepteur électrique et le matériel contre la surcharge.

#### Disjoncteur modulaire

Disjoncteur spécial qui protège les installations électriques de la surcharge et des courts-circuits. Il est utilisé tout particulièrement pour la protection par fusible de différents fils ou câbles. Le disjoncteur est doté de différentes caractéristiques de déclenchement (A, B, C, D) et est ainsi utilisé dans divers domaines d'application dans l'industrie et la construction de bâtiments fonctionnels/logements.

#### Domaine de diffusion

Réseau logique de périphériques réseau dans un réseau local qui atteint tous les participants par la diffusion.

#### Durée d'enregistrement

Enregistrement d'une image, d'un incident, d'un événement acoustique ou de tout autre événement sur un support correspondant. Dans le contexte de Scope, l'affichage de la durée calculée de l'enregistrement. La capacité de mémoire, le temps d'échantillonnage et les canaux affectés constituent la base du calcul.

#### Durée du pré-déclencheur

Pourcentage de la durée d'enregistrement précédant le déclencheur et définissant le début de l'enregistrement Scope.

#### Encodeur de plausibilisation

Encodeur utilisé dans le cadre de la technique de sécurité pour contrôler d'autres encodeurs, mais qui ne peut pas être utilisé pour le réglage de la vitesse ou de la position.

#### Fonction fenêtre

Fonction auxiliaire pour la diminution de l'effet de fuite lors de la transformation de Fourier.

#### Indicateur de performance de vie

Valeur de performance de vie calculée du motoréducteur.

#### Matrice de charge

Saisie de la répartition de fréquence des vitesses de rotation et des couples qui se sont produits à la sortie du motoréducteur.

## Mémoire Scope

Espace disque dans le servo-variateur qui saisit les données d'un enregistrement Scope.

#### Modèle

Dans le contexte du logiciel de mise en service DriveControlSuite un modèle pour la programmation graphique. Un tel modèle peut être sélectionné dans une version donnée dans la boîte de dialogue de planification pour Commande de l'appareil, Communication (bus de terrain) ou Application.

## Numéro de série

Numéro courant d'un produit stocké dans le progiciel de gestion intégrée qui sert à l'identification individuelle du produit et à la détermination des données client correspondantes.

#### Numéro MV

Numéro du matériau constitutif commandé et livré stocké dans le progiciel de gestion intégrée, c.-à.d. de la combinaison propre à chaque appareil de tous les composants de matériel et de logiciel.

#### Paramètre système

Paramètre défini via le micrologiciel. Comme exemples citons les paramètres de commande de moteur, d'encodeur ou les paramètres de cascade de régulation.

#### Pare-feu

Dispositif de sécurité réseau qui surveille le trafic réseau entrant et sortant et décide, sur la base d'un ensemble de règles de sécurité définies, d'autoriser ou de bloquer un trafic de données spécifique. Il est basé soit sur du matériel, soit sur le logiciel, soit sur une combinaison des deux.

## Performance Level (PL)

Conformément à la norme DIN EN ISO 13849-1 : dimension de fiabilité d'une fonction de sécurité ou d'un module. Le niveau de performance se mesure à l'aide d'une échelle, de a à e (du niveau de performance le plus faible au plus élevé). Plus le niveau de performance est élevé, plus la fonction considérée est sûre et fiable. Le niveau de performance peut être affecté à un niveau SIL défini. À l'inverse, il n'est pas possible de déduire le niveau de performance à partir d'un niveau SIL.

#### Plaque signalétique électronique

Les moteurs brushless synchrones STOBER sont généralement équipés d'encodeurs absolus qui fournissent une mémoire spéciale. Cette mémoire comporte la plaque signalétique électronique, c.-à-d. toutes les données de base relatives au type, ainsi que les valeurs mécaniques et électroniques spéciales d'un moteur. Si vous exploitez un servovariateur avec un moteur brushless synchrone STOBER et un encodeur absolu, la plaque signalétique électronique est lue si une connexion en ligne du servo-variateur est établie et toutes les données du moteur sont transmises. Le servovariateur calcule automatiquement les valeurs limites correspondantes et les paramètres de régulation sur la base de ces données.

## Pré-déclencheur

Pourcentage de la durée d'enregistrement précédant le déclencheur et définissant le début de l'enregistrement Scope.

#### Predictive Maintenance (PRM)

Processus de maintenance proactif reposant sur une surveillance et une évaluation continues des données machine et des données process. L'objectif est de prévoir les besoins futurs en matière de maintenance, d'éviter ainsi les dérangements et d'organiser efficacement les processus de maintenance.

#### PROFINET

Norme Ethernet ouverte de la PROFIBUS Nutzerorganisation e. V. (PNO) pour l'automatisation.

#### PROFINET RT

Méthode de transmission des données process sensibles au facteur temps dans un système PROFINET IO.

#### Quantification

Conversion de signaux analogiques en chiffres et en grandeurs mesurables. Pour cela, les signaux analogiques sont échantillonnés avec la fréquence à intervalles réguliers et leur valeur de tension est convertie en valeur numérique à chacun de ces instants d'échantillonnage. Le signal analogique peut être exprimé uniquement dans un nombre fini de valeurs numériques.

#### Régulateur de courant

Régulateur appartenant à la cascade de régulation et garantissant un écart moindre entre le couple/la force de consigne et le couple/la force réelle. Pour cela, il calcule à partir de l'écart une valeur pour le courant de consigne et la transmet au bloc de puissance. Le régulateur dispose d'une partie régulant le couple/la force et d'une partie régulant le flux magnétique.

#### Régulateur de position

Régulateur appartenant à la cascade de régulation et garantissant un écart moindre entre la position de consigne et la position réelle. Pour cela, il calcule une vitesse de consigne à partir de l'écart et la transmet au régulateur de vitesse.

#### Régulateur de vitesse

Régulateur appartenant à la cascade de régulation et garantissant un écart moindre entre la vitesse de consigne et la vitesse réelle. Pour cela, il calcule à partir de l'écart une valeur pour le couple/la force de consigne et la transmet au régulateur de courant.

#### Régulateur P

Type de régulateur dont la variable réglante est toujours proportionnelle à la différence de régulation saisie. Il en résulte que le régulateur réagit à un écart de régulation sans temporisation et qu'il ne génère une variable réglante qu'en présence d'un écart. Il s'agit d'un régulateur rapide et stable avec écart de régulation constant qui convient aux régulations non critiques pouvant accepter les écarts de régulation constants en cas de dérangements, p. ex. régulations de pression, de débit, de niveau de remplissage et de température.

#### Régulateur PI

Type de régulateur qui résulte d'un branchement en parallèle d'un régulateur P et d'un régulateur I. Si le dimensionnement a été correctement effectué, il allie les avantages des deux types (stable et rapide, pas d'écart de régulation en régime établi), de sorte que leurs inconvénients sont en même temps compensés.

#### Régulateur PID

Type de régulateur universel avec une action P, I et D. Ces trois paramètres de réglage le rendent flexible, garantissent une régulation exacte et hautement dynamique, mais requièrent, inversement, une multitude de variantes. Raison de plus pour veiller à un dimensionnement minutieux bien adapté au système réglé. Les champs d'applications de ce type de régulateur sont les circuits de régulation avec des systèmes réglés de deuxième ordre ou d'ordre supérieur qui doivent être rapidement régulés et qui n'acceptent pas d'écart de régulation en régime établi.

#### Résistance CTP

Résistance dont la résistance varie fortement en fonction de la température. Quand une résistance CTP atteint sa température de réaction nominale définie, la résistance augmente presque brusquement d'un multiple à plusieurs kOhm. Les résistances CTP assurent ainsi en tant que CTP triples une excellente protection du moteur.

#### Résistance de freinage

Résistance électrique activée au-dessus d'un chopper de freinage afin d'éviter, par la limitation de la tension du circuit intermédiaire, une mise en danger des composants électriques en cas d'énergies de freinage élevées. Dans l'état de résistance, l'énergie de freinage souvent nécessaire pour une courte durée seulement est convertie en chaleur.

#### Rétro-documentation

Désigne un fichier en lecture seule lu depuis un servo-variateur, qui contient la mémoire des dérangements, outre la configuration d'un servo-variateur. Ce fichier est un instantané du moment de la déconnexion de l'ordinateur du servovariateur. Les informations contenues servent au diagnostic et au traitement des demandes de service après-vente.

#### Safe Brake Control (SBC)

Selon la norme DIN EN 61800-5-2 : fonction de sécurité qui fournit des signaux de sortie de sécurité pour la commande des freins externes.

#### Safe Brake Test (SBT)

Fonction de sécurité qui permet de tester le bon fonctionnement d'un frein à manque de courant.

#### Safe Direction (SDI)

Selon la norme DIN EN 61800-5-2 : fonction de sécurité qui empêche que l'arbre du moteur ne se déplace dans une direction non désirée.

#### Safe Stop 1 (SS1)

Conformément à la norme DIN EN 61800-5-2 : procédé de mise à l'arrêt d'un PDS(SR). En ce qui concerne la fonction de sécurité SS1, le PDS(SR) exécute l'une des fonctions suivantes : a) Déclencher et contrôler l'importance du ralentissement moteur dans les limites définies et déclenchement de la fonction STO si la vitesse de rotation du moteur est inférieure à une valeur limite définie (SS1-d), ou b) Déclencher et superviser l'importance du ralentissement moteur dans les limites définies et déclenchement de la fonction STO si la vitesse de rotation du moteur est inférieure à une valeur limite définie (SS1-r), ou c) Déclencher le ralentissement moteur et, après une temporisation spécifique à l'application, déclenchement de la fonction STO (SS1-t). SS1(-t) correspond dans ce cas à la mise à l'arrêt contrôlée par minuterie selon la norme CEI 60204-1, catégorie d'arrêt 1(-t).

#### Safe Stop 2 (SS2)

Conformément à la norme DIN EN 61800-5-2 : procédé de mise à l'arrêt d'un PDS(SR). En ce qui concerne la fonction de sécurité SS2, le PDS(SR) exécute l'une des fonctions suivantes : a) Déclencher et contrôler la grandeur du ralentissement moteur au sein des limites définies et déclenchement de la fonction SOS si la vitesse de rotation du moteur est inférieure à un seuil déterminé, ou b) Déclencher et superviser la grandeur du ralentissement moteur au sein des limites définies et déclenchement de la fonction SOS si la vitesse de rotation du moteur est inférieure à un seuil déterminé, ou c) Déclencher le ralentissement moteur et, après une temporisation spécifique, déclenchement de la fonction SOS. Cette fonction de sécurité correspond à une mise à l'arrêt commandée selon la norme CEI 60204-1, catégorie d'arrêt 2.

#### Safe Torque Off (STO)

Conformément à la norme DIN EN 61800-5-2 : procédé pour l'immobilisation d'un PDS(SR). Avec la fonction de sécurité STO, le moteur n'est pas alimenté en énergie pouvant provoquer une rotation (ou un mouvement avec un moteur linéaire). Le PDS(SR) ne fournit pas d'énergie au moteur pouvant générer un couple (ou une force avec un moteur linéaire). La fonction STO est la fonction de sécurité la plus fondamentale intégrée dans l'entraînement. Elle correspond à la mise à l'arrêt non contrôlée conformément à la norme DIN EN 60204-1, catégorie d'arrêt 0.

#### Safely-Limited Increment (SLI)

Selon la norme DIN EN 61800-5-2 : fonction de sécurité qui empêche que l'arbre du moteur ne dépasse la limitation du pas de position définie.

#### Safely-Limited Speed (SLS)

Selon la norme DIN EN 61800-5-2 : fonction de sécurité qui empêche que le moteur ne dépasse la limitation de vitesse définie.

#### Safety Integrity Level (SIL)

Conformément à la norme DIN EN 61800-5-2 : probabilité de défaillance d'une fonction de sécurité. La classification SIL comporte quatre niveaux, de 1 à 4 (du niveau le plus faible au plus élevé). Le SIL garantit une évaluation précise des systèmes et sous-systèmes. Plus le SIL est élevé, plus la fonction considérée est sûre et fiable.

#### Scope

Outil d'analyse de DriveControlSuite avec émission graphique. Il sert à créer des enregistrements Scope sur un servovariateur dans le but de mesurer et de représenter la courbe temporelle de valeurs de paramètres, les noms de signaux ou les adresses physiques. Cette notion renvoie aux appareils de mesure classiques de type oscilloscope (angl. scope).

#### Scope multiaxe

Outil d'analyse de DriveControlSuite avec émission graphique. Il sert à créer des enregistrements Scope synchronisés sur plusieurs servo-variateurs ou axes dans le but de mesurer et de représenter la courbe temporelle de valeurs de paramètres, les noms de signaux ou les adresses physiques.

#### Security

Terme désignant la protection et la sécurité des composants et des systèmes en termes de confidentialité, d'intégrité et de disponibilité.

## Self de réseau

Type de self qui provoque à l'entrée du servo-variateur ou du module d'alimentation une temporisation de la montée du courant en vue de la réduction des harmoniques dans le réseau d'alimentation et qui allège l'injection dans le réseau des appareils.

## Self de sortie

Ce type de self est utilisé pour réduire les courants haute fréquence sur les câbles électriques et augmenter ainsi l'immunité et la disponibilité des systèmes d'entraînement. Ils réduisent les pointes de courant provoquées par la capacité de ligne à la sortie de puissance du servo-variateur. Ils permettent d'utiliser des câbles de puissance plus longs et de prolonger la durée de vie du moteur.

## single-ended (HTL/TTL)

Dans le contexte de transmission des signaux, la transmission électrique des signaux a lieu via une tension qui change par rapport à un potentiel de référence constant.

#### Sonde de température KTY

Sonde de température avec courbe caractéristique de résistance qui suit la température de manière pratiquement linéaire. Elle permet ainsi d'effectuer des mesures analogiques des températures de moteur. Les mesures sont toutefois limitées à une phase chacune de l'enroulement moteur, raison pour laquelle la protection du moteur est nettement restreinte par rapport aux résistances CTP trifilaires.

#### Sonde de température Pt1000

Sonde de température en platine avec courbe caractéristique de résistance qui suit la température de manière linéaire. Elle permet ainsi d'effectuer des mesures analogiques des températures de moteur. Les mesures sont toutefois limitées à une phase chacune de l'enroulement moteur, raison pour laquelle la protection du moteur est nettement restreinte par rapport aux résistances CTP trifilaires.

#### Temps de décharge du circuit intermédiaire

Durée jusqu'à ce que les condensateurs du circuit intermédiaire soient suffisamment déchargés pour garantir la sécurité du travail sur l'appareil.

#### Temps d'échantillonnage

Dans le traitement de signal, la durée après laquelle un signal analogique (également appelé signal continu dans le temps) est rebalayé, c'est-à-dire mesuré et converti en signal discret dans le temps.

#### Transformation de Fourier discrète (TFD)

Reproduit un signal discret dans le temps sur un spectre de fréquence périodique et discret. Dans DriveControlSuite, un enregistrement Scope peut être transformé selon Fourier. L'affichage du spectre de l'enregistrement contient toutes les fréquences qui se produisent. L'amplitude d'une fréquence représente sa fréquence.

#### Zone démilitarisée (DMZ)

Réseau spécialement contrôlé situé entre le réseau externe (Internet) et le réseau interne. Il constitue une sorte de zone tampon qui sépare les réseaux par des règles de communication strictes et des pare-feux.

# Index des illustrations

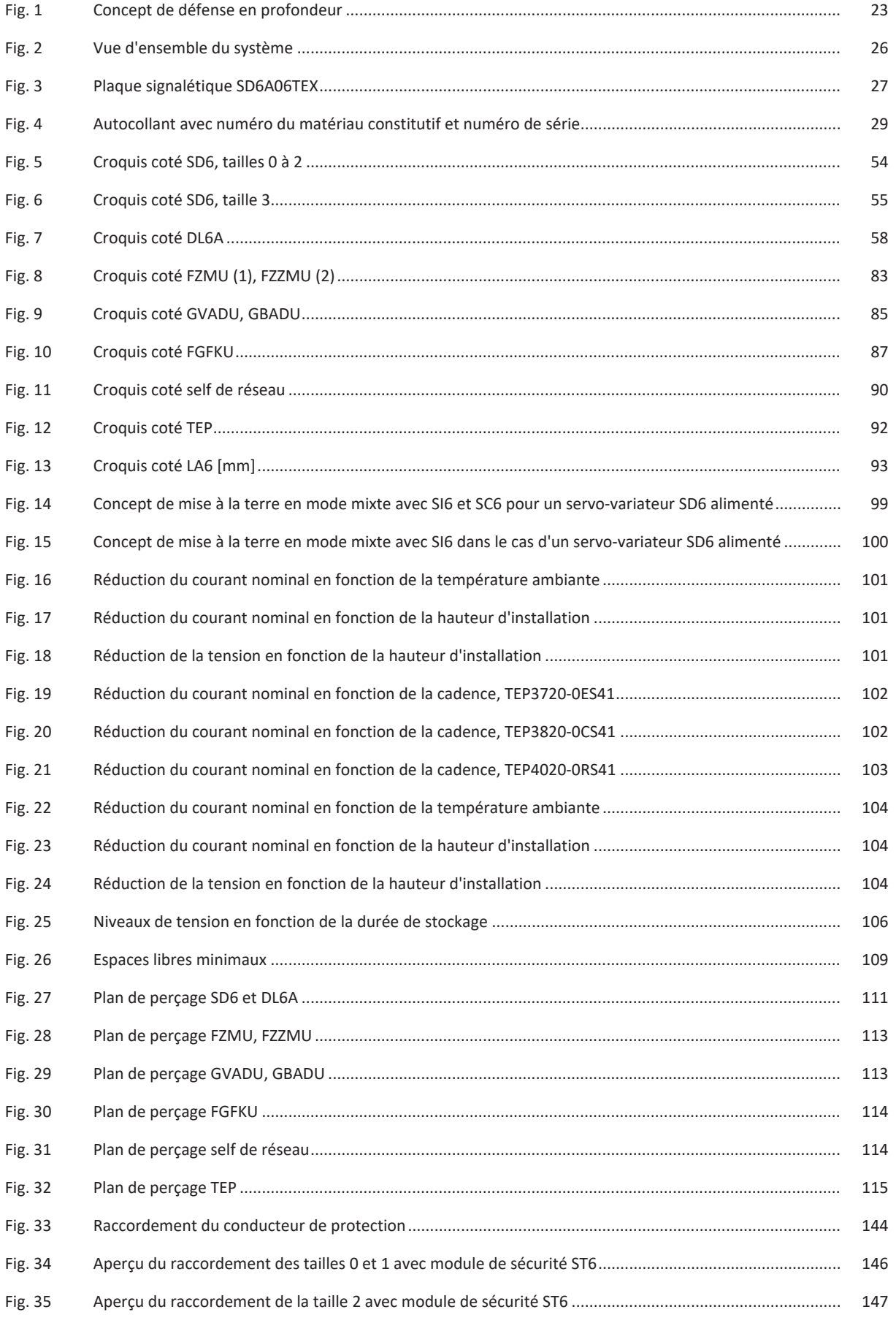

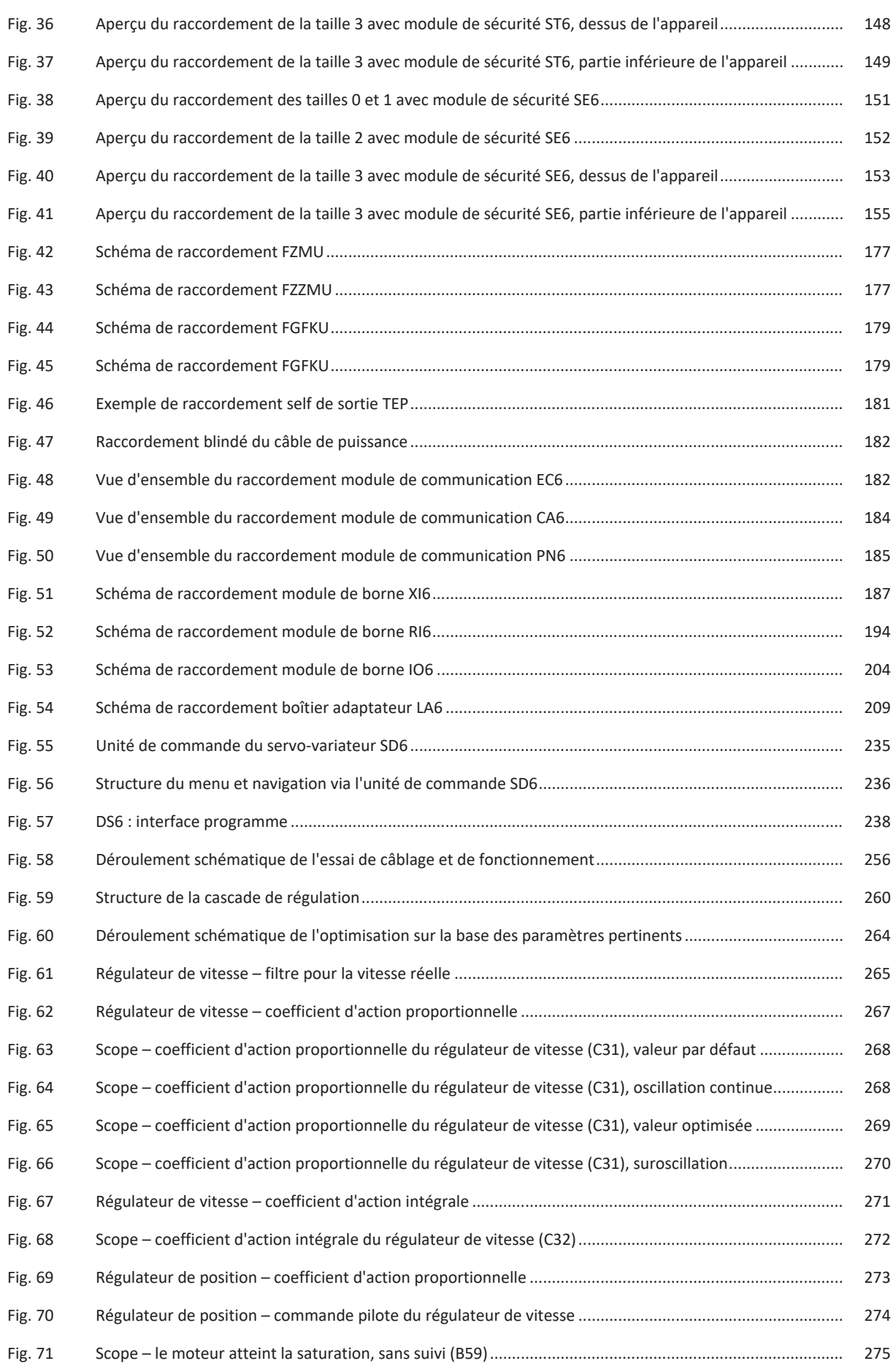

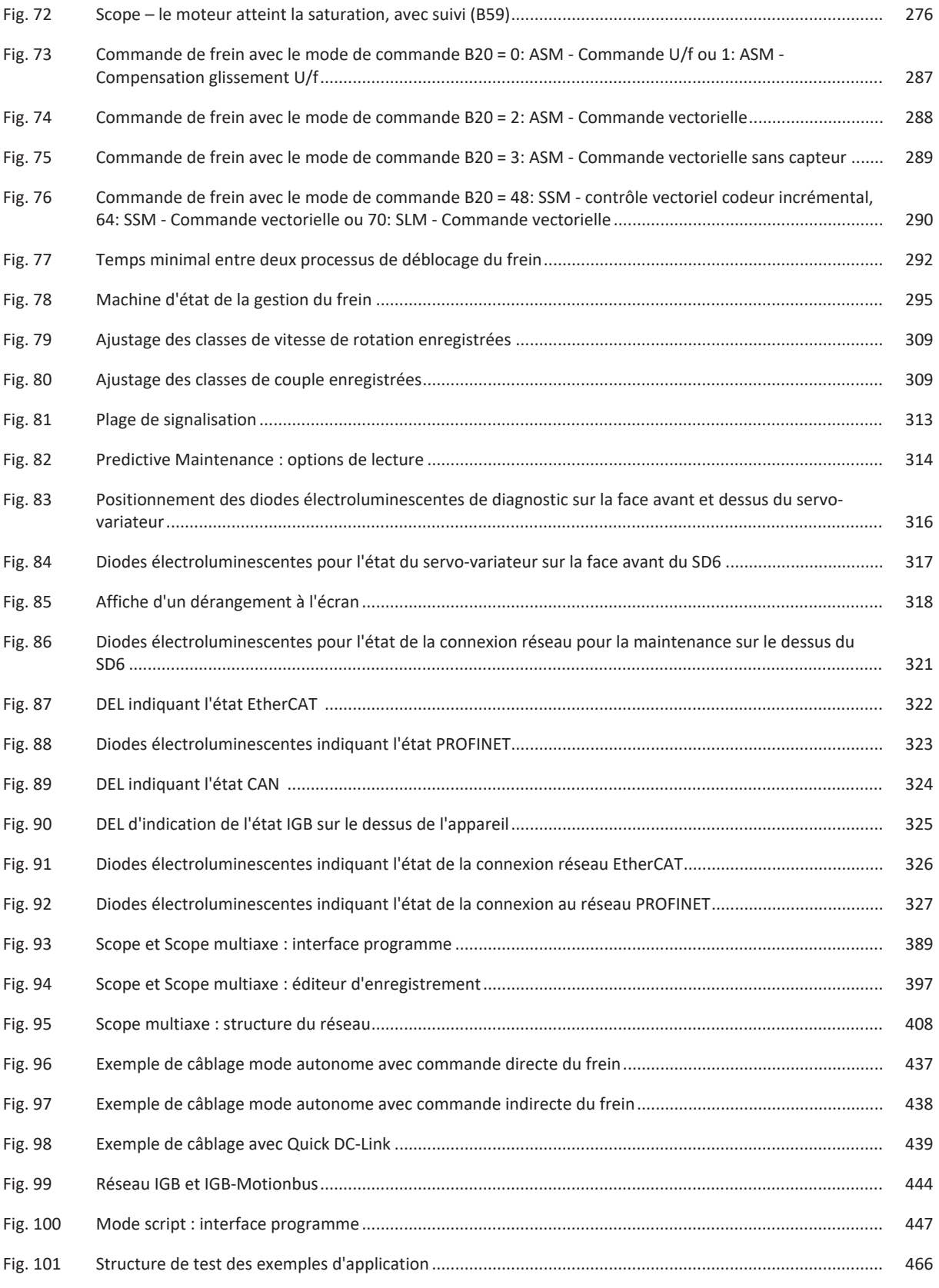

# Index des tableaux

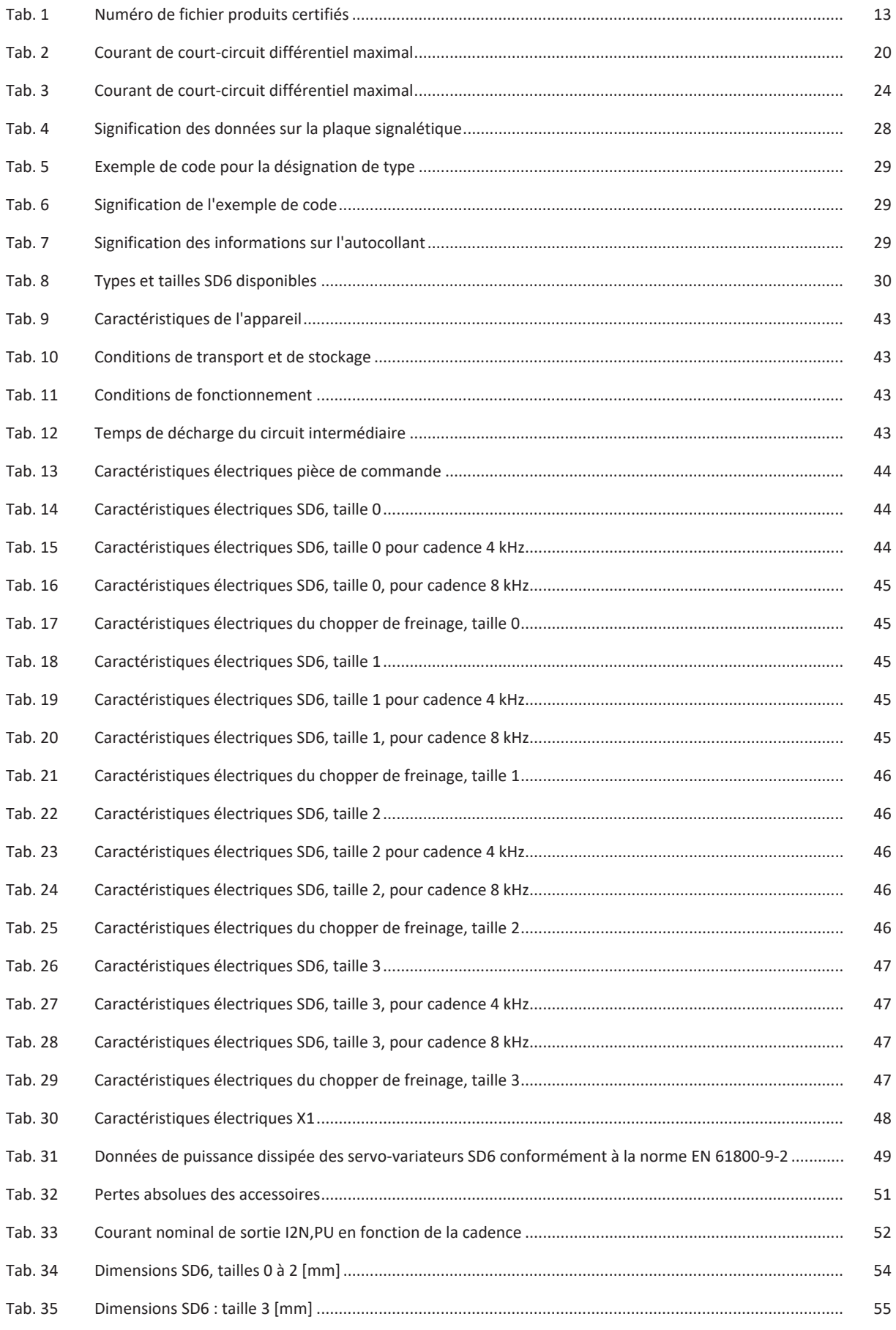

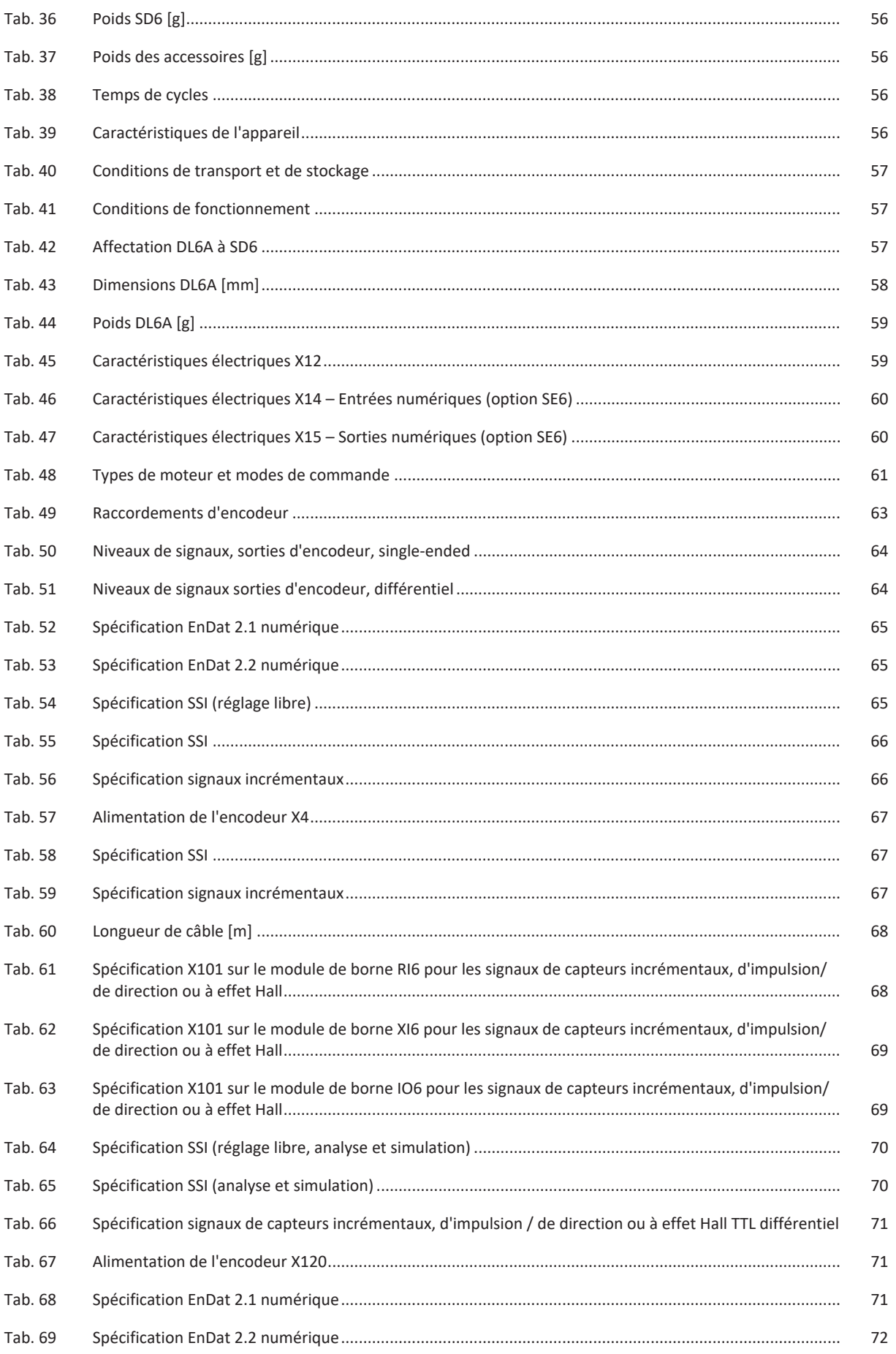

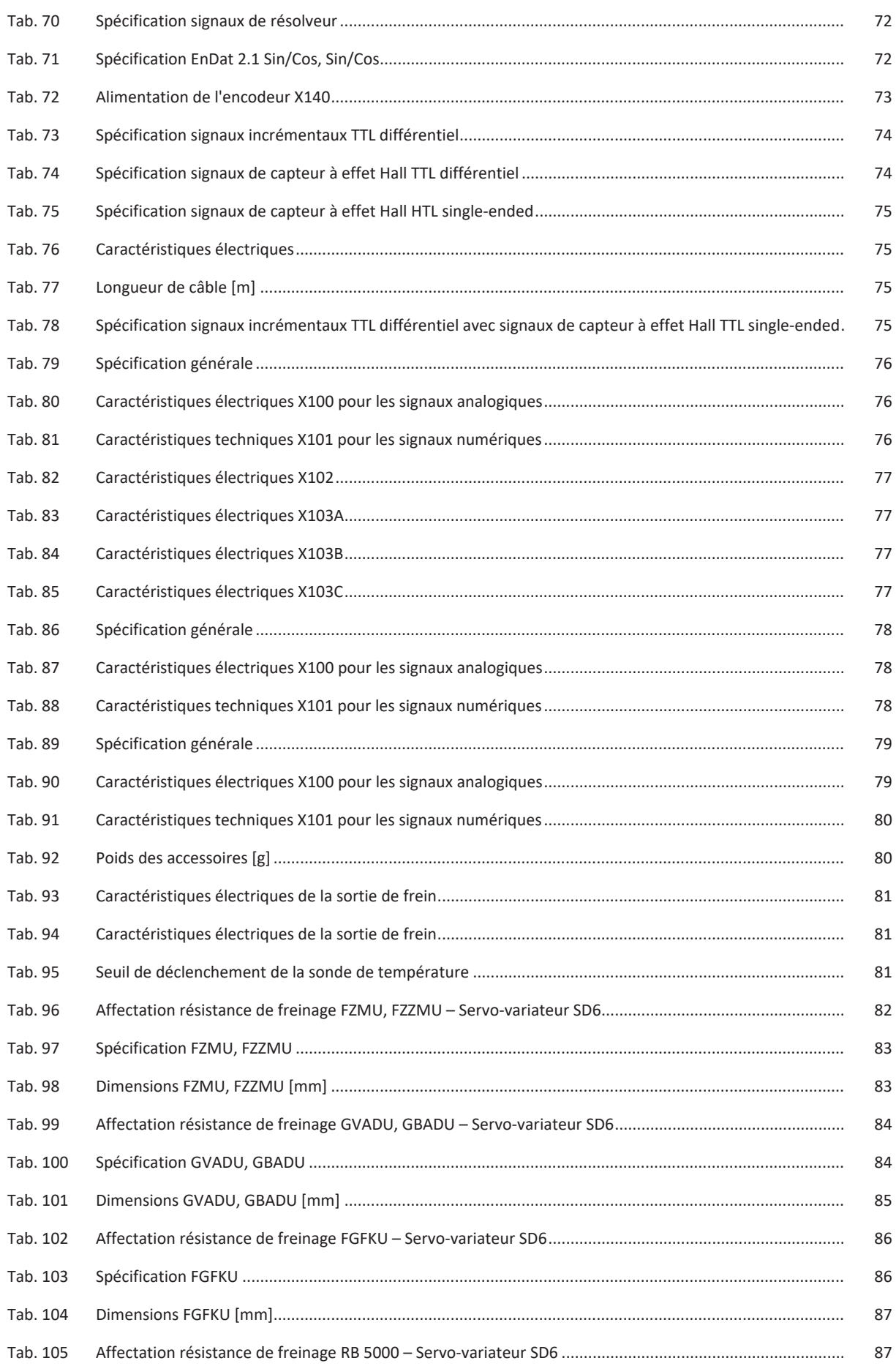

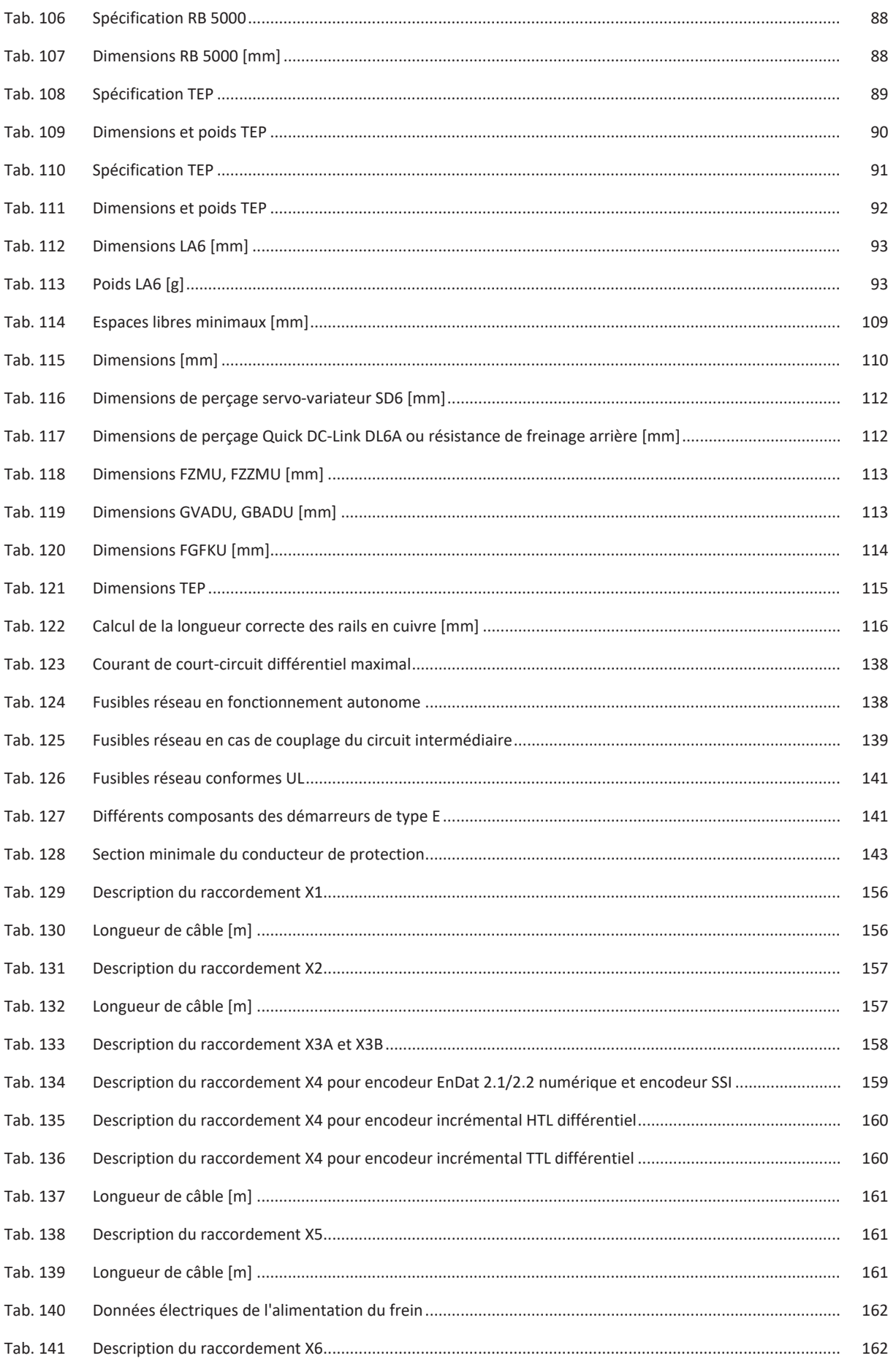

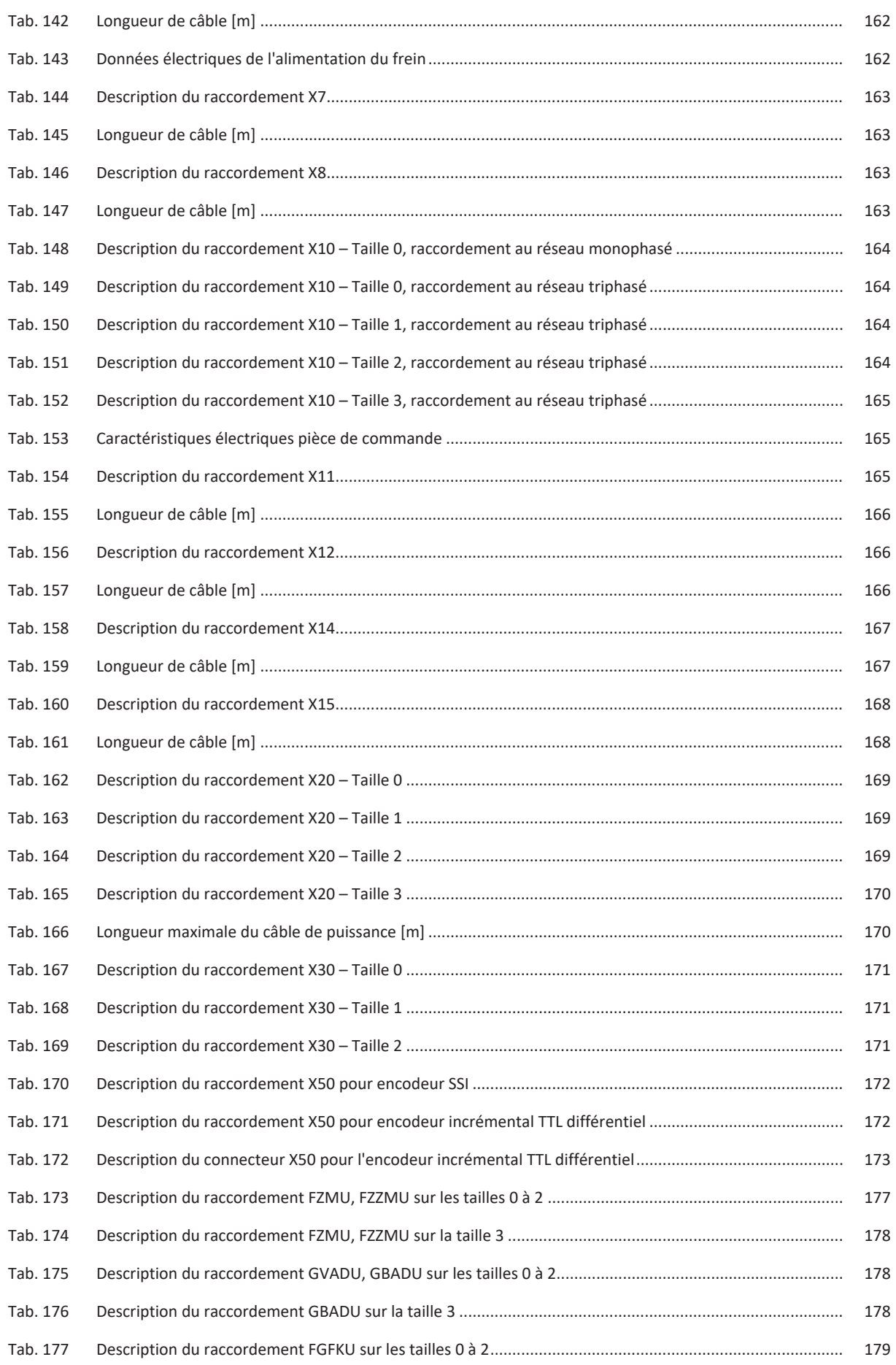

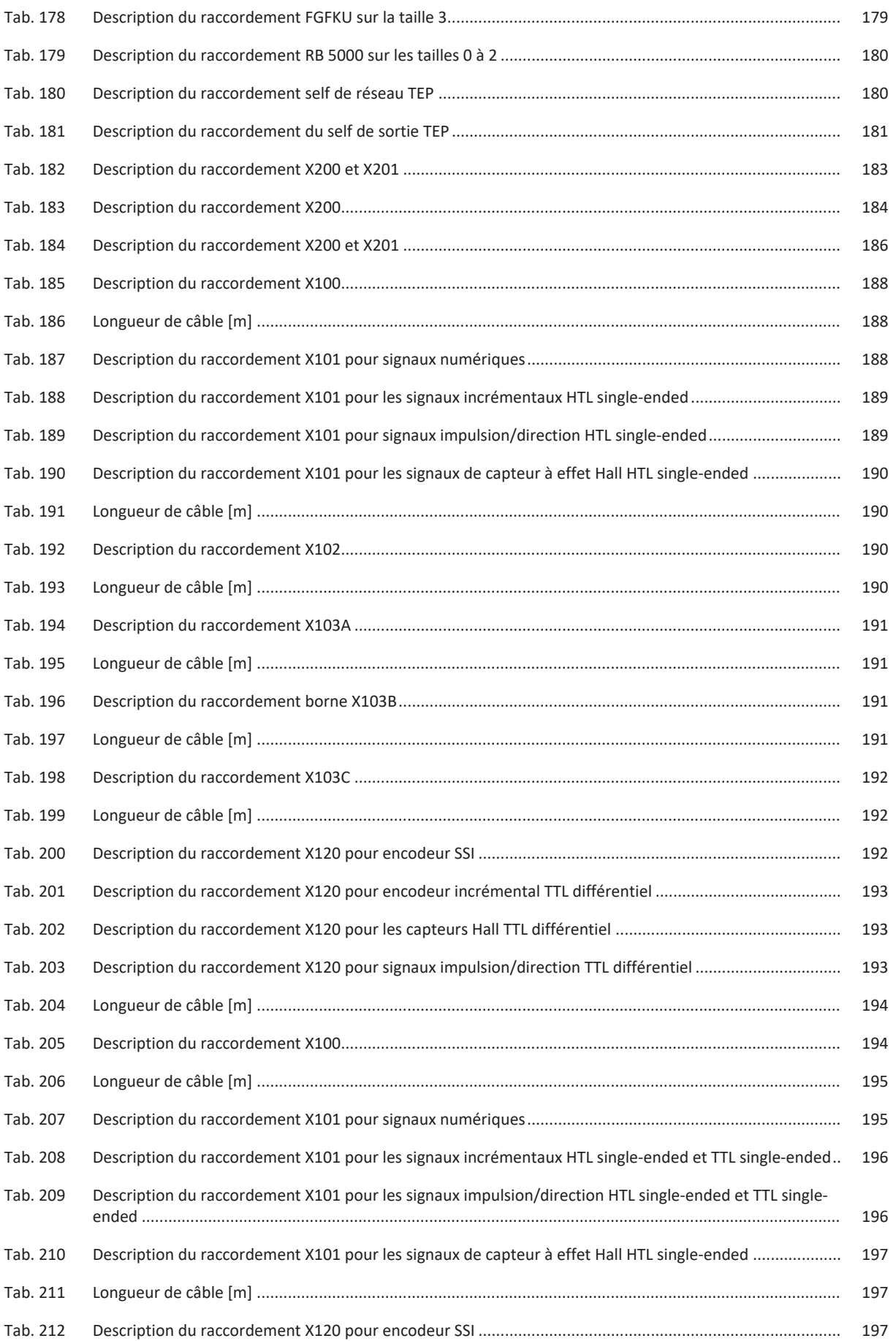

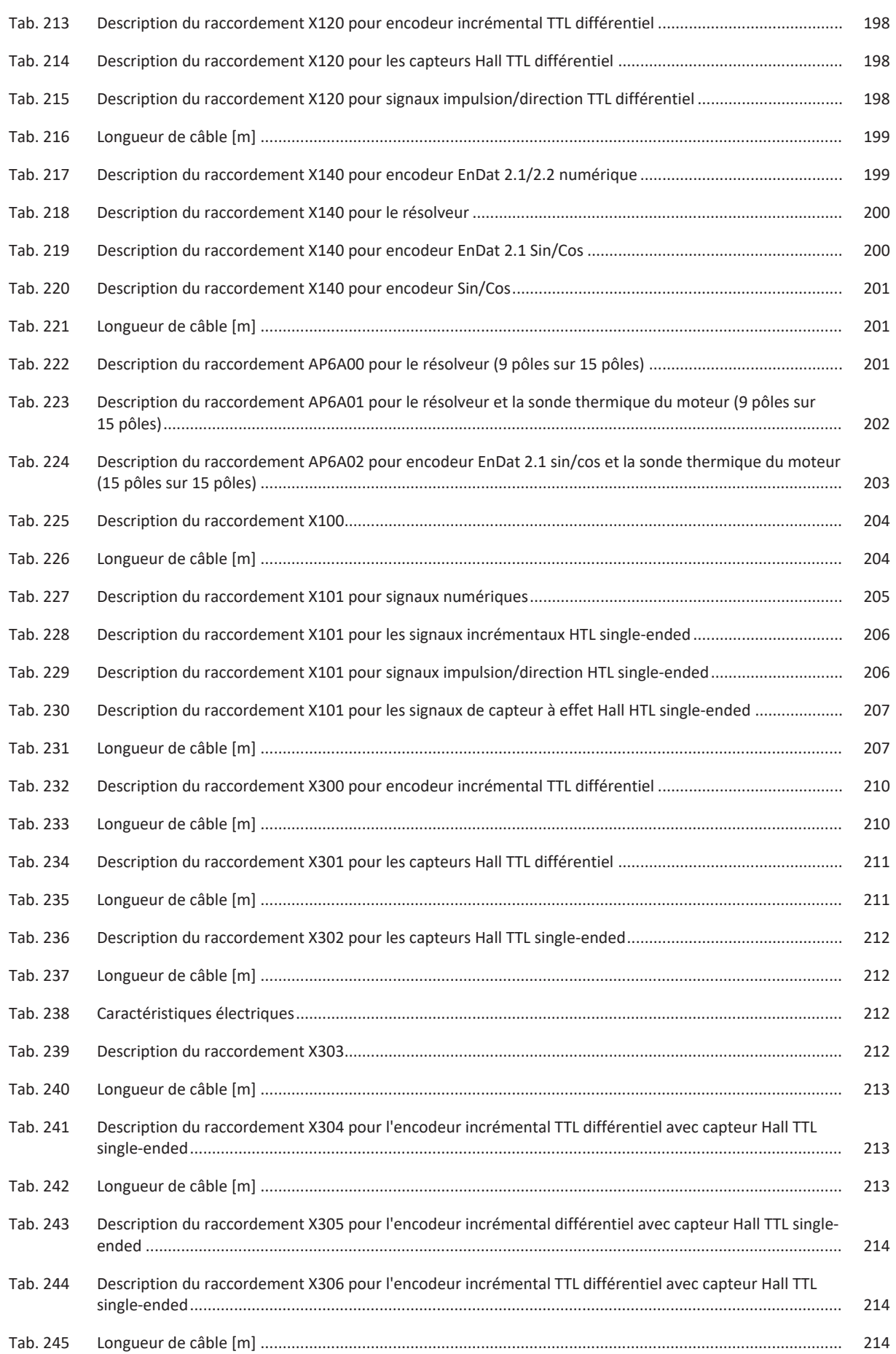

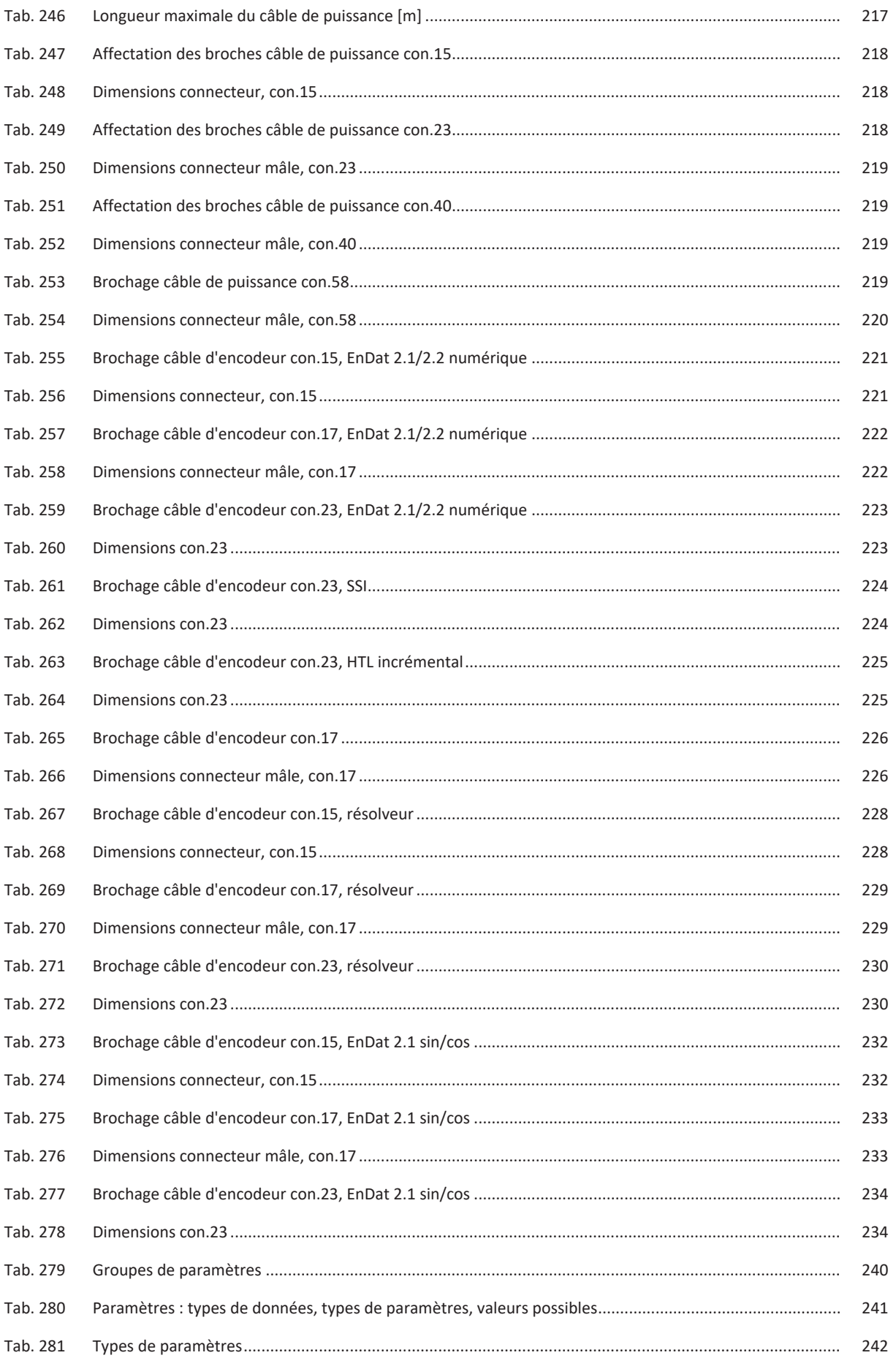

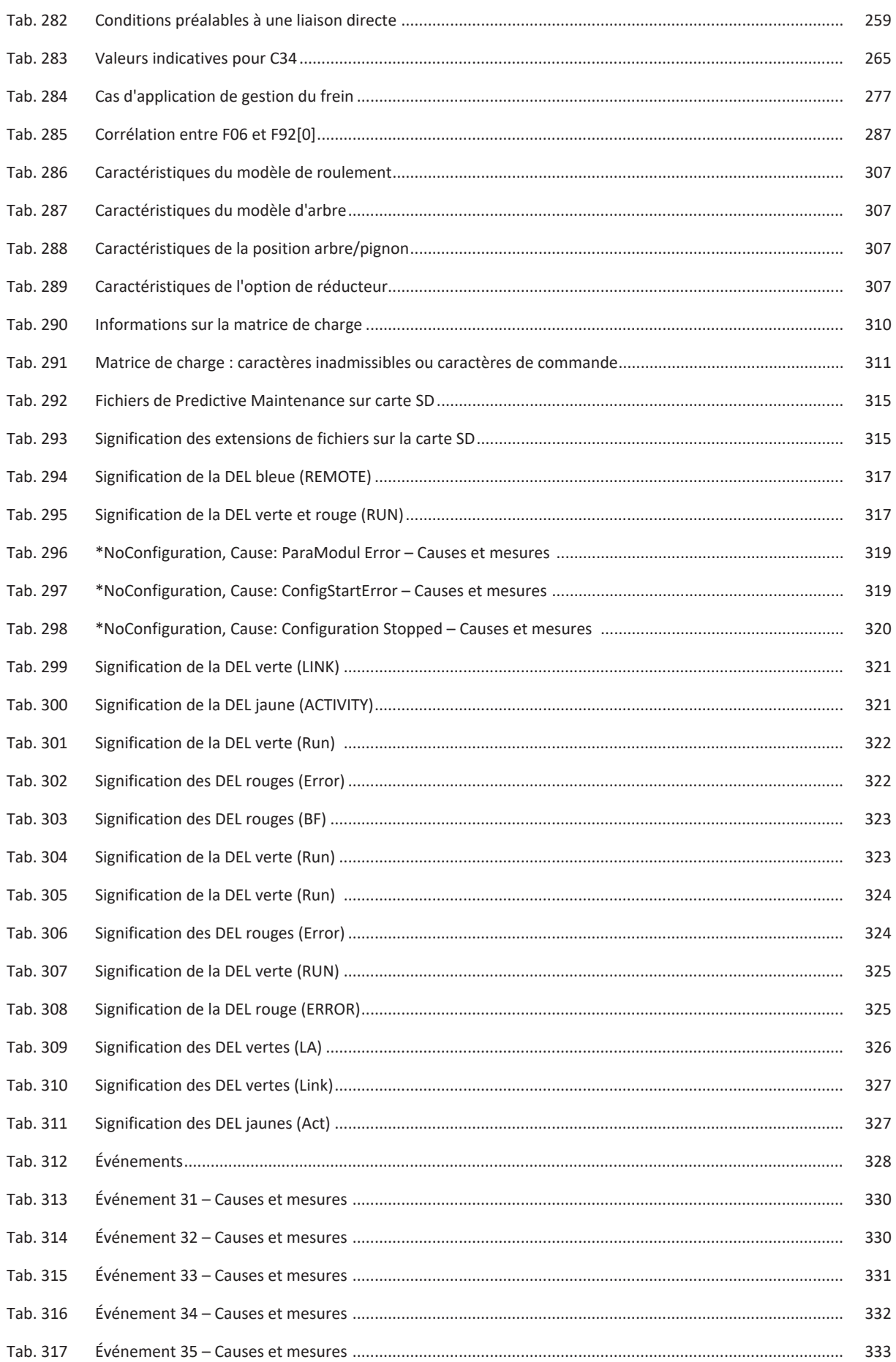
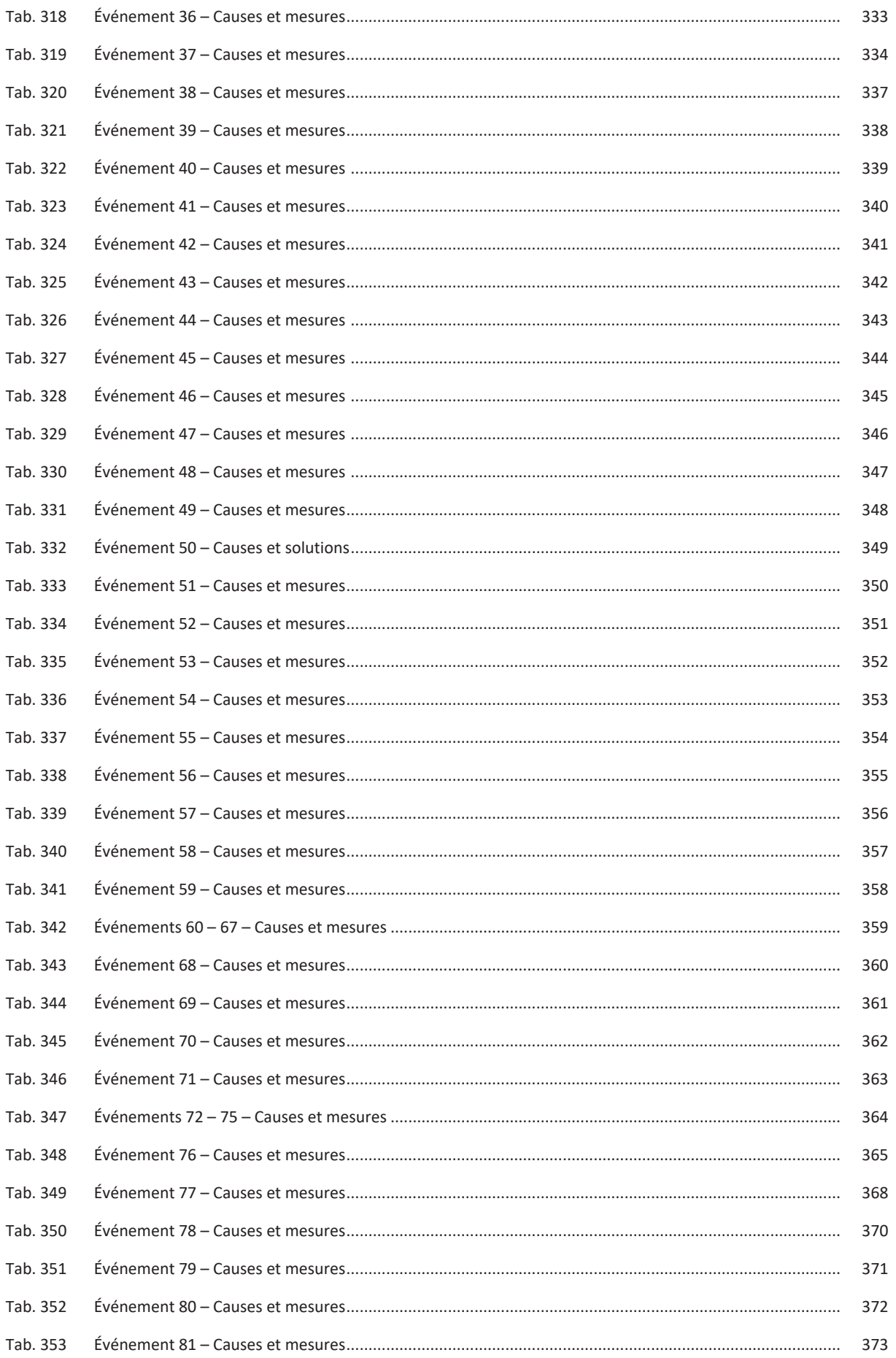

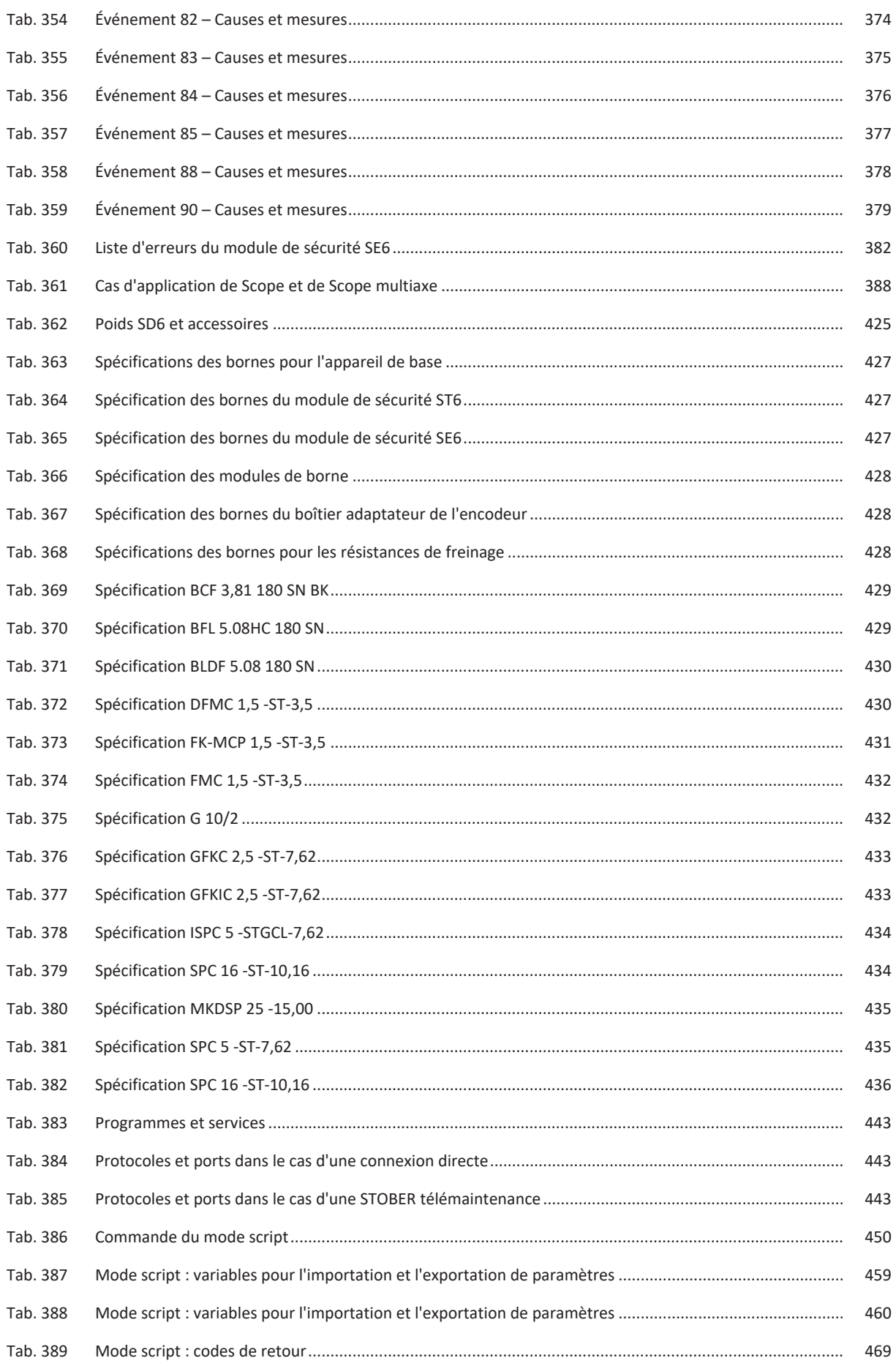

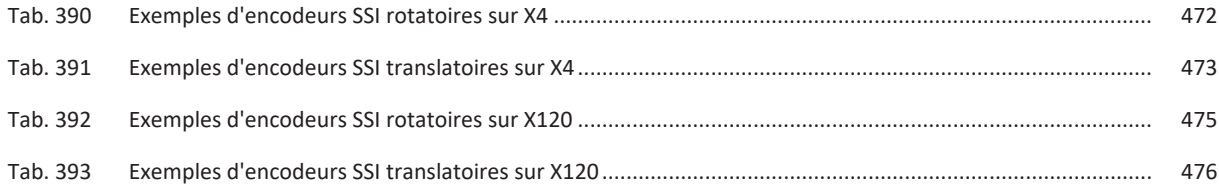

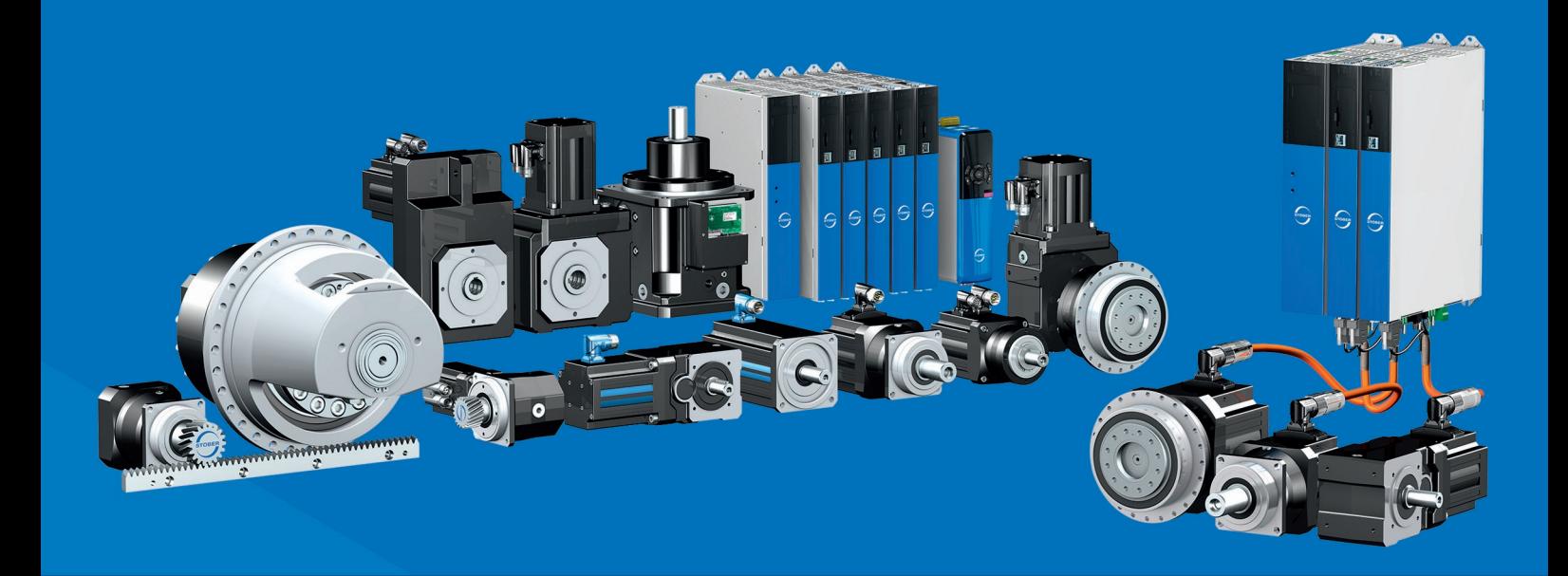

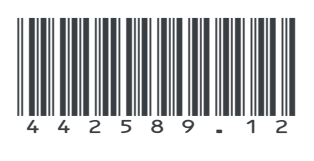

01/2023

STÖBER Antriebstechnik GmbH + Co. KG Kieselbronner Str. 12 75177 Pforzheim Germany Tel. +49 7231 582-0 mail@stoeber.de www.stober.com

24 h Service Hotline +49 7231 582-3000